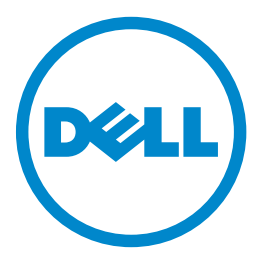

## **Dell B5465dnf laserprinter-MFP**

## **Brugervejledning**

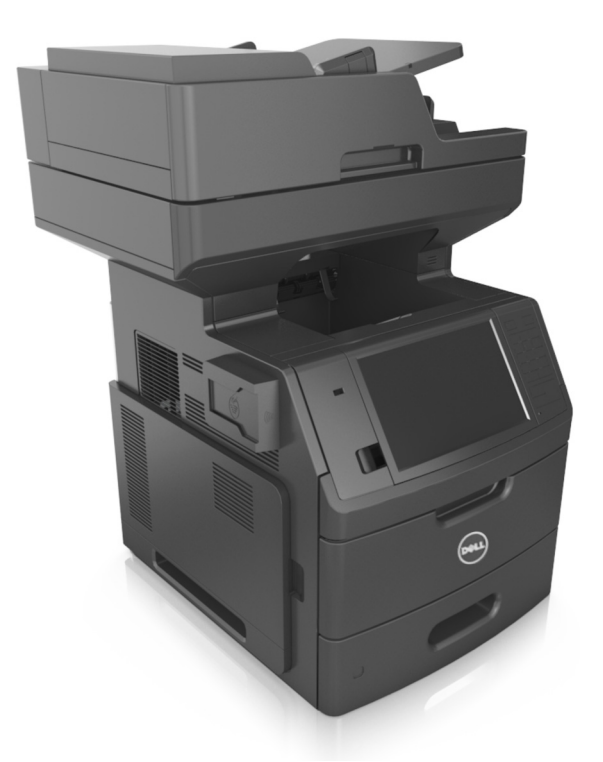

### **Februar 2014 [www.dell.com](http://www.dell.com) | [dell.com/support/printers](http://dell.com/support/printers)**

#### **Varemærker**

**Oplysningerne i dette dokument kan ændres uden forudgående varsel.**

#### **© 2014 Dell, Inc. Alle rettigheder forbeholdes.**

Enhver form for kopiering af dette materiale uden skriftlig tilladelse fra Dell Inc. er strengt forbudt.

Varemærker, der er anvendt i denne tekst: Dell, DELL-logoet, Inspiron, Dell Precision, Dimension, OptiPlex, Latitude, PowerEdge, PowerVault, PowerApp og Dell OpenManage er varemærker, som tilhører Dell Inc.; *Intel*, *Pentium* og *Celeron* er registrerede varemærker, som tilhører Intel Corporation, *Microsoft* og *Windows* er registrerede varemærker, som tilhører Microsoft Corporation; *AirPrint* og *AirPrint*-logoet er varemærker, der tilhører Apple, Inc.

Andre varemærker og varenavne bruges muligvis i dette dokument til at henvise til de enheder, der påberåber sig rettighederne til mærkerne og navnene eller til deres produkter. Dell Inc. fraskriver sig enhver ejendomsret til varemærker og handelsnavne bortset fra sine egne.

# Indhold

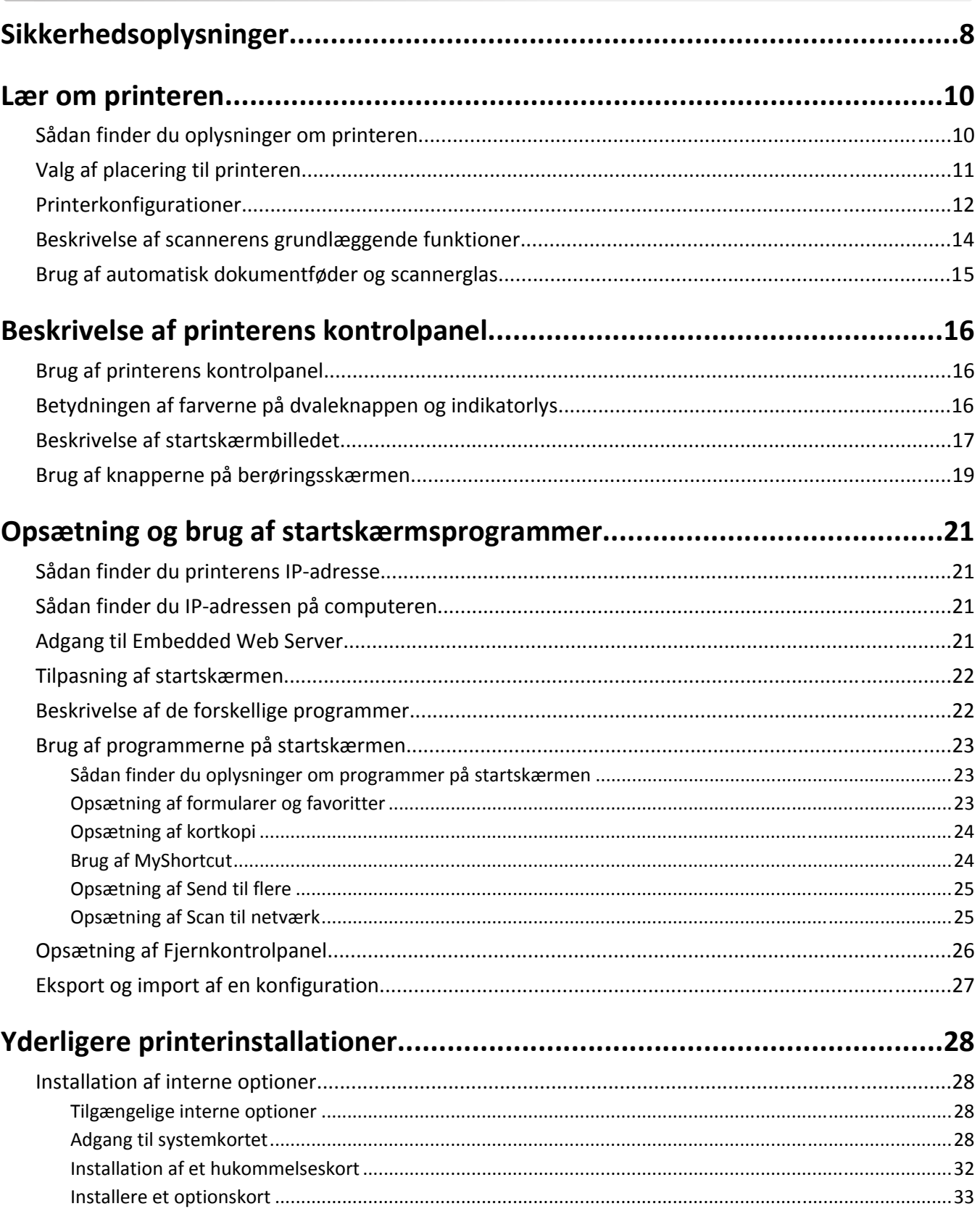

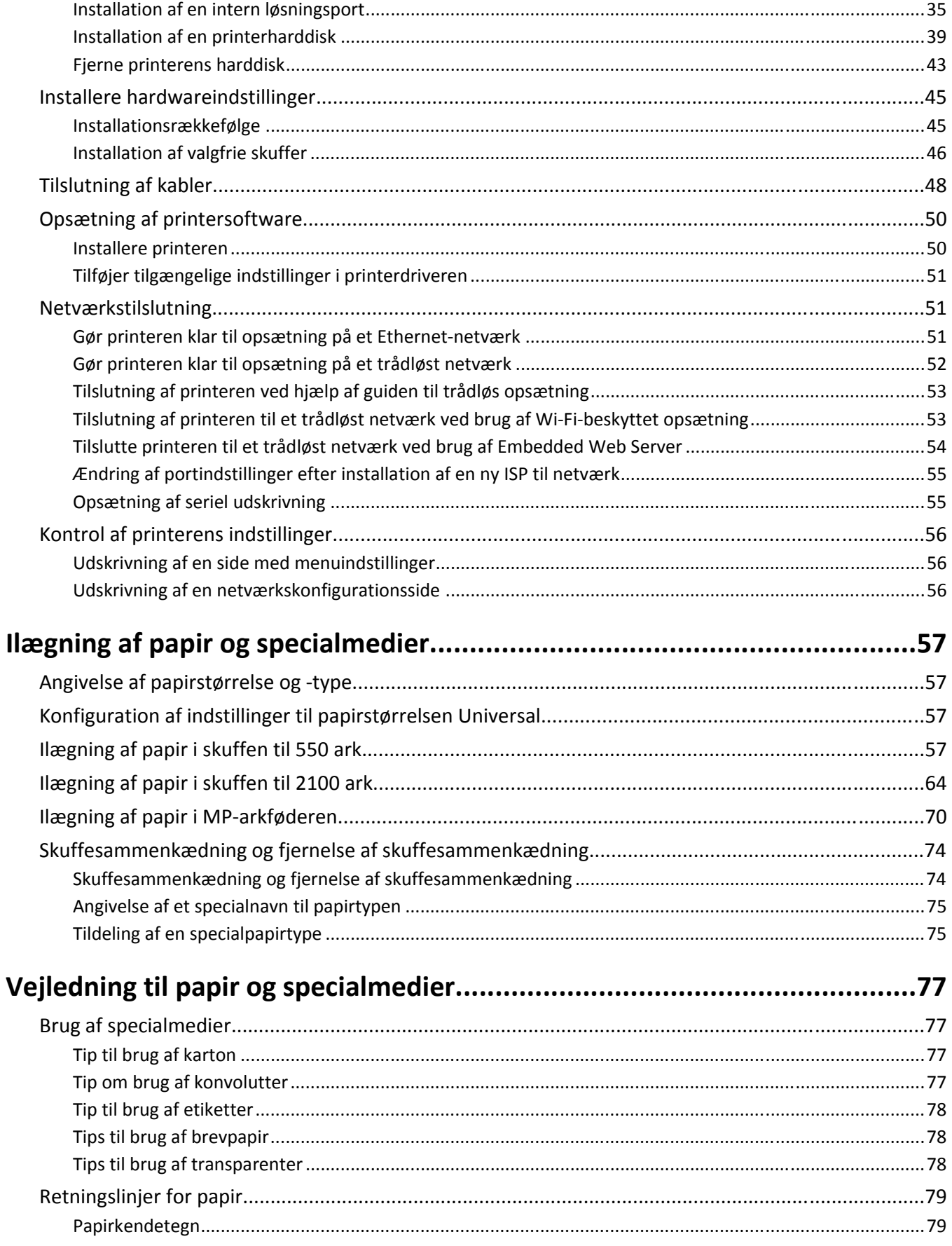

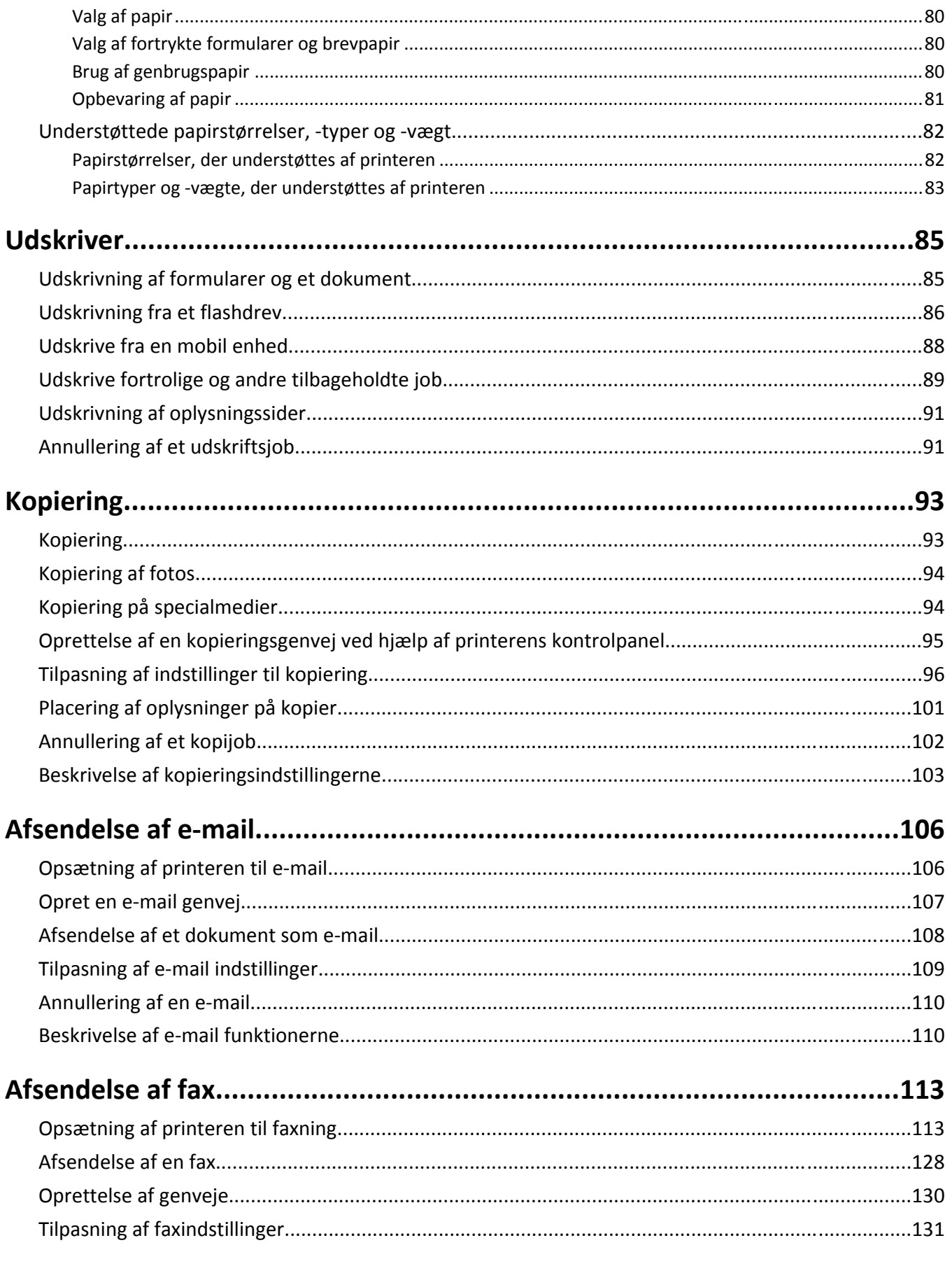

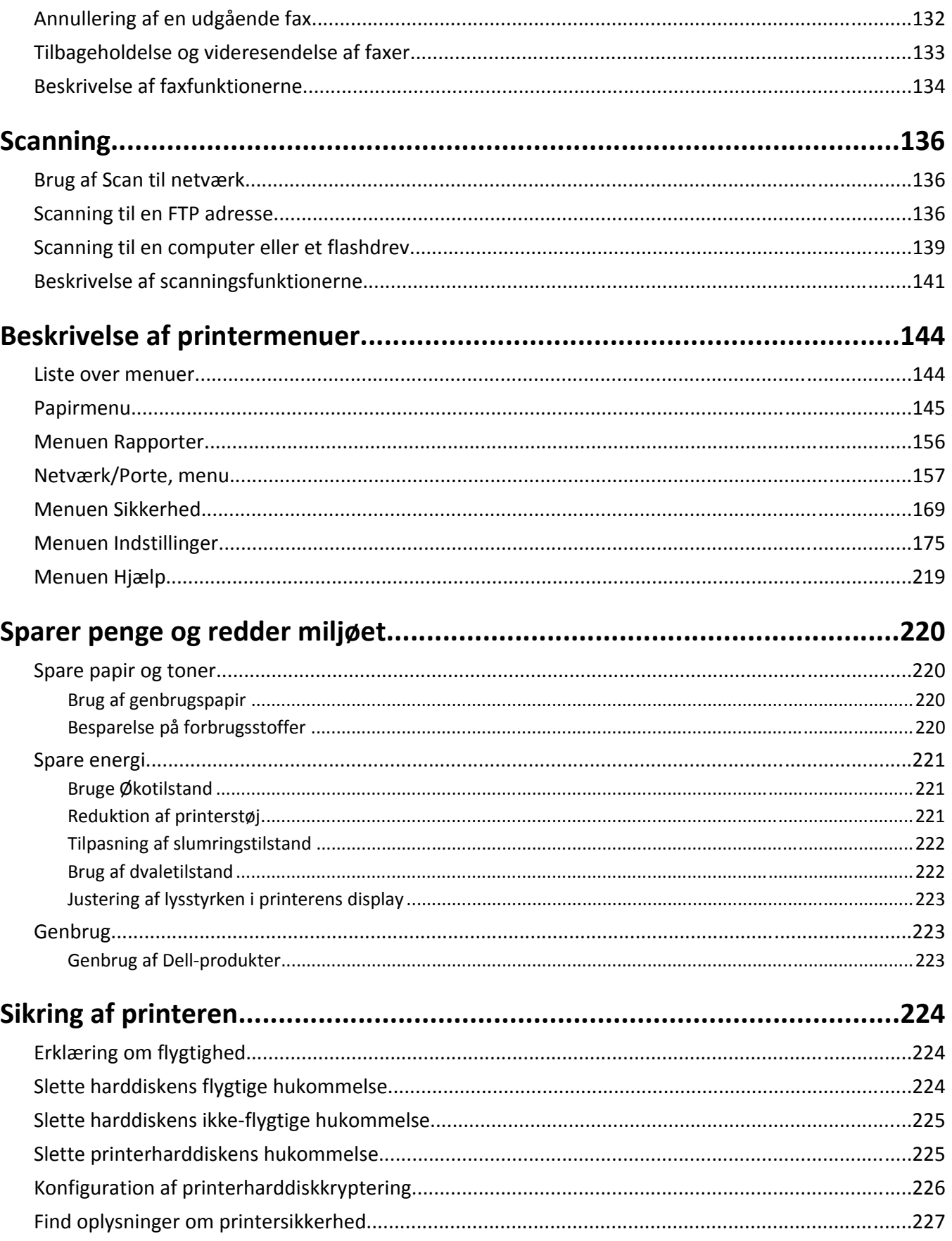

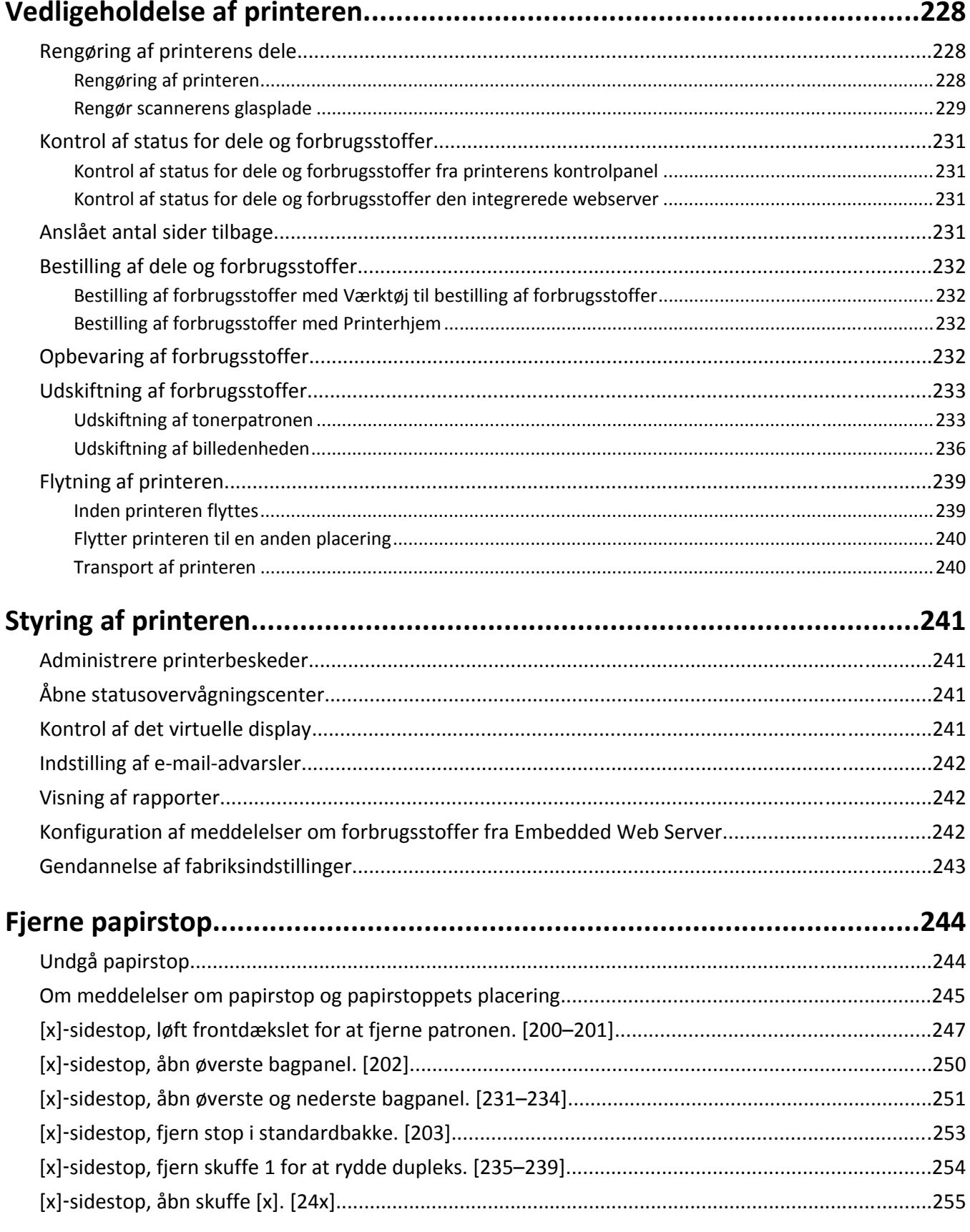

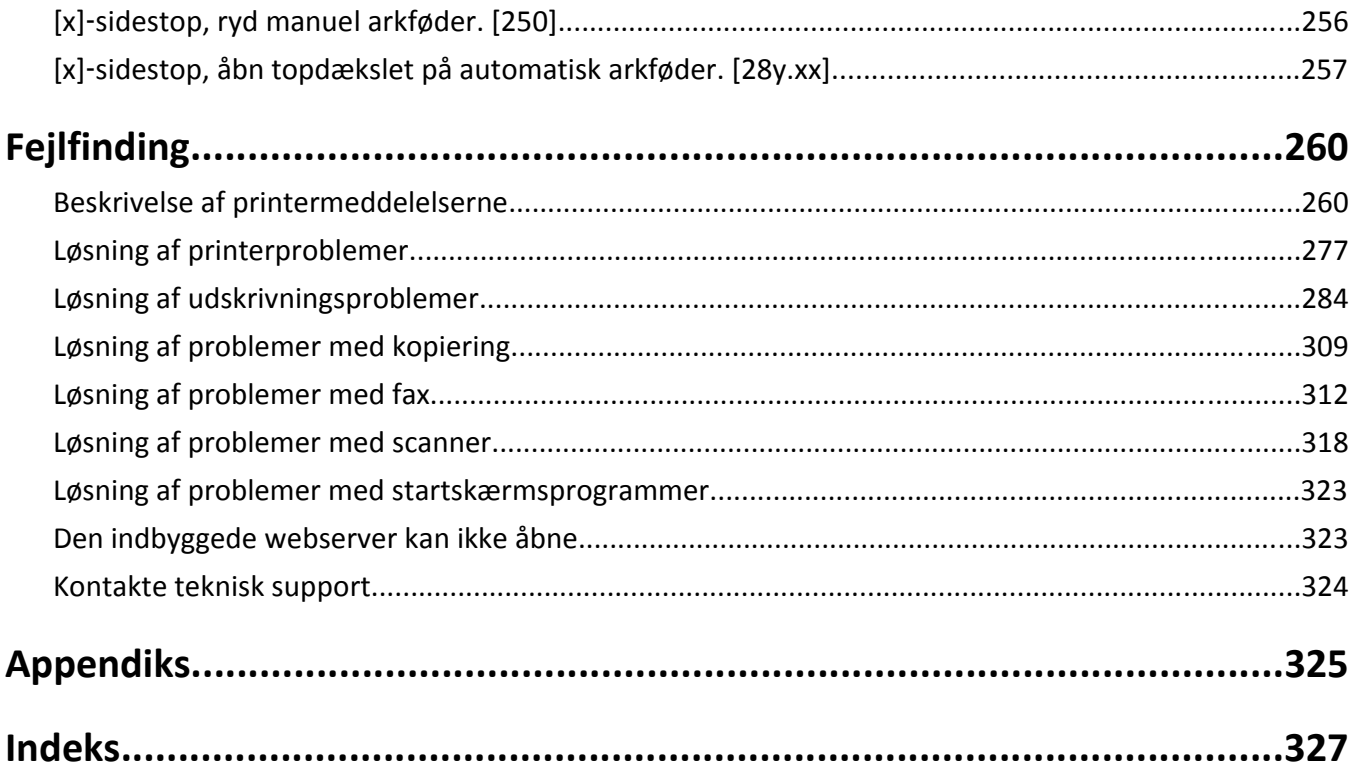

## <span id="page-7-0"></span>**Sikkerhedsoplysninger**

Tilslut netledningen til en lettilgængelig stikkontakt med korrekt jordforbindelse i nærheden af produktet.

Placer og brug ikke dette produkt i nærheden af vand eller i våde omgivelser.

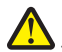

**FORSIGTIG! RISIKO FOR SKADE:** Dette produkt indeholder en laserenhed. Det kan medføre farlig eksponering for laserstråler, hvis man bruger andre knapper eller laver andre justeringer eller benytter andre fremgangsmåder end de, der er specificeret i Brugerhåndbogen.

I produktet anvendes en udskriftprocedure, hvorved udskriftsmediet opvarmes, og varmen kan medføre, at mediet udsender dampe. Læs afsnittet i brugervejledningen, der beskriver retningslinjerne for valg af udskriftsmedie, så du undgår skadelige dampe.

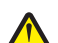

**FORSIGTIG! RISIKO FOR SKADE:** Litiumbatteriet i dette produkt er ikke beregnet til at blive udskiftet. Der er fare for eksplosion, hvis et litiumbatteri udskiftes forkert. Forsøg ikke at genoplade, destruere eller skille et litiumbatteri ad. Brugte litiumbatterier skal bortskaffes i overensstemmelse med producentens instruktioner og lokale retningslinjer.

**FORSIGTIG! VARM OVERFLADE:** Printeren kan være varm indvendig. For at formindske risikoen for skader pga. en varm komponent skal overfladen køle ned, før du rører den.

**FORSIGTIG! RISIKO FOR SKADE:** Printeren vejer mere end 18 kg, og der kræves to eller flere kvalificerede personer til at løfte den sikkert.

**FORSIGTIG! RISIKO FOR SKADE:** Før du flytter printeren, skal du følge disse retningslinjer for at forebygge personskader eller skader på printeren:

- **•** Sluk printeren med afbryderknappen, og tag netledningen ud af stikkontakten.
- **•** Tag alle ledninger og kabler ud af printeren, inden du flytter den.
- **•** Hvis der er installeret en valgfri skuffe, skal den fjernes fra printeren. For at fjerne den valgfri skuffe skal du skubbe låsemekanismen på skuffens højre side ind mod skuffens forside, indtil den *klikker* på plads.
- **•** Brug håndtagene på begge sider af printeren til at løfte den med.
- **•** Undgå at holde fingrene under printeren, når du sætter den ned.
- **•** Før du stiller printeren op, skal du sørge for, at der er tilstrækkeligt frirum omkring den.

Brug kun den netledning, der leveres sammen med dette produkt, eller en erstatningsnetledning, som er godkendt af producenten.

Brug udelukkende en AWG 26 eller en større telekommunikationsledning (RJ-11), når du slutter dette produkt til et offentligt telefonnetværk.

**FORSIGTIG! RISIKO FOR ELEKTRISK STØD:** Hvis du åbner styreenheden eller installerer ekstra valgfri hardwareeller hukommelsesenheder, efter at du har installeret printeren, skal du slukke printeren og tage netledningen ud af stikkontakten, før du fortsætter. Hvis du har andre enheder tilsluttet printeren, skal du også slukke for dem og frakoble alle kabler til printeren.

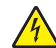

**FORSIGTIG! RISIKO FOR ELEKTRISK STØD:** Kontroller, at alle eksterne tilslutninger, f.eks. Ethernet-tilslutninger og tilslutninger til telefonsystemer, er sat korrekt i de markerede plug-in-porte.

Dette produkt er udviklet, testet og godkendt til at opfylde strenge, globale sikkerhedsstandarder under brug af bestemte producenters komponenter. Nogle af delenes sikkerhedsfunktioner er ikke altid tydelige. Producenten er ikke ansvarlig for brugen af andre erstatningsdele.

**FORSIGTIG! RISIKO FOR SKADE:** Du må ikke skære netledningen, sno den, binde den sammen, mase den eller sætte tunge genstande på den. Der må ikke fjernes noget fra netledningen, og den må ikke udsættes for tryk. Netledningen må ikke sidde i klemme mellem genstande, f.eks. møbler og vægge. Hvis en af disse ting sker, er der risiko for fare eller elektriske stød. Kontroller jævnligt, om der er tegn på disse problemer med netledningen. Fjern netledningen fra stikkontakten, før du undersøger den.

Service og reparationer, som ikke er beskrevet i brugerdokumentationen, skal udføres af en servicemedarbejder.

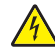

**FORSIGTIG! RISIKO FOR ELEKTRISK STØD:** Tag netledningen ud af stikkontakten, og fjern alle kabler fra printeren, før du går videre, for at reducere risikoen for elektrisk stød, når du skal rengøre printerens ydre.

**FORSIGTIG! RISIKO FOR ELEKTRISK STØD:** Du må ikke benytte faxfunktionen i tordenvejr. Installer ikke dette produkt, og foretag ikke elektriske tilslutninger eller kabeltilslutninger, som f.eks. netledningen eller telefonen, i tordenvejr.

**FORSIGTIG! VÆLTEFARE:** Gulvmonterede konfigurationer kræver ekstra møbel af hensyn til stabilitet. Du skal enten bruge et printerstativ eller printerbase, hvis du bruger flere inputindstillinger. Hvis du har købt en multifunktionel printer (MFP), som scanner, kopierer og faxer, har du muligvis brug for ekstra møbeludstyr. Kontakt det sted, hvor du købte printeren, for at få yderligere oplysninger.

**FORSIGTIG! RISIKO FOR SKADE:** Isæt hver enkelt bakke separat for at reducere risikoen for, at udstyret bliver ustabilt. Sørg for, at alle andre bakker er lukkede.

#### **GEM DISSE INSTRUKTIONER.**

## <span id="page-9-0"></span>**Lær om printeren**

## **Sådan finder du oplysninger om printeren**

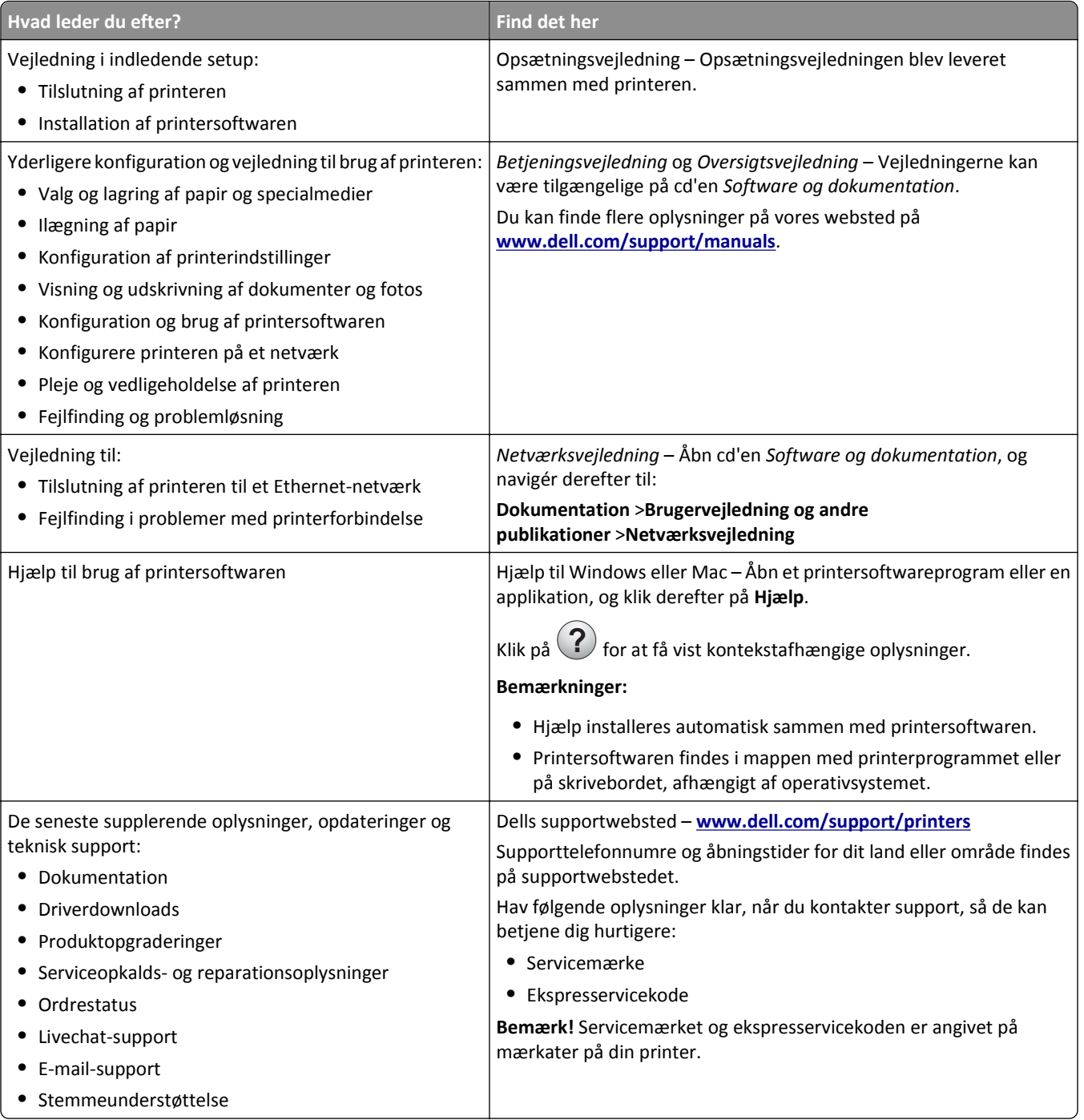

<span id="page-10-0"></span>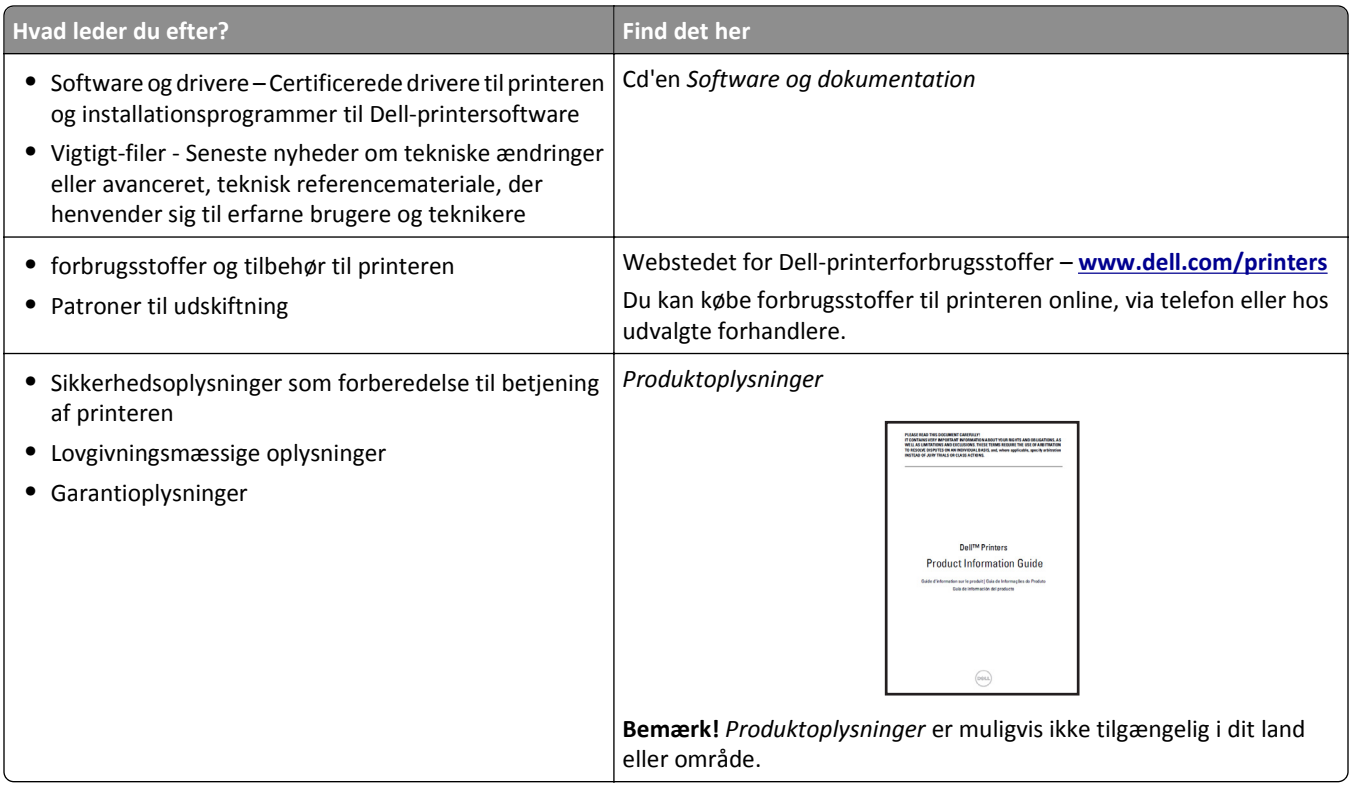

## **Valg af placering til printeren**

**FORSIGTIG! RISIKO FOR SKADE:** Printeren vejer mere end 18 kg (40 pund), og der kræves to eller flere kvalificerede personer til at løfte den sikkert.

Når du vælger en placering til printeren, skal der være rigelig med plads til at kunne åbne bakker, dæksler og døre. Hvis du regner med at installere ekstraudstyr, så skal du også sørge for rigelig plads til dette. Det er vigtigt at sørge for dette:

- **•** Placer printeren nær en lettilgængelig stikkontakt med korrekt jordforbindelse.
- **•** Sørg for, at luftcirkulationen i rummet opfylder de seneste ASHRAE 62-standarder eller CEN Technical Commitee 156-standarden.
- **•** Sørg for at underlaget er fladt, solidt og stabilt.
- **•** Sørg for at holde printeren:
	- **–** Ren, tør og støvfri.
	- **–** Væk fra løse hæfteklammer og papirclips.
	- **–** Væk fra direkte luftstrøm fra klimaanlæg, varmeapparater og ventilatorer.
	- **–** Væk fra direkte sollys og ekstrem fugtighed.
- **•** Hold øje med de anbefalede temperaturer og undgå udsving:

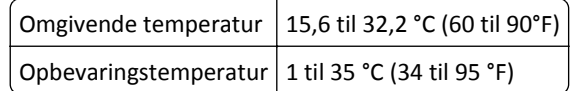

**•** Sørg for ordentlig ventilation ved at følge anbefalingerne for luft omkring printeren:

<span id="page-11-0"></span>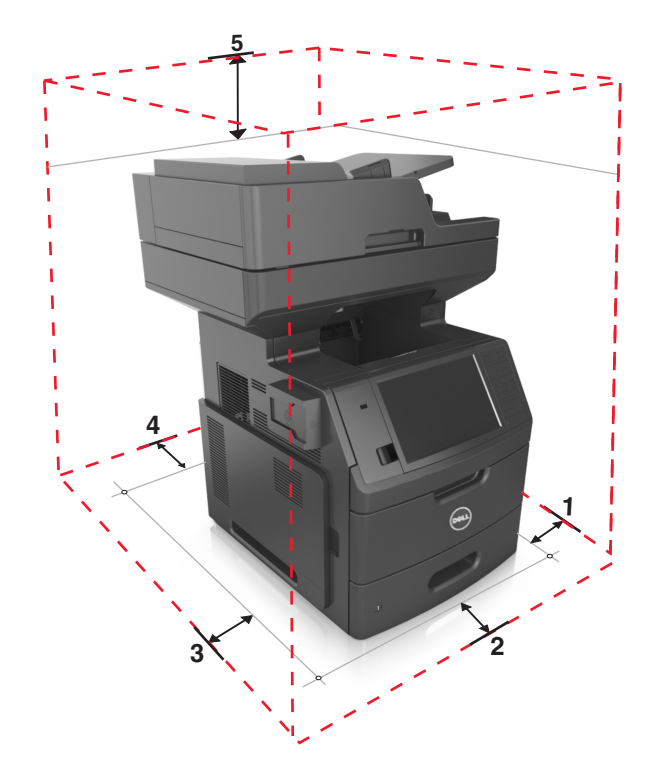

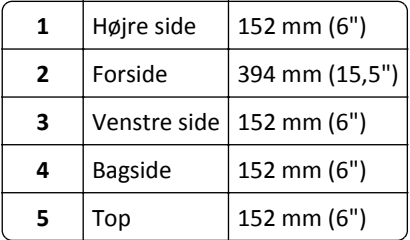

## **Printerkonfigurationer**

**FORSIGTIG! VÆLTEFARE:** Gulvmonterede konfigurationer kræver ekstra møbel af hensyn til stabilitet. Du skal K enten bruge et printerstativ eller printerbase, hvis du bruger flere inputindstillinger. Hvis du har købt en multifunktionel printer (MFP), som scanner, kopierer og faxer, har du muligvis brug for ekstra møbeludstyr. Kontakt det sted, hvor du købte printeren, for at få yderligere oplysninger.

### **Basismodel**

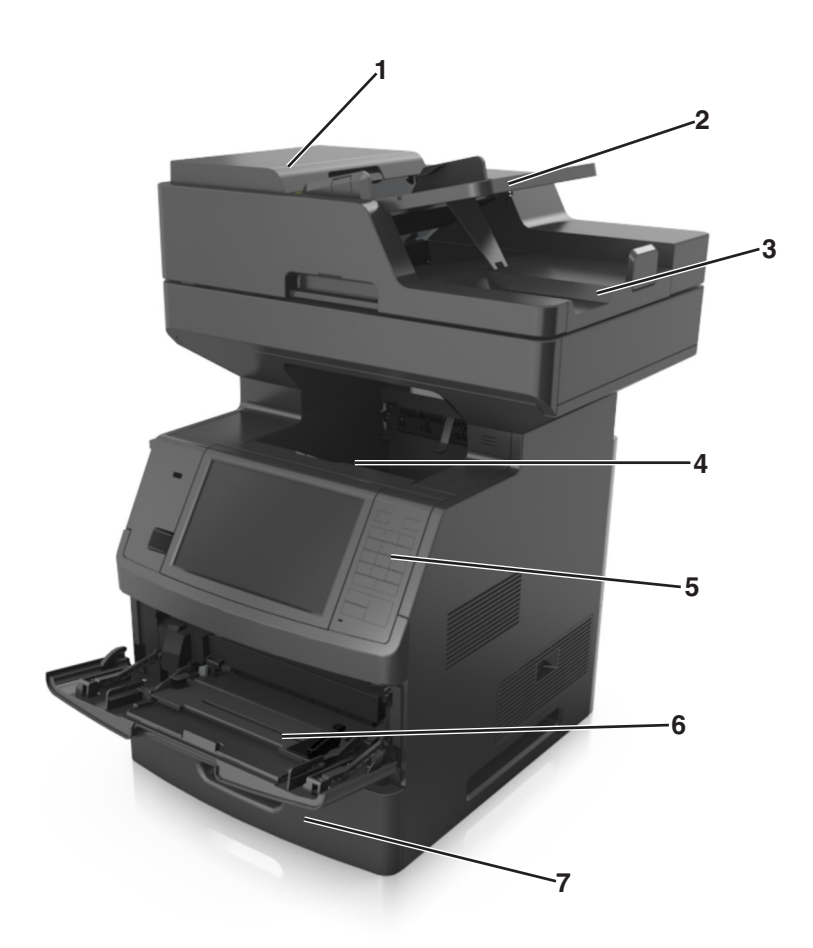

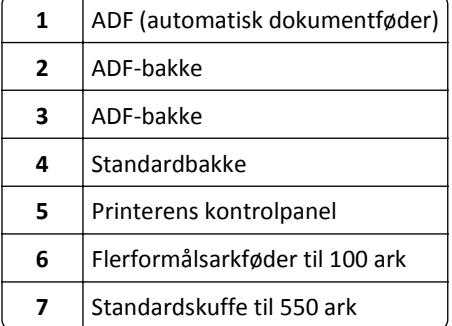

### <span id="page-13-0"></span>**Fuldt konfigureret model**

Følgende illustration viser det maksimale antal valgfri bakker, der understøttes af printeren. Du kan få flere oplysninger om andre konfigurationer på vores websted.

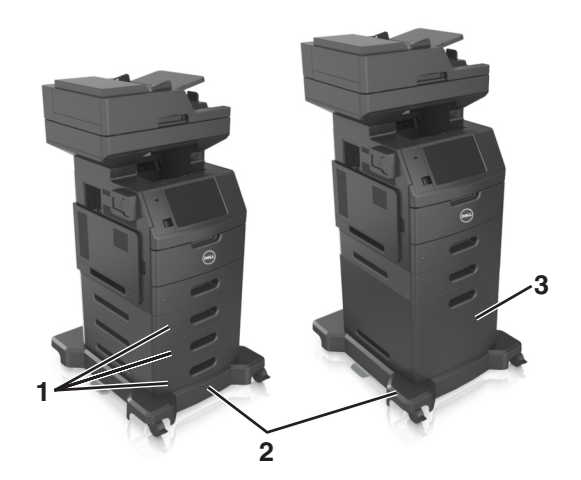

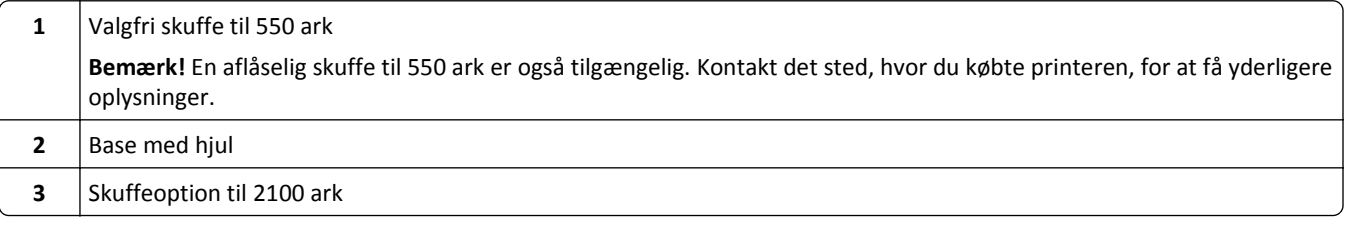

Ved brug af skuffeoptioner:

- **•** Brug altid en base med hjul, når printeren er konfigureret med en skuffe til 2100 ark.
- **•** Skuffeoptionen til 2100 ark skal altid være i bunden af en konfiguration og må kun parres med én skuffeoption til 550 ark.
- **•** Tre skuffeoptioner til 550 ark kan konfigureres med printeren.

## **Beskrivelse af scannerens grundlæggende funktioner**

- **•** Lav hurtige kopier, og indstil printeren til at udføre specifikke kopijobs.
- **•** Send en fax ved brug af printerens kontrolpanel.
- **•** Send en fax til flere faxdestinationer på samme tidspunkt.
- **•** Scan dokumenter, og send dem til din computer, en e-mail adresse, et flashdrev eller en FTP destination.
- **•** Scan dokumenter, og send dem til en anden printer (PDF ved hjælp af FTP).

## <span id="page-14-0"></span>**Brug af automatisk dokumentføder og scannerglas**

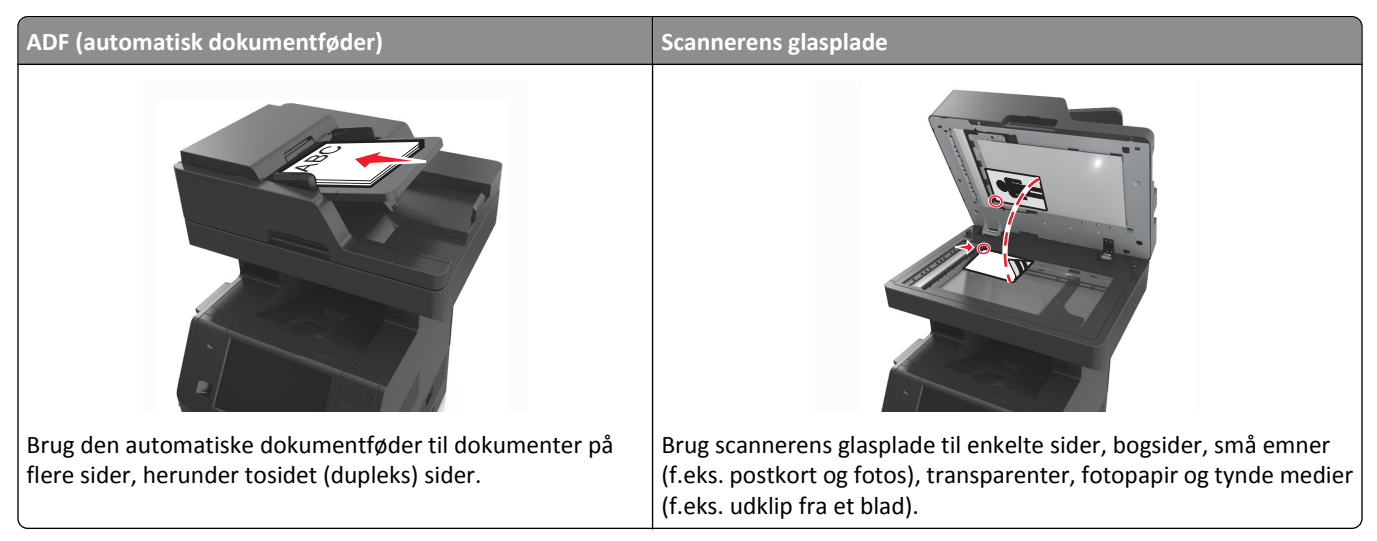

Dokumenter kan scannes på den automatiske dokumentføder eller scannerens glasplade.

### **Brug af den automatiske dokumentføder**

Brug af ADF:

- **•** Læg dokumentet i den automatiske dokumentføders bakke med teksten opad og den korte kant først.
- **•** Ilæg op til 150 ark almindeligt papir i den automatiske dokumentføders bakke.
- **•** Scan størrelser fra 76,2 x 127 mm (3 x 5 ") brede til 216 x 635 mm (8,5 x 25 ") lange
- **•** Scan medier med vægt fra 52 til 120 g/m2 (14 til32lb).
- **•** Ilæg ikke postkort, foto, små objekter, transparenter, fotopapir eller tynde medier (som f.eks. udklip fra blade) i den automatiske dokumentføderbakke. Anbring disse objekter på scannerens glasplade.

#### **Brug scannerens glasplade**

Ved brug af scannerens glasplade:

- **•** Placer et dokument med forsiden nedad på scannerens glasplade i hjørnet med den grønne pil.
- **•** Scan eller kopier dokumenter på op til 216 x 355,6 mm (8,5 x 14 ").
- **•** Kopier bøger, der er op til 25,3 mm (1 ") tykke.

## <span id="page-15-0"></span>**Beskrivelse af printerens kontrolpanel**

## **Brug af printerens kontrolpanel**

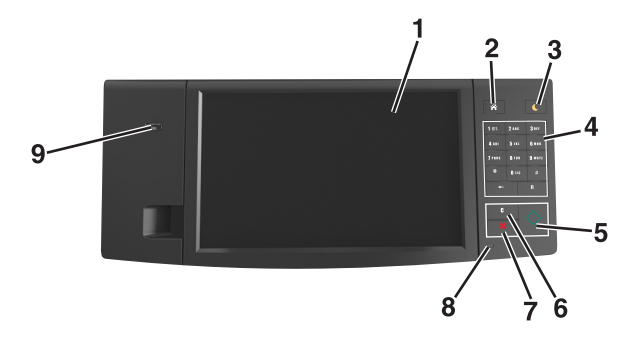

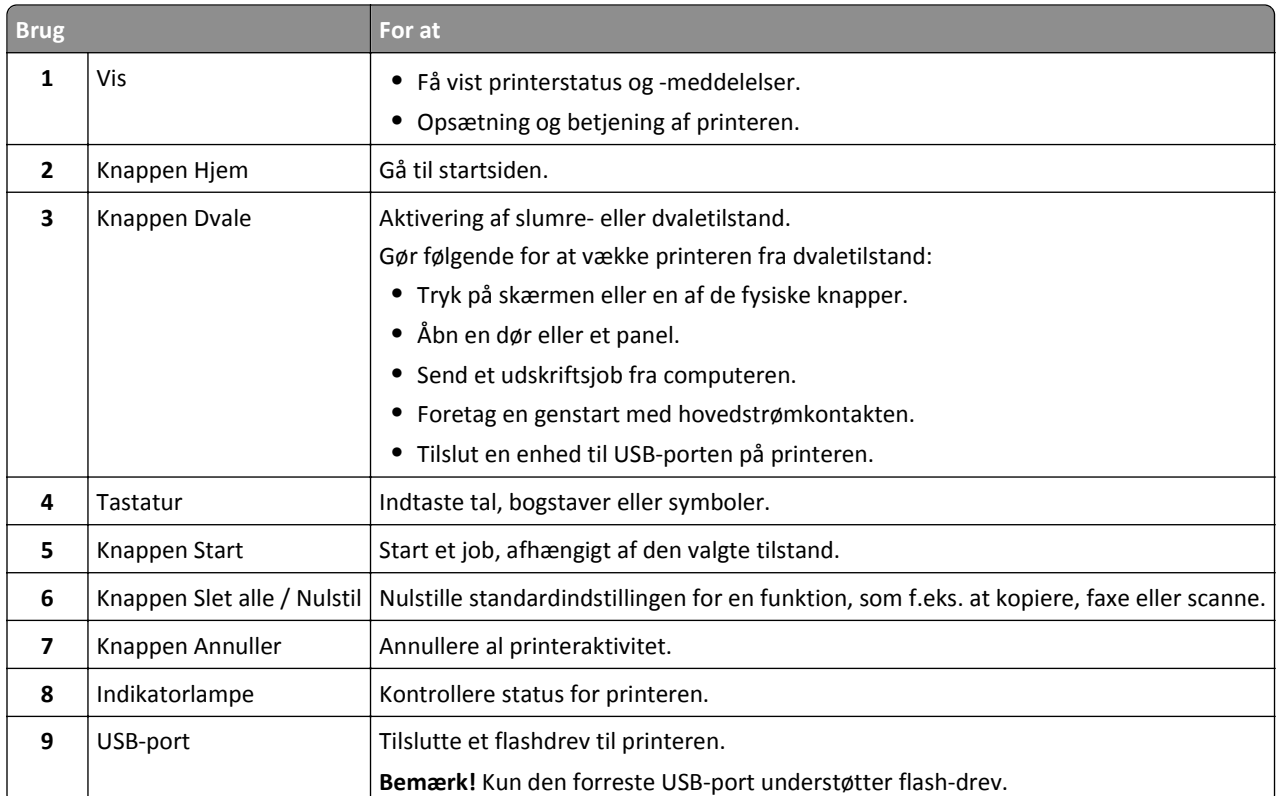

## **Betydningen af farverne på dvaleknappen og indikatorlys**

Farverne på dvaleknappen og indikatorlys på printerens kontrolpanel afspejler en bestemt printerstatus eller situation.

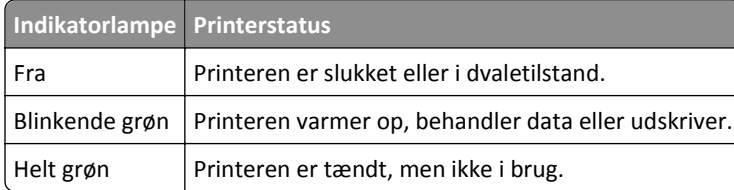

<span id="page-16-0"></span>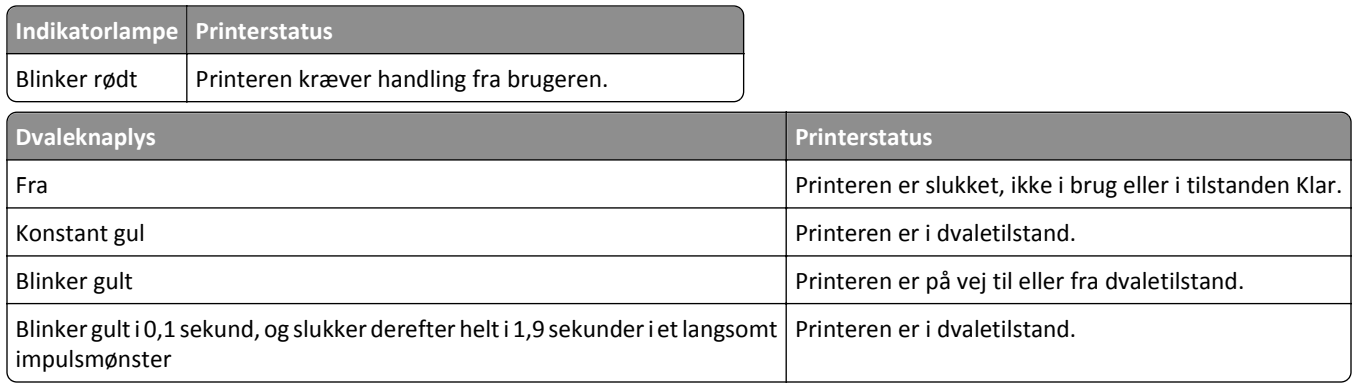

## **Beskrivelse af startskærmbilledet**

Når printeren tændes, vises et basisskærmbillede, kaldet startskærmbilledet, på displayet. Tryk på knapperne på startskærmbilledet for at starte en handling, såsom at kopiere, faxe eller scanne, åbne menuskærmen eller besvare beskeder.

**Bemærk!** Startskærmens udseende afhænger af de brugerdefinerede startskærmsindstillinger, administrative opsætning samt aktive integrerede løsninger.

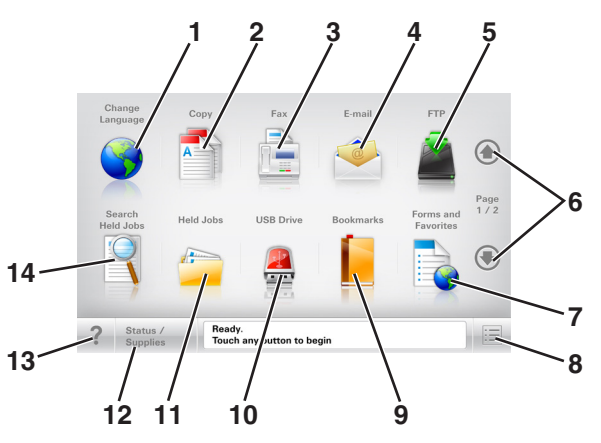

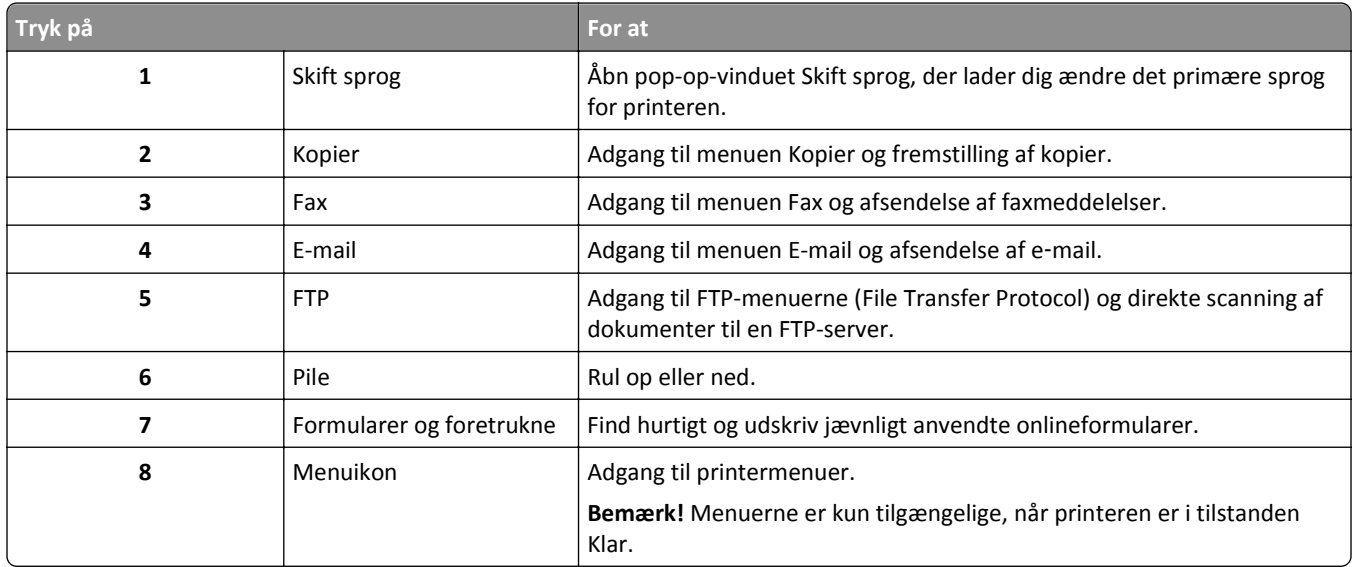

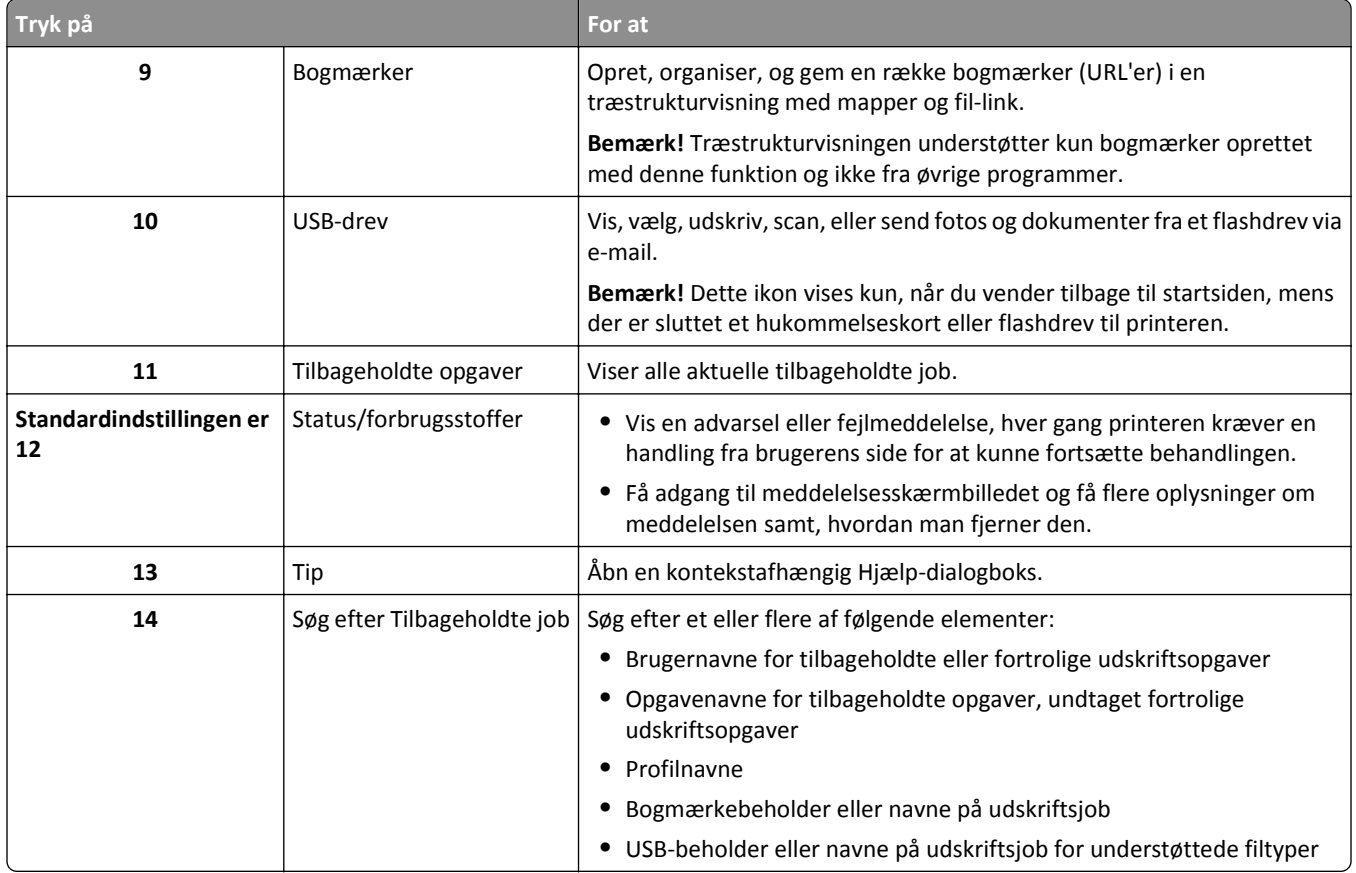

### **Funktioner**

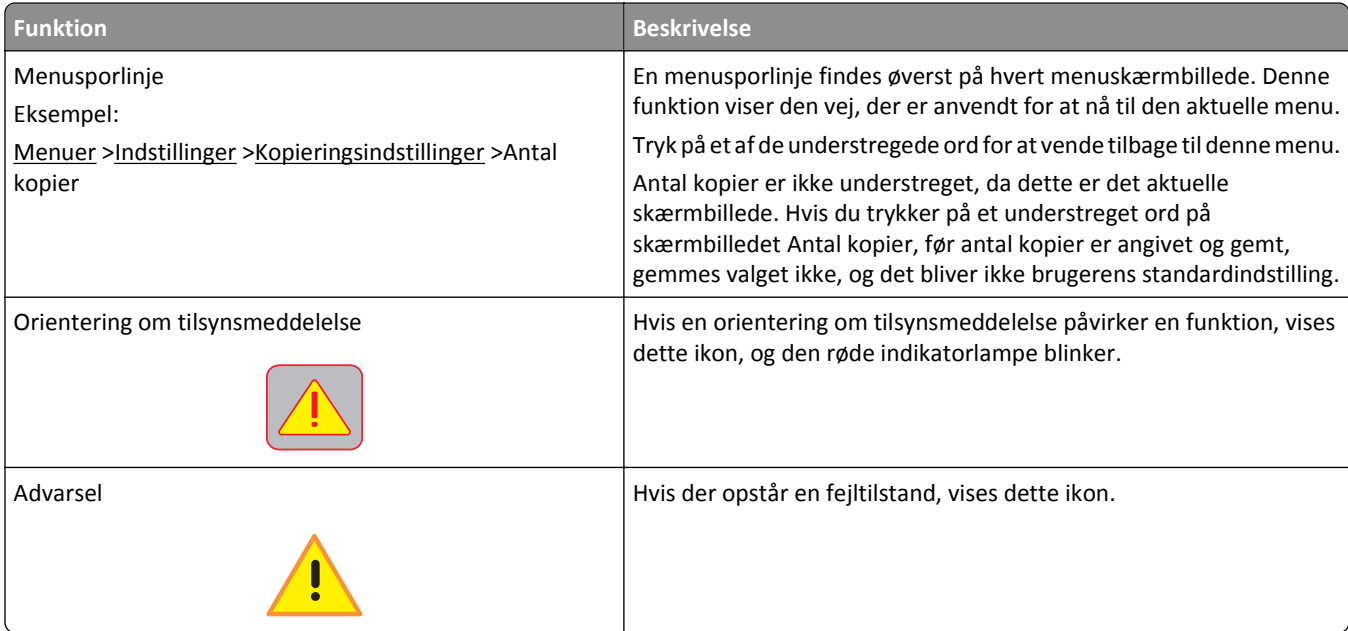

<span id="page-18-0"></span>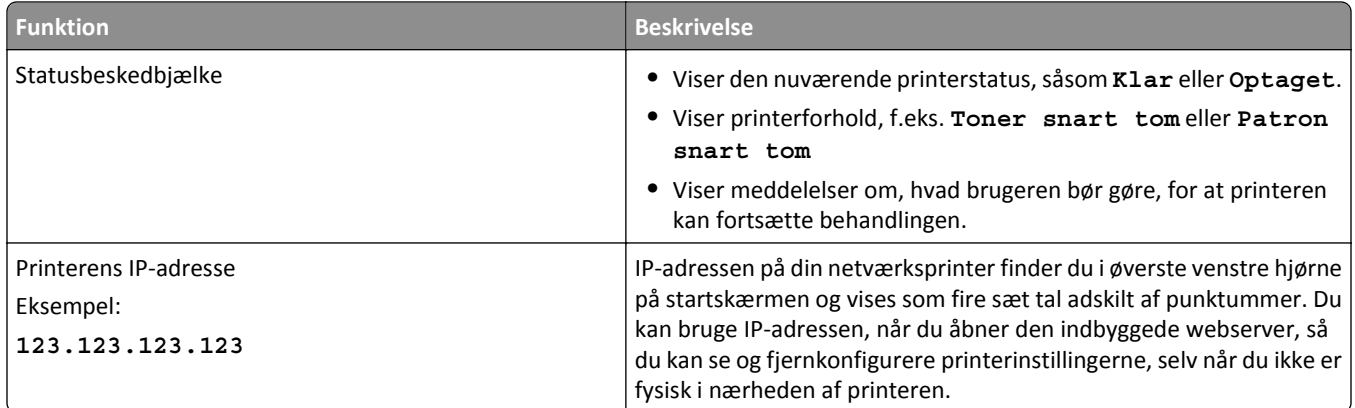

## **Brug af knapperne på berøringsskærmen**

**Bemærk!** Startskærmen, ikoner og knapper kan variere afhængigt af startskærmens tilpassede indstillinger, den administrative konfiguration samt aktive integrerede løsninger.

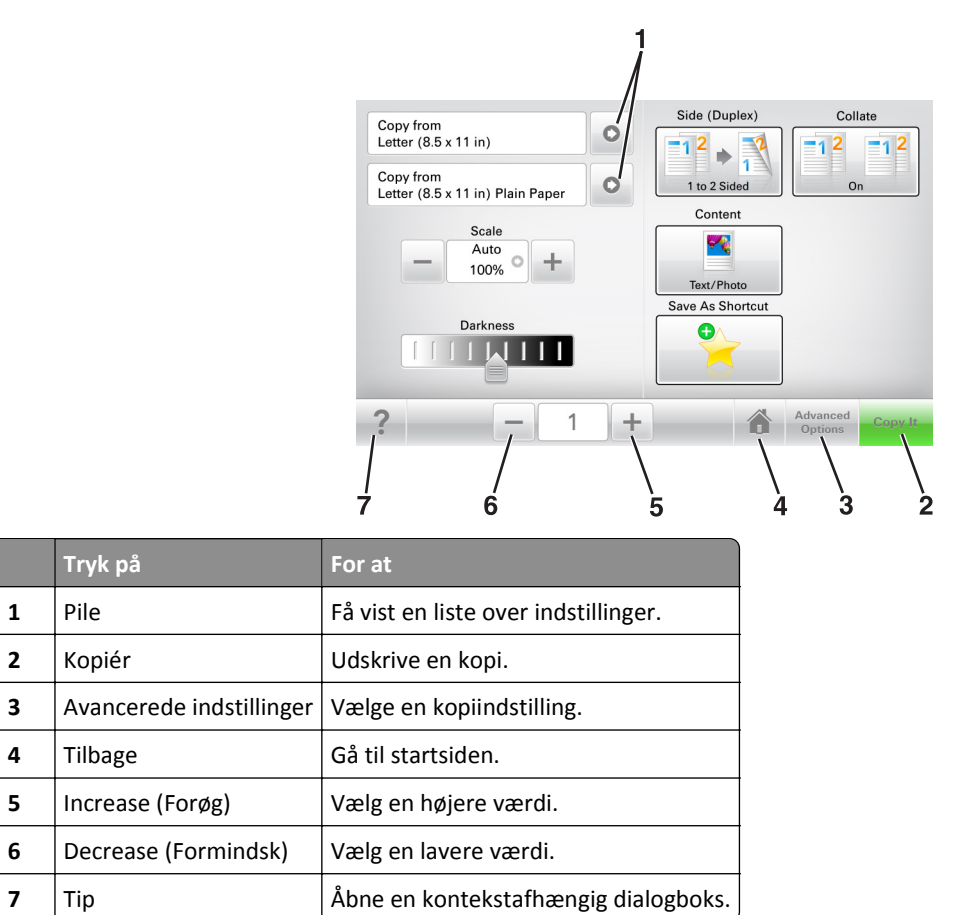

### **Andre knapper på berøringsskærmen**

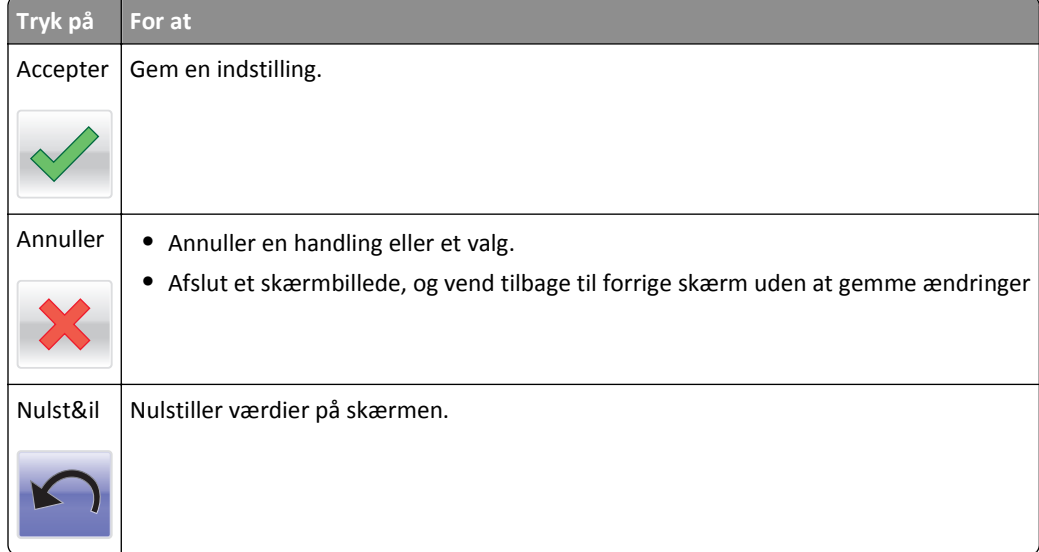

## <span id="page-20-0"></span>**Opsætning og brug af startskærmsprogrammer**

**Bemærk!** Startskærmen kan variere, afhængigt af de brugerdefinerede startskærmsindstillinger, den administrative opsætning samt aktive programmer. Nogle programmer understøttes kun på udvalgte printermodeller.

## **Sådan finder du printerens IP-adresse**

**Bemærk!** Sørg for, at printeren er tilsluttet et netværk eller en printserver.

Sådan finder du printerens IP-adresse:

- **•** Fra det øverste venstre hjørne på printerens startskærmbillede.
- **•** Fra afsnittet TCP/IP i menuen Netværk/porte.
- **•** Ved at udskrive en netværksinstallationsside eller menuindstillingsside og derefter finde afsnittet TCP/IP.

**Bemærk!** En IP-adresse vises som fire sæt tal, adskilt af punktummer, f.eks. 123.123.123.123.

### **Sådan finder du IP-adressen på computeren**

#### **Til Windows-brugere**

- **1** I dialogboksen Kør, indtast **cmd** for at åbne kommandoprompten.
- **2** Indtast **ipconfig**, og søg derefter efter IP-adressen.

#### **Til Macintosh-brugere**

- **1** Fra Systemindstillinger i Apple-menuen, vælg **Netværk**.
- **2** Vælg din forbindelsestype, og klik derefter på **Avanceret** >**TCP/IP**.
- **3** Se efter IP-adressen.

### **Adgang til Embedded Web Server**

Den indtegrerede webserver er printerwebsiden, hvor du kan se og fjernkonfigurere printerindstillinger, selv når du ikke er i fysisk nærhed af printeren.

- **1** Sådan hentes printerens IP-adresse:
	- **•** Fra startskærmen på printerens kontrolpanel
	- **•** Fra afsnittet TCP/IP i menuen Netværk/porte
	- **•** Ved at udskrive en netværksinstallationsside eller menuindstillingsside og derefter finde afsnittet TCP/IP

**Bemærk!** En IP-adresse vises som fire sæt tal, adskilt af punktummer, f.eks. **123.123.123.123**.

- **2** Åbn en webbrowser, og angiv derefter printerens IP-adresse i adressefeltet.
- **3** Tryk på **Enter**.

**Bemærk!** Hvis du bruger en proxyserver, skal du deaktivere den midlertidigt for at indlæse websiden korrekt.

### <span id="page-21-0"></span>**Tilpasning af startskærmen**

**1** Åbn en webbrowser, og angiv derefter printerens IP-adresse i adressefeltet.

**Bemærk!** Vis printerens IP-adresse på printerens startskærmbillede. IP-adressen vises som fire sæt tal, adskilt af punktummer, f.eks. 123,123.123,123.

- **2** Gør et eller flere af følgende:
	- **•** Vis eller skjul ikonerne for grundlæggende printerfunktioner.
		- **a** Klik på **Indstillinger** >**Generelle indstillinger** >**Tilpasning af startskærmbilledet**.
		- **b** Marker afkrydsningsfelterne for at angive hvilke ikoner, der skal vises på startskærmen.

**Bemærk!** Hvis du fjerner markeringen af et afkrydsningsfelt ved siden af et ikon, bliver ikonet ikke vist på startskærmen.

- **c** Klik på **Send**.
- **•** Tilpas ikonet til et program. Hvis du vil have yderligere oplysninger, skal du se i ["Sådan finder du oplysninger](#page-22-0) [om programmer på startskærmen" på side 23](#page-22-0) eller dokumentationen, der fulgte med programmet.

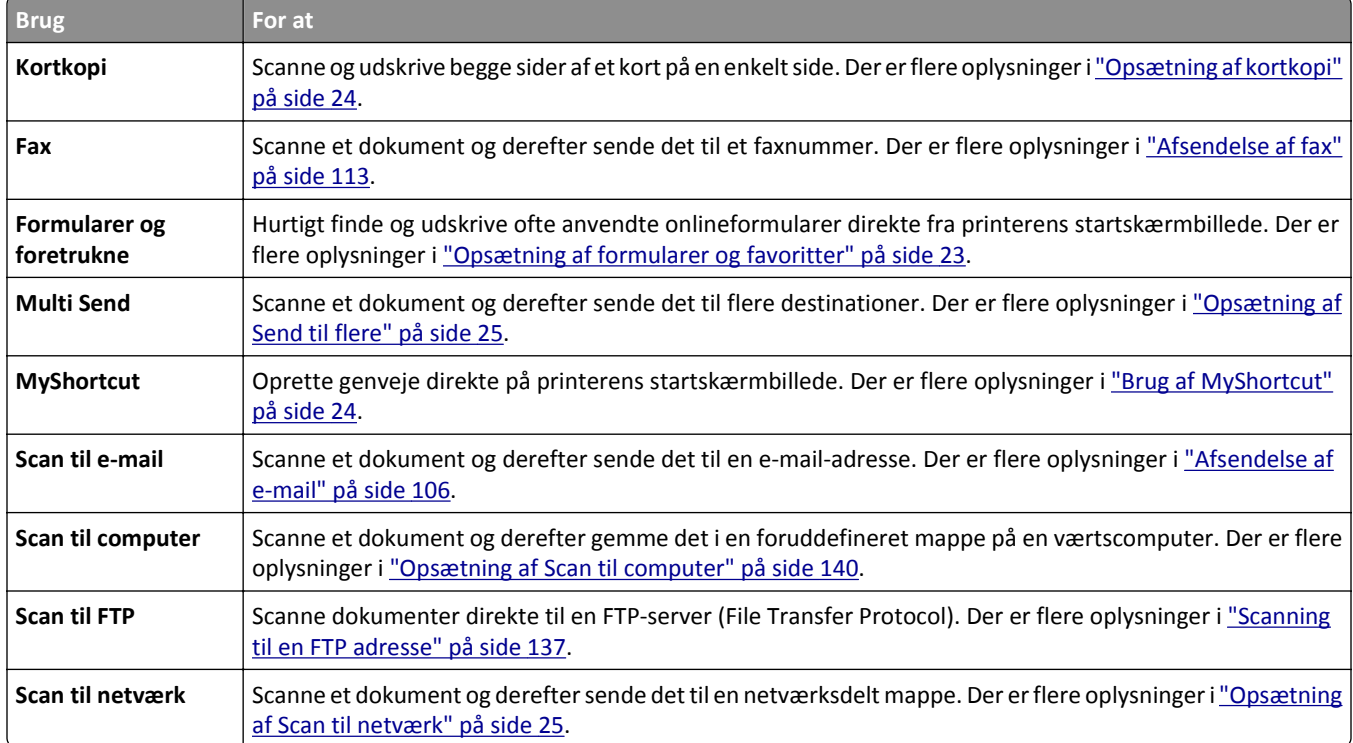

## **Beskrivelse af de forskellige programmer**

## <span id="page-22-0"></span>**Brug af programmerne på startskærmen**

#### **Sådan finder du oplysninger om programmer på startskærmen**

Din printer leveres med forudinstallerede programmer på startskærmen Før du kan bruge disse programmer, skal du først aktivere og konfigurere programmerne ved hjælp af Embedded Web Server. Yderligere oplysninger om brug af Embedded Web Server finder du i ["Adgang til Embedded Web Server" på side 21](#page-20-0).

Du kan få detaljerede oplysninger om konfigurering og brug af startskærmprogrammerne ved at besøge Dells supportwebsted på **[www.dell.com/support/printers](http://www.dell.com/support/printers/)**.

### **Opsætning af formularer og favoritter**

**Bemærk!** En senere version af denne *brugervejledning* kan indeholde et direkte link til *administratorvejledningen* i dette program. Hvis du vil søge efter opdateringer i *brugervejledningen*, skal du gå til **[www.dell.com/support/manuals](http://www.dell.com/support/manuals)**.

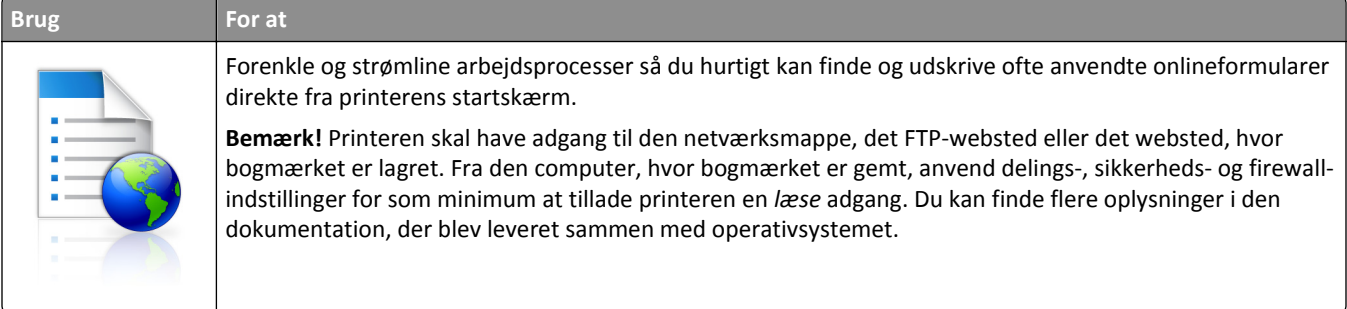

**1** Åbn en webbrowser, og angiv derefter printerens IP-adresse i adressefeltet.

**Bemærk!** Vis printerens IP-adresse på printerens startskærmbillede. IP-adressen vises som fire sæt tal, adskilt af punktummer, f.eks. 123.123.123.123.

#### **2** Klik på **Indstillinger** >**Programmer** >**Programstyring** >**Formularer og favoritter**.

**3** Klik på **Tilføj**, og tilpas derefter indstillingerne.

#### **Bemærkninger:**

- **•** Se hjælpeteksten ud for hvert felt for at få en beskrivelse af indstillingen.
- **•** Hvis du vil sikre, at indstillingen for placeringen af bogmærket er korrekt, skal du skrive den korrekte IPadresse for den værtscomputer, hvor bogmærket er placeret. Hvis du vil have flere oplysninger om hentning af IP-adressen for værtscomputeren, skal du se ["Sådan finder du IP-adressen på computeren" på side 21](#page-20-0).
- **•** Sørg for, at printeren har adgangsrettigheder til den mappe, hvor bogmærket er placeret.
- **4** Klik på **Anvend**.

Hvis du vil bruge programmet, skal du trykke på **Formularer og favoritter** på printerens startskærmbillede og derefter navigere gennem formularkategorierne eller søge efter formularer på grundlag af formularnummer, -navn eller beskrivelse.

### <span id="page-23-0"></span>**Opsætning af kortkopi**

**Bemærk!** En senere version af denne *brugervejledning* kan indeholde et direkte link til *administratorvejledningen* i dette program. Hvis du vil søge efter opdateringer i *brugervejledningen*, skal du gå til **[www.dell.com/support/manuals](http://www.dell.com/support/manuals)**.

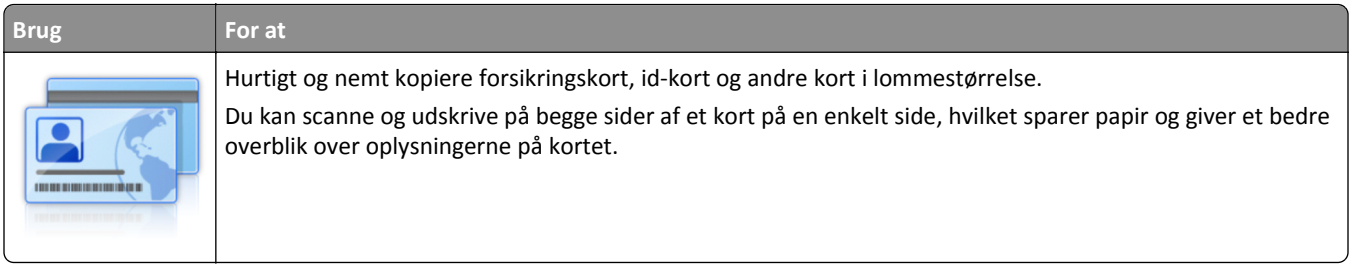

**1** Åbn en webbrowser, og angiv derefter printerens IP-adresse i adressefeltet.

**Bemærk!** Vis printerens IP-adresse på printerens startskærmbillede. IP-adressen vises som fire sæt tal, adskilt af punktummer, f.eks. 123.123.123.123.

- **2** Klik på **Indstillinger** >**Programmer** >**Programstyring** >**Kortkopi**.
- **3** Rediger evt. standardindstillingerne for scanning.
	- **• Standardbakke** Vælg den standardbakke, der skal bruges til udskrivning af scanningsbilleder.
	- **• Standardantal for kopier** Angiv antallet af kopier, der automatisk skal udskrives, når programmet bliver brugt.
	- **• Standardindstilling for kontrast** Angiv en indstilling for at øge eller mindske niveauet af kontrast, når en kopi af det scannede kort udskrives. Vælg **Bedst til indhold**, hvis printeren skal justere kontrasten automatisk.
	- **• Standardindstilling for Skaler** Indstil størrelsen for det scannede kort, når det er udskrevet. Standardindstillingen er 100 % (fuld størrelse).
	- **• Indstillingen Opløsning** Juster kvaliteten af det scannede kort.

#### **Bemærkninger:**

- **–** Når du scanner et kort, skal du sørge for, at scanningsopløsningen ikke er mere end 200 dpi for farve og 400 dpi for sort og hvid.
- **–** Når du scanner flere kort, skal du sørge for, at scanningsopløsningen ikke er mere end 150 dpi for farve og 300 dpi for sort og hvid.
- **• Udskriv rammer** Marker afkrydsningsfeltet for at udskrive scanningsbilledet med en kant rundt om.
- **4** Klik på **Anvend**.

Hvis du vil bruge programmet, skal du trykke på **Kortkopi** på startskærmbilledet og derefter følge vejledningen.

#### **Brug af MyShortcut**

**Bemærk!** En senere version af denne *brugervejledning* kan indeholde et direkte link til *administratorvejledningen* i dette program. Hvis du vil søge efter opdateringer i *brugervejledningen*, skal du gå til **[www.dell.com/support/manuals](http://www.dell.com/support/manuals)**.

<span id="page-24-0"></span>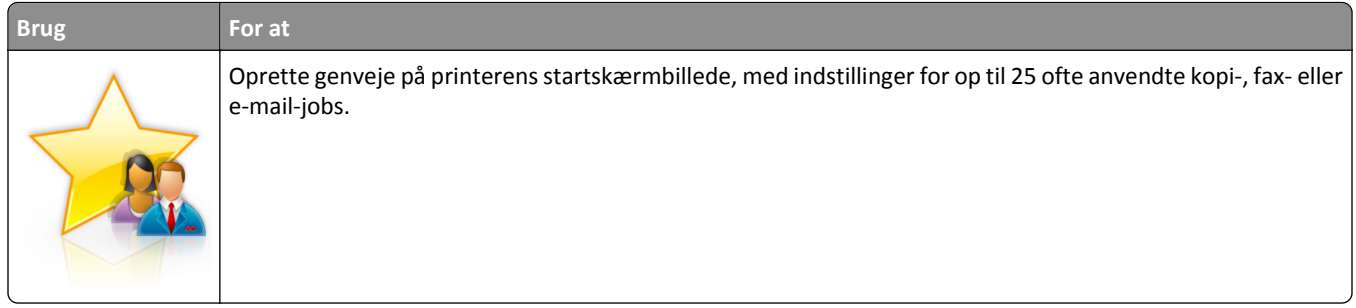

Hvis du vil bruge programmet, skal du trykke på **MyShortcut** og derefter følge instruktionerne på printerens display.

### **Opsætning af Send til flere**

**Bemærk!** En senere version af denne *brugervejledning* kan indeholde et direkte link til *administratorvejledningen* i dette program. Hvis du vil søge efter opdateringer i *brugervejledningen*, skal du gå til **[www.dell.com/support/manuals](http://www.dell.com/support/manuals)**.

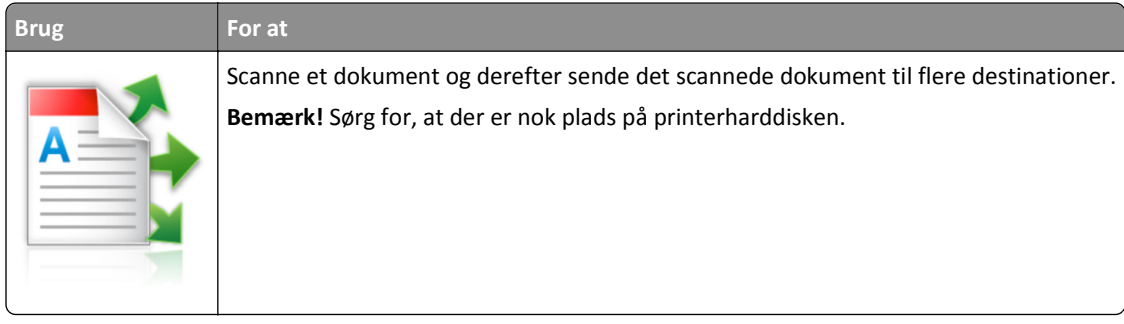

**1** Åbn en webbrowser, og angiv derefter printerens IP-adresse i adressefeltet.

**Bemærk!** Vis printerens IP-adresse på printerens startskærmbillede. Printerens IP-adresse vises som fire sæt tal, adskilt af punktummer, f.eks. 123.123.123.123.

- **2** Klik på **Indstillinger** >**Programmer** >**Programstyring** >**Send til flere**.
- **3** Klik på **Tilføj** fra afsnittet Profiler, og tilpas derefter indstillingerne.

#### **Bemærkninger:**

- **•** Se hjælpeteksten ud for hvert felt for at få en beskrivelse af indstillingen.
- **•** Hvis du vælger **FTP** eller **Del mappe** som en destination, skal du sørge for, at placeringsindstillingen for destinationen er korrekt. Skriv den korrekte IP-adresse for den værtscomputer, hvor den angivne destination er placeret. Hvis du vil have flere oplysninger om hentning af IP-adressen for værtscomputeren, skal du se ["Sådan finder du IP-adressen på computeren" på side 21](#page-20-0).
- **4** Klik på **Anvend**.

Hvis du vil bruge programmet, skal du trykke på **Send til flere** på printerens startskærmbillede og derefter følge vejledningen på printerdisplayet.

### **Opsætning af Scan til netværk**

**Bemærk!** En senere version af denne *brugervejledning* kan indeholde et direkte link til *administratorvejledningen* i dette program. Hvis du vil søge efter opdateringer i *brugervejledningen*, skal du gå til **[www.dell.com/support/manuals](http://www.dell.com/support/manuals)**.

<span id="page-25-0"></span>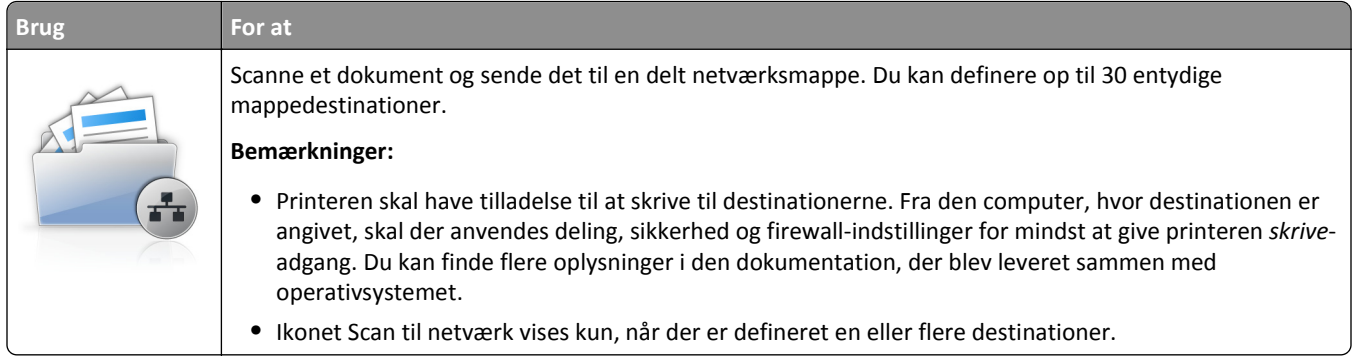

**1** Åbn en webbrowser, og angiv derefter printerens IP-adresse i adressefeltet.

**Bemærk!** Vis printerens IP-adresse på printerens startskærmbillede. IP-adressen vises som fire sæt tal, adskilt af punktummer, f.eks. 123.123.123.123.

- **2** Foretag en af følgende handlinger:
	- **•** Klik på **Opsæt Scan til netværk** >**Klik her**.
	- **•** Klik på **Indstillinger** >**Programmer** >**Programstyring** >**Scan til netværk**.
- **3** Angiv destinationerne, og tilpas derefter indstillingerne.

#### **Bemærkninger:**

- **•** Se hjælpeteksten ud for nogle af felterne for at få en beskrivelse af indstillingen.
- **•** Hvis du vil sikre, at placeringsindstillingen for destinationen er korrekt, skal du skrive den korrekte IP-adresse for den værtscomputer, hvor den angivne destination er placeret. Hvis du vil have flere oplysninger om hentning af IP-adressen for værtscomputeren, skal du se ["Sådan finder du IP-adressen på computeren" på](#page-20-0) [side 21.](#page-20-0)
- **•** Sørg for, at printeren har adgangsrettigeder til den mappe, hvor den angivne destination er placeret.

#### **4** Klik på **Anvend**.

Hvis du vil bruge programmet, skal du trykke på **Scan til netværk** på startskærmbilledet og derefter følge vejledningen på printerdisplayet.

## **Opsætning af Fjernkontrolpanel**

Dette program giver dig mulighed for at betjene printerens kontrolpanel, selv når du ikke er fysisk i nærheden af netværksprinteren. Fra din computer kan du se printerstatus, frigøre tilbageholdte job, oprette bogmærker og udføre andre udskriftsrelaterede opgaver.

**1** Åbn en webbrowser, og angiv derefter printerens IP-adresse i adressefeltet.

**Bemærk!** Vis printerens IP-adresse på printerens startskærmbillede. IP-adressen vises som fire sæt tal, adskilt af punktummer, f.eks. 123.123.123.123.

- **2** Klik på **Indstillinger** >**Indstillinger for fjernkontrolpanel**.
- **3** Markér afkrydsningsfeltet **Aktivér**, og tilpas derefter indstillingerne.
- **4** Klik på **Send**.

Klik på **Fjernkontrolpanel** >**Start VNC-applet** for at bruge programmet.

## <span id="page-26-0"></span>**Eksport og import af en konfiguration**

Du kan eksportere konfigurationsindstillinger til en tekstfil, og derefter importere filen for at anvende indstillingerne til andre printere.

**1** Åbn en webbrowser, og angiv derefter printerens IP-adresse i adressefeltet.

**Bemærk!** Vis printerens IP-adresse på printerens startskærmbillede. IP-adressen vises som fire sæt tal, adskilt af punktummer, f.eks. 123,123.123,123.

- **2** Hvis du vil eksportere eller importere en konfiguration for ét program, skal du gøre følgende:
	- **a** Klik på **Indstillinger** >**Programmer** >**Programstyring**.
	- **b** Fra listen over installerede programmer, skal du klikke på navnet på det program, der skal konfigureres.
	- **c** Klik på **Konfigurer**, og udfør derefter en af følgende handlinger:
		- **•** For at eksportere en konfiguration til en fil, skal du klikke på **Eksporter** og følge anvisningerne på computerskærmen for at gemme konfigurationsfilen.

#### **Bemærkninger:**

- **–** Når konfigurationsfilen er gemt, kan du indtaste et entydigt filnavn eller bruge standardnavnet.
- **–** Hvis fejlen "JVM ikke nok hukommelse" opstår, gentages eksportprocessen, indtil konfigurationsfilen er gemt.
- **•** For at importere en konfiguration fra en fil, skal du klikke på **Importer**, og derefter browse til den gemte konfigurationsfil, som blev eksporteret fra en tidligere konfigurede printer.

#### **Bemærkninger:**

- **–** Før du importere konfigurationsfilen, kan du vælge om du vil se den først eller overføre den med det samme.
- **–** Hvis der opstår timeout, og der vises en tom skærm, skal du opdatere browseren og derefter klikke på **Anvend**.
- **3** Hvis du vil eksportere eller importere en konfiguration for flere programmer, skal du gøre følgende:
	- **a** Klik på **Indstillinger** >**Import/Eksport**.
	- **b** Foretag en af følgende handlinger:
		- **•** For at eksportere en konfigurationsfil skal du klikke på **Eksporter indstillingsfil for integrerede løsninger** og følge anvisningerne på computerskærmen for at gemme konfigurationsfilen.
		- **•** Hvis du vil importere en konfigurationsfil, skal du gøre følgende:
			- **1** Klik på **Importer indstillingsfil for integrerede løsninger** >**Vælg fil,** og browse derefter til den gemte konfigurationsfil, som blev eksporteret fra en tidligere konfigureret printer.
			- **2** Klik på **Send**.

## <span id="page-27-0"></span>**Yderligere printerinstallationer**

## **Installation af interne optioner**

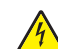

**FORSIGTIG! RISIKO FOR ELEKTRISK STØD:** Hvis du skal have adgang til systemkortet eller installere hardwareeller hukommelsesenhedsoptioner, efter at du har installeret printeren, skal du slukke printeren og tage netledningen ud af stikkontakten, før du fortsætter. Hvis du har andre enheder tilsluttet printeren, skal du også slukke for dem og tage alle kabler til printeren ud.

### **Tilgængelige interne optioner**

**Bemærk!** Nogle optioner er kun tilgængelige på udvalgte printermodeller. Kontakt det sted, hvor du købte printeren, for at få yderligere oplysninger.

- **•** Hukommelseskort
	- **–** DDR3 DIMM
	- **–** Flashhukommelse
		- **•** Skrifttyper
		- **•** Firmwarekort
			- **–** Formularstregkode
			- **–** PRESCRIBE
			- **–** IPDS
			- **–** PrintCryption
- **•** Interne løsningsporte (ISP Internal Solutions Ports)

### **Adgang til systemkortet**

**Bemærk!** Til dette skal du bruge en almindelig flad skruetrækker.

**FORSIGTIG! RISIKO FOR ELEKTRISK STØD:** Hvis du skal have adgang til systemkortet eller installere hardwareeller hukommelsesenhedsoptioner, efter at du har installeret printeren, skal du slukke printeren og tage netledningen ud af stikkontakten, før du fortsætter. Hvis du har andre enheder tilsluttet printeren, skal du også slukke for dem og tage alle kabler til printeren ud.

**1** Åbn adgangspanelet til systemkortet.

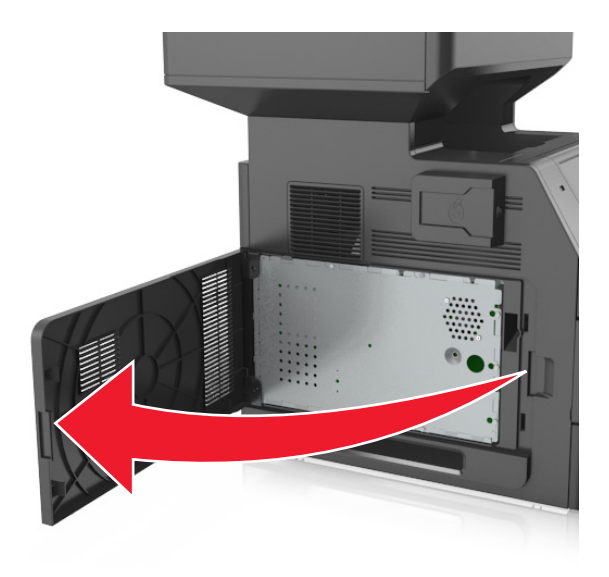

**2** Brug en skruetrækker til at løsne skruerne på systemkortets afskærmning.

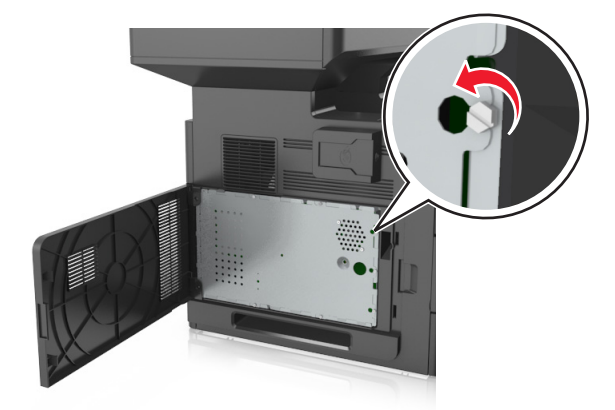

#### Fjern afskærmningen.

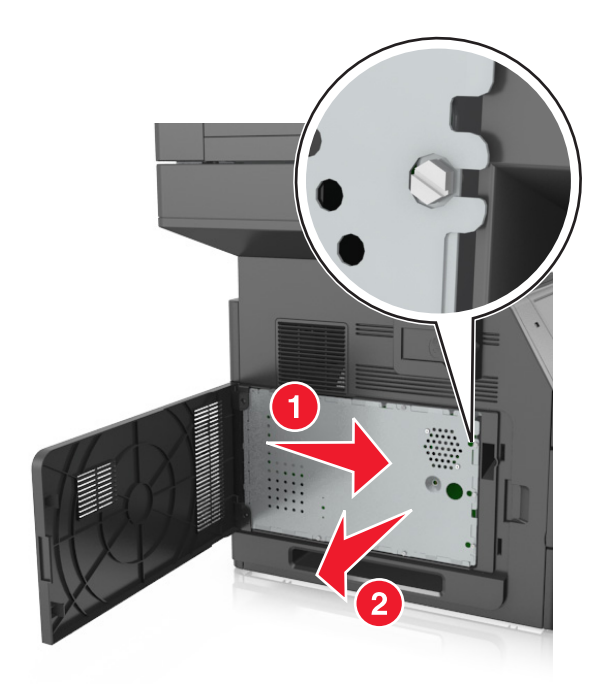

Brug følgende illustration til at lokalisere det passende stik.

**Advarsel! Potentiel skade:** Systemkortets elektroniske komponenter beskadiges let af statisk elektricitet. Rør ved en metaloverflade på printeren, før du rører ved systemkortets elektroniske komponenter eller stik.

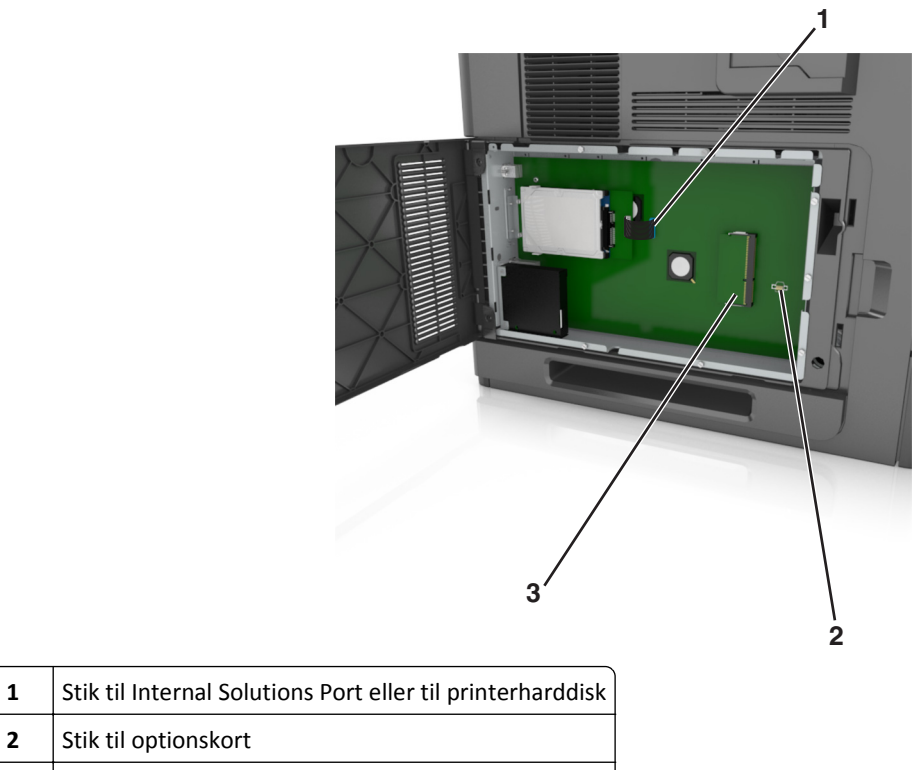

Stik til hukommelseskort

Stik til optionskort

Monter afskærmningen igen, og placer derefter skruerne over hullerne.

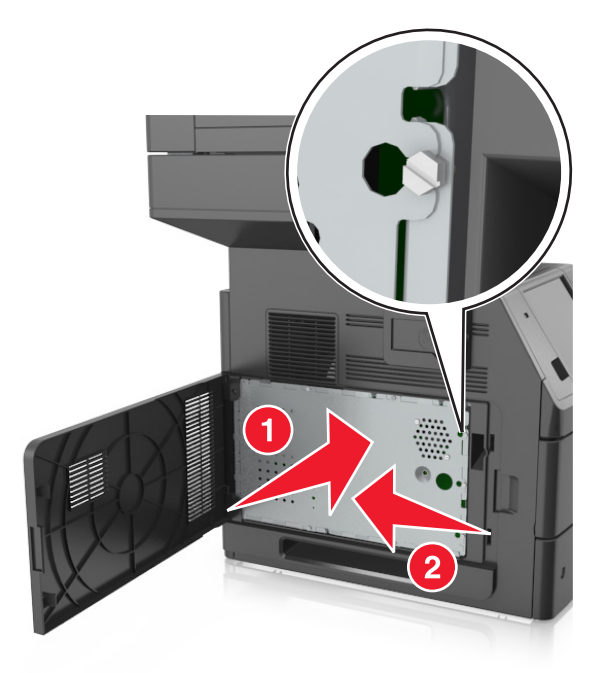

Stram skruerne på afskærmningen.

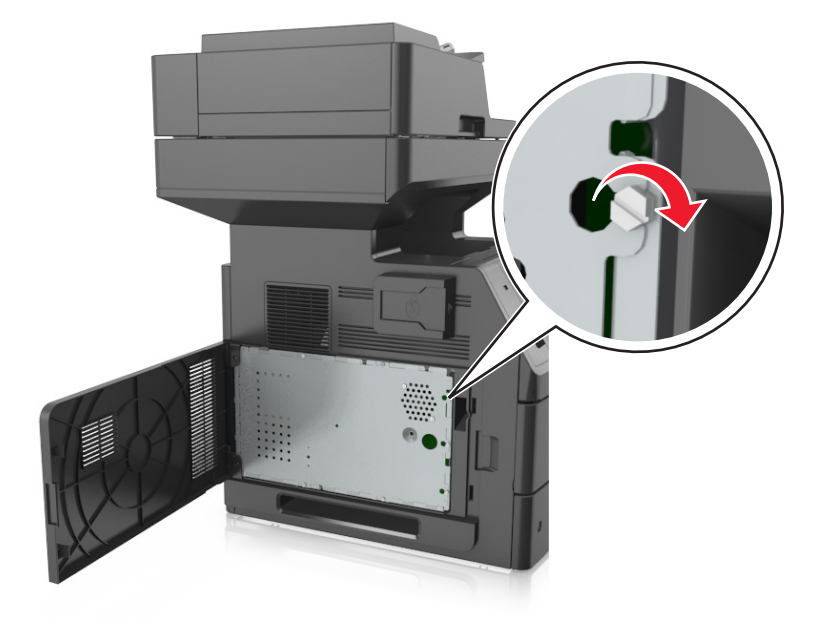

#### <span id="page-31-0"></span>**7** Luk dækslet.

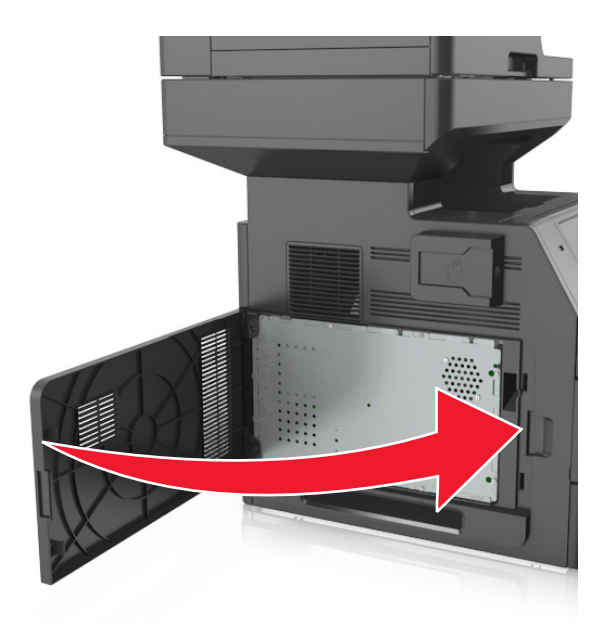

#### **Installation af et hukommelseskort**

**FORSIGTIG! RISIKO FOR ELEKTRISK STØD:** Hvis du skal have adgang til systemkortet eller installere hardwareeller hukommelsesenhedsoptioner, efter at du har installeret printeren, skal du slukke printeren og tage netledningen ud af stikkontakten, før du fortsætter. Hvis du har andre enheder tilsluttet printeren, skal du også slukke for dem og tage alle kabler til printeren ud.

**Advarsel! Potentiel skade:** Systemkortets elektroniske komponenter beskadiges let af statisk elektricitet. Rør ved noget metal på printeren, før du rører ved systemkortets elektroniske komponenter eller stik.

Et hukommelseskort (option) kan købes separat og sluttes til systemkortet.

**1** Åbn systemkortet.

Der er flere oplysninger i ["Adgang til systemkortet" på side 28.](#page-27-0)

**2** Pak hukommelseskortet ud.

**Advarsel! Potentiel skade:** Rør ikke ved tilslutningspunkterne langs kortets kant. Dette kan forårsage skade.

- <span id="page-32-0"></span>**3** Juster indhakket (1) på hukommelseskortet i forhold til kanten (2) på stikket.
	- **1 2**
- **4** Skub hukommelseskortet lige ind i stikket, og skub derefter kortet mod systemkortets væg, indtil det *klikker* på plads.

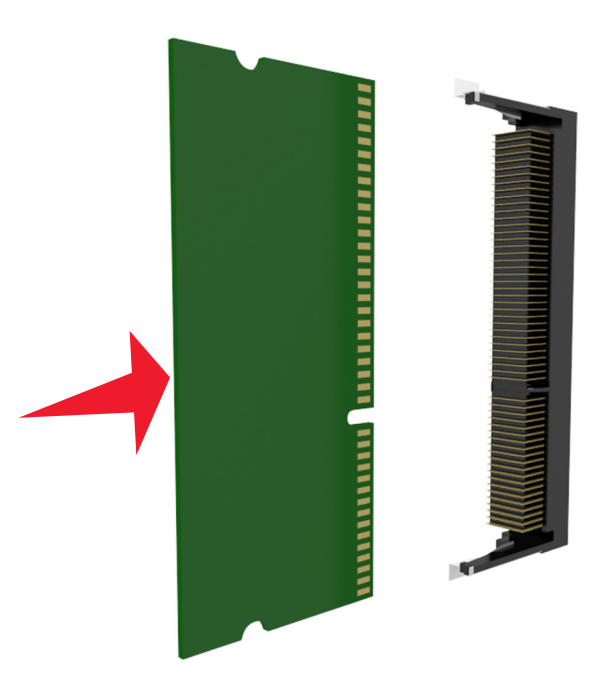

**5** Monter systemkortets afskærmning og derefter systemkortets dæksel igen.

#### **Installere et optionskort**

**FORSIGTIG! RISIKO FOR ELEKTRISK STØD:** Hvis du åbner styreenheden eller installerer ekstra valgfri hardware- $\sqrt{4}$ eller hukommelsesenheder, efter at du har installeret printeren, skal du slukke printeren og tage netledningen ud af stikkontakten, før du fortsætter. Hvis du har andre enheder tilsluttet printeren, skal du også slukke for dem samt tage alle kabler til printeren ud.

**Advarsel! Potentiel skade:** Systemkortets elektroniske komponenter beskadiges let af statisk elektricitet. Rør ved en metaloverflade på printeren, før du rører ved systemkortets elektroniske komponenter eller stik.

**1** Åbn systemkortet.

Der er flere oplysninger i ["Adgang til systemkortet" på side 28.](#page-27-0)

**2** Pak optionskortet ud.

**Advarsel! Potentiel skade:** Rør ikke ved tilslutningspunkterne langs kortets kant.

**3** Hold ved kanten af kortet, og juster plastikbenene (1) på kortet i forhold til hullerne (2) på systemkortet.

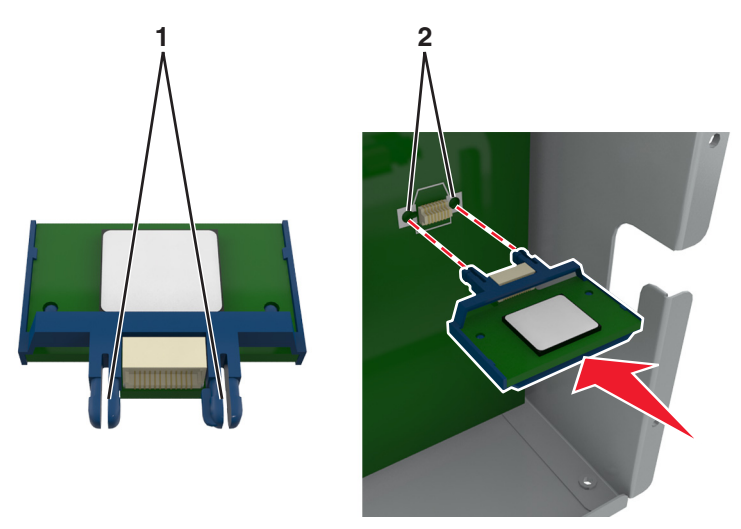

**4** Skub kortet på plads som vist på billedet.

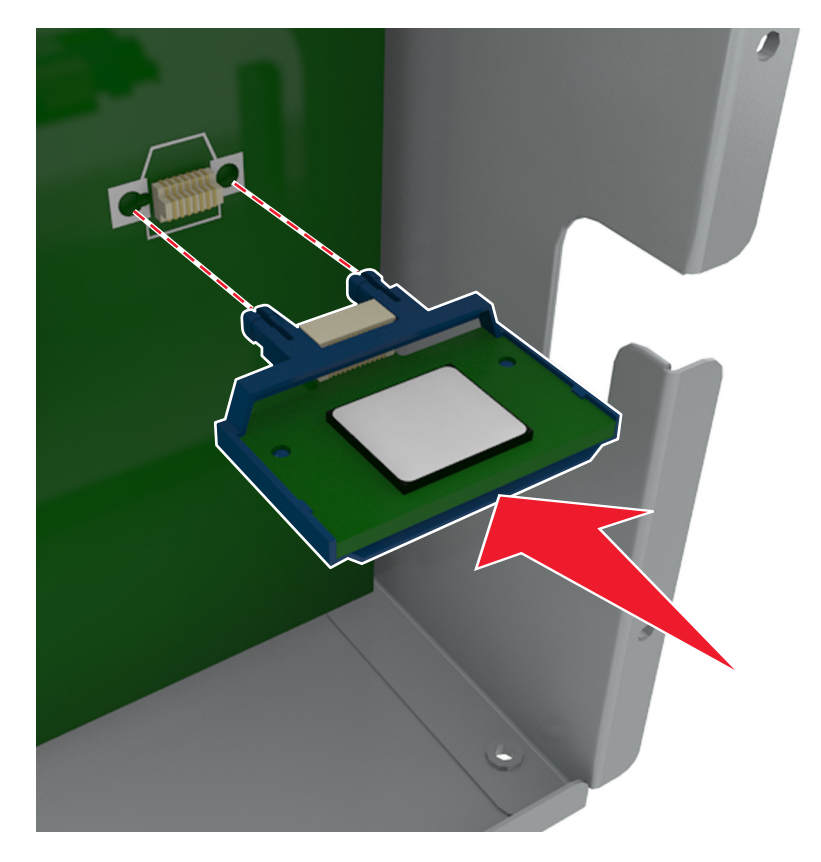

<span id="page-34-0"></span>**Advarsel! Potentiel skade:** Forkert installation af kortet kan forårsage skade på kortet og systemkortet.

**Bemærk!** Hele kortets stik skal berøre og flugte helt med systemkortet.

**5** Luk adgangspanelet til systemkortet.

**Bemærk!** Når først printersoftwaren og eventuelle hardwareindstillinger er installeret, kan det være nødvendigt manuelt at tilføje indstillingerne i printerdriveren, for at gøre dem tilgængelige for udskriftsjob. Der er flere oplysninger i ["Tilføjer tilgængelige indstillinger i printerdriveren" på side 51](#page-50-0).

#### **Installation af en intern løsningsport**

Systemkortet understøtter én intern løsningsport (Internal Solutions Port - ISP) (option).

**Bemærk!** Til dette skal du bruge en almindelig flad skruetrækker.

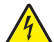

**FORSIGTIG! RISIKO FOR ELEKTRISK STØD:** Hvis du skal have adgang til systemkortet eller installere hardwareeller hukommelsesenhedsoptioner, efter at du har installeret printeren, skal du slukke printeren og tage netledningen ud af stikkontakten, før du fortsætter. Hvis du har andre enheder tilsluttet printeren, skal du også slukke for dem og tage alle kabler til printeren ud.

**Advarsel! Potentiel skade:** Systemkortets elektroniske komponenter beskadiges let af statisk elektricitet. Rør ved en metaloverflade på printeren, før du rører ved systemkortets elektroniske komponenter eller stik.

**1** Åbn systemkortet.

Der er flere oplysninger i ["Adgang til systemkortet" på side 28.](#page-27-0)

- **2** Hvis en printerharddisk er installeret, skal den fjernes først. Der er flere oplysninger i ["Fjerne printerens harddisk" på side 43.](#page-42-0)
- **3** Pak ISP-sættet ud.

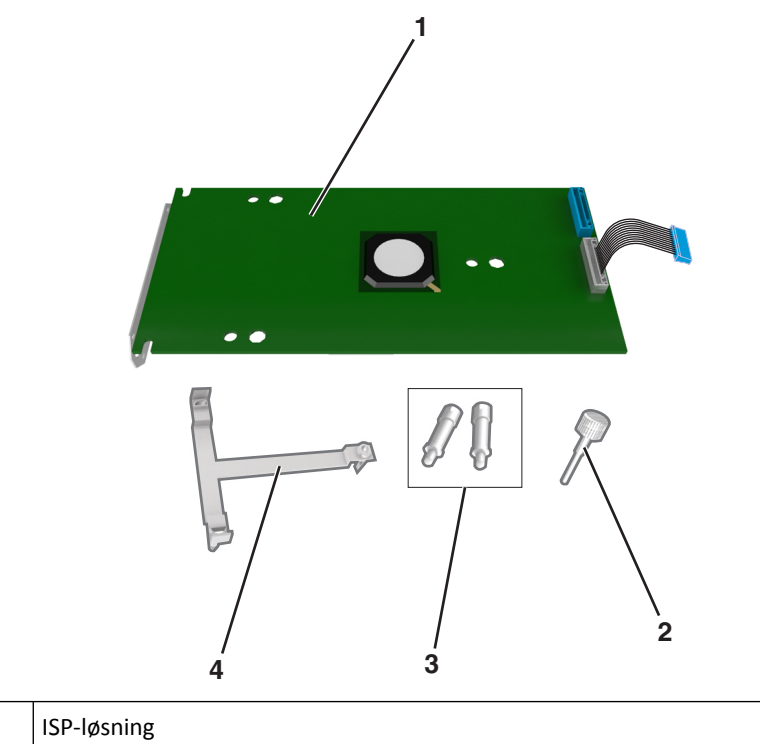

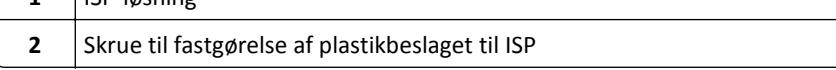

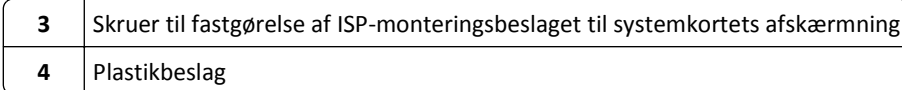

- **4** Fjern metaldækslet fra ISP-åbningen.
	- **a** Skru skruen løs.

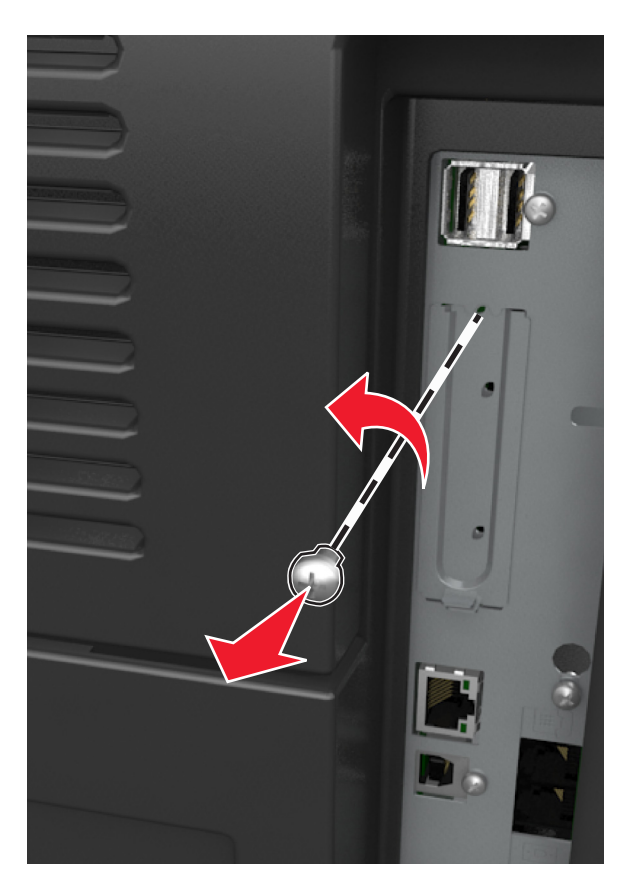

**b** Løft metaldækslet, og træk det derefter helt ud.

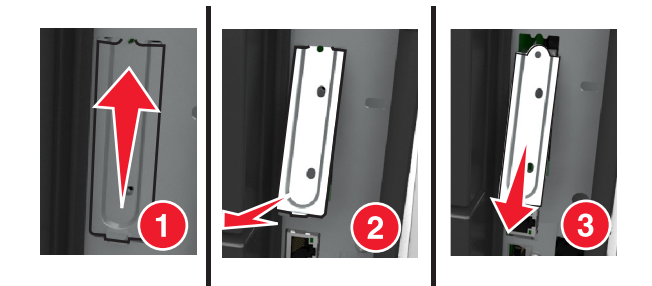
**5** Placer afstandsbøsningerne på plastikbeslaget ud for hullerne i systemkortkammeret, og tryk derefter plasticbeslaget ind på systemkortkammeret, til det *klikker* på plads.

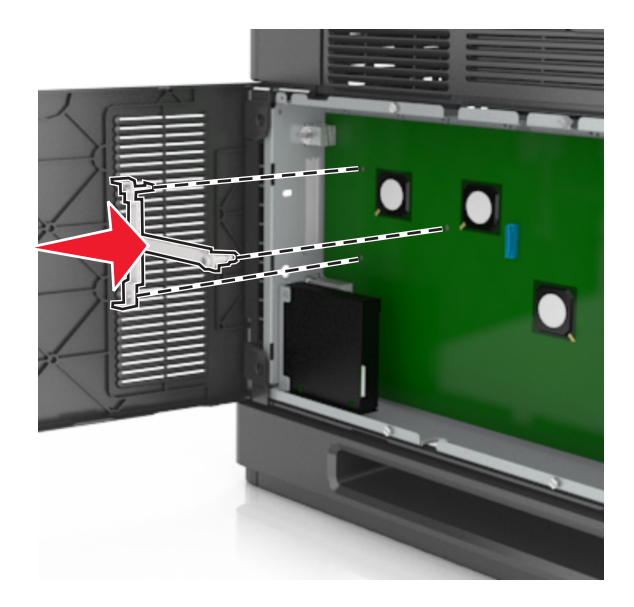

**Bemærk!** Sørg for, at plastikbeslaget er helt låst, og at det sidder helt fast i kammeret.

**6** Installer ISP'en på plasticbeslaget.

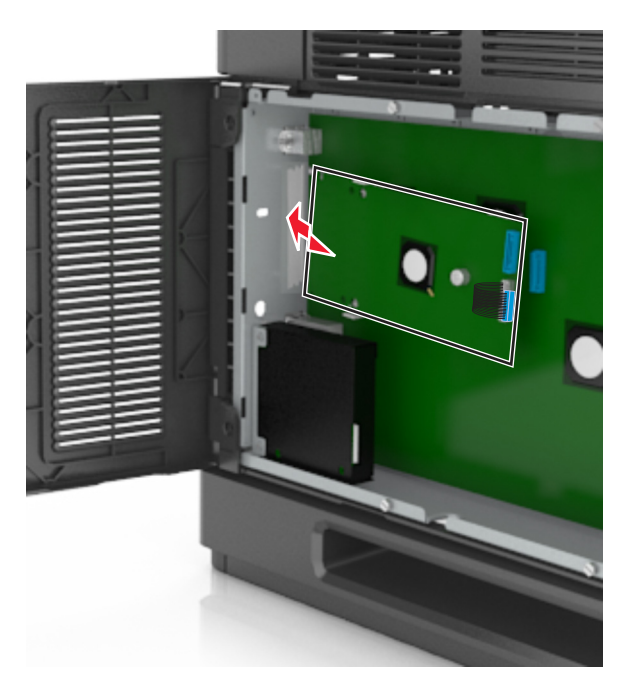

**Bemærk!** Hold ISP'en i en vinkel over plastikbeslaget, så hængende stik vil passere gennem ISP-åbningen i kammeret.

**7** Sænk ISP'en ned mod plastikbeslaget, indtil ISP'en sidder mellem styrene på plastikbeslaget.

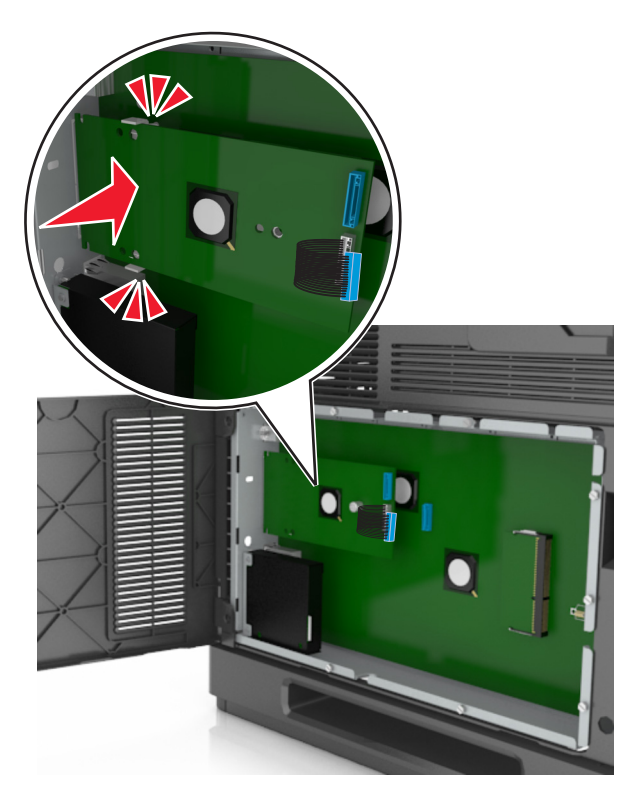

**8** Brug den medfølgende fingerskrue til ISP'en til at fastgøre plastikbeslaget til ISP'en.

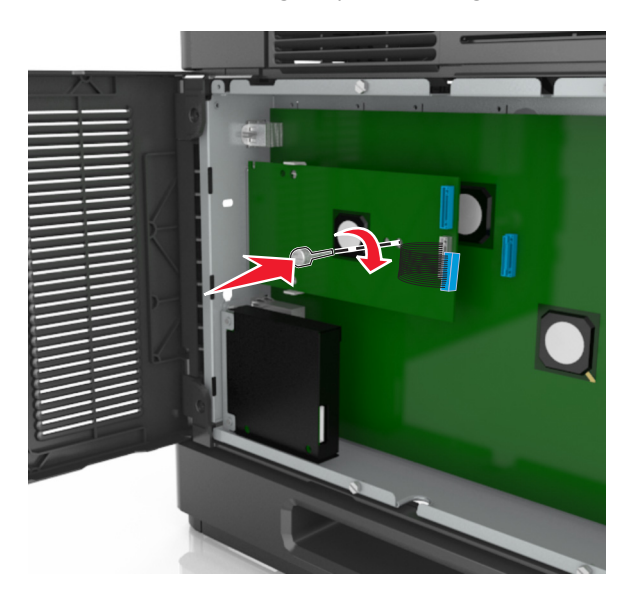

**Bemærk!** Drej skruen med uret, så den holder ISP'en på plads, men stram den ikke endnu.

**9** Fastgør de to medfølgende skruer for at sætte ISP-monteringsbeslaget fast på systemkortets afskærmning.

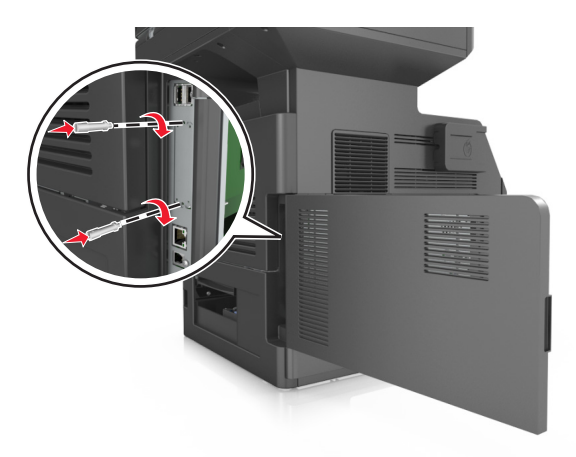

**10** Stram den fingerskrue, der er fastgjort til ISP'en.

**Advarsel! Potentiel skade:** Stram den ikke for meget.

**11** Slut ISP-interfacekablet til modtagerstikket på systemkortet.

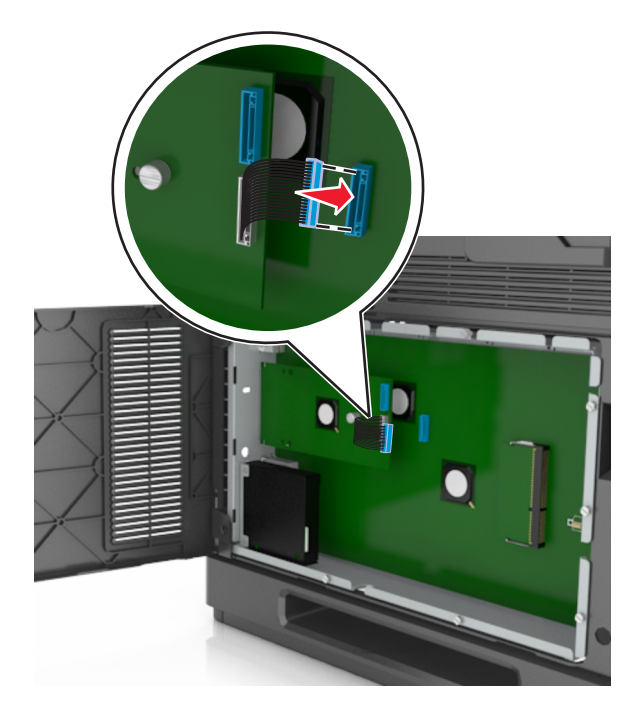

**Bemærk!** Stikkene er farvekodede.

## **Installation af en printerharddisk**

**Bemærk!** Til dette skal du bruge en almindelig flad skruetrækker.

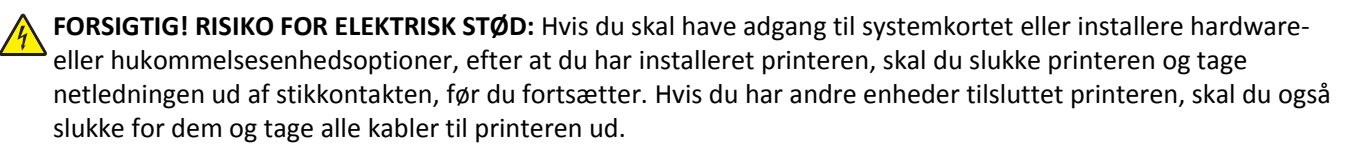

**Advarsel! Potentiel skade:** Systemkortets elektroniske komponenter beskadiges let af statisk elektricitet. Rør ved en metaloverflade på printeren, før du rører ved systemkortets elektroniske komponenter eller stik.

**1** Åbn systemkortet.

Der er flere oplysninger i ["Adgang til systemkortet" på side 28.](#page-27-0)

- **2** Pak printerens harddisk ud.
- **3** Find det korrekte stik på systemkortkammeret.

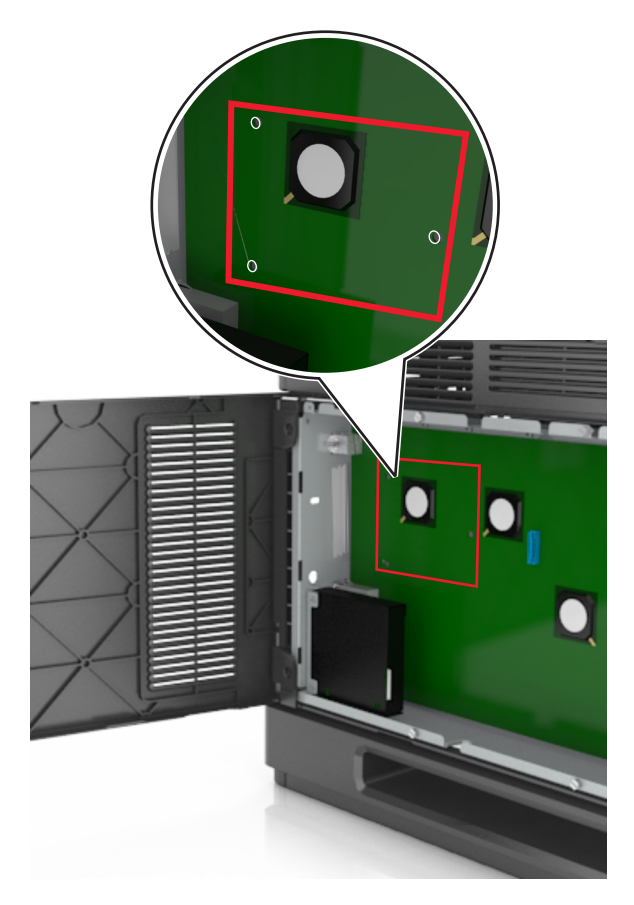

**Bemærk!** Hvis der pt. er installeret en ISP (ekstraudstyr), skal printerens harddisk installeres på ISP'en.

Sådan installeres en printerharddisk på ISP'en:

**a** Fjern de skruer, der fastgør printerharddiskens beslag, og fjern derefter beslaget.

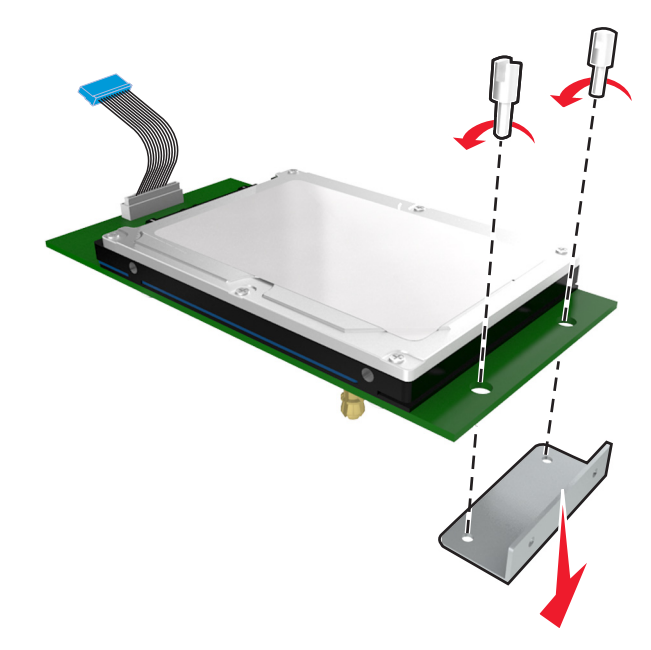

**b** Juster afstandsstykkerne på printerens harddisk i forhold til hullerne i ISP'en, og tryk derefter printerharddisken ned, indtil afstandsstykkerne kommer på plads.

**Installationsadvarsel:** Hold kun på kanten af det trykte kredsløbskort. Undlad at røre ved eller trykke midt på printerharddisken. Dette kan forårsage skade.

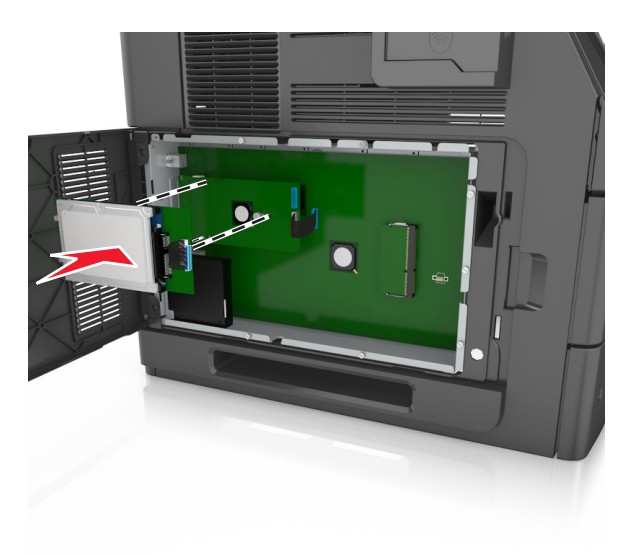

**c** Sæt stikket på printerharddiskens interfacekabel ind i modtagerstikket på ISP'en. **Bemærk!** Stikket og soklerne er farvekodede.

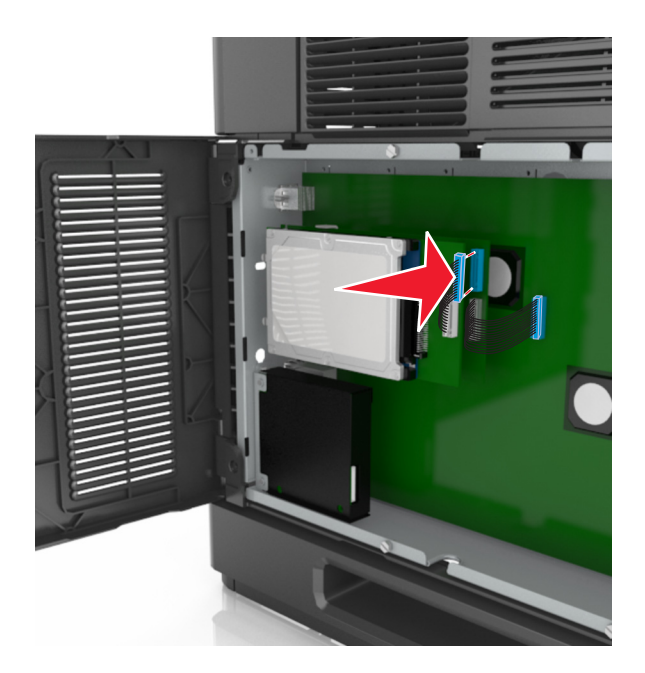

Sådan installeres en printerharddisk direkte i systemkortkammeret:

**a** Juster afstandsstykkerne på printerens harddisk i forhold til hullerne i systemkortkammeret, og tryk derefter printerharddisken ned, indtil afstandsstykkerne kommer på plads.

**Installationsadvarsel:** Hold kun på kanten af det trykte kredsløbskort. Undlad at røre ved eller trykke midt på printerharddisken. Dette kan forårsage skade.

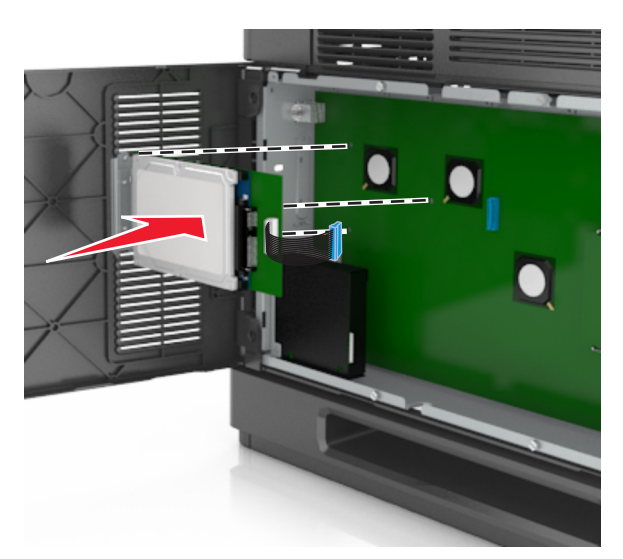

**b** Brug de to medfølgende skruer til at montere printerharddiskens beslag.

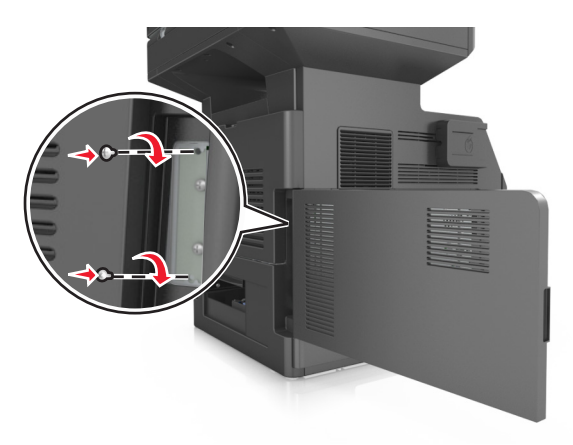

**c** Sæt stikket på printerharddiskens interfacekabel ind i modtagerstikket på systemkortet. **Bemærk!** Stikket og soklerne er farvekodede.

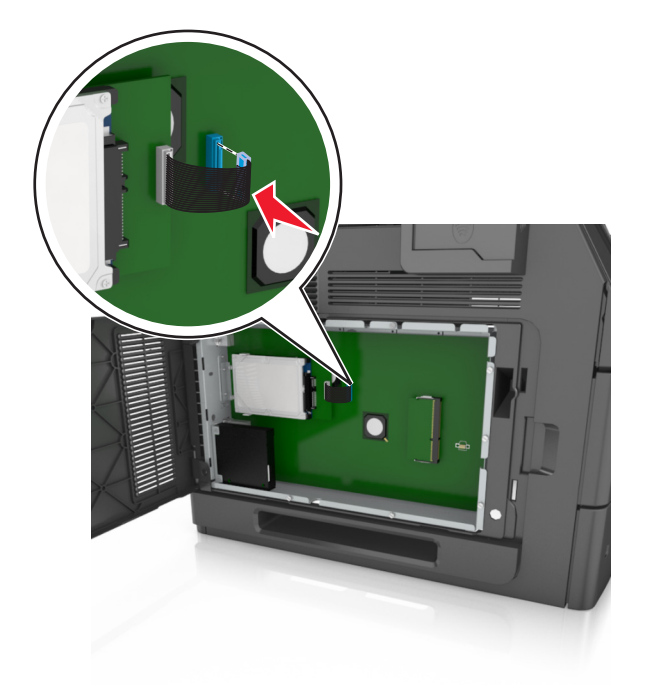

## **Fjerne printerens harddisk**

**Bemærk!** Til dette skal du bruge en almindelig flad skruetrækker.

**FORSIGTIG! RISIKO FOR ELEKTRISK STØD:** Hvis du skal have adgang til systemkortet eller installere hardwareeller hukommelsesenhedsoptioner, efter at du har installeret printeren, skal du slukke printeren og tage netledningen ud af stikkontakten, før du fortsætter. Hvis du har andre enheder tilsluttet printeren, skal du også slukke for dem og tage alle kabler til printeren ud.

**Advarsel! Potentiel skade:** Systemkortets elektroniske komponenter beskadiges let af statisk elektricitet. Rør ved en metaloverflade på printeren, før du rører ved systemkortets elektroniske komponenter eller stik.

**1** Åbn systemkortet.

Der er flere oplysninger i ["Adgang til systemkortet" på side 28.](#page-27-0)

**2** Træk printerharddiskens interfacekabel ud af systemkortet, så kablet kun er forbundet til printerharddisken. For at trække kablet ud skal du klemme "vingen" på stikket til interfacekablet for at deaktivere låsefunktionen, før du trækker kablet ud.

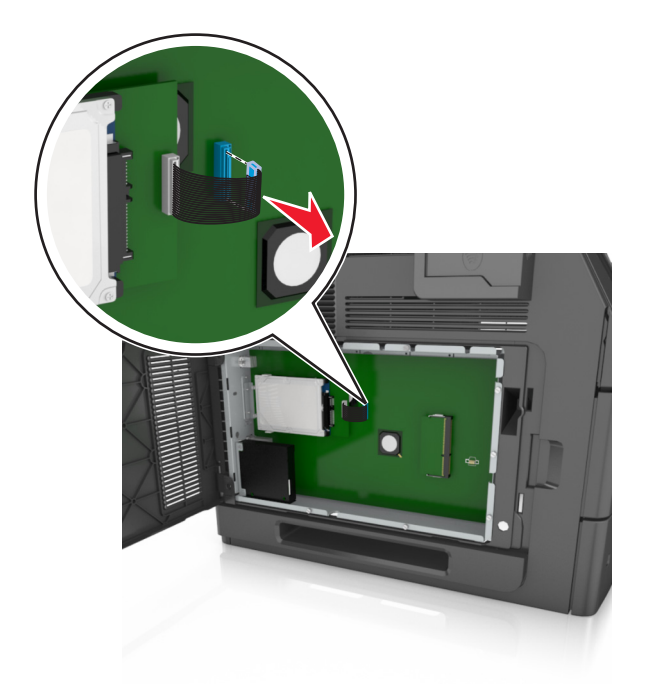

**3** Fjern de skruer, der holder printerharddisken på plads.

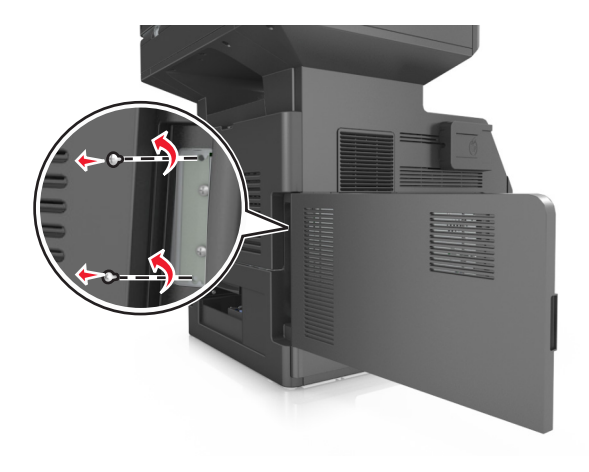

#### **4** Fjern printerens harddisk.

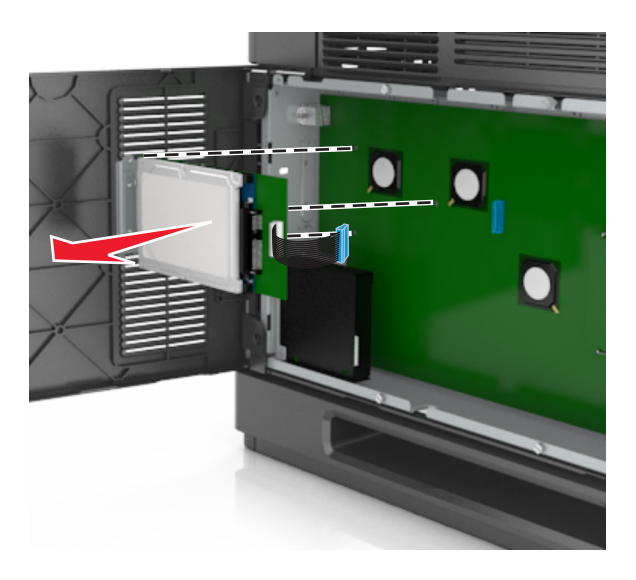

**5** Stil printerharddisken til side

# **Installere hardwareindstillinger**

## **Installationsrækkefølge**

**FORSIGTIG! RISIKO FOR SKADE:** Printeren vejer mere end 18 kg (40 lb), og der kræves to eller flere personer for at løfte den sikkert.

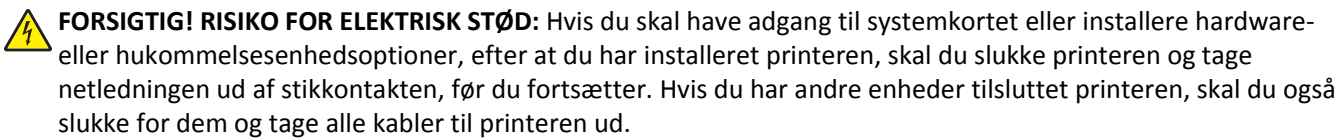

**FORSIGTIG! VÆLTEFARE:** Gulvmonterede konfigurationer kræver ekstra møbel af hensyn til stabilitet. Du skal enten bruge et printerstativ eller printerbase, hvis du bruger flere inputindstillinger. Hvis du har købt en multifunktionel printer (MFP), som scanner, kopierer og faxer, har du muligvis brug for ekstra møbeludstyr. Kontakt det sted, hvor du købte printeren, for at få yderligere oplysninger.

Installer printeren og eventuelle hardware-indstillinger, du har købt, i den følgende rækkefølge:

- **•** Base med hjul
- **•** Skuffe eller afstandsstykke til 2100 ark.
- **•** Skuffeoption til 550 ark
- **•** Printer

Se opsætningsarket, der fulgte med optionen, for at få oplysninger om, hvordan du installerer en base med hjul, valgfri skuffe til 550 eller 250 ark, afstandsstykke eller skuffe til 2100 ark.

## **Installation af valgfrie skuffer**

Printeren understøtter følgende valgfrie inputkilder:

- **•** Skuffe til 550‑ ark
- **•** Skuffe til 2100‑ ark

**FORSIGTIG! RISIKO FOR SKADE:** Printeren vejer mere end 18 kg (40 lb), og der kræves to eller flere personer for at løfte den sikkert.

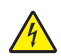

**FORSIGTIG! RISIKO FOR ELEKTRISK STØD:** Hvis du skal have adgang til systemkortet eller installere hardwareeller hukommelsesenhedsoptioner, efter at du har installeret printeren, skal du slukke printeren og tage netledningen ud af stikkontakten, før du fortsætter. Hvis du har andre enheder tilsluttet printeren, skal du også slukke for dem og tage alle kabler til printeren ud.

**FORSIGTIG! VÆLTEFARE:** Gulvmonterede konfigurationer kræver ekstra møbel af hensyn til stabilitet. Du skal enten bruge et printerstativ eller printerbase, hvis du bruger flere inputindstillinger. Hvis du har købt en multifunktionel printer (MFP), som scanner, kopierer og faxer, har du muligvis brug for ekstra møbeludstyr. Kontakt det sted, hvor du købte printeren, for at få yderligere oplysninger.

**1** Sluk for printeren ved hjælp af strømstikket, og tag netledningen ud af stikkontakten.

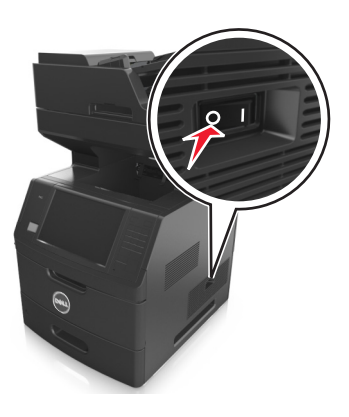

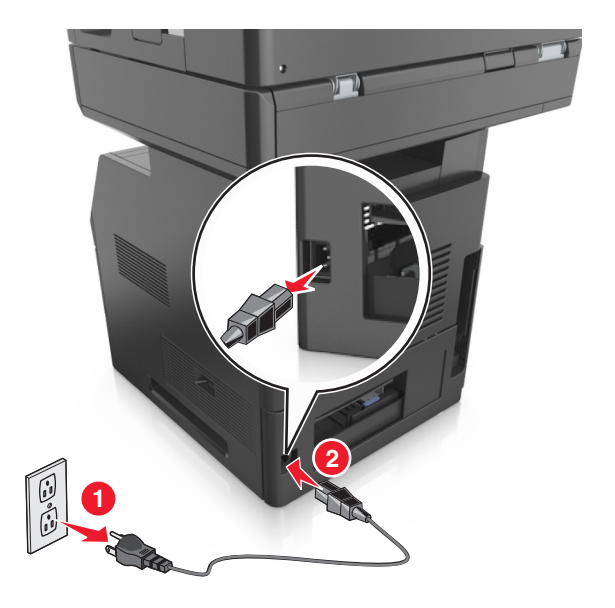

- **2** Udpak den ekstra skuffe, og fjern alt emballagemateriale.
- **3** Træk skuffen helt ud af basen.

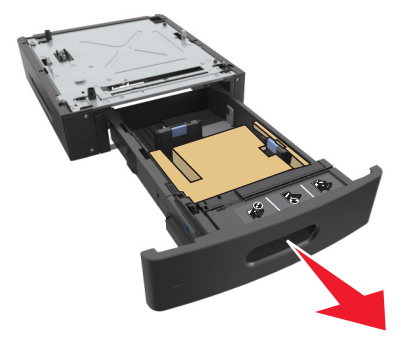

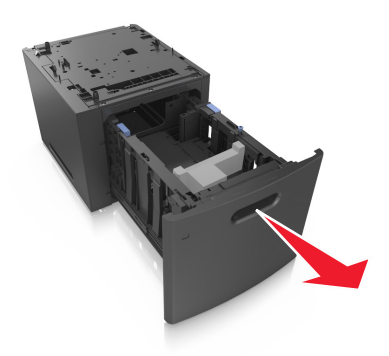

- Fjern al emballage fra skuffens indvendige del.
- Indsæt skuffen i basen.
- Placer skuffen i nærheden af printeren.
- Lås hjulene på basen med hjul for at sikre printeren, og juster derefter printeren med skuffen, og sænk derefter printeren på plads.

**Bemærk!** Skuffeoptionerne låses sammen, når de stables.

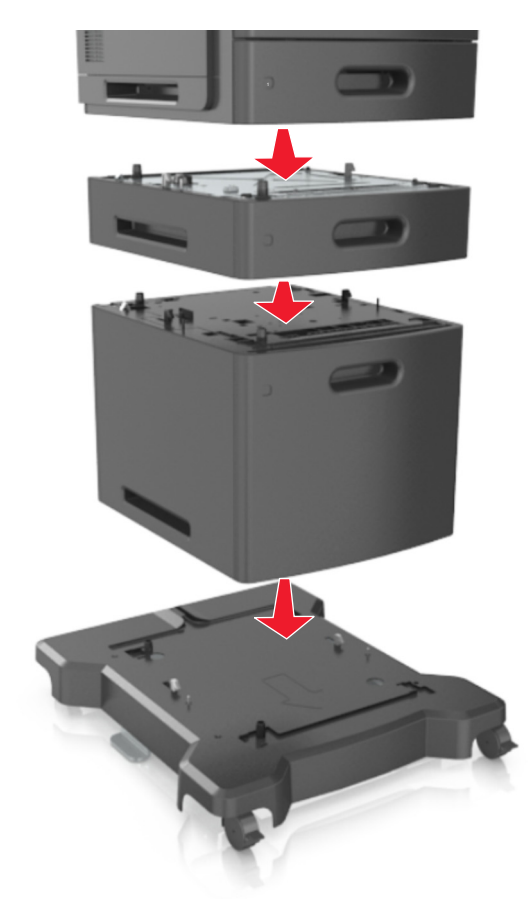

Tilslut strømkablet til printeren og derefter til en stikkontakt med jordforbindelse, og tænd derefter for printeren.

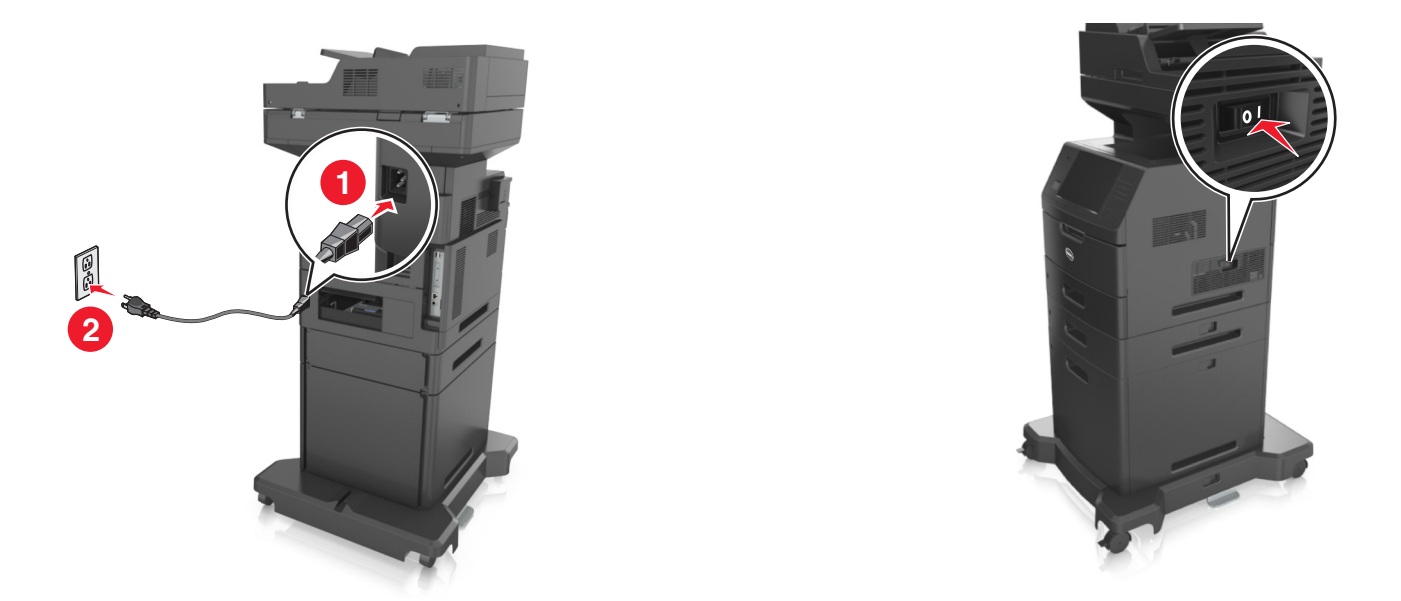

**Bemærk!** Når først printersoftwaren og eventuelle indstillinger er installeret, kan det være nødvendigt manuelt at tilføje indstillingerne i printerdriveren, for at gøre dem tilgængelige for udskriftsjob. Der er flere oplysninger i ["Tilføjer tilgængelige indstillinger i printerdriveren" på side 51](#page-50-0).

For at fjerne de valgfri bakker, skal du skubbe låsemekanismen på printerens højre side ind mod printerens forside, indtil den *klikker* på plads, og derefter fjerne de stablede bakker en ad gangen oppefra og ned.

# **Tilslutning af kabler**

**FORSIGTIG! RISIKO FOR SKADE:** Undlad at benytte fax-funktionen, når det lyner. Undlad at installere dette produkt eller foretage tilslutninger af kabler eller af elektriske tilslutninger af nogen art, f.eks. af faxfunktionen, netledningen eller telefonen, når det lyner.

Slut printeren til computeren med et USB-kabel eller til netværket med et Ethernet-kabel.

Sørg for, at følgende passer til hinanden:

- **•** USB-symbolet på kablet i forhold til USB-symbolet på printeren
- **•** Det korrekte Ethernet-kabel i forhold til Ethernet-porten.

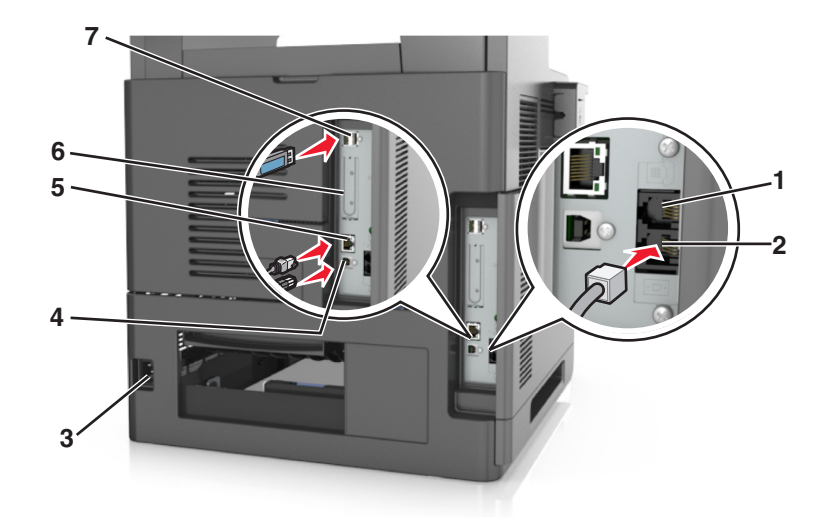

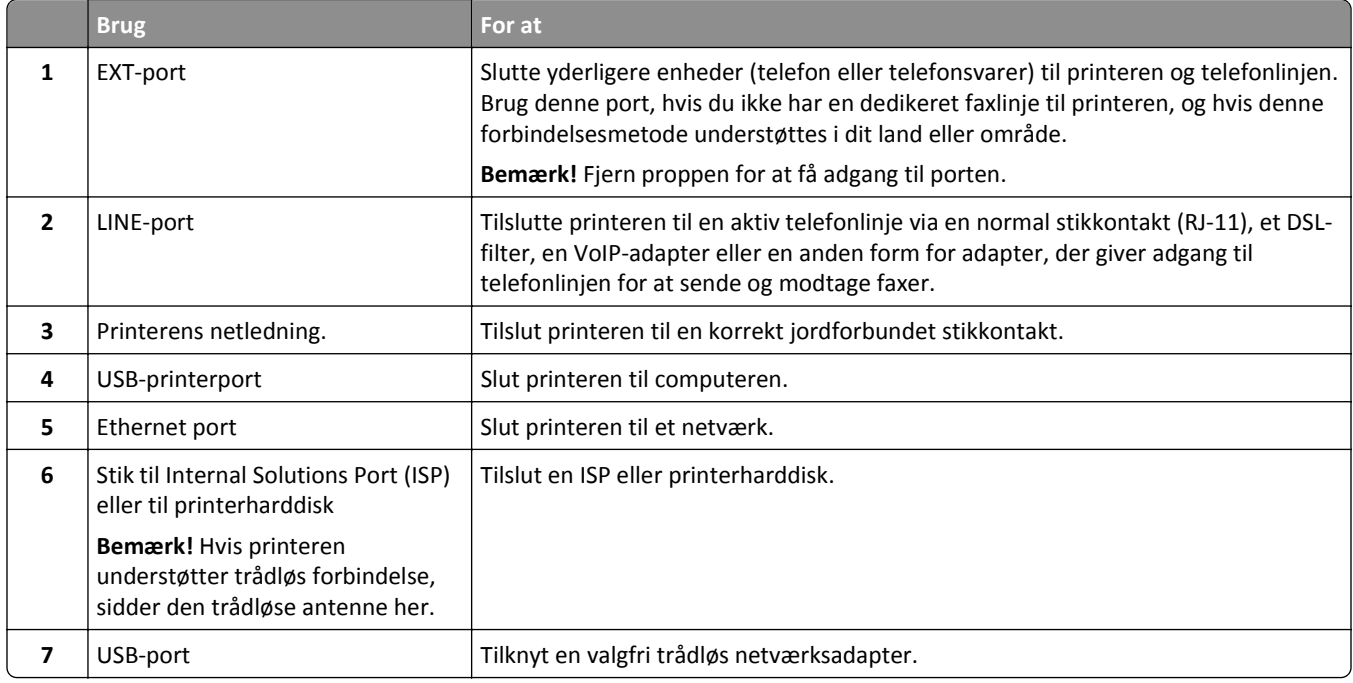

**Advarsel! Potentiel skade:** Undlad at berøre USB-kablet, nogen netværksadapter eller printeren i det viste område under selve udskrivningsprocessen. Det kan medføre tab af data eller funktionsfejl.

## **Organisering af kabler**

Tilslut Ethernet-kablet og netledningen, og læg derefter kablerne i kanalerne bag på printeren.

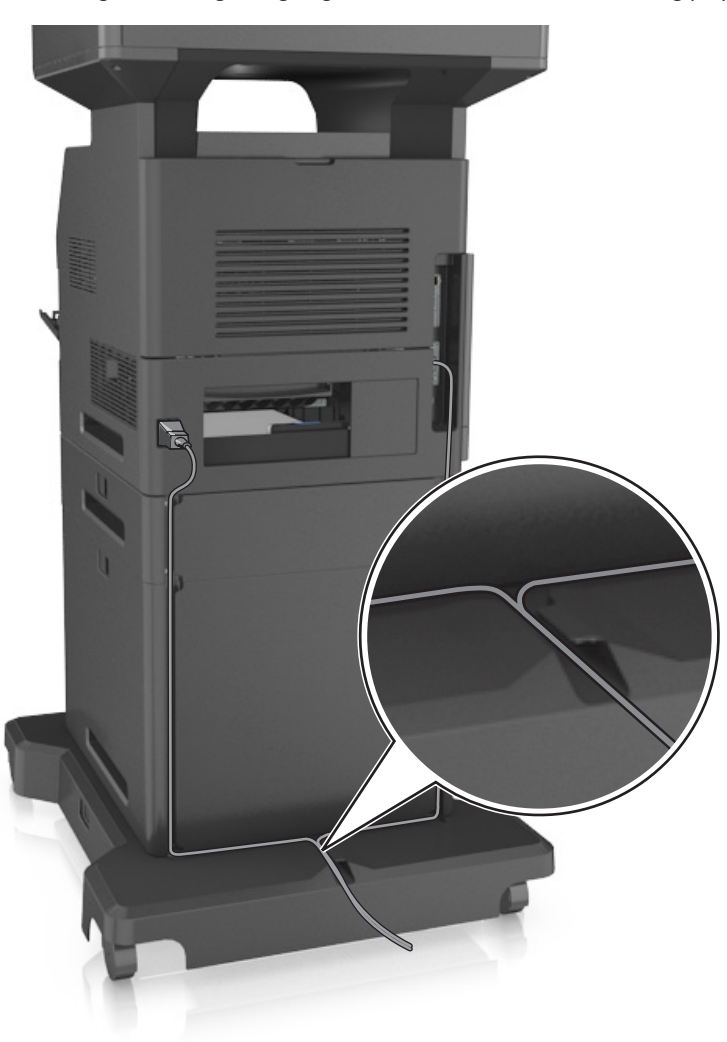

## **Opsætning af printersoftware**

## **Installere printeren**

- **1** Få en kopi af softwareinstallationspakken.
- **2** Kør installationsprogrammet, og følg derefter instruktionerne på computerskærmen.
- **3** For Macintosh-brugere skal du tilføje printeren.

**Bemærk!** Hent printerens IP-adresse i TCP/IP-afsnittet i menuen Netværk/porte.

## <span id="page-50-0"></span>**Tilføjer tilgængelige indstillinger i printerdriveren**

#### **Til Windows-brugere**

- **1** Åbn mappen Printere, og vælg derefter din printer.
- **2** Åbn printeregenskaberne, og tilføj eller installer derefter manuelt indstillinger.
- **3** Anvend ændringerne.

### **Til Macintosh-brugere**

- **1** Fra Systemindstillinger i Apple-menuen skal du navigere til din printer, og vælg derefter **Indstillinger & forbrugsstoffer** >**Driver**.
- **2** Tilføj installerede hardwareindstillinger.
- **3** Anvend ændringerne.

## **Netværkstilslutning**

#### **Bemærkninger:**

- **•** Køb en trådløs netværksadapter, før du konfigurerer printeren på et trådløst netværk. Kontakt det sted, hvor du købte printeren, for at få yderligere oplysninger.
- **•** En Service Set Identifier (SSID) er et navn, der er tildelt til et trådløst netværk. Wired Equivalent Privacy (WEP), Wi-Fi Protected Access (WPA), WPA2 er sikkerhedstyper, der bruges på et netværk.

## **Gør printeren klar til opsætning på et Ethernet-netværk**

Inden du begynder at konfigurere printeren til tilslutning til et Ethernet-netværk, skal du indsamle følgende oplysninger:

**Bemærk!** Hvis netværket automatisk tildeler IP-adresser til computere og printere, skal du fortsætte til installationen af printeren.

- **•** En gyldig, entydig IP-adresse, som printeren kan bruge på netværket
- **•** Netværksgatewayen
- **•** Netværksmasken
- **•** Et kaldenavn til printeren (valgfrit)

**Bemærk!** En printers kaldenavn kan gøre det lettere for dig at identificere printeren på netværket. Du kan vælge at bruge printerens standardkaldenavn eller tildele et navn, der er lettere for dig at huske.

Du skal bruge et Ethernet-kabel til at slutte printeren til netværket og en tilgængelig port, hvor printeren fysisk kan sluttes til netværket. Brug om muligt et nyt netværkskabel for at undgå potentielle problemer, der opstår som følge af et beskadiget kabel.

## **Gør printeren klar til opsætning på et trådløst netværk**

#### **Bemærkninger:**

- **•** Kontroller, at der er sat en trådløs netværksadapter i printeren, og at den fungerer. Du kan finde flere oplysninger på det instruktionsark, der fulgte med den trådløse netværksadapter.
- **•** Kontroller, at adgangspunktet (trådløs router) er tændt og fungerer korrekt.

Kontroller, at du har følgende oplysninger, før du sætter printeren op til et trådløst netværk:

- **• SSID** SSID'en kaldes også netværksnavnet.
- **• Trådløs modus (eller netværksmodus)** Modus er enten infrastruktur eller ad hoc.
- **• Kanal (til ad hoc netværk)** Kanalen vælger automatisk standardindstilling til infrastrukturnetværk.

Nogle ad hoc netværk kræver også automatisk indstilling. Spørg din systemadministrator, hvis du er i tvivl om, hvilken kanal du skal vælge.

- **• Sikkerhedsmetode** Der er fire grundlæggende sikkerhedsmetoder at vælge imellem:
	- **–** WEP-nøgle

Hvis dit netværk bruger mere end én WEP-nøgle, indtastes op til fire i de dertil beregnede felter. Vælg den nøgle, der nu er i brug i netværket ved at vælge Standard WEP transmissionsnøglen.

**–** Forhåndsdelt WPA-/WPA2-nøgle eller -adgangskode

WPA omfatter kryptering som en ekstra sikkerhed. Der kan vælges mellem AES og TKIP. Kryptering skal indstilles til samme type på routeren og på printeren, ellers kan printeren ikke kommunikere på netværket.

**–** 802.1X–RADIUS

Hvis du installerer printeren på et 802.1X-netværk, kan du få brug for følgende:

- **•** Godkendelsestype
- **•** Indre godkendelsestype
- **•** 802.1X brugernavn og adgangskode
- **•** Certifikater
- **–** Ingen sikkerhed

Hvis dit trådløse netværk ikke bruger nogen form for sikkerhed, får du ikke sikkerhedsoplysninger.

**Bemærk!** Det anbefales ikke at bruge et usikkert trådløst netværk.

#### **Bemærkninger:**

- **–** Hvis du ikke kender SSID'et for det netværk, som computeren er sluttet til, skal du starte det trådløse værktøj til computerens netværksadapter og derefter finde netværksnavnet. Hvis du ikke kan finde SSID'et eller sikkerhedsoplysningerne til netværket, skal du se i dokumentationen, som fulgte med adgangspunktet, eller du kan kontakte den ansvarlige for systemsupport.
- **–** Se dokumentationen, der fulgte med adgangspunktet, for at finde den forhåndsdelte WPA/WPA2-nøgle/ adgangskode til det trådløse netværk, se den Embedded Web Server, der er tilknyttet adgangspunktet, eller kontakt netværksadministratoren.

## **Tilslutning af printeren ved hjælp af guiden til trådløs opsætning**

Inden du begynder, skal du kontrollere at:

- **•** En trådløs netværksadapter er installeret i printeren og fungerer korrekt. Du kan finde flere oplysninger på det instruktionsark, der fulgte med den trådløse netværksadapter.
- **•** Ethernet-kablet er fjernet fra printeren.
- **•** Aktiv NIC er angivet til Auto. For at indstille til Auto skal du navigere til:

### >**Netværk/porte** >**Aktiv NIC** >**Auto** >**Send**

**Bemærk!** Sørg for at slukke printeren, og vent mindst fem sekunder. Tænd den derefter igen.

**1** Naviger til følgende via printerens kontrolpanel:

## >**Netværk/porte** >**Netværk [x]** >**Netværks [x] opsætning** >**Trådløs** >**Opsætning af trådløs forbindelse**

**2** Vælg en opsætning af trådløs forbindelse.

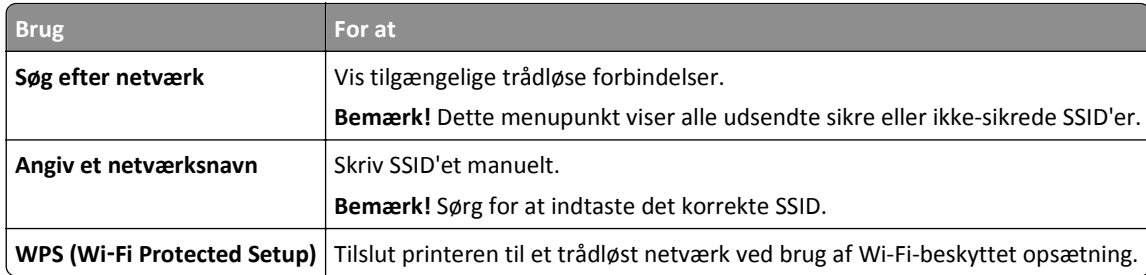

**3** Følg vejledningen i printerdisplayet.

## **Tilslutning af printeren til et trådløst netværk ved brug af Wi-Fi-beskyttet opsætning**

Inden du begynder, skal du kontrollere at:

- **•** Adgangspunktet (trådløs router) er WPS-certificeret (Wi‑Fi Protected Setup) eller WPS-kompatibelt. Du kan finde flere oplysninger i den dokumentation, der leveres sammen med adgangspunktet.
- **•** En trådløs netværksadapter, der er installeret i printeren, er sluttet ordentligt til og fungerer korrekt. For mere information, se det instruktionsark, der fulgte med den trådløse netværksadapter.

### **Brug af trykknapskonfigurationsmetoden**

**1** Naviger til følgende via printerens kontrolpanel:

 >**Netværk/Porte** >**Netværk [x]** >**Opsætning af netværk [x]** >**Trådløst** >**Opsætning af trådløs forbindelse** >**Wi**‑**Fi-beskyttet opsætning** >**Start-trykknap-metode**

**2** Følg vejledningen i printerdisplayet.

#### **Brug af metoden Personlig identifikation (PIN)**

**1** Naviger til følgende via printerens kontrolpanel:

 >**Netværk/Porte** >**Netværk [x]** >**Opsætning af netværk [x]** >**Trådløst** >**Opsætning af trådløs forbindelse** >**Wi**‑**Fi-beskyttet opsætning** >**Start-PIN-metode**

- **2** Kopier den ottecifrede WPS PIN.
- **3** Åbn en webbrowser, og skriv derefter det trådløse adgangspunkts IP-adresse i adressefeltet.

#### **Bemærkninger:**

- **•** IP-adressen vises som fire sæt tal, adskilt af punktummer, f.eks. 123.123.123.123.
- **•** Hvis du bruger en proxyserver, skal du deaktivere den midlertidigt for at indlæse websiden korrekt.
- **4** Åbn WPS-indstillingerne. Du kan finde flere oplysninger i den dokumentation, der leveres sammen med adgangspunktet.
- **5** Indtast den ottecifrede PIN-kode, og gem derefter indstillingen.

## **Tilslutte printeren til et trådløst netværk ved brug af Embedded Web Server**

Inden du begynder, skal du kontrollere at:

- **•** Printeren er sluttet midlertidigt til et Ethernet-netværk.
- **•** Der er sat en trådløs netværksadapter i printeren, og at den fungerer. Du kan finde flere oplysninger på det instruktionsark, der fulgte med den trådløse netværksadapter.
- **1** Åbn en webbrowser, og angiv derefter printerens IP-adresse i adressefeltet.

#### **Bemærkninger:**

- **•** Se printerens IP-adresse på printerens kontrolpanel. IP-adressen vises som fire sæt tal, adskilt af punktummer, f.eks. 123.123.123.123.
- **•** Hvis du bruger en proxyserver, skal du deaktivere den midlertidigt for at indlæse websiden korrekt.
- **2** Klik på **Indstillinger** >**Netværk/porte** >**Trådløs**.
- **3** Ret indstillingerne, så de svarer til indstillingerne i dit adgangspunkt (den trådløse router).

**Bemærk!** Sørg for at indtaste den korrekte SSID-sikkerhedsmetode, forhåndsdelte nøgle eller adgangskode, netværkstilstand og kanal.

- **4** Klik på **Send**.
- **5** Sluk printeren, og tag Ethernet-kablet ud. Vent mindst fem sekunder, og tænd derefter printeren igen.
- **6** Du kan kontrollere, om printeren er tilsluttet et netværk, ved at udskrive en netværksinstallationsside. Kontroller derefter under Netværkskort [x], om status er Tilsluttet.

## **Ændring af portindstillinger efter installation af en ny ISP til netværk**

#### **Bemærkninger:**

- **•** Hvis printeren har en statisk IP-adresse, behøver du ikke at foretage nogen ændringer.
- **•** Hvis computerne er konfigureret til at bruge netværksnavnet i stedet for en IP-adresse, behøver du ikke at foretage nogen ændringer.
- **•** Hvis du tilføjer en trådløs ISP til en printer, som tidligere var konfigureret til en Ethernet-forbindelse, skal du sørge for, at printeren er koblet fra Ethernet-netværket.

#### **Til Windows-brugere**

- **1** Åben mappen Printere.
- **2** Åbn printerenegenskaber fra genvejsmenuen til printeren med den nye ISP.
- **3** Konfigurere porten fra listen.
- **4** Opdater IP-adressen.
- **5** Anvend ændringerne.

#### **Til Macintosh-brugere**

- **1** Fra Systemindstillinger i Apple-menuen skal du navigere til listen over printere, og derefter vælge **+** >**IP**.
- **2** Skriv IP-adressen i adressefeltet.
- **3** Anvend ændringerne.

## **Opsætning af seriel udskrivning**

Brug seriel udskrivning når computeren befinder sig langt væk fra printeren. Efter installation af den serielle port eller kommunikationsporten (COM) skal du konfigurere printeren og computeren.

**Bemærk!** Seriel udskrivning nedsætter udskrivningshastigheden.

- **1** Indstil parametrene på printeren.
	- **a** Naviger til menuen med portindstillinger på printerens kontrolpanel.
	- **b** Find menuen med de serielle portindstillinger, og juster indstillingerne efter behov.
	- **c** Gem indstillingerne.
- **2** Fra din computer, åbn mappen Printere, og vælg derefter din printer.
- **3** Åbn printeregenskaber, og vælg derefter COM-porten på listen.
- **4** Indstil parametrene for COM-porten under Enhedshåndtering.

Brug dialogboksen Kør for at åbne kommandoprompten, og indtast derefter **devmgmt.msc**.

# **Kontrol af printerens indstillinger**

Når alle hardware- og softwareoptioner er installeret, og printeren er tændt, skal du kontrollere, at printeren er korrekt opsat ved at udskrive følgende:

- **• Menuindstillingsside** Brug denne side til at kontrollere, at alle printeroptionerne er installeret korrekt. En liste med installerede optioner vises nederst på siden. Hvis en option, som du har installeret, ikke er listet, så er den ikke installeret korrekt. Fjern valgmuligheden og installer den igen.
- **• Netværksinstallationsside** Hvis din printer har Ethernet- og/eller trådløs funktion , og den er forbundet til et netværk, udskrives en netværksinstallationsside for at bekræfte netværksforbindelsen. Denne side indeholder også vigtige oplysninger, som du kan bruge til konfiguration af netværksudskrivning.

## **Udskrivning af en side med menuindstillinger**

På startsiden skal du navigere til:

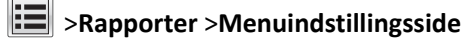

# **Udskrivning af en netværkskonfigurationsside**

Hvis printeren er tilsluttet et netværk, skal du udskrive en netværksinstallationsside for at kontrollere netværksforbindelsen. Denne side indeholder også vigtige oplysninger, som du kan bruge til konfiguration af netværksudskrivning.

**1** På startsiden skal du navigere til:

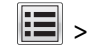

## > **Rapporter** > **Side for opsætning af netværk**

**2** Kontroller den første del af siden for opsætning af netværk, og bekræft, at status er **Tilsluttet**.

Hvis status er **Ikke tilsluttet**, er LAN-drop måske ikke aktivt, eller netværkskablet fungerer måske ikke korrekt. Kontakt en systemtekniker for at få en løsning, og udskriv derefter en ny side for opsætning af netværk.

# **Ilægning af papir og specialmedier**

Valg og håndtering af papir og specialmedier kan påvirke pålideligheden af udskrivningen. Du kan finde flere oplysninger i ["Undgå papirstop" på side 244](#page-243-0) og ["Opbevaring af papir" på side 81.](#page-80-0)

# **Angivelse af papirstørrelse og -type**

På startsiden skal du navigere til:

>**Menuen papir** >**Papirstørrelse/-type** > væg en skuffe > vælg papirstørrelse eller papirtype >

# **Konfiguration af indstillinger til papirstørrelsen Universal**

Papirstørrelsen Universal er en brugerdefineret indstilling, der giver dig mulighed for at udskrive på papirstørrelser, der ikke findes på forhånd i printerens menuer.

#### **Bemærkninger:**

- **•** Den mindste understøttede Universal-størrelse er 70 x 127 mm (2,76 x 5 ") til ensidet udskrivning og 105 x 148 mm (4,13 x 5,83 ") til tosidet udskrivning (dupleks).
- **•** Den største understøttede Universal-størrelse er 216 x 356 mm (8,5 x 14 ") til ensidet og tosidet udskrivning.
- **•** Ved udskrivning på papir mindre end 210 mm ( 8,3 ") bredt, udskriver printeren muligvis ved reduceret hastighed efter et stykke tid for at sikre den bedste udskriftsydelse.
- **1** På startsiden skal du navigere til:

>**Papirmenu** >**Generel opsætning** >**Måleenheder** > vælg en måleenhed

- **2** Tryk på **Bredde stående** eller **Højde stående**.
- **3** Vælg bredden og højden, og tryk derefter på **Send**.

# **Ilægning af papir i skuffen til 550 ark**

**FORSIGTIG! RISIKO FOR SKADE:** Isæt hver enkelt bakke separat for at reducere risikoen for, at udstyret bliver ustabilt. Sørg for, at alle andre skuffer er lukkede.

**1** Træk bakken ud.

#### **Bemærkninger:**

- **•** Når du ilægger papir i størrelsen folio‑, legal‑ eller oficio‑, skal du løfte bakken let og trække den helt ud.
- **•** Fjern ikke bakker, mens der udskrives et job, eller mens der står **I brug** på displayet. Dette kan forårsage papirstop.

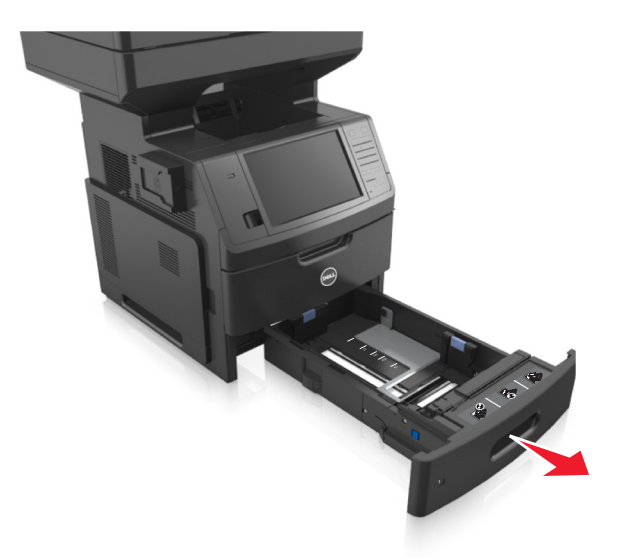

**2** Klem breddestyret sammen, og skub det til den korrekte position for den størrelse papir, der skal lægges i, indtil det *klikker* på plads.

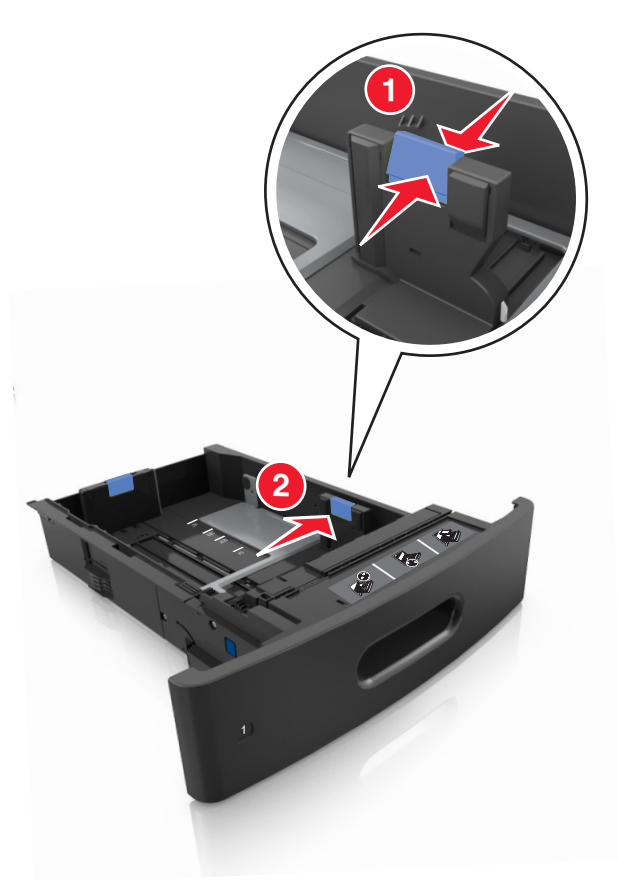

**Bemærk!** Brug papirstørrelsesindikatorerne i bunden af bakken til at placere styrene det rigtige sted.

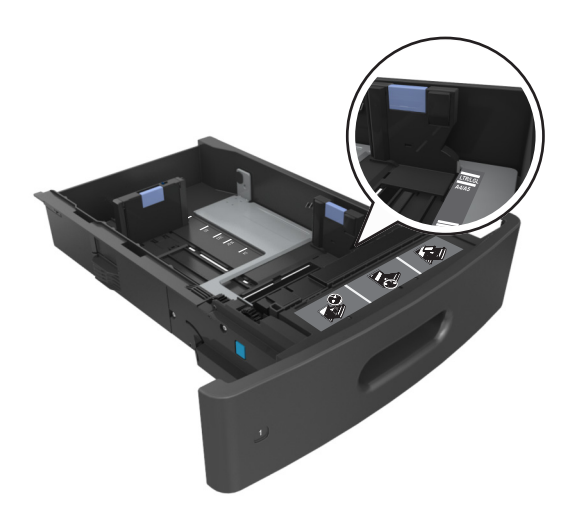

**3** Lås længdestyret op, klem sammen om styret, og skub det til den korrekte position for den papirstørrelse, der skal lægges i.

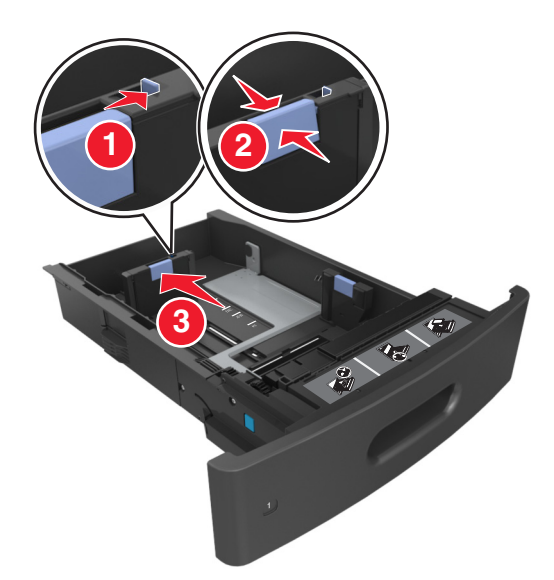

#### **Bemærkninger:**

- **•** Lås længdestyret for alle papirstørrelser.
- **•** Brug papirstørrelsesindikatorerne i bunden af bakken til at placere styrene det rigtige sted.

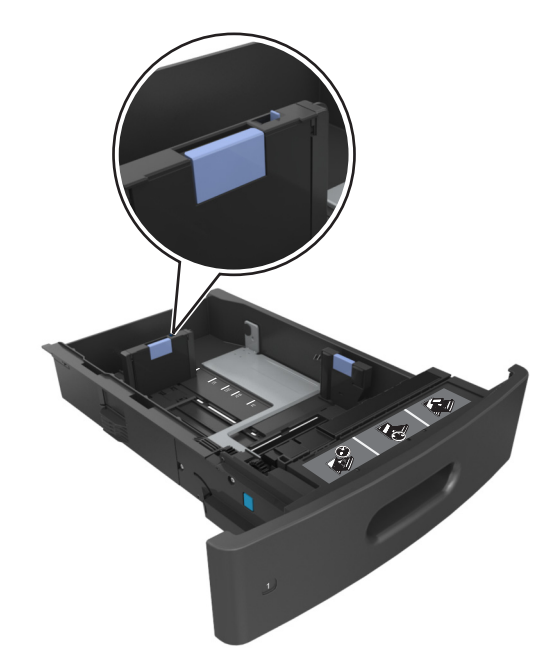

**4** Bøj arkene frem og tilbage for at løsne dem, og luft dem derefter. Undgå at folde eller krølle papiret. Ret kanterne ind på en plan overflade.

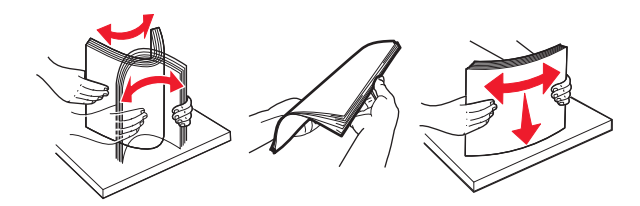

**5** Læg papirstakken med den side, der skal udskrives, nedad til enkeltsidet udskrivning. **Bemærk!** Sørg for, at papir eller konvolut ilægges korrekt.

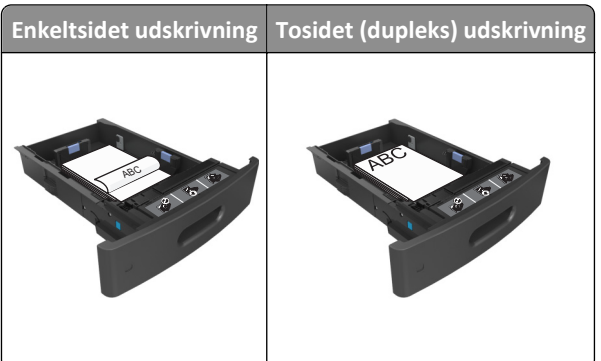

**•** Skub ikke papiret ind i skuffen. Ilæg papiret som vist på billedet.

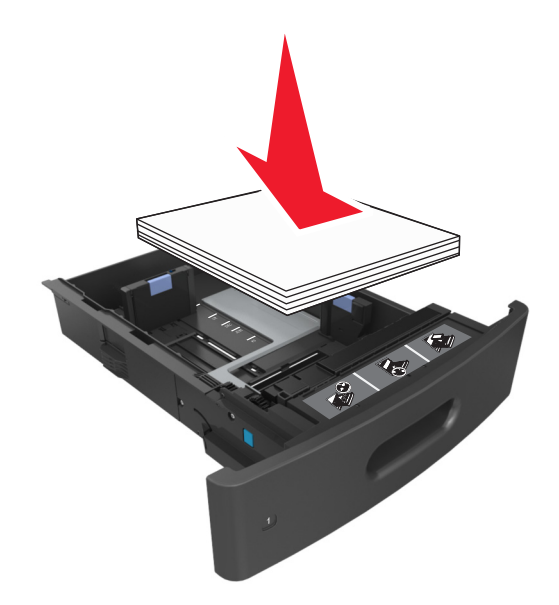

**•** Hvis du ilægger konvolutter, skal du sørge for, at flapsiden vender opad, samt at konvolutterne ligger i bakkens venstre side.

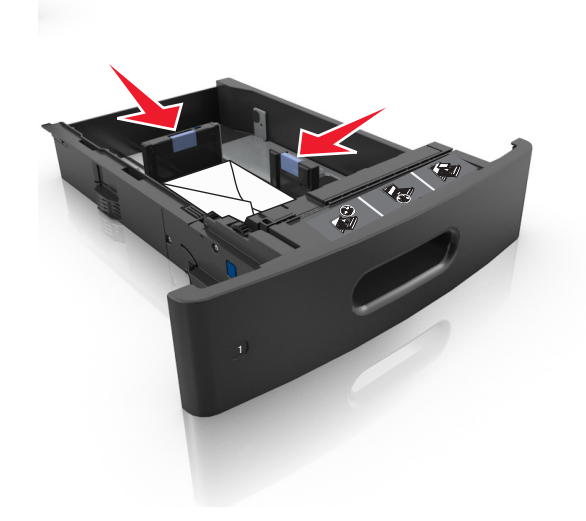

**•** Kontroller, at papiret er under den kraftige linje, hvilket er indikatoren for maksimal papiropfyldning.

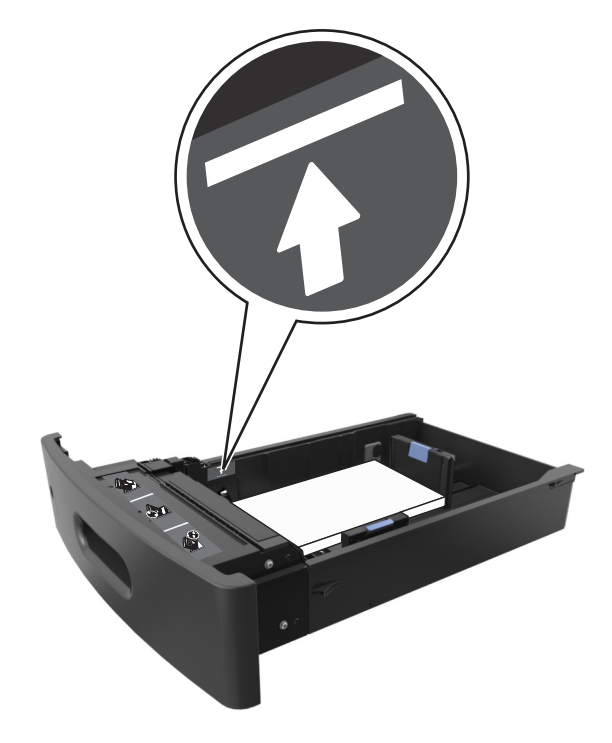

**Advarsel! Potentiel skade:** Hvis bakken overfyldes, kan der opstå papirstop.

**•** Når du bruger karton, etiketter eller andre typer specialmedier, sørg for, at papiret er under den stiplede linje, som er indikatoren for alternativ papiropfyldning.

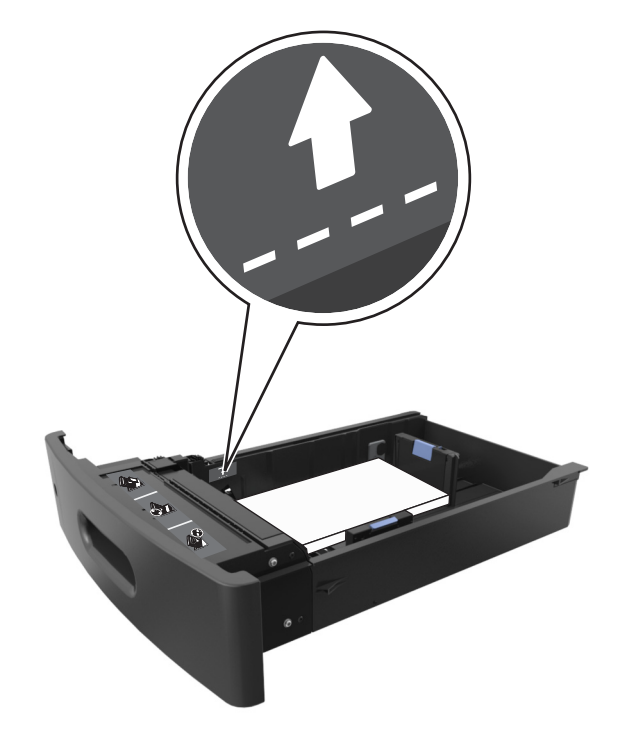

**6** Ved papir i brugerdefineret‑ eller universel‑ størrelse, justeres papirstyrene, så de rører stakkens sider let, og derefter låses længdestyret.

**7** Isæt skuffen.

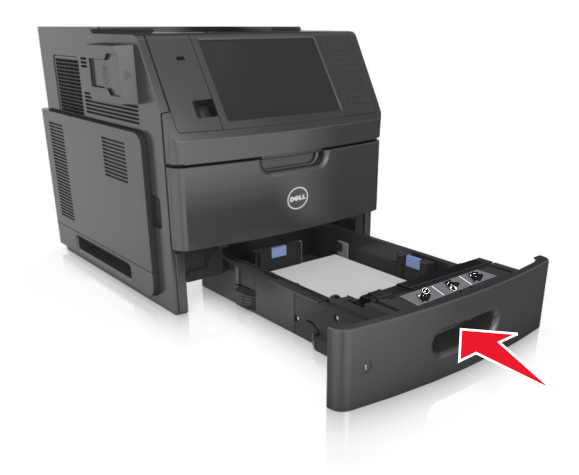

**8** Indstil papirstørrelse og -type, så det svarer til det papir, der er lagt i bakken, i papirmenuen på printerens kontrolpanel.

**Bemærk!** Angiv den korrekte papirstørrelse og -type for at undgå papirstop og problemer med udskriftskvaliteten.

# **Ilægning af papir i skuffen til 2100 ark**

**FORSIGTIG! RISIKO FOR SKADE:** Isæt hver enkelt bakke separat for at reducere risikoen for, at udstyret bliver ustabilt. Sørg for, at alle andre skuffer er lukkede.

- **1** Træk skuffen helt ud.
- **2** Juster bredde- og længdestyrene.

## **Ilægning af papir i A5-størrelse**

**a** Træk breddestyret op, og flyt det til positionen for A5.

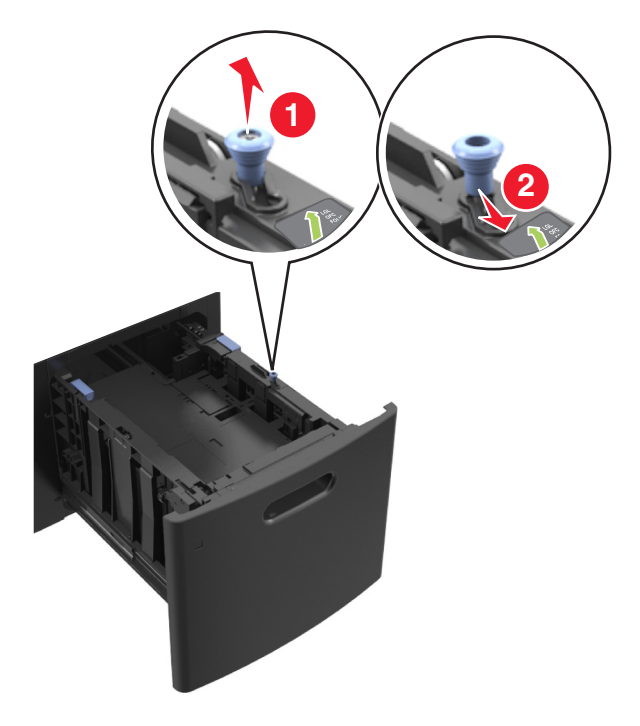

**b** Klem og skub længdestyret til positionen for A5, indtil det *klikker* på plads.

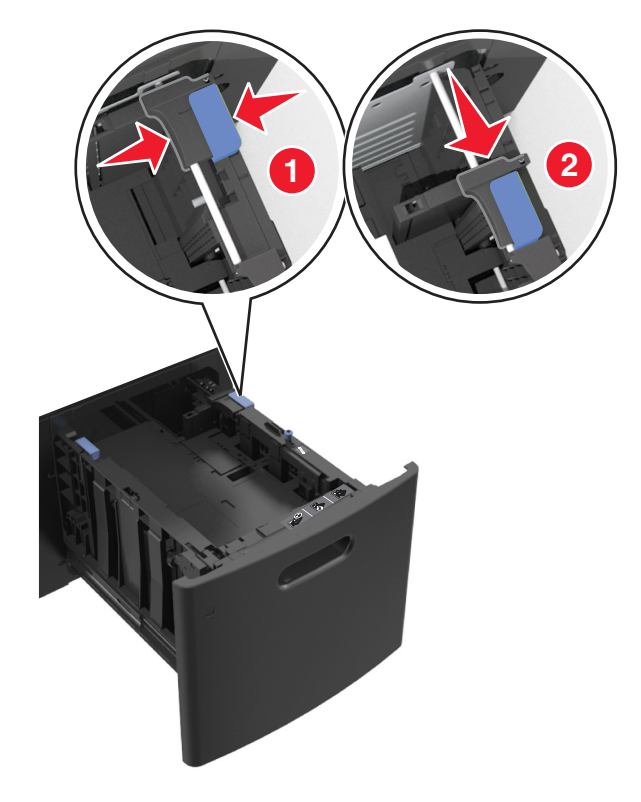

**c** Fjern A5-længdestyret fra dets holder.

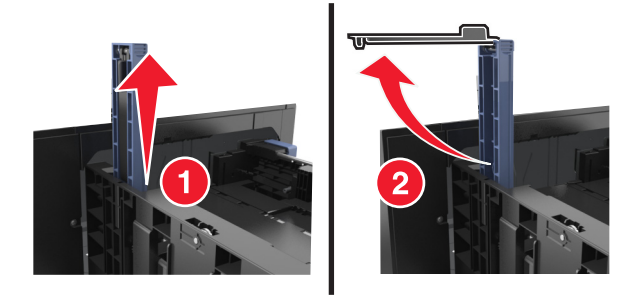

**d** Isæt A5-længdestyret på den plads, det er beregnet til.

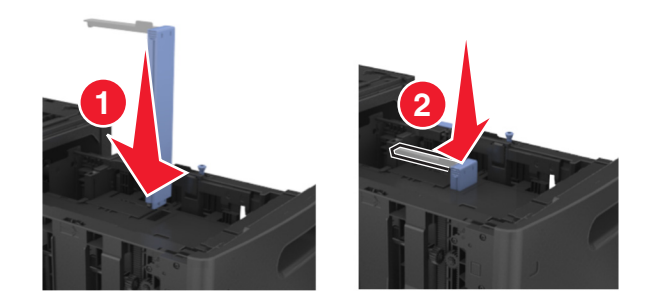

**Bemærk!** Tryk på A5-længdestyret, indtil det *klikker* på plads.

## **Ilægning af papir i A4**‑**, letter**‑**, legal**‑**, oficio**‑ **og folio**‑**størrelse**

**a** Træk breddestyret op, og skub det til den position, der passer til størrelsen for det papir, du ilægger.

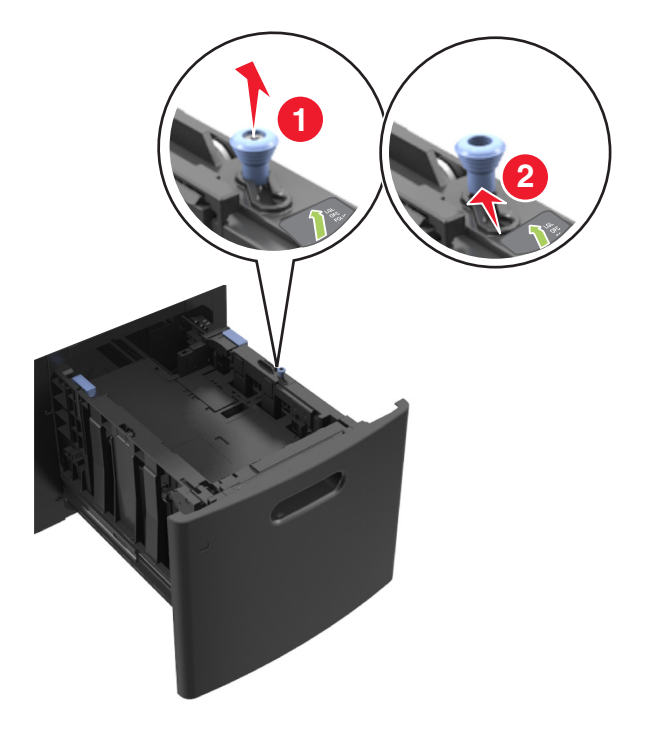

**b** Hvis A5-længdestyret stadig sidder på længdestyret, skal du fjerne det igen. Hvis A5-længdestyret ikke sidder på, skal du gå videre til trin d.

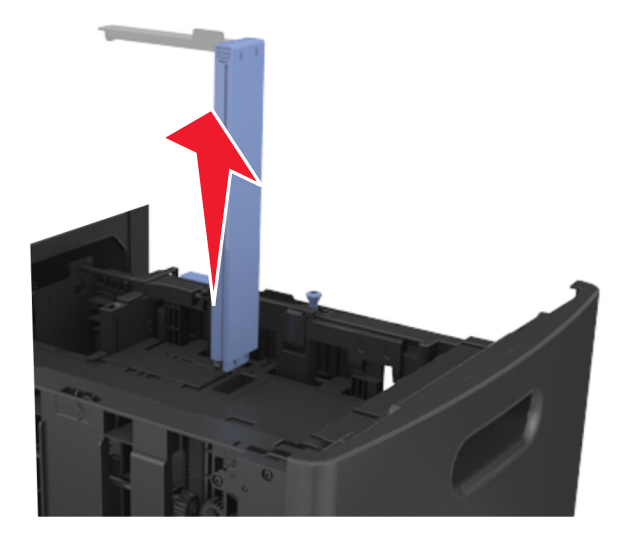

**c** Sæt A5-længdestyret i dets holder.

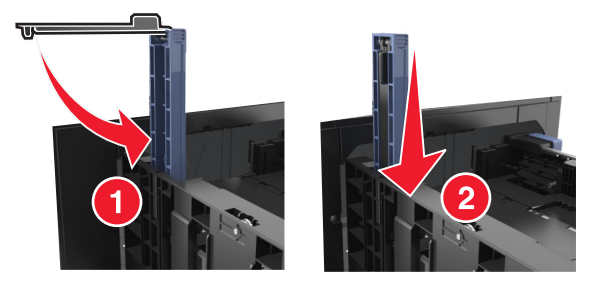

**d** Klem længdestyret sammen, og skub det til den position, der passer til størrelsen for det papir, du ilægger.

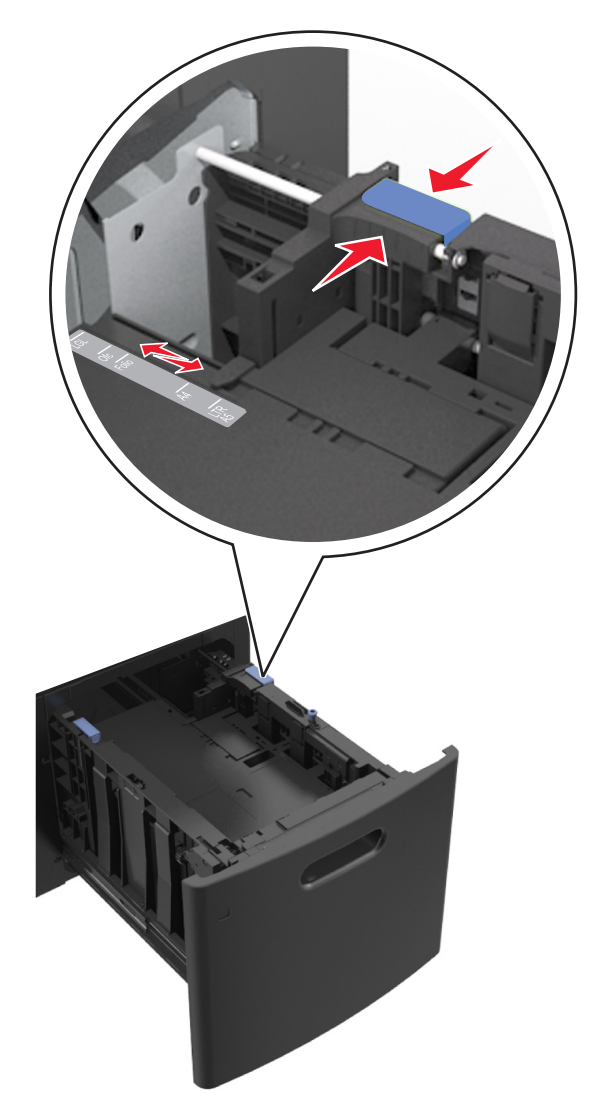

**3** Bøj arkene frem og tilbage for at løsne dem, og luft dem derefter. Undgå at folde eller krølle papiret. Ret kanterne ind på en plan overflade.

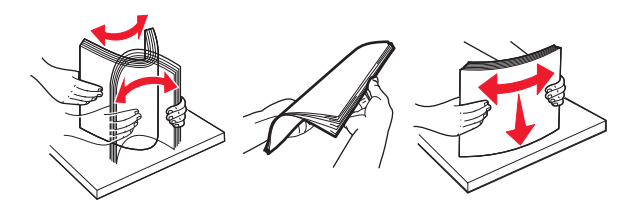

- **4** Læg papirstakken med den side, der skal udskrives, nedad til enkeltsidet udskrivning.
	- **•** Kontroller, at papiret er ilagt korrekt.

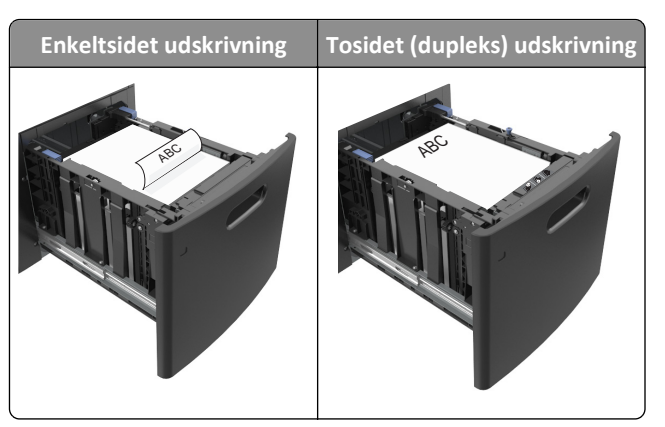

**•** Sørg for, at papiret ikke når op til indikatoren for maksimal papiropfyldning.

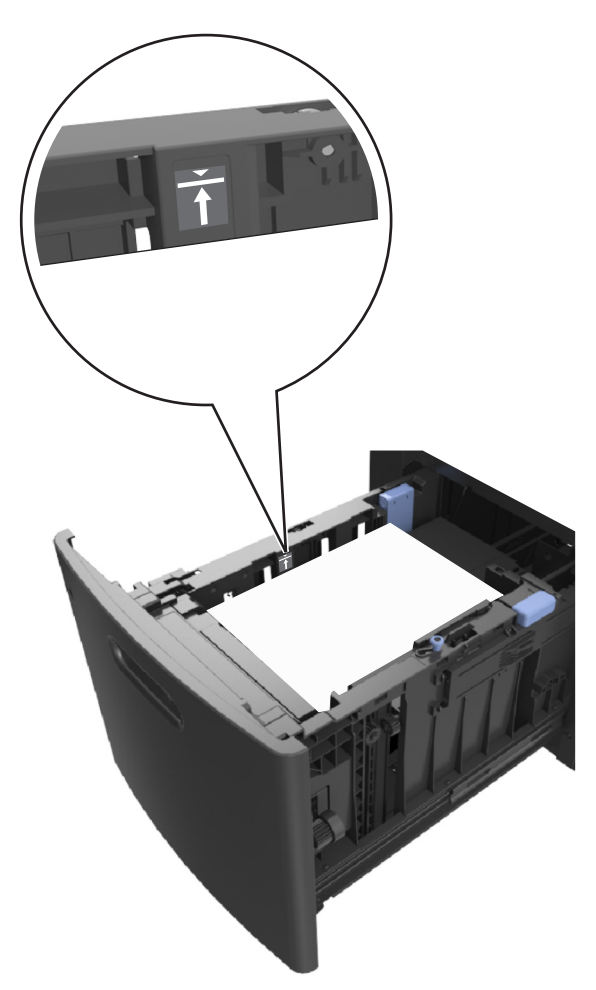

**Advarsel! Potentiel skade:** Hvis bakken overfyldes, kan der opstå papirstop.

**5** Isæt skuffen.

**Bemærk!** Tryk papirstakken ned, mens du sætter bakken ind.

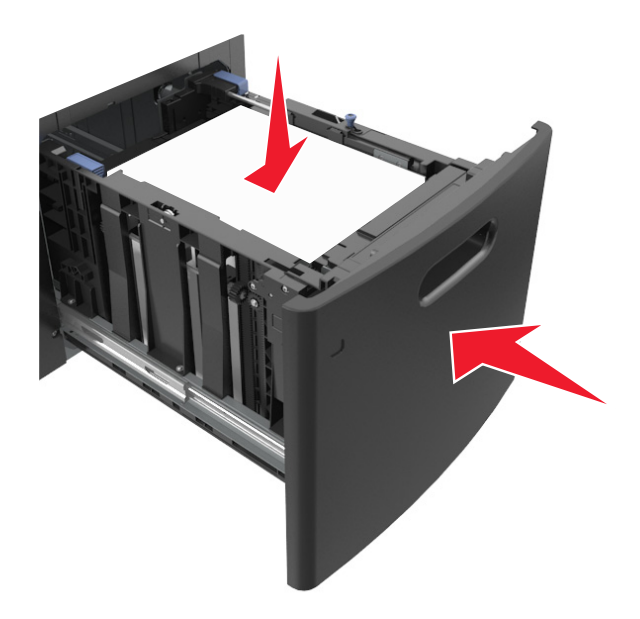

**6** Indstil papirstørrelse og -type, så det svarer til det papir, der er lagt i bakken, i papirmenuen på printerens kontrolpanel.

**Bemærk!** Angiv den korrekte papirstørrelse og -type for at undgå papirstop og problemer med udskriftskvaliteten.

# **Ilægning af papir i MP-arkføderen**

**1** Træk flerformålsarkføderen ned, og åbn derefter panelet.

**Bemærk!** Undlad at ilægge papir i eller lukke MP-arkføderen, mens et job er ved at blive udskrevet.

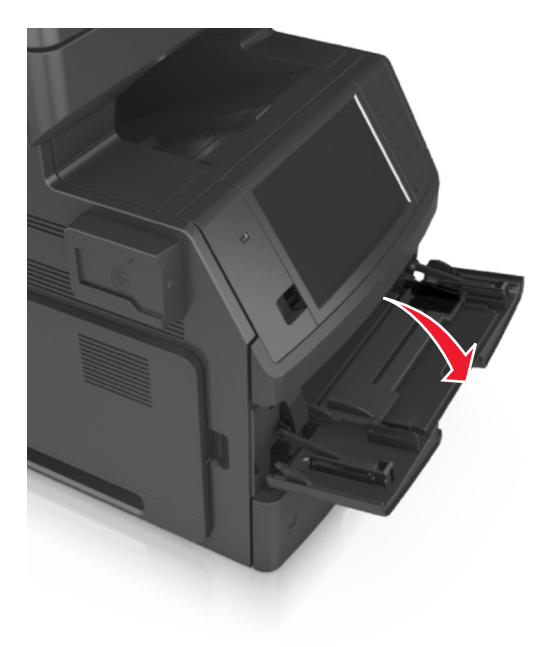

**2** Træk i flerformålsarkføderens forlænger.

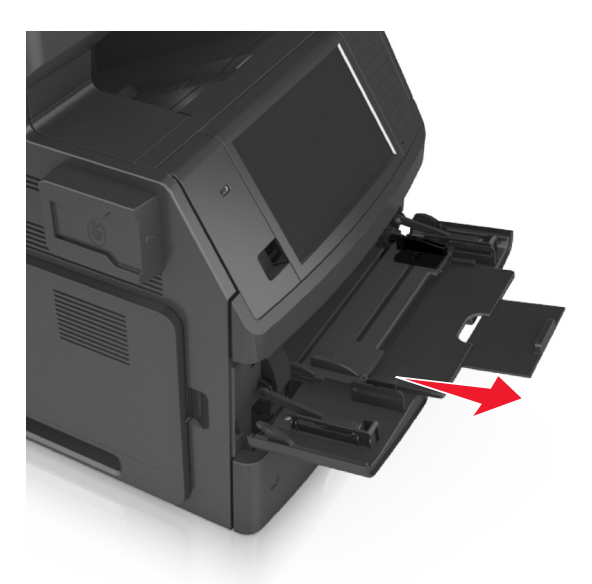

**Bemærk!** Før forlængeren forsigtigt, således at flerformålsarkføderen trækkes helt åben.

**3** Skub breddestyret til den korrekte position for den papirstørrelse, der skal lægges i.

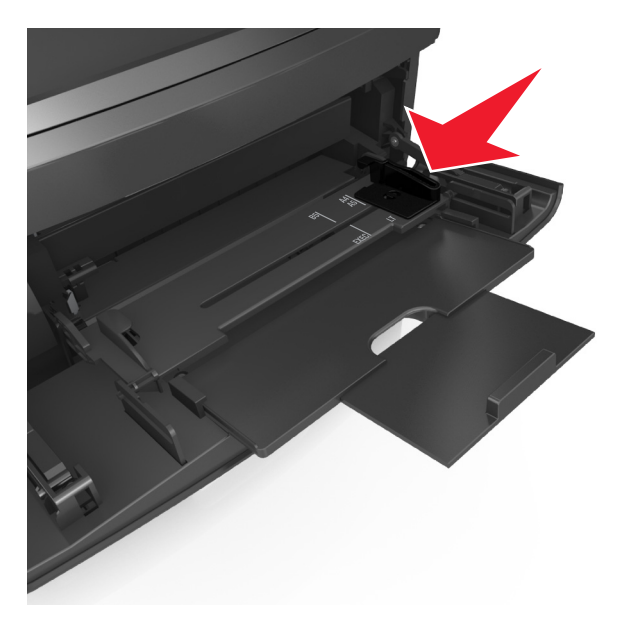

**Bemærk!** Brug papirstørrelsesindikatorerne i bunden af bakken til at placere styrene det rigtige sted.

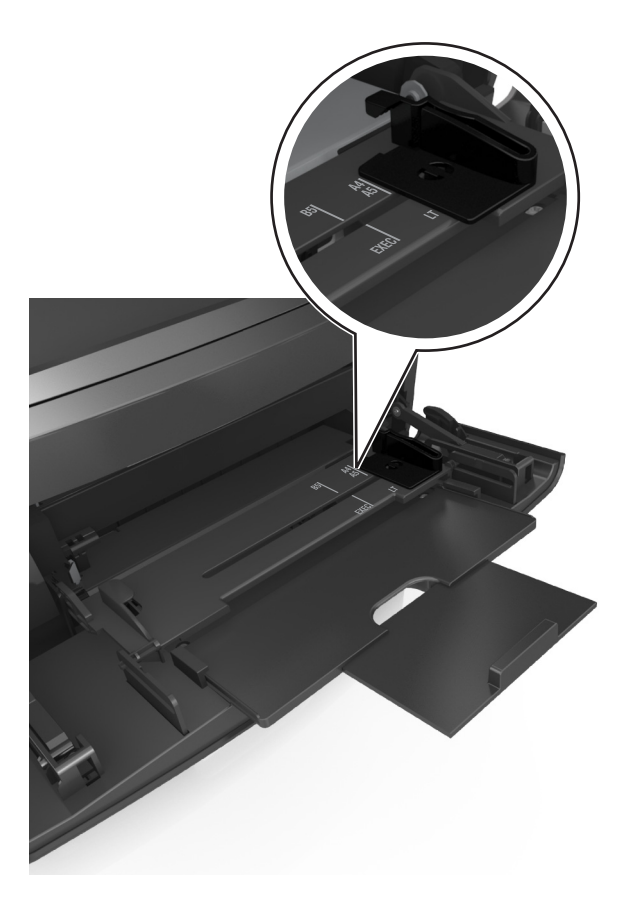

- **4** Klargør papir eller specialmedier til ilægning.
	- **•** Bøj arkene frem og tilbage for at løsne dem, og luft dem derefter. Undgå at folde eller krølle papiret. Ret kanterne ind på en plan overflade.

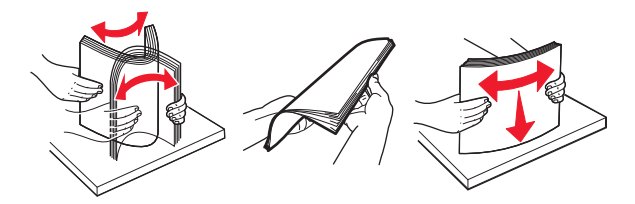

**•** Hold i kanterne på transparenterne, og luft dem. Ret kanterne ind på en plan overflade.

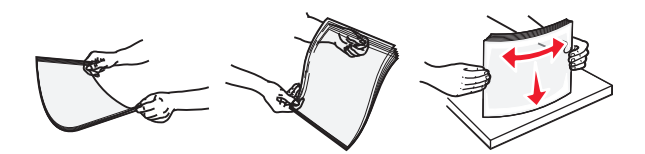

**Bemærk!** Undgå at berøre transparenternes udskriftsside. Undgå at ridse dem.

**•** Bøj en stak konvolutter frem og tilbage for at løsne dem, og luft dem derefter. Ret kanterne ind på en plan overflade.

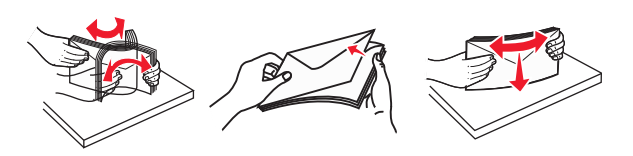

**5** Ilæg papiret eller specialmediet.
**Bemærk!** Skub stakken forsigtigt ind i MP-arkføderen, indtil det møder et stop.

- **•** Ilæg kun én størrelse og én type papir eller specialmedier ad gangen.
- **•** Sørg for, at der er god plads til papiret i MP-arkføderen, at det ligger fladt, og at det ikke bøjes eller krølles.

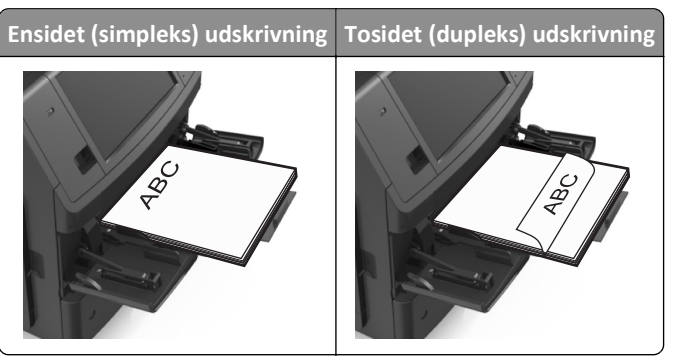

**•** Ilæg konvolutter med flappen nedad og i venstre side af flerformålsarkføderen.

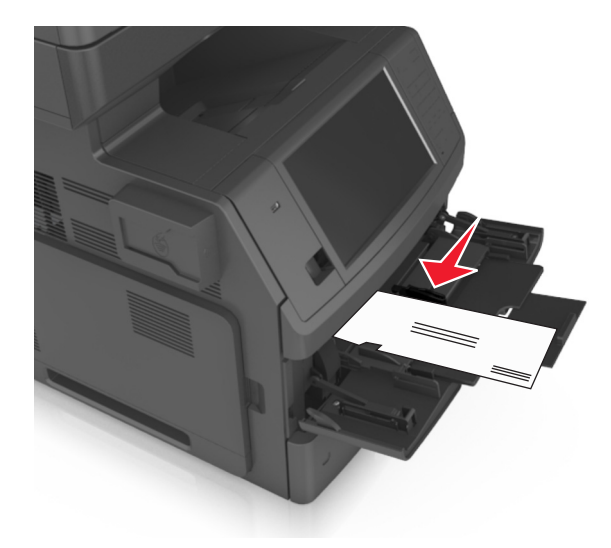

**Advarsel! Potentiel skade:** Brug aldrig konvolutter med frimærker, clips, snaplukning, ruder, coated indvendig beklædning eller selvklæbende lim. Disse former for konvolutter kan beskadige printeren alvorligt.

**•** Kontroller, at papir og specialmedier ikke overstiger indikatoren for maksimal papiropfyldning.

**Advarsel! Potentiel skade:** Hvis arkføderen overfyldes, kan der opstå papirstop.

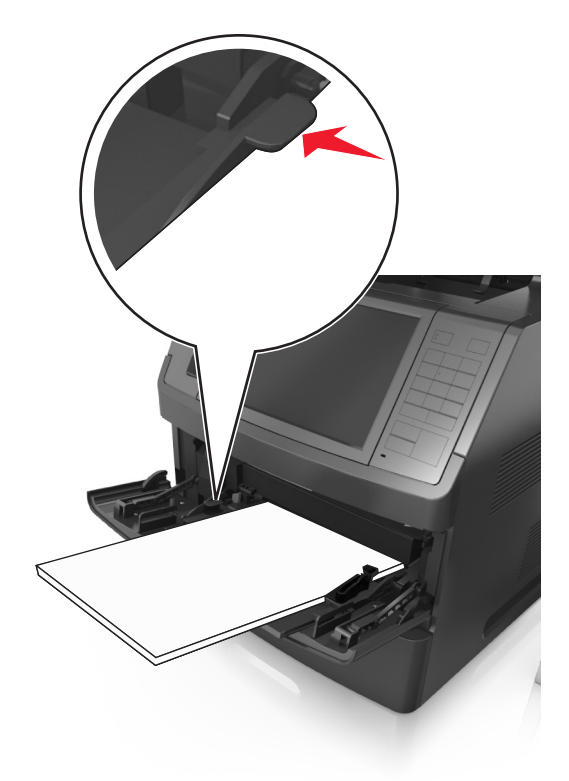

- **6** Ved papir i brugerdefineret eller universel størrelse justeres breddestyrene, så de rører stakkens sider let.
- **7** Indstil papirstørrelse og -type, så det svarer til det papir, der er lagt i bakken, i papirmenuen på printerens kontrolpanel.

**Bemærk!** Angiv den korrekte papirstørrelse og -type for at undgå papirstop og problemer med udskriftskvaliteten.

## **Skuffesammenkædning og fjernelse af skuffesammenkædning**

Når indstillingerne for papirstørrelse og -type er de samme for alle skuffer, sammenkædes skufferne automatisk af printeren. Når én skuffe er tom, indføres mediet fra den næste sammenkædede skuffe. Vi anbefaler, at der gives forskellige specialtypenavne til unikke papirtyper, som f.eks. brevpapir og andre farvede almindelige papir, så bakkerne, som de ligger i, ikke automatisk sammenkædes.

## **Skuffesammenkædning og fjernelse af skuffesammenkædning**

**1** Åbn en webbrowser, og angiv derefter printerens IP-adresse i adressefeltet.

- **•** Vis printerens IP-adresse på printerens startskærmbillede. IP-adressen vises som fire sæt tal, adskilt af punktummer, f.eks. 123,123.123,123.
- **•** Hvis du bruger en proxyserver, skal du deaktivere den midlertidigt for at indlæse websiden korrekt.
- **2** Klik på **Indstillinger** >**Papirmenu**.
- **3** Skift indstillinger for papirstørrelse og -type for de skuffer, du sammenkæder.
	- **•** Hvis du vil sammenkæde skuffer, skal du sørge for, at begge skuffer har samme papirstørrelse og -type.
	- **•** Hvis du vil fjerne en skuffesammenkædning, skal du sørge for, at skufferne *ikke* har samme papirstørrelse og type.
- **4** Klik på **Send**.

**Bemærk!** Du kan også ændre indstillingerne for papirstørrelse og -type fra printerens kontrolpanel. Der er flere oplysninger i ["Angivelse af papirstørrelse og -type" på side 57.](#page-56-0)

**Advarsel! Potentiel skade:** Papiret, der er ilagt i skuffen, skal passe til papirtypenavnet, der er tildelt i printeren. Temperaturen på fuseren varierer i forhold til den angivne papirtype. Udskrivningsproblemer kan forekomme, hvis indstillingerne ikke er rigtigt konfigureret.

## **Angivelse af et specialnavn til papirtypen**

### **Brug af Embedded Web Server**

**1** Åbn en webbrowser, og angiv derefter printerens IP-adresse i adressefeltet.

### **Bemærkninger:**

- **•** Vis printerens IP-adresse på printerens startskærmbillede. IP-adressen vises som fire sæt tal, adskilt af punktummer, f.eks. 123,123.123,123.
- **•** Hvis du bruger en proxyserver, skal du deaktivere den midlertidigt for at indlæse websiden korrekt.
- **2** Klik på **Indstillinger** >**Menuen Papir** >**Brugerdefinerede navne**.
- **3** Vælg et brugerdefineret navn, og indtast derefter et specialpapirtypenavn.
- **4** Klik på **Send**.
- **5** Klik på **Specialtyper**, og kontroller derefter, at navnet på den nye specialpapirtype har erstattet det brugerdefinerede navn.

### **Brug af printerens kontrolpanel**

**1** På startsiden skal du navigere til:

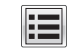

## >**Menuen Papir** >**Brugerdefinerede navne**

- **2** Vælg et brugerdefineret navn, og indtast derefter et specialpapirtypenavn.
- **3** Tryk på **Send**.
- **4** Tryk på **Specialtyper**, og kontroller derefter, at navnet på den nye specialpapirtype har erstattet det brugerdefinerede navn.

## **Tildeling af en specialpapirtype**

### **Brug af Embedded Web Server**

Tildel en specialpapirtypenavn til en skuffe ved sammenkædning til skuffen eller fjernelse af sammenkædning til bakker.

**1** Åbn en webbrowser, og angiv derefter printerens IP-adresse i adressefeltet.

### **Bemærkninger:**

- **•** Vis printerens IP-adresse på printerens startskærmbillede. IP-adressen vises som fire sæt tal, adskilt af punktummer, f.eks. 123,123.123,123.
- **•** Hvis du bruger en proxyserver, skal du deaktivere den midlertidigt for at indlæse websiden korrekt.
- **2** Klik på **Indstillinger** >**Menuen Papir** >**Specialtyper**.
- **3** Vælg et specialpapirtypenavn, og vælg derefter en papirtype.

**Bemærk!** Papir er standardindstillingen for papirtype for alle brugerdefinerede specialnavne.

**4** Klik på **Send**.

### **Brug af printerens kontrolpanel**

**1** På startsiden skal du navigere til:

E >**Menuen Papir** >**Specialtyper**

**2** Vælg et specialpapirtypenavn, og vælg derefter en papirtype.

**Bemærk!** Papir er standardindstillingen for papirtype for alle brugerdefinerede specialnavne.

**3** Tryk på **Send**.

# **Vejledning til papir og specialmedier**

### **Bemærkninger:**

- **•** Kontroller, at papirstørrelsen, -typen og -vægten er indstillet korrekt på computeren eller på printerens kontrolpanel.
- **•** Bøj, luft og ret specialmedier ud, før du lægger dem i.
- **•** Printeren vil måske udskrive med nedsat hastighed for at undgå at beskadige fuseren.

## **Brug af specialmedier**

## **Tip til brug af karton**

Karton er et kraftigt, enkeltlags specialmedie. Mange af de variable kendetegn, f.eks. fugtindhold, tykkelse og struktur, kan påvirke udskriftskvaliteten en hel del.

- **•** Indstil papirstørrelse, -type, -struktur og -vægt i papirmenuen på printerens kontrolpanel, så værdierne passer til det karton, der er lagt i skuffen.
- **•** Udskriv eksempler på det karton, du overvejer at bruge, inden du køber større mængder af det.
- **•** Angiv papirstruktur og -vægt under skuffeindstillingerne, så de passer til det papir, der er lagt i skuffen.
- **•** Fortryk, perforering og krølning kan have stor indflydelse på udskriftskvaliteten og medføre papirstop eller andre problemer med papirindføringen.
- **•** Inden du lægger kartonark i skuffen, skal du bøje og lufte dem for at løsne dem. Ret kanterne ind på en plan overflade.

## **Tip om brug af konvolutter**

- **•** Indstil papirstørrelse, -type, -struktur og -vægt i papirmenuen på printerens kontrolpanel, så værdierne passer til de konvolutter, der er lagt i skuffen.
- **•** Udskriv eksempler på de konvolutter, du overvejer at bruge, inden du køber større mængder af dem.
- **•** Brug konvolutter, der er beregnet til brug i laserprintere.
- **•** Du opnår de bedste resultater ved at bruge konvolutter fremstillet af papir med en vægt på 90 g/m2 (24 lb) eller med 25 % bomuldsindhold.
- **•** Brug kun nye konvolutter fra ubeskadigede pakker.
- **•** For at øge ydelsen og reducere papirstop bør du ikke bruge konvolutter, som:
	- **–** Er meget krøllede eller bøjede.
	- **–** Er klæbet sammen eller ødelagte på den ene eller anden måde.
	- **–** Har vinduer, huller, perforeringer, udskæringer eller prægninger.
	- **–** Har metalhægter, snorelukning eller metalfalsninger.
	- **–** Har et interlock-design.
	- **–** Har påsatte frimærker.
	- **–** Har ikke-tildækket klæbestof, når konvolutlukkemekanismen er forseglet.
	- **–** Har bøjede hjørner.
	- **–** Ru eller bølget overflade eller vandmærker.
- <span id="page-77-0"></span>**•** Tilpas breddestyret, så det passer til bredden på konvolutterne.
- **•** Inden du lægger konvolutterne i skuffen, skal du bøje stakken af konvolutter frem og tilbage for at adskille dem og derefter ventilere dem. Ret kanterne ind på en plan overflade.

**Bemærk!** En kombination af høj luftfugtighed (over 60 %) og høje udskrivningstemperaturer kan krølle eller smelte konvolutterne.

## **Tip til brug af etiketter**

- **•** Indstil papirstørrelse, -type, -struktur og -vægt i papirmenuen på printerens kontrolpanel, så værdierne passer til de etiketter, der er lagt i skuffen.
- **•** Udskriv eksempler på de etiketter, du overvejer at bruge, inden du køber større mængder af dem.
- **•** Brug etiketter, der er beregnet til brug i laserprintere.
- **•** Anvend ikke etiketter med glat bagsidemateriale.
- **•** Brug hele etiketark. Ark, hvor nogle af etiketterne mangler, kan medføre, at etiketterne falder af under udskrivning og forårsager papirstop. Brug af ark, hvor nogle af etiketterne mangler, kan også medføre, at der afsættes klæbemiddel i printeren og på tonerpatronen, hvilket kan gøre garantien til printeren og tonerpatronen ugyldig.
- **•** Anvend ikke etiketter med ikke-tildækket klæbemiddel.
- **•** Inden du lægger etiketter i skuffen, skal du bøje og lufte dem for at løsne dem. Ret kanterne ind på en plan overflade.

### **Tips til brug af brevpapir**

- **•** Brug brevpapir, der er beregnet til brug i laserprintere.
- **•** Udskriv eksempler på det brevpapir, du overvejer at bruge, inden du køber større mængder.
- **•** Inden du lægger brevhoveder i, skal du bøje og lufte arkene for at forhindre dem i at hænge sammen.
- **•** Papirretningen er vigtig ved udskrivning på brevpapir.

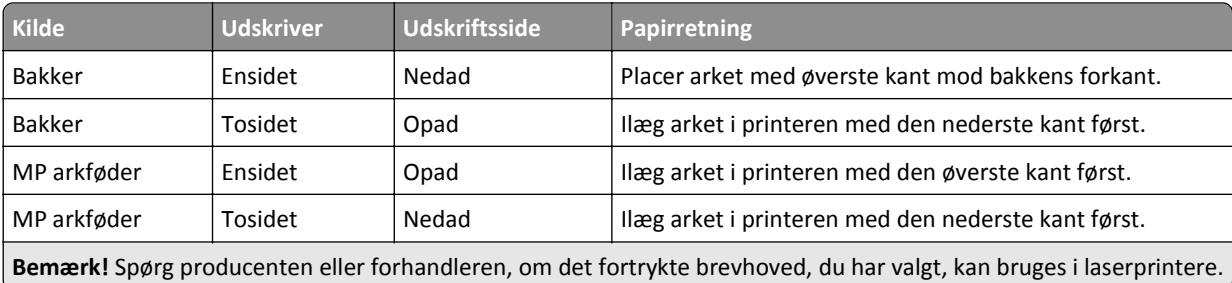

## **Tips til brug af transparenter**

- **•** Indstil papirstørrelse, -type, -struktur og -vægt i papirmenuen på printerens kontrolpanel, så værdierne passer til de transparenter, der er lagt i skuffen.
- **•** Udskriv en testside på de transparenttyper, du overvejer at bruge, før du køber store mængder.
- **•** Brug transparenter, der er beregnet til brug i laserprintere.
- **•** Undlad at sætte fingeraftryk på transparenterne, da det kan give problemer med udskriftskvaliteten.
- **•** Inden du lægger transparenter i, skal du bøje og lufte arkene for at forhindre dem i at hænge sammen.
- **•** Hvis du udskriver større mængder af transparenter, skal du sørge for kun at udskrive i batches på op til 20 med et interval på mindst tre minutter mellem batches for at forhindre, at transparenterne hænger sammen i bakken. Du kan også fjerne transparenter fra bakken i batches på 20.

## **Retningslinjer for papir**

## **Papirkendetegn**

Følgende papirkendetegn har indflydelse på udskriftskvaliteten og -pålideligheden. Overvej disse faktorer, inden de bruges til udskrivning:

### **Vægt**

Printerskufferne og MP-arkføderen kan automatisk indføre papir med langbanede fibre med en vægt mellem 60– 176 g/m<sup>2</sup> (16–47-lb). Skuffen til 2100 ark kan automatisk indføre papir med langbanede fibre med en vægt på 60– 135 g/m<sup>2</sup> (16–36-lb). Papir, der vejer mindre end 60 g/m<sup>2</sup> (16 lb), er muligvis ikke stift nok til, at det kan indføres korrekt, og kan medføre papirstop.

Bemærk! Tosidet udskrivning understøttes på 60–176 g/m<sup>2</sup> (16–47-lb) papir.

### **Rulning**

Rulning er papirets tendens til at rulle i hjørnerne. For meget rulning kan give problemer med indføringen af papiret. Rulning optræder som regel, når papiret har været igennem printeren, hvor det udsættes for høje temperaturer. Hvis papir opbevares uindpakket under varme, fugtige, kolde eller tørre forhold – dette gælder også i skuffen – kan det få papiret til at rulle inden udskrivningen og forårsage problemer under indføringen.

### **Glathed**

Papirets glathed påvirker direkte udskriftskvaliteten. Hvis papiret er for groft, brændes toneren ikke ordentligt fast på det. Hvis papiret er for glat, kan der opstå problemer med papirindføringen eller udskriftskvaliteten. Anvend altid papir mellem 100 og 300 Sheffield-punkter. Du får den bedste udskriftskvalitet med en glathed mellem 150 og 250 Sheffieldpunkter.

### **Fugtindhold**

Mængden af fugt i papiret har både indflydelse på udskriftskvaliteten og printerens evne til at indføre papiret korrekt. Lad papiret ligge i den originale indpakning, indtil det skal bruges. Det vil begrænse risikoen for, at papiret udsættes for fugtændringer, der kan nedsætte dets ydeevne.

Opbevar papiret i den originale indpakning i de samme omgivelser som printeren i 24-48 timer inden udskrivningen. Udvid tiden med flere dage, hvis lagrings- eller transportomgivelserne er meget forskellige fra printeromgivelserne. Tykt papir kan også kræve længere tid.

### **Baneretning**

Baneretningen er papirfibrenes retning i et ark papir. Papir kan være *langbanet*, hvilket vil sige, at fibrene løber på langs af papiret, eller *kortbanet*, hvilket vil sige, at de løber på tværs af papiret.

For  $60-176$  g/m<sup>2</sup> (16–47-lb) papir anbefales papir med langbanede fibre.

### **Fiberindhold**

Det meste kopipapir af god kvalitet er fremstillet af 100% kemisk behandlet pulptræ. Dette indhold giver papir med en høj grad af stabilitet, hvilket giver færre problemer med indføring og bedre udskriftskvalitet. Papir med f.eks. bomuldsfibre har egenskaber, der kan resultere i en forringet papirhåndtering.

## **Valg af papir**

Brug af den rigtige slags papir forhindrer papirstop og hjælper med at sikre problemfri udskrivning.

Sådan undgås papirstop og dårlig udskriftskvalitet:

- **•** Brug *altid* nyt, ubeskadiget papir.
- **•** Før du lægger papir i, skal du kende den anbefalede udskriftsside på papiret. Denne oplysning findes som regel på pakken med udskriftsmateriale.
- **•** Anvend *ikke* papir, der er klippet eller beskåret manuelt.
- **•** *Bland ikke* papirstørrelser, -typer eller -vægte i den samme bakke, da det kan medføre papirstop.
- **•** *Anvend ikke* papir af typen coated, medmindre det er specielt udviklet til elektrofotografisk udskrivning.

### **Valg af fortrykte formularer og brevpapir**

- **•** Brug langfibret papir til papir på 60–90 g/m2 (16–24 lb).
- **•** Brug kun formularer og brevpapir, der er trykt vha. offsetlitografi eller graveringstrykningsproces.
- **•** Brug ikke papir med en ru eller meget struktureret overflade.
- **•** Brug blæk, der ikke påvirkes af harpiksen i toneren. Blæk, der er oliebaseret, skal opfylde disse krav. Latexblæk behøver ikke at overholde disse.
- **•** Udskriv eksempler på de fortrykte formularer og brevhoveder, du overvejer at bruge, inden du køber større mængder af det. Dette afgør, om blækket på den fortrykte formular eller på brevhovedet vil påvirke udskriftskvaliteten.
- **•** Kontakt din papirleverandør, hvis du er i tvivl.

## **Brug af genbrugspapir**

Som et miljøbevidst firma understøtter vi brug af genbrugspapir, der er særligt fremstillet til brug i laserprintere (elektrofotografiske).

Det er ikke muligt at garantere, at alt genbrugspapir kan bruges i printere, uden at der opstår papirstop, men vi tester jævnligt de forskellige typer af genbrugspapir til kopimaskiner, der er tilgængelige på det globale marked. Denne videnskabelige testning udføres under grundig kontrol. Der tages hensyn til mange faktorer både hver for sig og samlet set, herunder følgende:

- **•** Mængden af affald fra forbrugere (vi tester op til 100 % af affaldsindholdet).
- **•** Temperatur- og fugtighedsforhold (i laboratorier simuleres klimaforhold forskellige steder i verden.)
- **•** Fugtindhold (forretningspapir skal have et lavt fugtindhold: 4–5 %.)
- **•** Bøjemodstand og tilpas stivhed, som bevirker, at papiret føres optimalt ind i printeren.
- **•** Tykkelse (har betydning for, hvor meget papir der kan lægges i skuffen)
- **•** Overfladeruhed (målt i Sheffield-enheder har betydning for tydeligheden og tonerens evne til at brænde fast på papiret)
- **•** Overfladens gnidningsmodstand (er afgørende for, hvor nemt arkene kan adskilles)
- **•** Fiberretning og sammensætning (har betydning for, om papiret krøller, hvilket også har betydning for, hvordan papiret bevæger sig gennem printeren)
- **•** Glans og struktur (design og udtryk)

Genbrugspapir er bedre end nogen sinde, men mængden af genbrugsindhold i papiret påvirker graden af kontrol med fremmedlegemer. Genbrugspapir er et rigtigt skridt på vejen mod at udskrive på en miljømæssigt ansvarlig måde, men det er ikke perfekt. Den mængde energi, der skal til for at fjerne tryksværte og behandle tilsætningsstoffer som f.eks. farvestoffer og "lim", frembringer ofte mere CO2-udslip end ved normal papirfremstilling. Generelt set giver brugen af genbrugspapir dog mulighed for en bedre overordnet forvaltning af ressourcer.

Vi beskæftiger os med den ansvarlige brug af papir med udgangspunkt i livscyklusanalyser af vores produkter. For at få en bedre forståelse af printeres påvirkning af miljøet har virksomheden fået foretaget en række livscyklusanalyser, som viste, at papir blev identificeret som den primære kilde (op til 80 %) til CO2-udslip frembragt på baggrund af den samlede levetid for en enhed (fra vugge til grav). Dette skyldes de energiintensive fremstillingsmetoder, som kræves i forbindelse med papirfremstilling.

Vi forsøger derfor at uddanne kunder og partnere til at minimere papirets miljøpåvirkning. Brug af genbrugspapir er én måde. At forhindre et overdrevent og unødvendigt papirforbrug er en anden. Vi er veludrustet til at hjælpe kunder til at minimere affald fra udskrivning og kopiering. Virksomheden fremmer tilmed indkøb af papir hos leverandører, der gør en dedikeret indsats for bæredygtig skovdrift.

Vi anbefaler ikke bestemte leverandører, selv om vi har en produktliste til særlig anvendelse. Følgende retningslinjer for papirvalg skal imidlertid bidrage til at nedbringe miljøpåvirkningen ved udskrivning:

- **1** Minimer papirforbruget.
- **2** Vær selektiv med hensyn til træfibrenes oprindelse. Køb hos leverandører, der er certificeret, f.eks. med Forestry Stewardship Council (FSC) eller Program for the Endorsement of Forest Certification (PEFC). Disse certificeringer garanterer, at papirproducenten bruger træmasse fra skovbrug, som anvender miljømæssigt og socialt ansvarlige metoder i forbindelse med skovforvaltning og genetablering af skov.
- **3** Vælg det mest relevante papir til udskrivningsbehov: normal 75 eller 80 g/m<sup>2</sup> certificeret papir, papir med lavere vægt eller genbrugspapir.

### **Eksempler på ikke-brugbart papir**

Testresultater indikerer, at der er en vis risiko forbundet med brug af følgende papirtyper sammen med laserprintere:

- **•** Kemisk behandlet papir, der bruges til at lave kopier uden karbonpapir, også kaldet *selvkopierende papir*
- **•** Fortrykt papir med kemikalier, der kan forurene printeren
- **•** Fortrykt papir, der kan påvirkes af temperaturen i printerens fuserenhed
- **•** Fortrykt papir, der kræver en registrering (af den præcise placering på siden) større end ± 2.3 mm (± 0.9 in.) som f.eks. optisk genkendelse af tegn (OCR). I nogle tilfælde kan du justere registreringen ved hjælp af et softwareprogram, så der kan udskrives på sådanne formularer.
- **•** Coated papir (raderbart tykt papir), syntetisk papir, termisk papir
- **•** Papir med grove kanter, grov eller meget ru overflade eller rullet papir
- **•** Genbrugspapir, der dumper EN12281:2002 (europæiske test)
- **•** Papir, der vejer mindre end 60 g/m2 (16 lb)
- **•** Formularer eller dokumenter, der består af flere dele

## **Opbevaring af papir**

Brug denne vejledning til opbevaring af papir for at undgå papirstop og uens udskriftskvalitet:

- **•** Papir opbevares bedst et sted, hvor temperaturen er 21 °C, og luftfugtigheden er 40 %. De fleste producenter af etiketter anbefaler udskrivning ved 18 til 24 °C med en luftfugtighed mellem 40 og 60 %.
- **•** Papir bør opbevares i kasser på en palle eller hylde, ikke på gulvet.
- **•** Opbevar de enkelte pakker på en plan overflade.
- **•** Opbevar ikke noget oven på pakkerne med papir.
- **•** Tag først papiret ud af æsken eller emballagen, når det skal lægges i printeren. Æsken og emballagen er med til at holde papiret rent, tørt og fladt.

## **Understøttede papirstørrelser, -typer og -vægt**

Følgende tabeller indeholder oplysninger om standardpapirkilder og valgfri papirkilder, samt de papirstørrelser, -typer og -vægte de understøtter.

**Bemærk!** Hvis du bruger en papirstørrelse, som ikke findes i tabellerne, skal du vælge den størrelse, som er den nærmeste *større* størrelse.

### **Papirstørrelser, der understøttes af printeren**

**Bemærk!** Ved udskrivning på papir mindre end 210 mm (8,3") bredt, udskriver printeren muligvis ved reduceret hastighed efter et stykke tid for at sikre den bedste udskriftsydelse.

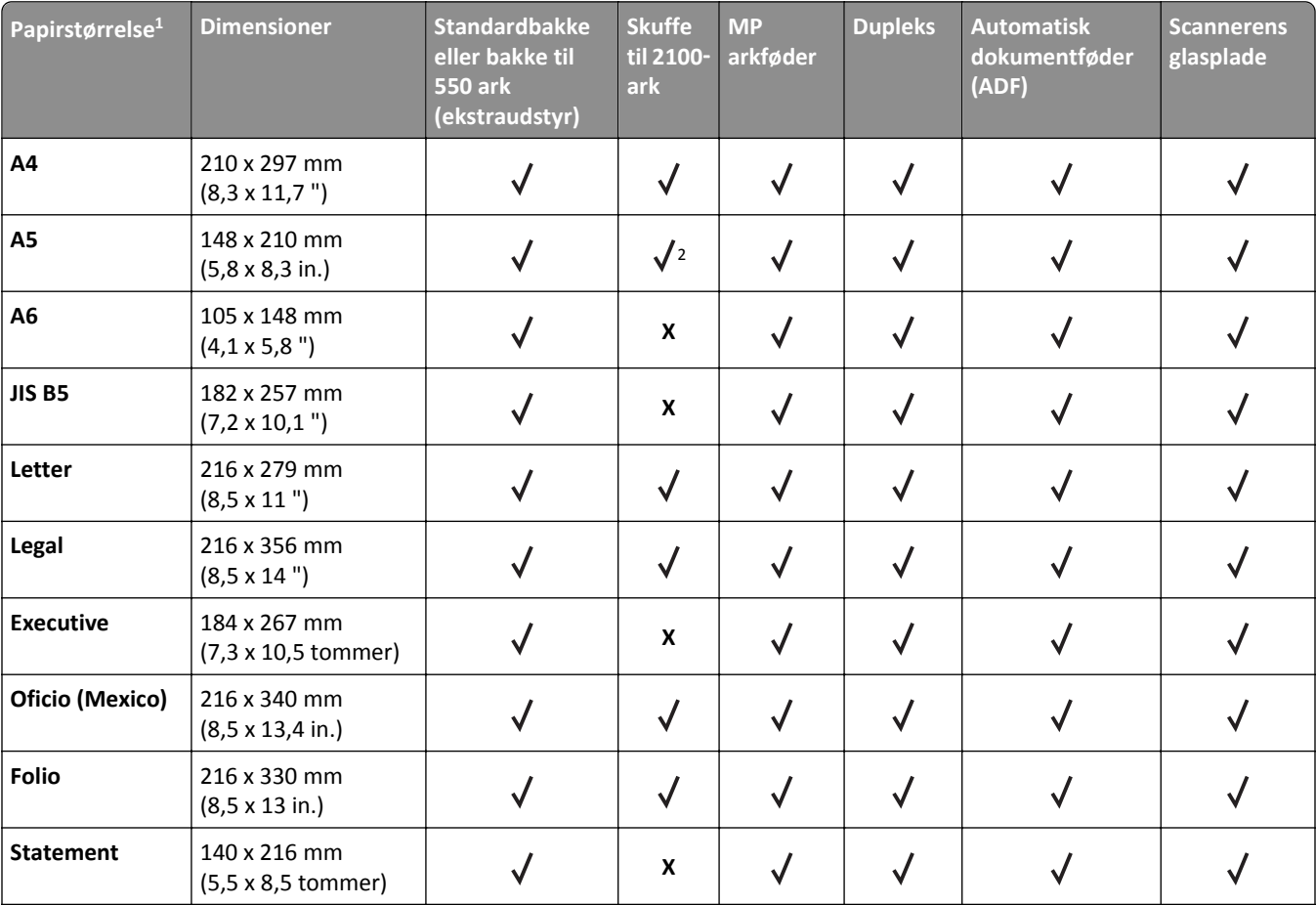

1 Hvis din foretrukne standardpapirstørrelse ikke kan indstilles i printerens kontrolpanel, kan du vælge en almindelig papirstørrelse, der passer til længdestyrets placering i skuffen, i menuen Papirstørrelse/type. Hvis papirstørrelsen ikke er tilgængelig, skal du vælge **Universal** eller slå automatisk størrelsesregistrering fra. Kontakt teknisk support for at få flere oplysninger.

2 Papir understøttes langs den lange kant.

3 Universal understøttes kun i ADF, hvis bredden er mellem 76 mm (3 ") og 216 mm (8,5 "), og længden ligger mellem 127 mm (5 ") og 356 mm (14 ").

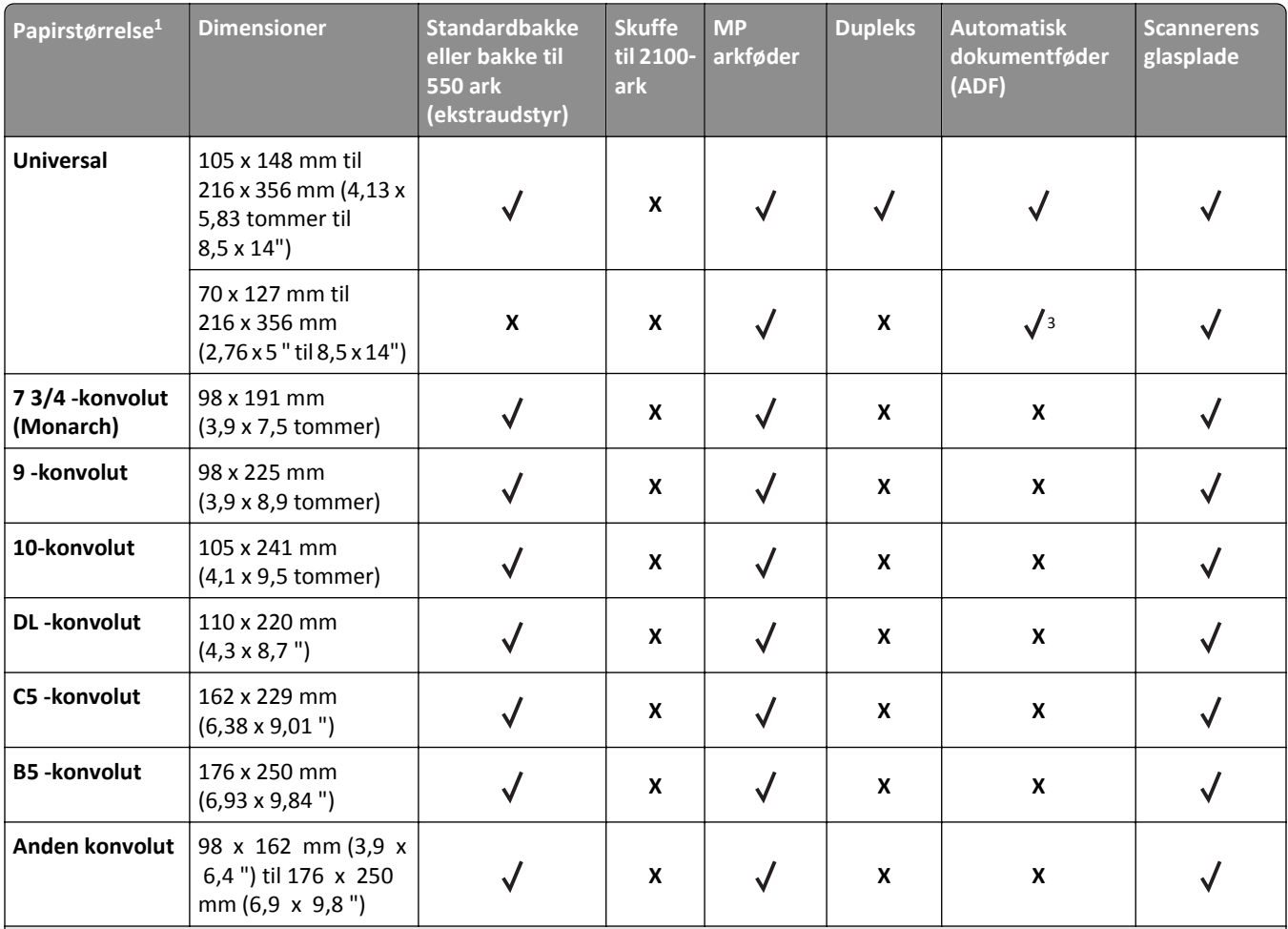

<sup>1</sup> Hvis din foretrukne standardpapirstørrelse ikke kan indstilles i printerens kontrolpanel, kan du vælge en almindelig papirstørrelse, der passer til længdestyrets placering i skuffen, i menuen Papirstørrelse/type. Hvis papirstørrelsen ikke er tilgængelig, skal du vælge **Universal** eller slå automatisk størrelsesregistrering fra. Kontakt teknisk support for at få flere oplysninger.

2 Papir understøttes langs den lange kant.

3 Universal understøttes kun i ADF, hvis bredden er mellem 76 mm (3 ") og 216 mm (8,5 "), og længden ligger mellem 127 mm (5 ") og 356 mm (14 ").

## **Papirtyper og -vægte, der understøttes af printeren**

Printerens motor understøtter 60–176g/m2 (16–47lb) papirvægte.

**Bemærk!** Etiketter, transparenter, konvolutter og karton udskrives altid ved nedsat hastighed.

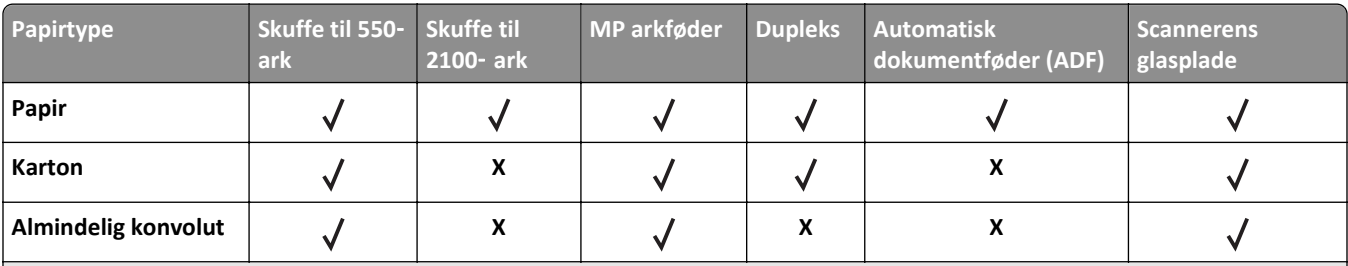

Udskriv kun transparenter i batches på op til 20 for at forhindre, at de hænger sammen. Der er flere oplysninger i ["Tips til brug](#page-77-0) [af transparenter" på side 78.](#page-77-0)

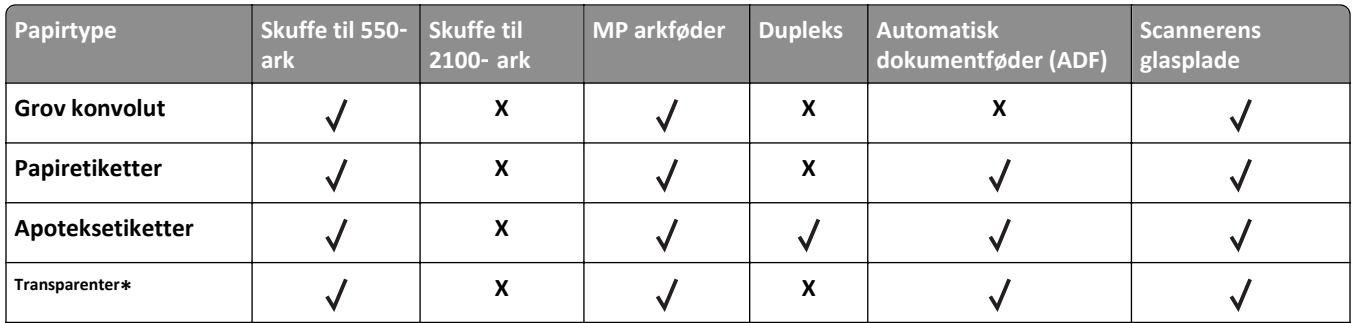

\* Udskriv kun transparenter i batches på op til 20 for at forhindre, at de hænger sammen. Der er flere oplysninger i ["Tips til brug](#page-77-0) [af transparenter" på side 78.](#page-77-0)

# **Udskriver**

## **Udskrivning af formularer og et dokument**

## **Udskrivning af formularer**

Brig programmet Formularer og favoritter til hurtigt og let at give adgang til ofte anvendte formularer eller andre oplysninger, som ofte udskrives. Før du kan bruge dette program, skal du først konfigurere det på printeren. Se ["Opsætning af formularer og favoritter" på side 23](#page-22-0) for at få yderligere oplysninger.

**1** Fra printerens startskærm skal du navigere til:

**Formularer og favoritter** > vælg formularen på listen > angiv antallet af kopier > juster andre indstillinger

**2** Tryk på  $\bigotimes$ , eller **Send** afhængigt af printermodellen.

## **Udskrivning af et dokument**

- **1** Indstil papirtypen og -størrelse, så den svarer til det ilagte papir, i menuen Papir i kontrolpanelet.
- **2** Send udskriftsjobbet:

### **Til Windows-brugere**

- **a** Klik på **Filer** >**Udskriv** i et åbent dokument.
- **b** Klik på **Egenskaber**, **Indstillinger**, **Indstillinger** eller **Opsætning**.
- **c** Juster indstillingerne, om nødvendigt.
- **d** Klik på **OK** >**Udskriv**.

### **Til Macintosh-brugere**

- **a** Tilpas indstillingerne i dialogboksen Sidelayout:
	- **1** Vælg **Filer** >**Sideopsætning**, mens du har et dokument åbnet.
	- **2** Vælg en papirstørrelse, eller opret en brugerstørrelse, der passer til det ilagte papir.
	- **3** Klik på **OK**.
- **b** Tilpas indstillingerne i dialogboksen Udskriv:
	- **1** Vælg **Filer** >**Udskriv**, mens du har et dokument åbnet.
		- Klik om nødvendigt på visningstrekanten for at se flere indstillinger.
	- **2** Fra dialogboksen Udskrivning og pop-op menuen, justeres indstillingerne efter behov.

**Bemærk!** For at udskrive på en specifik størrelse eller type af papir skal du justere papirstørrelsen eller typen af indstilling, så den passer til det ilagte papir, eller vælge en passende skuffe eller arkføder.

**3** Klik på **Udskriv**.

### **justere tonersværtningsgrad**

**1** Åbn en webbrowser, og angiv derefter printerens IP-adresse i adressefeltet.

### **Bemærkninger:**

- **•** Vis printerens IP-adresse på printerens startskærmbillede. IP-adressen vises som fire sæt tal, adskilt af punktummer, f.eks. 123,123.123,123.
- **•** Hvis du bruger en proxyserver, skal du deaktivere den midlertidigt for at indlæse websiden korrekt.
- **2** Klik på **Indstillinger** >**Printerindstillinger** >**Menuen Kvalitet** >**Tonersværtning**.
- **3** Juster tonersværtningsgraden, og klik på **Send**.

### **Brug af printerens kontrolpanel**

**1** På startsiden skal du navigere til:

>**Indstillinger** >**Printerindstillinger** >**Menuen Kvalitet** >**Tonersværtning**

**2** Juster indstillingen, og tryk på **Send**.

## **Udskrivning fra et flashdrev**

## **Udskrivning fra et flashdrev**

### **Bemærkninger:**

- **•** For at udskrive en krypteret PDF-fil bliver du bedt om at indtaste filadgangskoden fra printerens kontrolpanel.
- **•** Du kan ikke udskrive filer, som du ikke har udskriftstilladelse til.
- **1** Sæt et flashdrev i USB-porten.

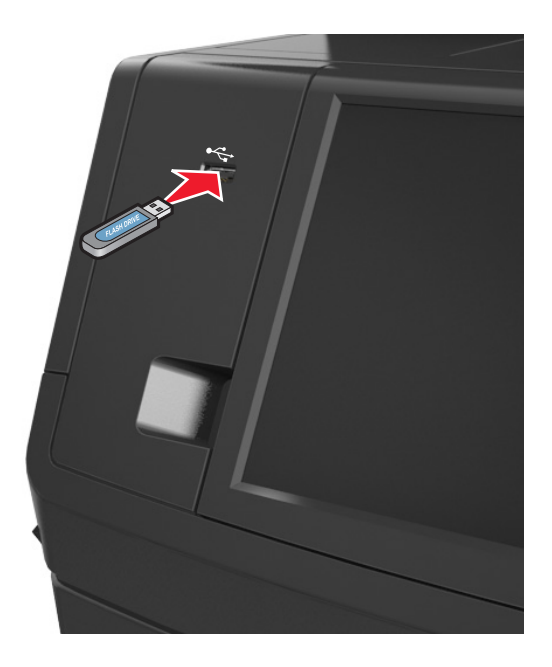

- **•** Der vises et ikon for flashdrevet på printerens startskærm, når et flashdrev isættes.
- **•** Hvis du sætter flashdrevet i, og der samtidig er opstået et problem med printeren, f.eks. papirstop, ignorerer printeren flashdrevet.

**•** Hvis du sætter flashdrevet i, mens printeren behandler andre job, vises meddelelsen **I brug** på printerdisplayet. Når disse udskriftsjob er behandlet, kan du få brug for at se listen over tilbageholdte job for at udskrive dokumenter fra flashdrevet.

**Advarsel! Potentiel skade:** Berør ikke USB-kablet, en trådløs netværksadapter, stik, hukommelsesenheden eller det viste område på printeren, mens der aktivt udskrives eller læses fra hukommelsesenheden, eller der skrives til den. Du kan miste data.

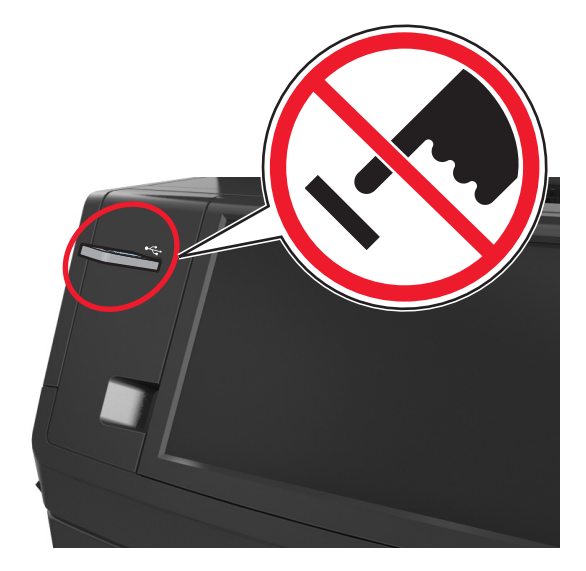

- **2** I printerens kontrolpanel skal du trykke på det dokument, du vil udskrive.
- **3** Tryk på pilene for at få vist en udskrift af dokumentet.
- **4** Brug  $+$  eller  $-$  for at angive antallet af kopier, der skal udskrives, og tryk derefter på Udskriv.

#### **Bemærkninger:**

- **•** Tag ikke flashdrevet ud af USB-porten, før dokumentet er færdigudskrevet.
- **•** Hvis du lader flashdrevet sidde i printeren efter at have forladt det første USB-menuskærmbillede, kan du udskrive filer fra flashdrevet ved at trykke på **Tilbageholdte job** på startskærmen.

## **Understøttede flashdrev og filtyper**

- **•** Flashdrev med høj hastighed skal understøtte standarden for fuld USB-hastighed. USB-enheder med lav hastighed understøttes ikke.
- **•** USB-flashdrev skal understøtte FAT-filsystemet (File Allocation Tables). Enheder, der er formateret med NTFS (New Technology File System) eller et andet filsystem, understøttes ikke.

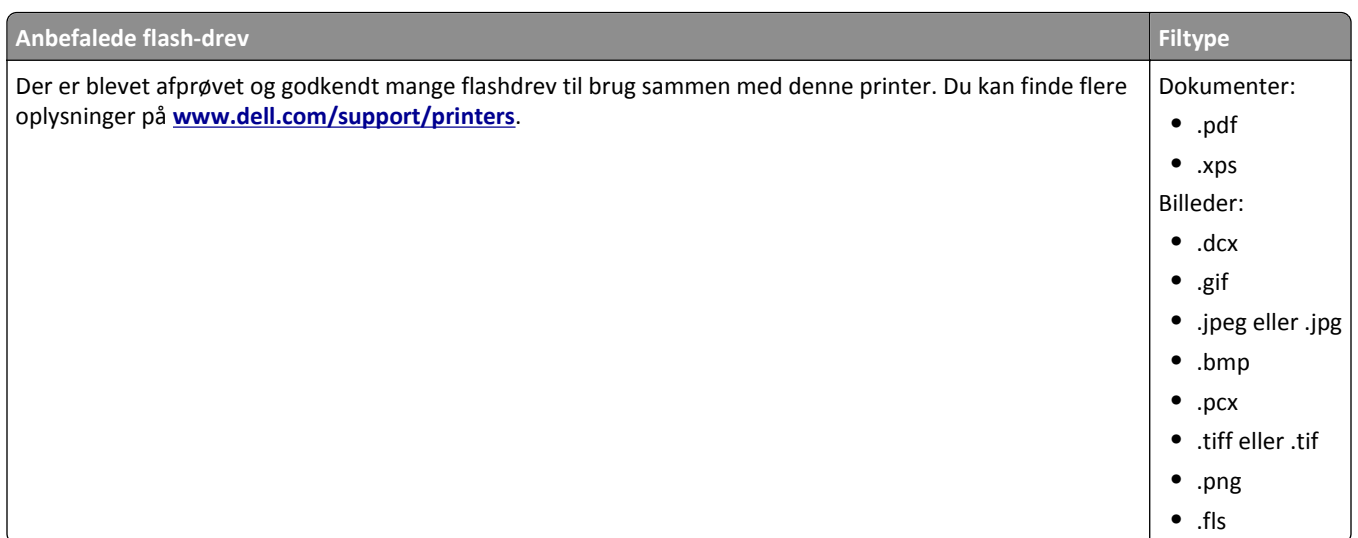

## **Udskrive fra en mobil enhed**

## **Udskrivning via en mobilenhed, der bruger AirPrint**

AirPrint<sup>™</sup> er et mobiludskrivningsprogram, der giver dig mulighed for at udskrive direkte fra din iPad® (alle modeller), iPhone® (3GS eller nyere) eller iPod touch® (3. generation eller nyere) til din AirPrint‑aktiverede printer. AirPrint‑aktiverede printere fungerer med disse mobilenheder, der kører den seneste version af iOS.

**Bemærk!** Kontroller, at printeren og mobilenheden er sluttet til det samme trådløse netværk. Se dokumentationen, der fulgte med enheden, for at få oplysninger om konfiguration af de trådløse indstillinger for din mobilenhed.

**1** Start programmet på startskærmen for mobilenheden.

**Bemærk!** Du kan udskrive ethvert indhold fra disse Apple-programmer: iBook, Mail, Fotos, Safari og nogle udvalgte App Store-programmer.

- **2** Vælg emnet, du ønsker at udskrive, og tryk derefter på **12**.
- **3** Vælg **Udskriv**, og vælg derefter din printer.
- **4** Tilpas udskriftsindstillingerne, som du vil have dem, og vælg derefter **Udskriv**.

### **Udskrivning via en mobilenhed, der bruger Dell-mobiludskrivning**

Du kan udskrive direkte fra en Android-mobilenhed (OS 2.1 eller nyere) på din printer vha. Dell-mobiludskrivning.

### **Bemærkninger:**

**•** Kontroller, at printeren og mobilenheden er sluttet til det samme trådløse netværk.

- **•** Se dokumentationen, der fulgte med mobilenheden, for at få oplysninger om konfiguration af de trådløse indstillinger.
- **1** Hent Dell-mobiludskrivningsprogrammet fra Google Play.

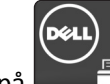

**2** Tryk på **på startskærmen for mobilenheden.** 

**3** Vælg emnet, du ønsker at udskrive.

Du kan vælge fra listen over understøttede applikationer (f.eks. Kalender, Kontakter, Galleri, Google Docs, GMail, Internet, Meddelelser, Word-dokumenter, Excel-dokumenter, PowerPoint-dokumenter og PDF-doukmenter).

**4** Fra dialogboksen Udskriftsvisning justeres udskrivnings- og printerindstillingerne efter behov.

**Bemærk!** Hvis printeren ikke vises på listen, skal du kontrollere netværksindstillinger for både printeren og mobilenheden for at være sikker på, at de er sluttet til det samme trådløse netværk.

**5** Tryk på **Udskriv**.

## **Udskrive fortrolige og andre tilbageholdte job**

## **Sådan gemmes udskriftsjob i printeren**

**1** Naviger til følgende via printerens kontrolpanel:

#### E >**Sikkerhed** >**Fortrolig udskrivning** > vælg udskriftsjobtypen

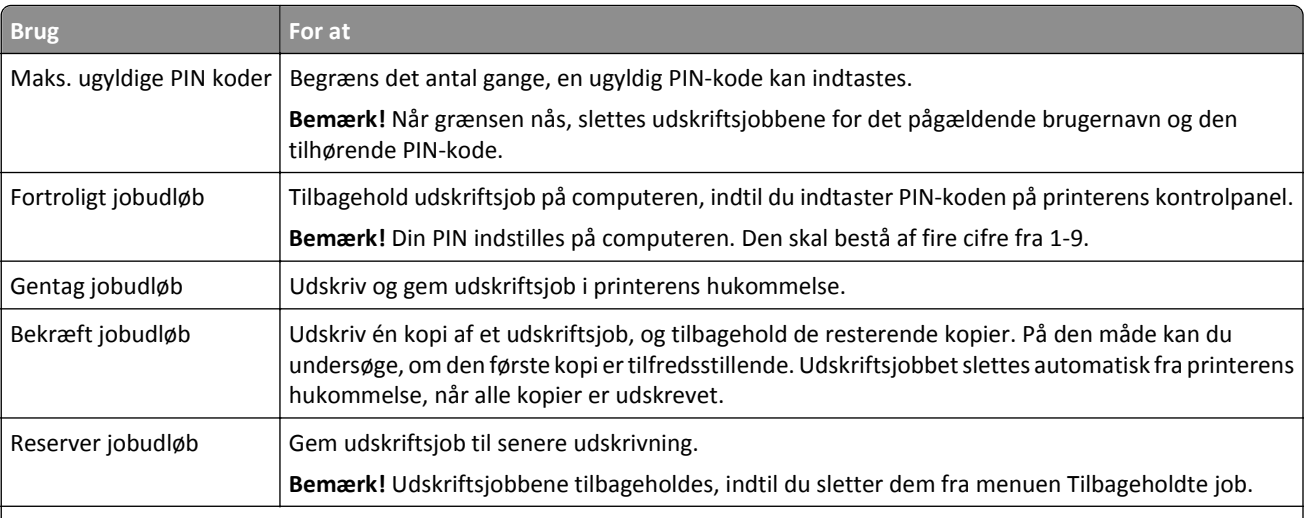

- **•** Udskriftsjob af typen Fortrolig, Kontrol, Reservation og Gentagelse slettes muligvis, hvis printeren har brug for ekstra hukommelse til at behandle andre tilbageholdte job.
- **•** Du kan indstille printeren til at gemme udskriftsjob i printerhukommelsen, indtil du udskriftsjobbet fra printerens kontrolpanel.
- **•** Alle udskriftsjob, som brugeren kan starte fra printeren, kaldes for *tilbageholdte job*.
- **2** Tryk på **Send**.

## **Udskrive fortrolige og andre tilbageholdte job**

**Bemærk!** Fortrolige job og job med kontrol af udskrivning slettes automatisk fra printerens hukommelse, når de er udskrevet. Job med gentagelse af udskrivning og job med reservation af udskrivning vil efter udskrivning stadig *befinde* sig i printerhukommelsen, indtil du sletter dem.

### **Til Windows-brugere**

- **1** Klik på **Filer** >**Udskriv** i et åbent dokument.
- **2** Klik på **Egenskaber**, **Indstillinger**, **Indstillinger** eller **Opsætning**.
- **3** Klik på **Udskrivning og tilbageholdelse**.
- **4** Vælg udskriftsjobtypen (Fortrolig, Gentagelse, Reservation eller Kontrol), og tildel derefter et brugernavn. Hvis du vil udskrive et fortroligt udskriftsjob, skal du også indtaste en firecifret PIN-kode.
- **5** Klik på **OK** eller **Udskriv**.
- **6** Frigiv udskriftsjobbet på printerens startside.
	- **•** For fortrolige udskriftsopgaver skal du navigere til: **Tilbageholdte job** > vælg dit brugernavn >**Fortrolige job** > angiv pinkoden >**Udskriv**
	- **•** For andre udskriftsjob skal du navigere til: **Tilbageholdte job** > vælg dit brugernavn > vælg udskriftsjobbet > angiv antal kopier >**Udskriv**

### **Til Macintosh-brugere**

**1** Vælg **Filer** >**Udskriv**, mens du har et dokument åbnet.

Klik om nødvendigt på visningstrekanten for at se flere indstillinger.

- **2** Fra udskriftsindstillingerne eller pop-op-menuen Kopier & sider, skal du vælge **Jobrute**.
- **3** Vælg udskriftsjobtypen (Fortrolig, Gentagelse, Reservation eller Kontrol), og tildel derefter et brugernavn. Hvis du vil udskrive et fortroligt udskriftsjob, skal du også indtaste en firecifret PIN-kode.
- **4** Klik på **OK** eller **Udskriv**.
- **5** Frigiv udskriftsjobbet på printerens startside.
	- **•** For fortrolige udskriftsopgaver skal du navigere til: **Tilbageholdte job** > vælg dit brugernavn >**Fortrolige job** > angiv pinkoden >**Udskriv**
	- **•** For andre udskriftsjob skal du navigere til: **Tilbageholdte job** > vælg dit brugernavn > vælg udskriftsjobbet > angiv antal kopier >**Udskriv**

## **Ændring af fortrolige udskriftsindstillinger**

**Bemærk!** Denne funktion er kun tilgængelig på netværksprintere eller printere, som er tilsluttet en printerserver.

**1** Åbn en webbrowser, og angiv derefter printerens IP-adresse i adressefeltet.

- **•** Se printerens IP-adresse i TCP/IP-afsnittet i menuen Netværk/Porte. IP-adressen vises som fire sæt tal, adskilt af punktummer, f.eks. 123.123.123.123.
- **•** Hvis du bruger en proxyserver, skal du deaktivere den midlertidigt for at indlæse websiden korrekt.
- **2** Klik på fanen **Indstillinger** >**Sikkerhed** >**Indstilling af fortrolig udskrift**.
- **3** Rediger indstillingerne:
	- **•** Du kan angive et maksimumsantal for, hvor mange gange en PIN-kode kan indtastes. Når en bruger overskrider det angivne antal gange, som PIN-koden kan indtastes, slettes alle job for den pågældende bruger.
	- **•** Du kan angive udløbstiden for fortrolige udskrivningsjob. Hvis brugeren ikke har udskrevet de pågældende job inden for det angivne tidsrum, slettes alle job for den pågældende bruger.
- **4** Gem de nye indstillinger.

## **Udskrivning af oplysningssider**

### **Udskrivning af skrifttypeeksempler**

- **1** På startsiden skal du navigere til:
	- > **Rapporter** > **Udskriv fonte**
- **2** Tryk på **PCL-skrifttyper** eller **PostScript-skrifttyper**.

### **Udskrive en biblioteksliste**

En biblioteksliste viser de ressourcer, der er lagret i en flashhukommelse eller på printerharddisken.

På startsiden skal du navigere til:

> **Rapporter** > **Udskriv bibliotek**

## **Annullering af et udskriftsjob**

## **Annullering af udskriftsjob fra printerens kontrolpanel**

- **1** Vælg **Annuller job** på printerens kontrolpanel, eller tryk på på tastaturet.
- **2** Tryk på det udskriftsjob, du vil annullere, og tryk derefter på **Slet valgte job**.

**Bemærk!** Hvis du trykker på på tastaturet, skal du trykke på **Genoptag** for at vende tilbage til startskærmbilledet.

## **Annullering af et udskriftsjob fra computeren**

### **Til Windows-brugere**

- **1** Åbn mappen Printere, og vælg derefter din printer.
- **2** Vælg det job, du vil annullere, i udskriftskøen, og slet det.

### **Til Macintosh-brugere**

- **1** Fra Systemindstillinger i Apple-menuen skal du navigere til printeren.
- **2** Vælg det job, du vil annullere, i udskriftskøen, og slet det.

# **Kopiering**

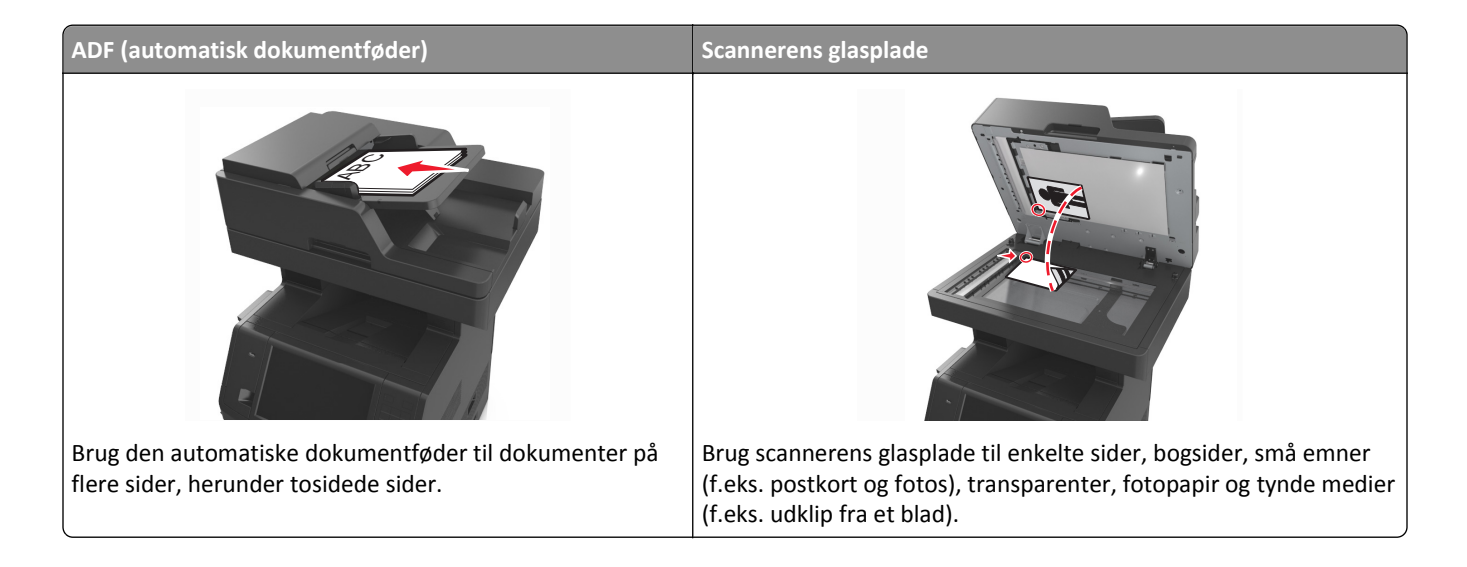

## **Kopiering**

## **Lave en hurtig kopi**

**1** Ilæg det originale dokument med forsiden opad og den korte kant først i den automatiske dokumentføderbakke eller med forsiden nedad på scannerens glasplade.

### **Bemærkninger:**

- **•** Ilæg ikke postkort, foto, små objekter, transparenter, fotopapir eller tynde medier (som f.eks. udklip fra blade) i den automatiske dokumentføderbakke. Anbring disse objekter på scannerens glasplade.
- **•** Den automatiske dokumentføders indikatorlampe tændes, når papiret er ilagt korrekt.
- **2** Hvis du lægger et dokument i den automatiske dokumentføderbakke, skal du justere papirstyrene.

**Bemærk!** Du kan undgå beskårede billeder ved at sikre, at originaldokumentet og kopien har samme størrelse.

**3** Tryk på  $\Diamond$  på printerens kontrolpanel.

## **Kopiere ved hjælp af den automatiske dokumentføder**

**1** Læg det originale dokument med tekstsiden opad og den korte kant først ind i den automatiske dokumentføderbakke.

- **•** Ilæg ikke postkort, foto, små objekter, transparenter, fotopapir eller tynde medier (som f.eks. udklip fra blade) i den automatiske dokumentføderbakke. Anbring disse objekter på scannerens glasplade.
- **•** Den automatiske dokumentføders indikatorlampe tændes, når papiret er ilagt korrekt.
- **2** Juster papirstyrene.

**3** På startsiden skal du navigere til:

**Kopier** > angiv kopieringsindstillingerne > **Kopier det**

### **Kopiering ved brug af scanneroverfladen**

- **1** Placer et originaldokument med forsiden nedad på scannerens glasplade i det øverste venstre hjørne.
- **2** På startsiden skal du navigere til:

**Kopier** > angiv kopieringsindstillingerne >**Kopier det**

Hvis du vil scanne flere sider, skal du placere det næste dokument på scannerens glasplade. Tryk derefter på **Scan næste side**.

**3** Tryk på **Afslut jobbet**.

## **Kopiering af fotos**

- **1** Placer et foto med forsiden nedad på scannerens glasplade i øverste venstre hjørne.
- **2** På startsiden skal du navigere til:

### **Kopier** >**Indhold** >**Foto** >

**3** Fra menuen Indholdskilde skal du navigere til:

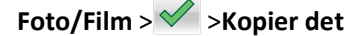

**Bemærk!** Hvis du har flere fotos, der skal kopieres, skal du placere det næste foto på scannerens glasplade. Tryk derefter på **Scan næste side**.

**4** Tryk på **Afslut jobbet**.

## **Kopiering på specialmedier**

### **Kopiering på transparenter**

**1** Ilæg det originale dokument med forsiden opad og den korte kant først i den automatiske dokumentføderbakke eller med forsiden nedad på scannerens glasplade.

### **Bemærkninger:**

- **•** Ilæg ikke postkort, foto, små objekter, transparenter, fotopapir eller tynde medier (som f.eks. udklip fra blade) i den automatiske dokumentføderbakke. Anbring disse objekter på scannerens glasplade.
- **•** Den automatiske dokumentføders indikatorlampe tændes, når papiret er ilagt korrekt.
- **2** På startsiden skal du navigere til:

**Kopier** >**Kopier fra** > vælg størrelsen på originaldokumentet >

### **3** Naviger til:

**Kopier til** > vælg den bakke, der indeholder transparenter >**Kopier det**

Hvis der ikke er nogen bakker, der indeholder transparenter, skal du navigere til:

**Manuel arkføder** >  $\vee$  > vælg størrelsen på transparenterne >  $\vee$  > Transparent >  $\vee$ 

**4** Læg transparenterne i flerformålsarkføderen, og tryk derefter på **Kopier det**.

### **Kopiering på brevhoved**

**1** Ilæg det originale dokument med forsiden opad og den korte kant først i den automatiske dokumentføderbakke eller med forsiden nedad på scannerens glasplade.

### **Bemærkninger:**

- **•** Ilæg ikke postkort, foto, små objekter, transparenter, fotopapir eller tynde medier (som f.eks. udklip fra blade) i den automatiske dokumentføderbakke. Anbring disse objekter på scannerens glasplade.
- **•** Den automatiske dokumentføders indikatorlampe tændes, når papiret er ilagt korrekt.
- **2** Hvis du lægger et dokument i den automatiske dokumentføderbakke, skal du justere papirstyrene.
- **3** På startsiden skal du navigere til:

**Kopier** >**Kopier fra** > vælg størrelsen på originaldokumentet >

**4** Naviger til:

**Kopier til** > vælg den bakke, der indeholder brevhovedet >**Kopier det**

**5** Hvis der ikke er nogen bakker, der understøtter brevhoveder, skal du navigere til:

**Manuel arkføder** > vælg størrelsen på brevhovedet >**Brevhoved**

**6** Læg brevhovedet med forsiden opad, den øverste kant skal først ind i flerformålsarkføderen, og tryk derefter på **Kopier det**.

## **Oprettelse af en kopieringsgenvej ved hjælp af printerens kontrolpanel**

- **1** Tryk på **Kopier** på startsiden.
- **2** Tilpas kopieringsindstillingerne, og tryk derefter på **Gem som genvej**.

**Bemærk!** Hvis du ændrer indstillingerne, efter du har oprettet kopieringsgenvejen, gemmes indstillingerne ikke.

- **3** Indtast et entydigt navn til genvejen, og tryk derefter på **Udført**.
- **4** Bekræft, at genvejsnavnet er korrekt, og tryk derefter på **OK**. Hvis genvejsnavnet er forkert, skal du trykke på **Annuller** og derefter indtaste oplysningerne igen.

- **•** Genvejsnavnet vises på ikonet for kopieringsgenveje på printerens startskærmbillede.
- **•** Du kan bruge genvejen til at kopiere et andet dokument med de samme indstillinger.

## **Tilpasning af indstillinger til kopiering**

## **Kopiering til en anden størrelse**

**1** Ilæg det originale dokument med forsiden opad og den korte kant først i den automatiske dokumentføderbakke eller med forsiden nedad på scannerens glasplade.

### **Bemærkninger:**

- **•** Ilæg ikke postkort, foto, små objekter, transparenter, fotopapir eller tynde medier (som f.eks. udklip fra blade) i den automatiske dokumentføderbakke. Anbring disse objekter på scannerens glasplade.
- **•** Den automatiske dokumentføders indikatorlampe tændes, når papiret er ilagt korrekt.
- **2** Hvis du lægger et dokument i den automatiske dokumentføderbakke, skal du justere papirstyrene.
- **3** På startsiden skal du navigere til:

**Kopier** >**Kopier fra** > vælg størrelsen på originaldokumentet >

**4** Naviger til:

**Kopier til** > vælg en ny størrelse til kopien > **X** > **Kopier det** 

## **Fremstille kopier ved hjælp af papir fra en valgt skuffe**

**1** Ilæg det originale dokument med forsiden opad og den korte kant først i den automatiske dokumentføderbakke eller med forsiden nedad på scannerens glasplade.

### **Bemærkninger:**

- **•** Ilæg ikke postkort, foto, små objekter, transparenter, fotopapir eller tynde medier (som f.eks. udklip fra blade) i den automatiske dokumentføderbakke. Anbring disse objekter på scannerens glasplade.
- **•** Den automatiske dokumentføders indikatorlampe tændes, når papiret er ilagt korrekt.
- **2** Hvis du lægger et dokument i den automatiske dokumentføderbakke, skal du justere papirstyrene.
- **3** På startsiden skal du navigere til:

**Kopier** >**Kopier fra** > vælg størrelsen på originaldokumentet >

**4** Naviger til:

**Kopier til** > vælg den bakke, der indeholder den papirtype, du vil bruge >

**5** Tryk på **Kopier det**.

## **Kopiering af forskellige papirstørrelser**

Brug ADF'en til at kopiere originale dokumenter med forskellige papirstørrelser. Afhængigt af de ilagte papirstørrelser og indstillinger til "Kopier til" og "Kopier fra" udskrives hver kopi enten på blandede papirstørrelser (eksempel 1) eller skaleres til en enkelt papirstørrelse (eksempel 2).

### **Eksempel 1: Kopiering på blandede papirstørrelser**

**1** Ilæg det originale dokument med forsiden opad og den korte kant først i den automatiske dokumentføderbakke eller med forsiden nedad på scannerens glasplade.

### **Bemærkninger:**

- **•** Ilæg ikke postkort, foto, små objekter, transparenter, fotopapir eller tynde medier (som f.eks. udklip fra blade) i den automatiske dokumentføderbakke. Anbring disse objekter på scannerens glasplade.
- **•** Den automatiske dokumentføders indikatorlampe tændes, når papiret er ilagt korrekt.
- **2** Hvis du lægger et dokument i den automatiske dokumentføderbakke, skal du justere papirstyrene.
- **3** På startsiden skal du navigere til:

### **Kopier** >**Kopier fra** >**Blandede størrelser** >

**4** Naviger til:

### **Kopier til** >**Automatisk match af størrelse** > >**Kopier det**

Scanneren identificerer de forskellige papirstørrelser, når de scannes. Kopier udskrives på blandede papirstørrelser i henhold til papirstørrelserne i originalen.

### **Eksempel 2: Kopiering på en enkelt papirstørrelse**

**1** Ilæg det originale dokument med forsiden opad og den korte kant først i den automatiske dokumentføderbakke eller med forsiden nedad på scannerens glasplade.

### **Bemærkninger:**

- **•** Ilæg ikke postkort, foto, små objekter, transparenter, fotopapir eller tynde medier (som f.eks. udklip fra blade) i den automatiske dokumentføderbakke. Anbring disse objekter på scannerens glasplade.
- **•** Den automatiske dokumentføders indikatorlampe tændes, når papiret er ilagt korrekt.
- **2** Hvis du lægger et dokument i den automatiske dokumentføderbakke, skal du justere papirstyrene.
- **3** På startsiden skal du navigere til:

### **Kopier** >**Kopier fra** >**Blandede størrelser** >

**4** Naviger til:

### **Kopier til** >**Letter** > >**Kopier det**

Scanneren identificerer de forskellige papirstørrelser, når de scannes, og skalerer derefter de blandede papirstørrelser, så de passer til den valgte papirstørrelse.

## **Kopiering på begge sider af papiret (dupleksudskrivning)**

**1** Ilæg det originale dokument med forsiden opad og den korte kant først i den automatiske dokumentføderbakke eller med forsiden nedad på scannerens glasplade.

### **Bemærkninger:**

- **•** Ilæg ikke postkort, foto, små objekter, transparenter, fotopapir eller tynde medier (som f.eks. udklip fra blade) i den automatiske dokumentføderbakke. Anbring disse objekter på scannerens glasplade.
- **•** Den automatiske dokumentføders indikatorlampe tændes, når papiret er ilagt korrekt.
- **2** Hvis du lægger et dokument i den automatiske dokumentføderbakke, skal du justere papirstyrene.
- **3** På startsiden skal du navigere til:

**Kopier** >**Sider (Dupleks)** > vælg den foretrukne dupleksmetode

**Bemærk!** For den foretrukne dupleksmetode repræsenterer det første tal originalens sider, hvorimod det andet tal repræsenterer sider i kopien. Vælg f.eks. 2‑sidet til 2‑sidet, hvis du har 2-sidede originaler, og du vil have 2 sidede kopier.

**4** Tryk på >**Kopier det**.

### **Formindske eller forøge størrelsen af kopier.**

Kopier kan skaleres fra 25 % til 400 % af det originale dokuments størrelse.

**1** Ilæg det originale dokument med forsiden opad og den korte kant først i den automatiske dokumentføderbakke eller med forsiden nedad på scannerens glasplade.

#### **Bemærkninger:**

- **•** Ilæg ikke postkort, foto, små objekter, transparenter, fotopapir eller tynde medier (som f.eks. udklip fra blade) i den automatiske dokumentføderbakke. Anbring disse objekter på scannerens glasplade.
- **•** Den automatiske dokumentføders indikatorlampe tændes, når papiret er ilagt korrekt.
- **2** Hvis du lægger et dokument i den automatiske dokumentføderbakke, skal du justere papirstyrene.
- **3** Tryk på **Kopier** på startsiden.
- **4** Fra skaleringsområdet skal du trykke på  $\overline{=}$  eller  $\overline{}$  for at øge eller formindske værdien med 1 %.

Tryk på "Kopier til" eller "Kopier fra" efter manuel indstilling af Skala ændrer skalaværdien tilbage til Auto.

**Bemærk!** Standardindstillingen er Auto. Dette justerer automatisk det scannede billede af det originale dokument, så det passer til størrelsen af det papir, hvorpå du kopierer.

**5** Tryk på **Kopier det**.

### **Justering af kopikvalitet**

**1** Ilæg det originale dokument med forsiden opad og den korte kant først i den automatiske dokumentføderbakke eller med forsiden nedad på scannerens glasplade.

- **•** Ilæg ikke postkort, foto, små objekter, transparenter, fotopapir eller tynde medier (som f.eks. udklip fra blade) i den automatiske dokumentføderbakke. Anbring disse objekter på scannerens glasplade.
- **•** Den automatiske dokumentføders indikatorlampe tændes, når papiret er ilagt korrekt.
- **2** Hvis du lægger et dokument i den automatiske dokumentføderbakke, skal du justere papirstyrene.

<span id="page-98-0"></span>**3** På startsiden skal du navigere til:

### **Kopier** >**Indhold**

- **4** Tryk på den knap, der bedst repræsenterer indholdstypen for det dokument, du kopierer.
	- **• Tekst** Originaldokumentet er hovedsageligt tekst eller stregtegninger.
	- **• Tekst/Foto** Originaldokumentet er en blanding af tekst, grafik og fotos.
	- **• Foto** Originaldokumentet er hovedsageligt et foto eller et billede.
	- **• Grafik** Originaldokumentet er hovedsageligt forretningsgrafik, såsom lagkagediagrammer, søjlediagrammer og animationer.
- **5** Tryk på  $\mathbb{V}$ .
- **6** Tryk på den knap, der bedst repræsenterer indholdskilden for det dokument, du kopierer.
	- **• Farvelaser** Originaldokumentet er udskrevet på en farvelaserprinter.
	- **• Inkjet** Originaldokumentet er udskrevet på en inkjet-printer.
	- **• Blad** Originaldokumentet stammer fra et blad.
	- **• Presse** Originaldokumentet er udskrevet på en trykpresse.
	- **• Sort/hvid laser** Originaldokumentet er udskrevet på en monolaserprinter.
	- **• Foto/film** Originaldokumentet er et foto fra en film.
	- **• Avis** Originaldokumentet stammer fra en avis.
	- **• Andet** Originaldokumentet er udskrevet på en anden form for printer eller ukendt printer.
- **7** Tryk på >**Kopier det**.

## **Sortering af kopier**

Hvis du udskriver flere kopier af et dokument, kan du vælge at udskrive kopierne som et sæt (sorteret) eller at udskrive kopierne som grupper af sider (ikke sorteret).

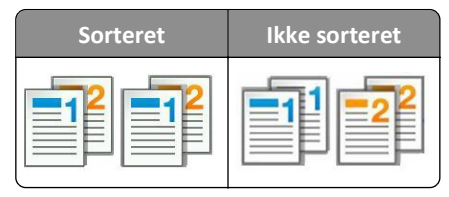

**1** Ilæg det originale dokument med forsiden opad og den korte kant først i den automatiske dokumentføderbakke eller med forsiden nedad på scannerens glasplade.

### **Bemærkninger:**

- **•** Ilæg ikke postkort, foto, små objekter, transparenter, fotopapir eller tynde medier (som f.eks. udklip fra blade) i den automatiske dokumentføderbakke. Anbring disse objekter på scannerens glasplade.
- **•** Den automatiske dokumentføders indikatorlampe tændes, når papiret er ilagt korrekt.
- **2** Hvis du lægger et dokument i den automatiske dokumentføderbakke, skal du justere papirstyrene.
- **3** På startsiden skal du navigere til:

**Kopier** > angiv antallet af kopier >**Sorter** > vælg den foretrukne rækkefølge af sider > >**Kopier det**

## **Placering af skillesider mellem kopier**

**1** Ilæg det originale dokument med forsiden opad og den korte kant først i den automatiske dokumentføderbakke eller med forsiden nedad på scannerens glasplade.

### **Bemærkninger:**

- **•** Ilæg ikke postkort, foto, små objekter, transparenter, fotopapir eller tynde medier (som f.eks. udklip fra blade) i den automatiske dokumentføderbakke. Anbring disse objekter på scannerens glasplade.
- **•** Den automatiske dokumentføders indikatorlampe tændes, når papiret er ilagt korrekt.
- **2** Hvis du lægger et dokument i den automatiske dokumentføderbakke, skal du justere papirstyrene.
- **3** På startsiden skal du navigere til:

### **Kopier** >**Avancerede indstillinger** >**Skillesider**

**Bemærk!** Indstil Sætvis til "1,2,3 ‑ 1,2,3" for at anbringe skillesider mellem kopier. Hvis Sætvis er indstillet til "1,1,1 ‑ 2,2,2", tilføjes skillesider i slutningen af kopieringsjobbet. Der er flere oplysninger i ["Sortering af kopier"](#page-98-0) [på side 99.](#page-98-0)

- **4** Vælg en af følgende funktioner:
	- **• Mellem kopier**
	- **• Mellem job**
	- **• Mellem sider**
	- **• Fra**
- **5** Tryk på >**Kopier det**.

## **Kopiering af flere sider til et enkelt ark**

For at spare papir kan du kopiere to eller fire på hinanden følgende sider i et flersidet dokument over på et enkelt ark papir.

### **Bemærkninger:**

- **•** Sørg for at indstille papirstørrelsen til Letter, Legal, A4 eller JIS B5.
- **•** Sørg for at indstille kopistørrelsen til 100 %.
- **1** Ilæg det originale dokument med forsiden opad og den korte kant først i den automatiske dokumentføderbakke eller med forsiden nedad på scannerens glasplade.

### **Bemærkninger:**

- **•** Ilæg ikke postkort, foto, små objekter, transparenter, fotopapir eller tynde medier (som f.eks. udklip fra blade) i den automatiske dokumentføderbakke. Anbring disse objekter på scannerens glasplade.
- **•** Den automatiske dokumentføders indikatorlampe tændes, når papiret er ilagt korrekt.
- **2** Hvis du lægger et dokument i den automatiske dokumentføderbakke, skal du justere papirstyrene.
- **3** På startsiden skal du navigere til:

## **Kopier** >> **Avancerede indstillinger** >> **Papirbesparelse** >> vælg ønsket output > > **Kopier det**

**Bemærk!** Hvis Papirbesparelse er indstillet til Fra, er indstillingen Udskriv siderammer ikke tilgængelig.

## **Oprettelse af et tilpasset kopieringsjob**

Funktionerne Brugerdefineret kopieringsjob eller Oprettelse af job anvendes til at kombinere et eller flere sæt originaler til et enkelt kopieringsjob. Hvert sæt kan scannes vha. forskellige jobparametre. Når et kopieringsjob er sendt og Brugerdefineret job er aktiveret, scannes det første sæt af originaler vha. de angivne indstillinger og derefter scannes det næste sæt med de samme eller andre indstillinger.

Definitionen for et sæt afhænger af scanningskilden:

- **•** Hvis du scanner et dokument på scannerens glasplade, udgør en side et sæt.
- **•** Hvis du scanner flere sider vha. den automatiske dokumentføder, består et sæt af alle de scannede sider, indtil den automatiske dokumentføder er tom.
- **•** Hvis du scanner en side vha. den automatiske dokumentføder, udgør en side et sæt.

For eksempel:

**1** Ilæg det originale dokument med forsiden opad og den korte kant først i den automatiske dokumentføderbakke eller med forsiden nedad på scannerens glasplade.

### **Bemærkninger:**

- **•** Ilæg ikke postkort, foto, små objekter, transparenter, fotopapir eller tynde medier (som f.eks. udklip fra blade) i den automatiske dokumentføderbakke. Anbring disse objekter på scannerens glasplade.
- **•** Den automatiske dokumentføders indikatorlampe tændes, når papiret er ilagt korrekt.
- **2** Hvis du lægger et dokument i den automatiske dokumentføderbakke, skal du justere papirstyrene.
- **3** På startsiden skal du navigere til:

### **Kopier** >**Avancerede indstillinger** >**Tilpasset job** >**Til** > >**Kopier det**

**Bemærk!** Når slutningen på et sæt er nået, vises scanningsskærmbilledet.

**4** Læg det næste dokument med forsiden opad og den korte kant først i den automatiske dokumentføder eller nedad på scannerens glas, og tryk derefter på **Scan den automatiske dokumentføder** eller **Scan flatbed**.

**Bemærk!** Rediger scanningsindstillingerne efter behov.

**5** Hvis du skal scanne endnu et dokument, skal du gentage forrige trin. Hvis ikke, skal du trykke på **Afslut job**.

## **Placering af oplysninger på kopier**

## **Placering af sidehoved eller sidefod på sider**

**1** Ilæg det originale dokument med forsiden opad og den korte kant først i den automatiske dokumentføderbakke eller med forsiden nedad på scannerens glasplade.

- **•** Ilæg ikke postkort, foto, små objekter, transparenter, fotopapir eller tynde medier (som f.eks. udklip fra blade) i den automatiske dokumentføderbakke. Anbring disse objekter på scannerens glasplade.
- **•** Den automatiske dokumentføders indikatorlampe tændes, når papiret er ilagt korrekt.
- **2** Hvis du lægger et dokument i den automatiske dokumentføder, skal du justere papirstyrene.

**3** På startsiden skal du navigere til:

**Kopier** >**Avancerede indstillinger** >**Sidehoved/Sidefod** > vælg, hvor du vil anbringe sidehovedet eller sidefoden > vælg den type sidehoved eller sidefod, du vil have

- **4** Indtast de nødvendige oplysninger på det sidehoved eller den sidefod, du har valgt, og tryk derefter på **Udført**.
- **5** Tryk på  $\leq$ , og tryk derefter på

### **Placering af en overlaymeddelelse på hver side**

Der kan sættes en overlay-meddelelse på hver side. De forskellige meddelelser er Haster, Fortroligt, Kopi, Brugerdefineret eller Kladde.

**1** Ilæg det originale dokument med forsiden opad og den korte kant først i den automatiske dokumentføderbakke eller med forsiden nedad på scannerens glasplade.

#### **Bemærkninger:**

- **•** Ilæg ikke postkort, foto, små objekter, transparenter, fotopapir eller tynde medier (som f.eks. udklip fra blade) i den automatiske dokumentføderbakke. Anbring disse objekter på scannerens glasplade.
- **•** Den automatiske dokumentføders indikatorlampe tændes, når papiret er ilagt korrekt.
- **2** Hvis du lægger et dokument i den automatiske dokumentføderbakke, skal du justere papirstyrene.
- **3** På startsiden skal du navigere til:

**Kopier** > **Avancerede indstillinger** > **Overlay** > vælg overlaymeddelelse >**Udført** >**Kopier det**

## **Annullering af et kopijob**

## **Annullering af et kopijob, mens det originale dokument er i den automatiske dokumentføder**

Når den automatiske dokumentføder begynder at behandle et dokument, skal du trykke på **Annuller job** på printerens kontrolpanel.

### **Annullering af et kopijob, mens sider kopieres fra scannerens glasplade**

Tryk på **Annuller job** på startskærmbilledet.

**Annullering** vises på displayet. Når jobbet er annulleret, vises skærmbilledet Kopier.

### **Annullering af kopieringsjob, mens der udskrives sider**

**1** Vælg **Annuller job** på printerens kontrolpanel, eller tryk på på tastaturet.

**2** Tryk på det job, du vil annullere, og tryk derefter på **Slet valgte job**.

**Bemærk!** Hvis du trykker på på tastaturet, skal du trykke på **Genoptag** for at vende tilbage til startskærmbilledet.

## **Beskrivelse af kopieringsindstillingerne**

## **Kopier fra**

Denne funktion åbner et skærmbillede, hvor du kan vælge papirstørrelsen for det oprindelige dokument.

- **•** Tryk på den papirstørrelse, der passer til det oprindelige dokument.
- **•** Tryk på **Blandede størrelser** for at kopiere et originalt dokument, som indeholder blandede papirstørrelser med samme bredde.
- **•** Du kan indstille printeren til automatisk at registrere størrelsen af originaldokumentet ved at trykke på **Autoreg. størrelse**.

## **Kopier til**

Denne indstilling åbner en skærm, hvor du kan angive den papirstørrelse og -type dine kopier vil blive udskrevet på.

- **•** Vælg en papirstørrelse og type, der svarer til det ilagte papir.
- **•** Hvis indstillingen for "Kopier fra" og "Kopier til" er forskellige, justerer printeren automatisk indstillingen Skaler for at tilpasse sig forskellen.
- **•** Hvis papirtypen eller -størrelsen, som du vil kopiere over på, ikke er lagt i en af skufferne, skal du trykke på **Manuel arkføder** og manuelt ilægge papiret igennem MP-arkføderen.
- **•** Når "Kopier til" er indstillet på Automatisk match af størrelse, matcher hver enkelt kopi papirstørrelsen på originaldokumentet. Hvis der ikke er en matchende papirstørrelse i en af bakkerne, vil **Papirstørrelse ikke fundet** blive vist og bede om ilægning i en bakke eller flerformålsarkføder.

## **Skaler**

Med denne indstilling kan du skalere dokumentet fra 25 % til 400 % fra det originale dokuments størrelse. Du kan også bruge automatisk skalering.

- **•** Når du kopierer til en anden papirstørrelse, såsom fra Legal til Letter, skal du indstille "Kopier fra" og "Kopier til" til automatisk at skalere det scannede billede, så det passer til størrelsen af det papir, som du kopierer til.
- Du kan mindske eller øge værdien med én procent ved at trykke på **Filmet eller i transformat f**på printerens kontrolpanel. Du kan mindske eller øge værdien kontinuerligt ved at holde knappen nede i mindst to sekunder.

## **Sværtning**

Denne indstilling lader dig justere, hvor lyse eller mørke kopierne skal være i forhold til originaldokumentet.

## **Sider (dupleks)**

Denne indstilling lader dig tage en- eller to-sidede kopier af en- eller to-sidede originaldokumenter.

## **Sætvis**

Denne indstilling holder siderne i et udskriftsjob stakket i rækkefølge, når der udskrives flere kopier af dokumentet.

### **Kopier**

Denne indstilling lader dig angive antallet af kopier, der skal udskrives.

## **Indhold**

Denne funktion lader dig indstille type og kilde for det originale dokument.

Vælg mellem følgende indholdstyper:

- **• Grafik** Originaldokumentet er hovedsageligt forretningsgrafik, såsom lagkagediagrammer, søjlediagrammer og animationer.
- **• Foto** Originaldokumentet er hovedsageligt et foto eller et billede.
- **• Tekst** Originaldokumentet er hovedsageligt tekst eller stregtegninger.
- **• Tekst/Foto** Originaldokumentet er en blanding af tekst, grafik og fotos.

Vælg mellem følgende indholdskilder:

- **• Sort/hvid laser** Originaldokumentet er udskrevet på en monolaserprinter.
- **• Farvelaser** Originaldokumentet er udskrevet på en farvelaserprinter.
- **• Inkjet** Originaldokumentet er udskrevet på en inkjet-printer.
- **• Blad** Originaldokumentet stammer fra et blad.
- **• Avis** Originaldokumentet stammer fra en avis.
- **• Andet** Originaldokumentet er udskrevet på en anden form for printer eller ukendt printer.
- **• Foto/film** Originaldokumentet er et foto fra en film.
- **• Presse** Originaldokumentet er udskrevet på en trykpresse.

### **Gem som genvej**

Med denne indstilling kan du gemme de aktuelle indstillinger ved at tildele dem et genvejsnavn.

**Bemærk!** Når du vælger denne indstilling, tildeles det næste tilgængelige genvejsnummer automatisk.

### **Brug af de avancerede indstillinger**

Vælg fra følgende indstillinger:

- **• Avanceret dupleks**—Bruges til at angive dokumentets retning, om det er én- eller to-sidet, og hvordan det indbindes.
- **• Avancerede billedfunktioner**—Bruges til at ændre eller tilpasse indstillingerne Auto centrer, Fjern baggrund, Farvebalance, Farvefrafald, Kontrast, JPEG-kvalitet, Spejlvend billede, Negativbillede, Scan kant til kant, Skyggedetaljer, Skarphed og Temperatur, inden du kopierer dokumentet.
- **• Opret brochure**—Bruges til at oprette en brochure. Du kan vælge, om den skal være én- eller to-sidet.

**Bemærk!** Denne indstilling vises kun, hvis der er installeret en printerharddisk.

- **• Opsætning af omslag**—Bruges til at opsætte omslaget på kopier og brochurer.
- **• Tilpasset job**—Bruges til at kombinere flere scanningsjob i ét job.
- **• Kantsletning**—Bruges til at fjerne udtværinger eller pletter omkring dokumentets kanter. Du kan vælge at fjerne en lige kant rundt om alle fire sider på papiret, eller vælge en bestemt kant. Kantsletning sletter alt hvad der er inden i det valgte område, og efterlader intet i denne del af scanningen.
- **• Sidehoved/sidefod**—Bruges til at indsætte dato/tid, sidenummer, Bates-nummer eller tilpasset tekst og udskriver disse i den specificerede placering for sidehoved eller sidefod.
- **• Margenskift**–Bruges til at øge eller reducere størrelsen af margen på en side ved at flytte det scannede billede. Tryk

 $p\ddot{a}$  + eller  $\blacksquare$  for at indstille margenen. Hvis den ekstra margen er for stor, beskæres kopien.

- **• Overlay** Bruges til at lave et vandmærke (eller en besked), som overlejrer indholdet af din kopi. Du kan vælge mellem Haster, Fortroligt, Kopi og Kladde, eller du kan indtaste en tilpasset meddelelse i feltet "Indtast brugertekst". Det ord, du vælger vil fremstå svagt, i stort tryk henover hver side.
- **• Papirbesparelse**—Bruges til at udskrive to eller flere sider af et originaldokument på den samme side. Papirbesparelse kaldes også *N-up*-udskrivning, hvor *N* står for antallet af sider. For eksempel, vil en udskrivning af 2 uddelingskopier udskrive to sider af dit dokument på en enkelt side, og en udskrivning af 4 uddelingskopier vil udskrive fire sider af dir dokument på en enkelt side.
- **• Skillesider** Benyttes til at anbringe et blankt stykke papir mellem kopier, sider eller udskriftsopgaver. Skillesiderne kan trækkes ud af en skuffe, som indeholder en papirtype eller -farve, som er forskellig fra det papir dine kopier bliver trykt på.
- **• Multifeed-sensor**—Bruges til at registrere, om den automatiske dokumentføder tager mere end ét ark ad gangen, hvilket udløser en fejlmeddelelse.

**Bemærk!** Denne indstilling understøttes kun på udvalgte printermodeller.

# **Afsendelse af e-mail**

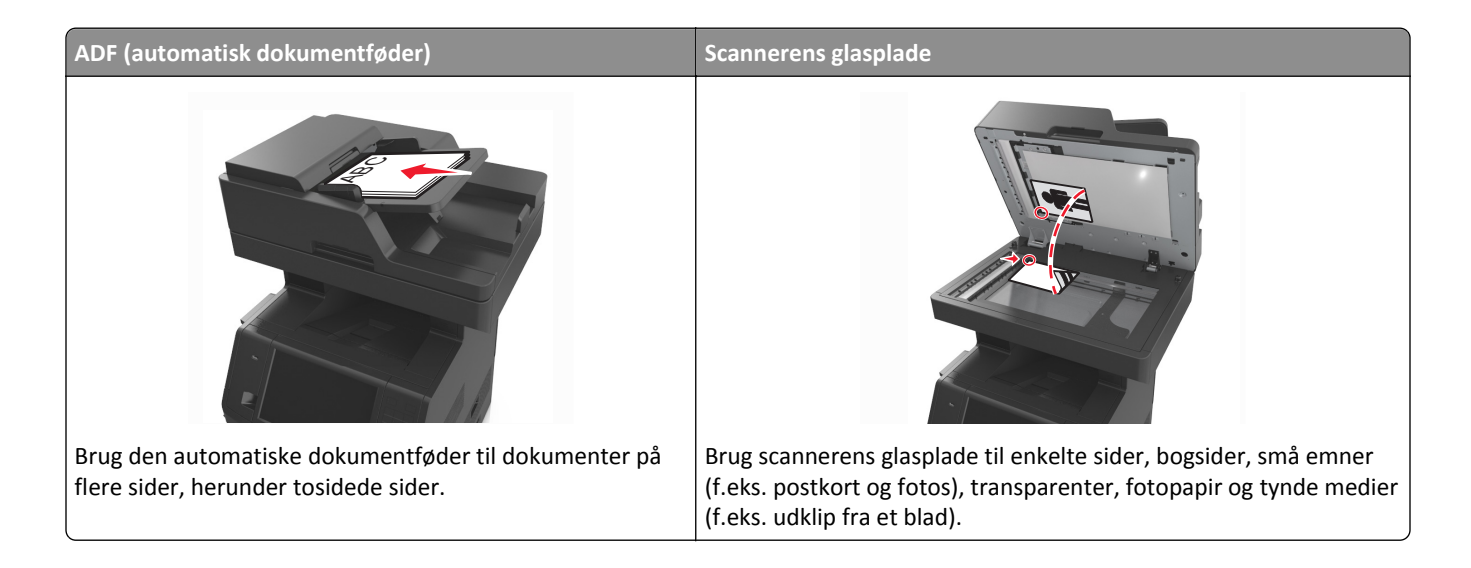

## **Opsætning af printeren til e-mail**

## **Installere e-mail-funktion**

**1** Åbn en webbrowser, og angiv derefter printerens IP-adresse i adressefeltet.

### **Bemærkninger:**

- **•** Vis printerens IP-adresse på printerens startskærmbillede. IP-adressen vises som fire sæt tal, adskilt af punktummer, f.eks. 123,123.123,123.
- **•** Hvis du bruger en proxyserver, skal du deaktivere den midlertidigt for at indlæse websiden korrekt.
- **2** Klik på **Indstillinger** > **E-mail/FTP-indstillinger** > **E-mail-indstillinger**.
- **3** Indtast de relevante oplysninger, og klik på **Send**.

## **Konfiguration af e-mail-indstillinger**

**1** Åbn en webbrowser, og angiv derefter printerens IP-adresse i adressefeltet.

- **•** Vis printerens IP-adresse på printerens startskærmbillede. IP-adressen vises som fire sæt tal, adskilt af punktummer, f.eks. 123,123.123,123.
- **•** Hvis du bruger en proxyserver, skal du deaktivere den midlertidigt for at indlæse websiden korrekt.
- **2** Klik på **Indstillinger** > **E-mail/FTP-indstillinger** >> **E-mail-indstillinger**.
- **3** Indtast de relevante oplysninger, og klik på **Send**.

## **Opret en e-mail genvej**

## **Oprettelse af en e-mail genvej ved hjælp af Embedded Web Server**

**1** Åbn en webbrowser, og angiv derefter printerens IP-adresse i adressefeltet.

### **Bemærkninger:**

- **•** Vis printerens IP-adresse på printerens startskærmbillede. IP-adressen vises som fire sæt tal, adskilt af punktummer, f.eks. 123,123.123,123.
- **•** Hvis du bruger en proxyserver, skal du deaktivere den midlertidigt for at indlæse websiden korrekt.
- **2** Klik på **Indstillinger**.
- **3** Klik på **Håndter genveje** > **Indstilling af e-mail-genvej** under kolonnen Andre indstillinger.
- **4** Indtast et unikt navn til e-mail-modtageren, og indtast derefter e-mail adressen. Hvis du indtaster flere adresser, skal du adskille hver adresse med et komma.
- **5** Klik på **Tilføj**.

## **Oprettelse af en e-mail-genvej ved brug af printerens kontrolpanel**

**1** På startsiden skal du navigere til:

**E-mail** >**Modtager** > indtast en e‑mail-adresse

For at oprette en gruppe med modtagere skal du trykke på **Næste adresse** og derefter indtaste den næste modtagers e-mail adresse.

- **2** Tryk på **Emne**, skriv e-mailens emne, og tryk derefter på **Udført**.
- **3** Tryk på **Meddelelse**, skriv meddelelsen, og tryk derefter på **Udført**.
- **4** Tilpas e-mail-indstillingerne.

**Bemærk!** Hvis du ændrer indstillingerne, efter at e-mail-genvejen er blevet oprettet, gemmes indstillingerne ikke.

- $5$  Tryk på  $\sim$
- **6** Indtast et entydigt navn til genvejen, og tryk derefter på **Udført**.
- **7** Bekræft, at genvejsnavnet er korrekt, og tryk derefter på **OK**.

Hvis genvejsnavnet er forkert, skal du trykke på **Annuller** og derefter indtaste oplysningerne igen.

- **•** Genvejsnavnet vises på ikonet E-mail-genveje på printerens startskærmbillede.
- **•** Du kan bruge genvejen, når du sender et andet dokument via e-mail med de samme indstillinger.

## **Afsendelse af et dokument som e-mail**

Du kan bruge printeren til at sende scannede dokumenter via e-mail til en eller flere modtagere på flere forskellige måder. Du kan indtaste e-mail-adressen, bruge et genvejsnummer eller adressebogen. Du kan også bruge programmet Sendt til flere eller MyShortcut fra printerens startskærmbillede. Der er flere oplysninger i ["Brug af programmerne på](#page-22-0) [startskærmen" på side 23](#page-22-0).

## **Send en e-mail ved hjælp af printerkontrolpanelet.**

**1** Ilæg det originale dokument med forsiden opad og den korte kant først i den automatiske dokumentføderbakke eller med forsiden nedad på scannerens glasplade.

### **Bemærkninger:**

- **•** Ilæg ikke postkort, foto, små objekter, transparenter, fotopapir eller tynde medier (som f.eks. udklip fra blade) i den automatiske dokumentføderbakke. Anbring disse objekter på scannerens glasplade.
- **•** Den automatiske dokumentføders indikatorlampe tændes, når papiret er ilagt korrekt.
- **2** Hvis du lægger et dokument i den automatiske dokumentføderbakke, skal du justere papirstyrene.

**Bemærk!** Du kan undgå beskårede billeder ved at sikre, at originaldokumentet og kopipapiret har samme størrelse.

**3** På startsiden skal du navigere til:

### **E-mail** >**Modtager(e)**

**4** Angiv e-mail-adressen, eller tryk på **#** på tastaturet, og angiv derefter genvejsnummeret.

### **Bemærkninger:**

- **•** Hvis du vil angive flere modtagere, skal du trykke på **Næste adresse** og derefter indtaste den adresse eller det genvejsnummer, du ønsker at tilføje.
- **•** Du kan også angive en e-mail-adresse fra adressebogen.
- **5** Tryk på **Udført** >**Send**.

## **Afsendelse af en e-mail ved hjælp af et genvejsnummer**

**1** Ilæg det originale dokument med forsiden opad og den korte kant først i den automatiske dokumentføderbakke eller med forsiden nedad på scannerens glasplade.

### **Bemærkninger:**

- **•** Ilæg ikke postkort, foto, små objekter, transparenter, fotopapir eller tynde medier (som f.eks. udklip fra blade) i den automatiske dokumentføderbakke. Anbring disse objekter på scannerens glasplade.
- **•** Den automatiske dokumentføders indikatorlampe tændes, når papiret er ilagt korrekt.
- **2** Hvis du lægger et dokument i den automatiske dokumentføderbakke, skal du justere papirstyrene.
- **3** Tryk på **#**, indtast genvejsnummeret på tastaturet, og tryk derefter på  $\mathbb{V}$ .

**Bemærk!** Hvis du vil angive flere modtagere, skal du trykke på **Næste adresse** og derefter indtaste den adresse eller det genvejsnummer, du ønsker at tilføje.

**4** Tryk på **Send**.
### **Afsendelse af e-mail vha. adressebogen**

**1** Ilæg det originale dokument med forsiden opad og den korte kant først i den automatiske dokumentføderbakke eller med forsiden nedad på scannerens glasplade.

#### **Bemærkninger:**

- **•** Ilæg ikke postkort, foto, små objekter, transparenter, fotopapir eller tynde medier (som f.eks. udklip fra blade) i den automatiske dokumentføderbakke. Anbring disse objekter på scannerens glasplade.
- **•** Den automatiske dokumentføders indikatorlampe tændes, når papiret er ilagt korrekt.
- **2** Hvis du lægger et dokument i den automatiske dokumentføderbakke, skal du justere papirstyrene.
- **3** På startsiden skal du navigere til:

**E-mail** >**Modtager(e)** > > skrive navnet på modtageren >**Søg**

**4** Tryk på navnet på modtageren.

**Bemærk!** Hvis du vil angive flere modtagere, skal du trykke på **Næste adresse** og derefter indtaste den adresse eller det genvejsnummer, du ønsker at tilføje, eller søge i adressebogen.

**5** Tryk på **Udført**.

## **Tilpasning af e-mail indstillinger**

### **Tilføjelse af e-mail emne og meddelelse**

**1** Ilæg det originale dokument med forsiden opad og den korte kant først i den automatiske dokumentføderbakke eller med forsiden nedad på scannerens glasplade.

#### **Bemærkninger:**

- **•** Ilæg ikke postkort, foto, små objekter, transparenter, fotopapir eller tynde medier (som f.eks. udklip fra blade) i den automatiske dokumentføderbakke. Anbring disse objekter på scannerens glasplade.
- **•** Den automatiske dokumentføders indikatorlampe tændes, når papiret er ilagt korrekt.
- **2** Hvis du lægger et dokument i den automatiske dokumentføderbakke, skal du justere papirstyrene.
- **3** På startsiden skal du navigere til:

**E-mail** >**Modtager(e)** > indtast e‑mail-adressen >**Udført**

- **4** Tryk på **Emne**, indtast derefter emnet for e-mailen, og tryk på **Udført**.
- **5** Tryk på **Meddelelse**, indtast derefter meddelelsen, og tryk på **Udført**.

### **Ændring af outputfiltype**

**1** Ilæg det originale dokument med forsiden opad og den korte kant først i den automatiske dokumentføderbakke eller med forsiden nedad på scannerens glasplade.

#### **Bemærkninger:**

**•** Ilæg ikke postkort, foto, små objekter, transparenter, fotopapir eller tynde medier (som f.eks. udklip fra blade) i den automatiske dokumentføderbakke. Anbring disse objekter på scannerens glasplade.

- **•** Den automatiske dokumentføders indikatorlampe tændes, når papiret er ilagt korrekt.
- **2** Hvis du lægger et dokument i den automatiske dokumentføderbakke, skal du justere papirstyrene.
- **3** På startsiden skal du navigere til:

**E-mail** >**Modtager(e)** > skriv e‑mail-adressen >**Udført** >**Send som**

- **4** Tryk på den knap, der repræsenterer den filtype, du vil sende.
	- **• PDF** Bruges til at oprette én enkelt fil med flere sider.
	- **• Sikker PDF** Opretter en krypteret PDF-fil, der beskytter filens indhold mod uautoriseret adgang.
	- **• TIFF** Opretter flere filer eller en enkelt fil. Hvis du deaktiverer flersidet TIFF i menuen Konfiguration i den indbyggede webserver, gemmer TIFF en side i hver fil. Filstørrelsen er normalt større end en tilsvarende JPEG.
	- **• JPEG** Bruges til at oprette og vedhæfte en separat fil for hver side af dit originale dokument, der kan vises i de fleste webbrowsere og grafikprogrammer.
	- **• XPS** Opretter en enkelt XPS-fil (XML Paper Specification) med flere sider, som kan vises i en integreret Internet Explorer-fremviser og i et .NET Framework, eller ved at downloade en separat tredjepartsfremviser.

**5** Tryk på  $\mathbb{R}$  >**Send.** 

**Bemærk!** Hvis du har valgt Sikker PDF, vil du blive bedt om at indtaste din adgangskode to gange.

## **Annullering af en e-mail**

- **•** Når du bruger den automatiske dokumentføder skal du trykke på **Cancel Job (Annuller job)**, mens **Scanning** vises.
- **•** Når du bruger scannerens glasplade (flatbed), skal du trykke på **Cancel Job (Annuller job)**, mens **Scanning** vises, eller mens **Scan næste side** / **Afslut job** vises.

## **Beskrivelse af e-mail funktionerne**

### **Modtager(e)**

Denne indstilling lader dig angive modtageren af din e-mail. Du kan angive flere e-mail-adresser.

### **Subject (Emne)**

Denne indstilling lader dig indtaste en emnelinje for din e-mail.

### **Meddelelse**

Med denne indstilling kan du indtaste en meddelelse, som vil blive sendt med din indscannede vedhæftede fil.

### **Filnavn**

Denne indstilling lader dig tilpasse filnavnet for den vedhæftede fil.

### **Gem som genvej**

Med denne indstilling kan du gemme de aktuelle indstillinger som en genvej ved at tildele dem et genvejsnavn.

**Bemærk!** Når du vælger denne indstilling, tildeles det næste tilgængelige genvejsnummer automatisk.

### **Originalstørrelse**

Denne indstilling lader dig vælge størrelsen på de dokumenter, du skal e-maile. Når Original størrelse er indstillet til Blandede størrelser, kan du kopiere et originalt dokument, der indeholder blandede papirstørrelser (Letter og Legalsider).

### **Sværtning**

Denne indstilling lader dig justere, hvor lyse eller mørke de scannede dokumenter skal være i forhold til originaldokumentet.

### **Opløsning**

Denne indstilling lader dig justere udskriftskvaliteten af din e-mail. Hvis du øger billedopløsningen, øges e-mailens filstørrelse og den tid, det tager at scanne din original. Filstørrelsen mindskes, når du reducerer billedopløsningen.

### **Indhold**

Denne funktion lader dig indstille type og kilde for det originale dokument.

Vælg mellem følgende indholdstyper:

- **• Grafik** Originaldokumentet er hovedsageligt forretningsgrafik, såsom lagkagediagrammer, søjlediagrammer og animationer.
- **• Foto** Originaldokumentet er hovedsageligt et foto eller et billede.
- **• Tekst** Originaldokumentet er hovedsageligt tekst eller stregtegninger.
- **• Tekst/Foto** Originaldokumentet er en blanding af tekst, grafik og fotos.

Vælg mellem følgende indholdskilder:

- **• Sort/hvid laser** Originaldokumentet er udskrevet på en monolaserprinter.
- **• Farvelaser** Originaldokumentet er udskrevet på en farvelaserprinter.
- **• Inkjet** Originaldokumentet er udskrevet på en inkjet-printer.
- **• Blad** Originaldokumentet stammer fra et blad.
- **• Avis** Originaldokumentet stammer fra en avis.
- **• Andet** Originaldokumentet er udskrevet på en anden form for printer eller ukendt printer.
- **• Foto/film** Originaldokumentet er et foto fra en film.
- **• Presse** Originaldokumentet er udskrevet på en trykpresse.

### **Send som**

Denne indstilling lader dig angive udskriftstypen for det scannede billede.

Vælg en af følgende funktioner:

**• PDF**—Bruges til at oprette én enkelt fil med flere sider.

**Bemærk!** Standardindstillingen er PDF.

- **• Secure PDF** Brug denne til at oprette en krypteret PDF-fil, der beskytter filindholdet mod uautoriseret adgang.
- **• TIFF** Brug denne til at oprette flere filer eller en enkelt fil. Hvis du deaktiverer flersidet TIFF i menuen Konfiguration i den indbyggede webserver, gemmer TIFF en side i hver fil. Filstørrelsen er normalt større end en tilsvarende JPEG.
- **• JPEG**—Bruges til at oprette og vedhæfte en særskilt fil for hver side i originaldokumentet.
- **• XPS**—Bruges til at oprette én enkelt XPS-fil med flere sider.

### **Sideopsætning**

Denne mulighed lader dig ændre følgende indstillinger:

- **• Sider (dupleks)** Angiver, om det originale dokument kun er udskrevet på en side eller på begge sider af papiret. Dette identificerer også, hvad der skal scannes til e-mailen.
- **• Papirretning** Angiver originaldokumentets retning og ændrer derefter indstillingerne for Sider (dupleks) og Indbinding, så de passer til det originale dokuments retning.
- **• Indbinding** Angiver, om det originale dokument er indbundet på den lange side eller den korte side.

### **Vis scanning**

Denne indstilling lader dig kontrollere første side af billedet, før det inkluderes i din e-mail. Når den første side er scannet, standset scanningen, og der vises et eksempelbillede.

**Bemærk!** Denne indstilling vises kun, hvis der er installeret en fungerende printerharddisk.

### **Brug af de avancerede indstillinger**

Vælg fra følgende indstillinger:

- **• Avancerede billedfunktioner**—Bruges til at ændre eller tilpasse Fjern baggrund, Farvebalance, Farvefrafald, Kontrast, JPEG-kvalitet, Spejlvend billede, Negativbillede, Scan kant til kant, Skyggedetaljer, Skarphed og Temperatur, inden du sender dokumentet som en e-mail.
- **• Tilpasset job**—Bruges til at kombinere flere scanningsjob i ét job.
- **• Kantsletning**—Bruges til at fjerne udtværinger eller pletter om dokumentets kanter. Du kan vælge at fjerne en lige kant rundt omkring alle fire sider på papiret, eller vælge en bestemt kant. Kantsletning sletter alt hvad der er inden i det valgte område, og efterlader intet i denne del af scanningen.
- **• Transmissionslog** Bruges til at udskrive transmissionsloggen eller transmissionsfejlloggen.
- **• Multifeed-sensor**—Bruges til at registrere, om den automatiske dokumentføder tager mere end ét ark ad gangen, hvilket udløser en fejlmeddelelse.

**Bemærk!** Denne indstilling understøttes kun på udvalgte printermodeller.

# **Afsendelse af fax**

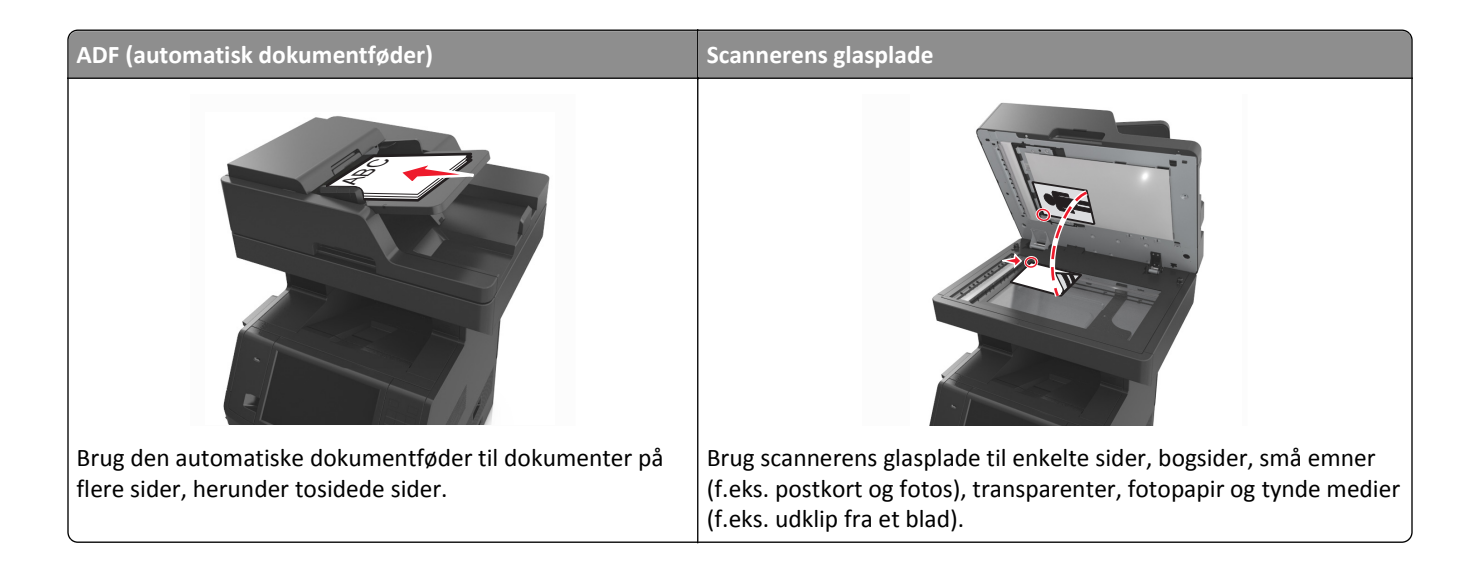

## **Opsætning af printeren til faxning**

**FORSIGTIG! RISIKO FOR ELEKTRISK STØD:** Undlad at benytte fax-funktionen, når det lyner. Undlad at installere dette produkt eller foretage tilslutninger af kabler eller af elektriske tilslutninger af nogen art, f.eks. af faxfunktionen, netledningen eller telefonen, når det lyner.

#### **Bemærkninger:**

- **•** Følgende tilslutningsmetoder gælder kun for udvalgte lande eller områder.
- **•** I forbindelse med den første opsætning af printeren skal du rydde faxfunktionen og andre eventuelle funktioner, som du vil opsætte senere, og derefter trykke på **Fortsæt**.
- **•** Indikatorlyset kan blinke rødt, hvis faxfunktionen er slået til, men ikke er helt indstillet.

**Advarsel! Potentiel skade:** Rør ikke ved ledninger eller printeren i det viste område, mens du aktivt sender eller modtager en fax.

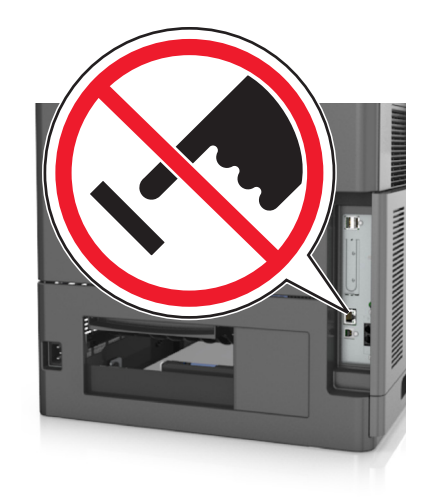

### **Startindstillinger for fax**

Mange lande og områder kræver, at udgående faxer indeholder følgende oplysninger i top- eller bundmarginen på hver afsendte side, eller på den side, der afsendes først: faxnavn (identifikation af den virksomhed, anden enhed eller person, der sender meddelelsen) og faxnummer (telefonnummer på den afsendende faxmaskine, virksomhed, anden enhed eller person).

Du kan angive oplysninger om faxindstillinger ved hjælp af printerens kontrolpanel eller bruge din browser til at åbne den medfølgende webserver og derefter åbne menuen Indstillinger.

**Bemærk!** Hvis du ikke har et TCP/IP-miljø, skal du bruge printerens kontrolpanel til at indtaste oplysninger om faxindstillinger.

### **Angivelse af faxindstillinger ved brug af printerens kontrolpanel**

Når printeren tændes første gang, vises en række startskærmbilleder. Hvis printeren har faxfunktioner, vises skærmbillederne Faxnavn og Faxnummer.

- **1** Når skærmbilledet Faxnavn vises, skal du gøre følgende:
	- **a** Indtast det navn, der skal udskrives på alle udgående faxer.
	- **b** Indtast faxnavnet, og tryk derefter på **Send**.
- **2** Når skærmbilledet Faxnummer vises, skal du angive faxnummeret og derefter trykke på **Send**.

#### **Angivelse af faxindstillinger ved brug af den medfølgende webserver**

**1** Åbn en webbrowser, og angiv derefter printerens IP-adresse i adressefeltet.

#### **Bemærkninger:**

- **•** Vis printerens IP-adresse på printerens startskærmbillede. IP-adressen vises som fire sæt tal, adskilt af punktummer, f.eks. 123,123.123,123.
- **•** Hvis du bruger en proxyserver, skal du deaktivere den midlertidigt for at indlæse websiden korrekt.
- **2** Klik på **Indstillinger** > **Faxindstillinger** > **Indstilling af analog fax**.
- **3** Skriv det navn, der skal stå på alle udgående faxer, i feltet Faxnavn.
- **4** Angiv printerens faxnummer i feltet Faxnummer.
- **5** Klik på **Send**.

### **Valg af en faxforbindelse**

#### **1. tilfælde: Standardtelefonlinje**

**1. opsætning: Printeren er sluttet til en dedikeret faxlinje**

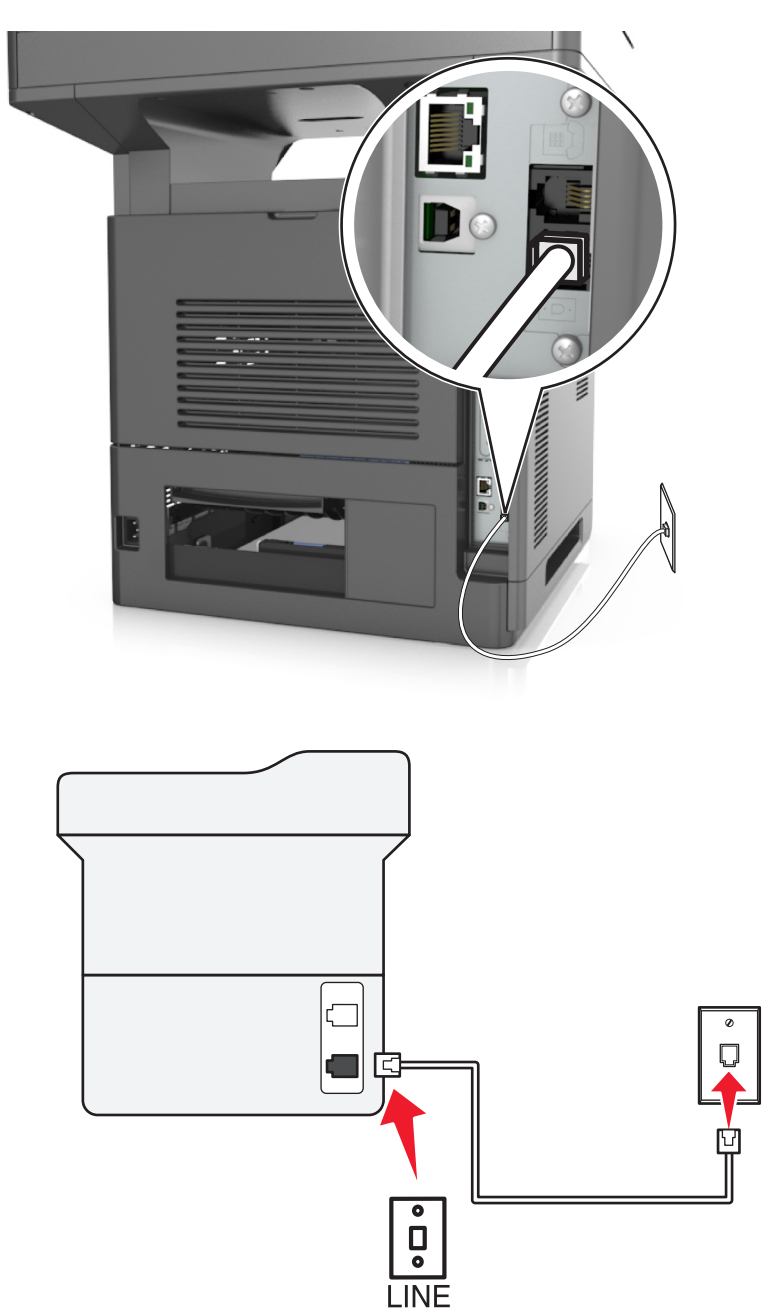

#### **Sådan tilslutter du:**

- 1 Slut den ene ende af telefonledningen, der blev leveret med printeren, til **[4]**-porten på printeren.
- **2** Slut den anden ende af telefonledningen til et aktivt analog telefonstik.

#### **Tip til denne konfiguration:**

- **•** Du kan indstille printeren til at modtage faxer automatisk (Autosvar Til) eller manuelt (Autosvar Fra).
- **•** Hvis du vil modtage faxer automatisk (Autosvar Til), skal du indstille printeren til at besvare efter det antal ringesignaler, du ønsker.

#### **2. opsætning: Printeren deler linjen med en telefonsvarer**

#### **Tilsluttet samme telefonstik i væggen**

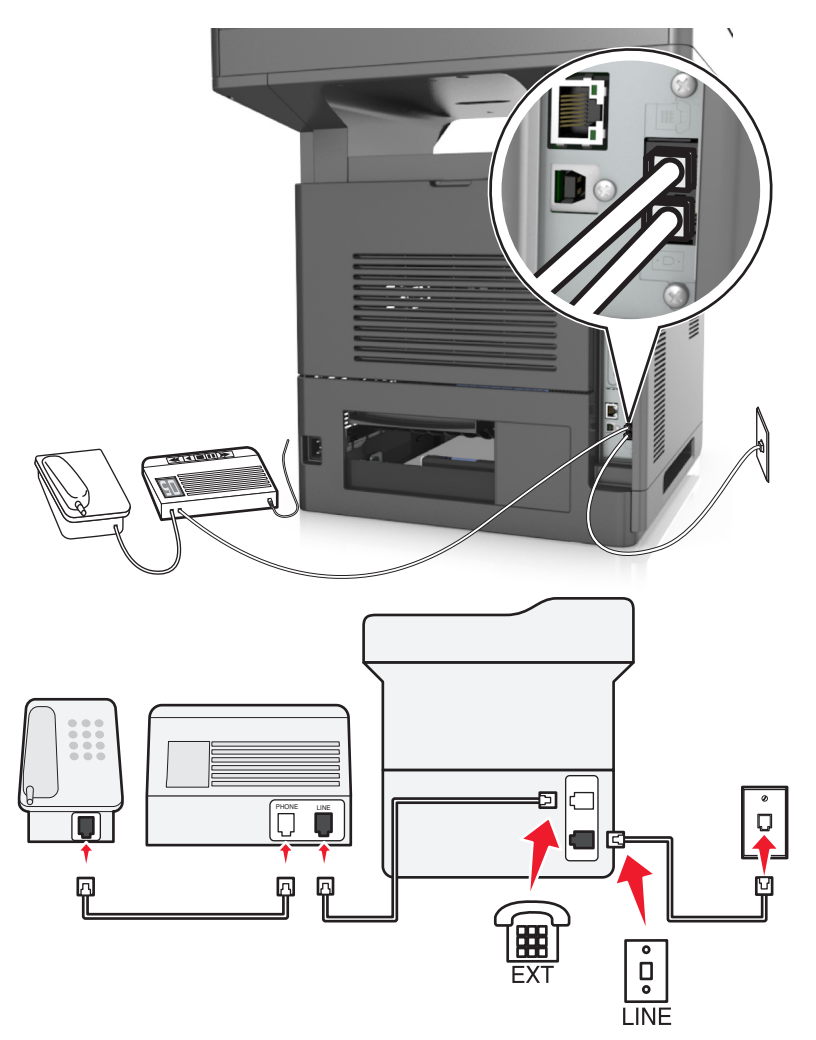

#### **Sådan tilslutter du:**

- 1 Slut den ene ende af telefonledningen, der blev leveret med printeren, til **[4]**-porten på printeren.
- **2** Slut den anden ende af telefonledningen til et aktivt analog telefonstik.
- **3** Slut telefonsvareren til **F**-porten på printeren.

#### **Tilsluttet forskellige vægstik**

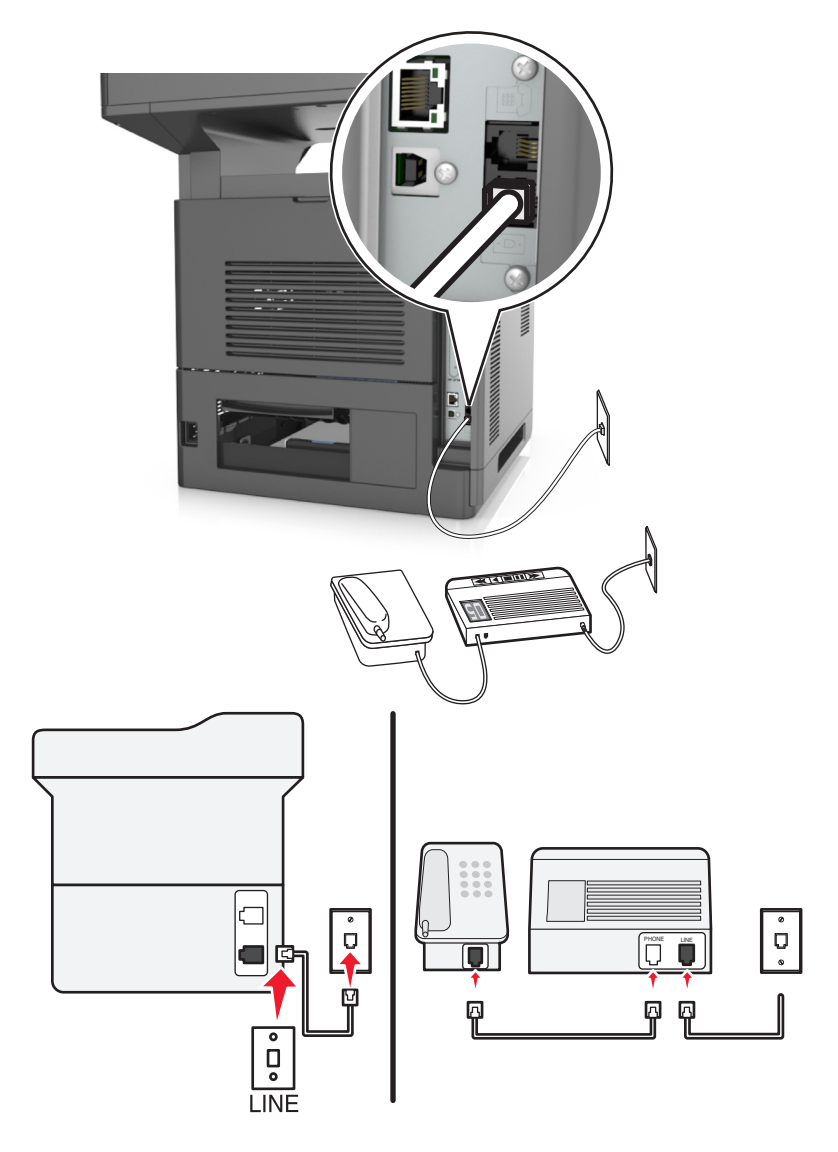

#### **Sådan tilslutter du:**

- **1** Slut den ene ende af telefonledningen, der blev leveret med printeren, til  $\cdot$ -porten på printeren.
- **2** Slut den anden ende af telefonledningen til et aktivt analog telefonstik.

#### **Tip til denne konfiguration:**

- **•** Hvis du kun har ét telefonnummer på linjen, skal du indstille printeren til at modtage faxer automatisk (Autosvar Til).
- **•** Indstil printeren til at besvare opkald to rigesignaler efter telefonsvareren. Hvis telefonsvareren fx besvarer opkald efter fire ringesignaler, skal du indstille printeren til at besvare opkald efter seks ringesignaler. På denne måde besvarer telefonsvareren opkald først, og dine taleopkald modtages. Hvis opkaldet er en fax, kan printeren registrere faxsignalet på linjen og overtage opkaldet.
- **•** Hvis du abonnerer på en markant ringetjeneste, der tilbydes af dit telefonfirma, skal du sørge for at indstille det korrekte ringemønster for printeren. Ellers modtager printeren ikke faxer, selvom du har indstillet den til at modtage faxer automatisk.

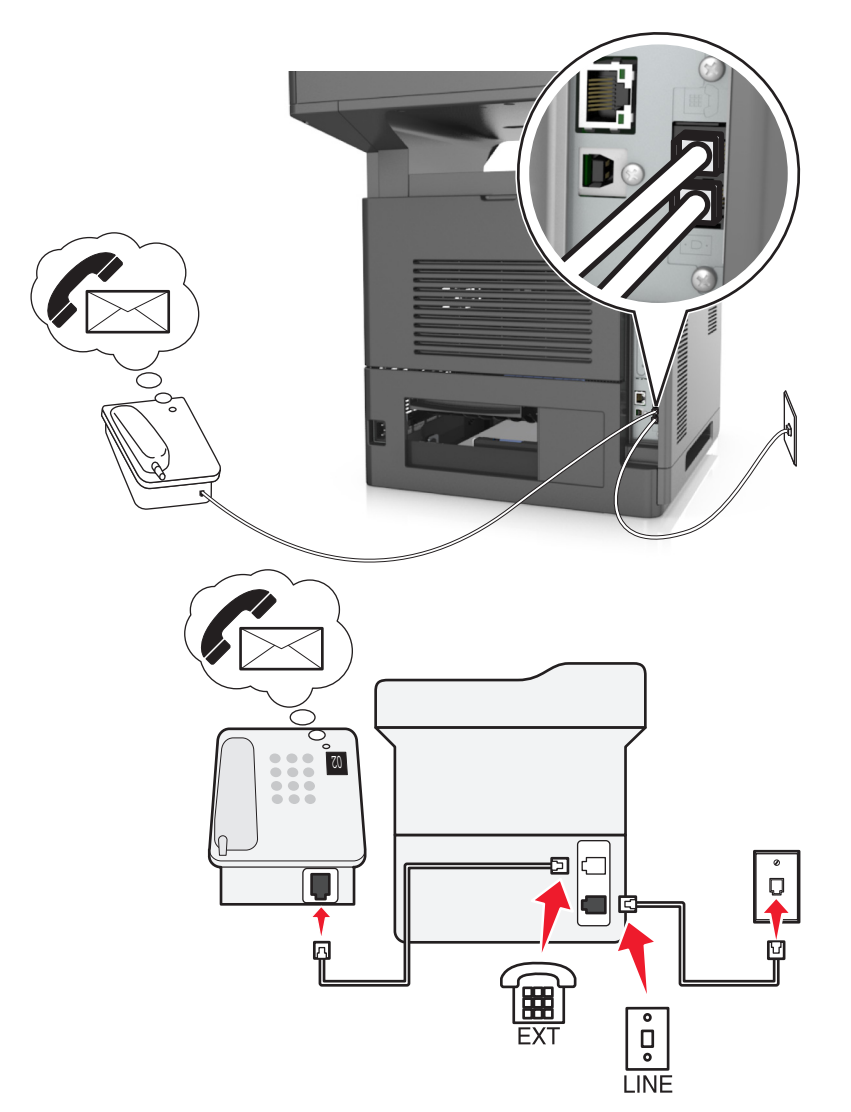

#### **3. opsætning: Printeren deler linjen med en telefon med abonnement på en telefonsvarertjeneste.**

#### **Sådan tilslutter du:**

- 1 Slut den ene ende af telefonledningen, der blev leveret med printeren, til **[4]**-porten på printeren.
- **2** Slut den anden ende af telefonledningen til et aktivt analog telefonstik.
- **3** Slut telefonen til  $\widehat{\mathbb{F}}$ -porten på printeren.

#### **Tip til denne konfiguration:**

- **•** Denne konfiguration fungerer bedst, hvis du abonnerer på en markant ringetjeneste. Hvis du har en markant ringetjeneste, skal du sørge for at indstille det korrekte ringemønster for printeren. Ellers modtager printeren ikke faxer, selvom du har indstillet den til at modtage faxer automatisk.
- **•** Hvis du kun har ét telefonnummer på linjen, skal du indstille printeren til at modtage faxer manuelt (Autosvar Fra). Når du besvarer telefonen og hører faxtoner, skal du trykke **\*9\*** eller den manuelle svarkode på telefonen for at modtage faxen.
- **•** Du kan også indstille printeren til at modtage faxer automatisk (Autosvar Til), men du skal slå telefonsvareren fra, når du venter en fax. Denne indstilling fungerer bedst, hvis du bruger telefonsvareren hyppigere end faxfunktionen.

### **2. tilfælde: DSL-linje (Digital Subscriber Line)**

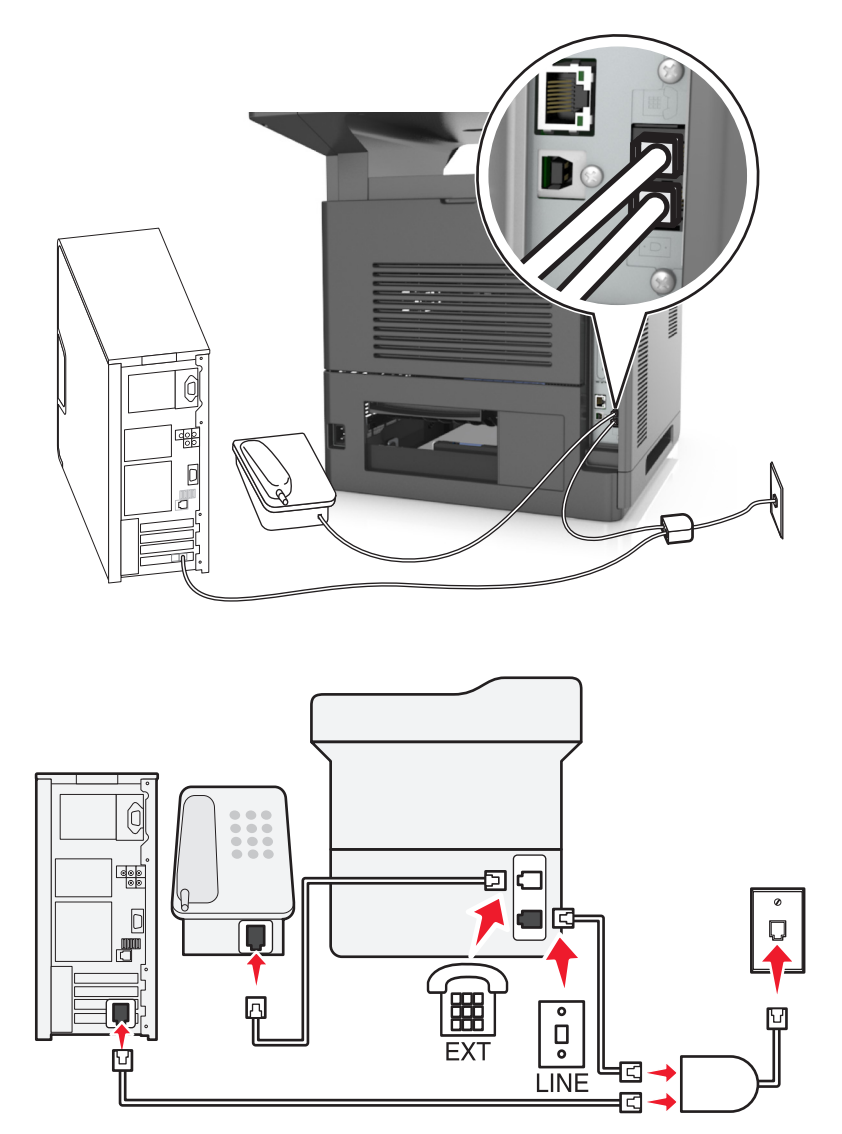

En DSL-linje (Digital Subscriber Line) opdeler den normale telefonlinje i to kanaler: tale og internet. Telefon- og faxsignaler går via talekanalen, og internetsignaler går via den anden kanal. På denne måde kan du bruge den samme linje til analoge taleopkald (herunder faxer) og digital internetadgang.

For at minimere interferensen mellem de to kanaler og sikre kvaliteten af forbindelsen skal du installere et DSL-filter for de analoge enheder (faxmaskine, telefon, telefonsvarer) på netværket. Interferens forårsager støj og statiske lyde på telefonen, mislykkedede og dårlige faxer for printeren og en langsom internetforbindelse på computeren.

Sådan installeres et filter til printeren:

- **1** Slut DSL-filterets linjeport til stikkontakten.
- **2** Slut den ene ende af telefonledningen, der blev leveret med printeren, til **-**porten på printeren. Slut den anden ende af telefonporten til DSL-filteret.
- **3** Hvis du vil fortsætte med at bruge en computer til internetadgang, skal du slutte den til DSL HPN-porten på DSLfilteret.
- **4** Fjern det installerede adapterstik fra  $\widehat{f}$ -porten på printeren, og slut derefter telefonen til porten, hvis du vil slutte en telefon til printeren.

#### **3. tilfælde: VoIP-telefontjeneste**

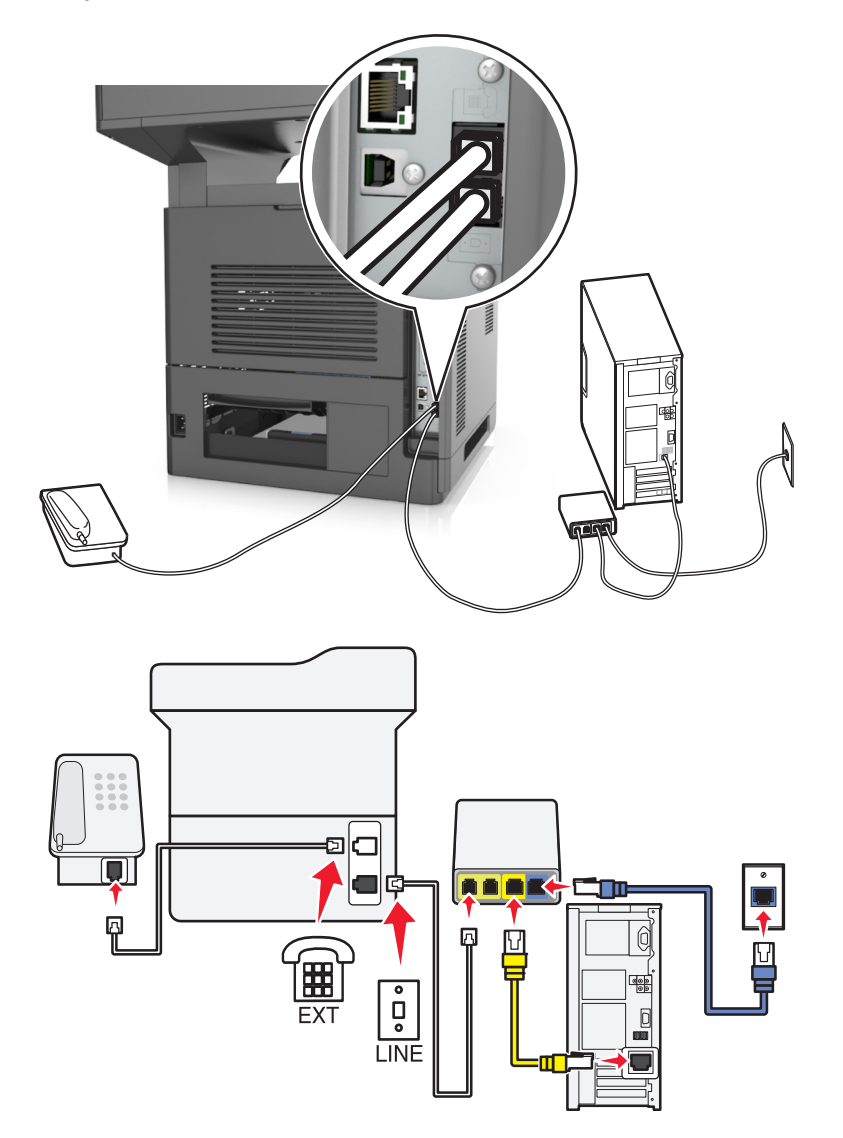

#### **Sådan tilslutter du:**

- 1 Tilslut den ene ende af telefonledningen, der blev leveret med printeren, til **[4]**-porten på printeren.
- **2** Slut den anden ende af ledningen til porten, der er mærket **Telefonlinje 1** eller **Telefonport** på VoIP-adapteren.

**Bemærk!** Porten, der er mærket **Telefonlinje 2** eller **Faxport** , er ikke altid aktiv. VoIP-udbydere kan opkræve yderligere gebyrer for aktivering af den anden telefonport.

**3** Slut telefonen til **F**-porten på printeren.

#### **Tip til denne konfiguration:**

- **•** Du kan kontrollere, at telefonporten på VoIP-adapteren er aktiv ved at slutte en analog telefonlinje til telefonporten og derefter lytte efter en klartone. Hvis du kan høre en klartone, er porten aktiv.
- **•** Hvis du skal bruge to telefonporte til enhederne, men ikke ønsker at betale ekstra, skal du ikke slutte printeren til den anden telefonport. Du kan bruge en telefonsplitter. Slut telefonsplitteren til **Telefonlinje 1** eller **Telefonport** , og slut derefter printeren og telefonen til splitteren.

**Bemærk!** Sørg for at bruge en telefonsplitter og *ikke* en linjesplitter. Du kan kontrollere, at du bruger den korrekte splitter, ved at slutte en analog telefon til splitteren og derefter lytte efter en klartone.

### **4. tilfælde: Digital telefontjeneste via en kabeludbyder**

#### **1. opsætning: Printeren er sluttet direkte til et kabelmodem**

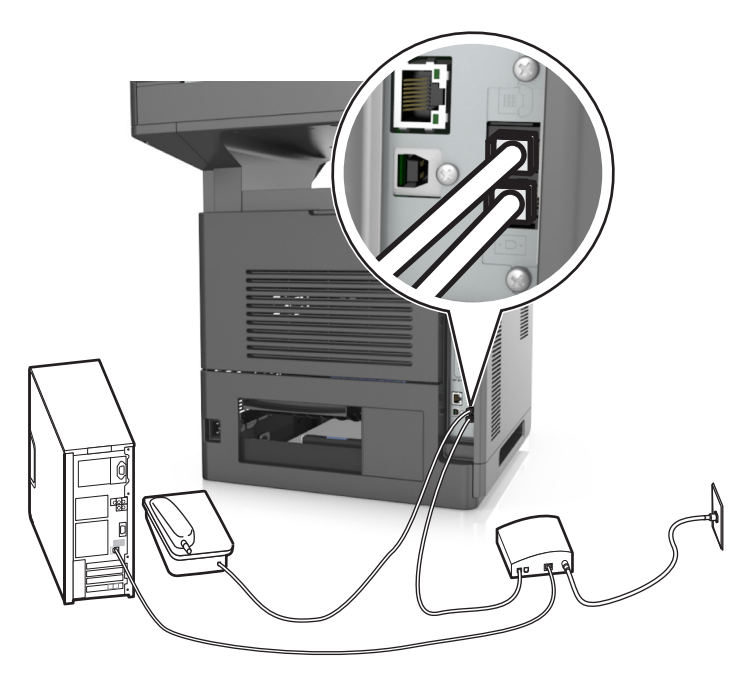

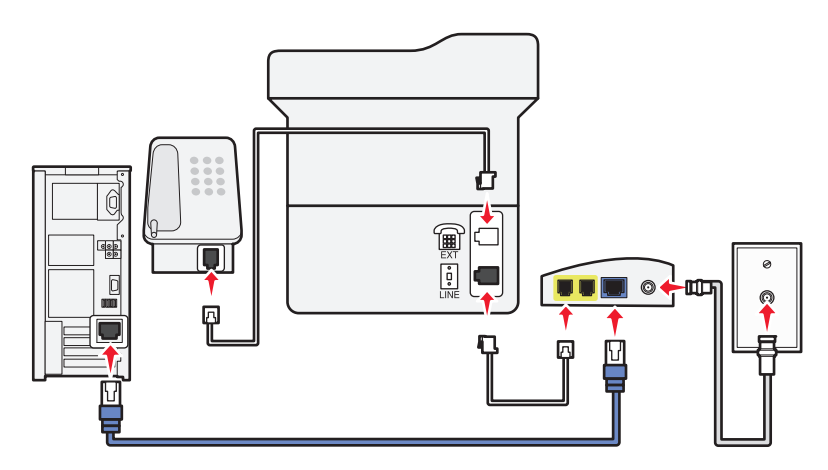

- 1 Slut den ene ende af telefonledningen, der blev leveret med printeren, til **[4]**-porten på printeren.
- **2** Slut den anden ende af ledningen til porten, der er mærket **Telefonlinje 1** eller **Telefonport** på kabelmodemmet.

**Bemærk!** Porten, der er mærket **Telefonlinje 2** eller **Faxport** , er ikke altid aktiv. VoIP-udbydere kan opkræve yderligere gebyrer for aktivering af den anden telefonport.

**3** Slut den analoge telefon til  $\widehat{F}$ -porten på printeren.

#### **Bemærkninger:**

- **•** Du kan kontrollere, at telefonporten på kabelmodemmet er aktiv ved at slutte en analog telefon til telefonporten og derefter lytte efter en klartone. Hvis du kan høre en klartone, er porten aktiv.
- **•** Hvis du skal bruge to telefonporte til enhederne, men ikke ønsker at betale ekstra, skal du ikke slutte printeren til den anden telefonport. Du kan bruge en telefonsplitter. Slut telefonsplitteren til **Telefonlinje 1** eller **Telefonport** , og slut derefter printeren og telefonen til splitteren.
- **•** Sørg for at bruge en telefonsplitter og *ikke* en linjesplitter. Du kan kontrollere, at du bruger den korrekte splitter, ved at slutte en analog telefon til splitteren og derefter lytte efter en klartone.

#### **2. opsætning: Printeren er sluttet til et vægstik, og kabelmodemmet er installeret et andet sted i huset**

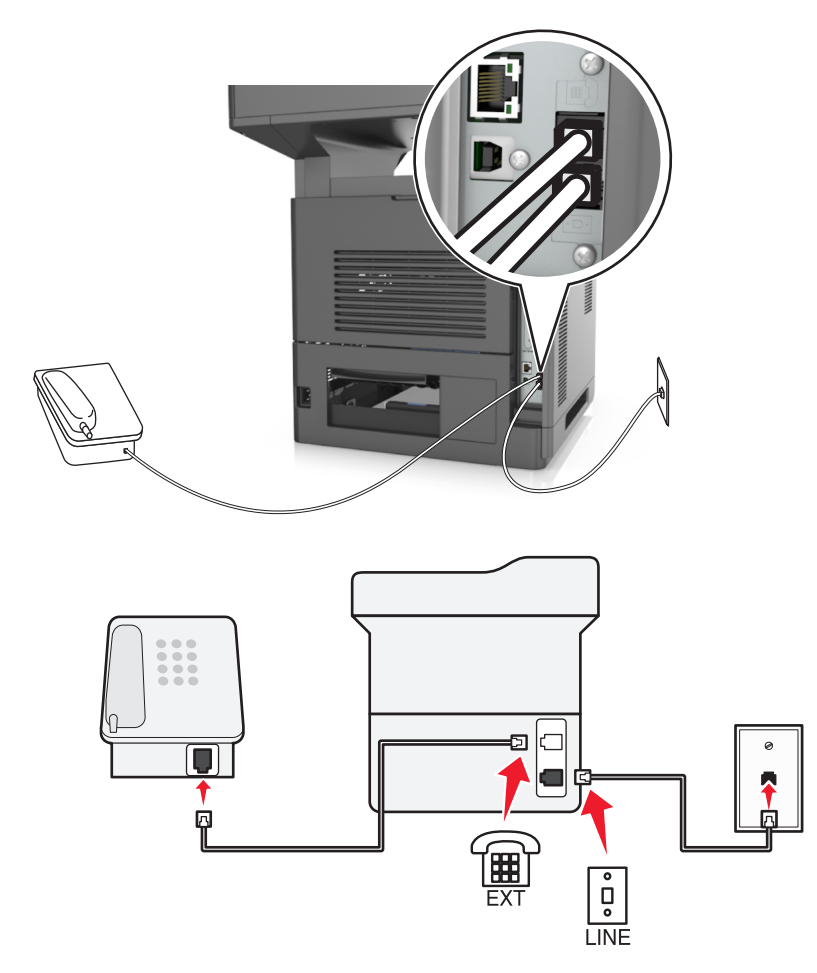

- **1** Slut den ene ende af telefonledningen, der blev leveret med printeren, til  $\frac{1}{2}$ -porten på printeren.
- **2** Tilslut den anden ende af telefonledningen til det aktive analoge telefonstik.
- **3** Slut den analoge telefon til  $\widehat{F}$ -porten på printeren.

### **5. tilfælde: Lande eller områder med forskellige telefonvægstik og stik**

Nogle lande eller områder kan have forskellige typer telefonvægstik, end dem der fulgte med printeren. Standardvægstikket i de fleste lande og områder er RJ-11. Printeren leveres med RJ-11-stikket og et telefonkabel med RJ-11-stikket.

Hvis vægstikket eller udstyret i din enhed ikke er kompatibel med denne type forbindelse, skal du bruge en telefonadapter. Der følger muligvis ikke en adapter, der passer til dit land eller område, med printeren, og du skal muligvis købe en separat.

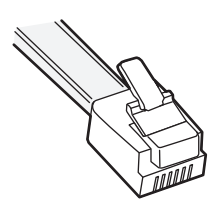

Der er en adapter installeret i <sup>2</sup> -porten på printeren. Hvis du bruger en telefonadapter eller en enhed, der har et delt eller serieforbundet skema, skal du ikke fjerne adapterstikket fra  $\widehat{\mathbb{H}}$ -porten på printeren.

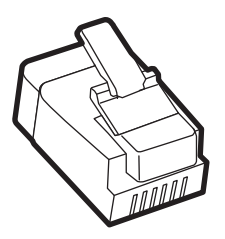

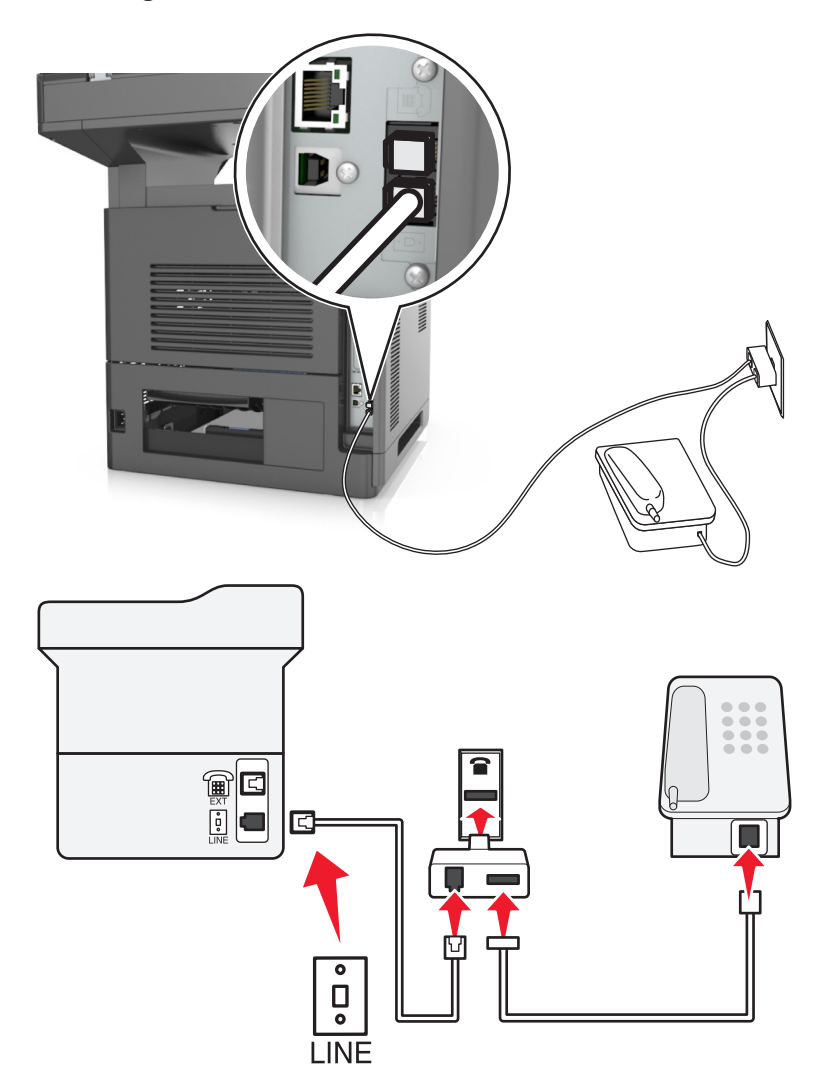

#### **Tilslutning af printeren til et vægstik, der ikke er RJ-11**

- 1 Tilslut den ene ende af telefonledningen, der blev leveret med printeren, til **[4]**-porten på printeren.
- **2** Slut den anden ende af kablet til RJ-11-adapteren, og slut derefter adapteren til stikkontakten.
- **3** Hvis du vil slutte en yderligere enhed (telefon eller telefonsvarer) til samme stikkontakt, og hvis enheden ikke har et RJ-11-stik, skal du slutte den direkte til telefonadapteren.

#### **Bemærkninger:**

- Printerens  $\Box$ -port kan have et adapterstik, der kan bruges med adapteren. Fjern *ikke* stikket fra  $\Box$ -porten på printeren.
- **•** I nogle lande eller områder leveres printeren muligvis ikke med en telefonadapter eller et adapterstik.

### **Tilslutning af printeren til et vægstik i Tyskland**

Tyske vægstik har to slags porte. N-portene er til faxmaskiner, modemmer og telefonsvarere. F-porten er til telefoner.

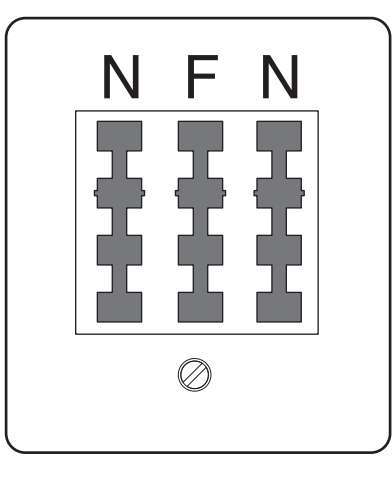

Slut printeren til en N-port.

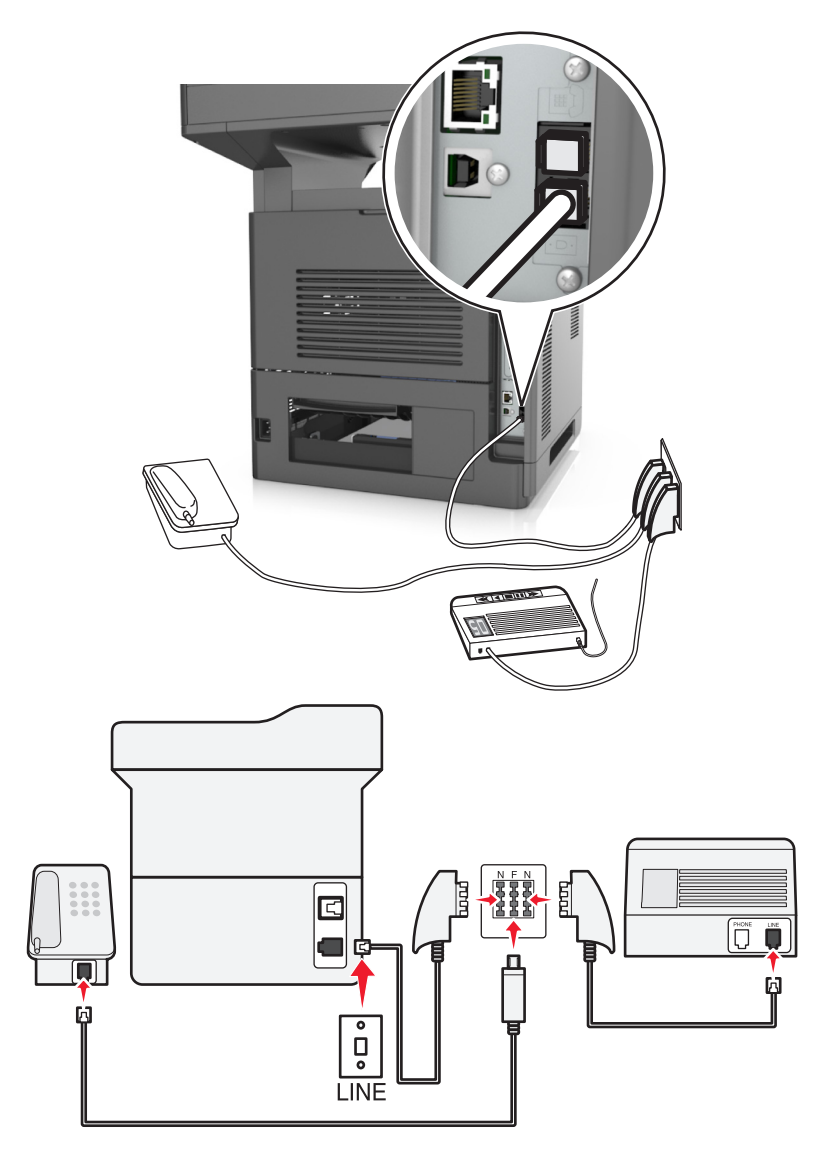

- **1** Slut den ene ende af telefonledningen, der blev leveret med printeren, til  $\frac{1}{2}$ -porten på printeren.
- **2** Slut den anden ende af telefonkablet til RJ-11-adapteren, og slut derefter adapteren til en N-port.
- **3** Hvis du vil slutte en telefon og telefonsvarer til samme stikkontakt, skal du tilslutte enhederne som vist.

**Bemærk!** Fjern *ikke* adapterstikket fra  $\widehat{m}$ -porten på printeren, hvis du tilslutter til et serieforbundet eller delt telefonsystem.

### **Tilslutning til en tjeneste for bestemte ringemønstre**

En tjeneste for bestemte ringemønstre kan være tilgængelig fra dit telefonselskab. Med denne tjeneste kan du have flere telefonnumre på én telefonlinje, hvor hvert telefonnummer har sit eget ringemønster. Dette kan være nyttigt for at skelne mellem telefonopkald og faxopkald. Hvis du abonnerer på en tjeneste for bestemte ringemønstre, skal du følge disse trin for at tilslutte dit udstyr:

- **1** Tilslut telefonledningen, der blev leveret med printeren, til LINE-porten ...
- **2** Tilslut den anden ende af telefonledningen til det aktive analoge telefonstik.

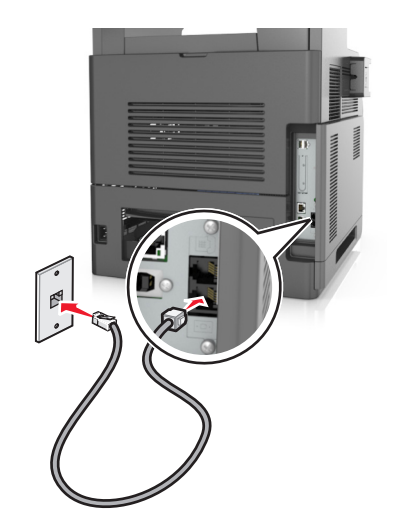

**3** Skift det bestemte ringemønsters indstilling, så den svarer til den, som du ønsker, printeren skal svare med.

**Bemærk!** Fabriksindstillingen for bestemte ringemønstre er Til. Med denne indstilling kan printeren svare på enkelte, dobbelte og tredobbelte ringemønstre.

**a** På startsiden skal du navigere til:

>**Indstillinger** >**Faxindstillinger** >**Opsætning af analog fax** >**Besvar ved**

**b** Vælg den mønsterindstilling, du vil ændre, og tryk derefter på **Send**.

### **Indstilling af navn og nummer på udgående fax**

**1** Åbn en webbrowser, og angiv derefter printerens IP-adresse i adressefeltet.

#### **Bemærkninger:**

**•** Vis printerens IP-adresse på printerens startskærmbillede. IP-adressen vises som fire sæt tal, adskilt af punktummer, f.eks. 123,123.123,123.

- **•** Hvis du bruger en proxyserver, skal du deaktivere den midlertidigt for at indlæse websiden korrekt.
- **2** Klik på **Indstillinger** > **Faxindstillinger** > **Indstilling af analog fax**.
- **3** Skriv det navn, der skal stå på alle udgående faxer, i feltet Faxnavn.
- **4** Angiv printerens faxnummer i feltet Faxnummer.
- **5** Klik på **Send**.

### **Indstilling af dato og klokkeslæt**

Du kan indstille dato og klokkeslæt, så de bliver trykt på hver fax, du sender.

**1** Åbn en webbrowser, og angiv derefter printerens IP-adresse i adressefeltet.

#### **Bemærkninger:**

- **•** Vis printerens IP-adresse på printerens startskærmbillede. IP-adressen vises som fire sæt tal, adskilt af punktummer, f.eks. 123,123.123,123.
- **•** Hvis du bruger en proxyserver, skal du deaktivere den midlertidigt for at indlæse websiden korrekt.
- **2** Klik på **Sikkerhed** > **Indstil dato og klokkeslæt**.
- **3** Indstil aktuel dato og klokkeslæt i feltet Indstil dato og klokkeslæt manuelt.
- **4** Klik på **Send**.

**Bemærk!** Det anbefales at benytte netværkstiden.

### **Konfiguration af printeren til at være opmærksom på sommertid**

Printeren kan indstilles til automatisk at justere for sommertid:

**1** Åbn en webbrowser, og angiv derefter printerens IP-adresse i adressefeltet.

#### **Bemærkninger:**

- **•** Vis printerens IP-adresse på printerens startskærmbillede. IP-adressen vises som fire sæt tal, adskilt af punktummer, f.eks. 123,123.123,123.
- **•** Hvis du bruger en proxyserver, skal du deaktivere den midlertidigt for at indlæse websiden korrekt.
- **2** Klik på **Sikkerhed** > **Indstil dato og klokkeslæt**.
- **3** Marker afkrydsningsfeltet **Automatically Observe DST** (Observer automatisk sommertid), og angiv derefter startog slutdatoer for sommertid i afsnittet Brugerdefineret tidszone.
- **4** Klik på **Send**.

## **Afsendelse af en fax**

Du kan bruge printeren til at sende en fax til en eller flere modtagere på flere forskellige måder. Du kan indtaste e-mailadressen, bruge et genvejsnummer eller adressebogen. Du kan også bruge programmet Sendt til flere eller MyShortcut fra printerens startskærmbillede. Der er flere oplysninger i ["Brug af programmerne på startskærmen" på side 23](#page-22-0).

### **Afsendelse af en fax ved brug af printerens kontrolpanel**

**1** Ilæg det originale dokument med forsiden opad og den korte kant først i den automatiske dokumentføderbakke eller med forsiden nedad på scannerens glasplade.

#### **Bemærkninger:**

- **•** Ilæg ikke postkort, foto, små objekter, transparenter, fotopapir eller tynde medier (som f.eks. udklip fra blade) i den automatiske dokumentføderbakke. Anbring disse objekter på scannerens glasplade.
- **•** Den automatiske dokumentføders indikatorlampe tændes, når papiret er ilagt korrekt.
- **2** Hvis du lægger et dokument i den automatiske dokumentføderbakke, skal du justere papirstyrene.
- **3** Tryk på **Fax** på startsiden.
- **4** Angiv faxnummeret eller en genvej.

**Bemærk!** Tilføj modtagere ved at trykke på **Næste nummer**, og indtast herefter modtagerens telefonnummer eller genvejsnummer, eller søg i adressebogen.

**5** Tryk på **Fax det**.

### **Afsendelse af en fax ved hjælp af computeren**

Printerdriverens faxfunktion gør det muligt at sende et udskriftsjob til printeren, som sender jobbet videre som en fax. Printerens faxfunktion fungerer som en almindelig faxmaskine, men styres gennem printerdriveren, og ikke via printerens kontrolpanel.

- **1** Når dokumentet er åbnet, skal du klikke på **File (Fil)** >**Print (Udskriv**).
- **2** Vælg printeren, og klik derefter på **Egenskaber**, **Præferencer**, **Indstillinger** eller **Installer**.
- **3** Naviger til:

#### Fanen **Fax** >**Aktiver fax**

**4** Indtast hver modtagers faxnummer eller numre i feltet "Faxnummer".

**Bemærk!** Faxnumre kan indtastes manuelt eller ved hjælp af telefonbogen

- **5** Indtast om nødvendigt et områdenummer i feltet "Områdenummer".
- **6** Vælg den korrekte papirstørrelse og papirretning.
- **7** Vælg **Medtag forsiden i faxmeddelelser**, og indtast derefter de relevante oplysninger, hvis du vil medsende en faxforside.
- **8** Klik på **OK**.

#### **Bemærkninger:**

- **•** Faxfunktionen kan kun bruges sammen med PostScript-driveren eller den universale printerdriver. Du kan finde oplysninger om installation af disse drivere på cd'en *Software og dokumentation*.
- **•** Faxfunktionen skal være konfigureret og aktiveret i PostScript-driveren under fanen Konfiguration, for at den kan bruges.
- **•** Hvis afkrydsningsfeltet **Vis altid indstillinger før brug af fax** er markeret, bliver du bedt om at bekræfte modtageroplysningerne, inden faxen sendes. Hvis dette afkrydsningsfelt ikke er markeret, sendes dokumentet i printkøen automatisk som en fax, når du klikker på **OK** på fanen Fax.

### **Afsendelse af en fax ved hjælp af et genvejsnummer**

Faxgenveje fungerer på samme måde som faste numre på en telefon eller en faxmaskine. Et genvejsnummer (1-999) kan indeholde en enkelt eller flere modtagere.

**1** Ilæg et originalt dokument med forsiden opad og den korte kant først i ADF-bakken eller med forsiden nedad på scannerens glasplade.

#### **Bemærkninger:**

- **•** Ilæg ikke postkort, foto, små objekter, transparenter, fotopapir eller tynde medier (som f.eks. udklip fra blade) i ADF-bakken. Anbring disse objekter på scannerens glasplade.
- **•** ADF-indikatorlampen tændes, når papiret er lagt korrekt i.
- **2** Hvis du lægger et dokument i den automatiske dokumentføderbakke, skal du justere papirstyrene.
- **3** På printerens kontrolpanel skal du trykke **#** og derefter angive nummeret på genvejen ved hjælp af tastaturet.
- **4** Tryk på **Fax det**.

### **Afsendelse af en fax ved hjælp af adressebogen**

Med adressebogen kan du søge efter bogmærker og netværksadresseservere. Du kan få yderligere oplysninger om aktivering af adressebogen ved at kontakte din netværksadministrator.

**1** Ilæg det originale dokument med forsiden opad og den korte kant først i den automatiske dokumentføderbakke eller med forsiden nedad på scannerens glasplade.

#### **Bemærkninger:**

- **•** Ilæg ikke postkort, foto, små objekter, transparenter, fotopapir eller tynde medier (som f.eks. udklip fra blade) i den automatiske dokumentføderbakke. Anbring disse objekter på scannerens glasplade.
- **•** Den automatiske dokumentføders indikatorlampe tændes, når papiret er ilagt korrekt.
- **2** Hvis du lægger et dokument i den automatiske dokumentføderbakke, skal du justere papirstyrene.
- **3** På startsiden skal du navigere til:

**Fax** > > Skriv navnet på modtageren >**Søg**

**Bemærk!** Du kan kun søge efter ét navn ad gangen.

**4** Tryk på navnet på modtageren og derefter på **Fax det**.

### **Afsendelse af en fax på et fastsat tidspunkt**

**1** Ilæg det originale dokument med forsiden opad og den korte kant først i den automatiske dokumentføderbakke eller med forsiden nedad på scannerens glasplade.

#### **Bemærkninger:**

- **•** Ilæg ikke postkort, foto, små objekter, transparenter, fotopapir eller tynde medier (som f.eks. udklip fra blade) i ADF-bakken. Anbring disse objekter på scannerens glasplade.
- **•** ADF-indikatorlampen tændes, når papiret er lagt korrekt i.
- **2** Hvis du lægger et dokument i den automatiske dokumentføderbakke, skal du justere papirstyrene.
- **3** På startsiden skal du navigere til:

#### **Fax** > indtast et faxnummer >**Indstillinger** >**Forsinket afsendelse**

**Bemærk!** Hvis Faxtilstanden er indstillet til Faxserver, vises knappen Forsinket afsendelse ikke. Faxer, der venter på afsendelse, vises i faxkøen.

- **4** Angiv tidspunktet, hvor faxen vil blive afsendt, og tryk derefter på  $\mathbb{V}$ .
- **5** Tryk på **Fax det**.

**Bemærk!** Dokumentet scannes og faxes derefter til den fastsatte tid.

## **Oprettelse af genveje**

### **Oprettelse af en faxdestinationsgenvej ved hjælp af Embedded Web Server**

Tildel en genvej til et enkelt faxnummer eller en gruppe faxnumre.

**1** Åbn en webbrowser, og angiv derefter printerens IP-adresse i adressefeltet.

#### **Bemærkninger:**

- **•** Vis printerens IP-adresse på printerens startskærmbillede. IP-adressen vises som fire sæt tal, adskilt af punktummer, f.eks. 123,123.123,123.
- **•** Hvis du bruger en proxyserver, skal du deaktivere den midlertidigt for at indlæse websiden korrekt.

#### **2** Klik på **Indstillinger** > **Håndter genveje** > **Indstilling af faxgenvej**.

**Bemærk!** Der kan kræves en adgangskode. Hvis du ikke har et id og en adgangskode, skal du kontakte systemadministratoren.

**3** Indtast et navn til genvejen, og indtast derefter faxnummeret.

#### **Bemærkninger:**

- **•** For at oprette en genvej til flere numre skal du indtaste gruppens faxnumre.
- **•** Adskil faxnumrene i gruppen med et semikolon (;).
- **4** Tildel et genvejsnummer.

**Bemærk!** Hvis du indtaster et nummer, der allerede anvendes, bliver du bedt om at vælge et andet nummer.

**5** Klik på **Tilføj**.

### **Oprettelse af en genvej til faxdestination ved hjælp af printerens kontrolpanel**

**1** På startskærmen skal du trykke på **Fax** og derefter indtaste faxnummeret.

**Bemærk!** For at oprette en gruppe af faxnumre, skal du trykke på **Næste nummer** og derefter indtaste det næste faxnummer.

- **2** Tryk på
- **3** Indtast et entydigt navn til genvejen, og tryk derefter på **Udført**.
- **4** Bekræft, at genvejsnavnet er korrekt, og tryk derefter på **OK**.

**Bemærk!** Hvis genvejsnavnet er forkert, skal du trykke på **Annuller** og derefter indtaste oplysningerne igen.

## **Tilpasning af faxindstillinger**

### **Ændring af faxopløsning**

**1** Ilæg det originale dokument med forsiden opad og den korte kant først i den automatiske dokumentføderbakke eller med forsiden nedad på scannerens glasplade.

#### **Bemærkninger:**

- **•** Ilæg ikke postkort, foto, små objekter, transparenter, fotopapir eller tynde medier (som f.eks. udklip fra blade) i den automatiske dokumentføderbakke. Anbring disse objekter på scannerens glasplade.
- **•** Den automatiske dokumentføders indikatorlampe tændes, når papiret er ilagt korrekt.
- **2** Hvis du lægger et dokument i den automatiske dokumentføderbakke, skal du justere papirstyrene.
- **3** På startsiden skal du navigere til:

**Fax** > indtast faxnummer > **Indstillinger**

**4** Tryk på pilene i Opløsningsområdet for at vælge den opløsning, som du ønsker.

**Bemærk!** Vælg en opløsning fra Standard (hurtigste hastighed) til Ultrafin (bedste kvalitet ved en reduceret hastighed).

**5** Tryk på **Fax det**.

### **Gøre en fax lysere eller mørkere**

**1** Ilæg det originale dokument med forsiden opad og den korte kant først i den automatiske dokumentføderbakke eller med forsiden nedad på scannerens glasplade.

#### **Bemærkninger:**

- **•** Ilæg ikke postkort, foto, små objekter, transparenter, fotopapir eller tynde medier (som f.eks. udklip fra blade) i den automatiske dokumentføderbakke. Anbring disse objekter på scannerens glasplade.
- **•** Den automatiske dokumentføders indikatorlampe tændes, når papiret er ilagt korrekt.
- **2** Hvis du lægger et dokument i den automatiske dokumentføderbakke, skal du justere papirstyrene.

**3** På startsiden skal du navigere til:

**Fax** > indtast faxnummer > **Indstillinger**

**4** Juster sværtningen af faxen, og tryk derefter på **Fax det**.

### **Se en faxlog**

**1** Åbn en webbrowser, og angiv derefter printerens IP-adresse i adressefeltet.

#### **Bemærkninger:**

- **•** Vis printerens IP-adresse på printerens startskærmbillede. IP-adressen vises som fire sæt tal, adskilt af punktummer, f.eks. 123,123.123,123.
- **•** Hvis du bruger en proxyserver, skal du deaktivere den midlertidigt for at indlæse websiden korrekt.
- **2** Klik på **Indstillinger** > **Rapporter**.
- **3** Klik på **Faxjoblog** eller **Faxopkaldslog**.

### **Blokering af junk-faxer**

**1** Åbn en webbrowser, og angiv derefter printerens IP-adresse i adressefeltet.

#### **Bemærkninger:**

- **•** Vis printerens IP-adresse på printerens startskærmbillede. IP-adressen vises som fire sæt tal, adskilt af punktummer, f.eks. 123,123.123,123.
- **•** Hvis du bruger en proxyserver, skal du deaktivere den midlertidigt for at indlæse websiden korrekt.
- **2** Klik på **Indstillinger** > **Faxindstillinger** > **Indstilling af analog fax** > **Bloker fax uden navn**.

#### **Bemærkninger:**

- **•** Denne indstilling blokerer alle indgående faxer, der har et privat opkalds-ID eller intet faxnavn.
- **•** I feltet Liste over uønskede faxer skal du indtaste telefonnumre eller faxnavne på de specifikke faxopkald, du vil blokere.

## **Annullering af en udgående fax**

### **Annullering af en fax, mens originalerne stadig scannes**

- **•** Når du bruger dokumentføderen skal du trykke på **Annuller job** på printerens kontrolpanel, mens **Scanning** vises.
- **•** Når du bruger scannerens glasplade, skal du trykke på **Annuller job**, mens **Scanning** vises, eller mens **Scan næste side** og **Afslut job** vises.

### **Annullering af en fax, efter at originalerne er scannet til hukommelsen.**

- **1** Tryk på **Annuller job** på startskærmbilledet. Skærmbilledet Annuller job vises.
- **2** Tryk på de opgaver, du vil annullere.

Der vises kun tre job på skærmen. Tryk på pil ned, indtil det ønskede job vises, og tryk derefter på det job, du vil annullere.

**3** Tryk på **Slet valgte job**.

Skærmbilledet Slet valgte job vises, og de valgte job slettes, og derefter vies startskærmbilledet.

## **Tilbageholdelse og videresendelse af faxer**

### **Tilbageholdelse af faxer**

Med denne indstilling kan du undgå, at modtagne faxer bliver udskrevet, før de frigives. Tilbageholdte faxer kan frigives manuelt eller på en planlagt dag eller tidspunkt.

**1** Åbn en webbrowser, og angiv derefter printerens IP-adresse i adressefeltet.

#### **Bemærkninger:**

- **•** Vis printerens IP-adresse på printerens startskærmbillede. IP-adressen vises som fire sæt tal, adskilt af punktummer, f.eks. 123.123.123.123.
- **•** Hvis du bruger en proxyserver, skal du deaktivere den midlertidigt for at indlæse websiden korrekt.
- **2** Klik på **Indstillinger** >**Faxindstillinger** >**Opsætning af analog fax** >**Tilbageholdelse af faxer**.
- **3** I menuen for tilbageholdelse af fax vælges et af følgende:
	- **• Fra**
	- **• Always On (Altid slået til)**
	- **• Manuel**
	- **• Planlagt**
- **4** Hvis du har valgt Planlagt, skal du fortsætte med følgende trin:
	- **a** Klik på **Plan over tilbageholdte faxer**.
	- **b** I handlingsmenuen vælges **Tilbagehold faxer**.
	- **c** I tidsmenuen skal du klikke på det tidspunkt, du ønsker, at de tilbageholdte faxer skal frigives.
	- **d** I dagsmenuen skal du klikke på den dag, du ønsker, at de tilbageholdte faxer skal frigives.
- **5** Klik på **Tilføj**.

### **Videresende en fax**

Denne funktion giver dig mulighed for at udskrive og videresende modtagne faxer til et faxnummer, e-mailadresse, FTP server eller LDSS.

**1** Åbn en webbrowser, og angiv derefter printerens IP-adresse i adressefeltet.

#### **Bemærkninger:**

- **•** Vis printerens IP-adresse på printerens startskærmbillede. IP-adressen vises som fire sæt tal, adskilt af punktummer, f.eks. 123,123.123,123.
- **•** Hvis du bruger en proxyserver, skal du deaktivere den midlertidigt for at indlæse websiden korrekt.
- **2** Klik på **Indstillinger** > **Faxindstillinger**.
- **3** Vælg **Udskriv**, **Udskriv og videresend** eller **Videresend** i menuen Videresendelse af fax.
- **4** Vælg **Fax**, **E**‑**mail**, **FTP**, **LDSS** eller **eSF** i menuen Videresend til.
- **5** Indtast det genvejsnummer, som du vil videresende faxen til, i feltet Videresend til genvej.

**Bemærk!** Genvejsnummeret skal være gyldigt for den indstilling, der er valgt i menuen "Videresend til".

**6** Klik på **Send**.

## **Beskrivelse af faxfunktionerne**

### **Indhold**

Denne indstilling lader dig angive indholdstypen og kilden for det originale dokument.

Vælg mellem følgende indholdstyper:

- **• Grafik** Originaldokumentet er hovedsageligt forretningsgrafik, såsom lagkagediagrammer, søjlediagrammer og animationer.
- **• Foto** Originaldokumentet er hovedsageligt et foto eller et billede.
- **• Tekst** Originaldokumentet er hovedsageligt tekst eller stregtegninger.
- **• Tekst/Foto** Originaldokumentet er en blanding af tekst, grafik og fotos.

Vælg mellem følgende indholdskilder:

- **• Sort/hvid laser** Originaldokumentet er udskrevet på en monolaserprinter.
- **• Farvelaser** Originaldokumentet er udskrevet på en farvelaserprinter.
- **• Inkjet** Originaldokumentet er udskrevet på en inkjet-printer.
- **• Blad** Originaldokumentet stammer fra et blad.
- **• Avis** Originaldokumentet stammer fra en avis.
- **• Andet** Originaldokumentet er udskrevet på en anden form for printer eller ukendt printer.
- **• Foto/film** Originaldokumentet er et foto fra en film.
- **• Presse** Originaldokumentet er udskrevet på en trykpresse.

### **Opløsning**

Denne indstilling lader dig justere kvaliteten af faxudskriften. Hvis du øger billedopløsningen, øges filens størrelse og den tid, det tager at scanne originaldokumentet. Filstørrelsen mindskes, når du reducerer billedopløsningen.

Vælg en af følgende funktioner:

- **• Standard**—bruges til faxning af de fleste dokumenter.
- **• Fin 200 dpi**—Bruges til faxning af dokumenter med et lille tryk.
- **• Superfin 300 dpi**—bruges til faxning af dokumenter med fine detaljer.
- **• Ultrafin 600 dpi**—Bruges til faxning af dokumenter med billeder eller fotografier.

### **Sværtning**

Denne indstilling lader dig justere, hvor lyse eller mørke faxerne skal være i forhold til originaldokumentet.

### **Sideopsætning**

Denne mulighed lader dig ændre følgende indstillinger:

- **• Sider (dupleks)** Angiver, om det originale dokument er udskrevet på en side eller på begge sider af papiret (dupleks). Dette identificerer også, hvad der skal scannes til faxen.
- **• Papirretning** Angiver originaldokumentets retning og skifter derefter indstillingerne for Sider (dupleks) og Indbinding, så de passer til det originale dokuments retning.
- **• Indbinding** Angiver, om det originale dokument er indbundet på den lange side eller den korte side.

### **Vis scanning**

Denne indstilling lader dig kontrollere første side af billedet, før det inkluderes i din fax. Når den første side er scannet, standses scanningen, og der vises et eksempelbillede.

**Bemærk!** Denne indstilling vises kun, hvis der er installeret en fungerende printerharddisk.

### **Udskudt**

Denne indstilling lader dig sende en fax på et senere tidspunkt eller en senere dato.

### **Brug af de avancerede indstillinger**

Vælg fra følgende indstillinger:

- **• Avancerede billedfunktioner**—Bruges til at ændre eller tilpasse Fjern baggrund, Farvebalance, Farvefrafald, Kontrast, Spejlvend billede, Negativbillede, Scan kant til kant, Skyggedetaljer, Skarphed og Temperatur, inden du faxer dokumentet.
- **• Tilpasset job**—Bruges til at kombinere flere scanningsjob i ét job.
- **• Kantsletning**—Bruges til at fjerne udtværinger eller pletter om dokumentets kanter. Du kan vælge at fjerne en lige kant rundt om alle fire sider på papiret, eller vælg en bestemt kant. Kantsletning sletter alt hvad der er inden i det valgte område, og efterlader intet i denne del af scanningen.
- **• Transmissionslog** Bruges til at udskrive transmissionsloggen eller transmissionsfejlloggen.
- **• Multifeed-sensor**—Bruges til at registrere, om den automatiske dokumentføder tager mere end ét ark ad gangen, hvilket udløser en fejlmeddelelse.

**Bemærk!** Denne indstilling understøttes kun på udvalgte printermodeller.

# **Scanning**

## **Brug af Scan til netværk**

Med Scan til netværk kan du scanne dine dokumenter til netværksdestinationer, som er angivet af systemadministratoren. Efter at destinationerne (delte netværksmapper) er etableret på netværket, omfatter opsætningsprocessen for programmet installation og konfiguration af programmet på den relevante printer ved hjælp af dens indbyggede webserver. Der er flere oplysninger i ["Opsætning af Scan til netværk" på side 25.](#page-24-0)

## **Scanning til en FTP adresse**

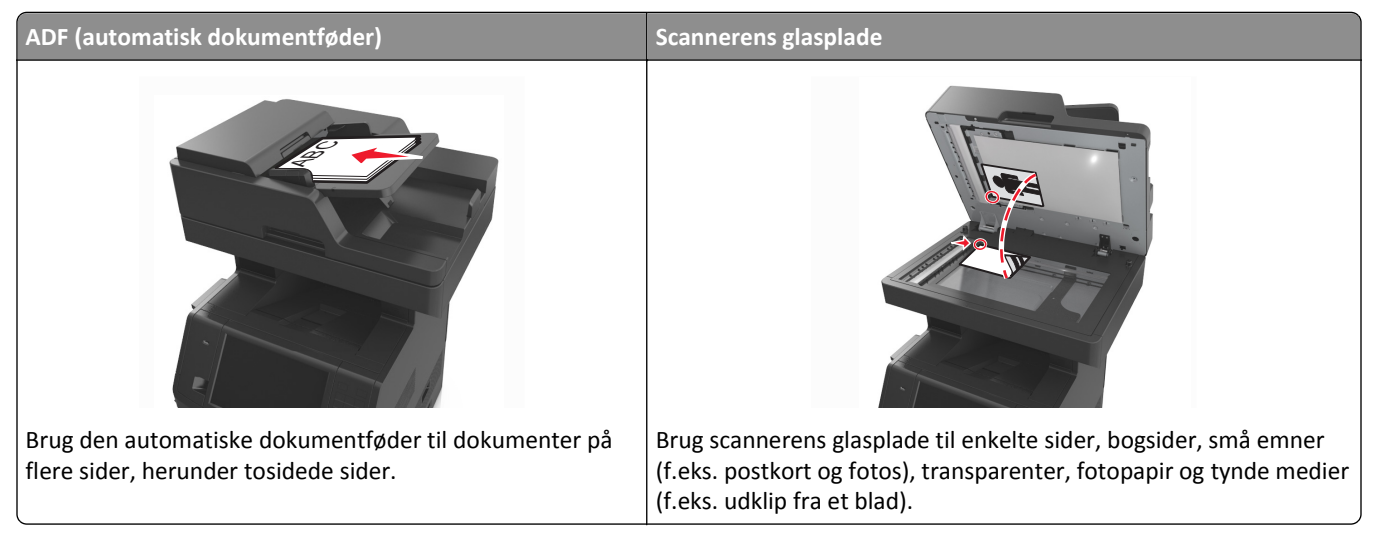

Med scanneren kan du scanne dokumenter direkte til en FTP server (File Transfer Protocol). Der kan kun sendes én FTP adresse til serveren ad gangen.

Når en FTP destination er konfigureret af din systemadministrator, bliver navnet på destinationen tilgængeligt som et genvejsnummer eller vises som en profil under ikonet Tilbageholdte job. En FTP destination kan også være en anden PostScript printer, f.eks. kan et farvedokument scannes og derefter sendes til en farveprinter.

### **Oprettelse af genveje**

I stedet for at indtaste hele FTP-adressen på printerens betjeningspanel, hver gang du sender et dokument til en FTPserver, kan du oprette en permanent FTP-destination og tilknytte et genvejsnummer. Der er to måder at oprette genvejsnumre på: ved hjælp af Embedded Web Server eller ved at bruge printerens kontrolpanel.

### **Oprettelse af en FTP-destinationsgenvej ved hjælp af Embedded Web Server**

**1** Åbn en webbrowser, og angiv derefter printerens IP-adresse i adressefeltet.

#### **Bemærkninger:**

**•** Vis printerens IP-adresse på printerens startskærmbillede. IP-adressen vises som fire sæt tal, adskilt af punktummer, f.eks. 123,123.123,123.

- **•** Hvis du bruger en proxyserver, skal du deaktivere den midlertidigt for at indlæse websiden korrekt.
- **2** Naviger til:

**Indstillinger** > området Andre indstillinger >**Håndter genveje** >**Indstilling af FTP-genvej**

**3** Indtast de korrekte oplysninger.

**Bemærk!** Der kan kræves en adgangskode. Hvis du ikke har et id og en adgangskode, skal du kontakte systemadministratoren.

**4** Indtast et genvejsnummer.

**Bemærk!** Hvis du indtaster et nummer, der allerede anvendes, bliver du bedt om at vælge et andet nummer.

**5** Klik på **Tilføj**.

#### **Oprettelse af en FTP-genvej ved brug af printerens kontrolpanel**

**1** På startsiden skal du navigere til:

**FTP** >**FTP** > indtast FTP-adressen > > angiv et navn til genvejen >**Udført**

**2** Bekræft, at genvejsnavnet er korrekt, og tryk derefter på **OK**.

#### **Bemærkninger:**

- **•** Hvis genvejsnavnet er forkert, skal du trykke på **Annuller** og derefter indtaste oplysningerne igen.
- **•** Hvis du indtaster et nummer, der allerede anvendes, bliver du bedt om at vælge et andet nummer.

### **Scanning til en FTP adresse**

Du kan bruge printeren til at sende scannede dokumenter til en FTP adresse på flere forskellige måder. Du kan indtaste FTP adressen, bruge et genvejsnummer eller adressebogen. Du kan også bruge programmet Sendt til flere, Scan til netværk eller MyShortcut fra printerens startskærmbillede. Der er flere oplysninger i ["Brug af programmerne på](#page-22-0) [startskærmen" på side 23](#page-22-0).

#### **Scanning til en FTP-adresse og brug af printerkontrolpanelet**

**1** Ilæg det originale dokument med forsiden opad og den korte kant først i den automatiske dokumentføderbakke eller med forsiden nedad på scannerens glasplade.

#### **Bemærkninger:**

- **•** Ilæg ikke postkort, foto, små objekter, transparenter, fotopapir eller tynde medier (som f.eks. udklip fra blade) i den automatiske dokumentføderbakke. Anbring disse objekter på scannerens glasplade.
- **•** Den automatiske dokumentføders indikatorlampe tændes, når papiret er ilagt korrekt.
- **2** Hvis du lægger et dokument i den automatiske dokumentføderbakke, skal du justere papirstyrene.
- **3** Naviger til følgende via printerens kontrolpanel:

**FTP** >**FTP** > skriv FTP-adressen >**Udført** >**Send**

#### **Scanning til en FTP adresse ved hjælp af et genvejsnummer**

**1** Ilæg det originale dokument med forsiden opad og den korte kant først i den automatiske dokumentføderbakke eller med forsiden nedad på scannerens glasplade.

#### **Bemærkninger:**

- **•** Ilæg ikke postkort, foto, små objekter, transparenter, fotopapir eller tynde medier (som f.eks. udklip fra blade) i den automatiske dokumentføderbakke. Anbring disse objekter på scannerens glasplade.
- **•** Den automatiske dokumentføders indikatorlampe tændes, når papiret er ilagt korrekt.
- **2** Hvis du lægger et dokument i den automatiske dokumentføderbakke, skal du justere papirstyrene.
- **3** På printerens kontrolpanel skal du trykke **#** på tastaturet og derefter angive nummeret på FTP-genvejen.

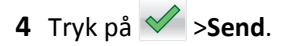

#### **Scanne en FTP ved brug af adressebogen**

**1** Ilæg det originale dokument med forsiden opad og den korte kant først i den automatiske dokumentføderbakke eller med forsiden nedad på scannerens glasplade.

#### **Bemærkninger:**

- **•** Ilæg ikke postkort, foto, små objekter, transparenter, fotopapir eller tynde medier (som f.eks. udklip fra blade) i den automatiske dokumentføderbakke. Anbring disse objekter på scannerens glasplade.
- **•** Den automatiske dokumentføders indikatorlampe tændes, når papiret er ilagt korrekt.
- **2** Hvis du lægger et dokument i den automatiske dokumentføderbakke, skal du justere papirstyrene.
- **3** På startsiden skal du navigere til:

**FTP** >**FTP** > > skriv navnet på modtageren >**Søg**

**4** Tryk på navnet på modtageren.

**Bemærk!** Du kan søge efter yderligere modtagere ved at trykke på **Ny søgning** og skrive navnet på den næste modtager.

**5** Tryk på  $\leq$  >**Send.** 

## **Scanning til en computer eller et flashdrev**

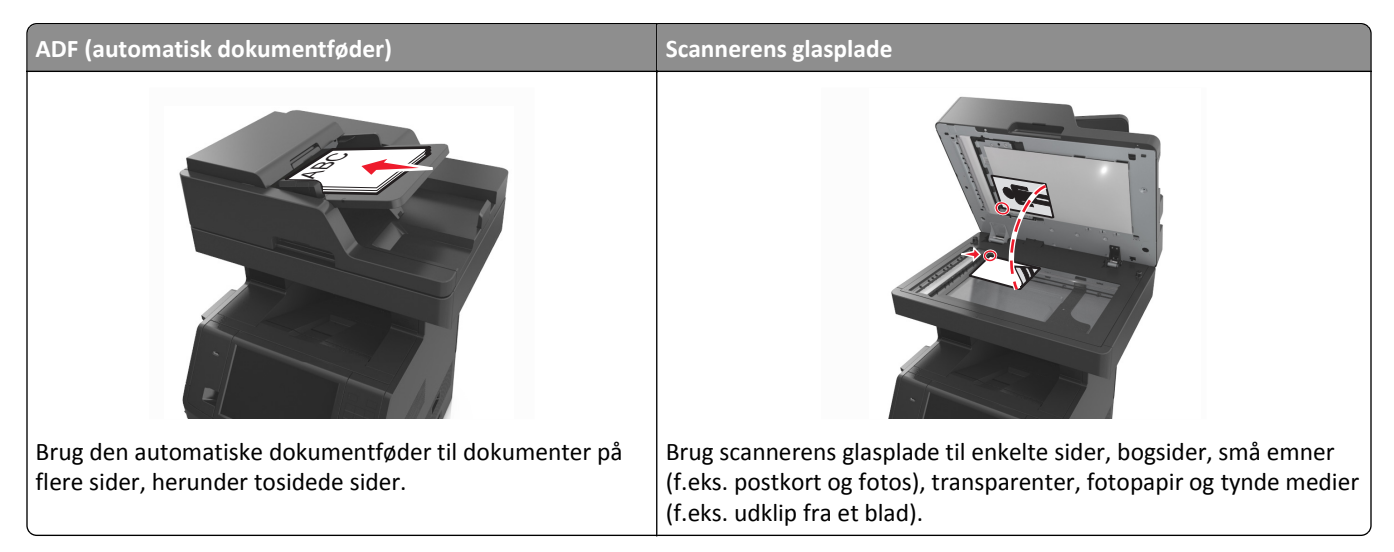

Scanneren gør det muligt for dig at scanne dokumenter direkte til en computer eller et flashdrev. Computeren behøver ikke være direkte forbundet til printeren, for at du kan modtage Scan til pc billeder. Du kan scanne dokumentet tilbage til computeren via netværket ved at oprette en scanningsprofil på computeren og derefter downloade profilen til printeren.

### **Scanning til en computer ved hjælp af Embedded Web Server**

**1** Åbn en webbrowser, og angiv derefter printerens IP-adresse i adressefeltet.

#### **Bemærkninger:**

- **•** Vis printerens IP-adresse på printerens startskærmbillede. IP-adressen vises som fire sæt tal, adskilt af punktummer, f.eks. 123.123.123.123.
- **•** Hvis du bruger en proxyserver, skal du deaktivere den midlertidigt for at indlæse websiden korrekt.
- **2** Klik på **Scanningsprofil** >**Opret scanningsprofil**.
- **3** Vælg scanningsindstillinger, og klik derefter på **Næste**.
- **4** Vælg en placering på din computer, hvori du vil gemme det scannede billede.
- **5** Indtast et scannernavn og derefter et brugernavn.

**Bemærk!** Scanningsnavnet er det navn, der vises på listen over scanningsprofiler på displayet.

**6** Klik på **Send**.

**Bemærk!** Når du klikker på **Send**, tilknyttes automatisk et genvejsnummer. Du kan bruge dette genvejsnummer, når du er klar til at scanne dine dokumenter.

- **7** Gennemgå vejledningen på skærmen Scanningsprofil.
	- **a** Ilæg det originale dokument med forsiden opad og den korte kant først i den automatiske dokumentføderbakke eller med forsiden nedad på scannerens glasplade.

#### **Bemærkninger:**

**•** Ilæg ikke postkort, foto, små objekter, transparenter, fotopapir eller tynde medier (som f.eks. udklip fra blade) i ADF-bakken. Anbring disse objekter på scannerens glasplade.

- **•** ADF-indikatorlampen tændes, når papiret er lagt korrekt i.
- **b** Hvis du lægger et dokument i den automatiske dokumentføderbakke, skal du justere papirstyrene.
- **c** Foretag en af følgende handlinger:
	- **•** Tryk på **#**, og indtast herefter genvejsnummeret ved brug af tastaturet.
	- **•** På startsiden skal du navigere til: **Tilbageholdte job** >**Profiler** > vælg din genvej på listen

**Bemærk!** Scanneren scanner og sender dokumentet til det bibliotek, som du har angivet.

**8** Se filen fra din computer.

**Bemærk!** Udskriftsfilen gemmes på det pågældende sted eller startes i det program, du har angivet.

### **Opsætning af Scan til computer**

#### **Bemærkninger:**

- **•** Denne funktion er kun tilgængelig i Windows Vista eller nyere.
- **•** Kontroller, at din computer og printer er sluttet til det samme netværk.
- **1** Åbn mappen Printere, og vælg derefter din printer.

**Bemærk!** Hvis printeren ikke findes på listen, skal du tilføje printeren.

- **2** Åbn printeregenskaberne, og juster derefter indstillingerne, hvis det er nødvendigt.
- **3** På kontrolpanelet skal du trykke på **Scan til computer** > vælge den relevante scanningsindstilling >**Send den**.

### **Scanning til et flashdrev**

**1** Ilæg det originale dokument med forsiden opad og den korte kant først i den automatiske dokumentføderbakke eller med forsiden nedad på scannerens glasplade.

#### **Bemærkninger:**

- **•** Ilæg ikke postkort, foto, små objekter, transparenter, fotopapir eller tynde medier (som f.eks. udklip fra blade) i den automatiske dokumentføderbakke. Anbring disse objekter på scannerens glasplade.
- **•** Den automatiske dokumentføders indikatorlampe tændes, når papiret er ilagt korrekt.
- **2** Hvis du lægger et dokument i den automatiske dokumentføderbakke, skal du justere papirstyrene.
- **3** Der kan indsættes et USB-flash-drev i porten forrest på enheden.

**Bemærk!** USB-drevets startskærmbillede vises.

**4** Vælg destinationsmappen, og tryk derefter på **Scan til USB-drev**.

**Bemærk!** Printeren går tilbage til startskærmbilledet efter 30 sekunders inaktivitet.

**5** Juster scanningsindstillingerne, og klik derefter på **Scan det**.

## **Beskrivelse af scanningsfunktionerne**

### **FTP**

Denne option lader dig angive FTP-destinationens IP-adresse.

**Bemærk!** En IP-adresse vises som fire sæt tal, adskilt af punktummer, f.eks. 123.123.123.123.

### **Filnavn**

Denne indstilling lader dig indtaste et filnavn til det scannede billede.

### **Gem som genvej**

Med denne indstilling kan du gemme de aktuelle indstillinger som en genvej ved at tildele dem et genvejsnavn.

**Bemærk!** Når du vælger denne indstilling, tildeles det næste tilgængelige genvejsnummer automatisk.

### **Originalstørrelse**

Denne indstilling lader dig vælge størrelsen på de dokumenter, du skal scanne. Når Original størrelse er indstillet til Blandede størrelser, kan du kopiere et originalt dokument, der indeholder blandede papirstørrelser (Letter og Legalsider).

### **Send som**

Denne indstilling lader dig angive udskriftstypen for det scannede billede.

Vælg en af følgende funktioner:

- **• PDF**—Bruges til at oprette én enkelt fil med flere sider.
- **• Sikker PDF** Bruges til at oprette en krypteret PDF-fil, der beskytter filindholdet mod uautoriseret adgang.
- **• TIFF** Bruges til at oprette flere filer eller en enkelt fil. Hvis flersidet TIFF er deaktiveret i menuen Indstillinger, gemmer TIFF en side i hver fil. Filstørrelsen er normalt større end en tilsvarende JPEG.
- **• JPEG**—Bruges til at oprette og vedhæfte en særskilt fil for hver side i originaldokumentet.
- **• XPS**—Bruges til at oprette én enkelt XPS-fil med flere sider.

### **Opløsning**

Denne indstilling lader dig justere udskriftskvaliteten af filen. Hvis du øger billedopløsningen, øges filens størrelse og den tid, det tager at scanne originaldokumentet. Filstørrelsen mindskes, når du reducerer billedopløsningen.

### **Sværtning**

Denne indstilling lader dig justere, hvor lyse eller mørke de scannede dokumenter skal være i forhold til originaldokumentet.

### **Sideopsætning**

Denne mulighed lader dig ændre følgende indstillinger:

- **• Sider (dupleks)** Angiver, om det originale dokument kun er udskrevet på en side eller på begge sider af papiret.
- **• Papirretning** Angiver originaldokumentets retning og ændrer derefter indstillingerne for Sider(dupleks) og Indbinding, så de passer til det originale dokuments retning.
- **• Indbinding** Angiver, om det originale dokument er indbundet på den lange side eller den korte side.

### **Indhold**

Denne funktion lader dig indstille type og kilde for det originale dokument.

Vælg mellem følgende indholdstyper:

- **• Grafik** Originaldokumentet er hovedsageligt forretningsgrafik, såsom lagkagediagrammer, søjlediagrammer og animationer.
- **• Foto** Originaldokumentet er hovedsageligt et foto eller et billede.
- **• Tekst** Originaldokumentet er hovedsageligt tekst eller stregtegninger.
- **• Tekst/Foto** Originaldokumentet er en blanding af tekst, grafik og fotos.

Vælg mellem følgende indholdskilder:

- **• Sort/hvid laser** Originaldokumentet er udskrevet på en monolaserprinter.
- **• Farvelaser** Originaldokumentet er udskrevet på en farvelaserprinter.
- **• Inkjet** Originaldokumentet er udskrevet på en inkjet-printer.
- **• Blad** Originaldokumentet stammer fra et blad.
- **• Avis** Originaldokumentet stammer fra en avis.
- **• Andet** Originaldokumentet er udskrevet på en anden form for printer eller ukendt printer.
- **• Foto/film** Originaldokumentet er et foto fra en film.
- **• Presse** Originaldokumentet er udskrevet på en trykpresse.

### **Vis scanning**

Med denne indstilling får du vist den første side af billedet, før det inkluderes i filen. Når den første side er scannet, standses scanningen, og der vises et eksempelbillede.

**Bemærk!** Denne indstilling vises kun, hvis der er installeret en formateret, fungerende printerharddisk.

### **Brug af de avancerede indstillinger**

Vælg fra følgende indstillinger:

- **• Avancerede billedfunktioner**—Denne indstilling lader dig ændre eller tilpasse Fjern baggrund, Farvebalance, Farvefrafald, Kontrast, JPEG-kvalitet, Spejlvend billede, Negativbillede, Scan kant til kant, Skyggedetaljer, Skarphed og Temperatur, inden du scanner dokumentet.
- **• Tilpasset job**—Bruges til at kombinere flere scanningsjob i ét job.
- **• Kantsletning**—Bruges til at fjerne udtværinger eller pletter omkring dokumentets kanter. Du kan vælge at fjerne en lige kant rundt om alle fire sider på papiret, eller vælge en bestemt kant. Kantsletning sletter alt hvad der er inden i det valgte område, og efterlader intet i denne del af scanningen.
- **• Transmissionslog** Bruges til at udskrive transmissionsloggen eller transmissionsfejlloggen.
- **• Multifeed-sensor**—Bruges til at registrere, om den automatiske dokumentføder tager mere end ét ark ad gangen, hvilket udløser en fejlmeddelelse.

**Bemærk!** Denne indstilling understøttes kun på udvalgte printermodeller.

# **Beskrivelse af printermenuer**

### **Liste over menuer**

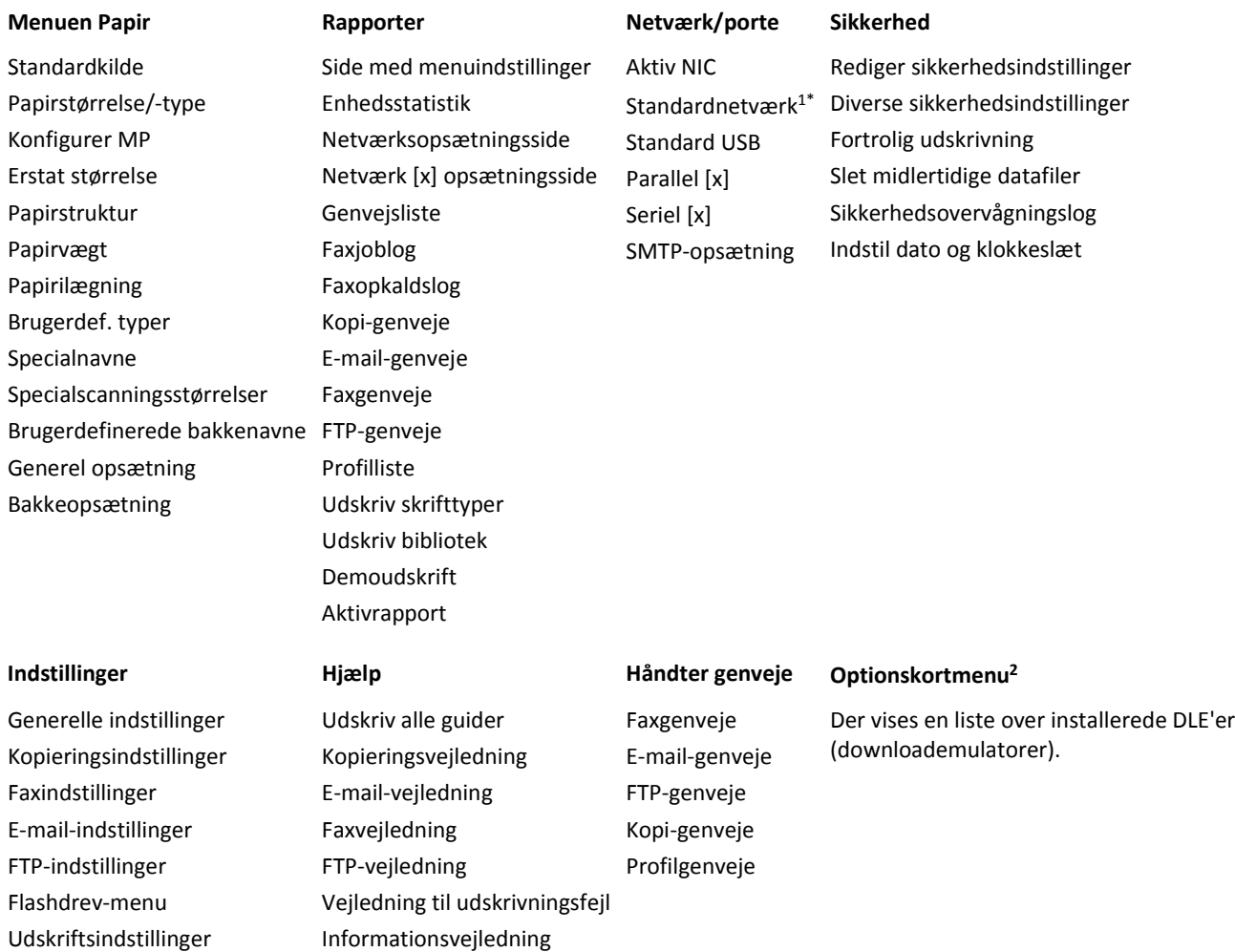

 $1$  Afhængigt af printeropsætningen vises denne menu som Standardnetværk eller Netværk [x].

2 Denne menu vises kun, når der er en eller flere DLE'er installeret.
## **Papirmenu**

### **Standardkilde, menu**

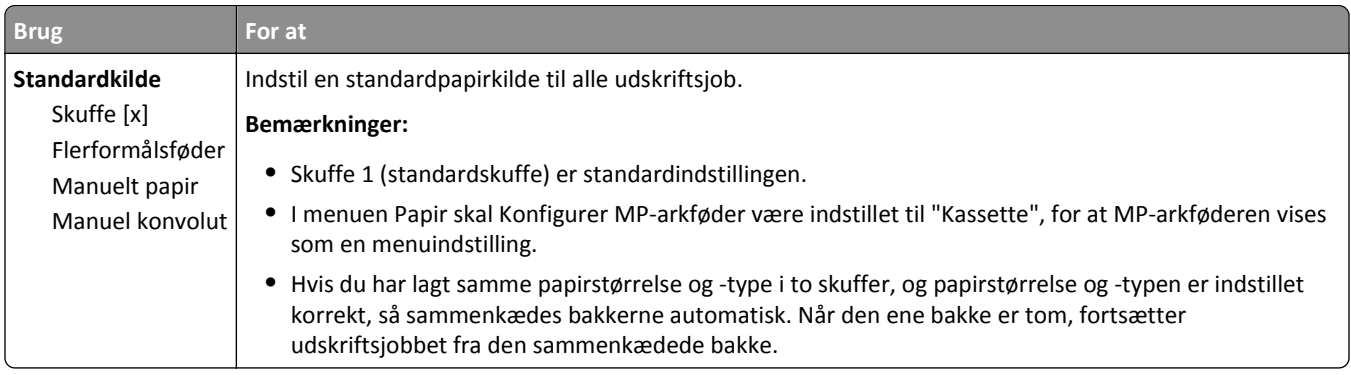

### **Menuen Konfigurer MP**

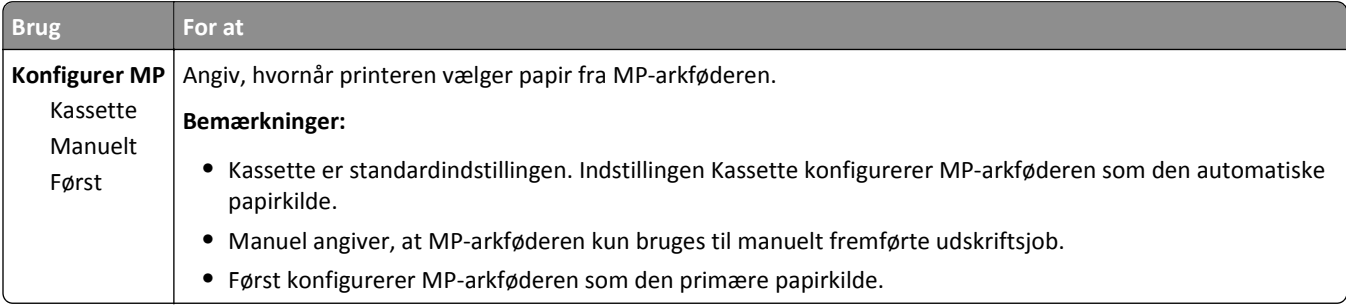

## **Papirstørrelse/type**

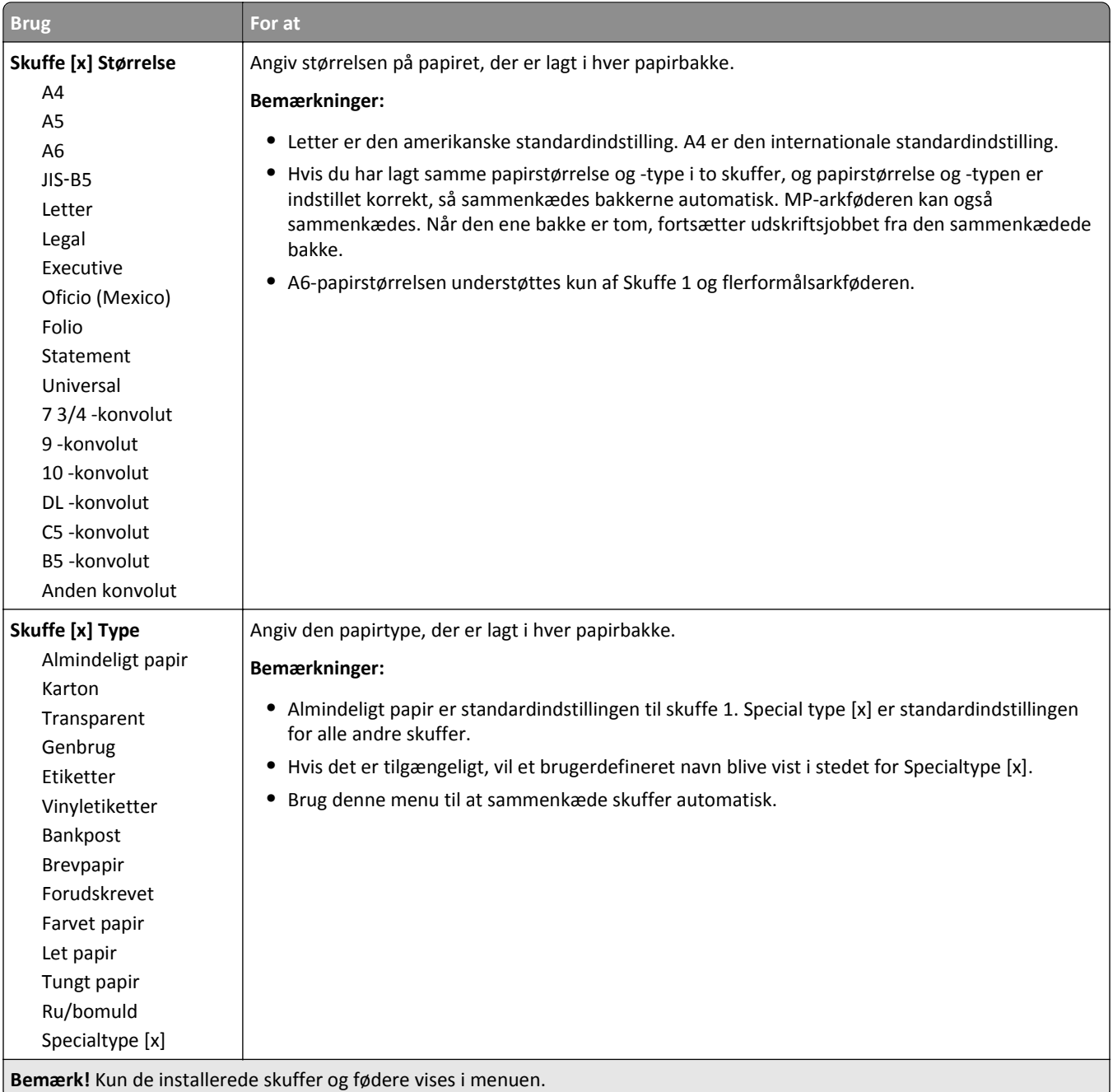

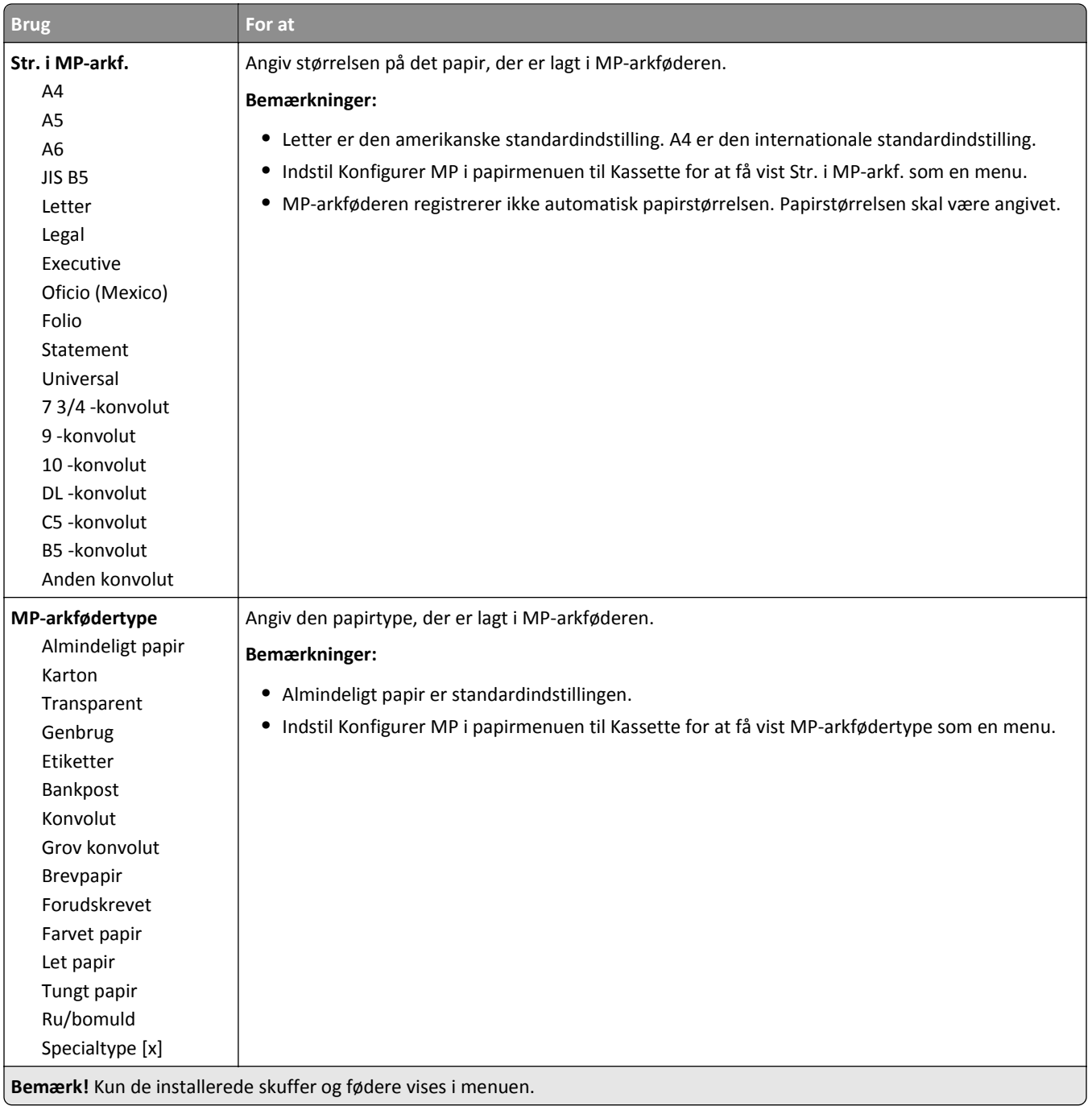

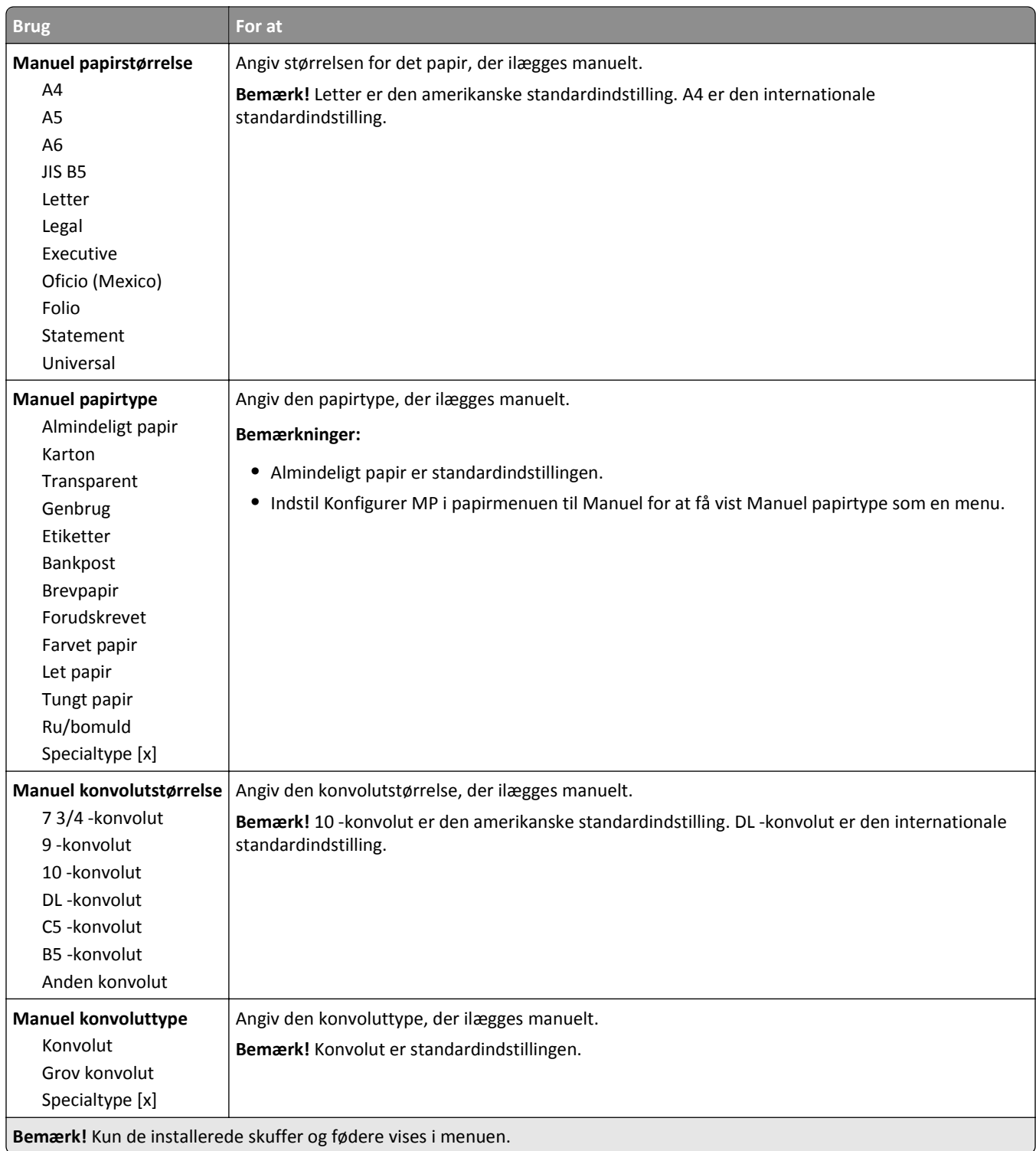

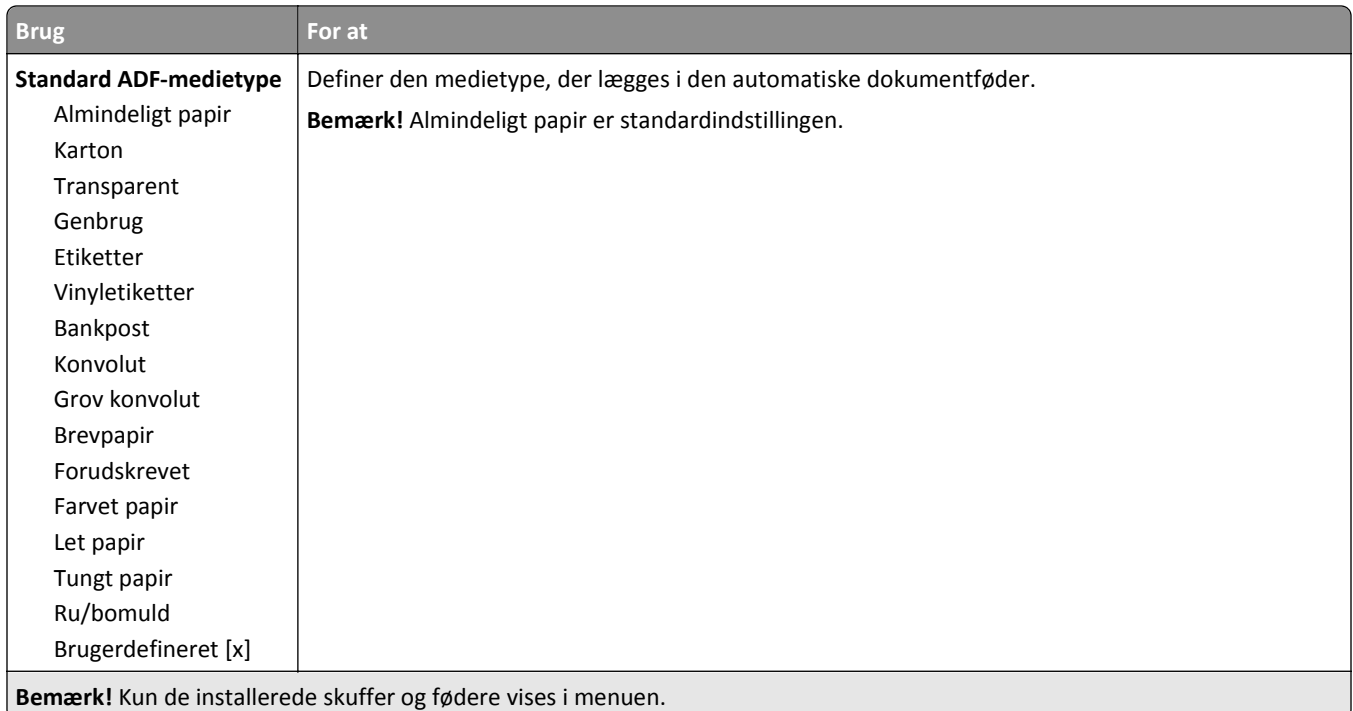

### **Menuen Erstat størrelse**

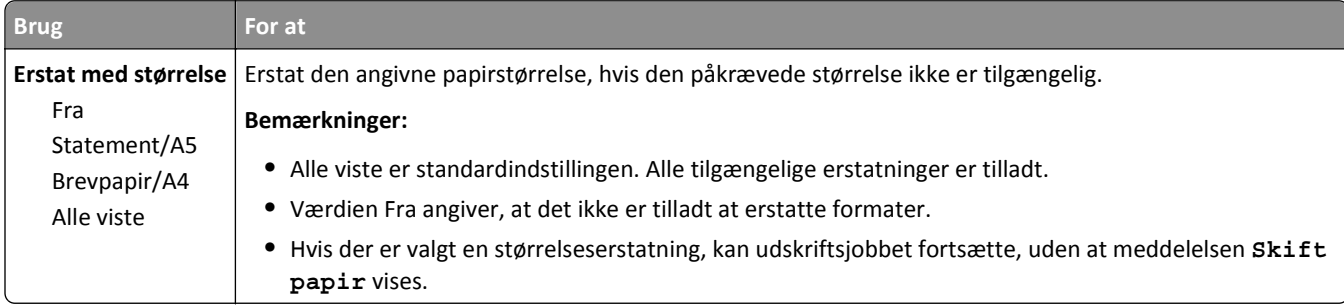

### **Menuen Papirstruktur**

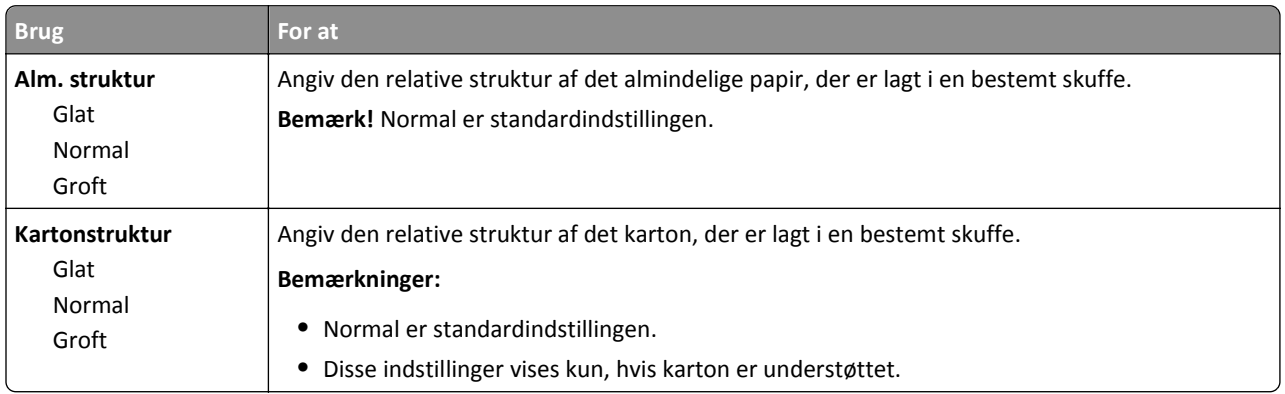

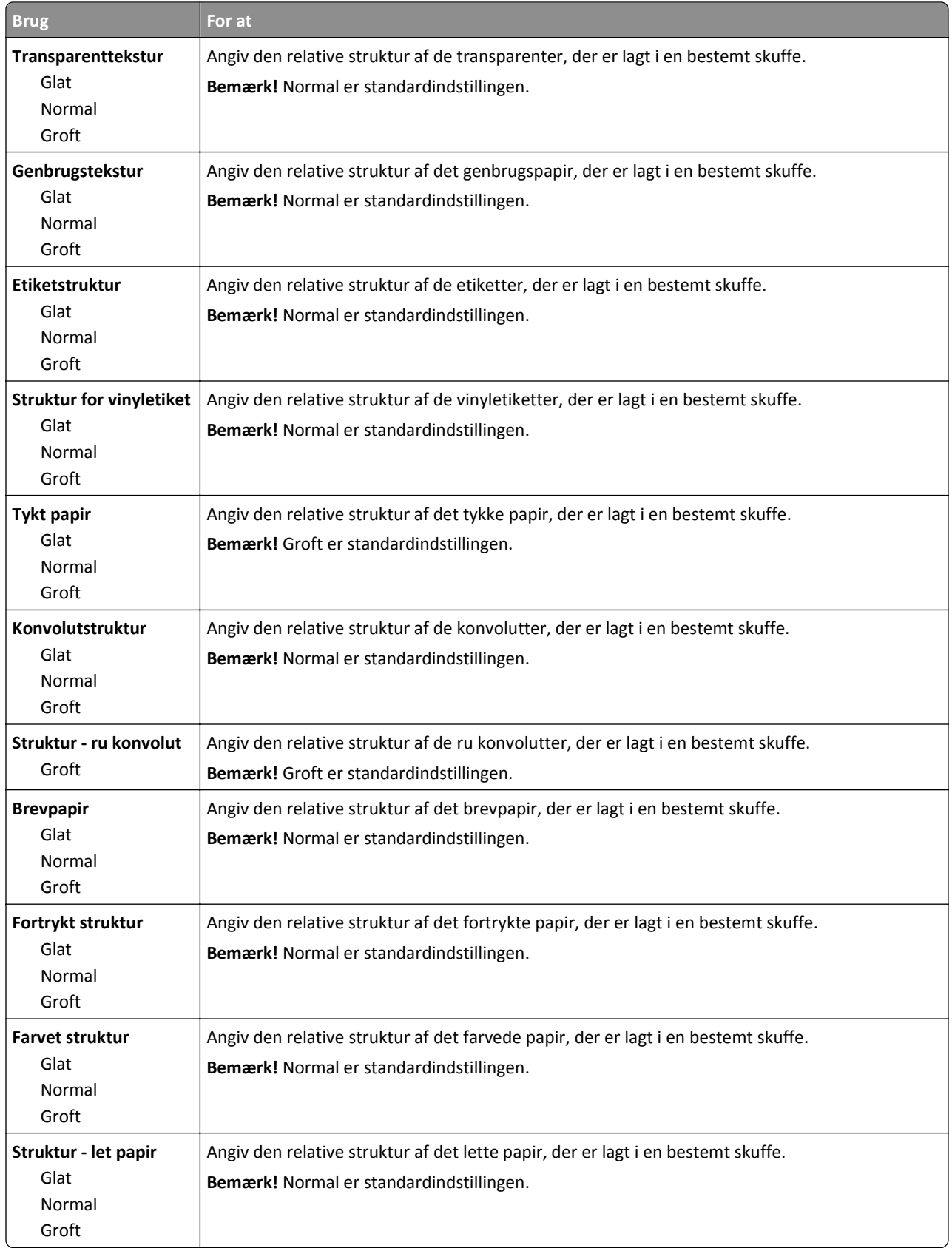

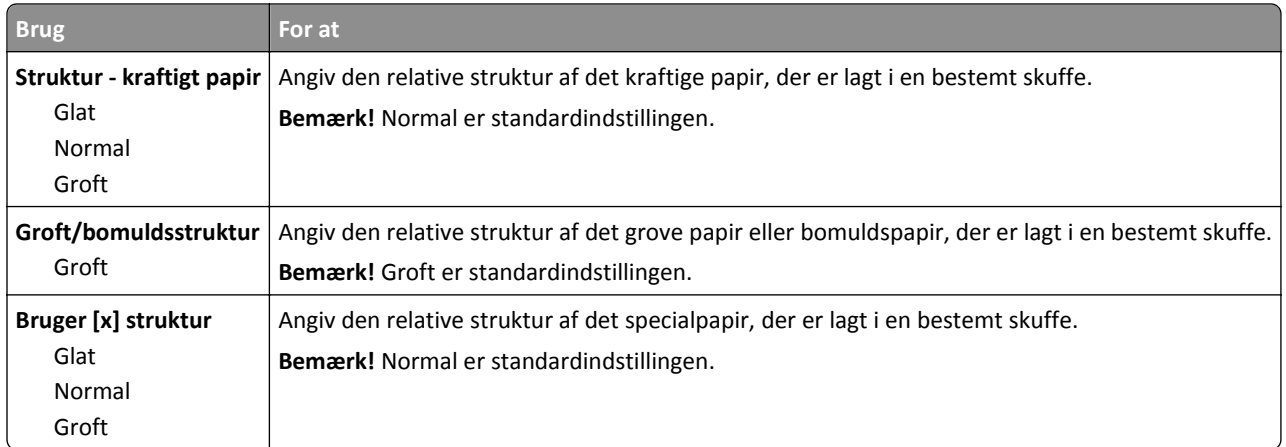

### **Menuen Papirvægt**

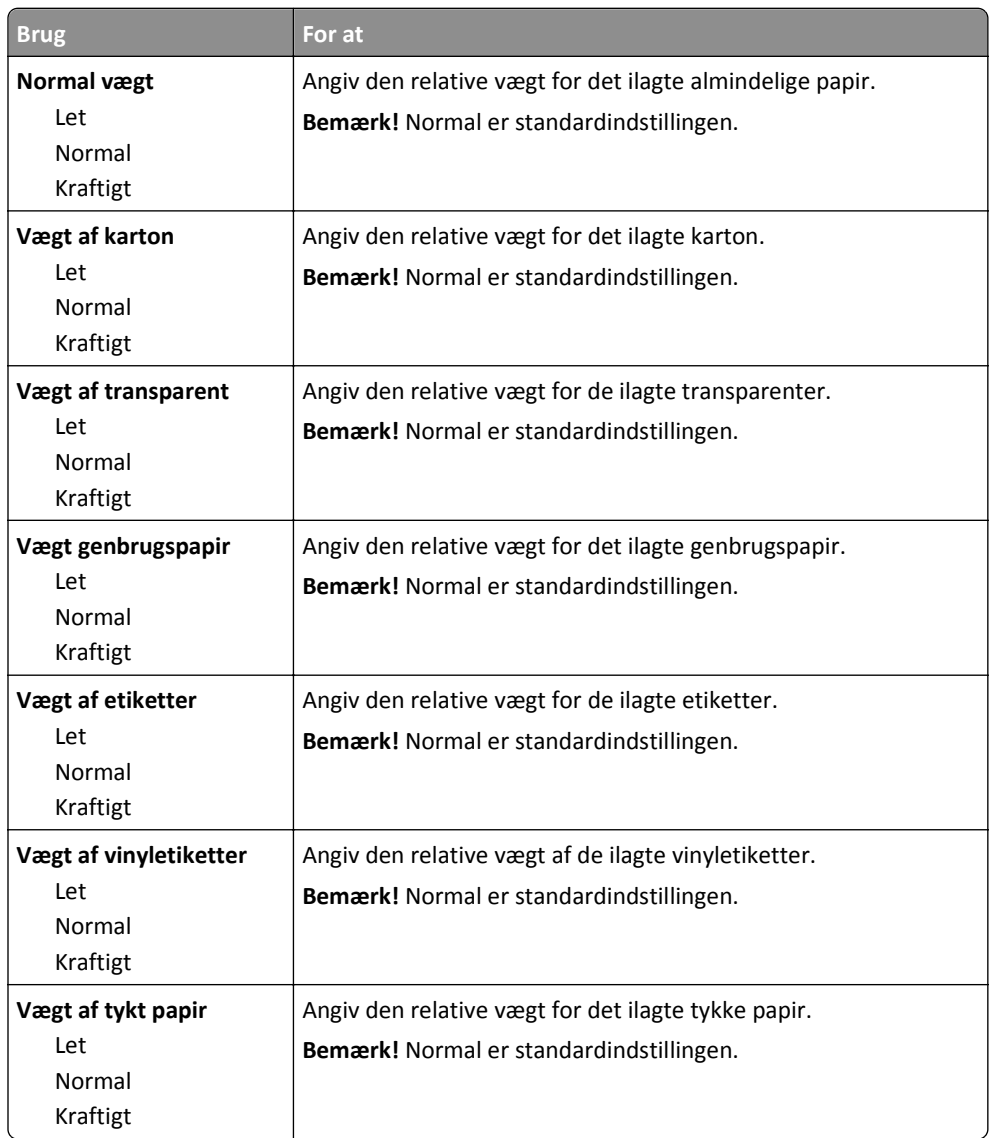

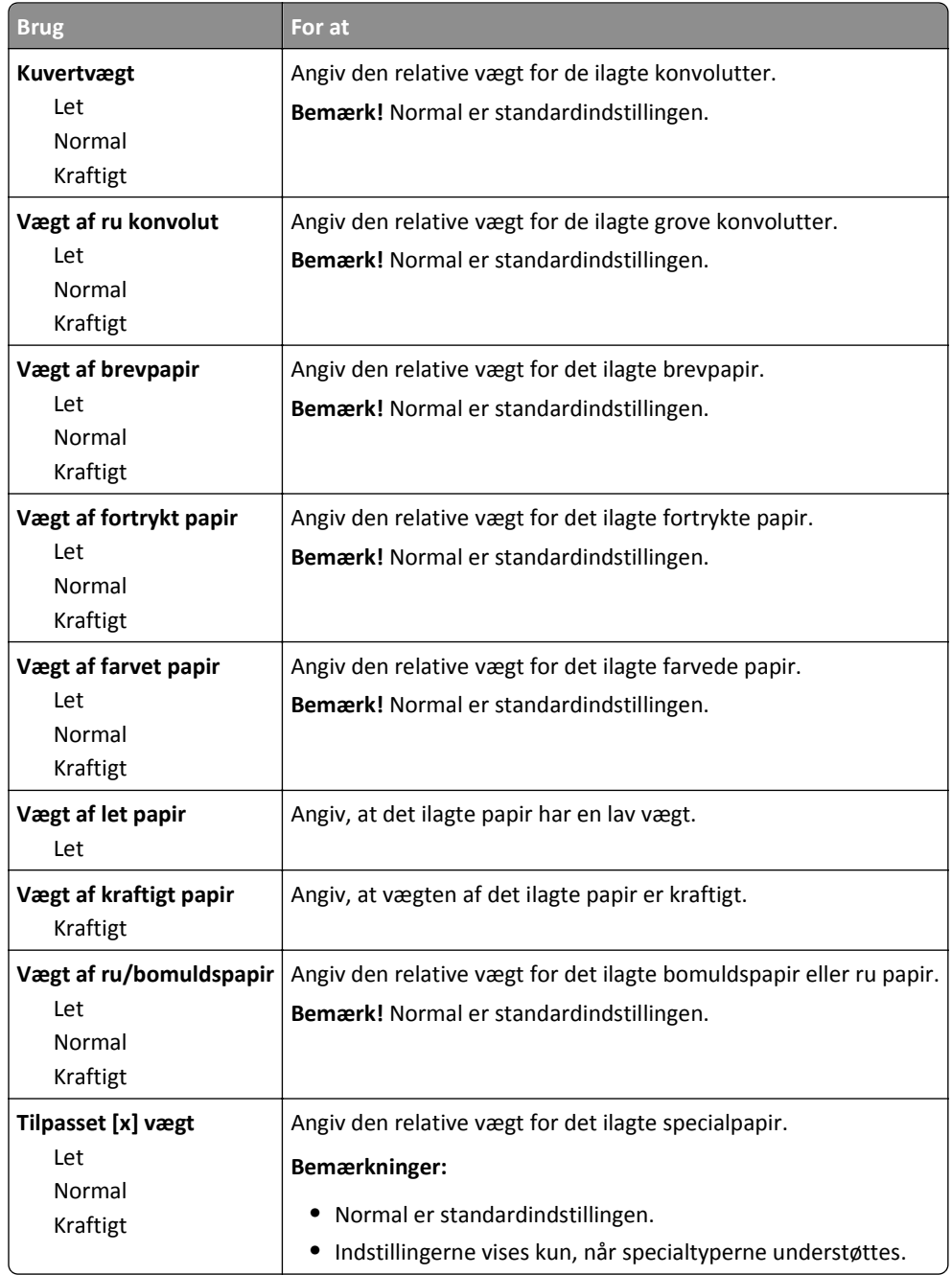

#### **Menuen Papirilægning**

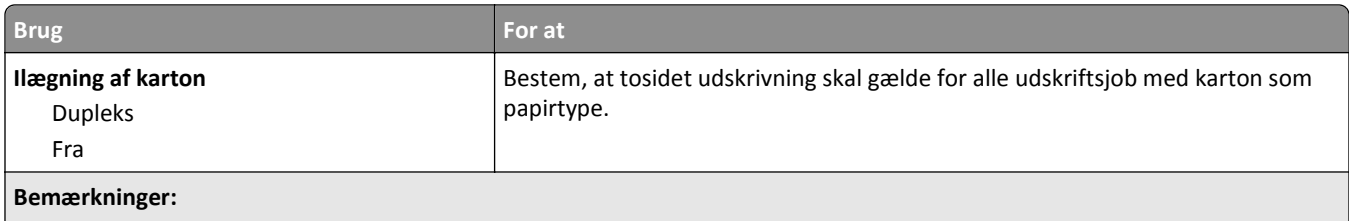

**•** Fra er standardindstillingen for alle menuvalg under Papirilægning.

**•** Dupleks sætter printerens standardindstilling til tosidet udskrivning for hvert udskriftsjob, medmindre ensidet udskrivning er valgt under Udskriftsindstillinger eller i dialogboksen Udskriv, afhængigt at dit operativsystem.

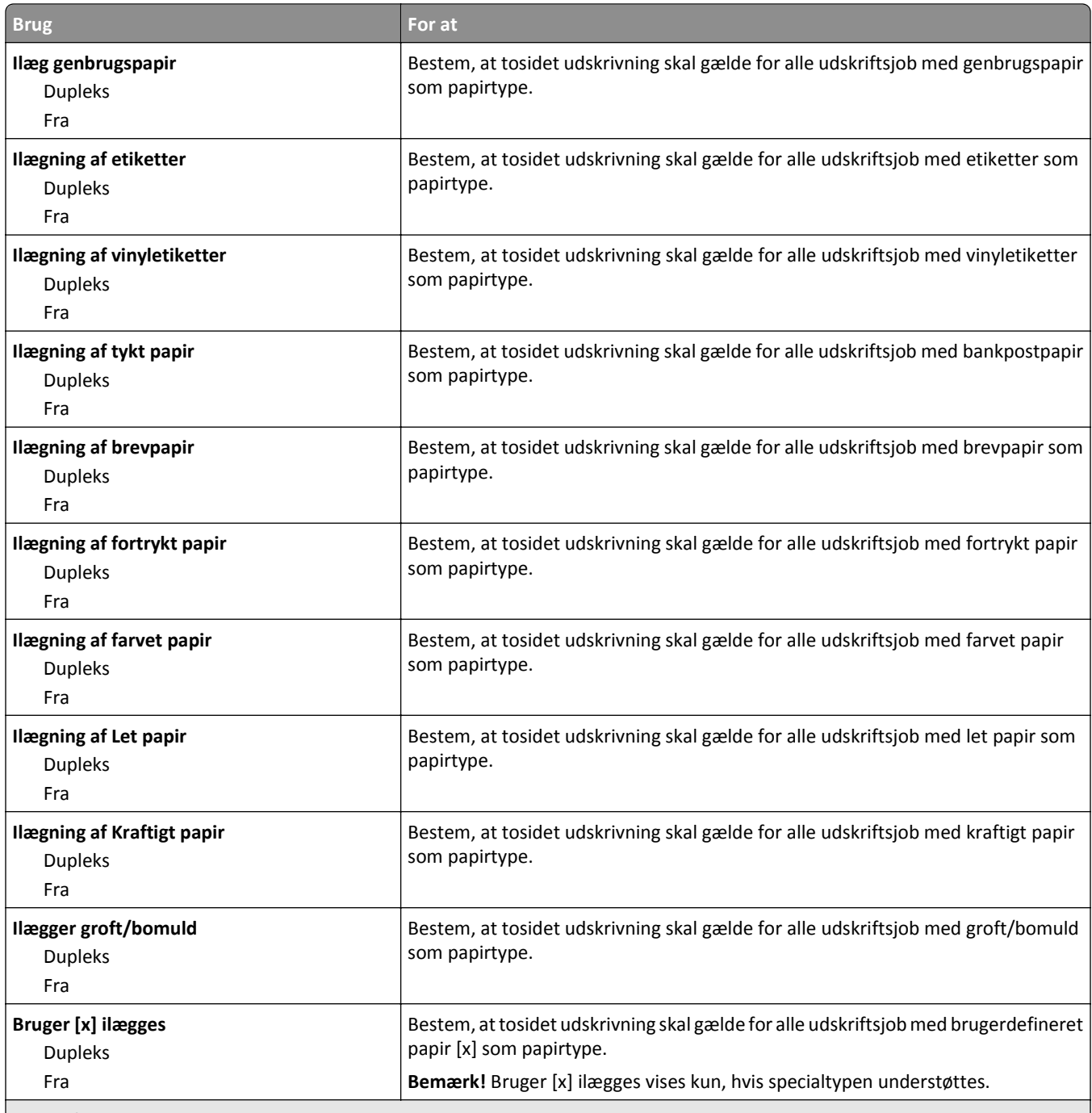

#### **Bemærkninger:**

**•** Fra er standardindstillingen for alle menuvalg under Papirilægning.

**•** Dupleks sætter printerens standardindstilling til tosidet udskrivning for hvert udskriftsjob, medmindre ensidet udskrivning er valgt under Udskriftsindstillinger eller i dialogboksen Udskriv, afhængigt at dit operativsystem.

### **Menuen Specialtyper**

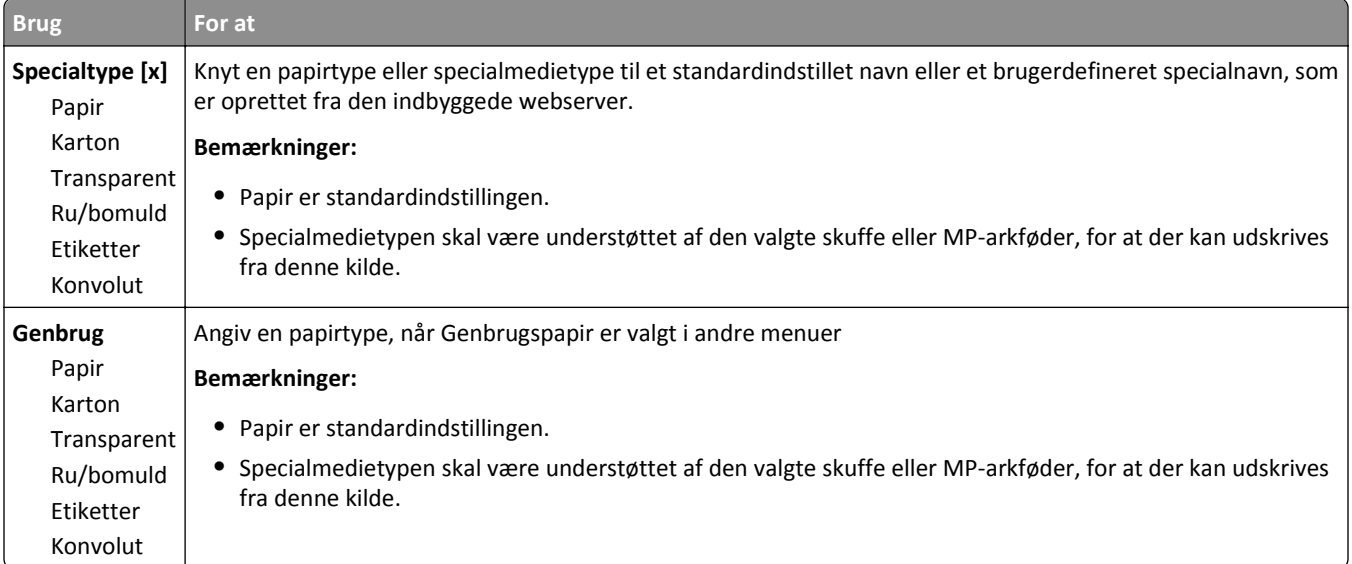

#### **menuen Specialnavne**

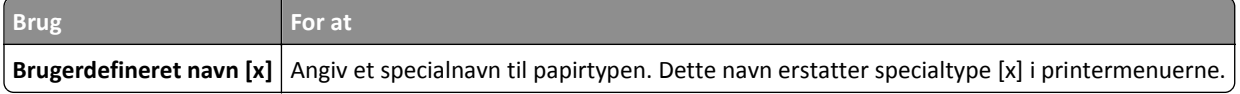

### **Menuen Specialscanningsstørrelser**

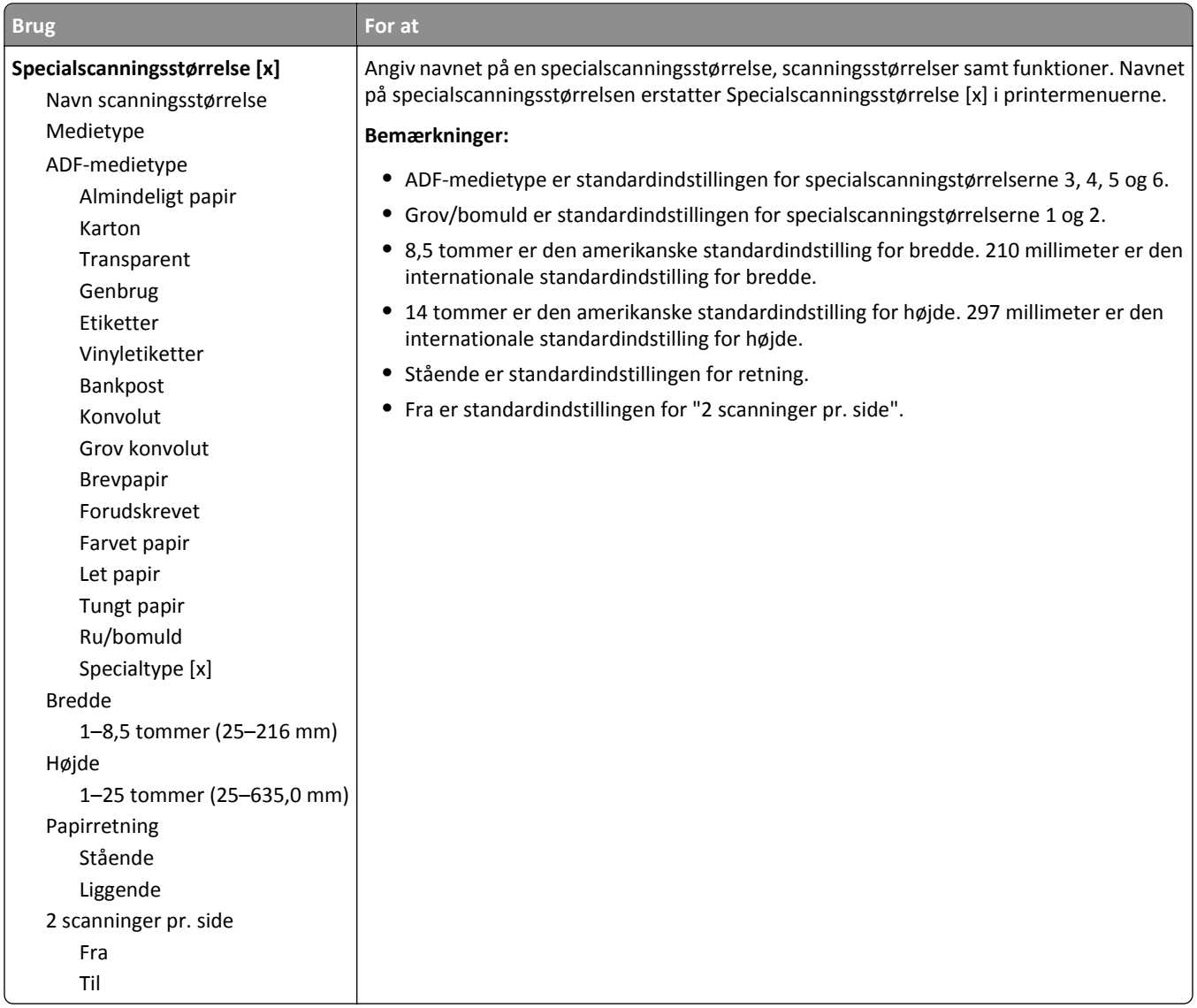

### **menuen Generel opsætning**

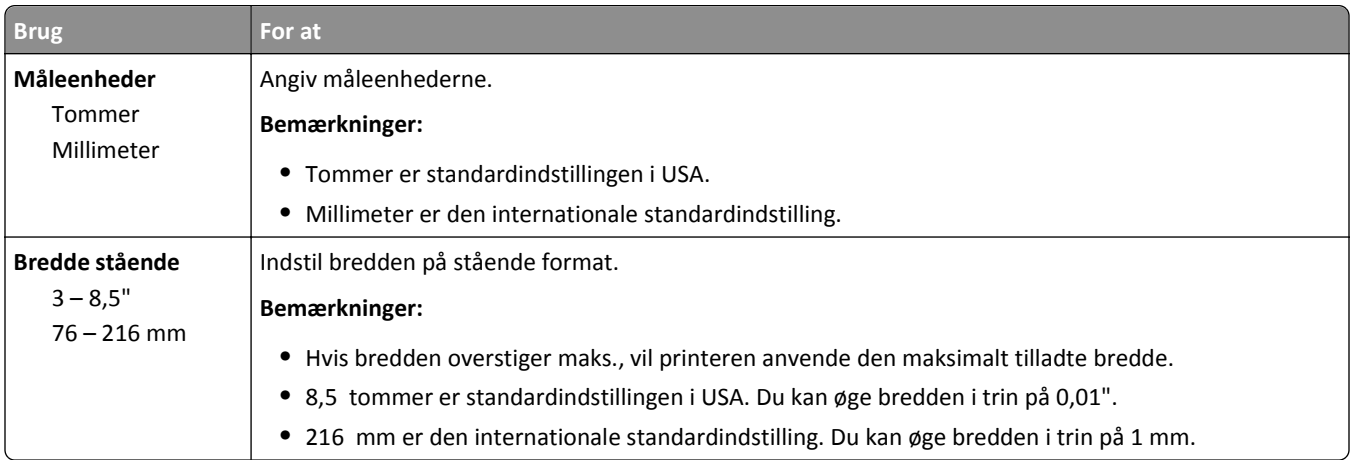

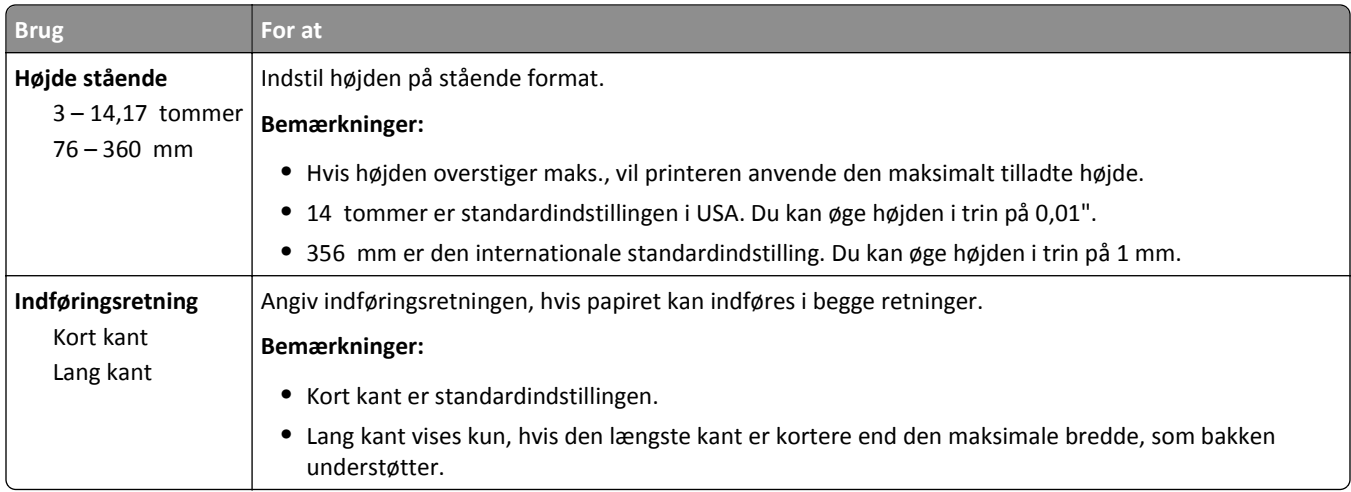

# **Menuen Rapporter**

### **Menuen Rapporter**

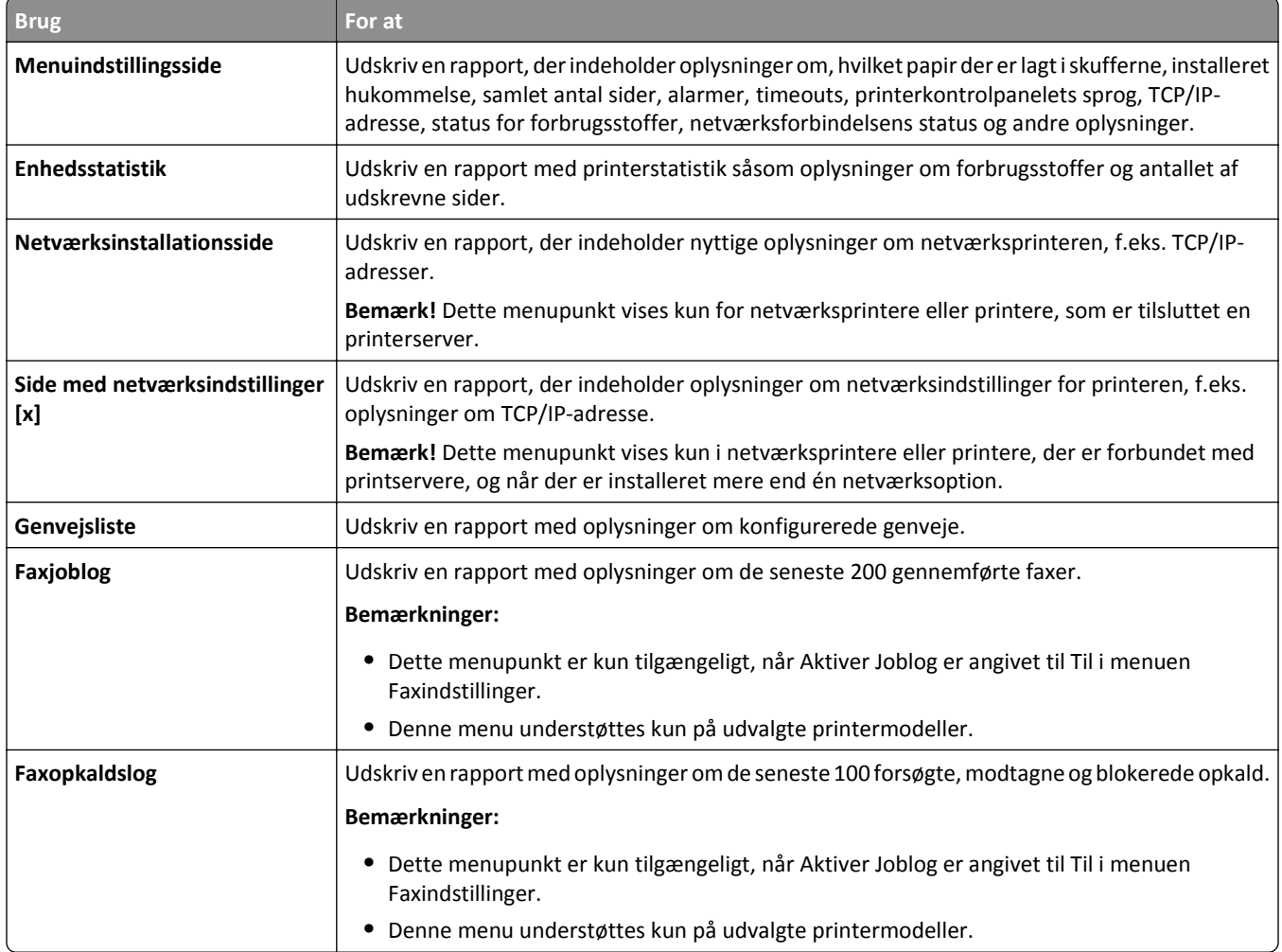

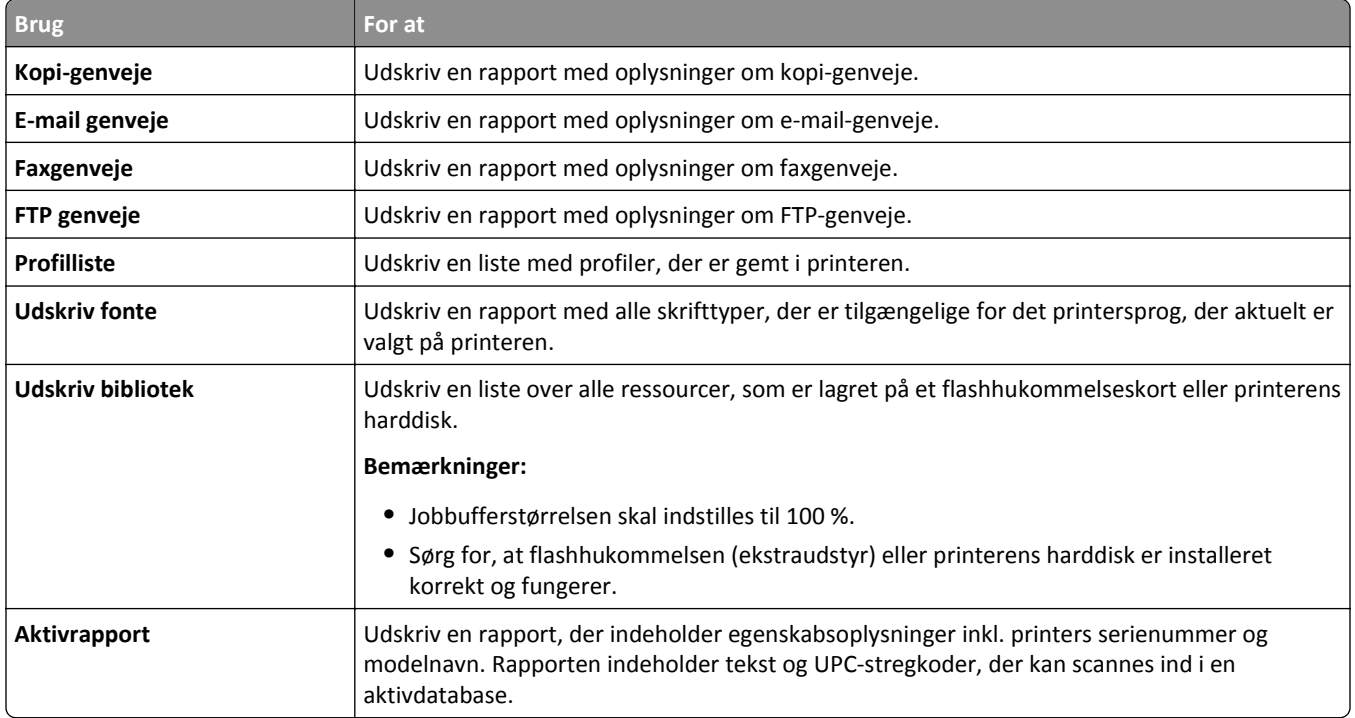

## **Netværk/Porte, menu**

#### **Menuen Aktiv NIC**

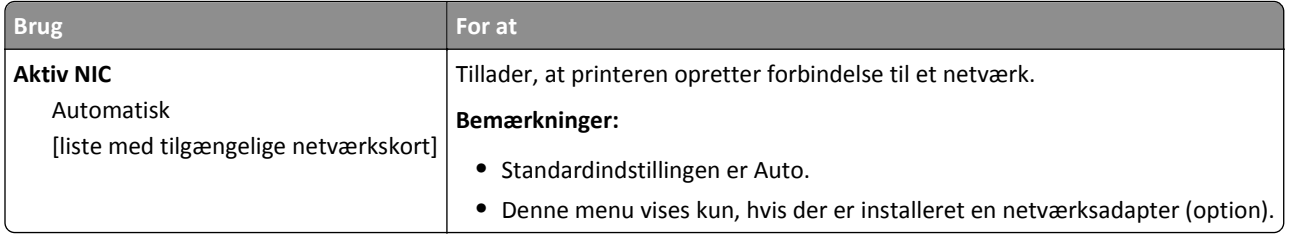

### **Menuen Standardnetværk eller Netværk [x]**

**Bemærk!** Der vises kun aktive porte i denne menu. Alle inaktive porte udelades.

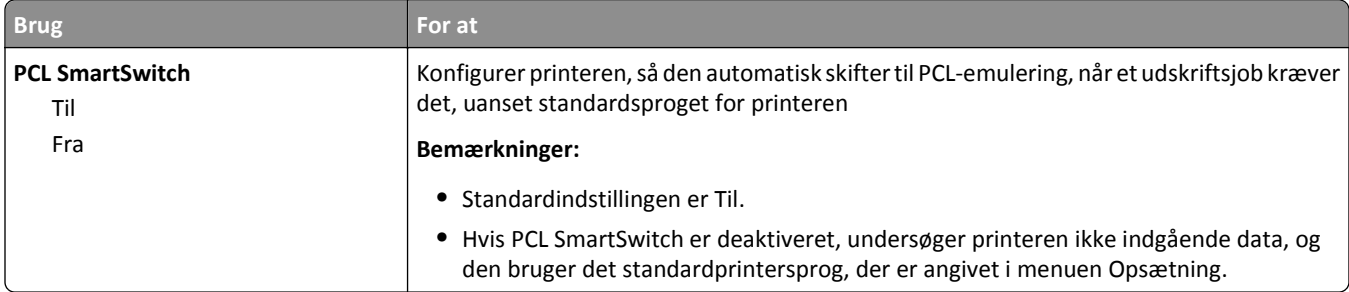

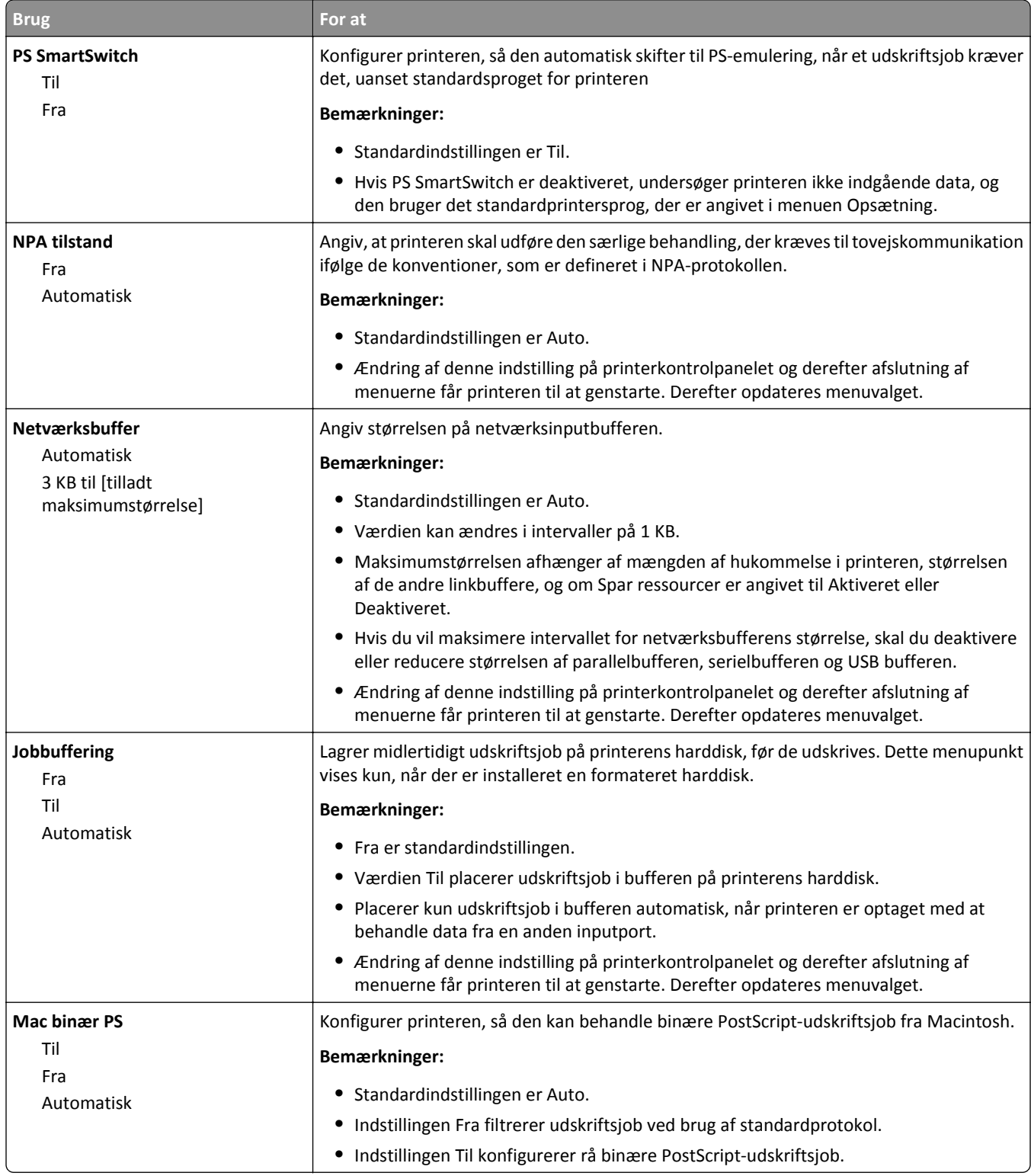

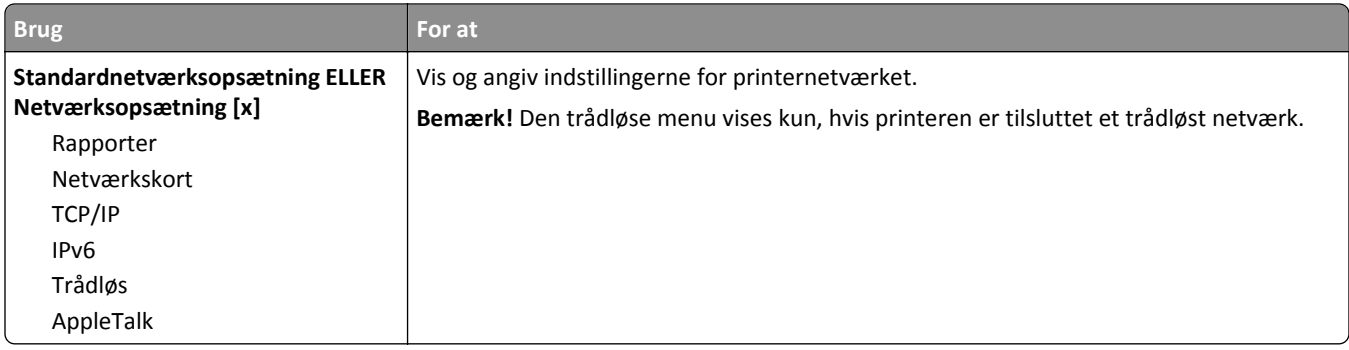

#### **Menuen Rapporter**

For at få adgang til menuen skal du bruge en af følgende stier:

- **• Network/porte** >**Standardnetværk** >**Standardnetværksopsætning** >**Rapporter**
- **• Netværk/Porte** >**Netværk [x]** >**Netværk [x] Opsætning** >**Rapporter**

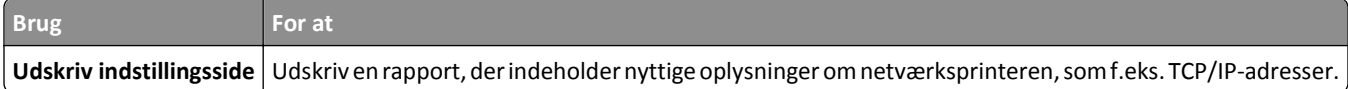

#### **Menuen Netværkskort**

For at få adgang til menuen skal du bruge en af følgende stier:

- **• Netværk/porte** >**Standardnetværk** >**Standardnetværksopsætning** >**Netværkskort**
- **• Netværk/Porte** >**Netværk [x]** >**Netværk [x] Opsætning** >**Netværkskort**

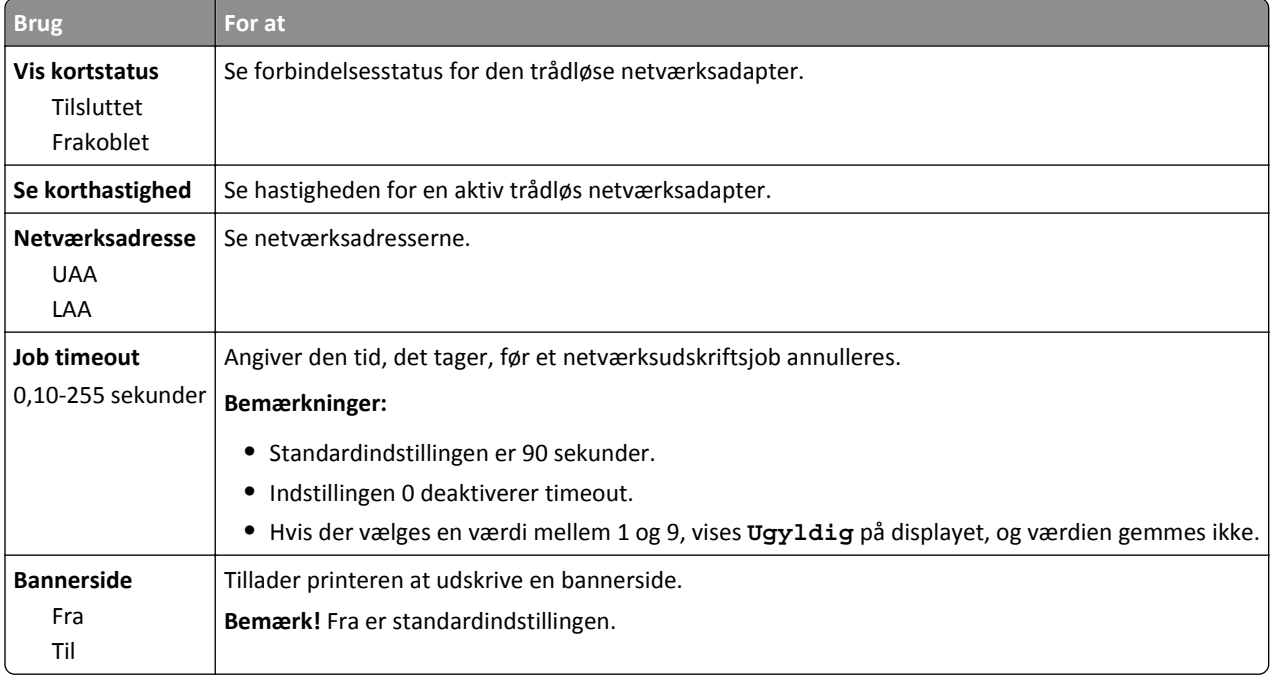

#### **Menuen TCP/IP**

For at få adgang til menuen skal du bruge en af følgende stier:

- **• Netværk/Porte** >**Standardnetværk** >**Standardnetværksopsætning** >**TCP/IP**
- **• Netværk/Porte** >**Netværk [x]** >**Netværk [x] Opsætning** >**TCP/IP**

**Bemærk!** Denne menu er kun tilgængelig i netværksprintere eller printere, der er tilsluttet printservere.

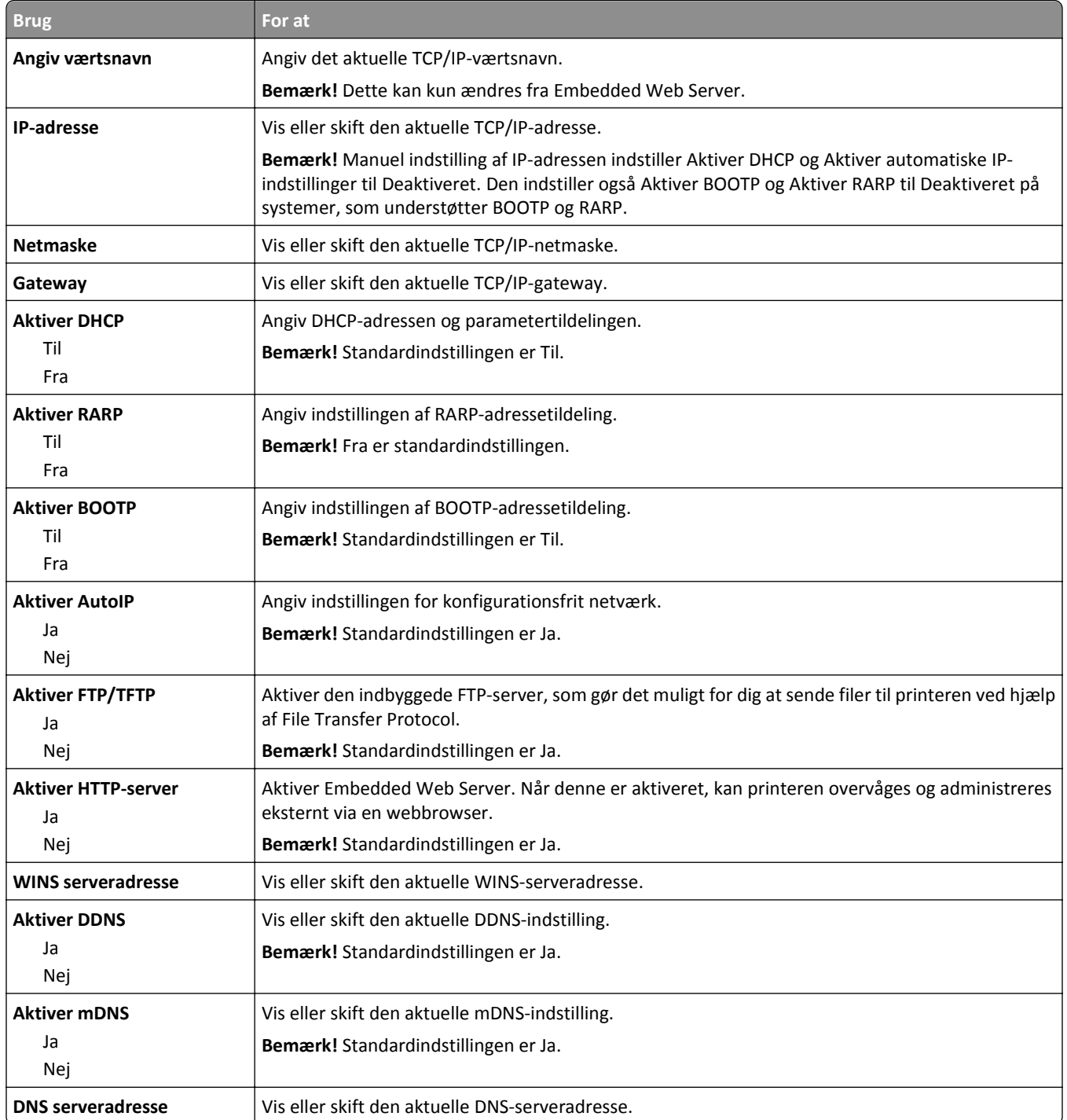

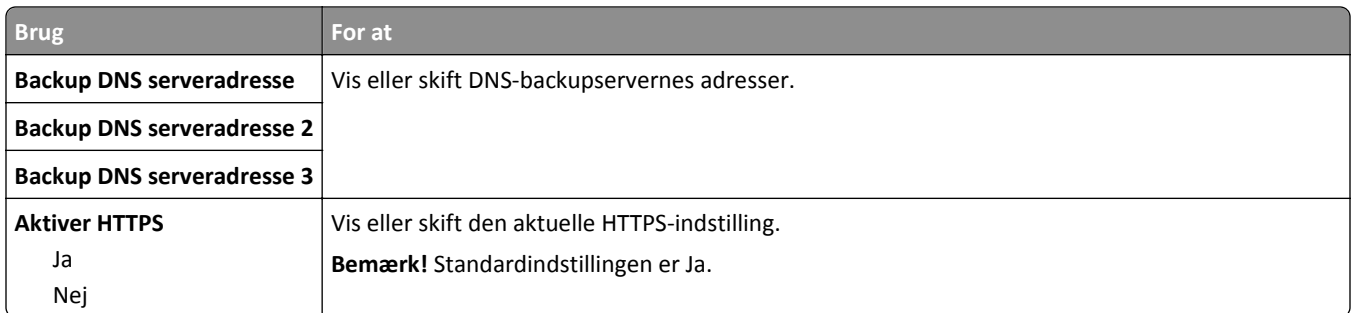

#### **Menuen IPv6**

For at få adgang til menuen skal du bruge en af følgende stier:

- **• Menuen Netværk/porte** >**Standardnetværk** >**Standardnetværksopsætning** >**IPv6**
- **• Menuen Netværk/porte** >**Netværk [x]** >**Netværk [x] Opsætning** >**IPv6**

**Bemærk!** Denne menu er kun tilgængelig i netværksprintere eller modeller, der er tilsluttet printerservere.

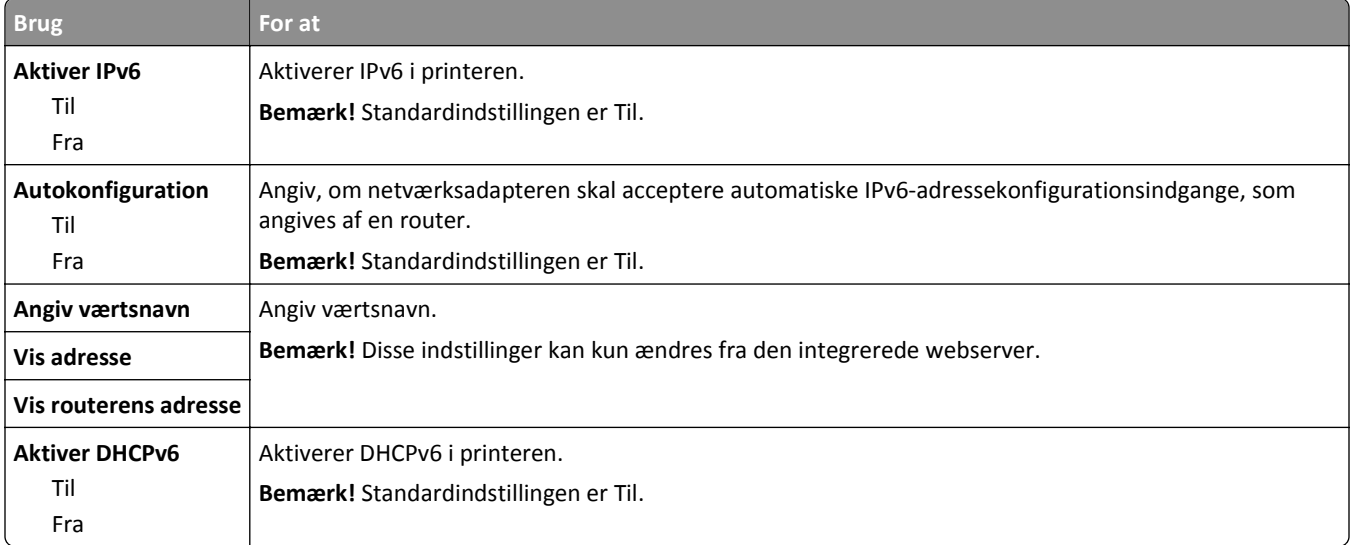

#### **Menuen Trådløs**

**Bemærk!** Denne menu er kun tilgængelig på printere, der er koblet til et trådløst netværk, og på printermodeller med en trådløs netværksadapter.

Brug følgende sti til at åbne menuen:

#### **Netværk/Porte** >**Netværk [x]** >**Netværk [x] Opsætning** >**Trådløs**

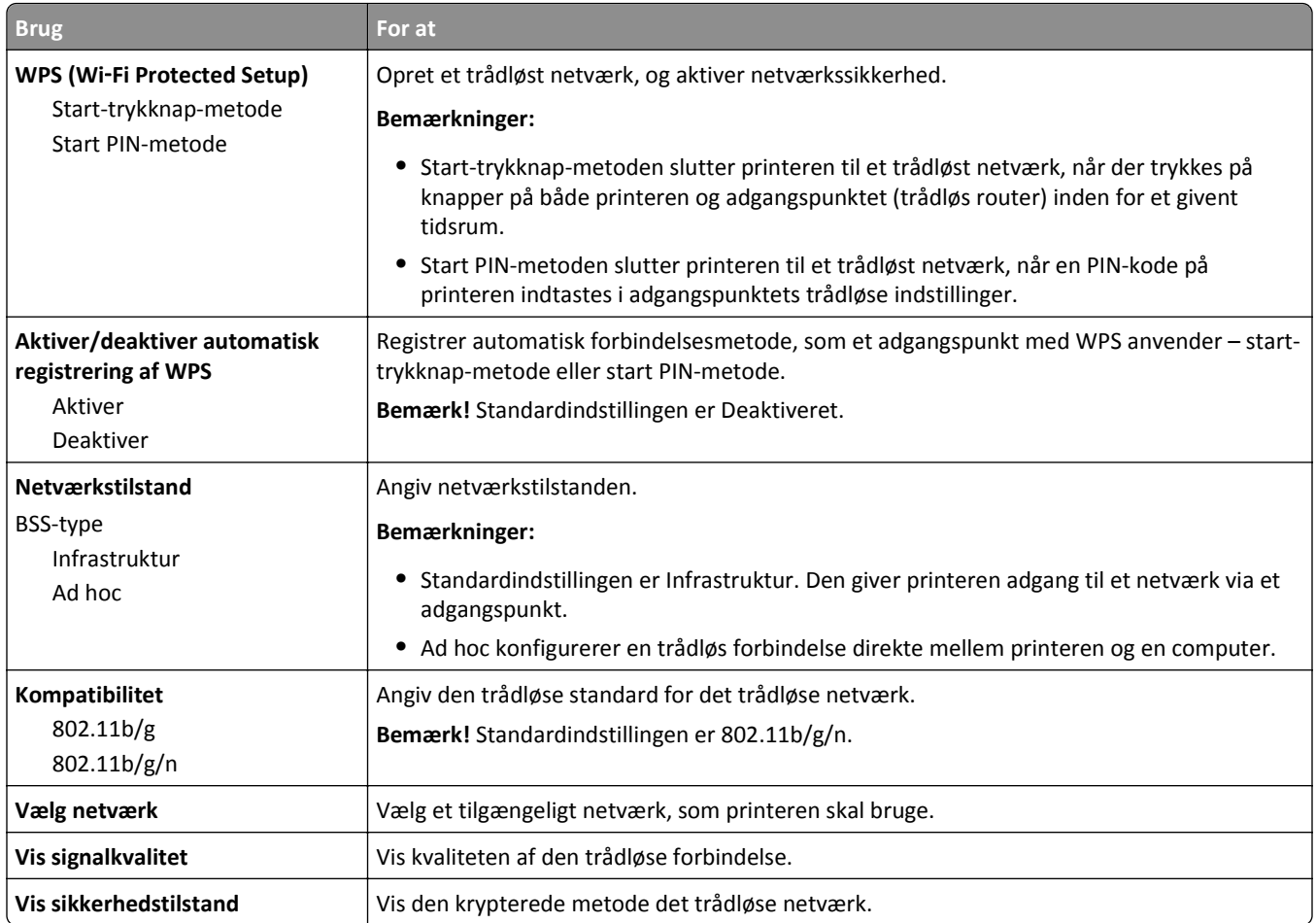

#### **Menuen AppleTalk**

**Bemærk!** Denne menu er kun tilgængelig i printermodeller, der er koblet til et Ethernet-netværk, eller når der er installeret et netværkskort (ekstraudstyr).

For at få adgang til menuen skal du navigere til en af følgende stier:

- **• Network/porte** >**Standardnetværk** >**Standardnetværksopsætning** >**AppleTalk**
- **• Netværk/Porte** >**Netværk [x]** >**Netværk [x] Opsætning** >**Apple Talk**

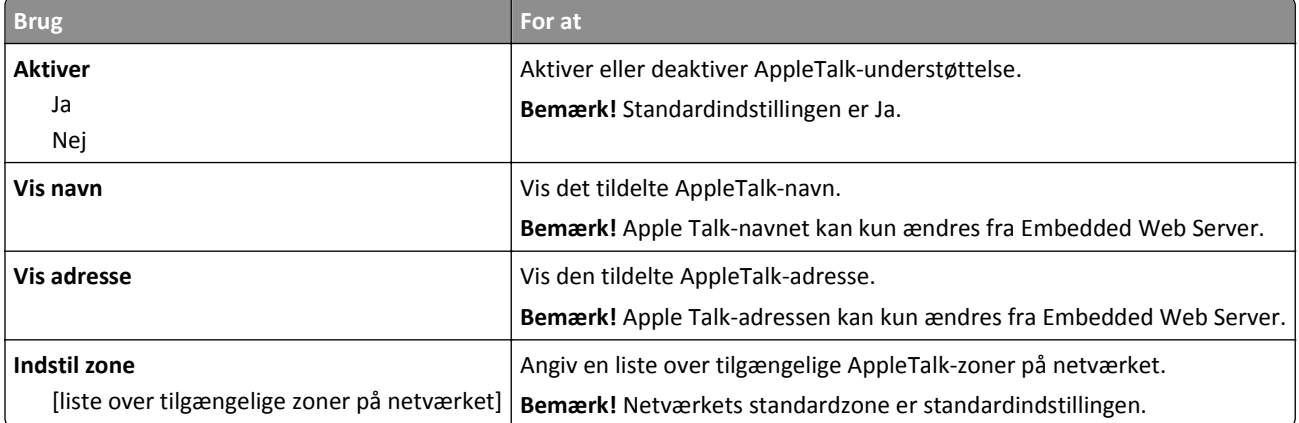

#### **Standard-USB, menu**

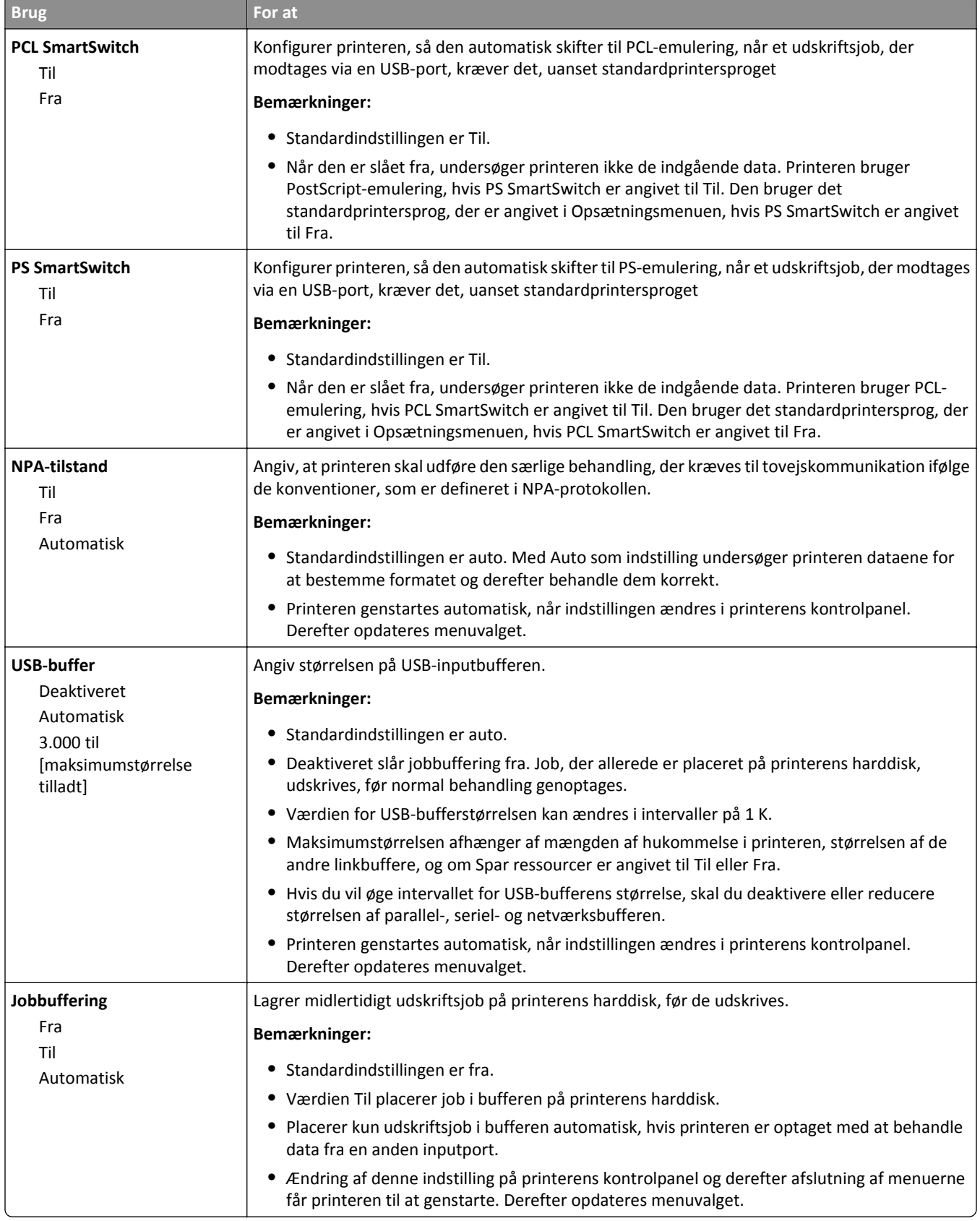

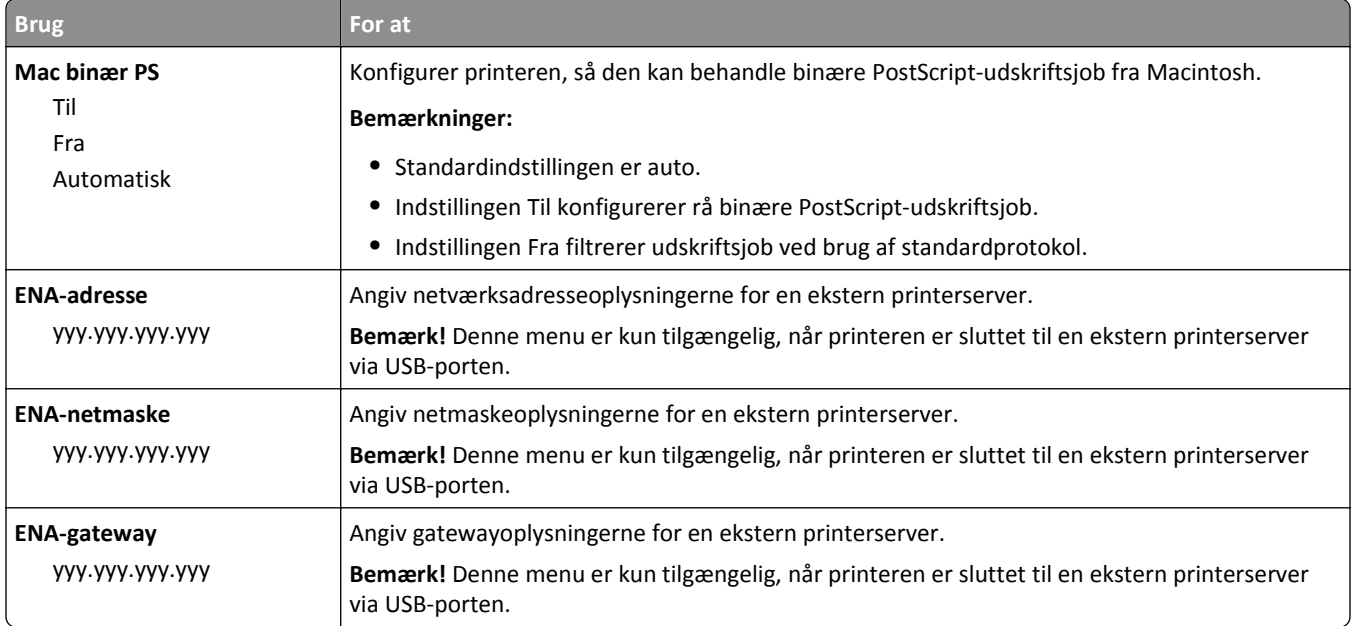

### **Parallel [x] menu**

**Bemærk!** Denne menu vises kun, når et parallelkort (option) er installeret.

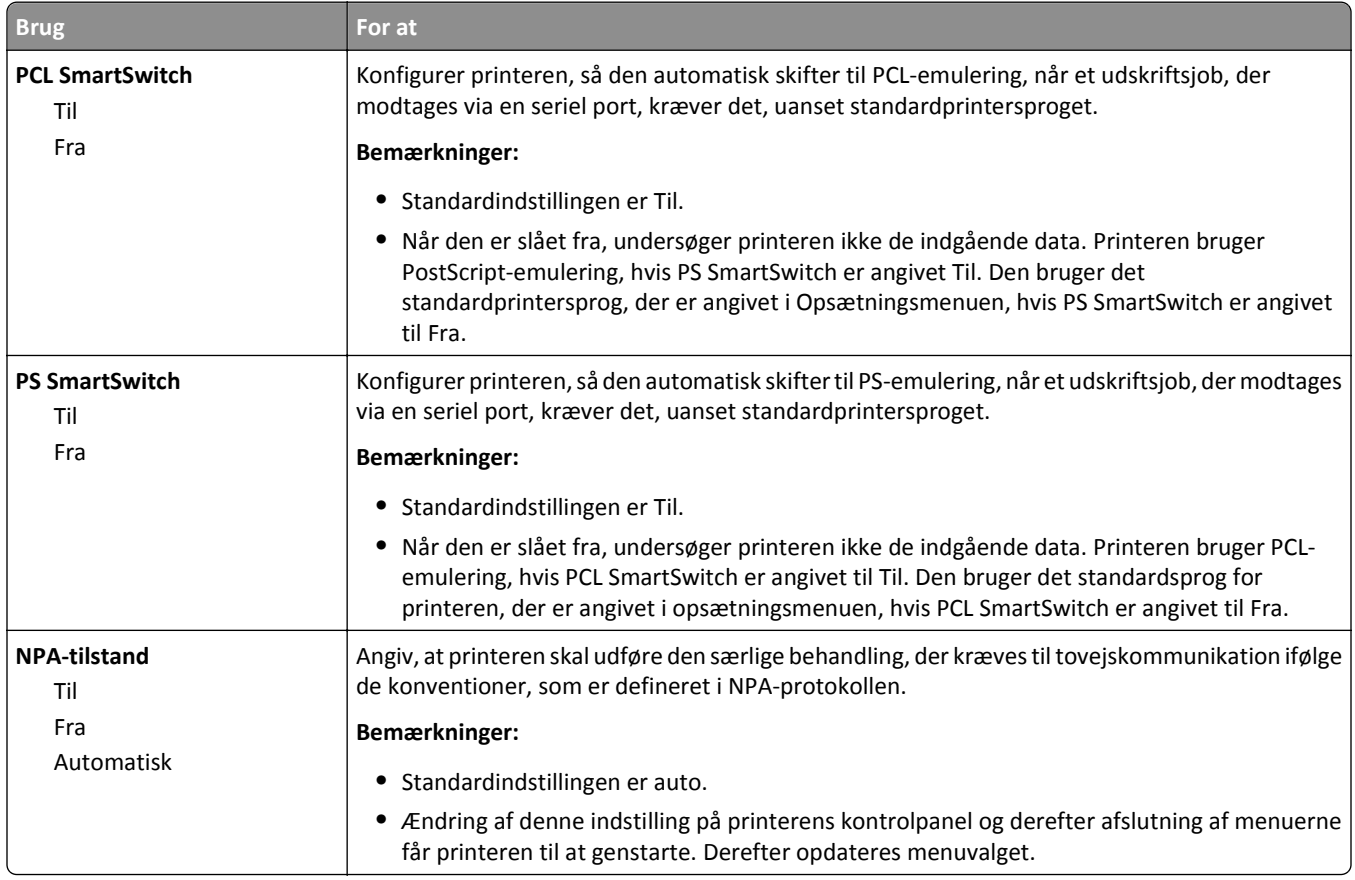

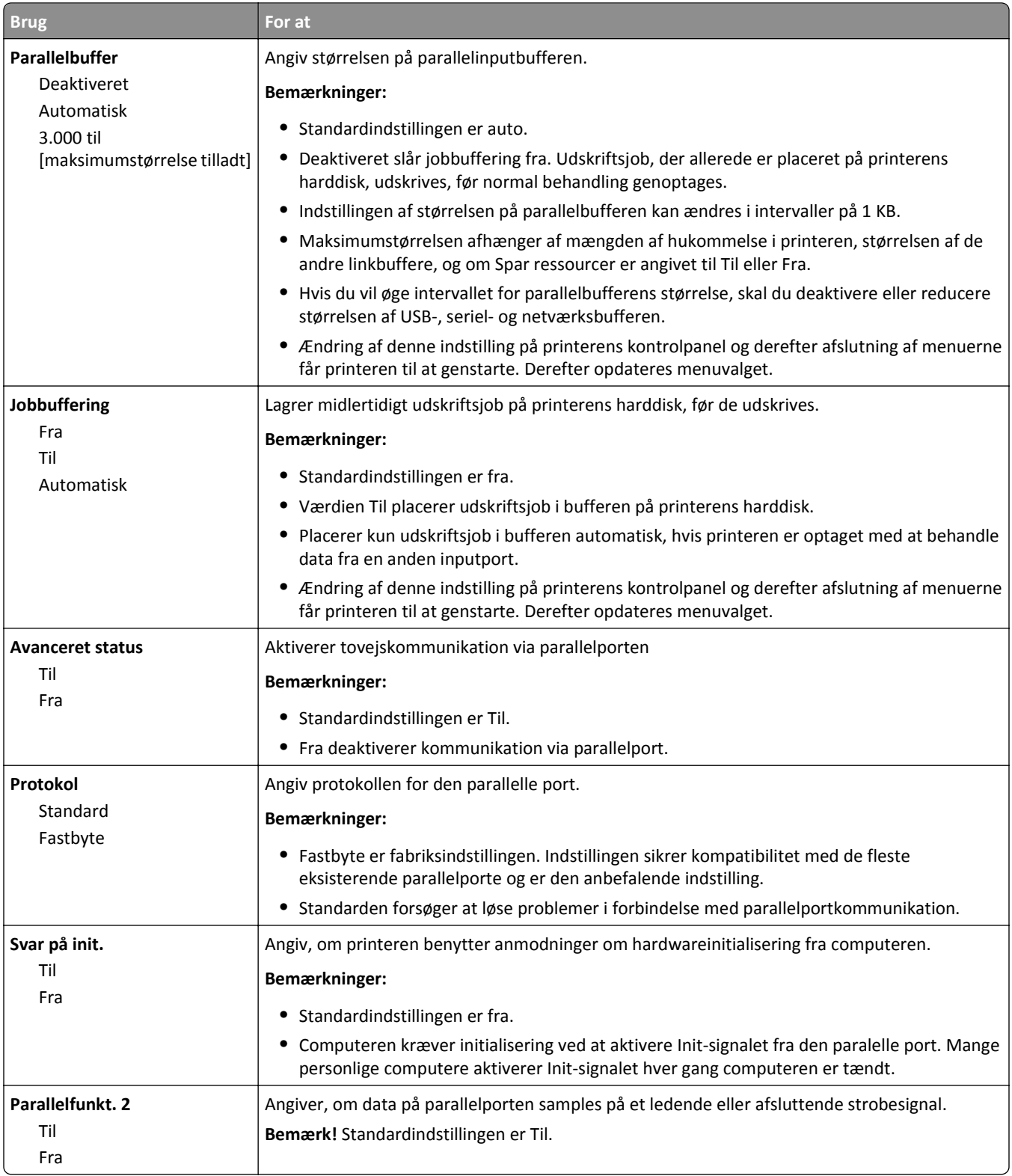

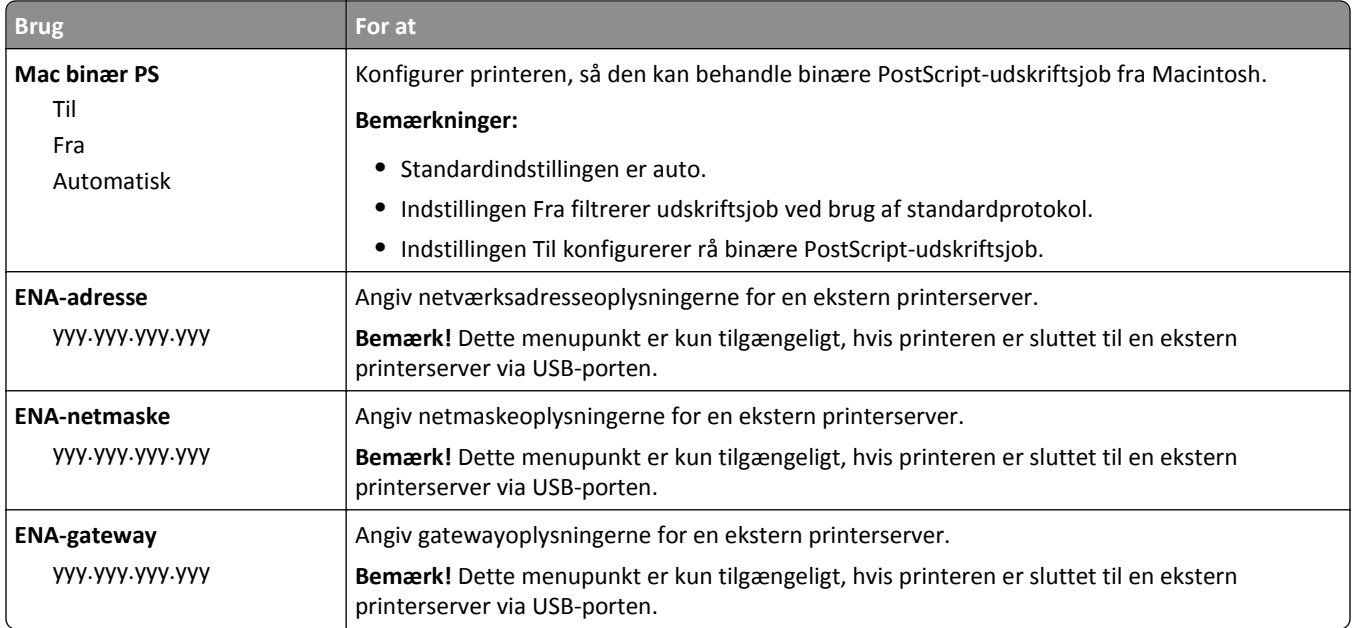

### **Seriel [x] menu**

**Bemærk!** Denne menu vises kun, når et serielt kort (ekstraudstyr) er installeret.

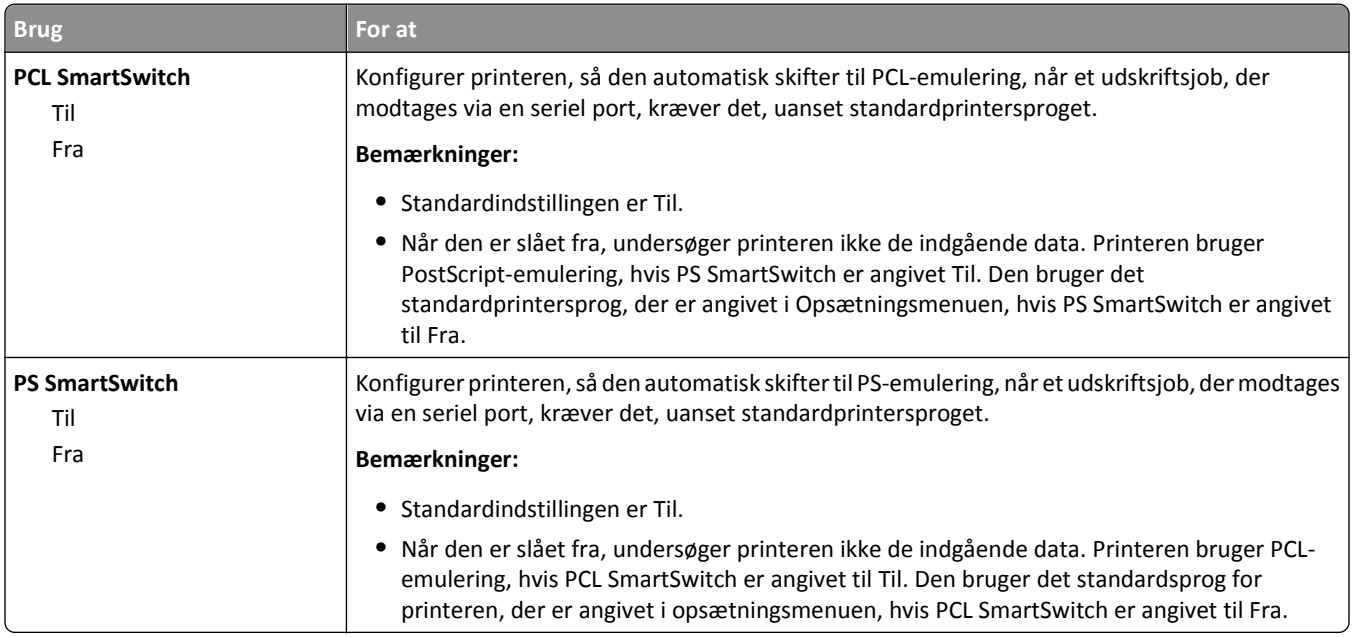

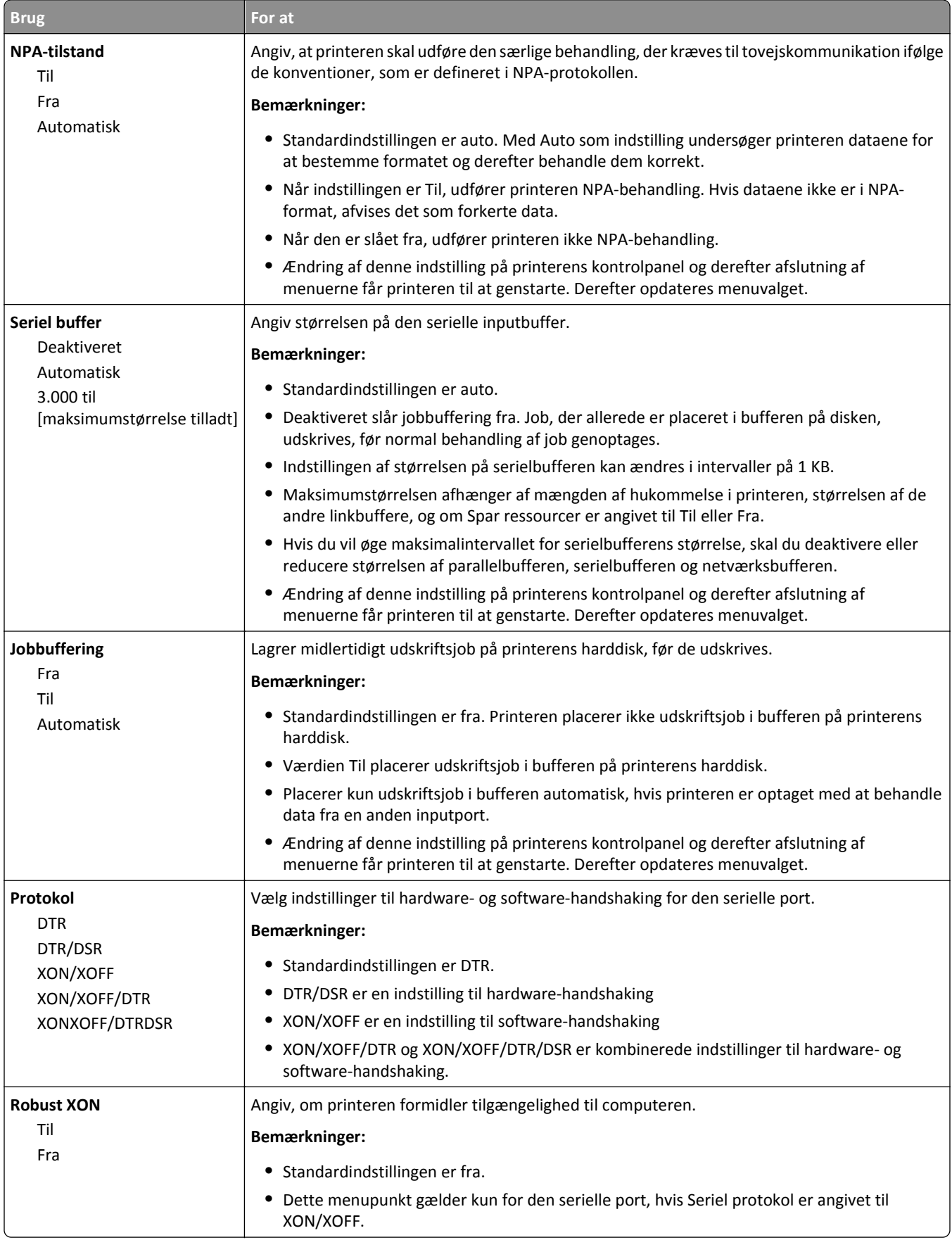

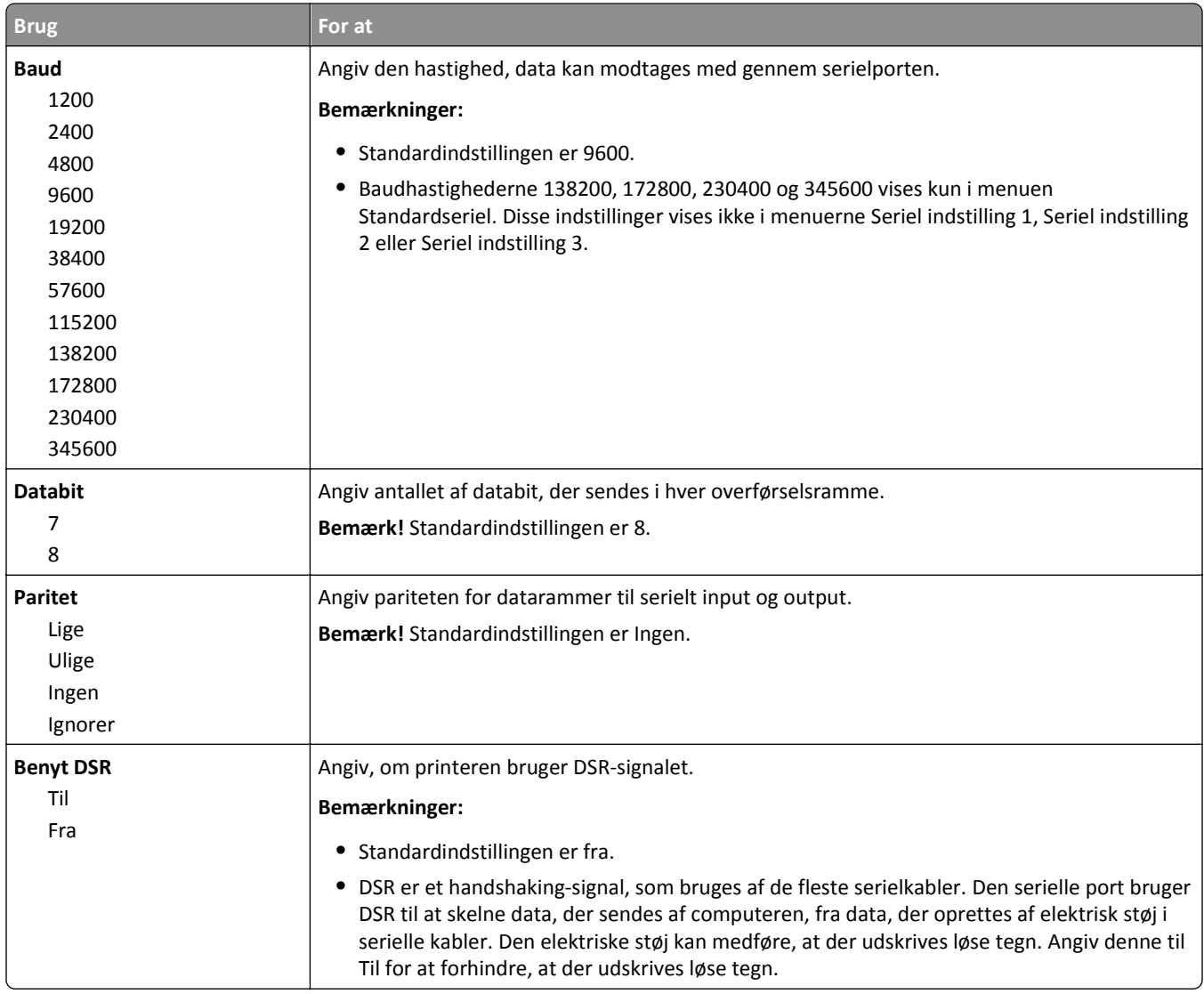

### **Menuen SMTP opsætning**

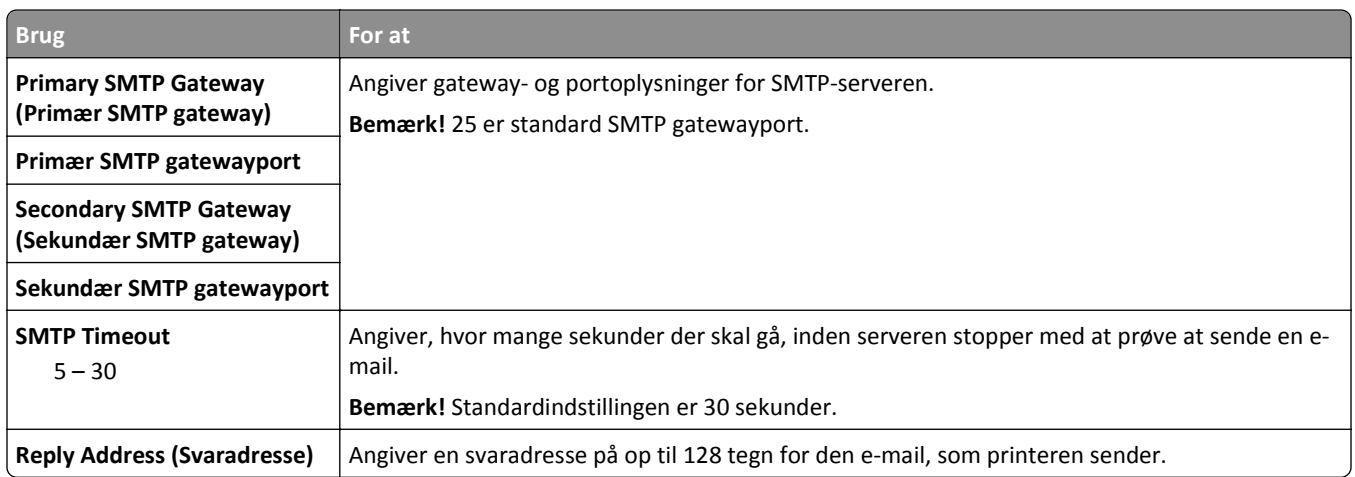

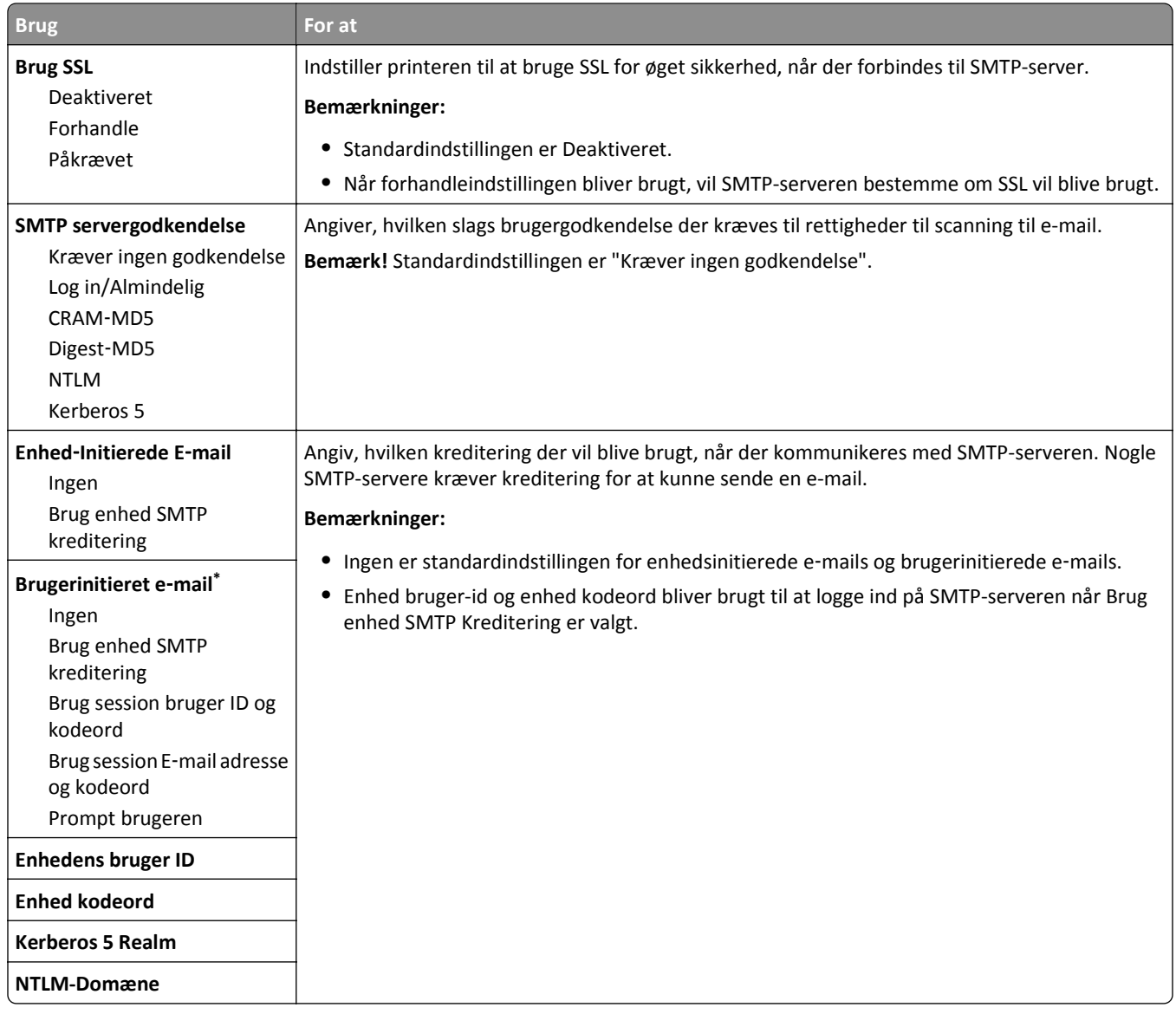

## **Menuen Sikkerhed**

### **Menuen Rediger sikkerhedsindstillinger**

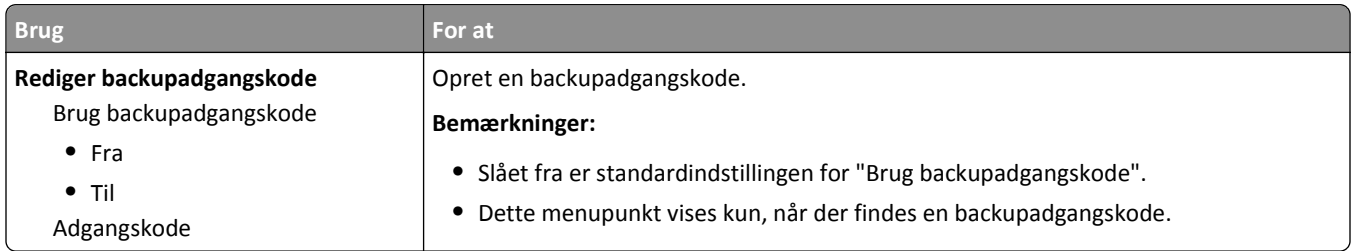

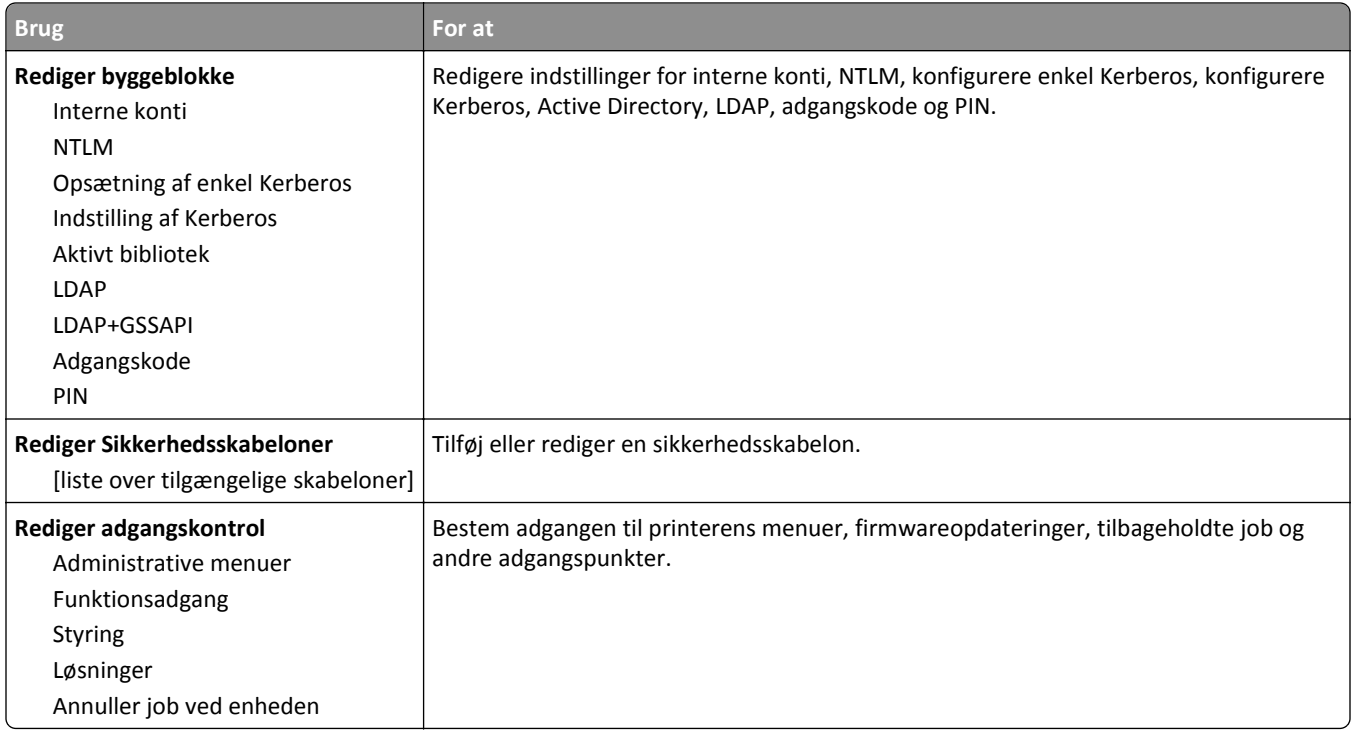

## **Menuen Diverse sikkerhedsindstillinger**

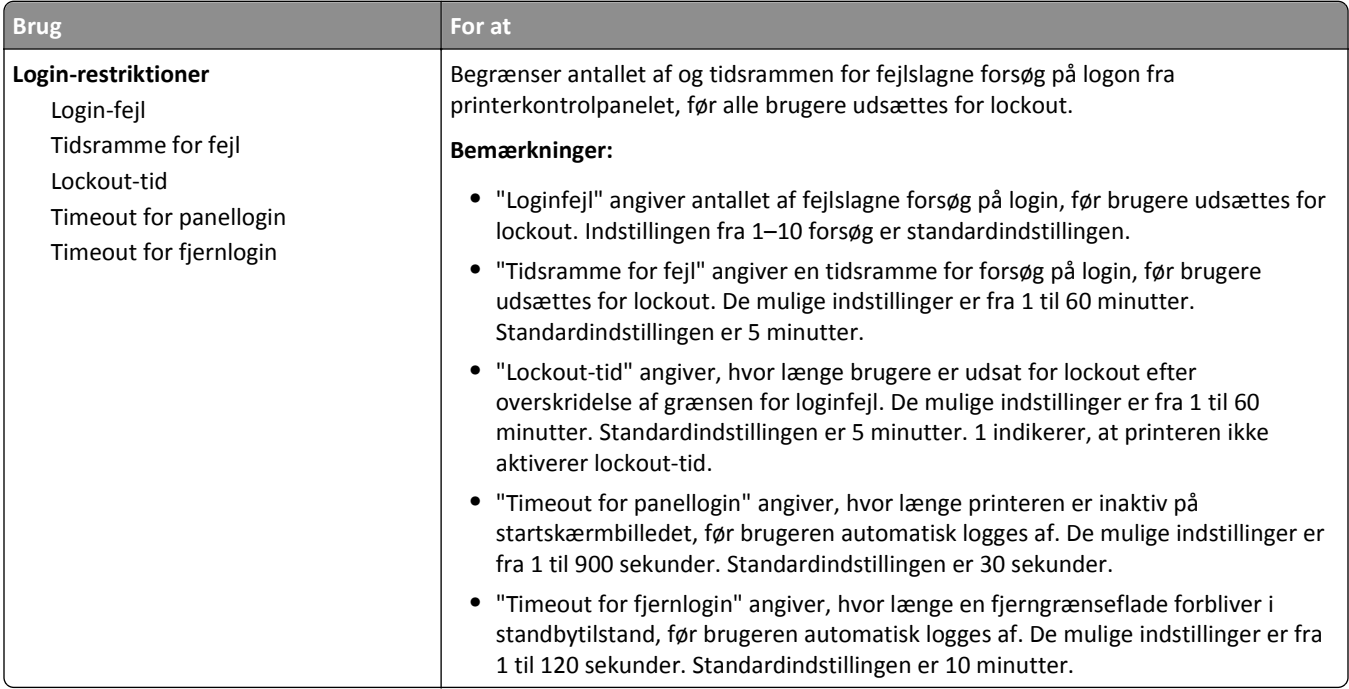

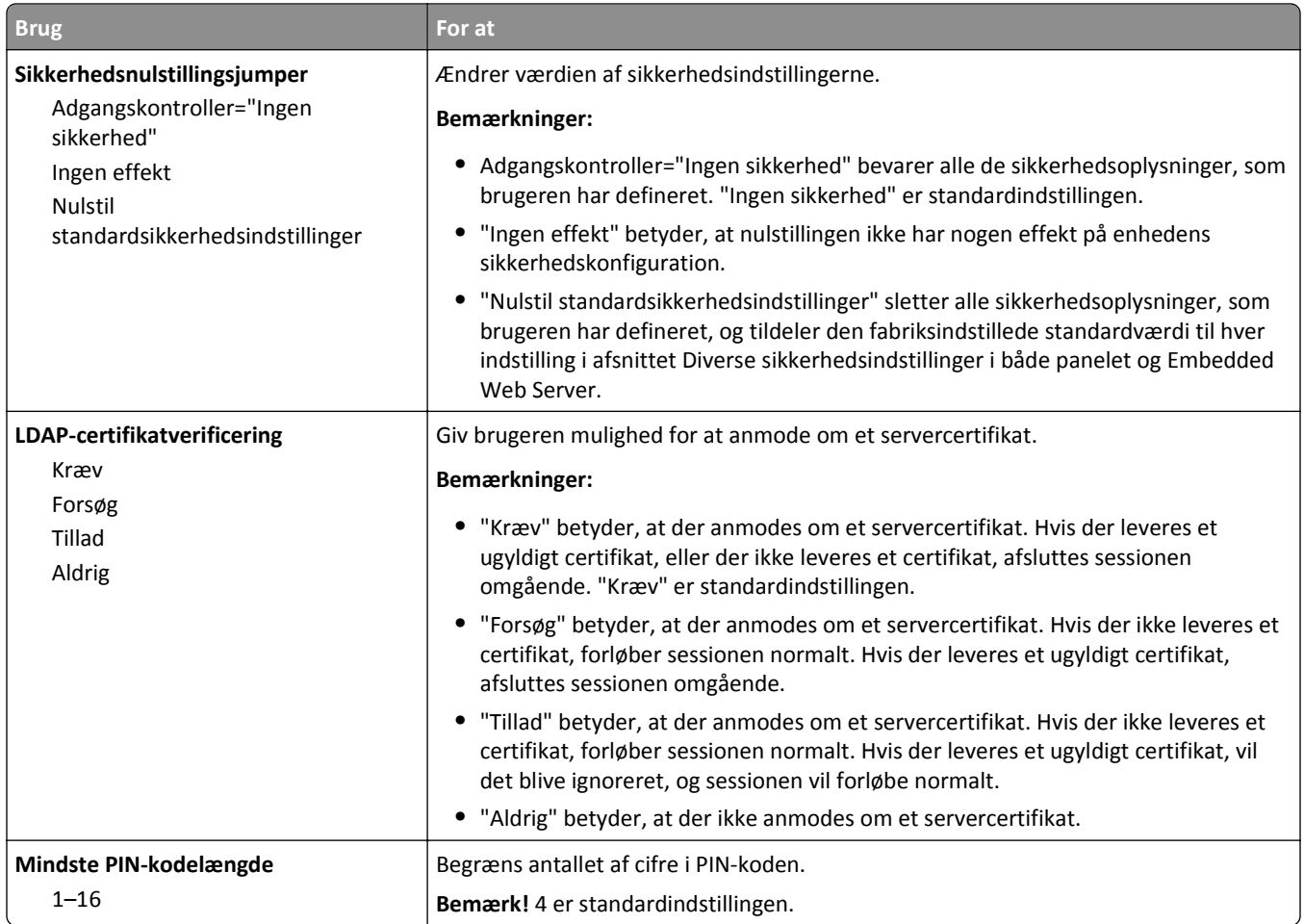

### **Menuen Fortrolig udskrivning**

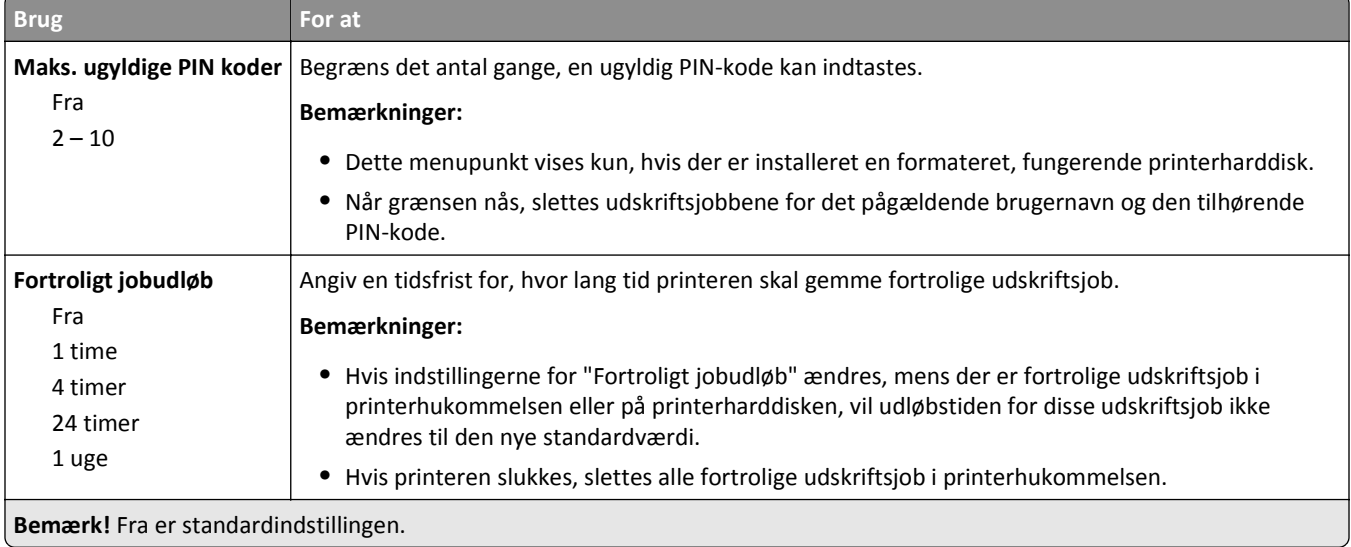

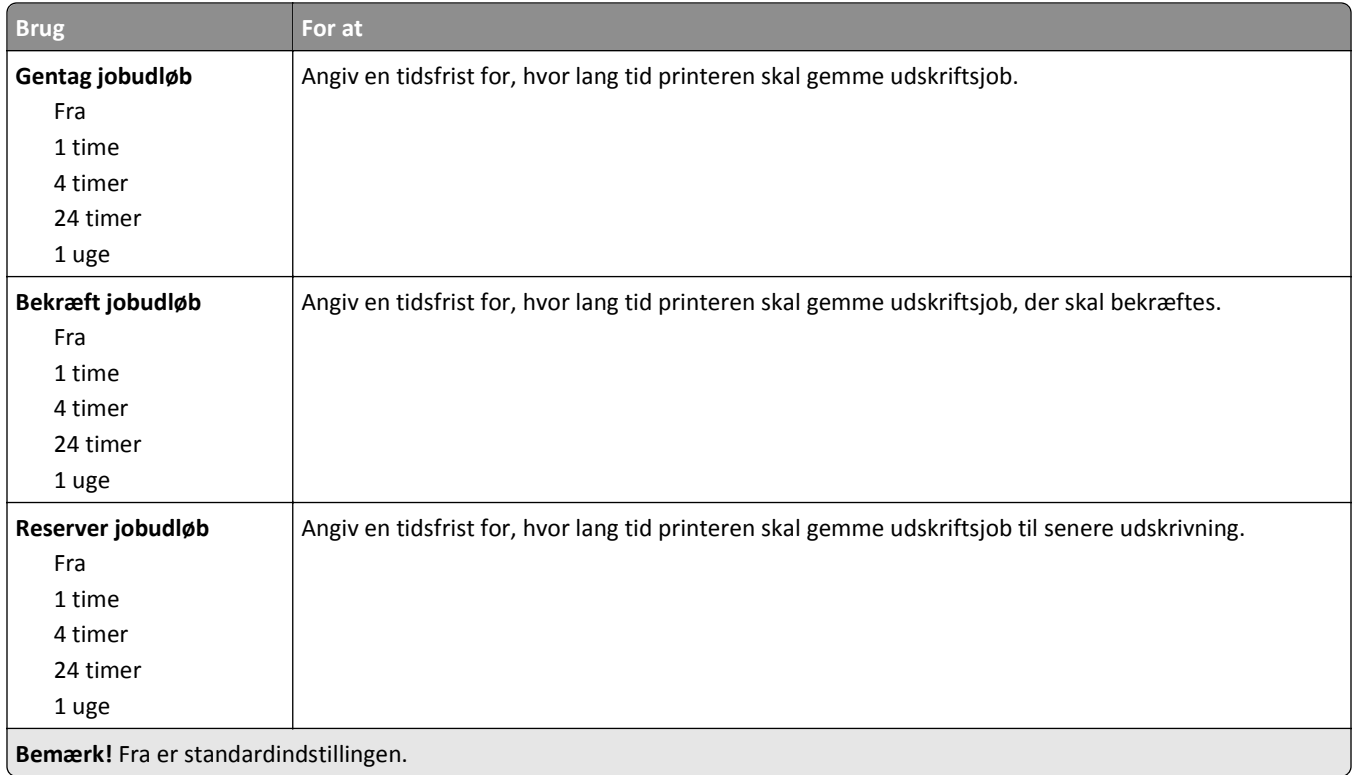

#### **Menuen Slet midlertidige datafiler**

Slet midlertidige datafiler sletter *kun* udskriftsjob på printerens harddisk, der *ikke aktuelt er* i brug af filsystemet. Alle permanente data på printerens harddisk bliver bevaret, så som indlæste skrifttyper, makroer, og tilbageholdte job.

**Bemærk!** Denne menu vises kun, hvis der er installeret en formateret, fungerende printerharddisk.

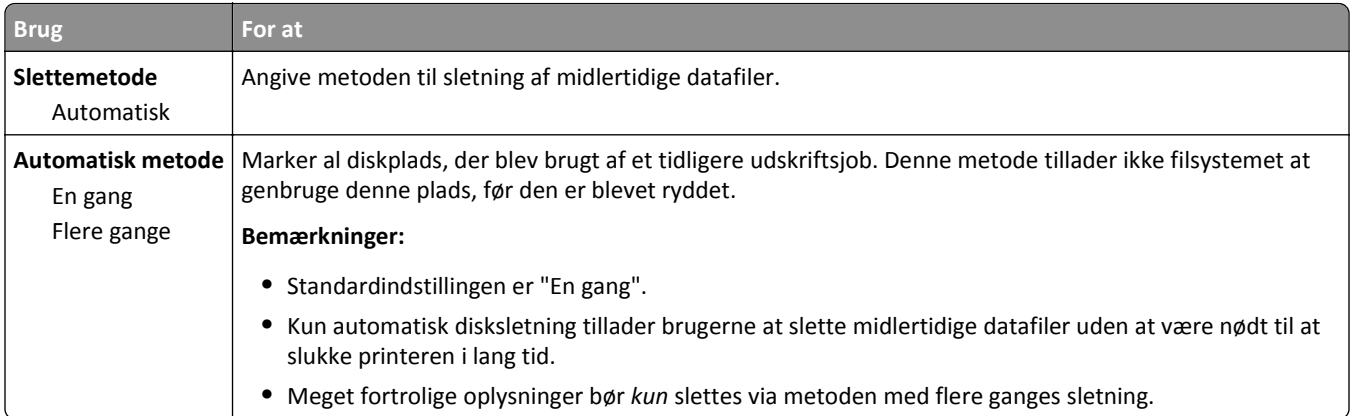

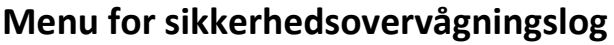

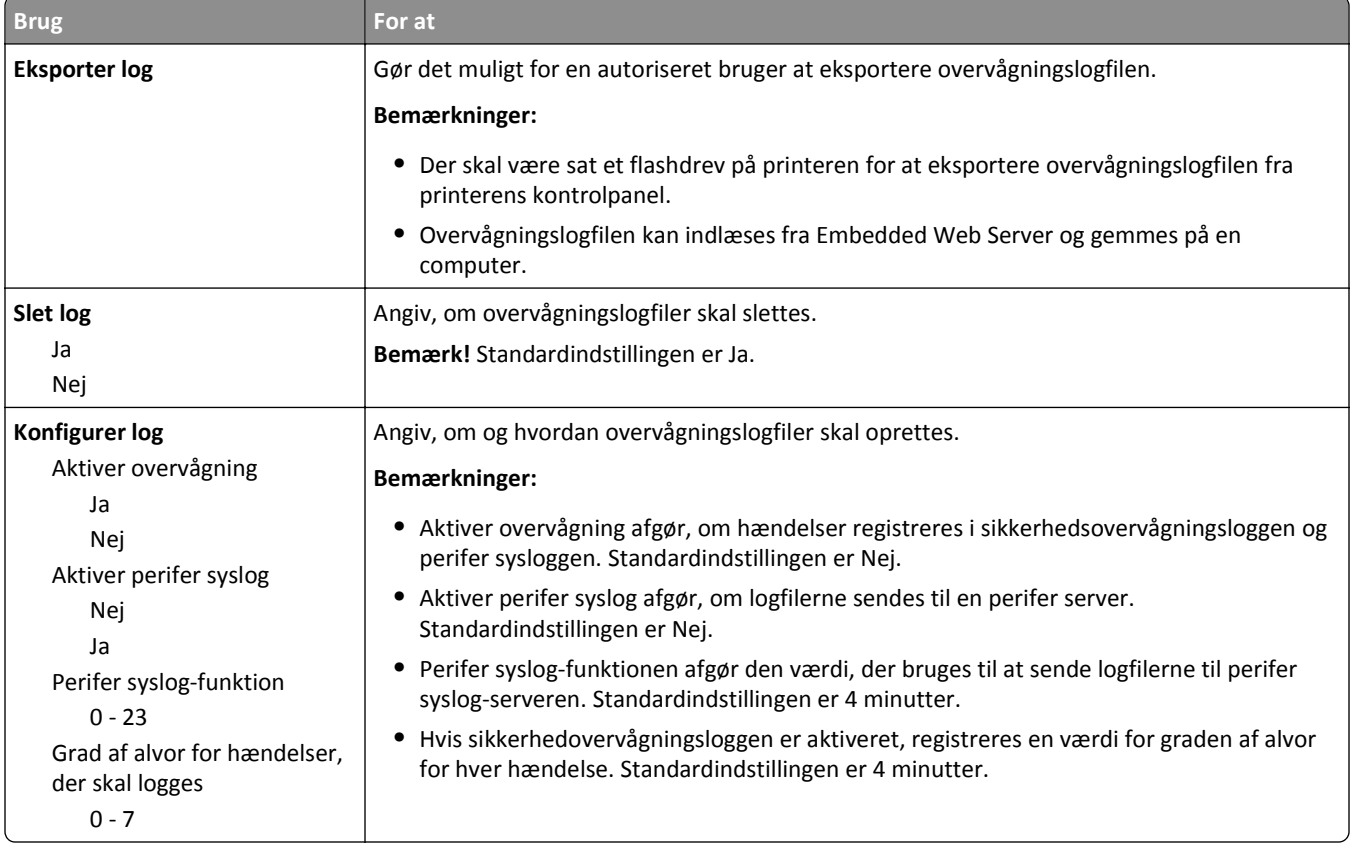

## **Menu for indstilling af dato og klokkeslæt**

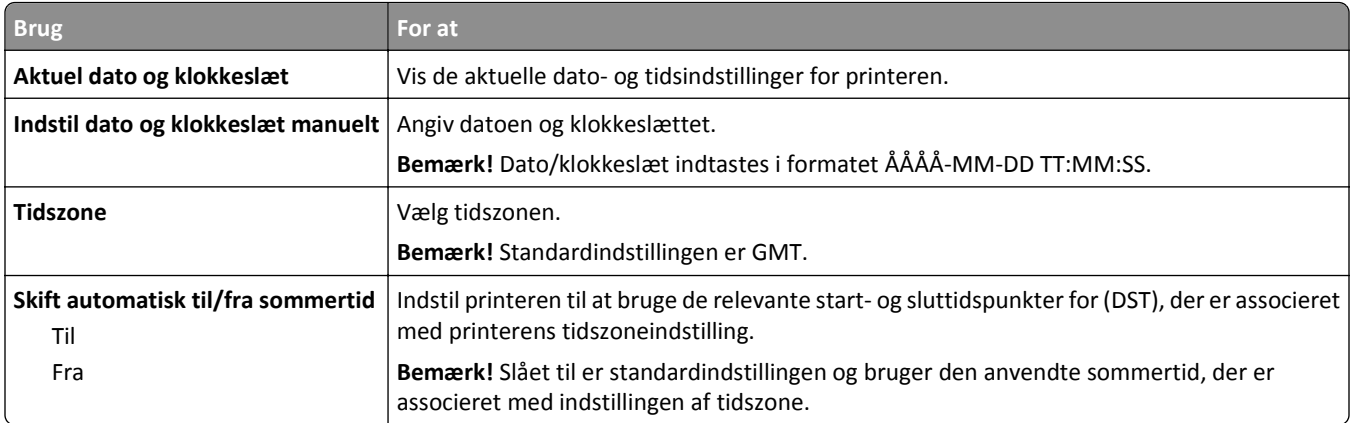

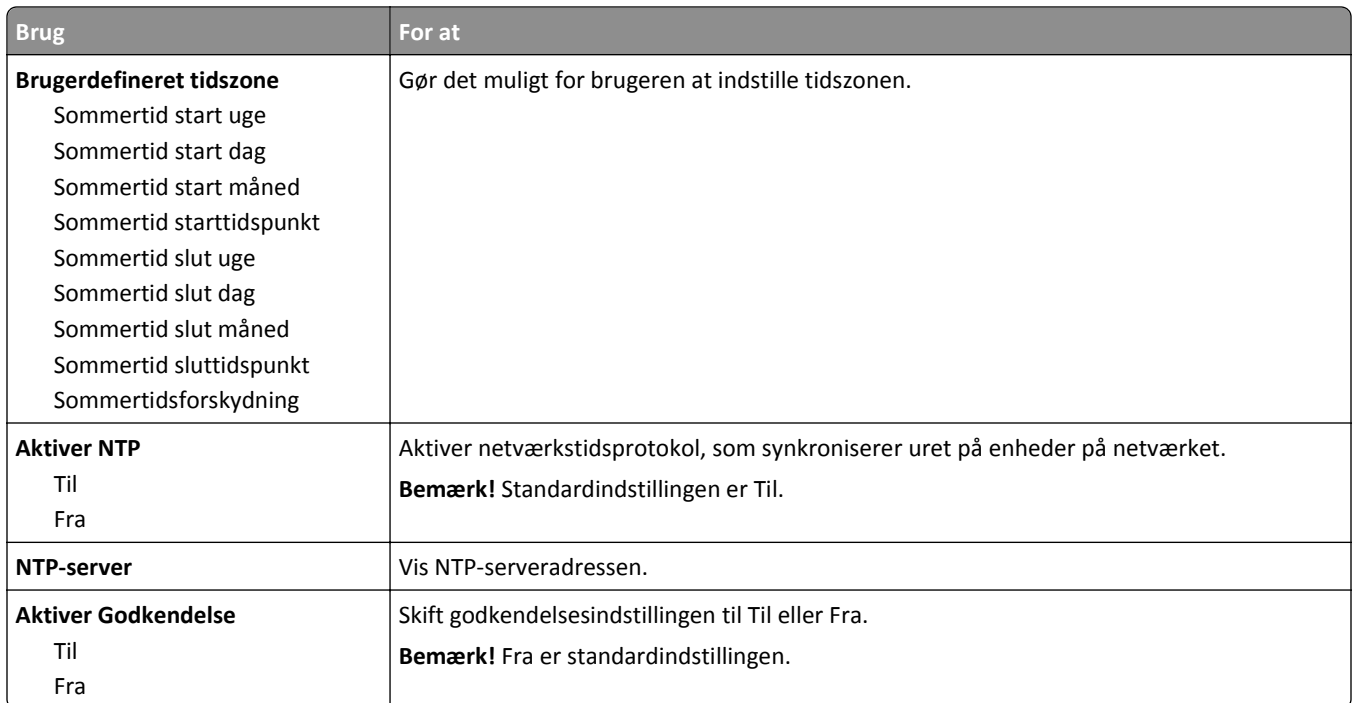

# **Menuen Indstillinger**

### **Menuen Generelle indstillinger**

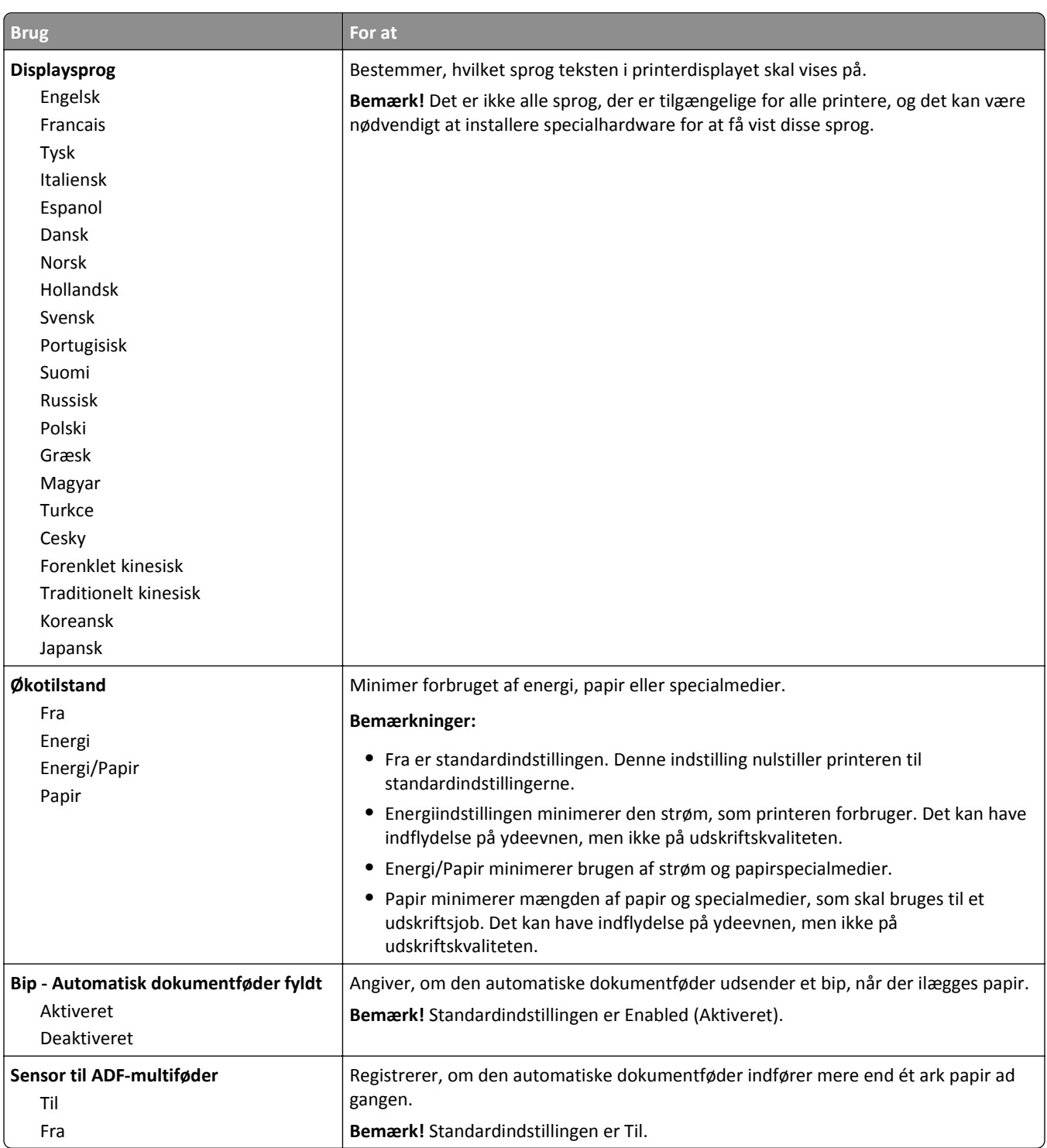

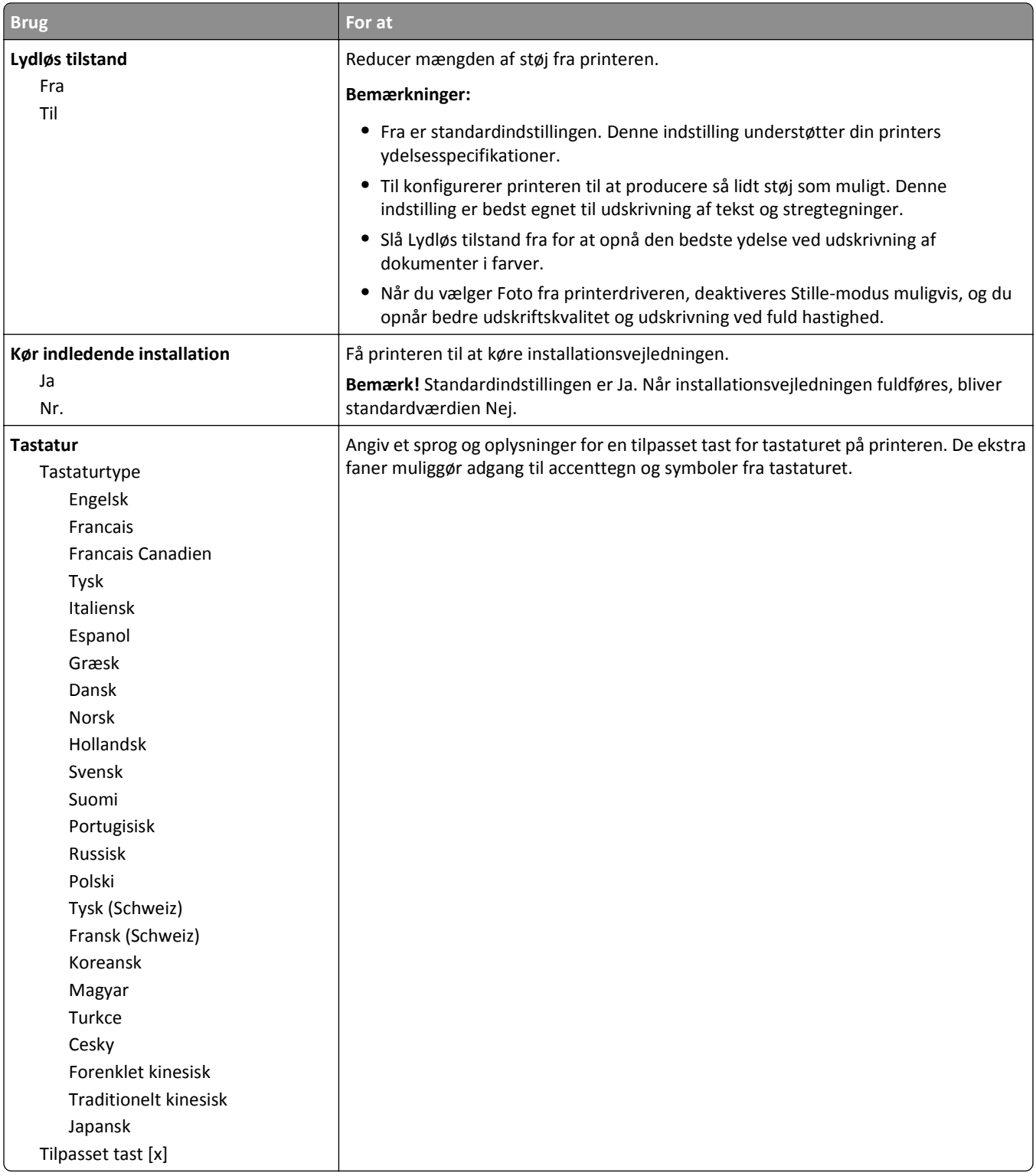

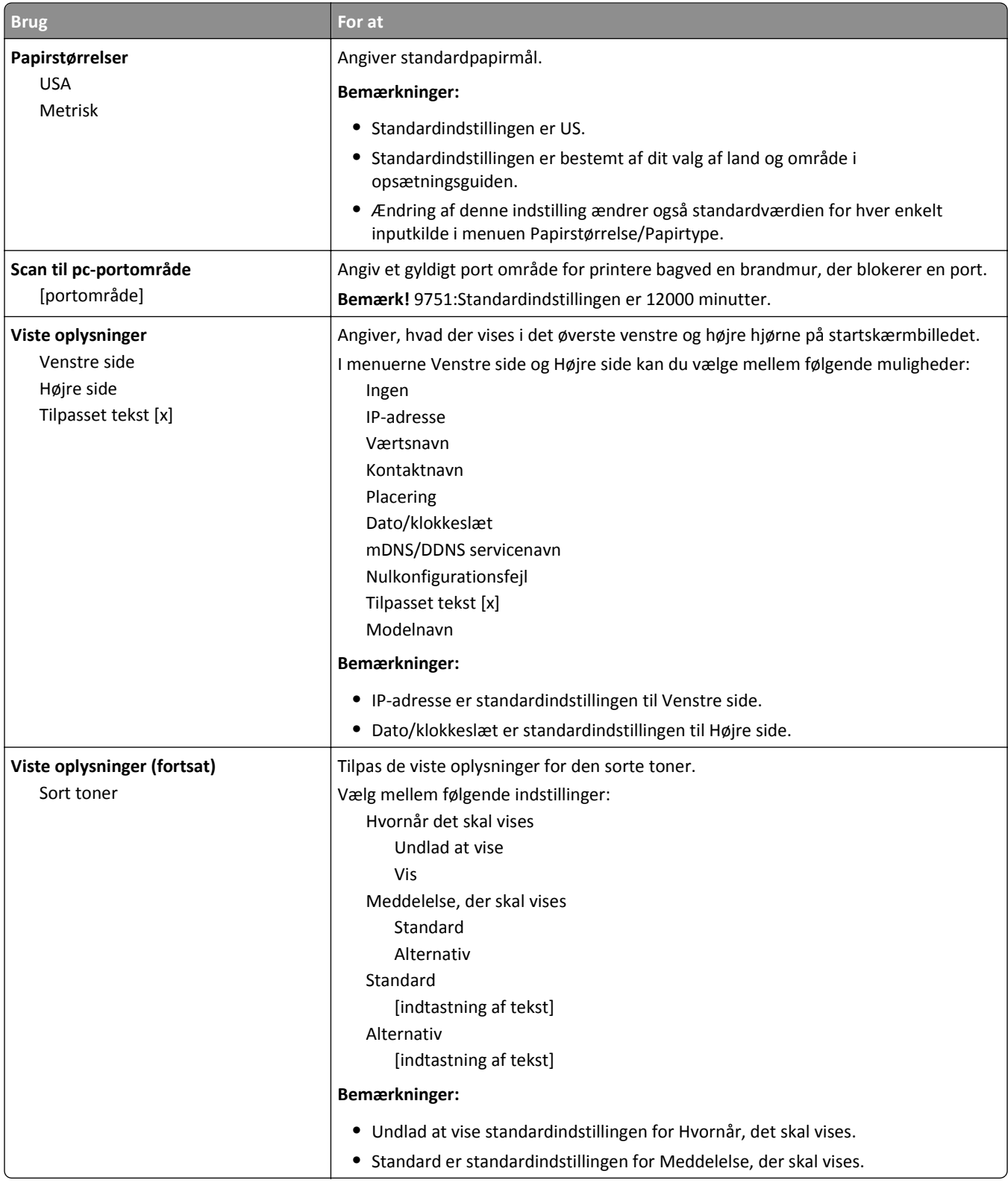

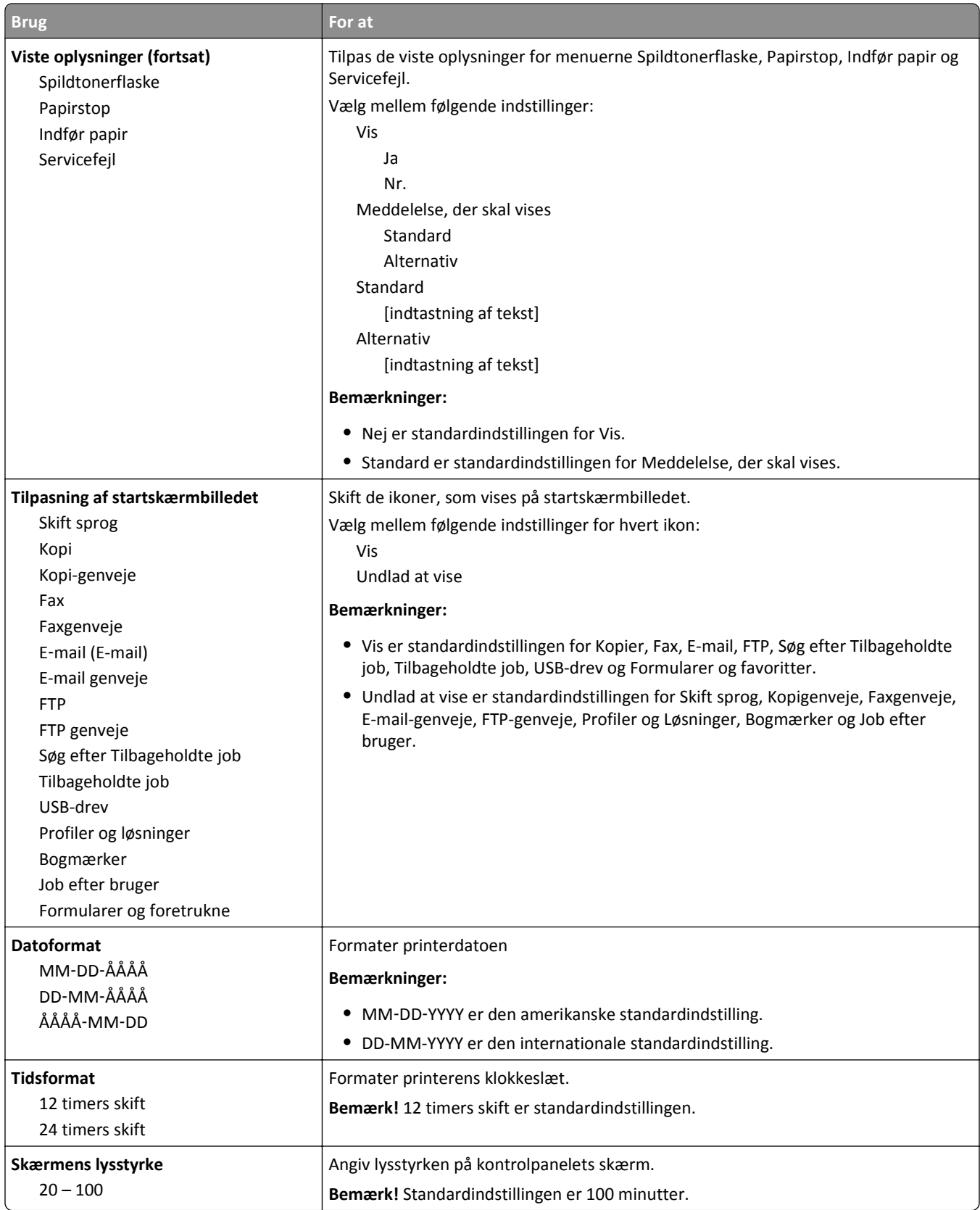

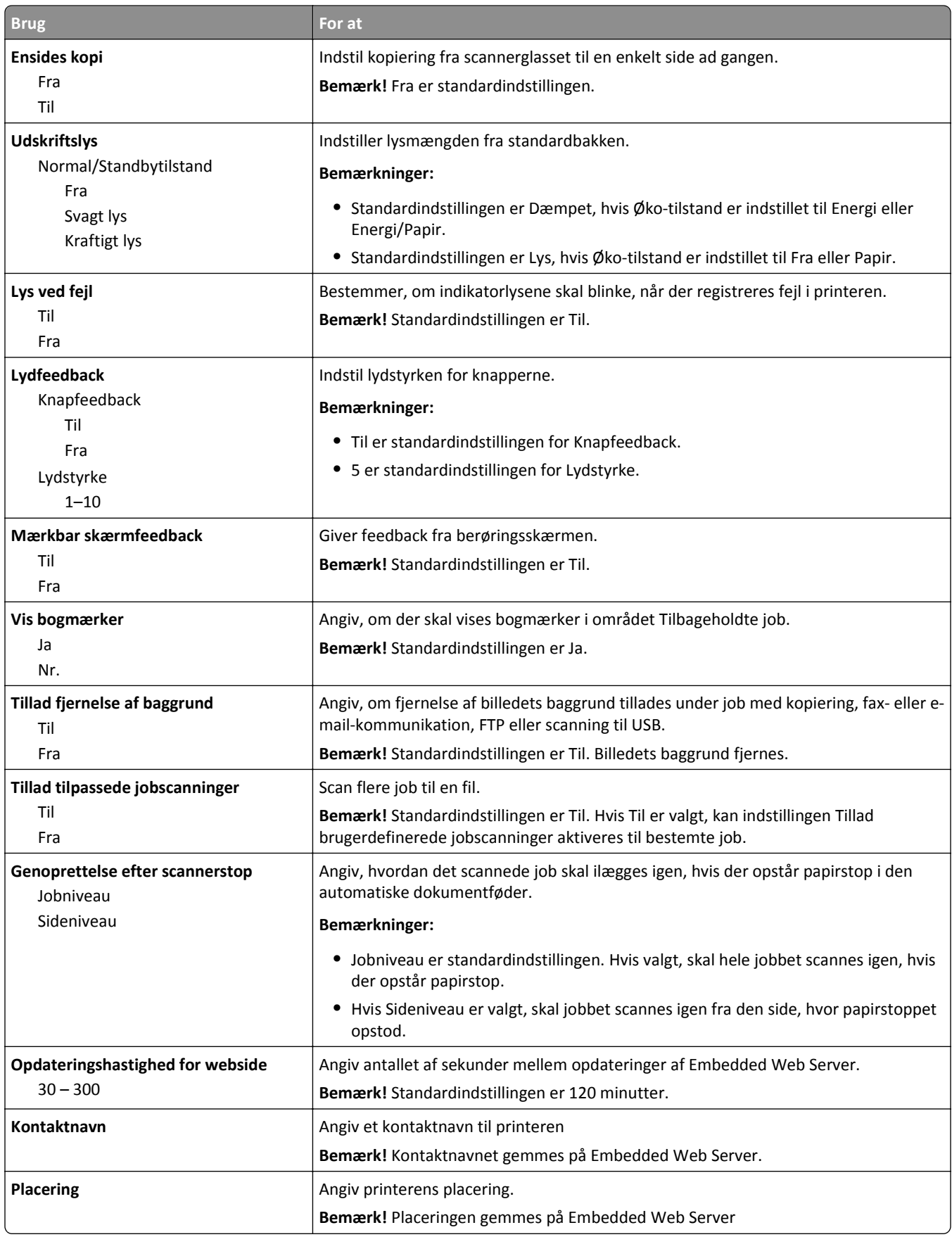

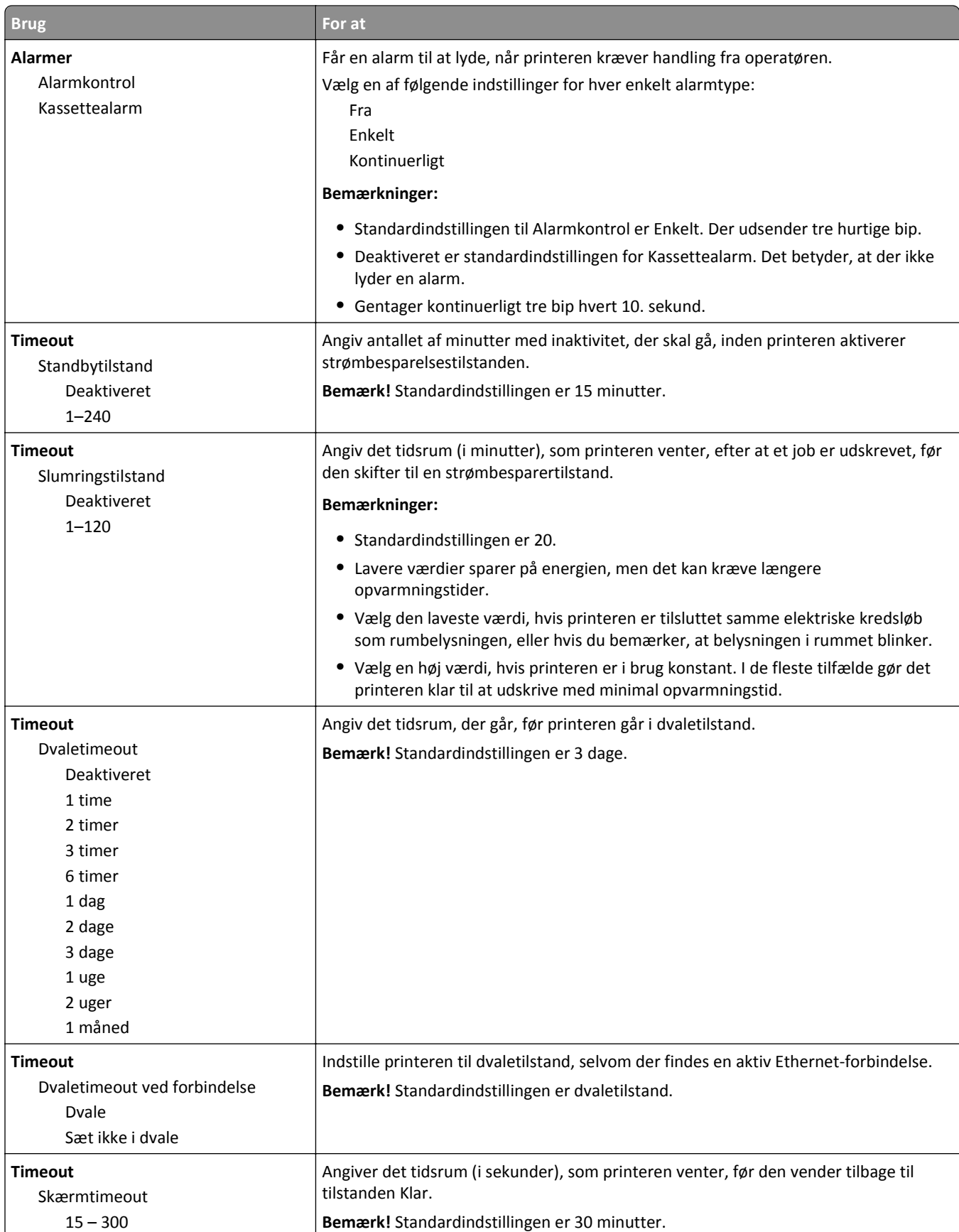
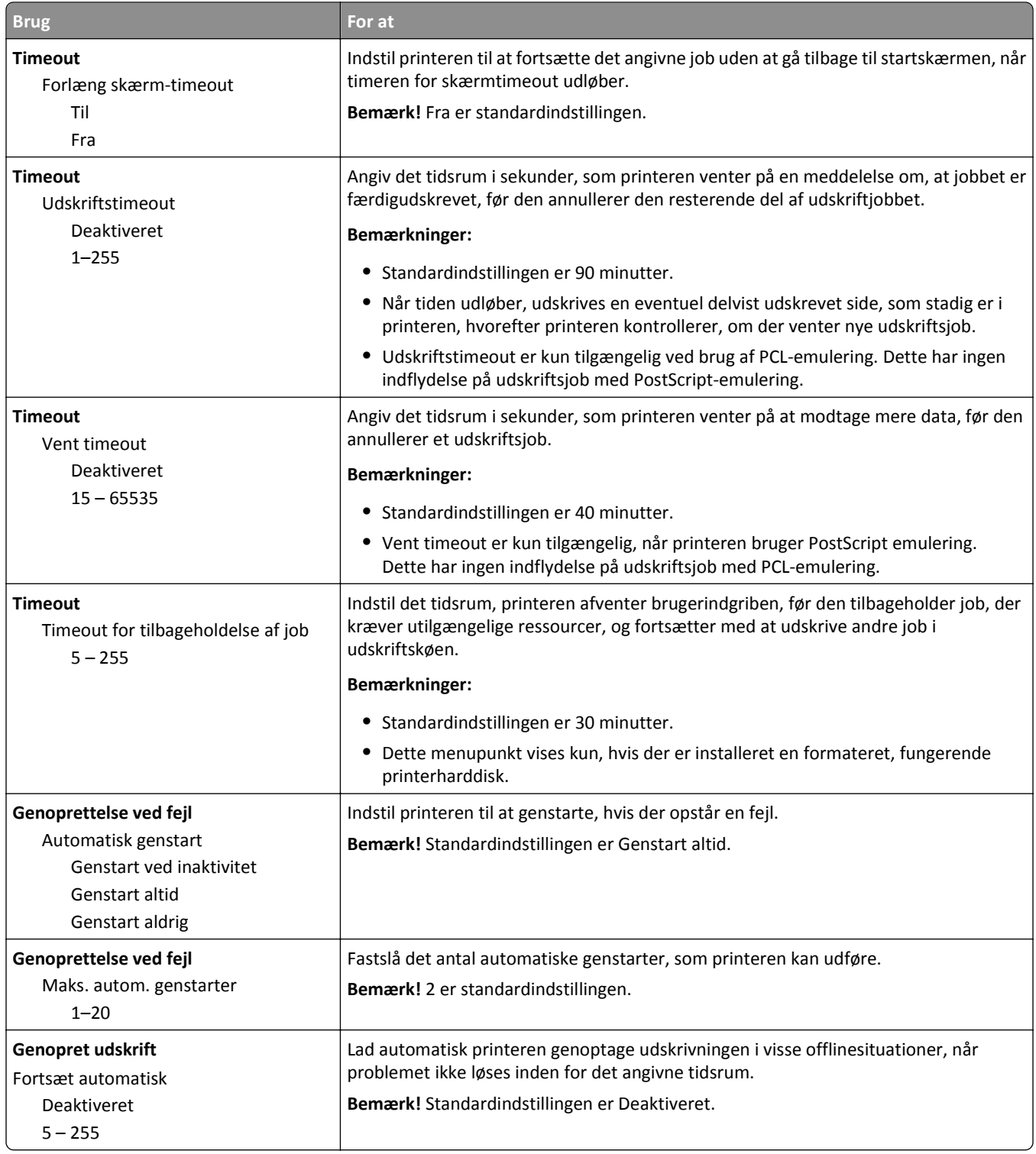

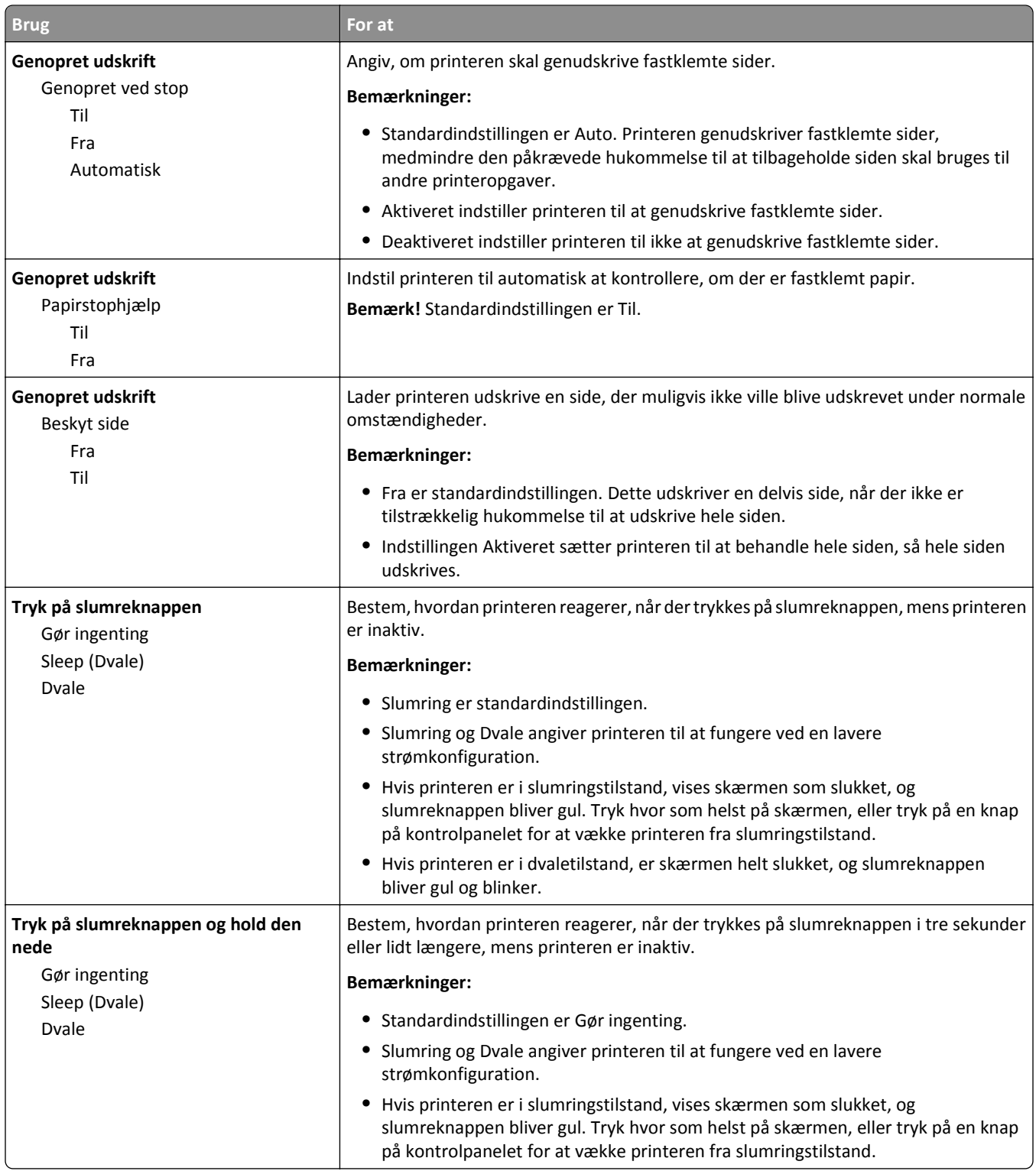

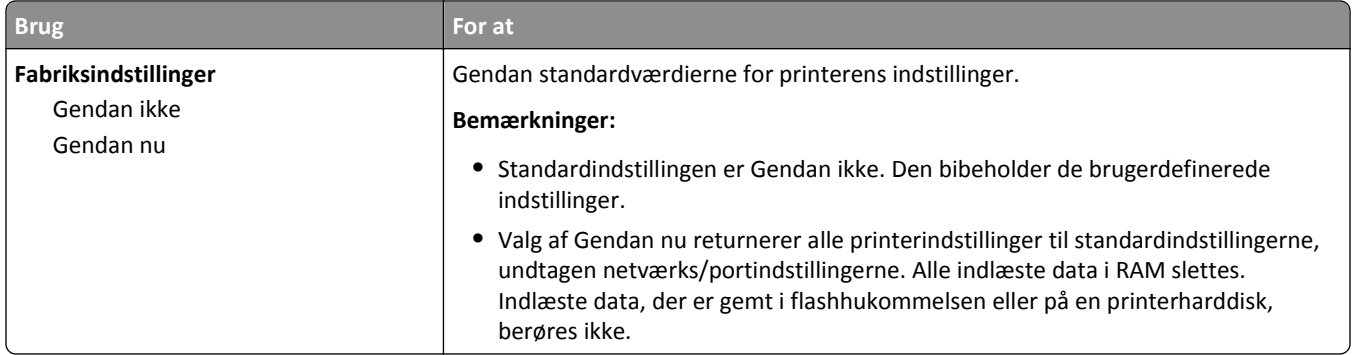

# **Menuen Kopieringsindstillinger**

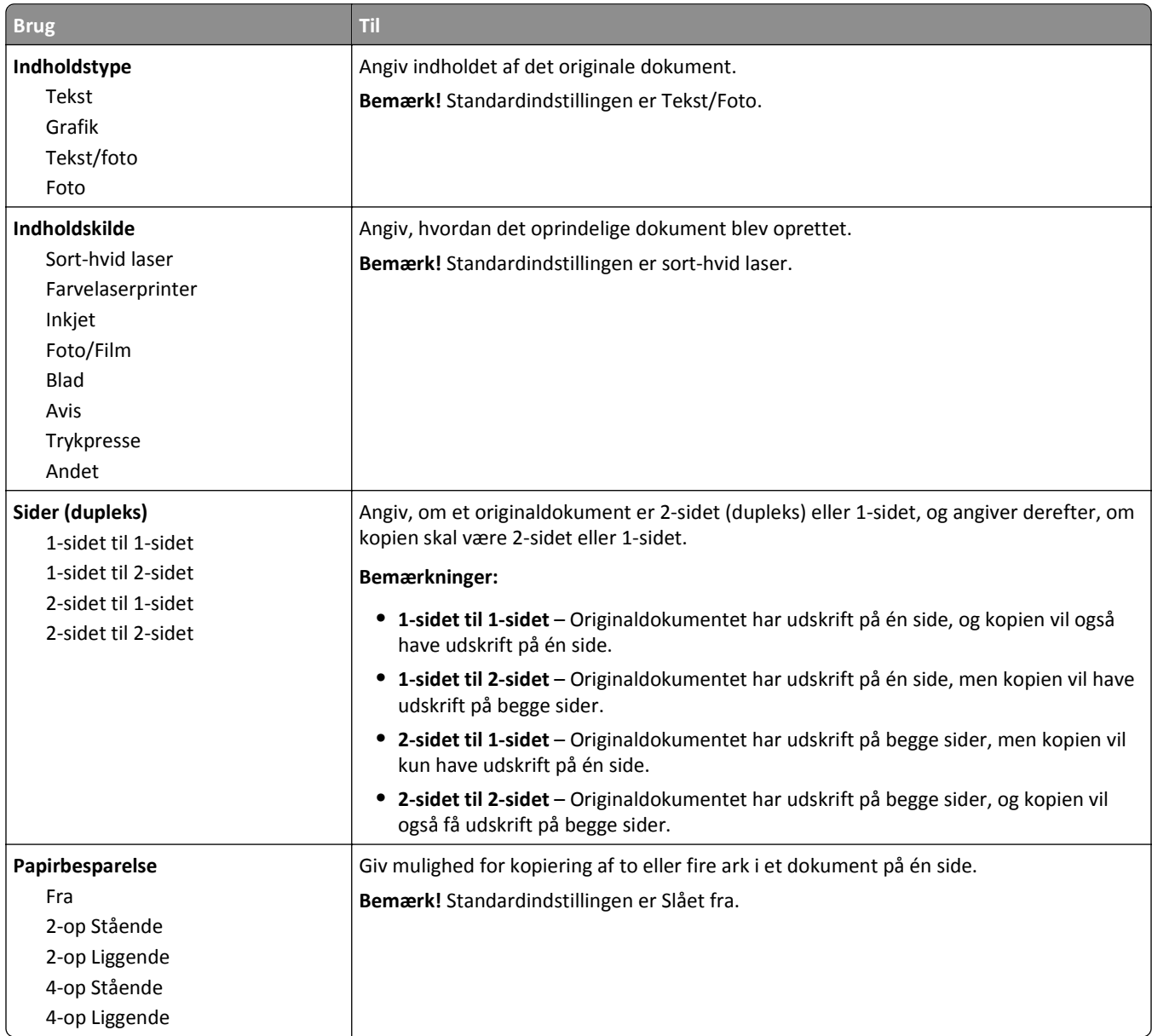

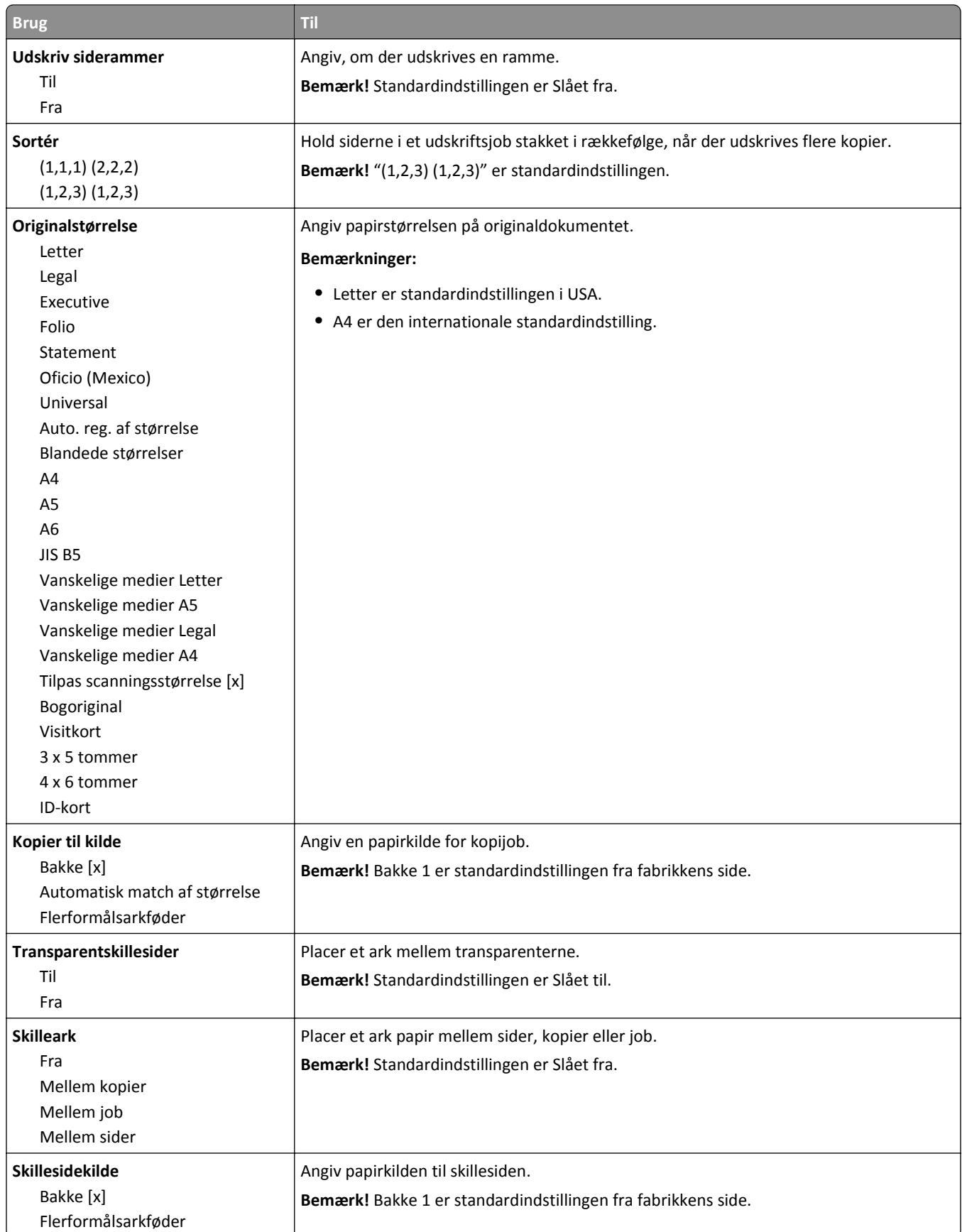

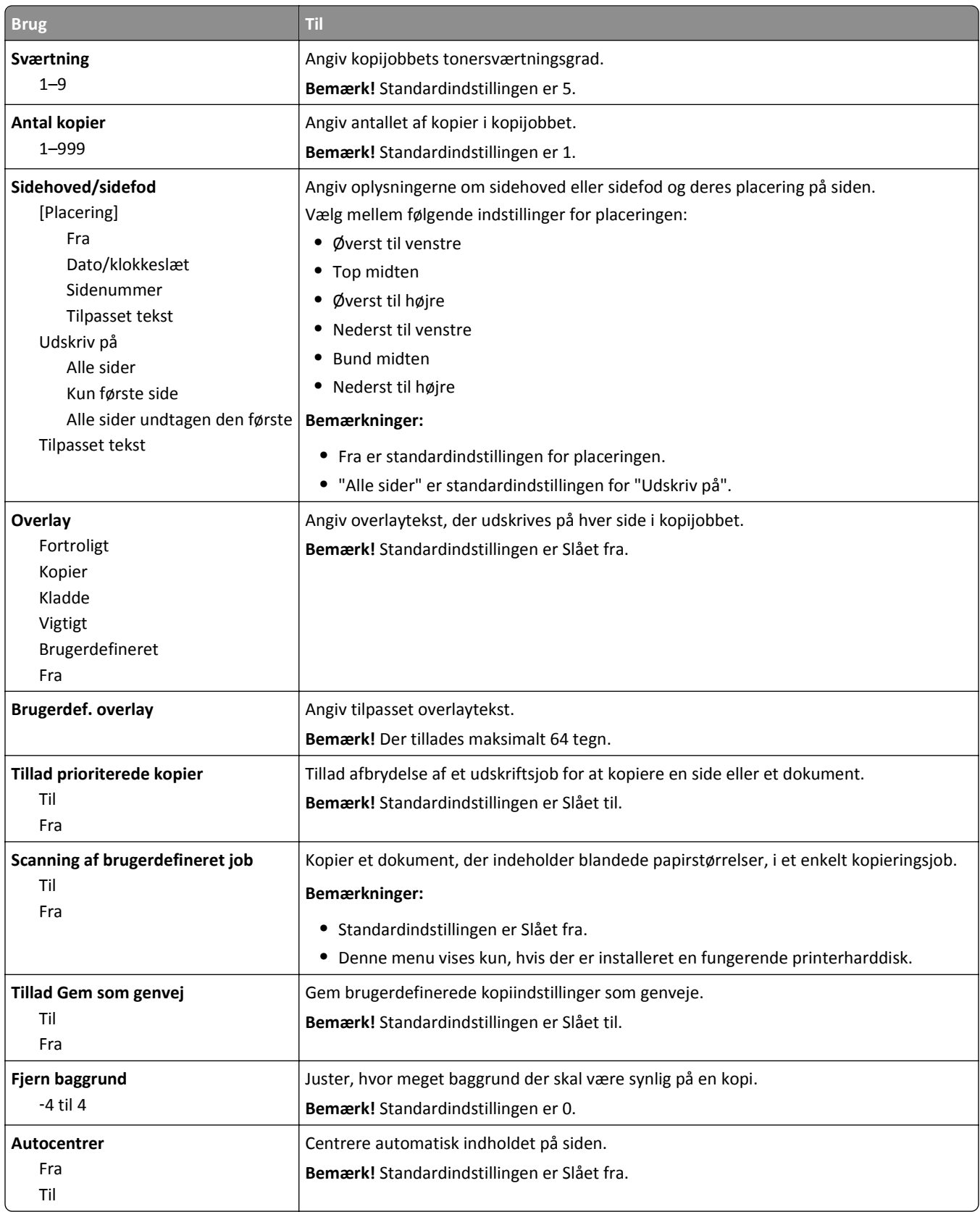

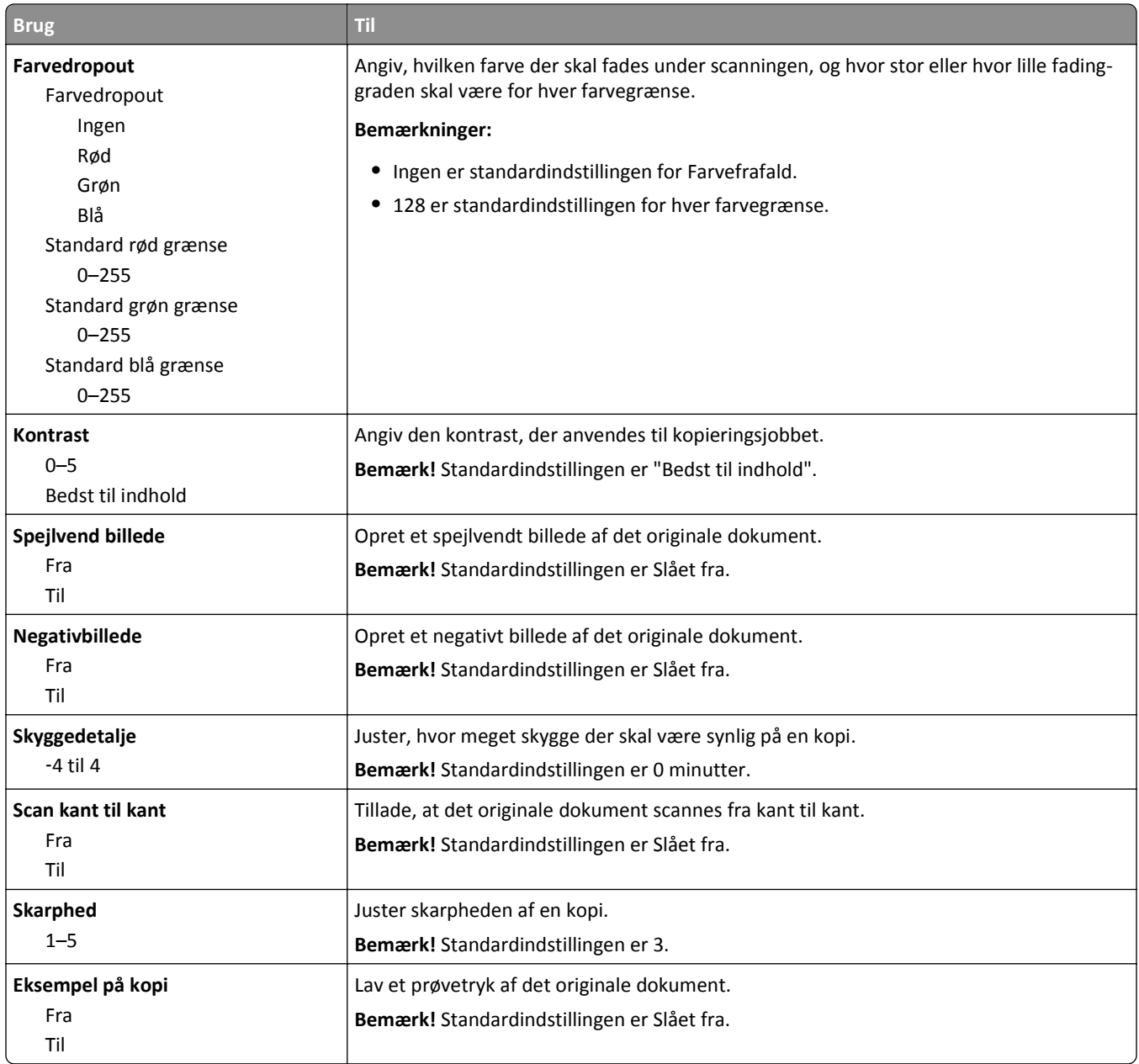

## **Menuen Faxindstillinger**

#### **Menuen Faxtilstand (Opsætning af analog fax)**

I tilstanden Opsætning af analog fax sendes faxopgaven via en telefonlinje.

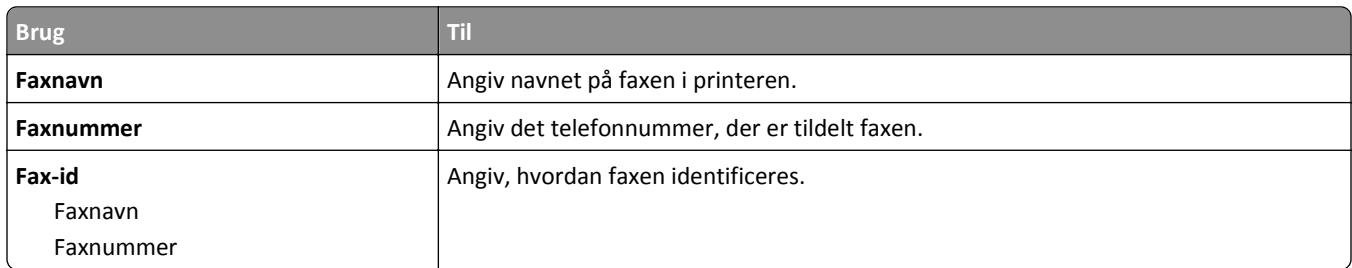

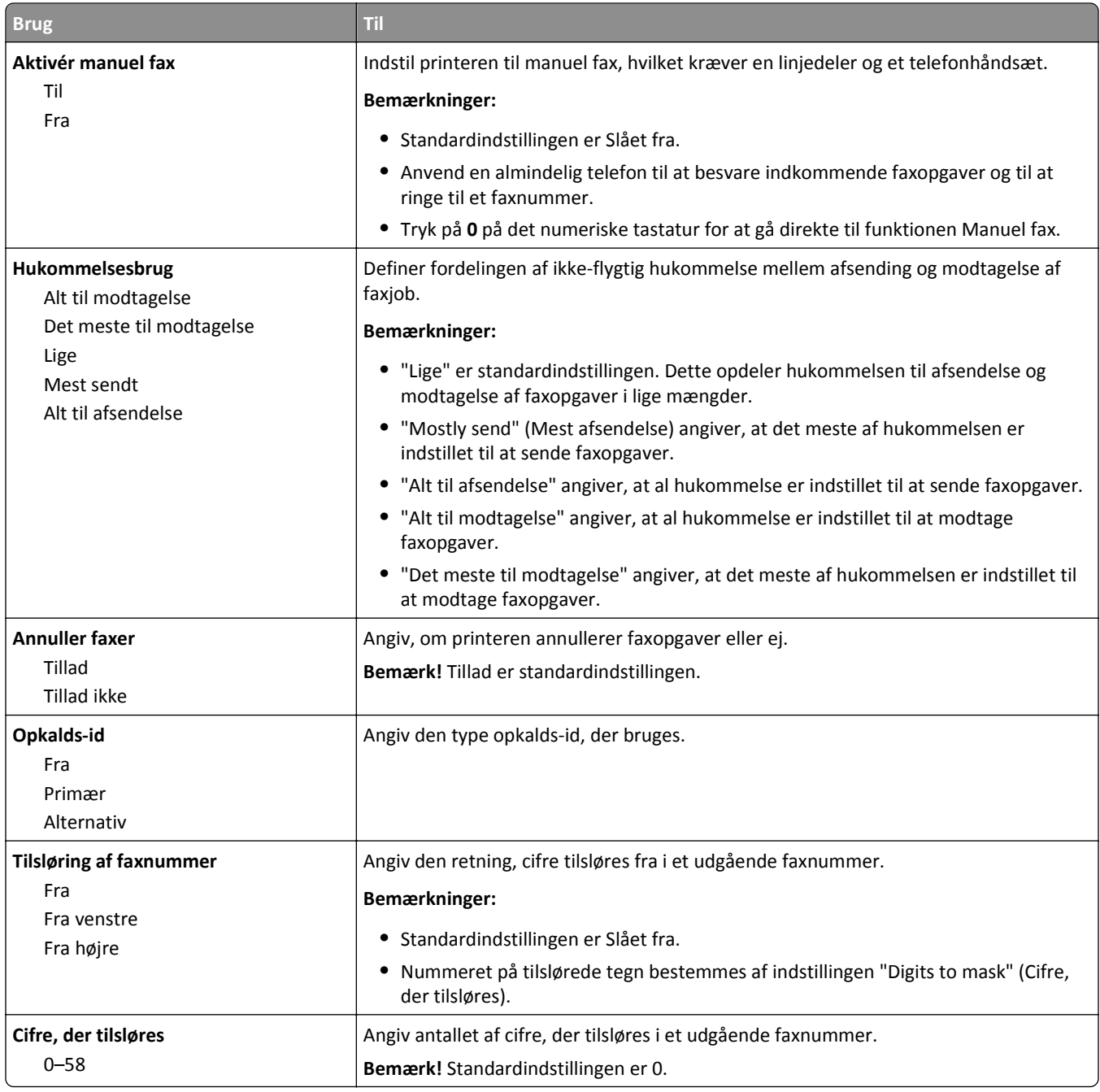

Superfin 300 dpi Ultrafin 600 dpi

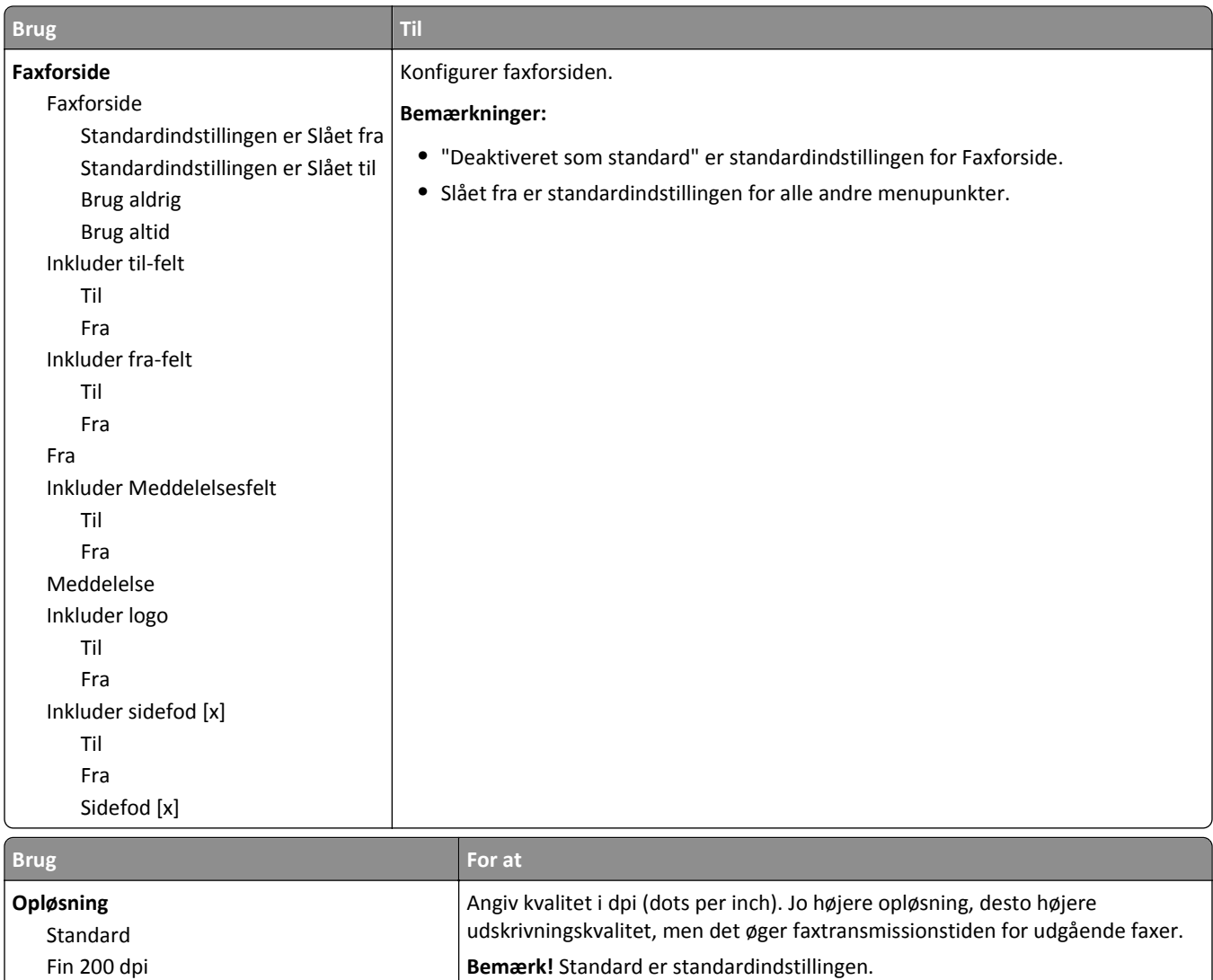

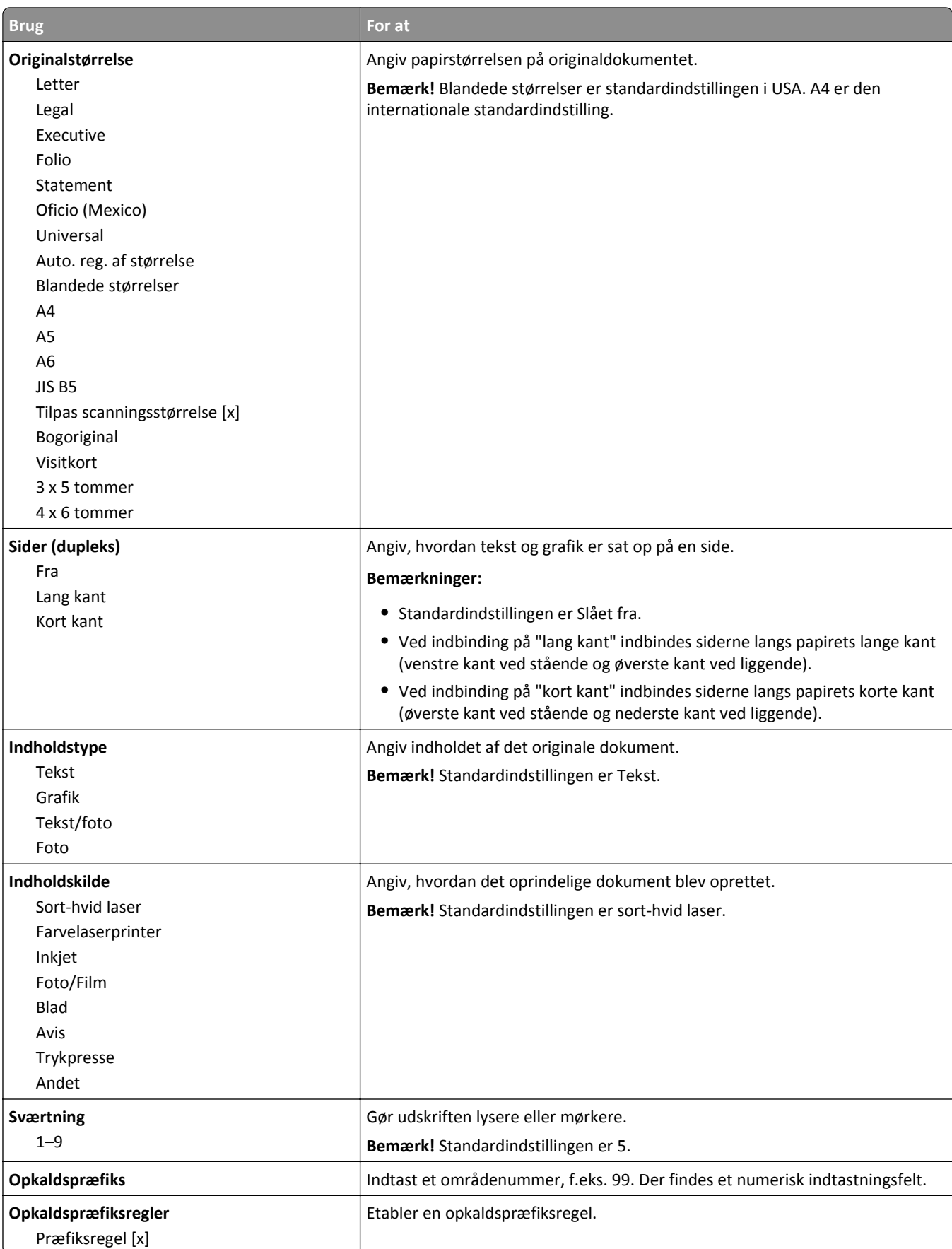

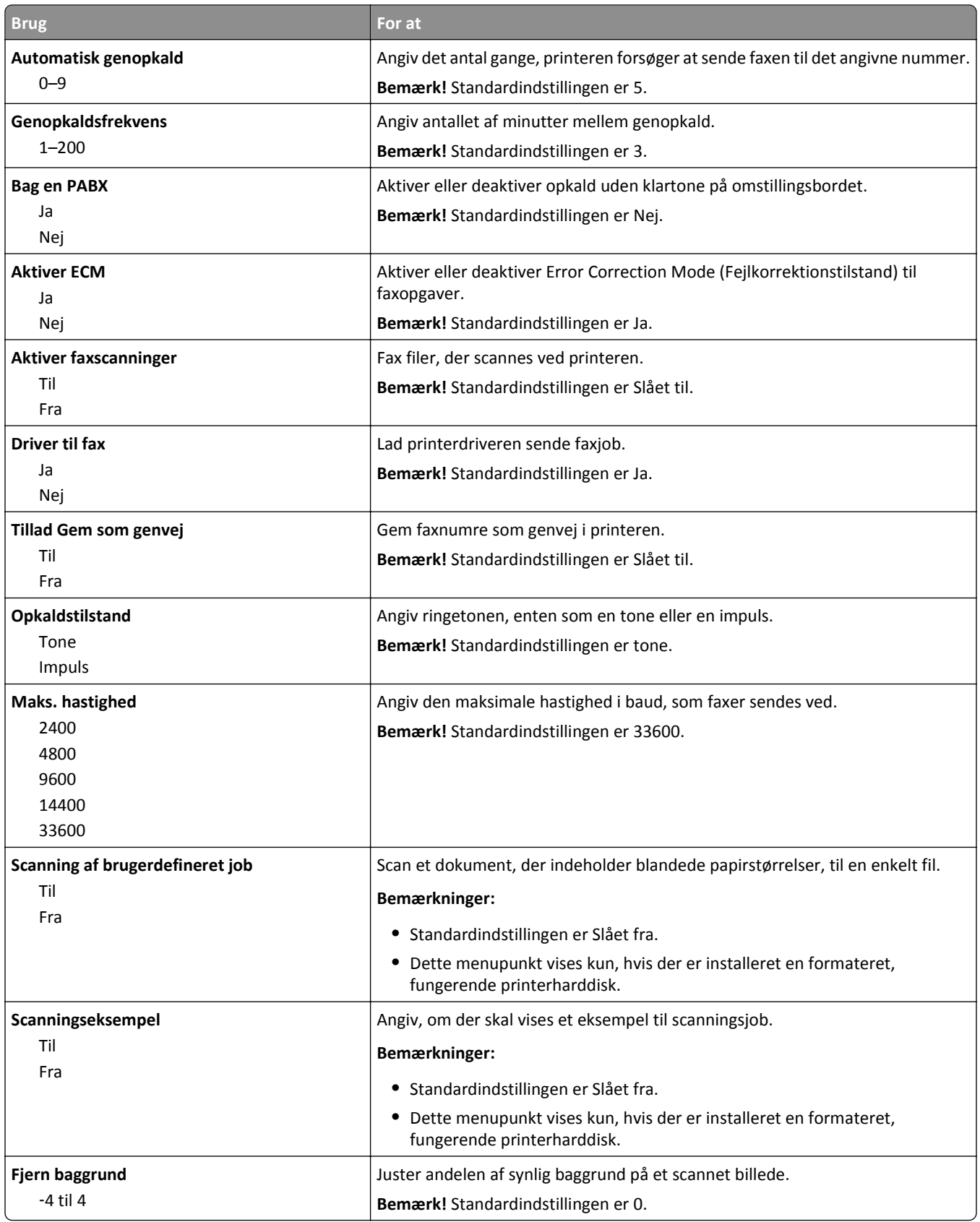

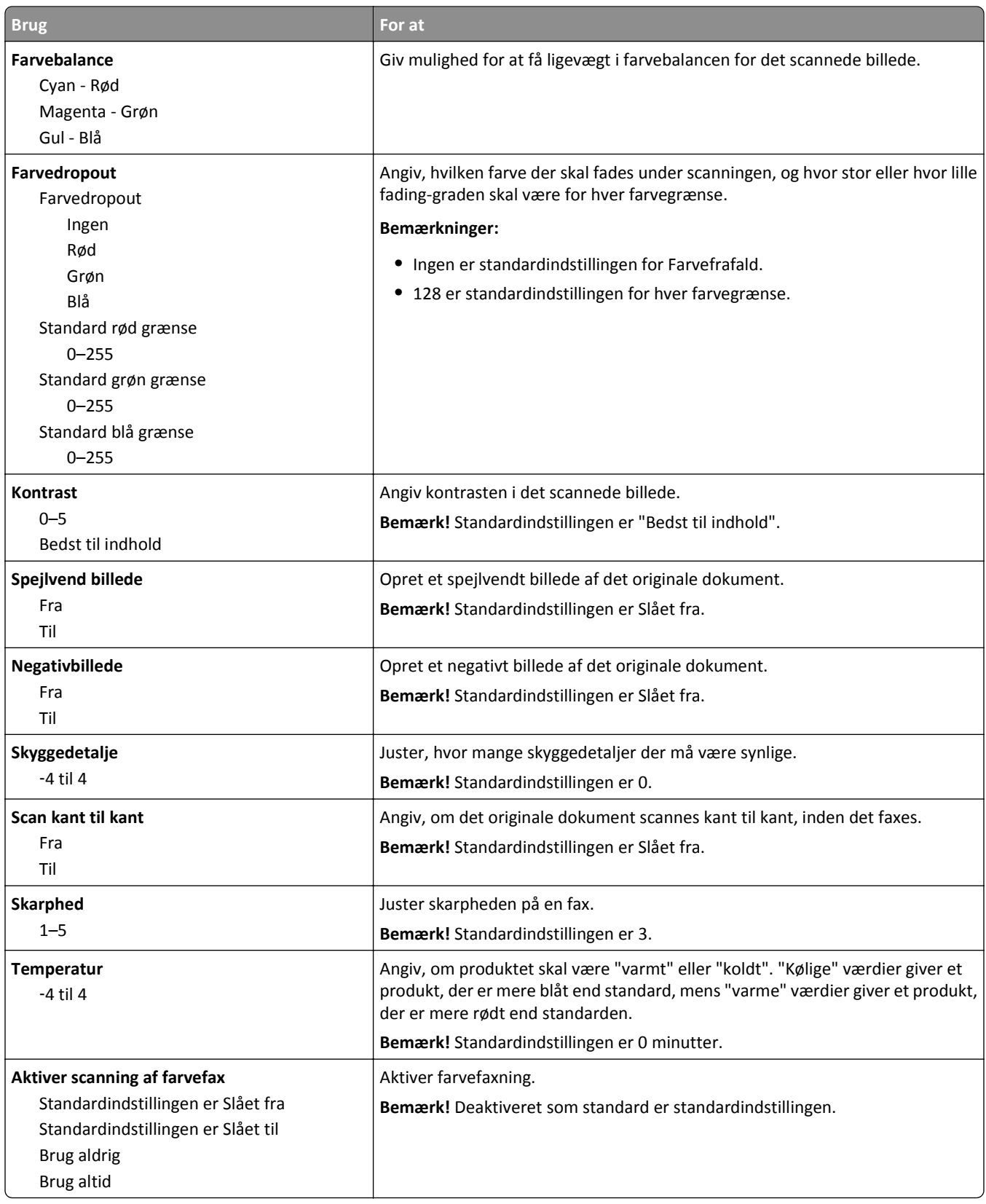

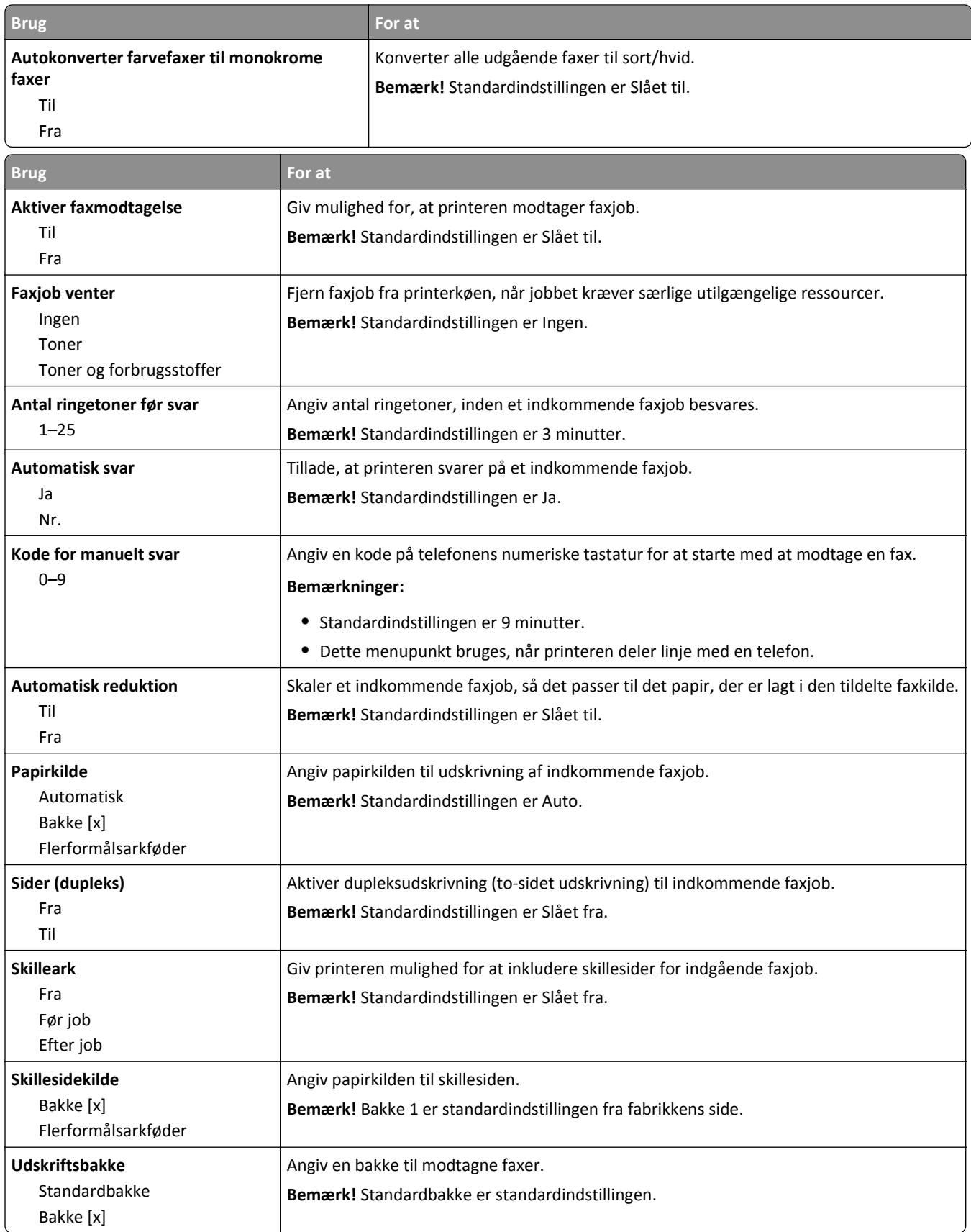

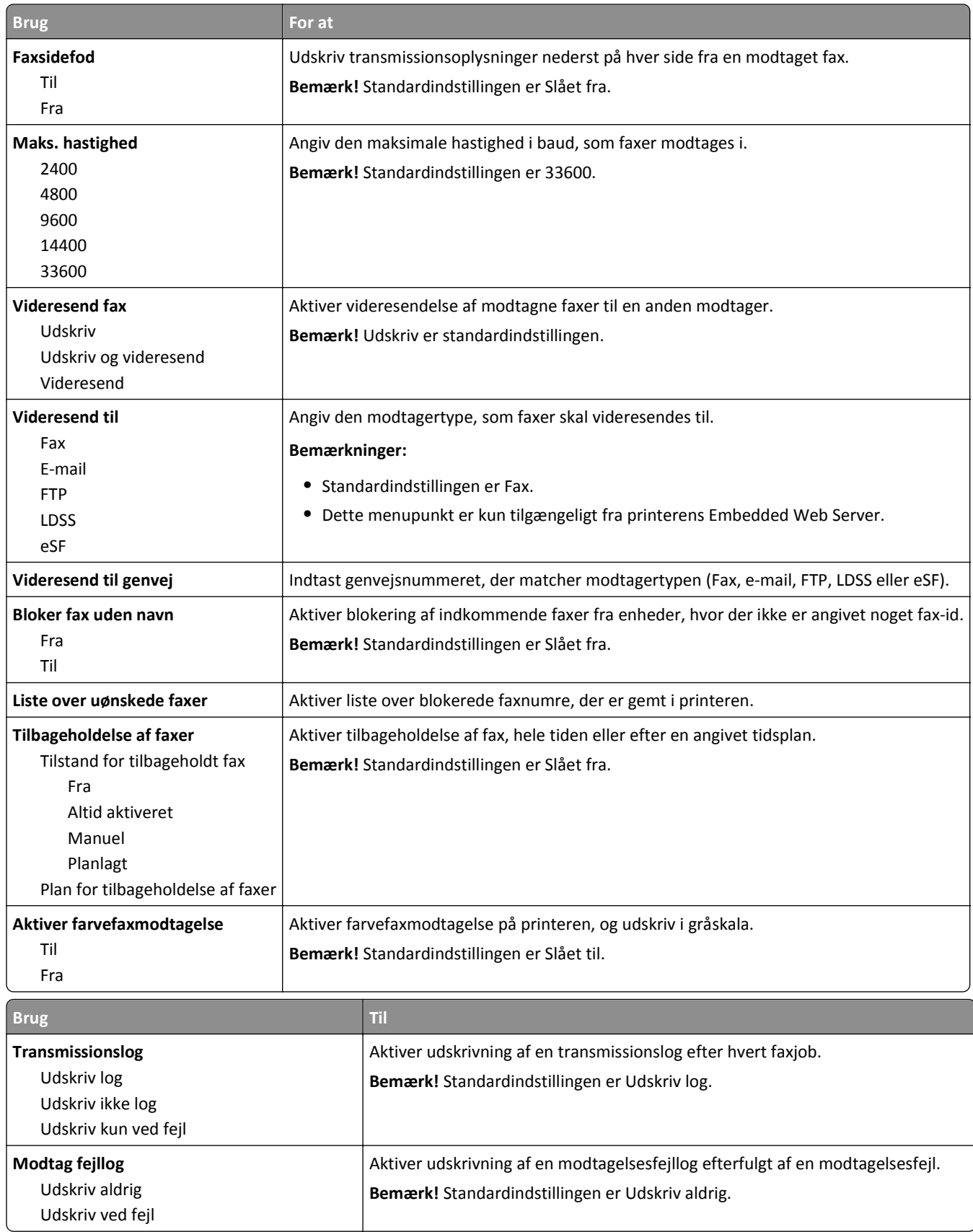

**Højttalerlydstyrke**

Høj Lav

**Ringestyrke** Fra Til

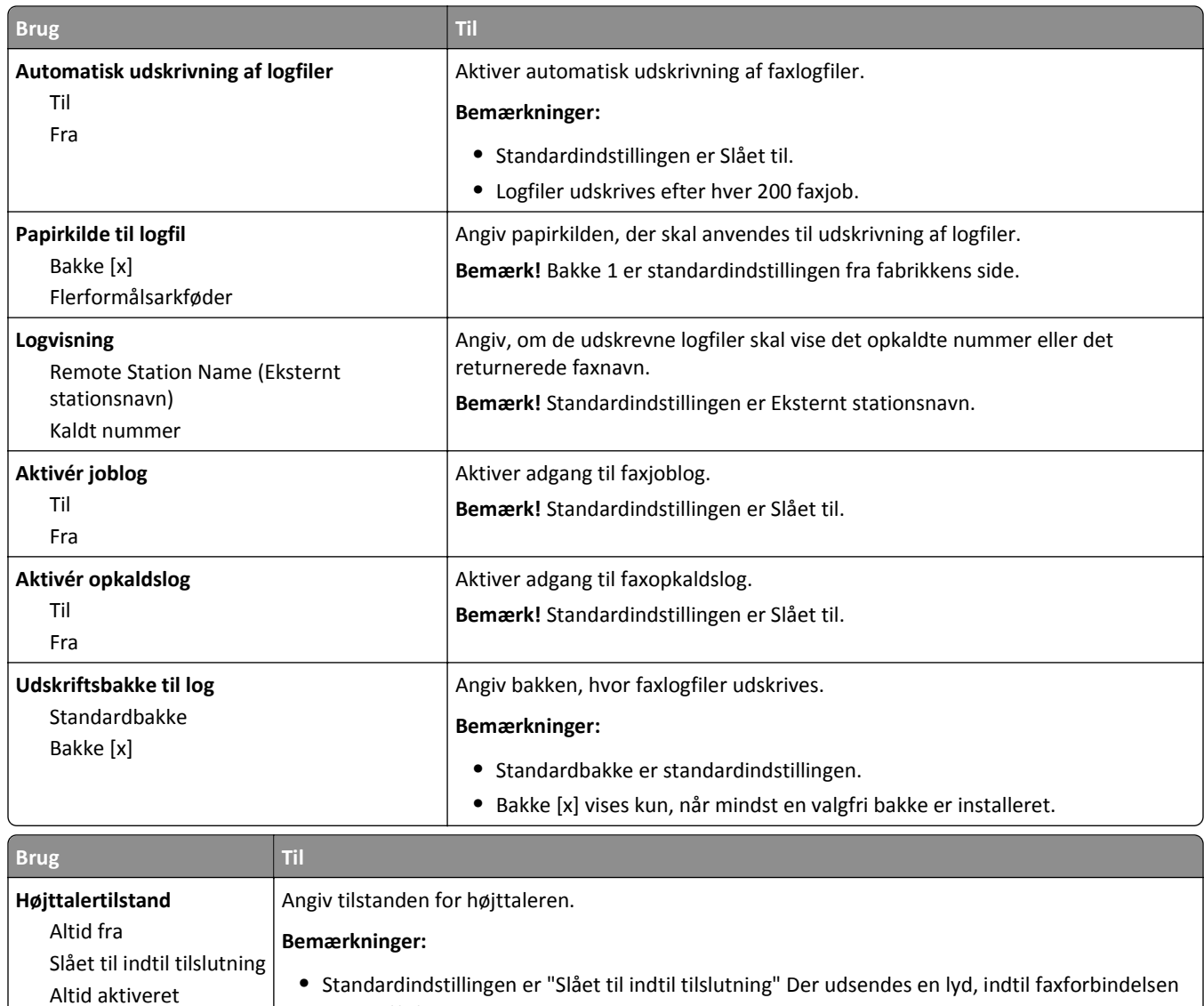

er oprettet.

Kontroller lydstyrken.

**•** Altid slået til slår højttaleren til. **•** Altid slået fra slår højttaleren fra.

**Bemærk!** Standardindstillingen er Høj.

Kontroller faxhøjttalerens ringelydstyrke. **Bemærk!** Standardindstillingen er Slået til.

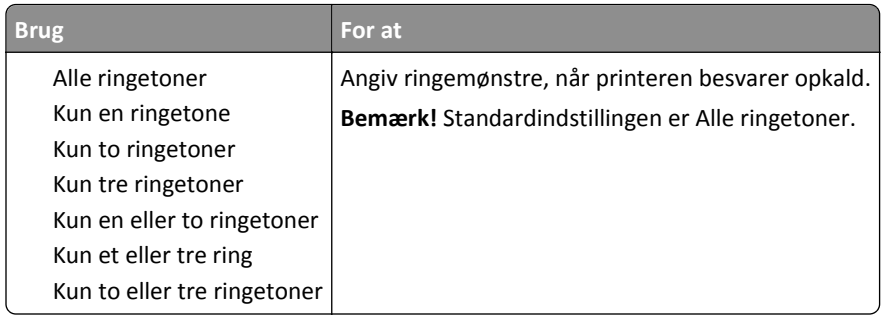

# **E-mailindstillinger, menu**

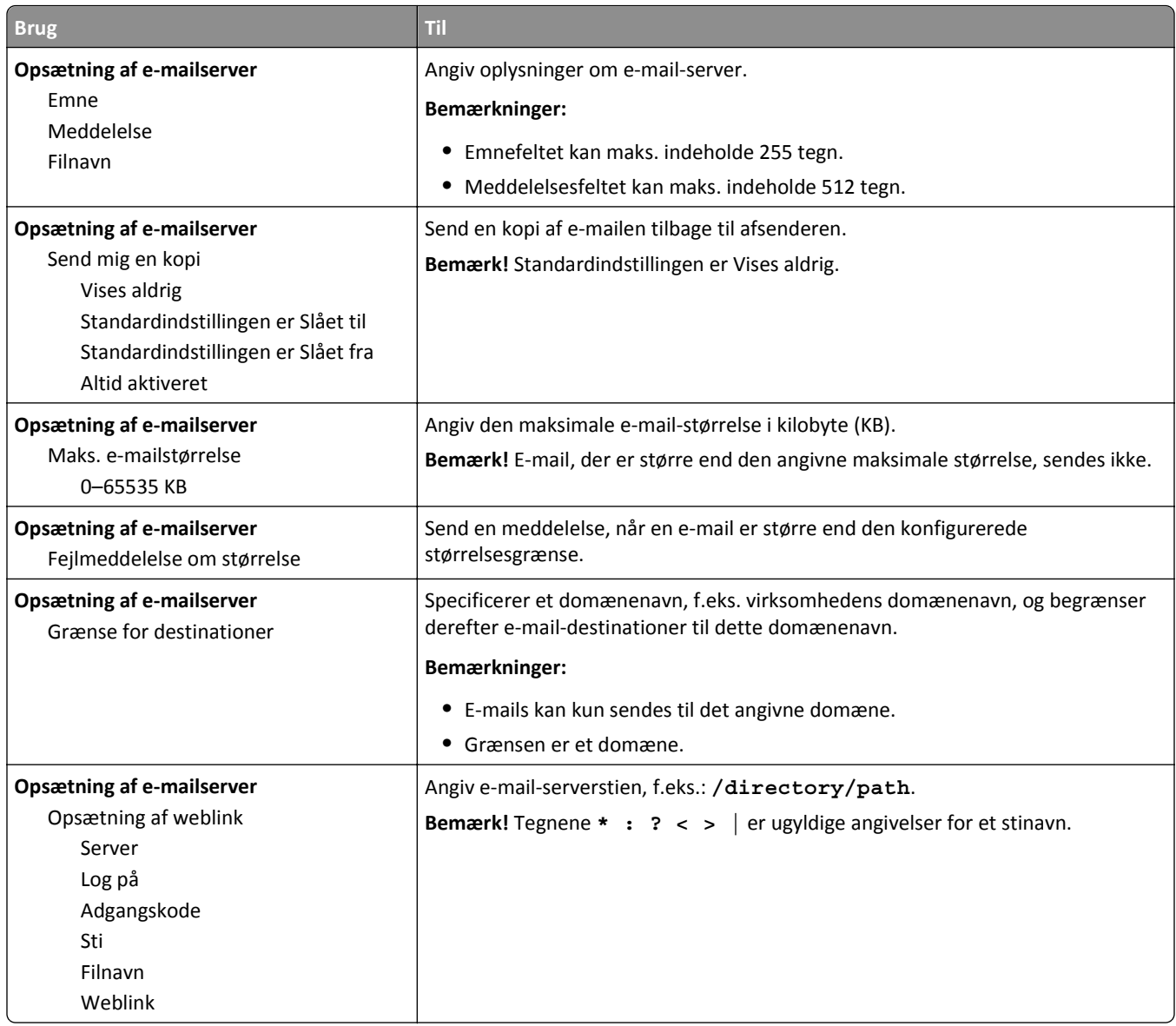

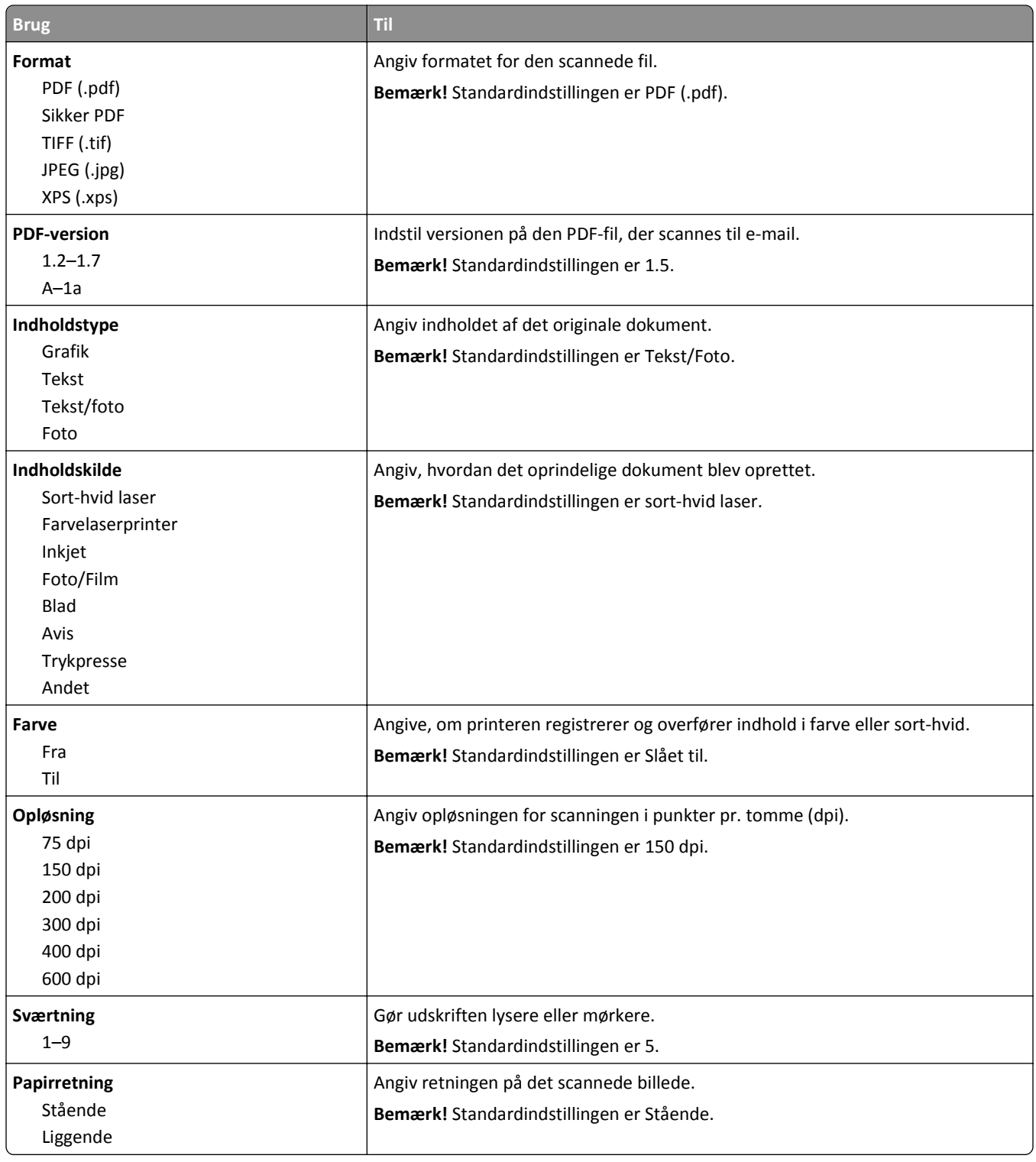

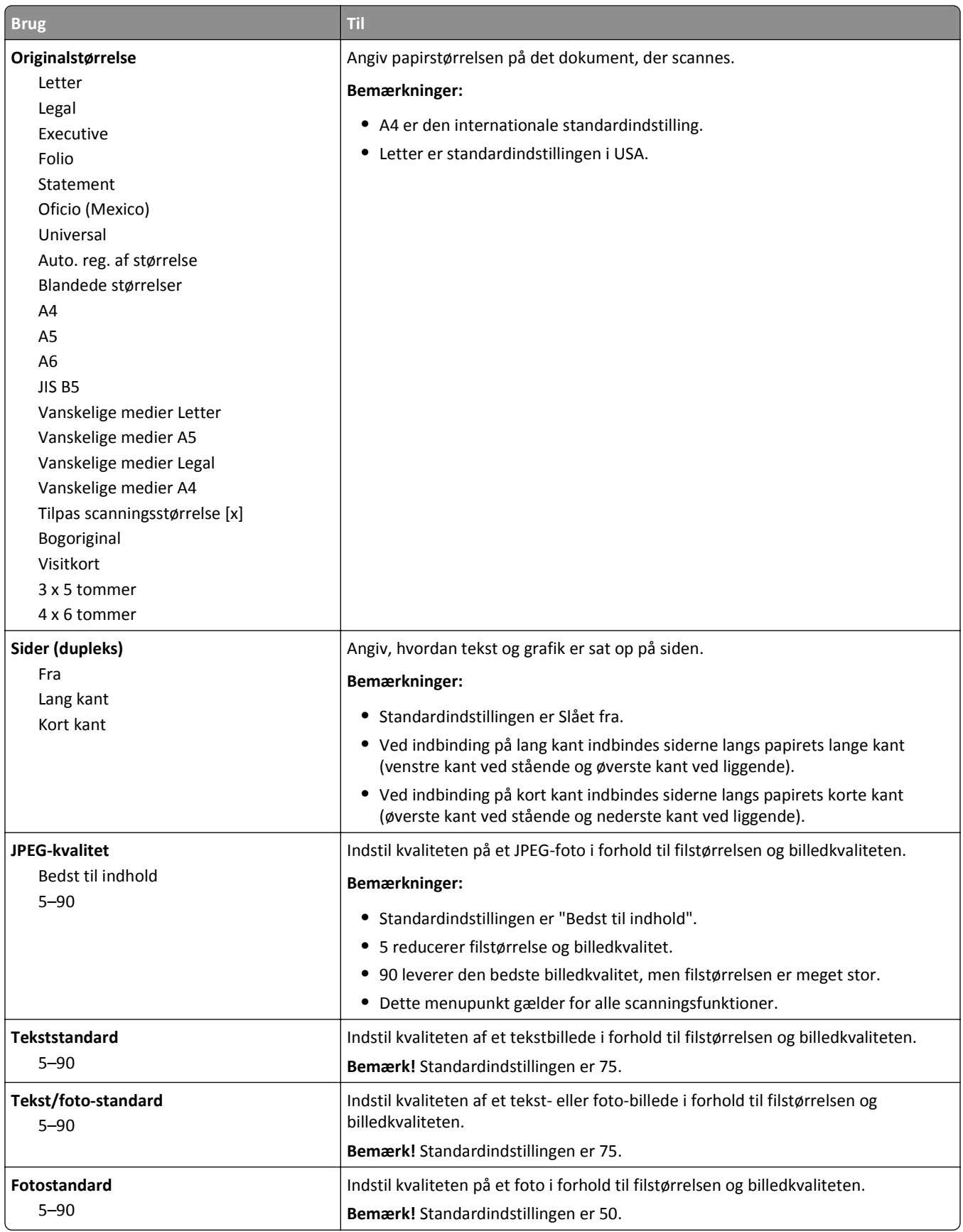

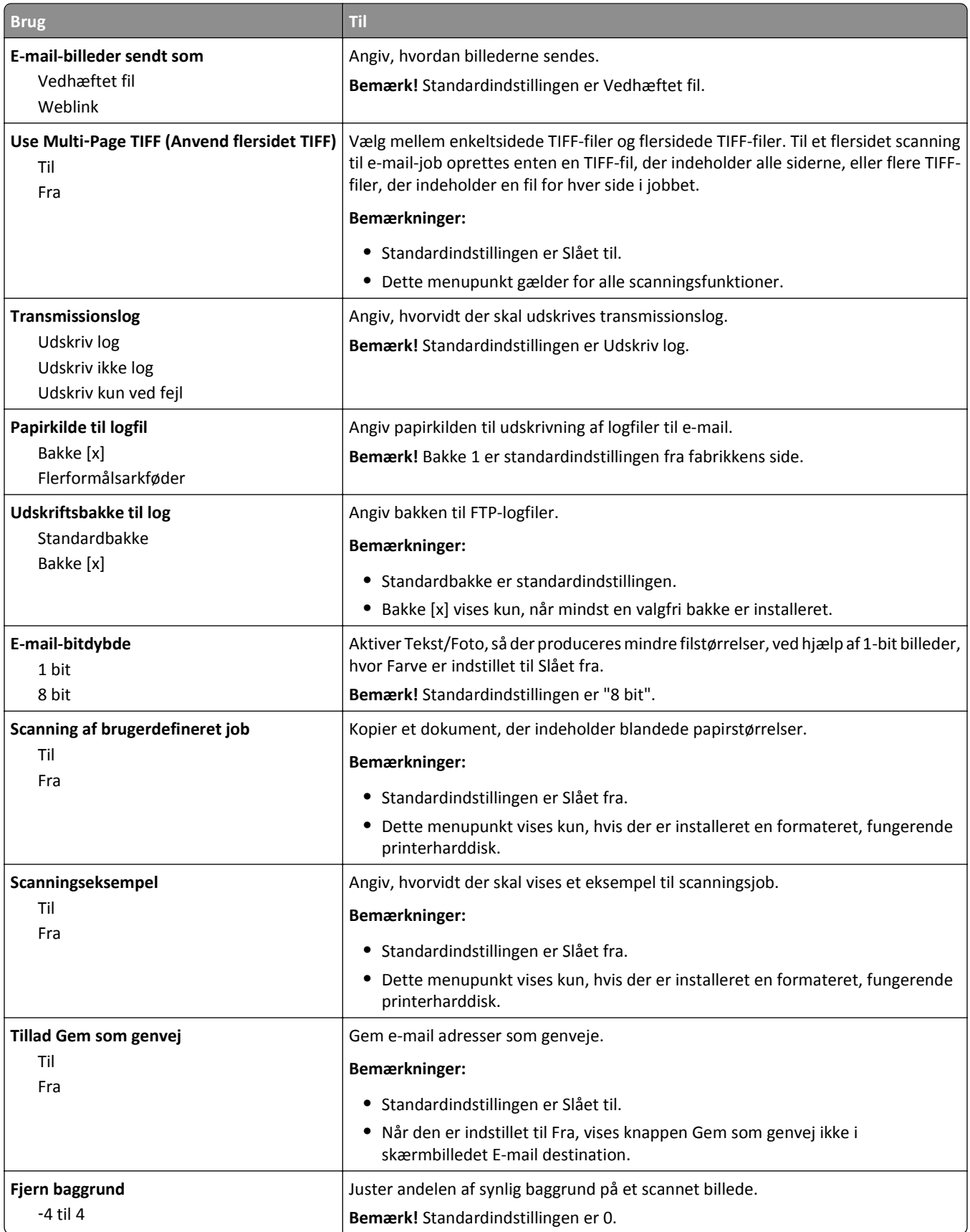

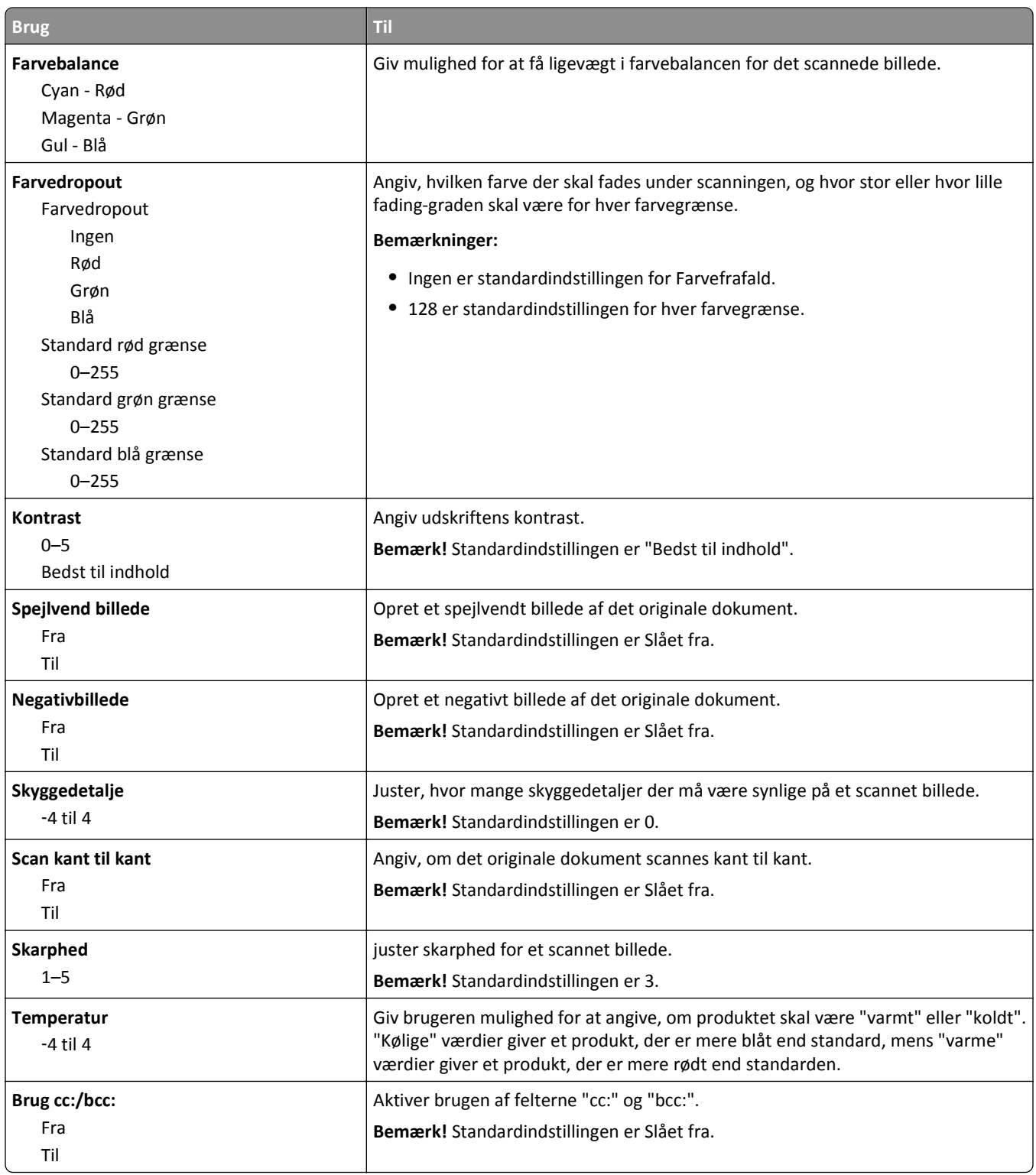

## **FTP-indstillinger, menu**

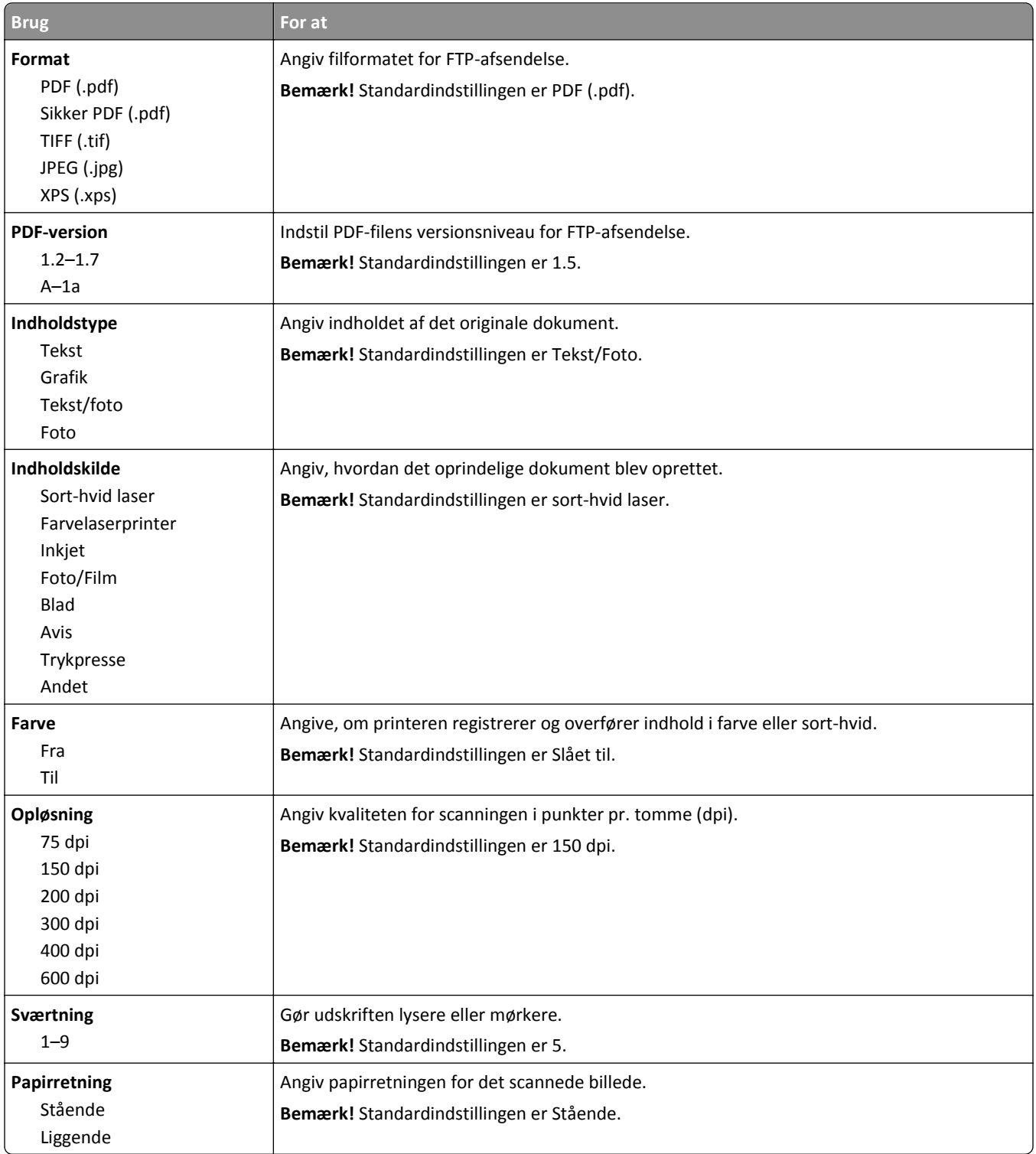

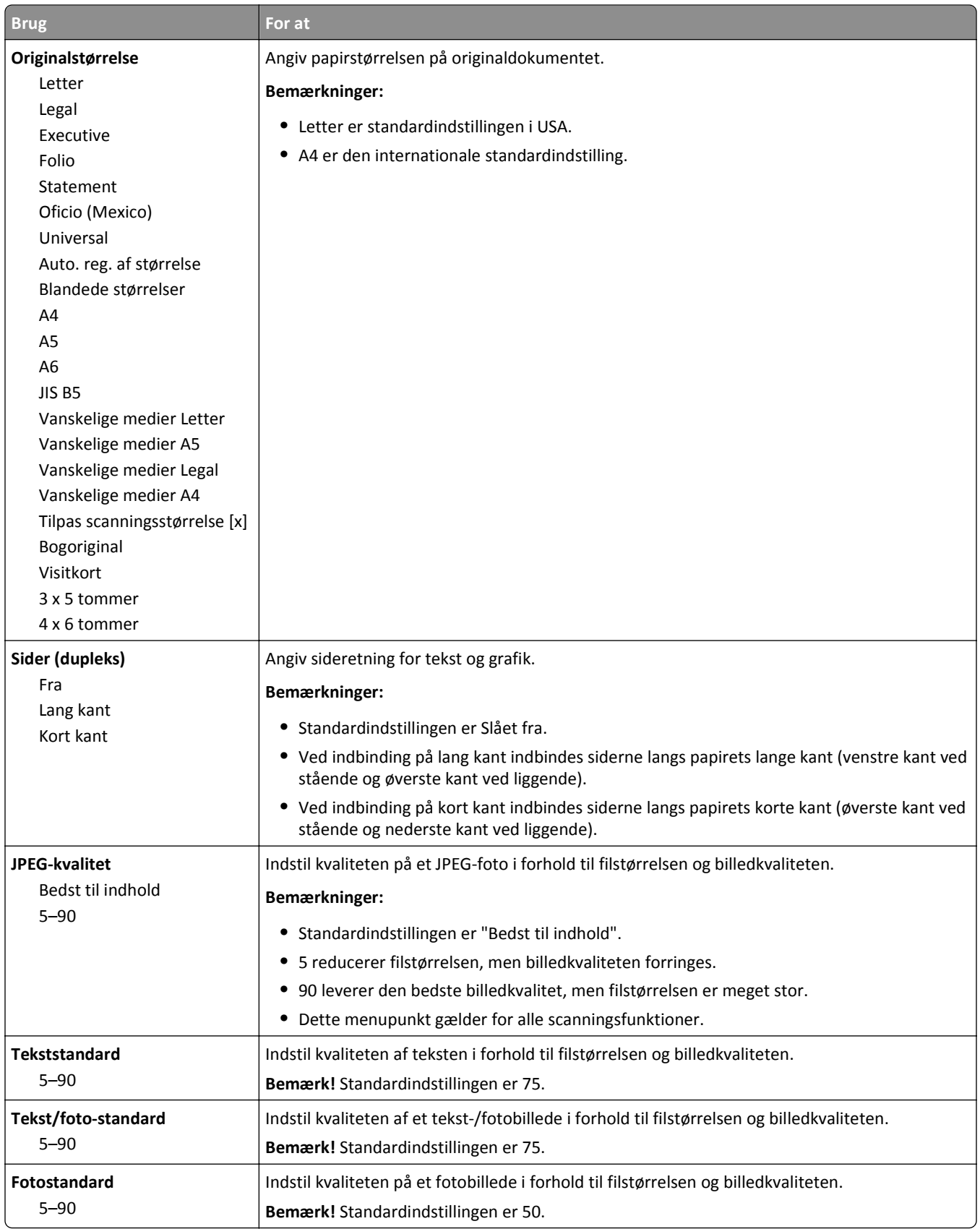

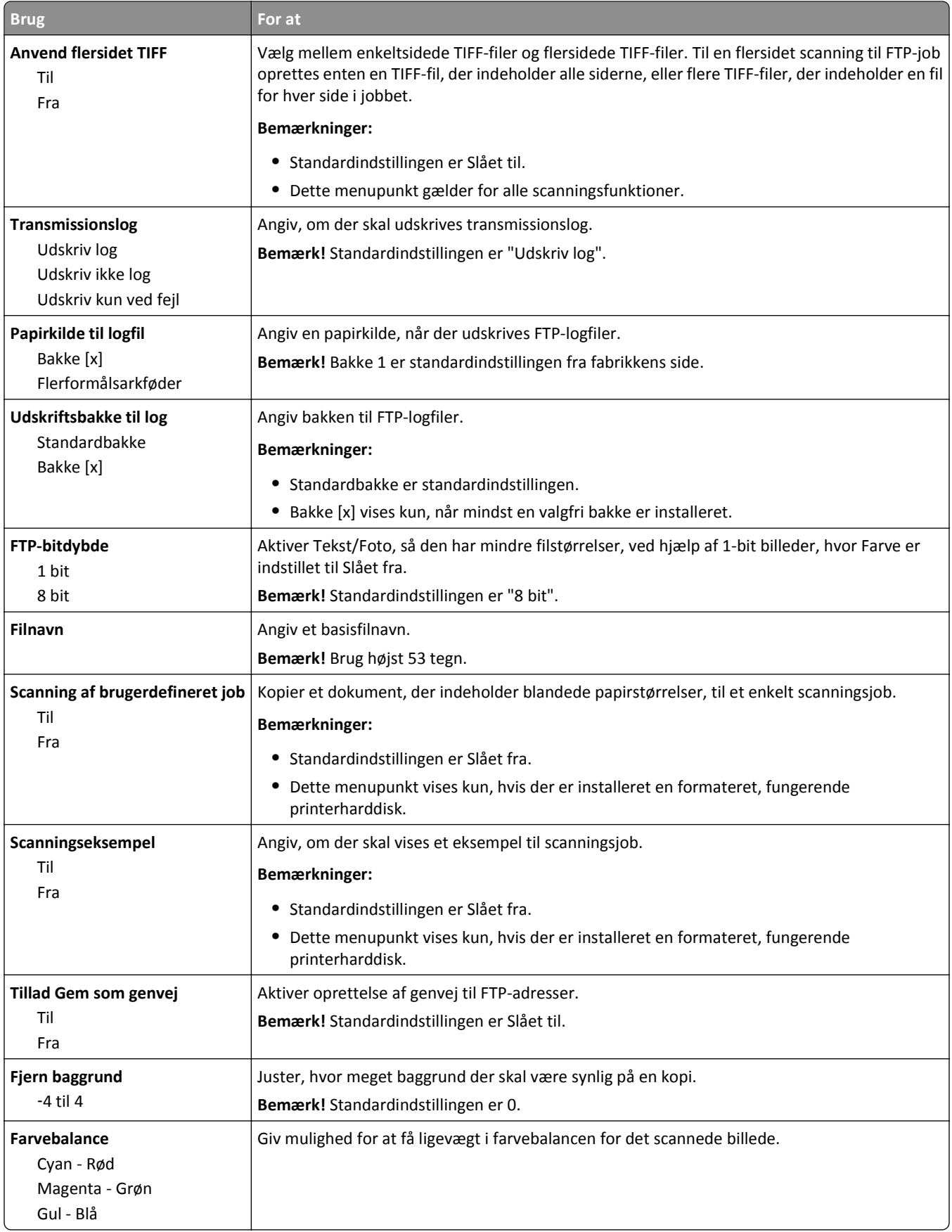

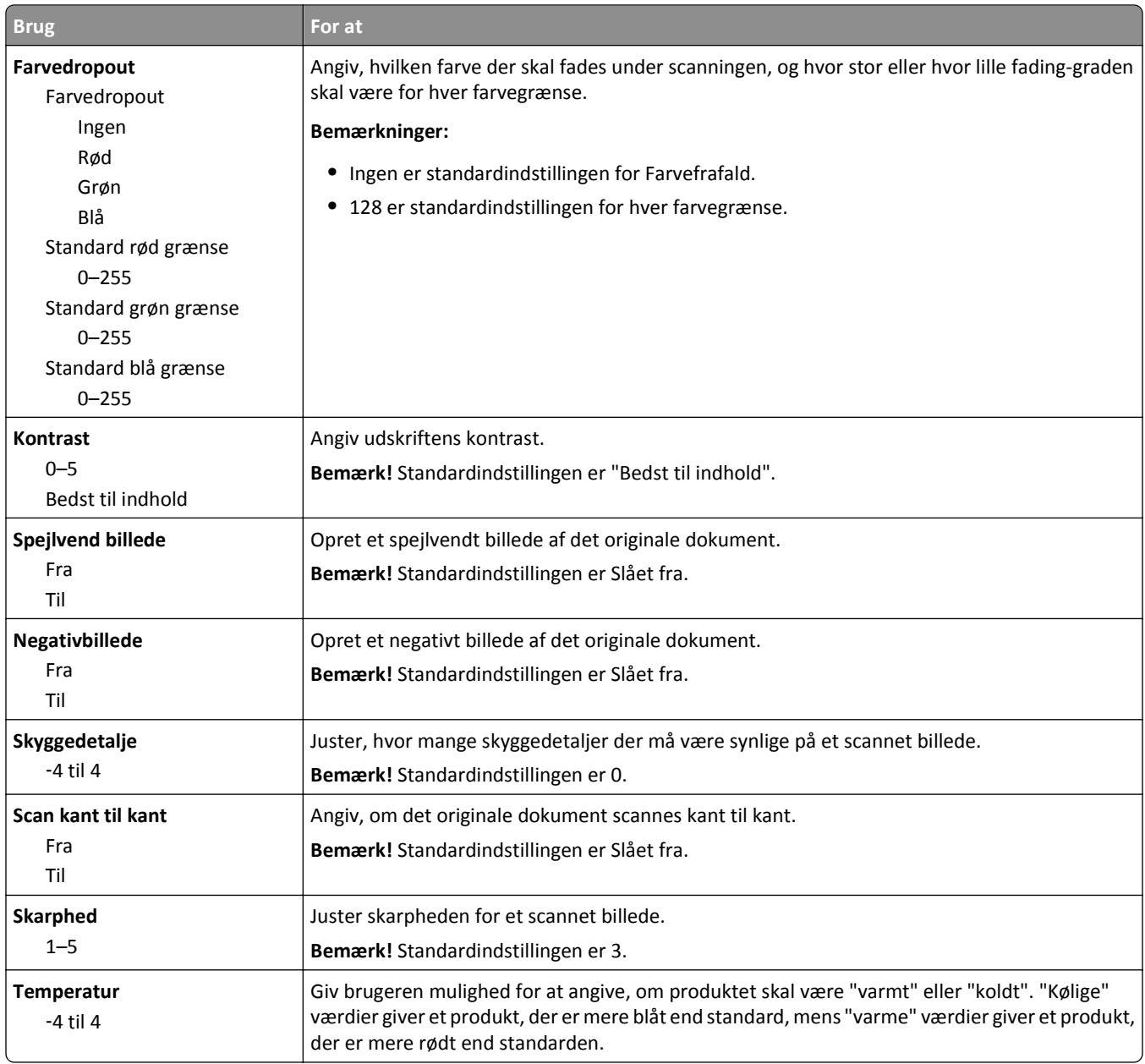

## **Flashdrev-menu**

## **Scanningsindstillinger**

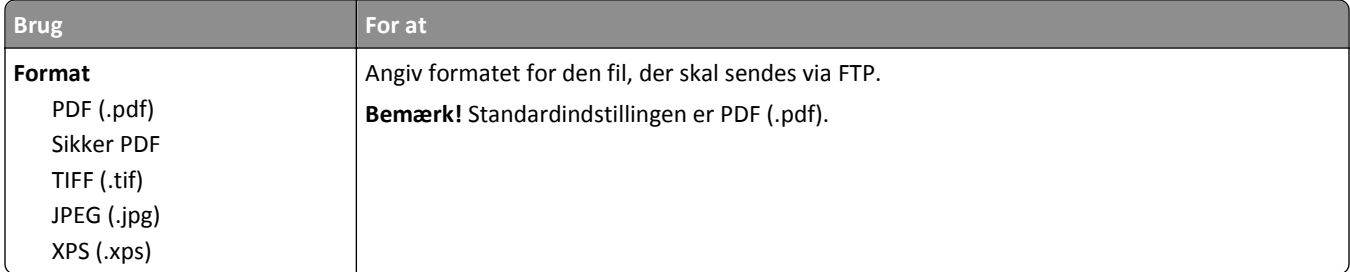

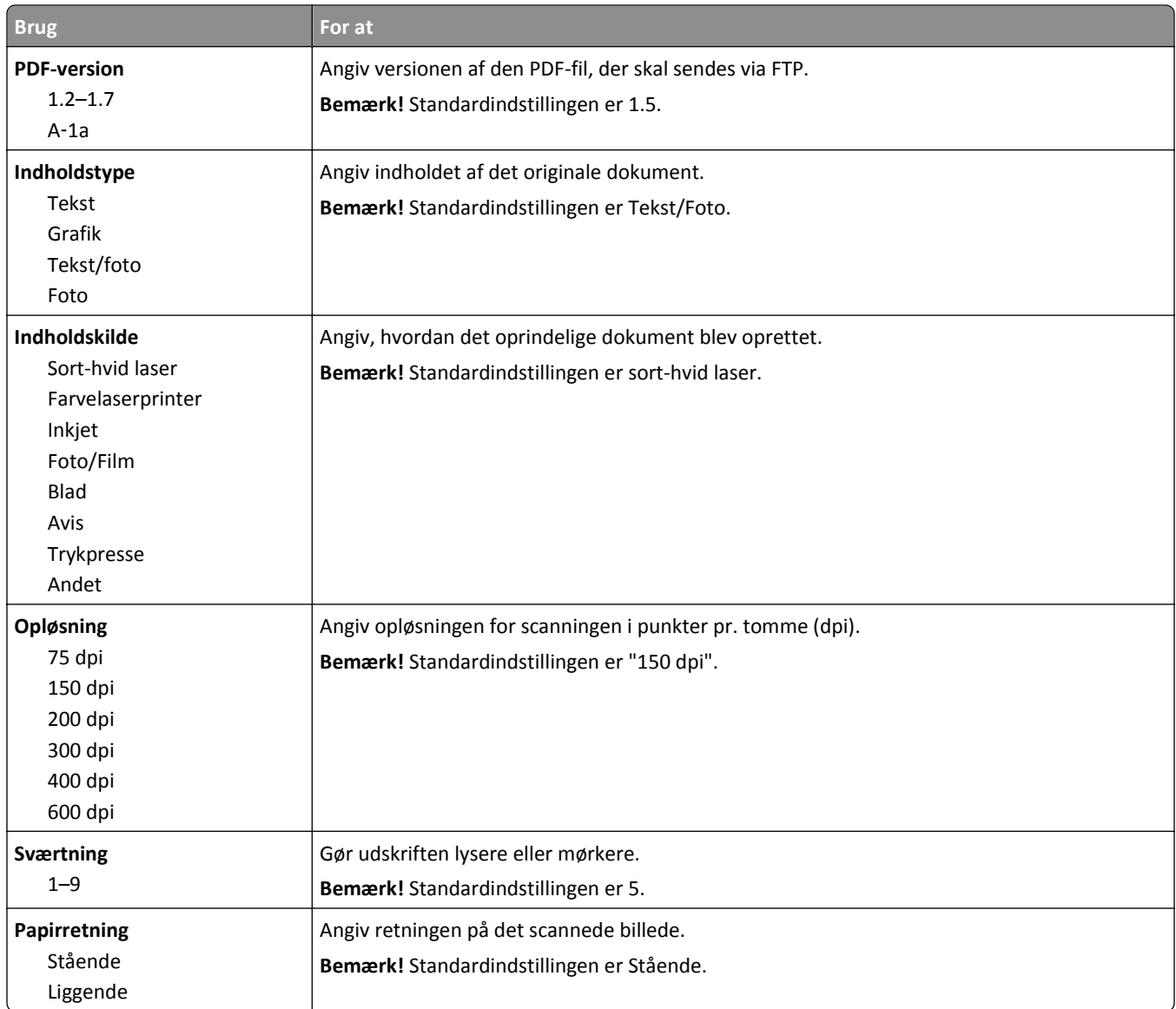

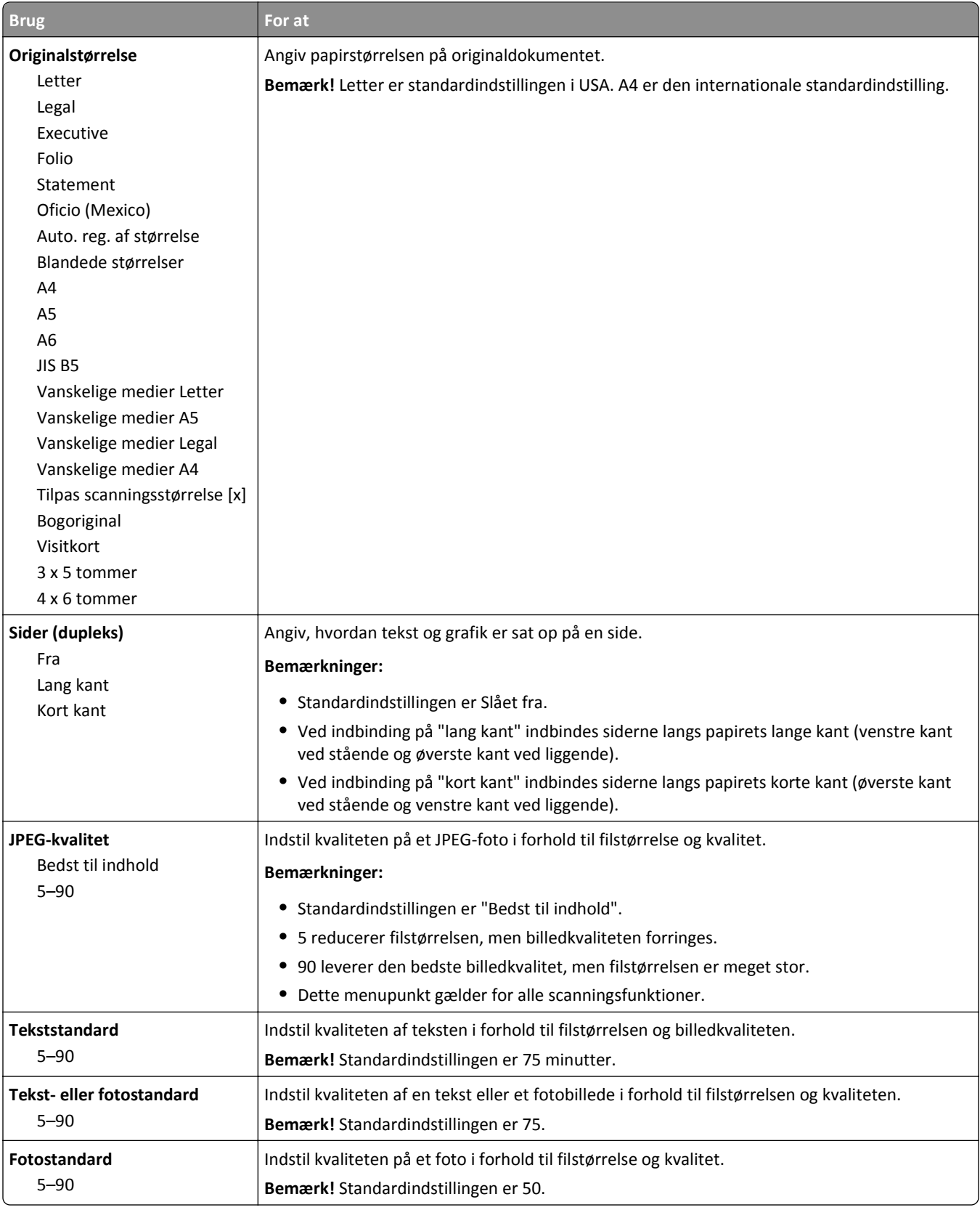

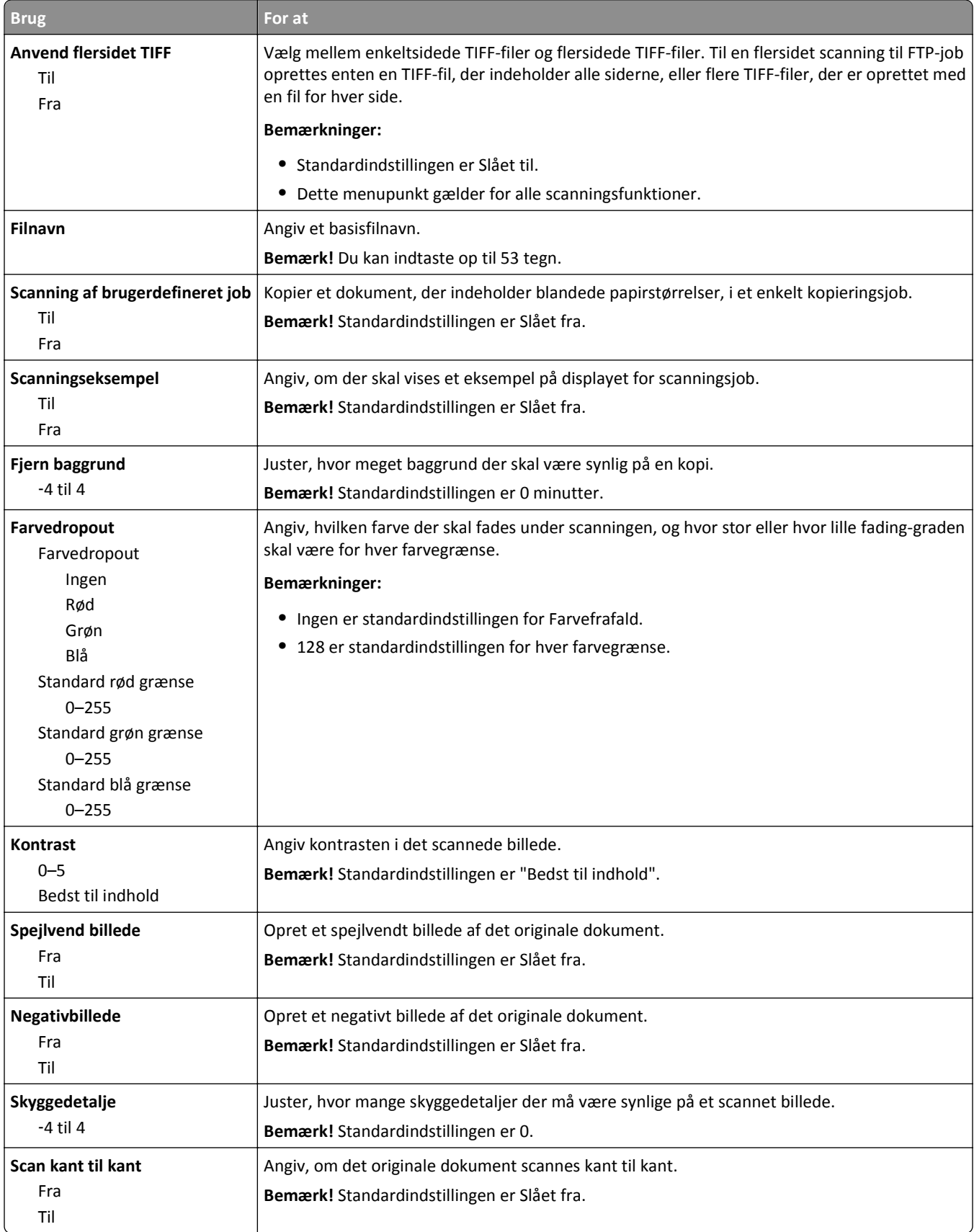

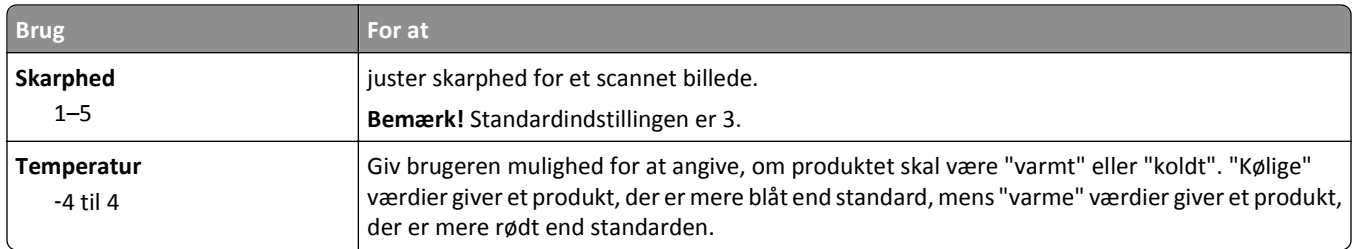

### **Udskriftsindstillinger**

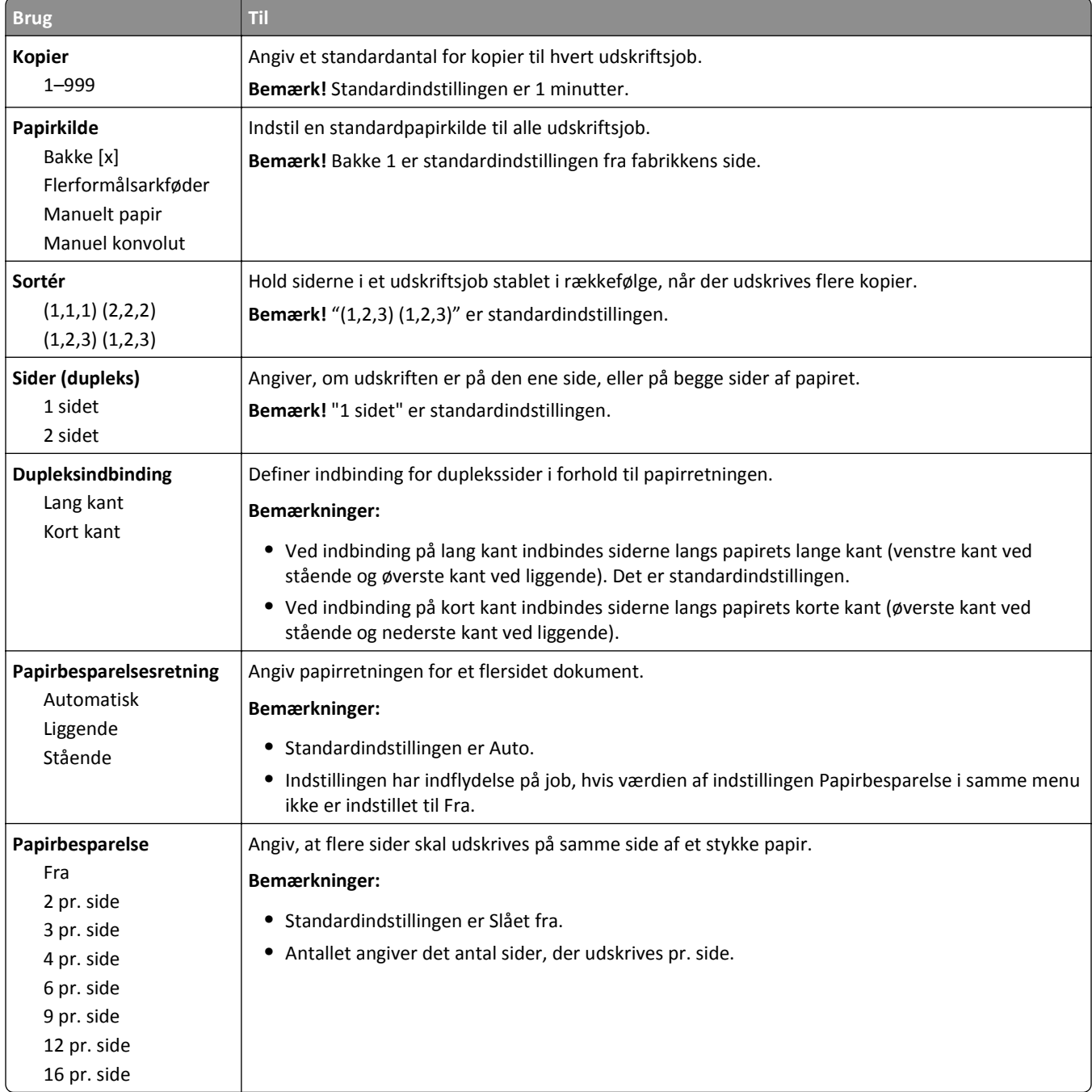

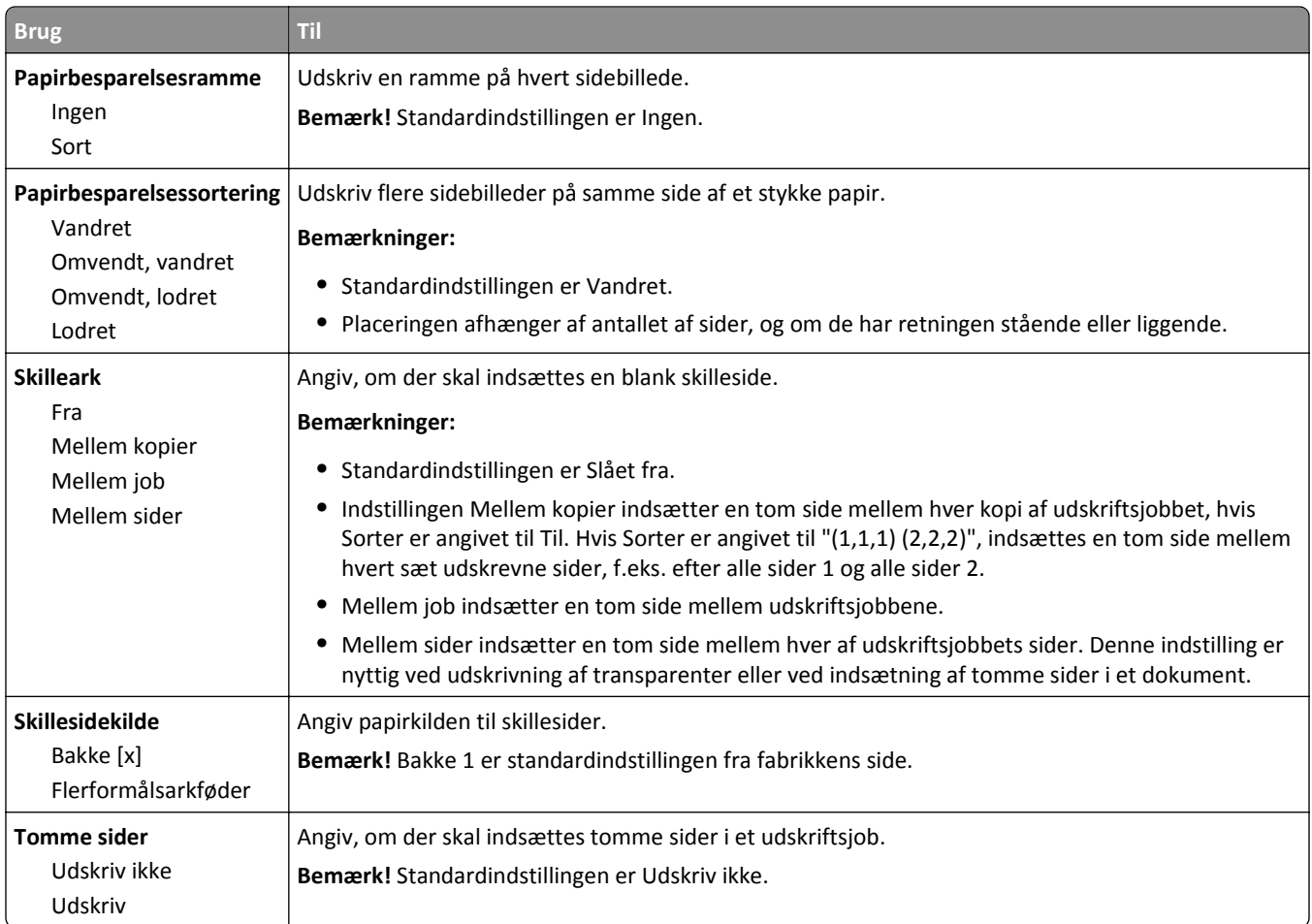

# **Udskriftsindstillinger**

#### **menuen Opsætning**

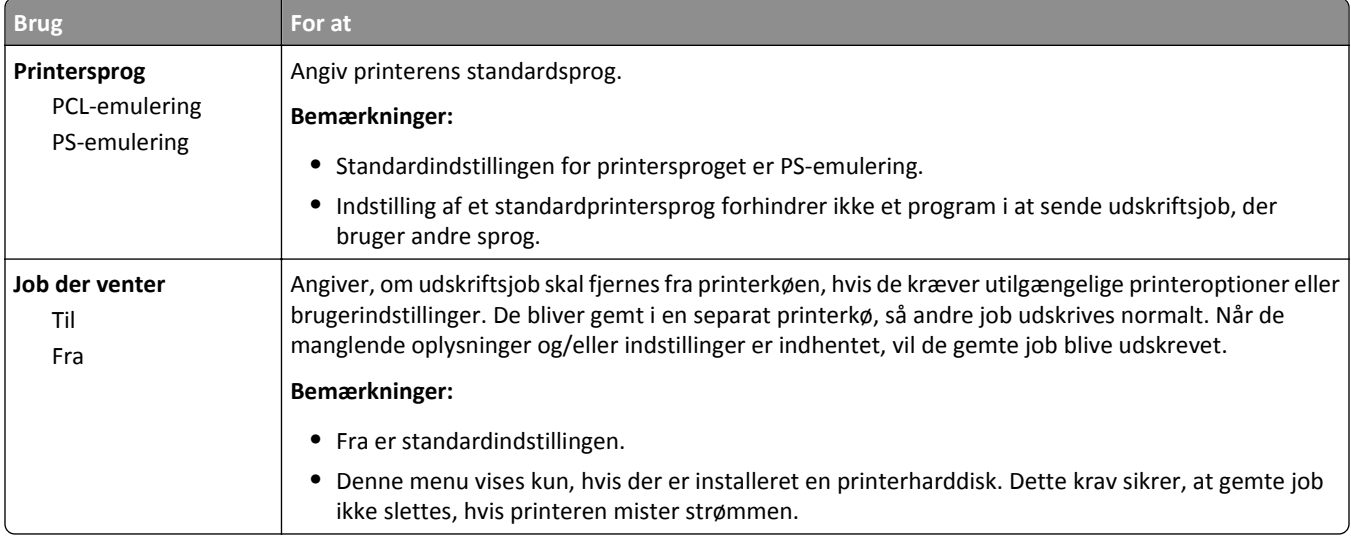

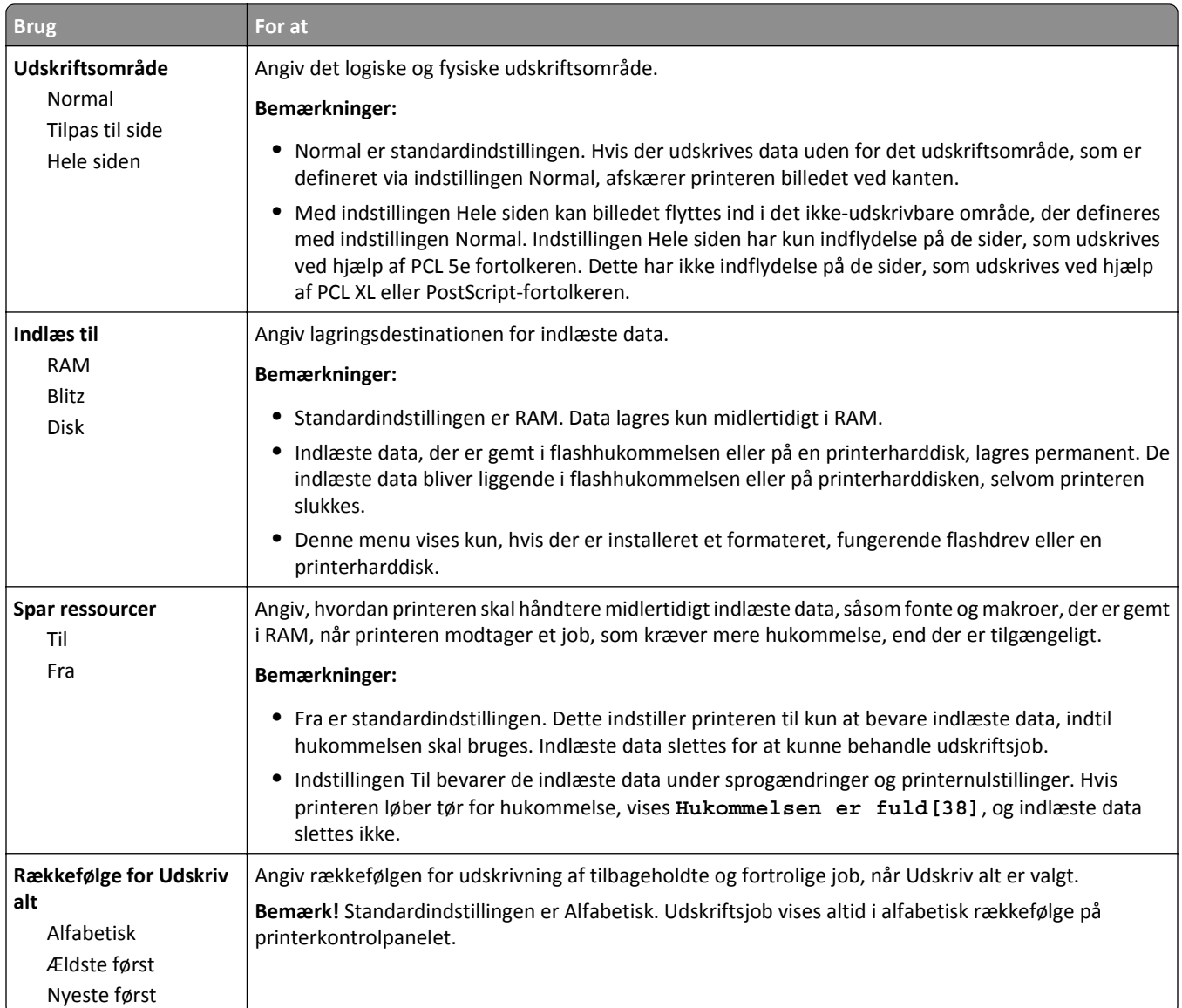

#### **Efterbehandling, menu**

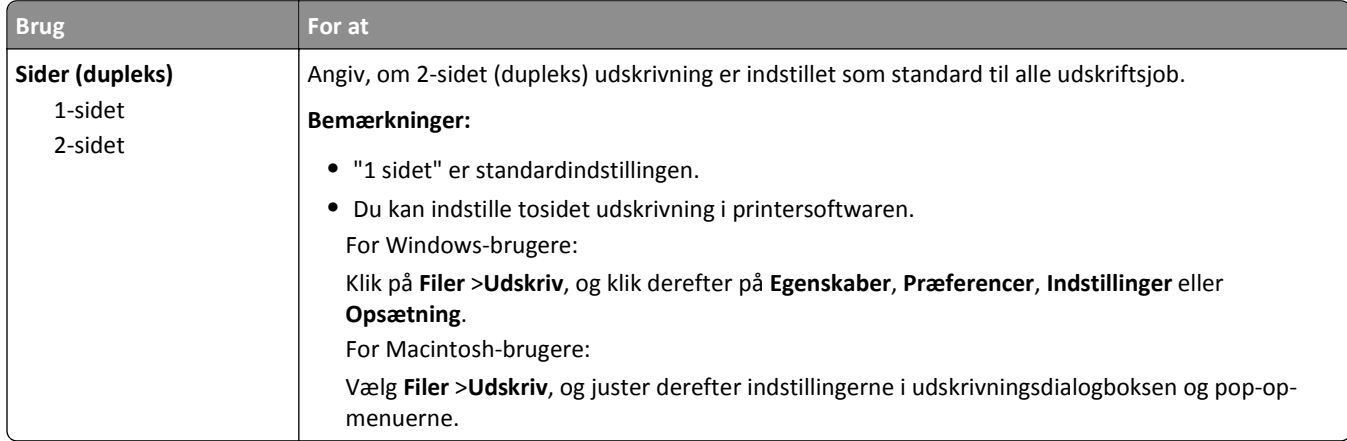

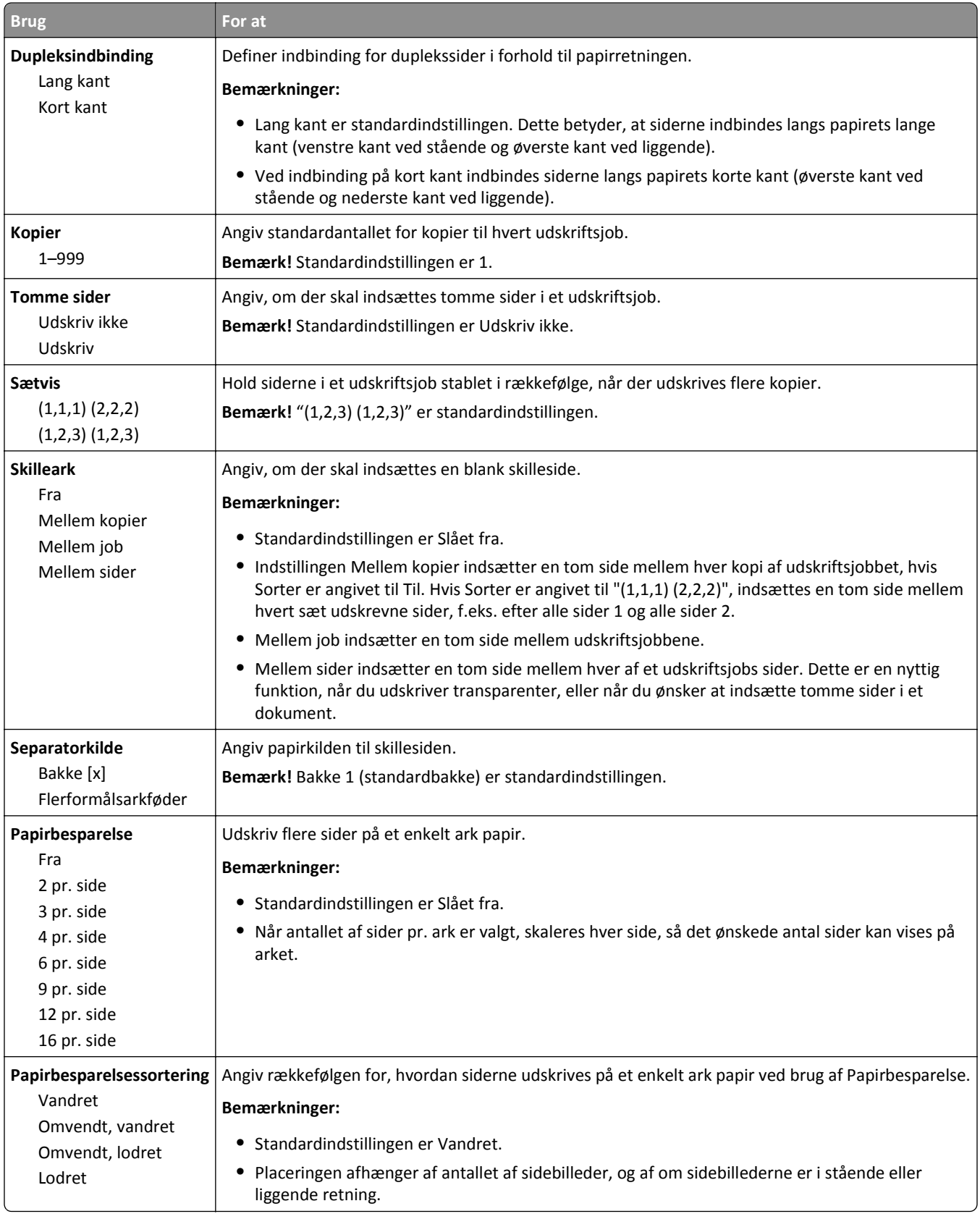

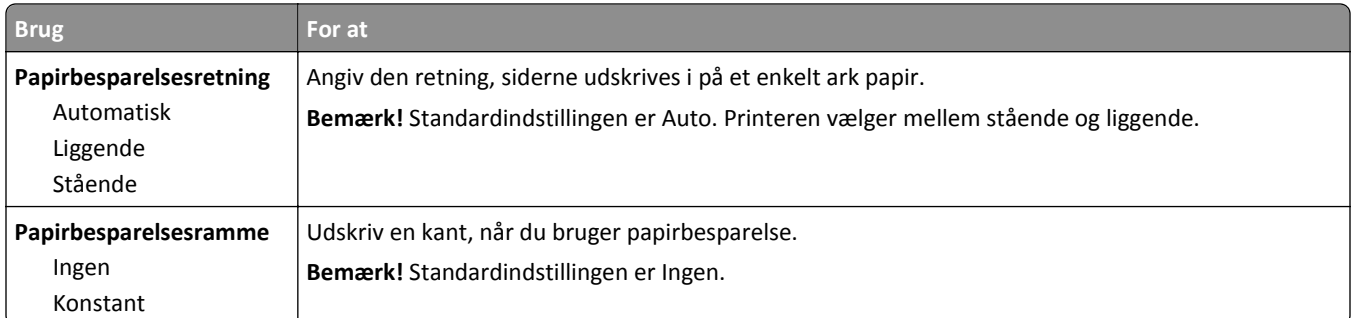

#### **Menuen Kvalitet**

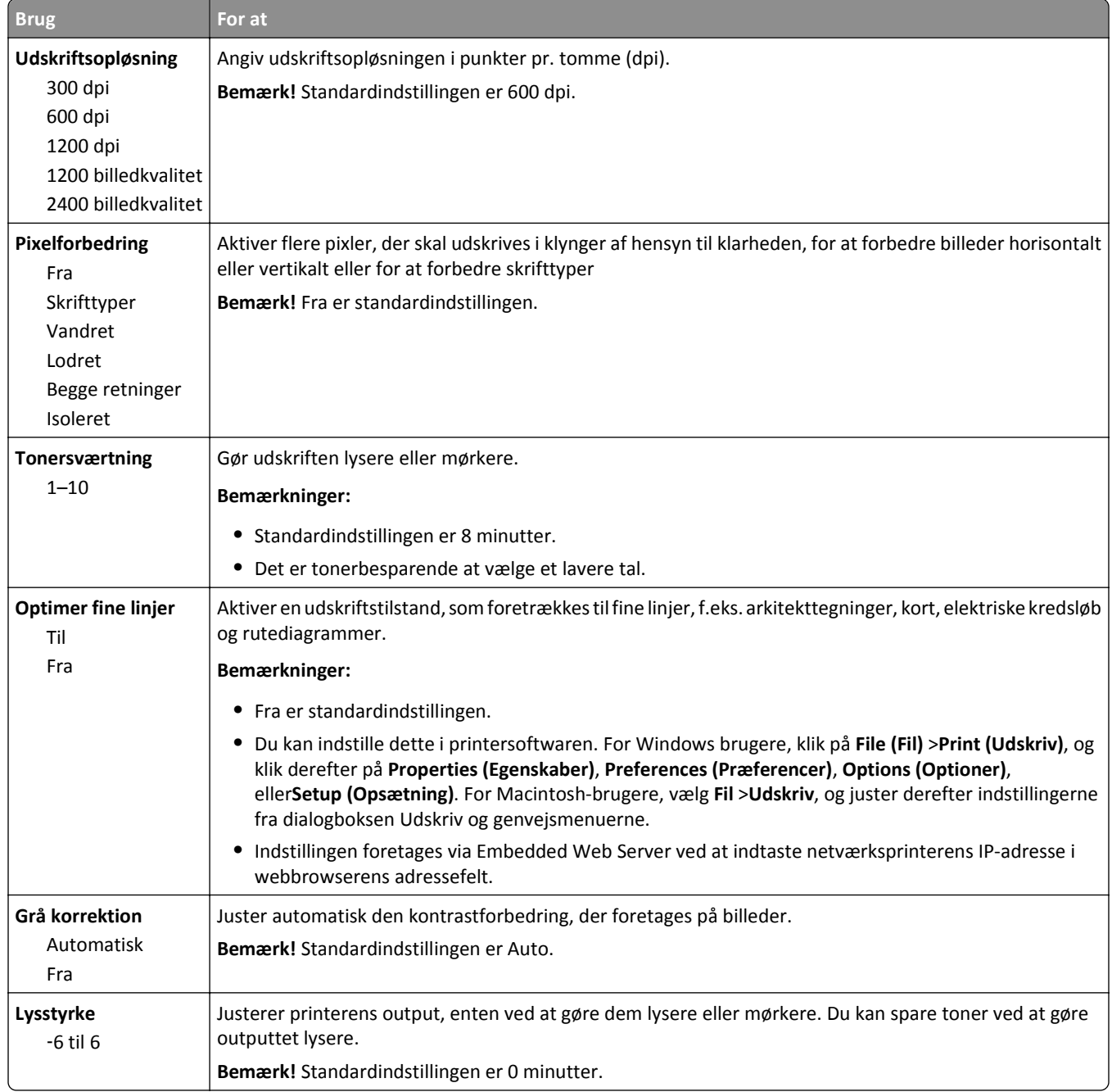

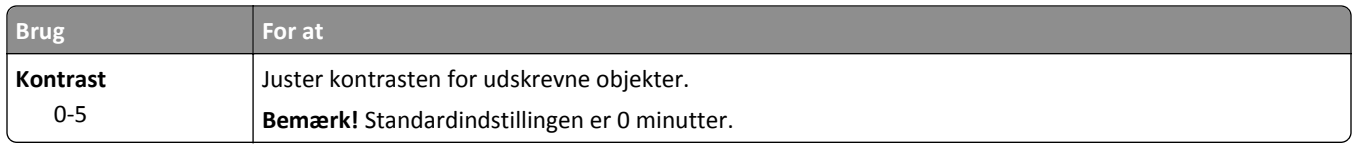

#### **Menuen Jobstatistik**

**Bemærk!** Dette menupunkt vises kun, hvis der er installeret en formateret, fungerende printerharddisk. Sørg for, at printerharddisken ikke er læse-/skrivebeskyttet eller skrivebeskyttet.

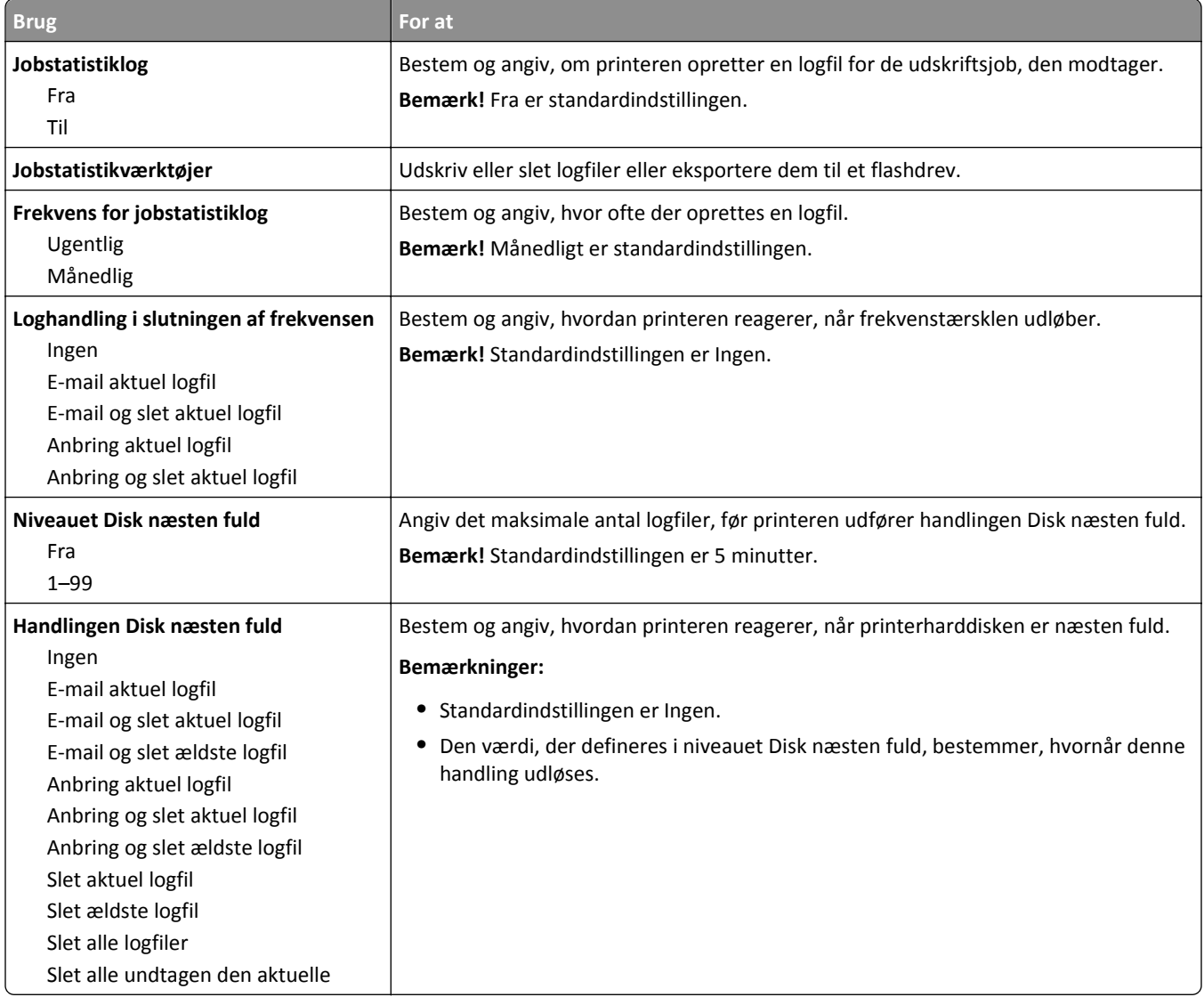

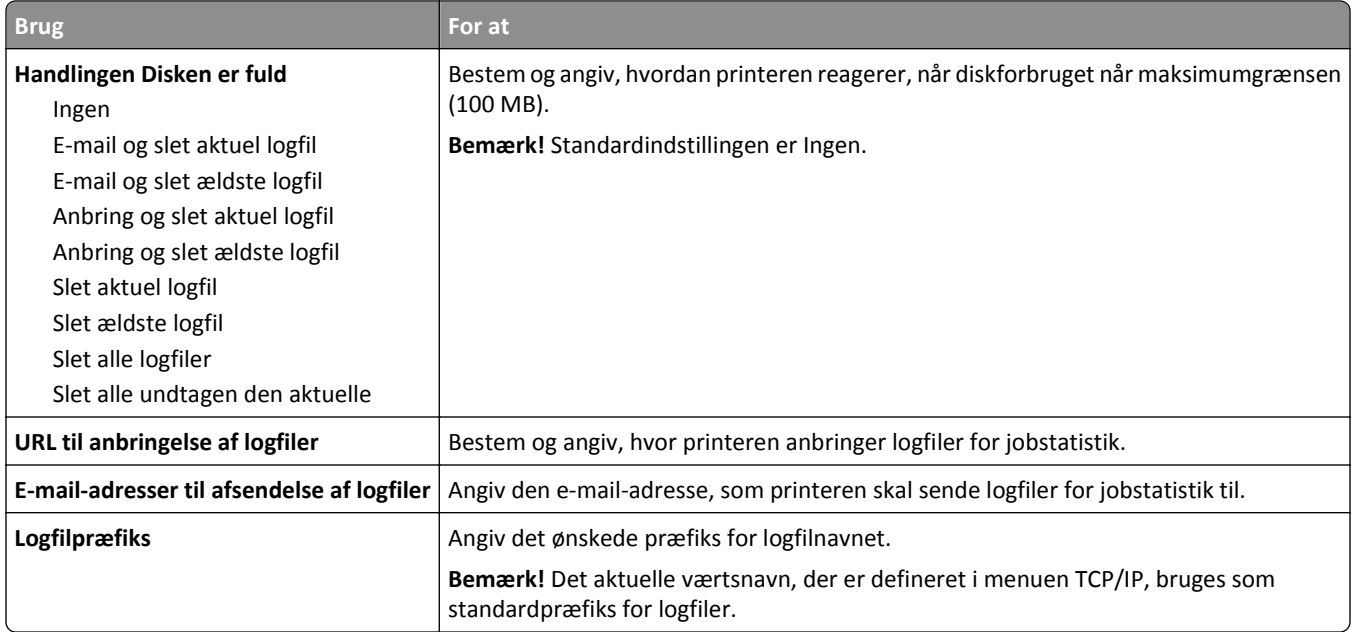

### **Menuen Værktøjer**

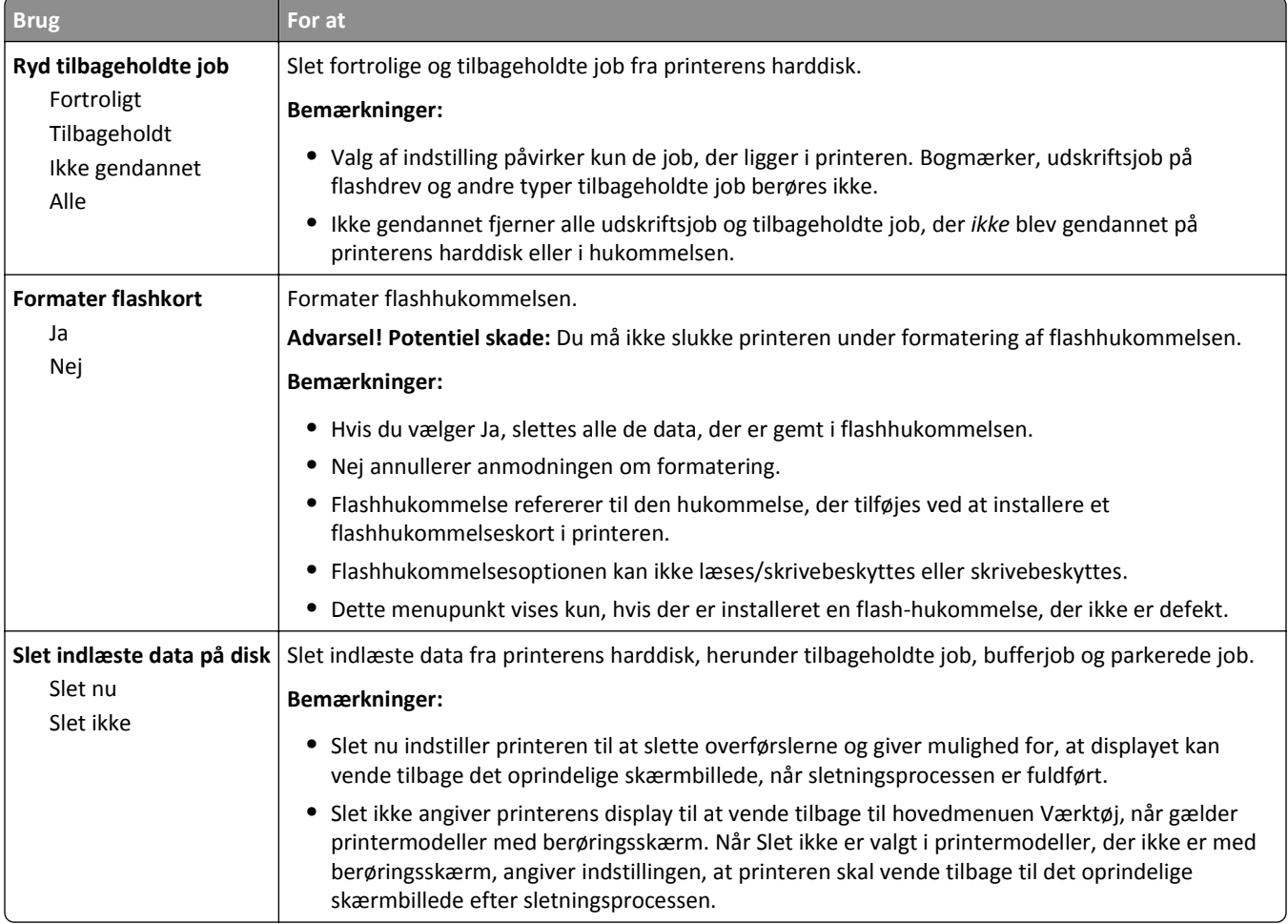

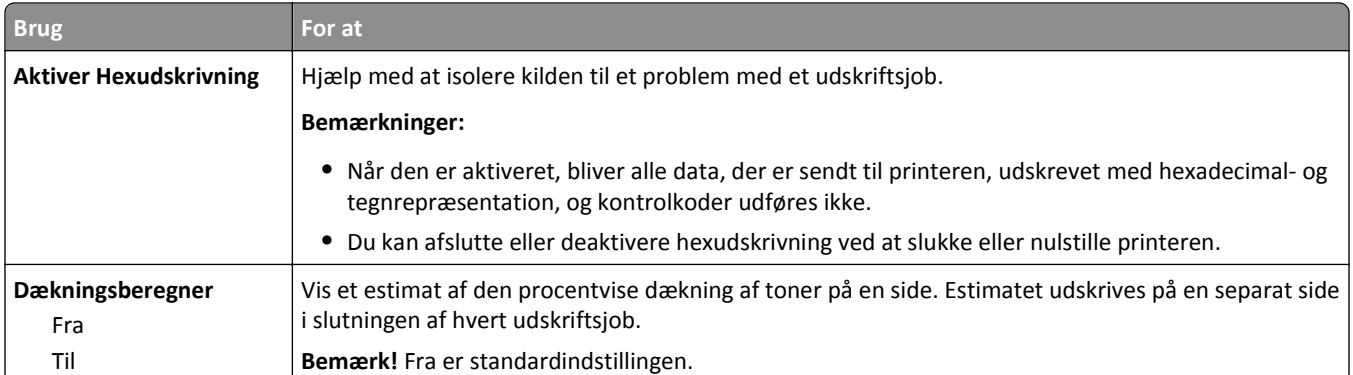

#### **Menuen XPS**

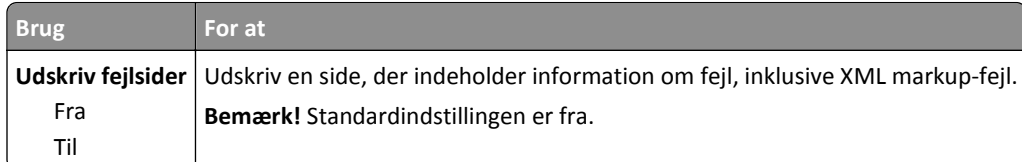

#### **Menuen PDF**

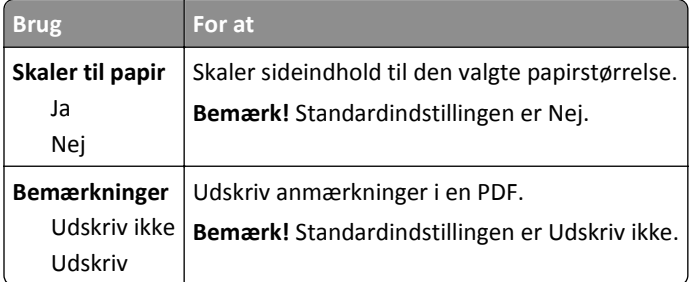

### **PostScript, menu**

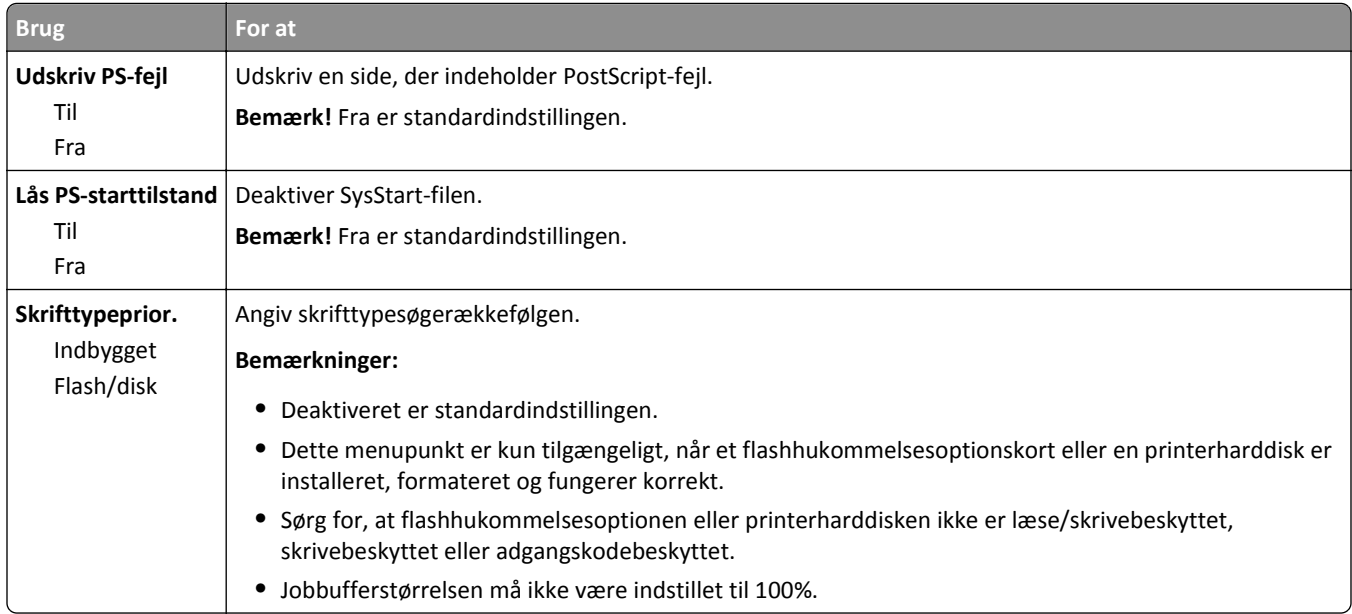

#### **menuen PCL-emulering**

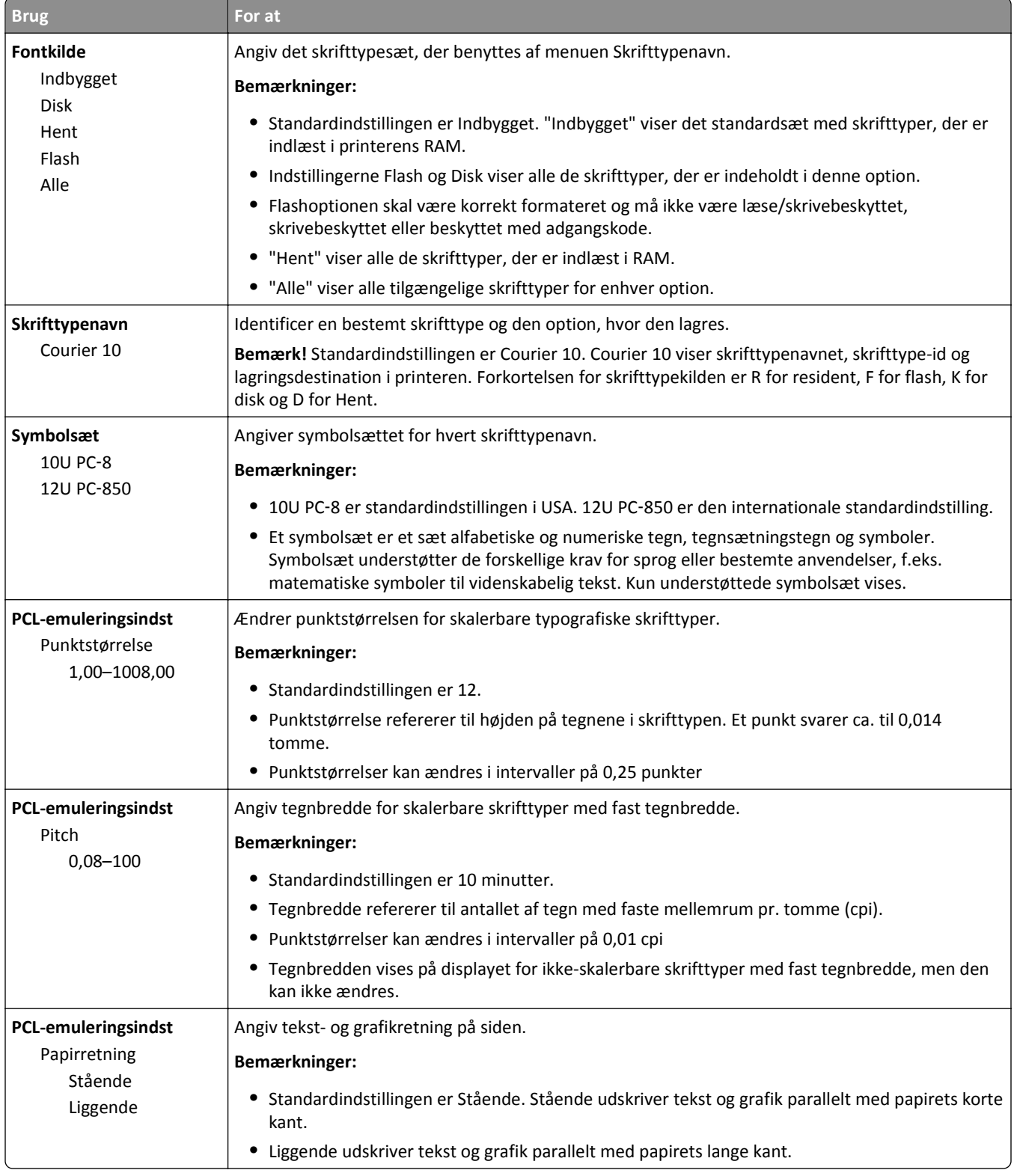

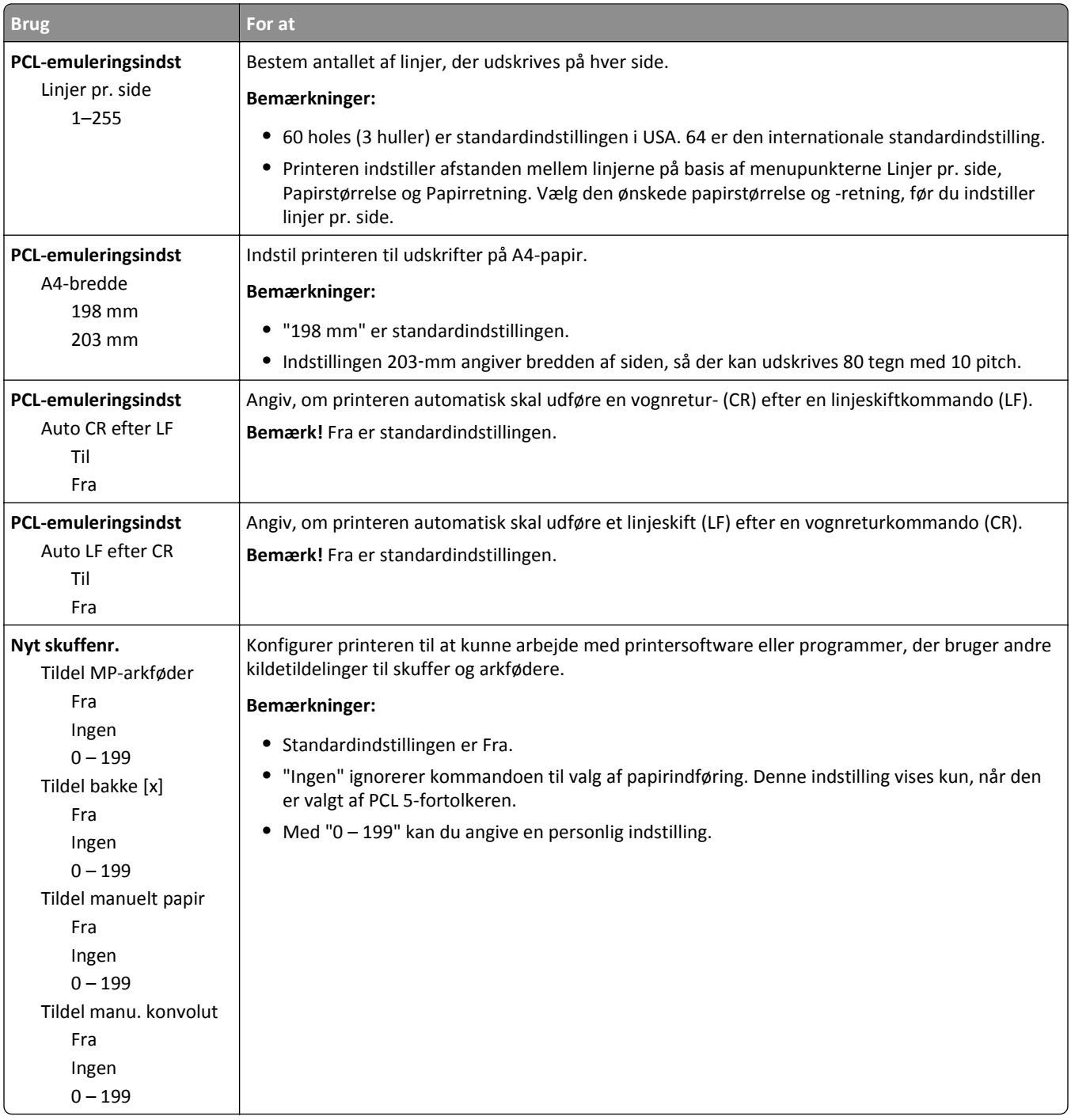
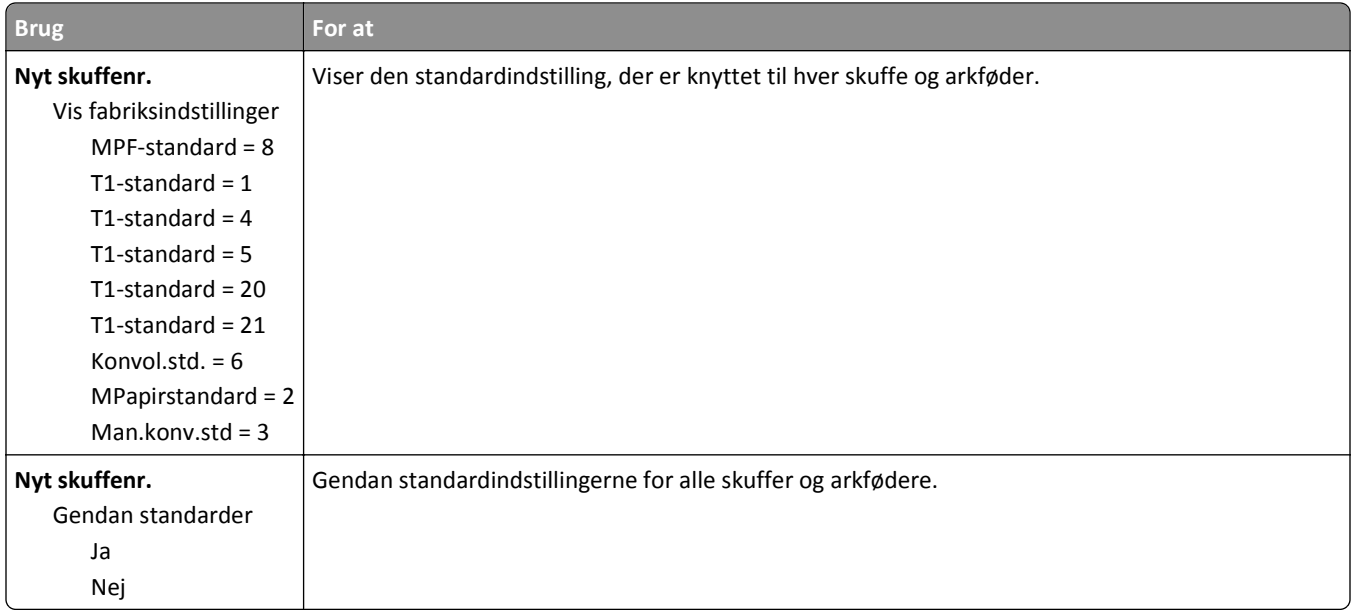

### **Menuen HTML**

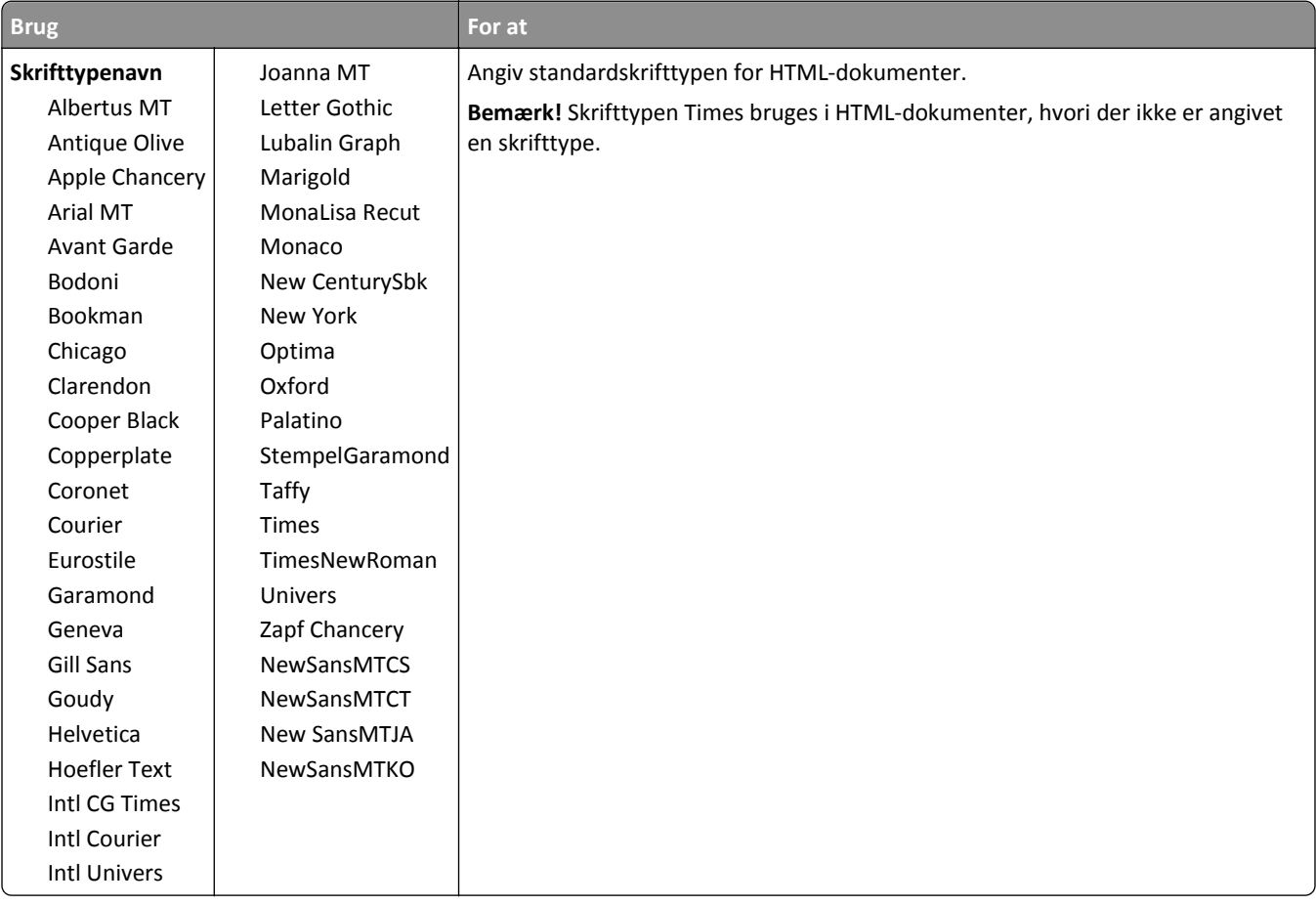

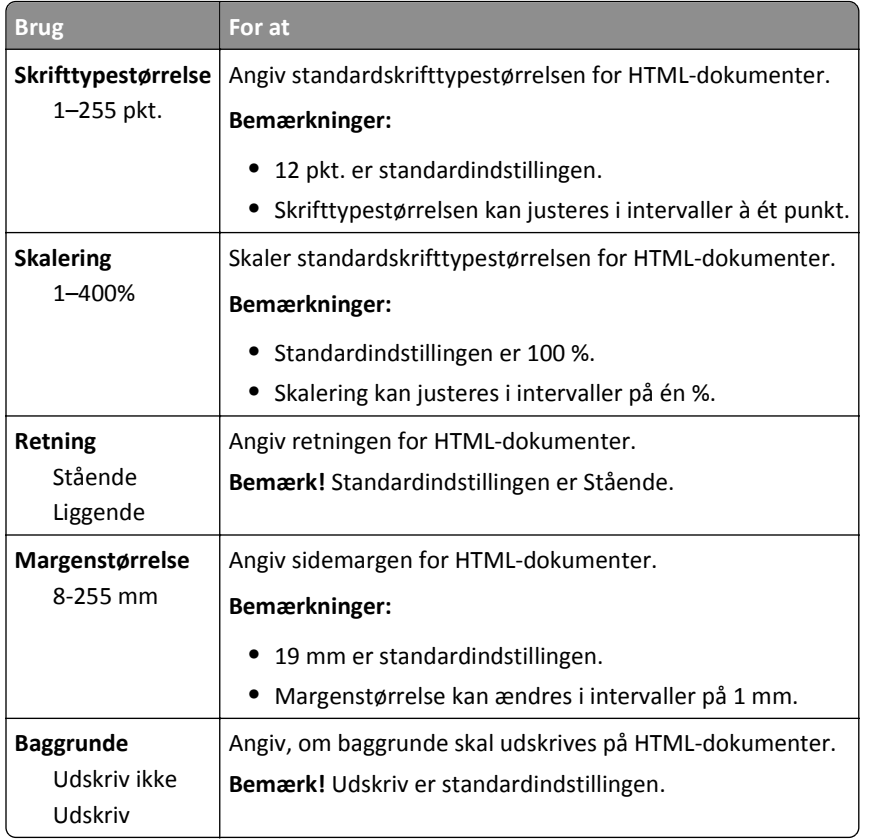

### **Menuen Billede**

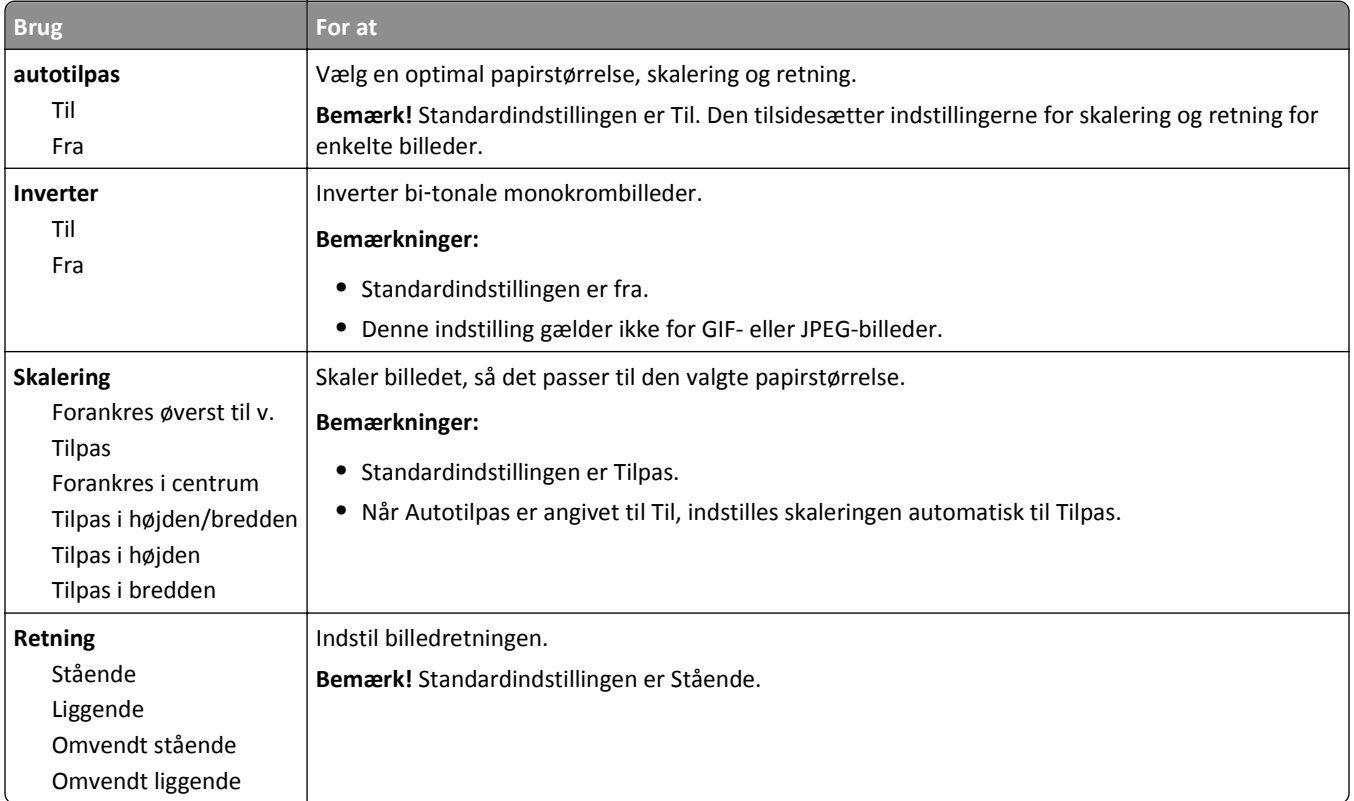

# **Menuen Hjælp**

Menuen Hjælp består af en række hjælpesider, der gemmes i multifunktionsprinteren (MFP) som PDF-filer. De indeholder oplysninger om brugen af printeren og udfører diverse opgaver, herunder kopiering, scanning og fax.

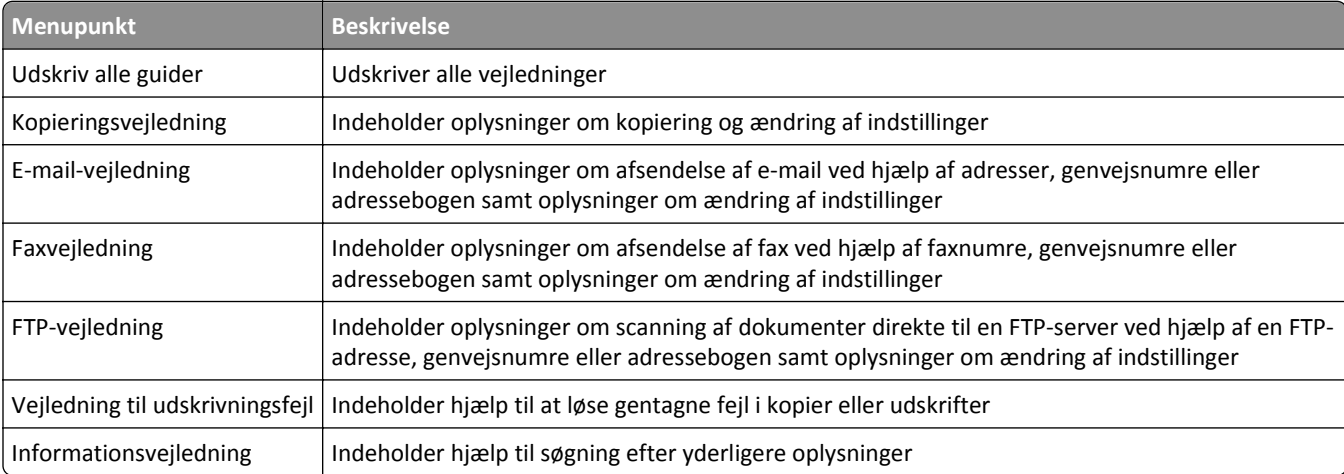

Oversættelser på engelsk, fransk, tysk og spansk findes i printeren.

# **Sparer penge og redder miljøet**

### **Spare papir og toner**

Undersøgelser viser, at helt op til 80 % af CO2-fodaftrykket for en printer er forbundet med papirforbruget. Du kan reducere din printers CO2-påvirkning markant ved at bruge genbrugspapir og følge råd som at udskrive på begge sider af papiret og udskrive flere sider på det samme ark.

Se ["Bruge Økotilstand" på side 221](#page-220-0) for at få oplysninger om, hvordan du hurtigt kan spare papir og energi med én printerindstilling.

### **Brug af genbrugspapir**

Brug af genbrugskontorpapir, der er specielt fremstillet til brug i laser- og LED-printere, understøttes. Du kan finde flere oplysninger om genbrugspapir, som fungerer godt sammen med din printer under ["Brug af genbrugspapir" på side](#page-79-0)  [80.](#page-79-0)

### **Besparelse på forbrugsstoffer**

### **Bruge begge sider af papiret**

Hvis din printermodel understøtter tosidet udskrivning, kan du kontrollere, om der udskrives på en eller begge sider af papiret.

#### **Bemærkninger:**

- **•** Tosidet udskrivning er standardindstillingen i printerdriveren.
- **•** Hvis du vil have en komplet liste over understøttede produkter og lande, kan du gå til **[www.dell.com/support](http://www.dell.com/support)**.

### **Placer flere sider på ét ark papir**

Du kan udskrive op til 16 sammenhængende sider af et flersidet dokument på én side af et enkelt ark papir ved at indstille flere sider (Uddelingskopier) til udskriftsjobbet.

### **Undersøg det første udkast for eventuelle fejl**

Før du udskriver eller tager flere kopier af et dokument, skal du:

- **•** Brug funktionen Vis udskrift for at se, hvordan dokumentet ser ud, inden du udskriver det.
- **•** Udskriv én kopi af dokumentet for at kontrollere indholdet og formatet for eventuelle fejl.

### **Undgå papirstop**

Angiv papirtype og -størrelse korrekt for at undgå papirstop. Der er flere oplysninger i "Undgå papirstop" på side [244](#page-243-0).

## <span id="page-220-0"></span>**Spare energi**

### **Bruge Økotilstand**

**1** Åbn en webbrowser, og angiv derefter printerens IP-adresse i adressefeltet.

#### **Bemærkninger:**

- **•** Vis printerens IP-adresse på printerens startskærmbillede. IP-adressen vises som fire sæt tal, adskilt af punktummer, f.eks. 123.123.123.123.
- **•** Hvis du bruger en proxyserver, skal du deaktivere den midlertidigt for at indlæse websiden korrekt.
- **2** Klik på **Indstillinger** >**Generelle indstillinger** >**Økotilstand** > vælg en indstilling

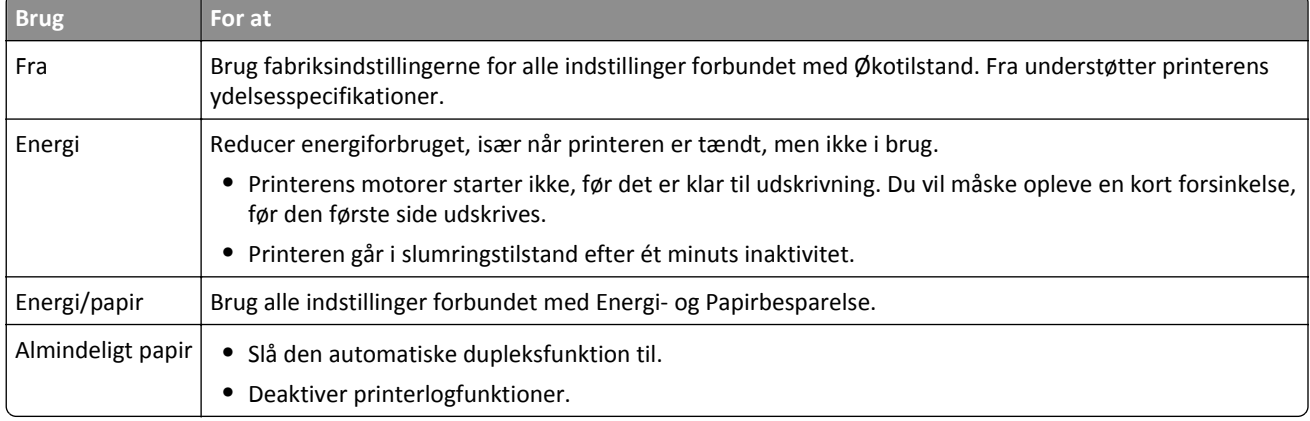

**3** Klik på **Send**.

### **Reduktion af printerstøj**

Aktiver Lydløs tilstand for at reducere støj fra printeren.

**1** Åbn en webbrowser, og angiv derefter printerens IP-adresse i adressefeltet.

#### **Bemærkninger:**

- **•** Vis printerens IP-adresse på printerens startskærmbillede. IP-adressen vises som fire sæt tal, adskilt af punktummer, f.eks. 123.123.123.123.
- **•** Hvis du bruger en proxyserver, skal du deaktivere den midlertidigt for at indlæse websiden korrekt.
- **2** Klik på **Indstillinger** >**Generelle indstillinger** >**Lydløs tilstand** > vælg en indstilling

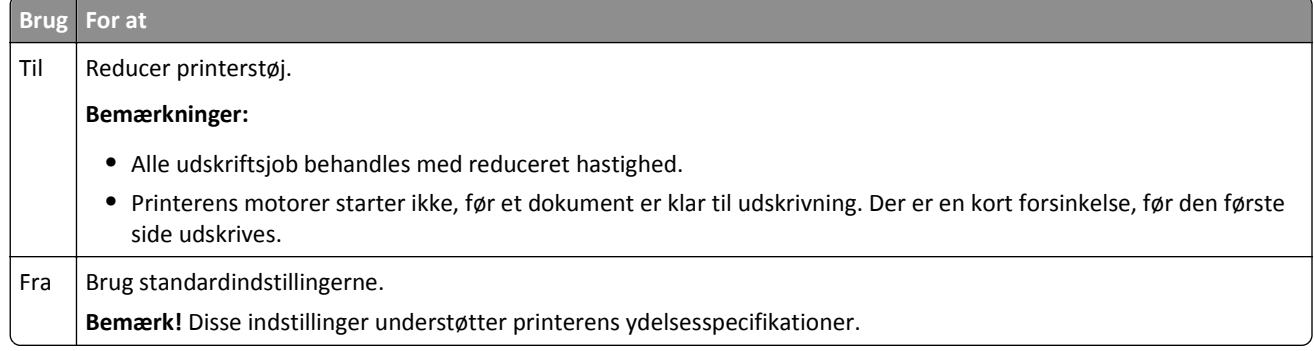

**3** Klik på **Submit** (Send).

### **Tilpasning af slumringstilstand**

For at spare energi kan du reducere antallet af minutter, der går, før printeren går i slumringstilstand.

Vælg fra 1 til 120 minutter. Standardindstillingen er 30 minutter.

#### **Brug af Embedded Web Server**

**1** Åbn en webbrowser, og angiv derefter printerens IP-adresse i adressefeltet.

#### **Bemærkninger:**

- **•** Vis printerens IP-adresse på printerens startskærmbillede. IP-adressen vises som fire sæt tal, adskilt af punktummer, f.eks. 123,123.123,123.
- **•** Hvis du bruger en proxyserver, skal du deaktivere den midlertidigt for at indlæse websiden korrekt.
- **2** Klik på **Indstillinger** >**Generelle indstillinger** >**Timeout**.
- **3** I feltet Slumringstilstand skal du indtaste det antal minutter, printeren skal vente, før den går i slumringstilstand.
- **4** Klik på **Send**.

#### **Brug af printerens kontrolpanel**

**1** På startsiden skal du navigere til:

#### >**Indstillinger** >**Generelle indstillinger** >**Timeout** >**Slumringstilstand**

**2** I feltet Slumringstilstand skal du vælge det antal minutter, printeren skal vente, før den går i slumringstilstand. Derefter skal du trykke på **Send**.

### **Brug af dvaletilstand**

Dvale er en driftstilstand, der bruger meget lidt strøm.

#### **Bemærkninger:**

- **•** Tre dage er standardtid, før printeren går i dvaletilstand.
- **•** Sørg for at vække printeren fra dvaletilstand, før du sender et udskriftsjob. En hård nulstilling eller et langt tryk på slumreknappen vækker printeren fra dvaletilstand.
- **•** Hvis printeren er i dvaletilstand, er Embedded Web Server deaktiveret.
- **1** På startsiden skal du navigere til:

#### 眉 > **Indstillinger** > **Generelle indstillinger**

**2** Vælg **Dvale** på rullemenuen "Tryk på knappen Slumre" eller "Tryk på Slumre, og hold den nede", og tryk derefter på **Send**.

### **Justering af lysstyrken i printerens display**

Du kan indstille displayets lysstyrke, hvis du vil spare energi, eller hvis du har svært ved at læse teksten på displayet. Vælg en indstilling mellem 20 og 100. Standardindstillingen er 100.

### **Brug af Embedded Web Server**

**1** Åbn en webbrowser, og angiv derefter printerens IP-adresse i adressefeltet.

#### **Bemærkninger:**

- **•** Vis printerens IP-adresse på printerens startskærmbillede. IP-adressen vises som fire sæt tal, adskilt af punktummer, f.eks. 123,123.123,123.
- **•** Hvis du bruger en proxyserver, skal du deaktivere den midlertidigt for at indlæse websiden korrekt.
- **2** Klik på **Indstillinger** >**Generelle indstillinger**.
- **3** I feltet Skærmens lysstyrke skal du indtaste lysstyrken i procent for displayet.
- **4** Klik på **Send**.

#### **Brug af printerens kontrolpanel**

**1** På startsiden skal du navigere til:

>**Indstillinger** >**Generelle indstillinger** >**Skærmens lysstyrke**

**2** I feltet Skærmens lysstyrke skal du indtaste lysstyrken i procent for displayet. Derefter skal du trykke på **Send**.

## **Genbrug**

### **Genbrug af Dell-produkter**

Du kan returnere Dell-produkter mhp. genbrug:

- **1** Besøg vores websted på **[www.dell.com/recycle](http://www.dell.com/recycling)**.
- **2** Vælg land eller område.
- **3** Følg vejledningen på computerskærmen.

# **Sikring af printeren**

# **Erklæring om flygtighed**

Din printer indeholder forskellige typer hukommelse, der kan lagre enheds- og netværksindstillinger samt brugerdata.

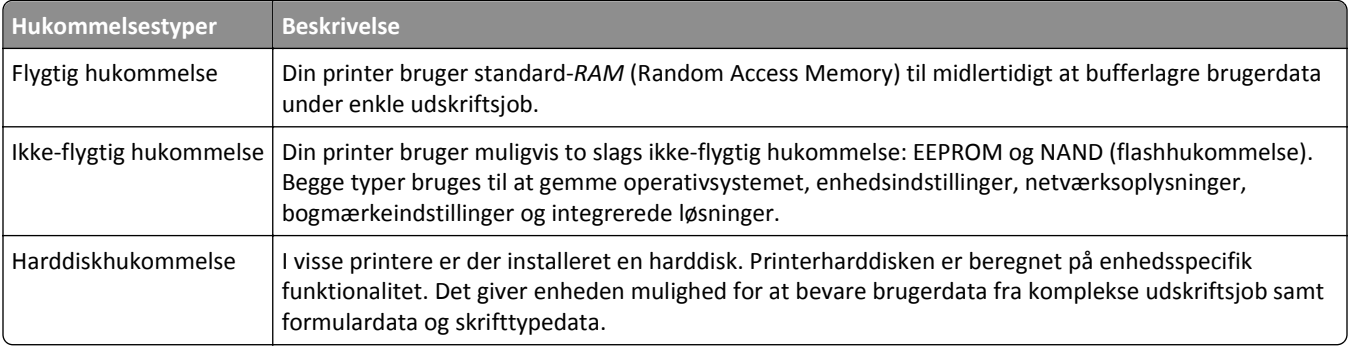

Slet indholdet af en installeret printerhukommelse under følgende omstændigheder:

- **•** Printeren tages ud af brug.
- **•** Printerens harddisk skal udskiftes.
- **•** Printeren skal flyttes til en anden afdeling eller placering.
- **•** Printeren skal efterses af udefrakommende.
- **•** Printeren skal flyttes fra arbejdspladsen i forbindelse med eftersyn.
- **•** Printeren vil blive solgt til en anden virksomhed.

### **Bortskaffelse af en printerharddisk**

**Bemærk!** Nogle printermodeller har muligvis ikke en printerharddisk installeret.

I miljøer med høj sikkerhed kan det være nødvendigt med yderligere tiltag for at sikre, at fortrolige data på en printerharddisk ikke er tilgængelige, når printeren eller harddisken fjernes fra arbejdspladsen.

- **• Afmagnetisering** Rydder harddisken med et magnetfelt, der sletter alle gemte data
- **• Knusning** Sammenpresser fysisk harddisken, så komponenterne ødelægges og ikke kan læses
- **• Makulering** Optrævler fysisk harddisken til små metalstykker

**Bemærk!** De fleste data kan slettes elektronisk, men den eneste metode, der garanterer, at alle data er helt slettet, er ved fysisk at ødelægge hver enkelt harddisk, hvorpå der kan være data gemt.

# **Slette harddiskens flygtige hukommelse**

Den flygtige hukommelse (RAM), der er installeret i printeren, kræver en strømkilde for at bevare oplysninger. Hvis du vil slette data, der er gemt i bufferen, skal du slukke printeren.

# <span id="page-224-0"></span>**Slette harddiskens ikke-flygtige hukommelse**

Ved at følge disse trin kan du slette individuelle indstillinger, enheds- og netværksindstillinger, sikkerhedsindstillinger og indbyggede løsninger:

- **1** Sluk for printeren.
- **2** Tryk på **2** og **6**, og hold dem nede, mens du tænder for printeren. Slip kun knapperne, når skærmen med statuslinjen vises.

Printeren udfører en startsekvens, og menuen Konfiguration vises. Når printeren er helt tændt, vises en liste over funktioner på dens display i stedet for standardikonerne for startskærmen.

**3** Tryk på **Slet alle indstillinger**.

Printeren genstarter flere gange i løbet af denne proces.

**Bemærk!** Indstillinger for Slet alle fjerner enhedsindstillinger, løsninger, job og adgangskoder fra printerens hukommelse.

**4** Tryk på **Tilbage** >**Afslut konfigurationsmenu**.

Printeren genstarter og vender derefter tilbage til normal driftstilstand.

## **Slette printerharddiskens hukommelse**

#### **Bemærkninger:**

- **•** Nogle printermodeller har muligvis ikke en printerharddisk installeret.
- **•** Hvis du konfigurerer Slet midlertidige datafiler i printermenuerne, kan du fjerne resterende fortroligt materiale, der er efterladt ved udskriftsjob, ved sikkert at overskrive filer, der er markeret til sletning.

### **Brug af printerens kontrolpanel**

- **1** Sluk for printeren.
- **2** Tryk på **2** og **6**, og hold dem nede, mens du tænder for printeren. Slip kun knapperne, når skærmen med statuslinjen vises.

Printeren udfører en startsekvens, og menuen Konfiguration vises. Når printeren er tændt, vises en liste over funktioner på berøringsskærmen.

- **3** Tryk på **Slet disk**, og tryk på en af følgende:
	- **• Slet disk (hurtig)** Med denne kan du overskrive disken med nuller på én gang.
	- **• Slet disk (sikker)** Med denne kan du overskrive printerens harddisk med tilfældige bitmønstre flere gange, efterfulgt af en kontrolkørsel. En sikker overskrivning overholder DoD 5220.22‑M-standarden for sikker sletning af data fra en harddisk. Meget fortrolige oplysninger bør kun slettes ved hjælp af denne metode.
- **4** Tryk på **Ja** for at fortsætte med disksletning.

#### **Bemærkninger:**

- **•** En statuslinje angiver, hvordan disksletningsopgaven skrider frem.
- **•** Disksletning kan tage fra nogle minutter til mere end en time, og i den periode kan printeren ikke bruges til andre opgaver.
- **5** Tryk på **Tilbage** >**Afslut konfigurationsmenu**.

Printeren genstarter og vender derefter tilbage til normal driftstilstand.

# **Konfiguration af printerharddiskkryptering**

Aktivér harddiskkryptering for at forhindre tab af følsomme data, hvis printeren eller harddisken skulle blive stjålet.

**Bemærk!** Nogle printermodeller har muligvis ikke en printerharddisk installeret.

### **Brug af Embedded Web Server**

**1** Åbn en webbrowser, og angiv derefter printerens IP-adresse i adressefeltet.

### **Bemærkninger:**

- **•** Vis printerens IP-adresse på printerens startskærmbillede. IP-adressen vises som fire sæt tal, adskilt af punktummer, f.eks. 123,123.123,123.
- **•** Hvis du bruger en proxyserver, skal du deaktivere den midlertidigt for at indlæse websiden korrekt.
- **2** Klik på **Indstillinger** >**Sikkerhed** >**Diskkryptering**.

**Bemærk!** Diskkryptering vises kun i sikkerhedsmenuen, hvis der er installeret en formateret, ikke-defekt printerharddisk.

**3** Fra menuen Diskkryptering skal du vælge **Aktivér**.

#### **Bemærkninger:**

- **•** Hvis du aktiverer diskkryptering, sletter du printerharddiskens indhold.
- **•** Diskkryptering kan tage fra nogle minutter til mere end en time, og i den periode kan printeren ikke bruges til andre opgaver.
- **4** Klik på **Send**.

### **Brug af printerens kontrolpanel**

- **1** Sluk for printeren.
- **2** Tryk på **2** og **6**, og hold dem nede, mens du tænder for printeren. Slip kun knapperne, når skærmen med statuslinjen vises.

Printeren udfører en startsekvens, og menuen Konfiguration vises. Når printeren er klar, vises en liste med funktioner på printerens display.

#### **3** Tryk på **Diskkryptering** >**Aktivér**.

**Bemærk!** Hvis du aktiverer diskkryptering, sletter du printerharddiskens indhold.

**4** Tryk på **Ja** for at fortsætte med disksletning.

#### **Bemærkninger:**

- **•** Sluk ikke printeren under krypteringsprocessen. Det kan medføre tab af data.
- **•** Diskkryptering kan tage fra nogle minutter til mere end en time, og i den periode kan printeren ikke bruges til andre opgaver.
- **•** En statuslinje angiver, hvordan disksletningsopgaven skrider frem. Når disken er krypteret, vender printeren tilbage til skærmbilledet Aktiver/Deaktiver.
- **5** Tryk på **Tilbage** >**Afslut konfigurationsmenu**.

Printeren genstarter og vender derefter tilbage til normal driftstilstand.

### **Find oplysninger om printersikkerhed**

I miljøer med høj sikkerhed kan det være nødvendigt med yderligere tiltag for at sikre, at fortrolige data på en printerharddisk ikke er tilgængelige for uautoriserede personer. Du kan finde flere oplysninger i *"Embedded Web Server – Sikkerhed" Administratorguide*, som du kan finde på printer-cd'en eller på vores websted, eller ved at kontakte det sted, hvor du har købt printeren.

# **Vedligeholdelse af printeren**

**Advarsel! Potentiel skade:** Hvis du ikke opretholder den optimale ydeevne eller udskifter dele eller forbrugsstoffer når der bedes om det, kan det forårsage skade på printeren.

# **Rengøring af printerens dele**

### **Rengøring af printeren**

**Bemærk!** Du bør udføre denne opgave med nogle måneders mellemrum.

**Advarsel! Potentiel skade:** Garantien dækker ikke skader på printeren, der er forårsaget af, at printeren håndteres forkert.

**1** Kontroller, at printeren er slukket, og at stikket er taget ud af kontakten.

**FORSIGTIG! RISIKO FOR ELEKTRISK STØD:** Tag netledningen ud af stikkontakten, og fjern alle kabler fra printeren, før du går videre, for at reducere risikoen for elektrisk stød, når du skal rengøre printerens ydre.

- **2** Fjern alt papir fra standardbakken og MP-arkføderen.
- **3** Fjern støv, fnug og papirstumper omkring printeren med en blød børste eller en støvsuger.
- **4** Fugt en ren, fnugfri klud med vand, og brug den til at rense ydersiden af printeren.

**Advarsel! Potentiel skade:** Brug ikke husholdningsrengøringsmidler, da de kan beskadige printerens yderside.

**5** Forvis dig om at alle områder af printeren er tørre før du begynder et nyt udskrivnings job.

### **Rengør scannerens glasplade**

Rengør scannerens glasplade, hvis du får problemer med udskriftskvaliteten, som f.eks. streger på kopierede eller scannede billeder.

- **1** Fugt en blød, fnugfri klud eller et papirserviet forsigtigt med lidt vand.
- **2** Åbn scannerdækslet.

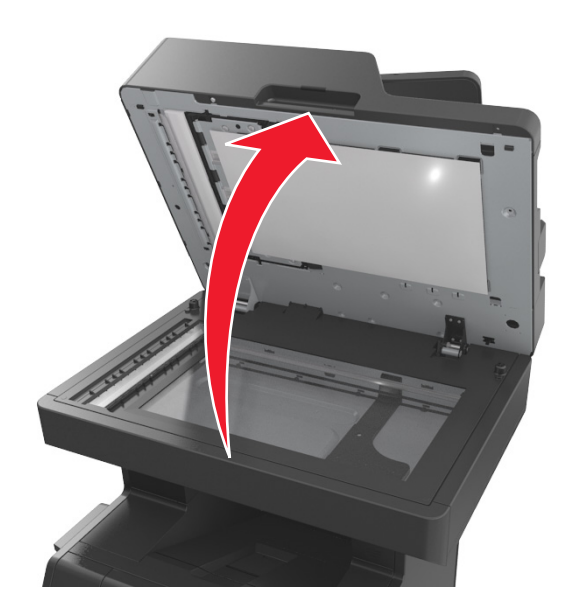

**3** Fjern den hvide underside på scannerdækslet.

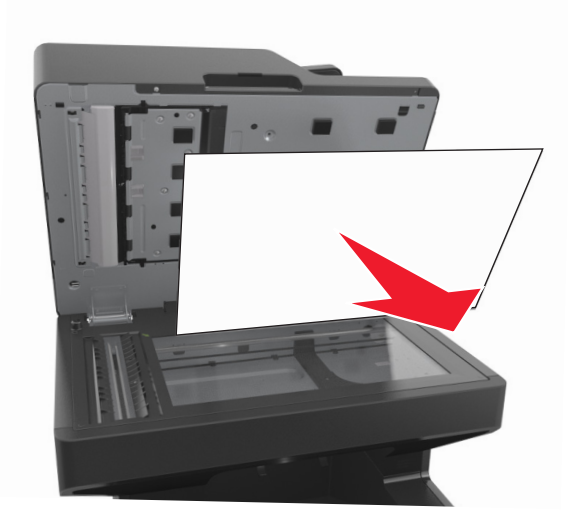

Åbn det nederste ADF-dæksel.

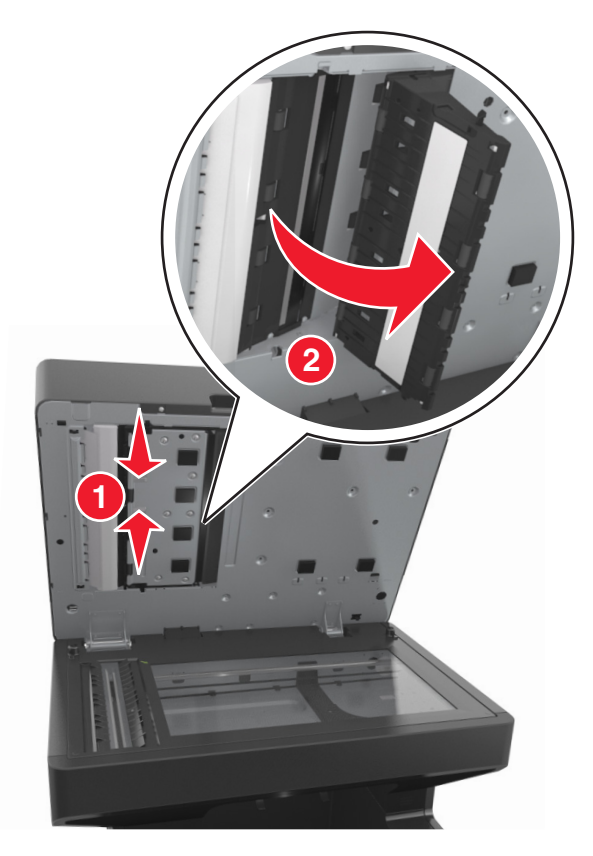

- Aftør ADF-scannerens glasplade under ADF-dækslet.
- Luk det nederste ADF-dæksel.
- Placer den hvide underside af scannerdækslet på scannerglasset, og luk derefter scannerdækslet.

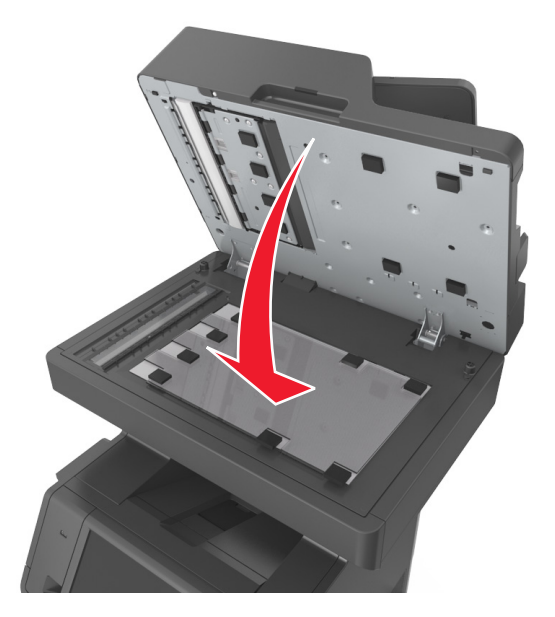

**8** Aftør de viste områder, og lad dem tørre.

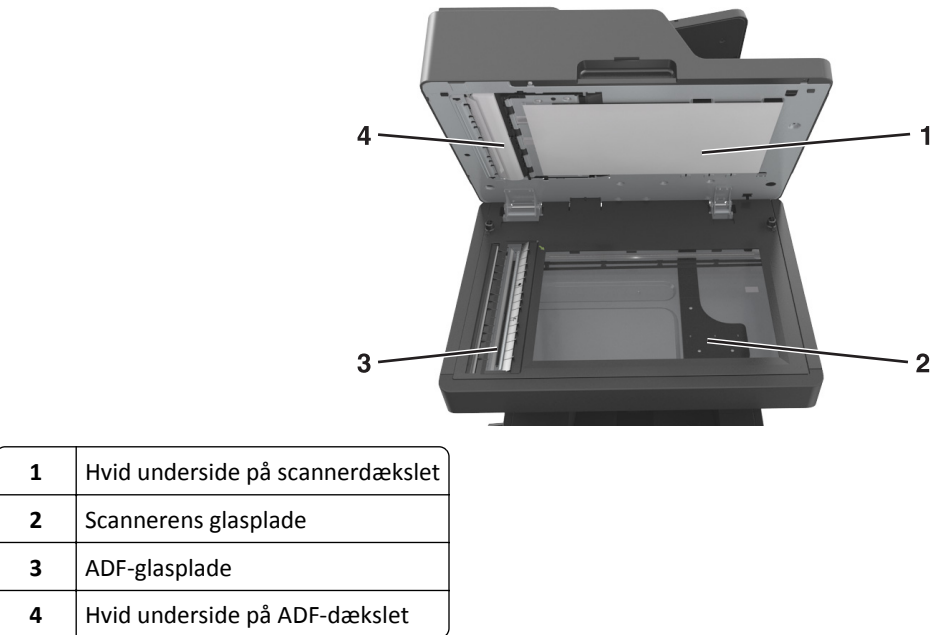

**9** Luk scannerdækslet.

# **Kontrol af status for dele og forbrugsstoffer**

Der vises en meddelelse på displayet, når et forbrugsstof skal udskiftes, eller når der skal udføres vedligeholdelse.

### **Kontrol af status for dele og forbrugsstoffer fra printerens kontrolpanel**

Tryk på **Status/Forbrugsstoffer** > **Vis forbrugsstoffer** på startskærmbilledet.

### **Kontrol af status for dele og forbrugsstoffer den integrerede webserver**

**Bemærk!** Kontroller, at computeren og printeren er sluttet til det samme netværk.

**1** Åbn en webbrowser, og angiv derefter printerens IP-adresse i adressefeltet.

**Bemærkninger:**

- **•** Vis printerens IP-adresse på startskærmbillede. IP-adressen vises som fire sæt tal, adskilt af punktummer, f.eks. 123.123.123.123.
- **•** Hvis du bruger en proxyserver, skal du deaktivere den midlertidigt for at indlæse websiden korrekt.
- **2** Klik på **Enhedsstatus** >**Flere oplysninger**.

# **Anslået antal sider tilbage**

Det anslået antal tilbageværende sider er baseret på printerens seneste udskriftshistorik . Dets nøjagtighed kan variere meget og afhænger af mange faktorer, såsom faktisk dokumentindhold, indstillinger for udskriftskvalitet og andre indstillinger for printeren.

Nøjagtigheden af det anslået antal tilbageværende sider kan falde når det faktiske udskriftforbrug er forskelligt i forhold til det historiske udskriftsforbrug. Overvej det variable nøjagtighedsniveau før du køber eller erstatter forbrugsstoffer baseret på overslaget. Indtil der er opnået en tilstrækkelig udskrivningshistorik for printeren, baseres den anslåede patronydelse på ca. 5 % dækning pr. side.

# **Bestilling af dele og forbrugsstoffer**

### **Bestilling af forbrugsstoffer med Værktøj til bestilling af forbrugsstoffer**

- **1** Brug søgekommandoen i startmenuen for at finde Statusovervågningscenter.
- **2** Åbn programmet, og klik derefter på **Bestil forbrugsstoffer**.

### **Bestilling af forbrugsstoffer med Printerhjem**

- **1** Brug søgekommandoen i startmenuen for at finde Dell Printer Home.
- **2** Åbn programmet, og klik derefter på **Vedligeholdelse** >**Bestil forbrugsstoffer**.

# **Opbevaring af forbrugsstoffer**

Vælg et køligt, rent opbevaringssted til forbrugsstofferne til printeren. Opbevar forbrugsstoffer med den rigtige side op i originalemballagen, indtil de skal bruges.

Forbrugsstofferne må ikke udsættes for:

- **•** Direkte sollys
- **•** Temperaturer over 35° C
- **•** Høj luftfugtighed over 80%
- **•** Saltmættet luft
- **•** Ætsende luftarter
- **•** Meget støv

# **Udskiftning af forbrugsstoffer**

### **Udskiftning af tonerpatronen**

**1** Løft frontdækslet, og træk MP-arkføder-panelet ned.

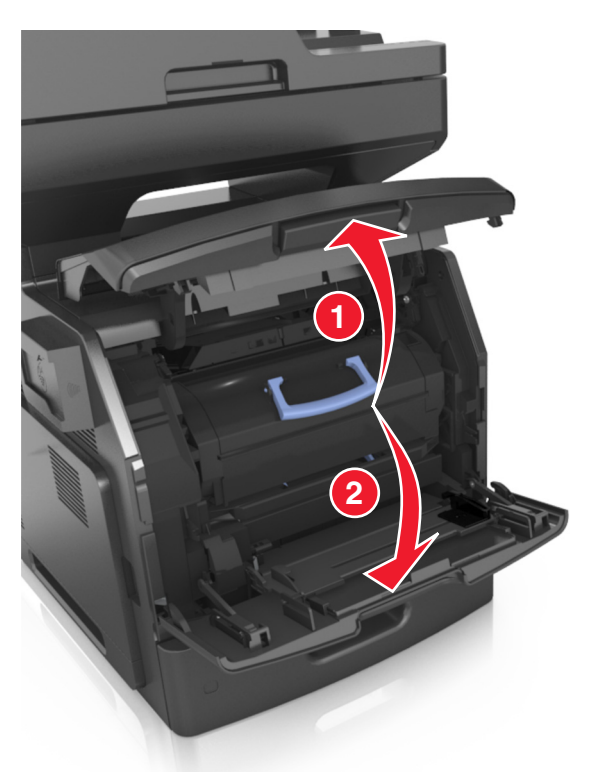

**2** Træk patronen ud af printeren ved hjælp af håndtaget.

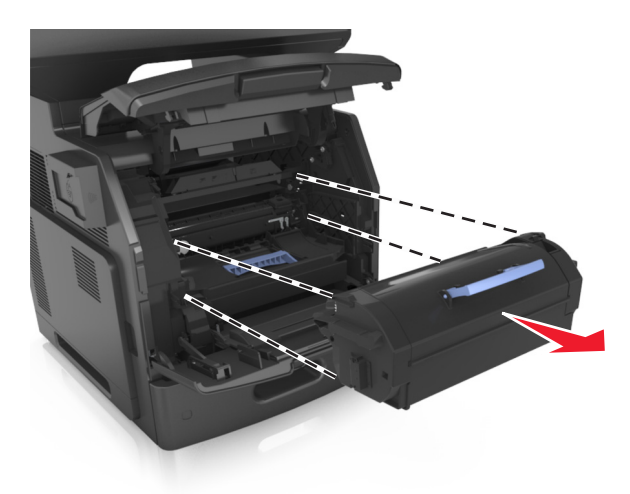

**3** Pak den nye tonerpatron ud, fjern enballagen og ryst derefter patronen for at fordele toner.

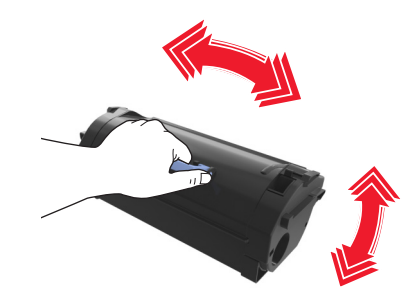

**4** Indsæt tonerpatronen i printeren ved at justere pilene på sideskinnerne på patronen med pilene på sideskinnerne inden i printeren.

**Bemærk!** Sørg for, at patronen er skubbet helt ind.

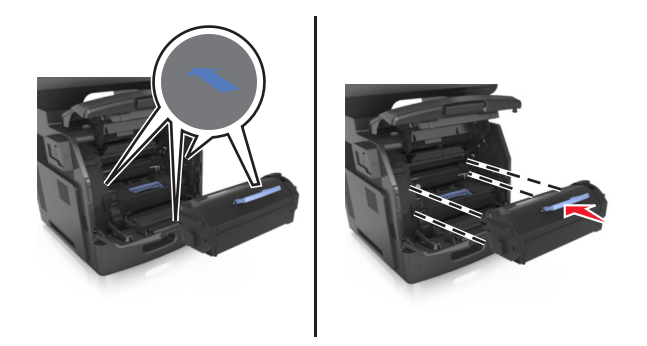

**Advarsel! Potentiel skade:** Ved udskiftning af en tonerpatron, må du ikke udsætte billedenheden for direkte sollys i længere tid. Hvis produktet udsættes for lys i længere tid, kan det skabe problemer med udskriftskvaliteten.

Luk panelet til MP-arkføderen og frontdækslet.

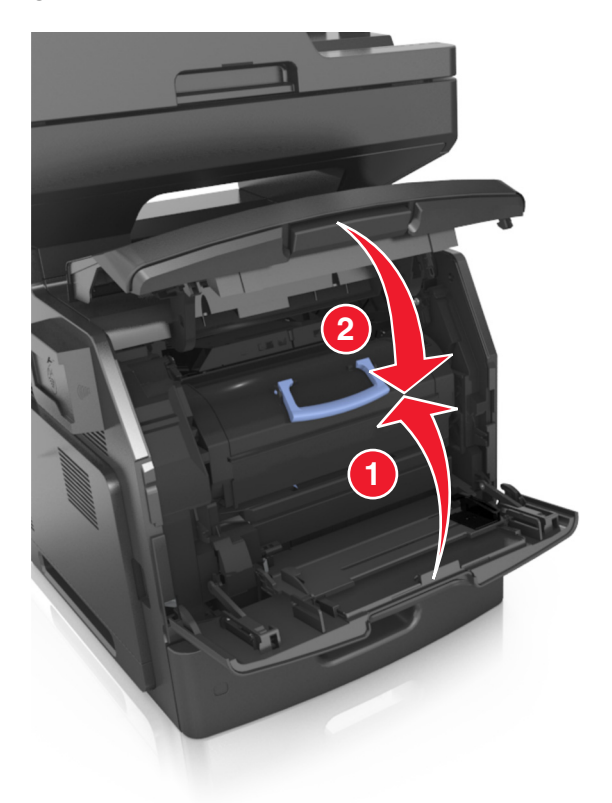

### **Udskiftning af billedenheden**

Løft frontdækslet, og træk MP-arkføder-panelet ned.

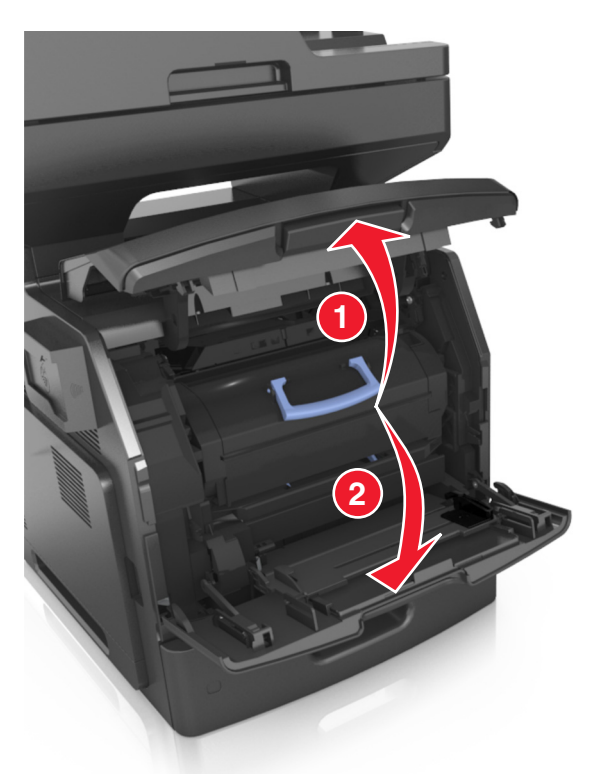

Træk tonerpatronen ud af printeren ved hjælp af håndtaget.

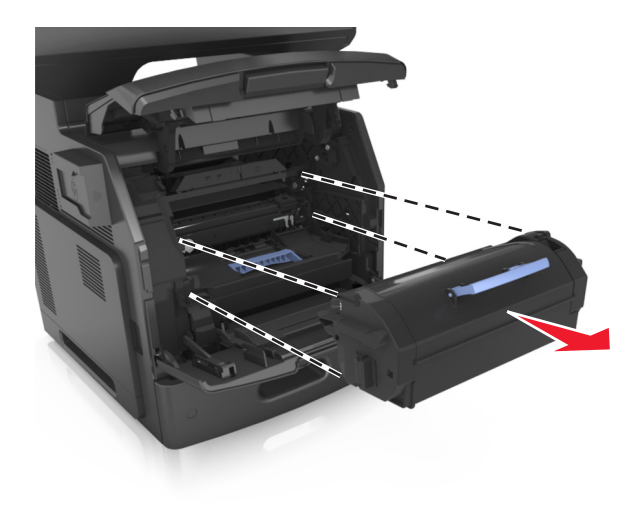

**3** Løft det blå håndtag, og træk billedenheden ud af printeren.

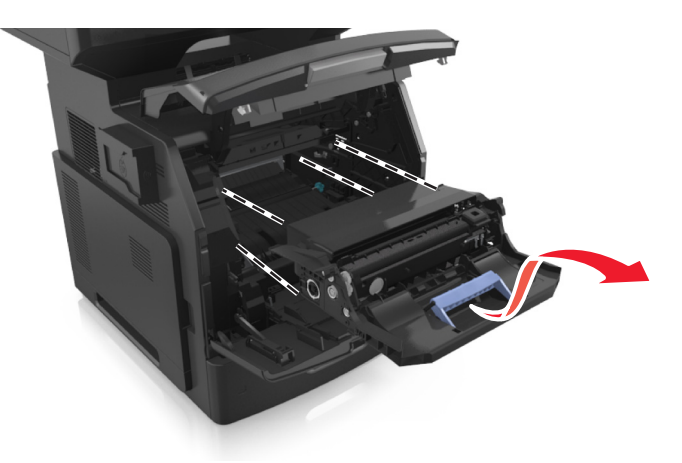

**4** Udpak den nye billedenhed, og ryst den igen.

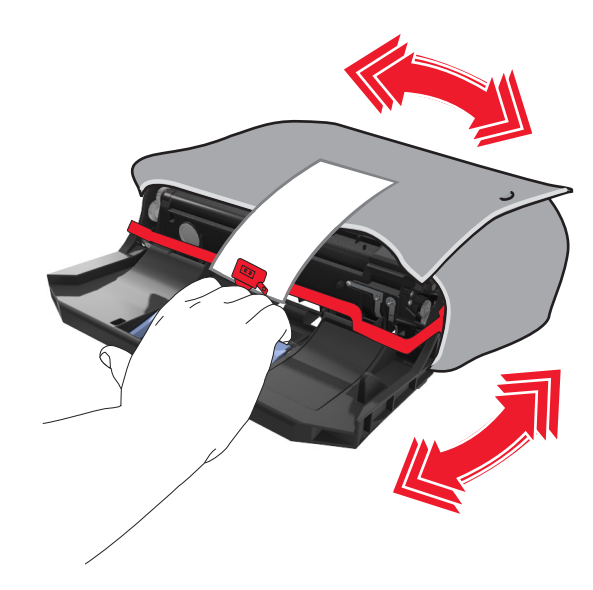

**5** Fjern al emballage fra billedenheden.

**Advarsel! Potentiel skade:** Billedenheden må ikke udsættes for direkte lys i mere end ti minutter. Hvis produktet udsættes for lys i længere tid, kan det skabe problemer med udskriftskvaliteten.

**Advarsel! Potentiel skade:** Undgå at berøre fotokonduktortromlen. Hvis du gør det kan det påvirke udskriftskvaliteten på fremtidige udskriftsjob.

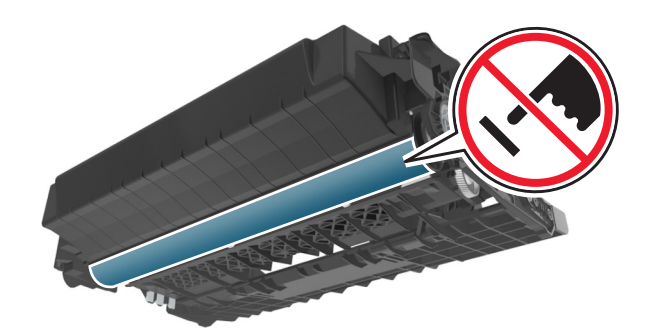

**6** Indsæt billedenheden i printeren ved at justere pilene på sideskinnerne på enheden med pilene på sideskinnerne inden i printeren.

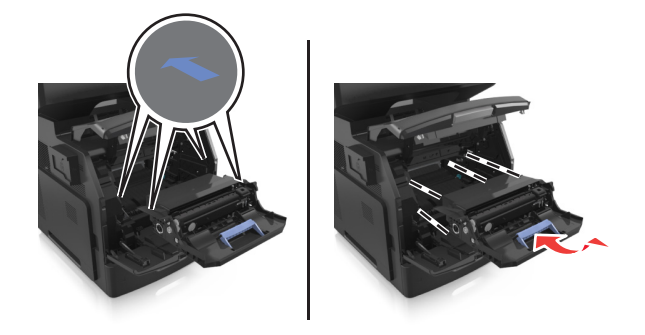

**7** Indsæt tonerpatronen i printeren ved at justere pilene på sideskinnerne på enheden med pilene på sideskinnerne inden i printeren.

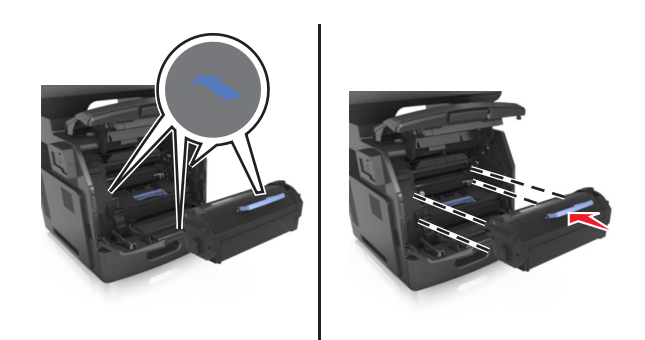

**8** Luk panelet til MP-arkføderen og frontdækslet.

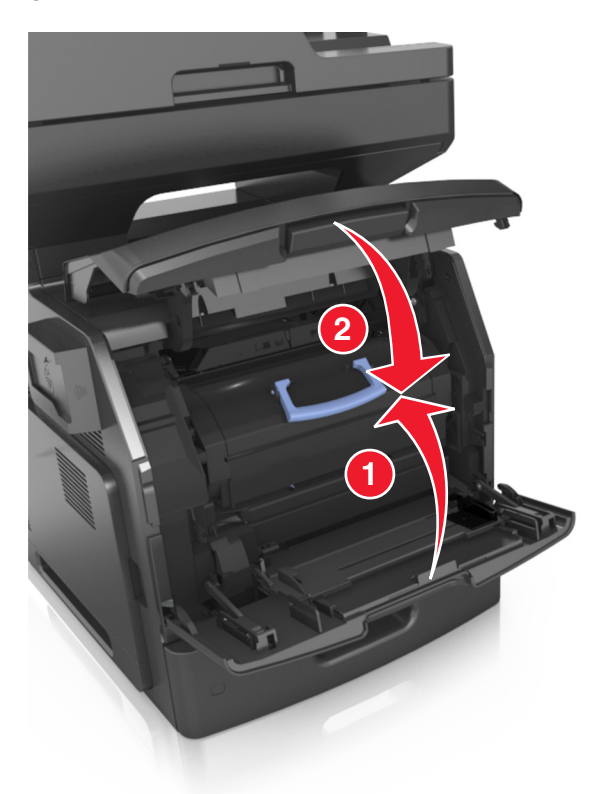

## **Flytning af printeren**

**FORSIGTIG! RISIKO FOR SKADE:** Printeren vejer mere end 18 kg og kræver to eller flere uddannede personer for at kunne flytte den sikkert.

### **Inden printeren flyttes**

**FORSIGTIG! RISIKO FOR SKADE:** Følg disse retningslinjer, før printeren flyttes, for at undgå skade på person eller printer:

- **•** Sluk printeren med afbryderknappen, og tag netledningen ud af stikkontakten.
- **•** Tag alle ledninger og kabler ud af printeren, inden du flytter den.

**•** Hvis der er installeret en valgfri skuffe, skal den fjernes fra printeren. For at fjerne den valgfri skuffe skal du skubbe låsemekanismen på skuffens højre side ind mod skuffens forside, indtil den *klikker* på plads.

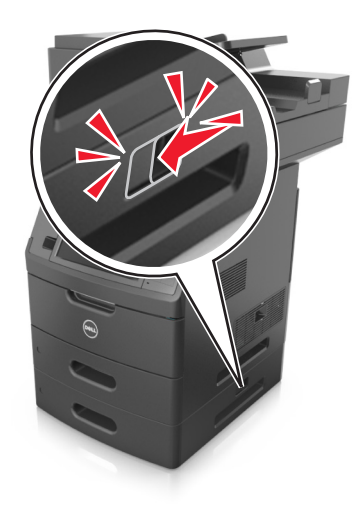

- **•** Brug håndtagene på begge sider af printeren til at løfte den med.
- **•** Undgå at holde fingrene under printeren, når du sætter den ned.
- **•** Før du stiller printeren op, skal du sørge for, at der er tilstrækkeligt frirum omkring den.

Brug kun den netledning, der leveres sammen med dette produkt, eller en erstatningsnetledning, som er godkendt af producenten.

**Advarsel! Potentiel skade:** Garantien dækker ikke skader på printeren, der er forårsaget af, at printeren flyttes forkert.

### **Flytter printeren til en anden placering**

Printeren og dens hardwareelementer kan flyttes sikkert til et andet sted under hensyntagen til følgende forholdsregler:

- **•** Enhver vogn, som bruges til at flytte printeren, skal have en overflade, som kan understøtte hele printerens underside.
- **•** Hvis der bruges en vogn til at transportere hardwareelementerne, skal bunden være tilstrækkelig stor i forhold til elementerne.
- **•** Hold printeren i opretstående position.
- **•** Undgå voldsomme rystelser.

### **Transport af printeren**

Ved transport af printeren skal man bruge den originale emballage eller ringe til forhandleren for at få et flyttesæt.

# **Styring af printeren**

## **Administrere printerbeskeder**

Brug programmet Status Messenger til at få vist fejlmeddelelser, der kræver handling på printeren. Hvis der opstår en fejl, vises en tekst, som fortæller dig, hvad fejlen er, og angiver de relevante gendannelsesoplysninger.

Hvis du har installeret Status Messenger sammen med printersoftwaren, starter programmet automatisk, når softwaren er installeret. Installation er fuldført, når du ser Status Messenger-ikonet på proceslinjen.

#### **Bemærkninger:**

- **•** Denne funktion er kun tilgængelig i Windows XP eller nyere.
- **•** Kontroller, at der er understøttelse af tovejskommunikation, så printeren og computeren kan kommunikere med hinanden.

### **Deaktivering af Status Messenger**

- **1** Højreklik på ikonet Status Messenger på proceslinjen.
- **2** Vælg **Afslut**.

### **Aktivering af Status Messenger**

- **1** Brug søgekommandoen i startmenuen for at finde Status Messenger.
- **2** Åbn programmet.

# **Åbne statusovervågningscenter**

Bruge dette program til at se status for alle USB- eller netværksforbundne printere og til at bestille forbrugsstoffer online.

**Bemærk!** Kontroller, at der er understøttelse af tovejskommunikation, så printeren og computeren kan kommunikere med hinanden.

- **1** Brug søgekommandoen i startmenuen for at finde Statusovervågningscenter.
- **2** Åbn programmet.

# **Kontrol af det virtuelle display**

**1** Åbn en webbrowser, og angiv derefter printerens IP-adresse i adressefeltet.

#### **Bemærkninger:**

**•** Vis printerens IP-adresse på printerens startskærmbillede. IP-adressen vises som fire sæt tal, adskilt af punktummer, f.eks. 123,123.123,123.

- **•** Hvis du bruger en proxyserver, skal du deaktivere den midlertidigt for at indlæse websiden korrekt.
- **2** Kontroller det virtuelle display, der vises i øverste venstre hjørne af skærmen.

Det virtuelle display fungerer på samme måde, som et rigtigt display ville virke på printerens kontrolpanel.

# **Indstilling af e-mail-advarsler**

Konfigurer printeren til at sende dig e-mail-advarsler, når forbrugsstofferne er ved at slippe op, når der skal skiftes eller ilægges papir, eller når der er papirstop.

**1** Åbn en webbrowser, og angiv derefter printerens IP-adresse i adressefeltet.

#### **Bemærkninger:**

- **•** Vis printerens IP-adresse på printerens startskærmbillede. IP-adressen vises som fire sæt tal, adskilt af punktummer, f.eks. 123,123.123,123.
- **•** Hvis du bruger en proxyserver, skal du deaktivere den midlertidigt for at indlæse websiden korrekt.
- **2** Klik på **Indstillinger**.
- **3** Under Andre indstillinger skal du klikke på **Opsætning af e-mail-advarsler**.
- **4** Væg de elementer, du vil underrettes om, og skriv derefter e-mail-adresserne.
- **5** Klik på **Send**.

**Bemærk!** Kontakt den systemansvarlige for oplysninger om opsætning af e-mail-serveren.

# **Visning af rapporter**

Du kan se nogle rapporter fra Embedded Web Server Disse rapporter er nyttige ved vurdering af status for printer, netværk og forbrugsstoffer.

**1** Åbn en webbrowser, og angiv derefter printerens IP-adresse i adressefeltet.

#### **Bemærkninger:**

- **•** Vis printerens IP-adresse på printerens startskærmbillede. IP-adressen vises som fire sæt tal, adskilt af punktummer, f.eks. 123,123.123,123.
- **•** Hvis du bruger en proxyserver, skal du deaktivere den midlertidigt for at indlæse websiden korrekt.
- **2** Klik på **Rapporter**, og klik derefter på den type af rapporter, du ønsker at se.

# **Konfiguration af meddelelser om forbrugsstoffer fra Embedded Web Server**

Du kan bestemme, hvordan du vil underrettes, når forbrugsstoffer er næsten tomme, snart tomme, næsten helt tomme eller er opbrugt, ved at indstille de valgbare varsler.

### **Bemærkninger:**

**•** Du kan indstille valgbare varsler for tonerpatronen, billedenheden og vedligeholdelsessættet.

- **•** Alle valgbare varsler kan indstilles for de situationer, hvor forbrugsstofferne er næsten tomme, snart tomme eller næsten helt tomme. Ikke alle valgbare varsler kan indstilles for situationen, hvor forbrugsstoffet er opbrugt. Valgbart e‑mail-varsel kan bruges til alle forbrugssituationer.
- **•** Procentdelen af den anslåede rest af forbrugsstoffet kan indstilles for visse forbrugsstoffer og visse forbrugssituationer.
- **1** Åbn en webbrowser, og angiv derefter printerens IP-adresse i adressefeltet.

#### **Bemærkninger:**

- **•** Vis printerens IP-adresse på printerens startskærmbillede. IP-adressen vises som fire sæt tal, adskilt af punktummer, f.eks. 123,123.123,123.
- **•** Hvis du bruger en proxyserver, skal du deaktivere den midlertidigt for at indlæse websiden korrekt.

#### **2** Klik på **Indstillinger** >**Udskriftsindstillinger** >**Beskeder om forbrugsstoffer**.

**3** På rullelisten for hvert forbrugsstof skal du vælge blandt følgende meddelelsesindstillinger:

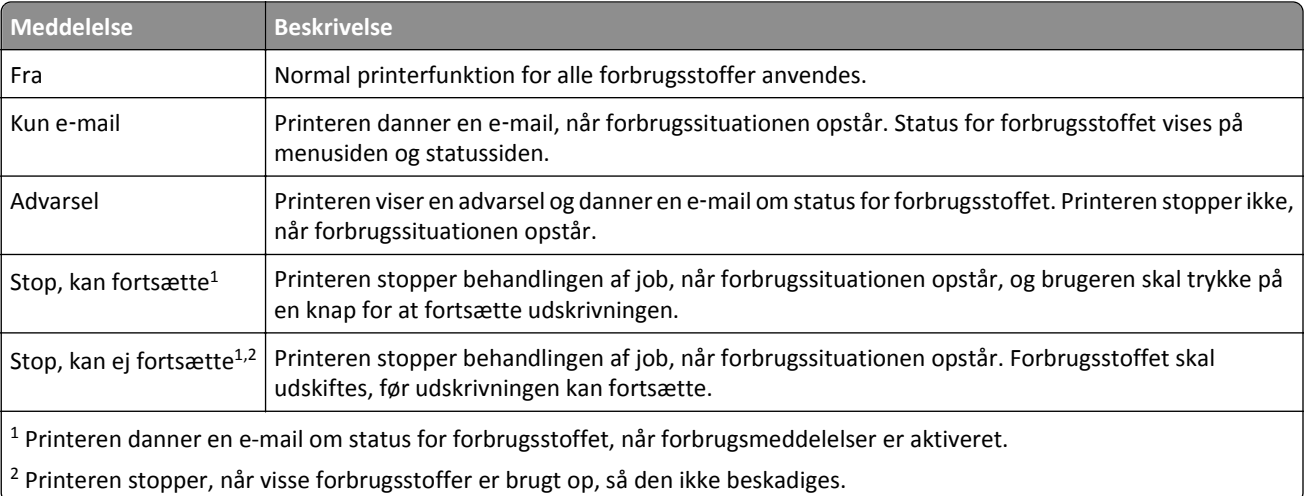

**4** Klik på **Send**.

## **Gendannelse af fabriksindstillinger**

Hvis du ønsker at beholde en liste over de aktuelle menuindstillinger som reference, skal du udskrive en side med menuindstillingerne, før du gendanner standardindstillingerne. Der er flere oplysninger i ["Udskrivning af en side med](#page-55-0) [menuindstillinger" på side 56.](#page-55-0)

Hvis du ønsker en mere omfattende metode til gendannelse af printerens standardindstillinger, skal du bruge funktionen Slet alle indstillinger. Der er flere oplysninger i ["Slette harddiskens ikke-flygtige hukommelse" på side 225](#page-224-0).

**Advarsel! Potentiel skade:** Valg af gendan standardindstillingerne returnerer de fleste printerindstillinger til standardindstillingerne. Undtagelserne inkluderer sproget på displayet, brugerstørrelser og meddelelser og netværk/port-menuindstillinger. Alle indlæste data i RAM slettes. Indlæste data, der er gemt i flashhukommelsen eller på en printerharddisk, berøres ikke.

På startsiden skal du navigere til:

>**Indstillinger** >**Generelle indstillinger** >**Fabriksindstillinger** >**Gendan nu** >**Send**

# <span id="page-243-0"></span>**Fjerne papirstop**

Vælg omhyggeligt papir og specialmedier, og ilæg medierne korrekt for at forebygge de fleste papirstop. Følg trinene i dette kapitel, hvis der opstår papirstop.

**Advarsel! Potentiel skade:** Brug aldrig værktøj til at fjerne papirstop. Hvis du gør det kan du beskadige fuseren permanent.

# **Undgå papirstop**

### **Iæg papiret korrekt**

**•** Kontroller, at papiret ligger plant i bakken.

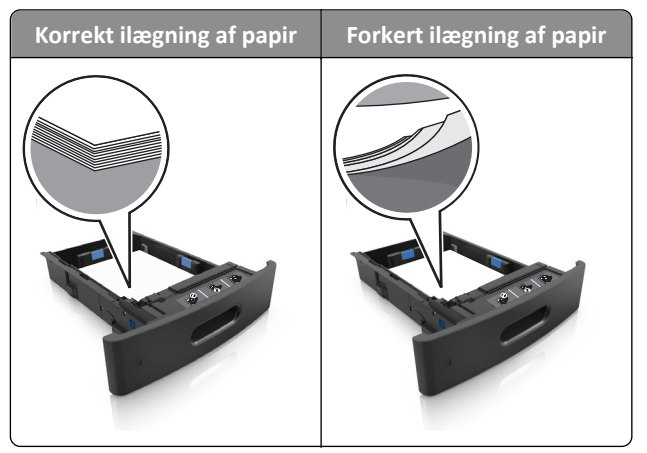

- **•** Du må ikke fjerne en bakke, mens printeren udskriver.
- **•** Du må ikke lægge papir i en bakke, mens printeren udskriver. Læg papir i bakken før udskrivning, eller vent på, at du bliver bedt om det.
- **•** Læg en passende papirmængde i. Sørg for, at stakken ikke når op til indikatoren for maksimal papiropfyldning.

**•** Skub ikke papiret ind i bakken. Ilæg papiret som vist på billedet.

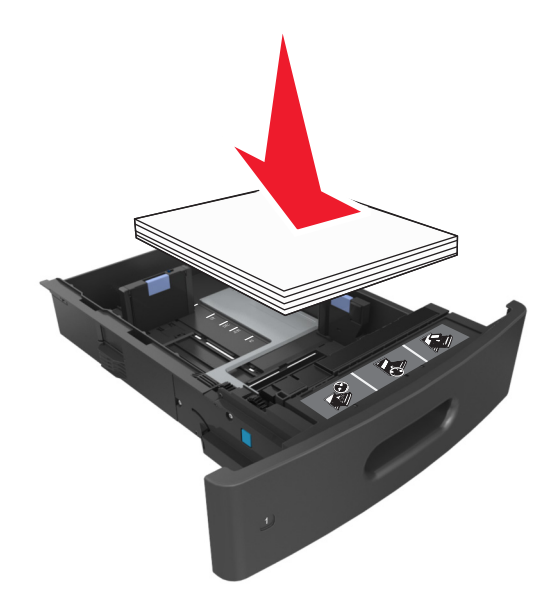

- **•** Kontroller, at styrene i papirbakken eller flerformålsarkføderen er korrekt placeret og ikke trykker hårdt mod papiret eller konvolutterne.
- **•** Skub papirbakken helt ind i printeren, når papiret er lagt i.

### **Anvend det anbefalede papir**

- **•** Brug kun det anbefalede papir eller specialmedie.
- **•** Læg ikke rynket, krøllet eller fugtigt papir i bakkerne.
- **•** Bøj, luft og ret papiret ud, før du lægger det i skufferne.

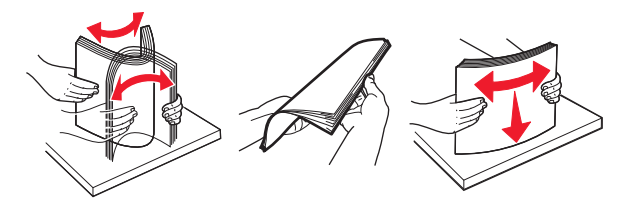

- **•** Anvend ikke papir, der er klippet eller beskåret manuelt.
- **•** Bland ikke papir af forskellige størrelser, vægt eller typer i den samme bakke.
- **•** Kontroller, at papirstørrelsen og -typen er angivet korrekt på computeren eller printerens kontrolpanel.
- **•** Opbevar papiret i overensstemmelse med fabrikantens anbefalinger.

## **Om meddelelser om papirstop og papirstoppets placering**

Hvis der opstår papirstop, vises en meddelelse om papirstoppets placering på printerdisplayet sammen med oplysninger om, hvordan papirstoppet afhjælpes. Åbn de låger, dæksler og skuffer, der er angivet på displayet, for at fjerne papirstoppet.

#### **Bemærkninger:**

- **•** Når Papirstophjælp er indstillet til Til, flytter printeren automatisk tomme sider eller sider med delvise udskrifter til standardbakken, når fastklemte sider er blevet fjernet. Undersøg, om udskriften har tomme sider.
- **•** Hvis Genopret ved stop er indstillet til Til eller Auto, udskriver printeren de fastklemte sider igen. Indstillingen Auto udskriver fastklemter sider igen, hvis der er nok ledig printerhukommelse.

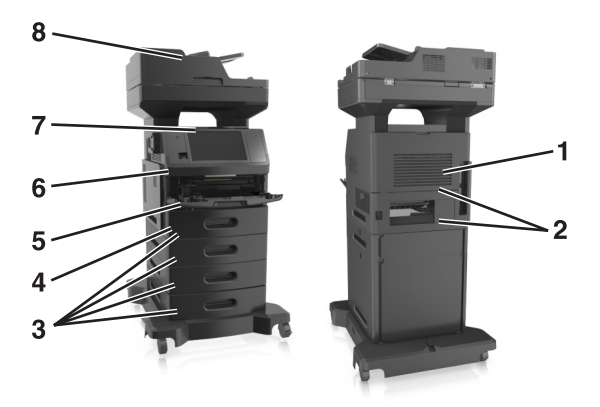

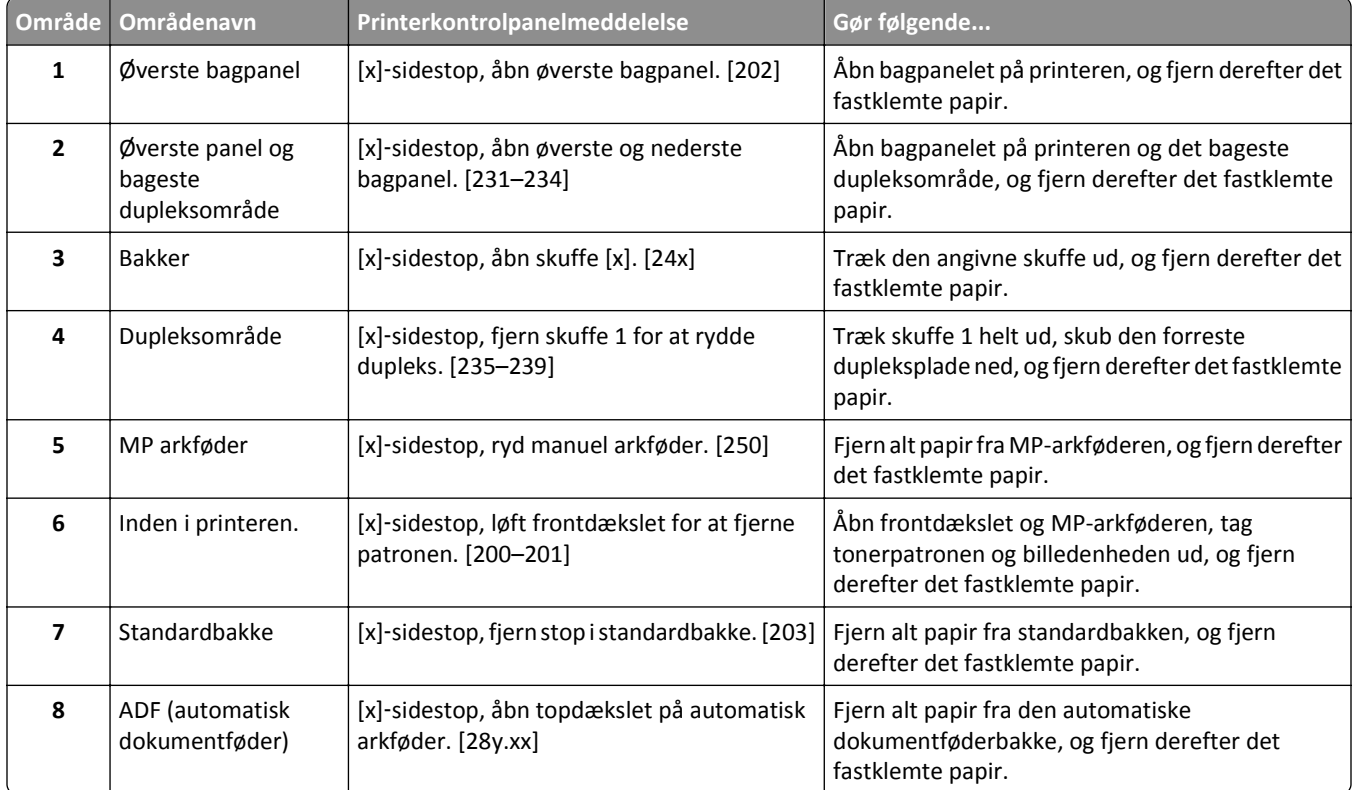

# **[x]**‑**sidestop, løft frontdækslet for at fjerne patronen. [200– 201]**

**FORSIGTIG! VARM OVERFLADE:** Printeren kan være varm indvendig. For at formindske risikoen for skader pga. en varm komponent skal overfladen køle ned, før du rører den.

**1** Løft frontdækslet, og træk MP-arkføder-panelet ned.

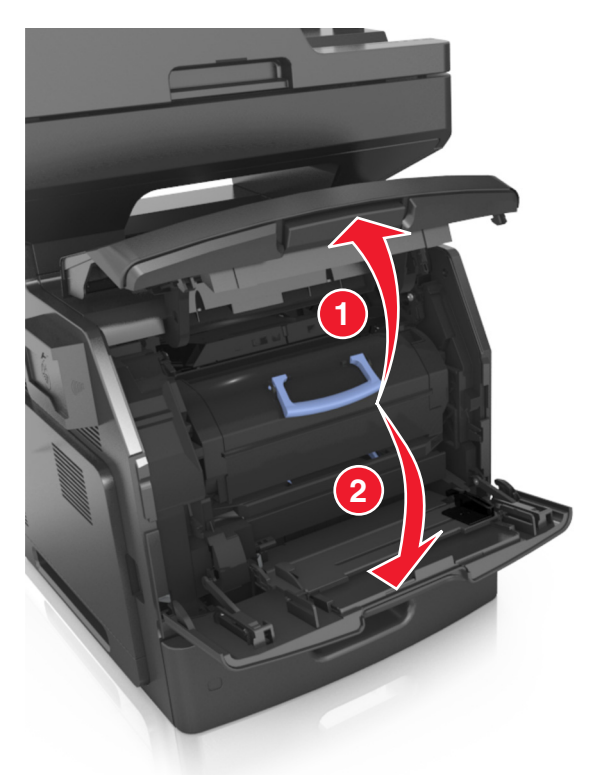

**2** Løft det blå håndtag, og træk derefter tonerpatronen ud af printeren.

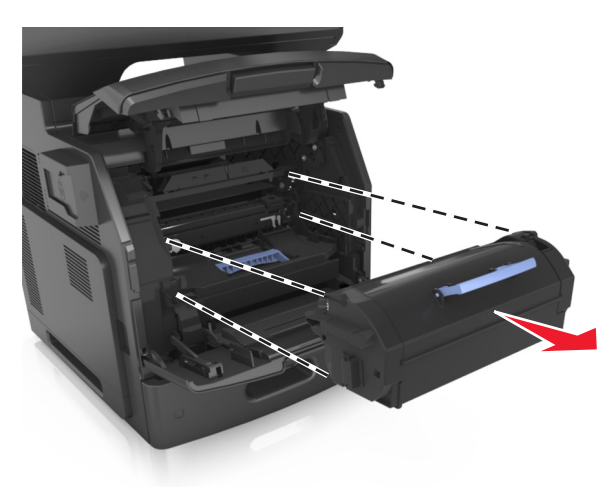

**3** Sæt tonerpatronen til side.

**4** Løft det blå håndtag, og træk billedenheden ud af printeren.

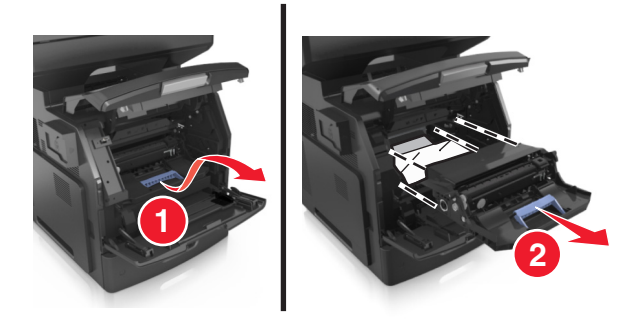

**5** Anbring billedenheden på en flad, jævn overflade.

**Advarsel! Potentiel skade:** Billedenheden må ikke udsættes for direkte lys i mere end ti minutter. Hvis produktet udsættes for lys i længere tid, kan det skabe problemer med udskriftskvaliteten.

**Advarsel! Potentiel skade:** Undgå at berøre fotokonduktortromlen. Hvis du gør det kan det påvirke udskriftskvaliteten på fremtidige udskriftsjob.

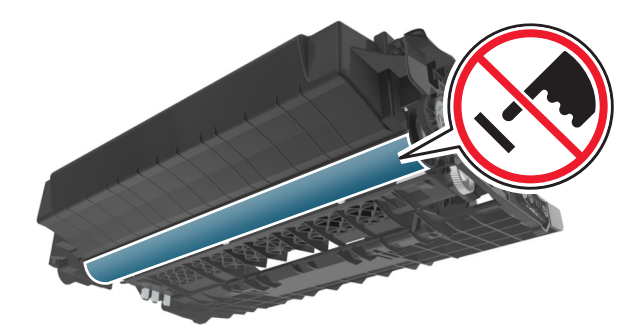

**6** Træk det fastklemte papir forsigtigt til højre, og fjern det fra printeren.

**Bemærk!** Sørg for at fjerne alle papirdele.

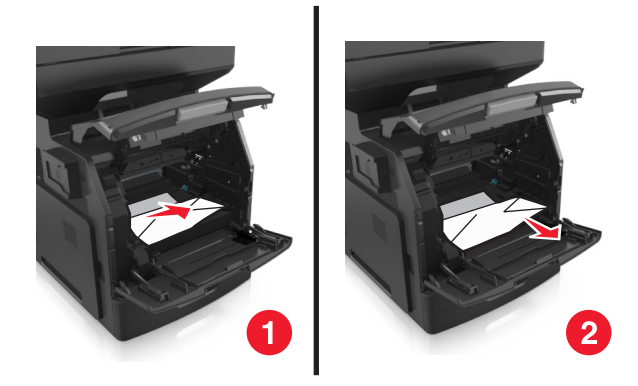

**Advarsel! Potentiel skade:** Det fastklemte papir kan være dækket af toner, som kan give pletter på tøjet og huden.

**7** Installer billedenheden.

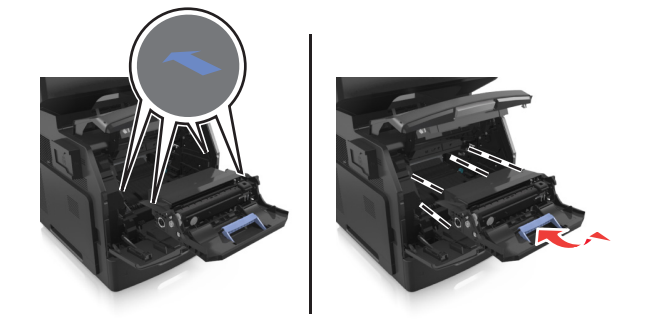

**Bemærk!** Brug pilene på siden af printeren som rettesnor.

**8** Indsæt tonerpatronen i printeren, og skub derefter det blå håndtag tilbage på plads.

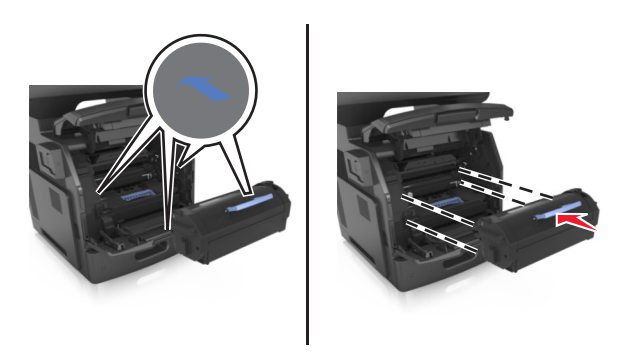

#### **Bemærkninger:**

- **•** Juster pilene på tonerpatronen i forhold til pilene på printeren.
- **•** Sørg for, at patronen er skubbet helt ind.

**9** Luk panelet til MP-arkføderen og frontdækslet.

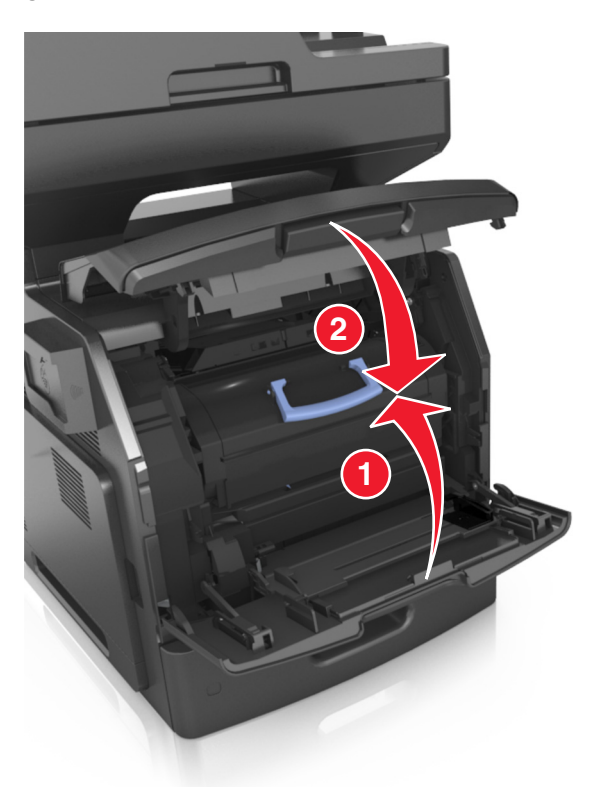

**10** Tryk på **Udført** på printerkontrolpanelet for at slette meddelelsen og fortsætte udskrivningen.

# **[x]**‑**sidestop, åbn øverste bagpanel. [202]**

**FORSIGTIG! VARM OVERFLADE:** Printeren kan være varm indvendig. For at formindske risikoen for skader pga. en varm komponent skal overfladen køle ned, før du rører den.

**1** Træk bagpanelet ned.

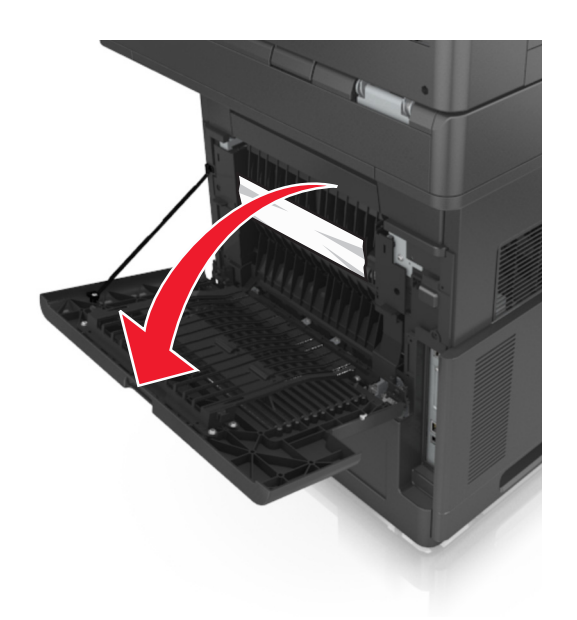

**2** Tag fat i det fastsiddende papir i hver side, og træk det derefter forsigtigt ud. **Bemærk!** Sørg for at fjerne alle papirdele.

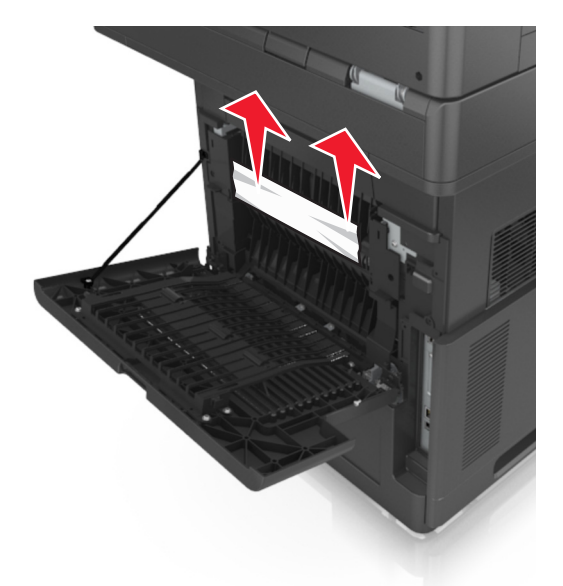

- **3** Luk bagpanelet.
- **4** Tryk på **Udført** på printerkontrolpanelet for at slette meddelelsen og fortsætte udskrivningen.

# **[x]**‑**sidestop, åbn øverste og nederste bagpanel. [231–234]**

**FORSIGTIG! VARM OVERFLADE:** Printeren kan være varm indvendig. For at formindske risikoen for skader pga. en varm komponent skal overfladen køle ned, før du rører den.

#### **1** Træk bagpanelet ned.

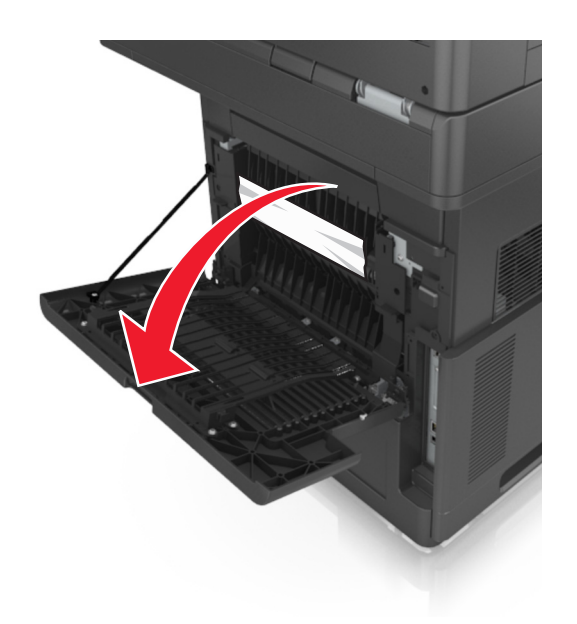

**2** Tag fat i det fastsiddende papir i hver side, og træk det derefter forsigtigt ud. **Bemærk!** Sørg for at fjerne alle papirdele.

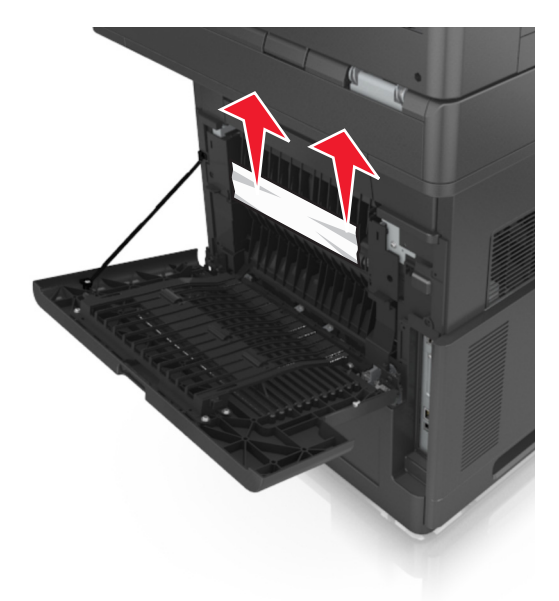

**3** Luk bagpanelet.
**4** Skub bag på standardskuffen.

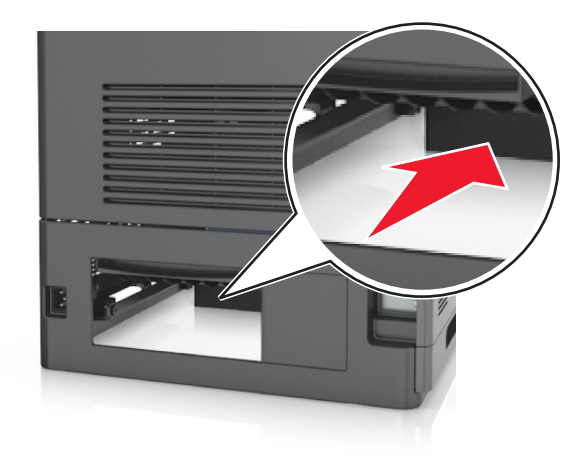

**5** Tryk den bageste dupleksplade ned, tag fat i det fastklemte papir, og træk papiret forsigtigt ud. **Bemærk!** Sørg for at fjerne alle papirdele.

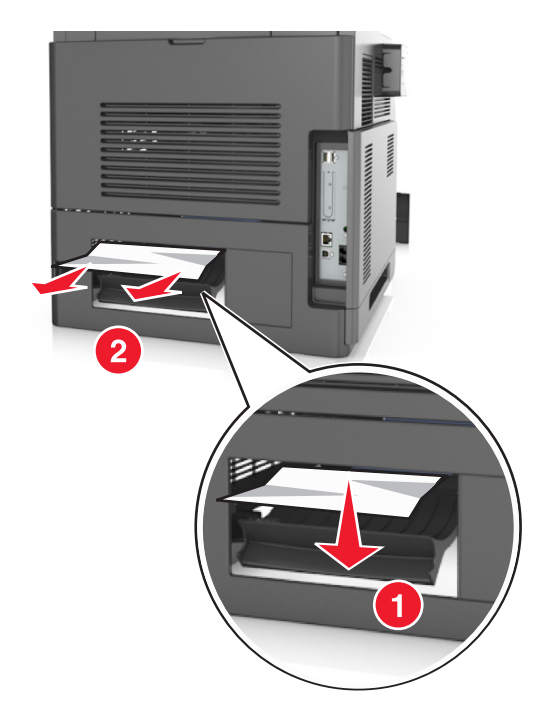

- **6** Isæt standardskuffen.
- **7** Tryk på **Udført** på printerkontrolpanelet for at slette meddelelsen og fortsætte udskrivningen.

# **[x]**‑**sidestop, fjern stop i standardbakke. [203]**

**1** Tag fat i det fastsiddende papir i hver side, og træk det derefter forsigtigt ud.

**Bemærk!** Sørg for at fjerne alle papirdele.

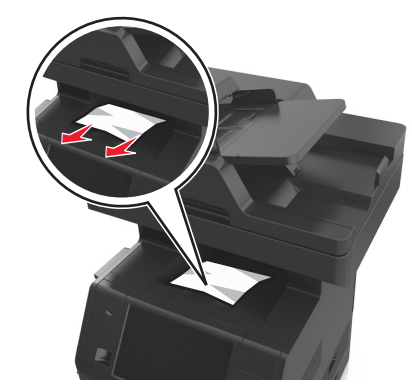

Tryk på **Udført** på printerkontrolpanelet for at slette meddelelsen og fortsætte udskrivningen.

# **[x]**‑**sidestop, fjern skuffe 1 for at rydde dupleks. [235–239]**

Træk skuffen helt ud.

**Bemærk!** Løft bakken let, og træk den derefter ud.

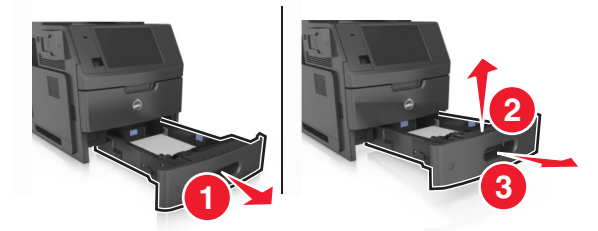

 Tryk den forreste dupleksplade ned, tag fat i det fastklemte papir, og træk forsigtigt papiret til højre og væk fra printeren.

**Bemærk!** Sørg for at fjerne alle papirdele.

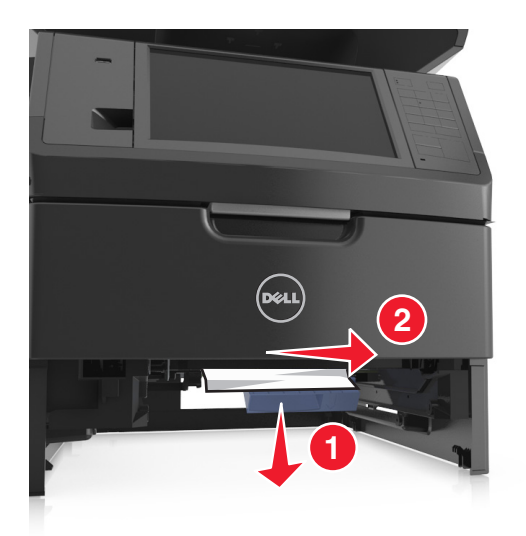

- **3** Isæt skuffen.
- **4** Tryk på **Udført** på printerkontrolpanelet for at slette meddelelsen og fortsætte udskrivningen.

# **[x]**‑**sidestop, åbn skuffe [x]. [24x]**

**1** Se, hvilken skuffe der er angivet på printerdisplayet, og træk skuffen ud.

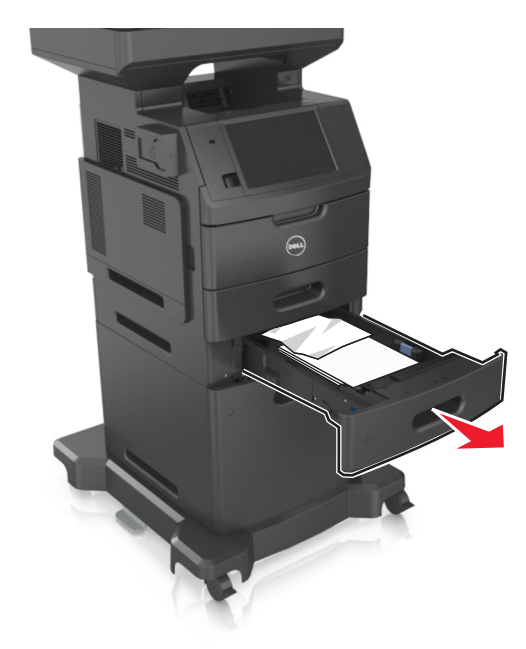

**2** Tag fat i det fastsiddende papir i hver side, og træk det derefter forsigtigt ud. **Bemærk!** Sørg for at fjerne alle papirdele.

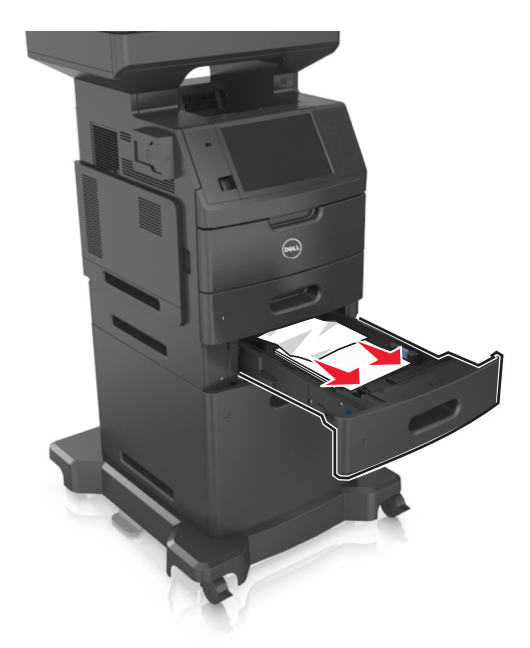

- **3** Isæt skuffen.
- **4** Tryk på **Udført** på printerkontrolpanelet for at slette meddelelsen og fortsætte udskrivningen.

# **[x]**‑**sidestop, ryd manuel arkføder. [250]**

**1** Tag fat i det fastsiddende papir i hver side i MP-arkføderen, og træk det derefter forsigtigt ud.

**Bemærk!** Sørg for at fjerne alle papirdele.

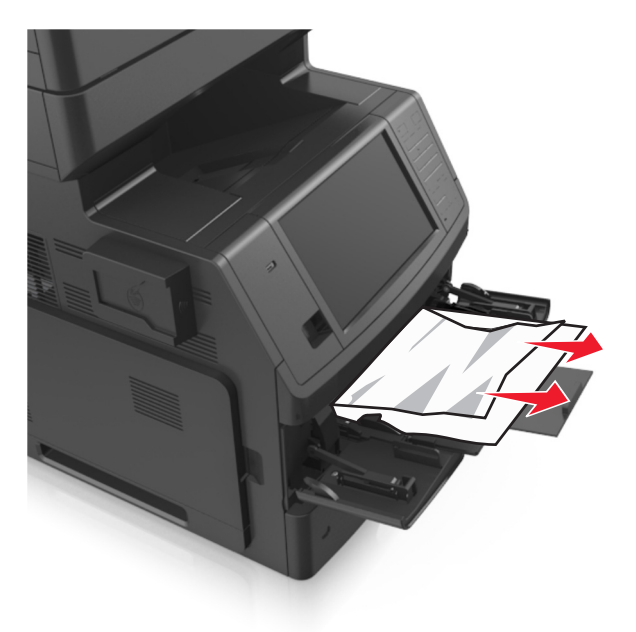

**2** Bøj arkene frem og tilbage for at løsne dem, og luft dem derefter. Undgå at folde eller krølle papiret. Ret kanterne ind på en plan overflade.

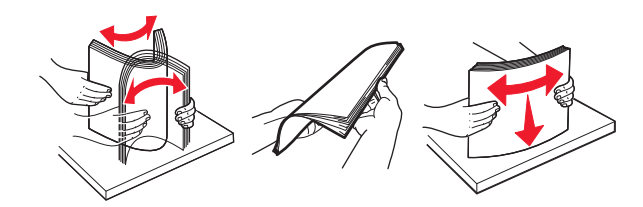

**3** Læg papiret tilbage i MP-arkføderen.

**4** Juster papirstyret, indtil det hviler mod papirets kant.

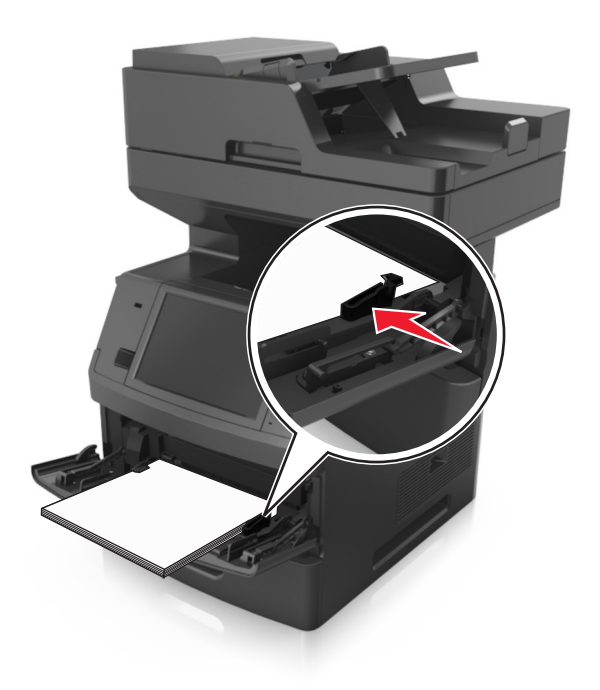

**5** Tryk på **Udført** på printerkontrolpanelet for at slette meddelelsen og fortsætte udskrivningen.

# **[x]**‑**sidestop, åbn topdækslet på automatisk arkføder. [28y.xx]**

**1** Fjern alle originaler fra den automatiske dokumentføder.

**Bemærk!** Meddelelsen forsvinder, når siderne er blevet fjernet fra den automatiske dokumentføder.

**2** Åbn dækslet på den automatiske dokumentføder.

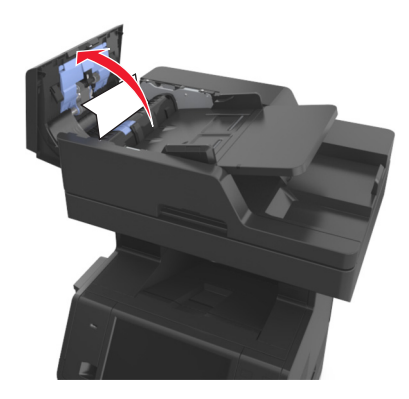

**3** Tag fat i det fastsiddende papir i hver side, og træk det derefter forsigtigt ud. **Bemærk!** Sørg for at fjerne alle papirdele.

- **4** Luk dækslet på den automatiske dokumentføder.
- **5** Åbn scannerdækslet.

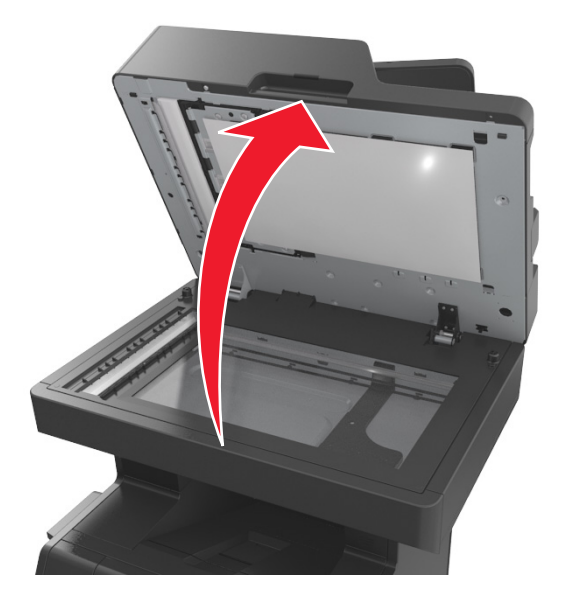

**6** Hvis papirstoppet sidder ved den nederste dør på den automatiske dokumentføder eller den automatiske dokumentføders udbakke, skal du åbne den nederste dør på den automatiske dokumentføder og derefter tage godt fat i det fastklemte papir i begge sider.

**Bemærk!** Sørg for at fjerne alle papirdele.

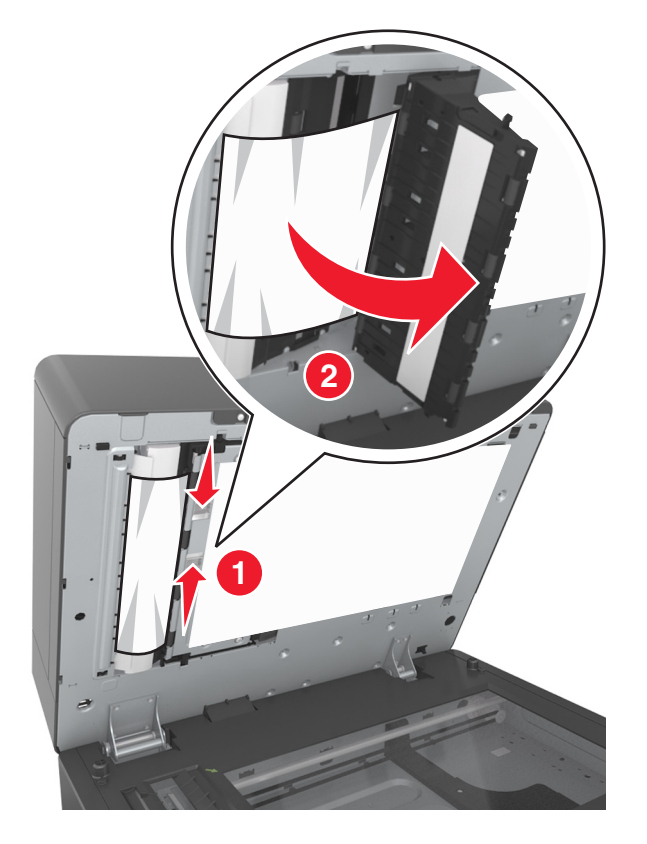

**7** Luk det nederste ADF-dæksel.

- Ret kanterne på originalerne til, læg dem i ADF-bakken, og juster derefter papirstyret.
- Tryk på **Udført** på printerkontrolpanelet for at slette meddelelsen og fortsætte udskrivningen.

# **Fejlfinding**

# **Beskrivelse af printermeddelelserne**

### **Patron snart tom [88.xy]**

Du skal muligvis bestille en udskiftningstonerpatron. Vælg **Fortsæt** på printerkontrolpanelet for at fjerne meddelelsen og fortsætte udskrivningen.

### **Patron næsten tom [88.xy]**

Vælg **Fortsæt** på printerkontrolpanelet for at fjerne meddelelsen og fortsætte udskrivningen.

#### **Patron næsten hel tom, [x] sider tilbage, anslået [88.xy]**

Du skal muligvis meget snart udskifte tonerpatronen. Læs mere i afsnittet "Udskiftning af forbrugsstoffer" i *brugervejledningen*.

Vælg **Fortsæt** på printerkontrolpanelet for at fjerne meddelelsen og fortsætte udskrivningen.

# **Ændring af [papirkilde] til [specialstreng] ilæg [retning]**

Prøv et eller flere af følgende forslag:

- **•** Ilæg den korrekte papirstørrelse og -type i bakke eller arkføder, bekræft derefter, at indstillingerne for papirstørrelse og -type er angivet på printerens kontrolpanel under menuen Papir, og tryk derefter på **Papir ændret**.
- **•** Tryk på **Nulstil aktiv bakke** for at nulstille den aktive bakke for et sammenkædet sæt af bakker.
- **•** Annuller udskriftsjobbet.

## **Skift [paper source] til [custom type name] ilæg [orientation]**

Prøv et eller flere af følgende forslag:

- **•** Ilæg den korrekte papirstørrelse og -type i bakke eller arkføder, bekræft derefter, at indstillingerne for papirstørrelse og -type er angivet på printerens kontrolpanel under menuen Papir, og tryk derefter på **Papir ændret**.
- **•** Tryk på **Nulstil aktiv bakke** for at nulstille den aktive bakke for et sammenkædet sæt af bakker.
- **•** Annuller udskriftsjobbet.

## **Skift [paper source] til [paper size] ilæg [orientation]**

- **•** Ilæg den korrekte papirstørrelse og -type i bakke eller arkføder, bekræft derefter, at indstillingerne for papirstørrelse og -type er angivet på printerens kontrolpanel under menuen Papir, og tryk derefter på **Papir ændret**.
- **•** Tryk på **Nulstil aktiv bakke** for at nulstille den aktive bakke for et sammenkædet sæt af bakker.
- **•** Annuller udskriftsjobbet.

# **Skift [paper source] til [paper type] [paper size] ilæg [orientation]**

Prøv et eller flere af følgende forslag:

- **•** Ilæg den korrekte papirstørrelse og -type i bakke eller arkføder, bekræft derefter, at indstillingerne for papirstørrelse og -type er angivet på printerens kontrolpanel under menuen Papir, og tryk derefter på **Papir ændret**.
- **•** Tryk på **Nulstil aktiv bakke** for at nulstille den aktive bakke for et sammenkædet sæt af bakker.
- **•** Annuller udskriftsjobbet.

### **Kontroller skuffe [x]-tilslutning**

Prøv et eller flere af følgende forslag:

- **•** Sluk printeren, og tænd den derefter igen.
	- Hvis fejlen indtræffer en anden gang:
	- **1** Sluk for printeren.
	- **2** Tag netledningen ud af stikkontakten i væggen.
	- **3** Fjern den angivne skuffe.
	- **4** Genindsæt skuffen.
	- **5** Tilslut netledningen til en korrekt jordforbundet stikkontakt.
	- **6** Tænd printeren igen.

Hvis fejlen indtræffer igen:

- **1** Sluk for printeren.
- **2** Tag netledningen ud af stikkontakten i væggen.
- **3** Fjern skuffen.
- **4** Kontakt teknisk support.
- **•** Vælg **Fortsæt** på printerkontrolpanelet for at slette meddelelsen og fortsætte udskriftsjobbet.

#### **Luk panel, eller isæt kassette**

Tonerpatronen mangler eller er ikke installeret korrekt. Isæt kassetten, og luk derefter alle paneler og dæksler.

#### **Luk flatbed-dækslet, og ilæg originaler for at genstarte job [2yy.xx]**

Prøv et eller flere af følgende forslag:

- **•** Tryk på **Scan fra automatisk føder** for at fortsætte med at scanne fra ADF'en øjeblikkeligt efter det sidst gennemførte scanningsjob.
- **•** Tryk på **Scan fra flatbed** for at fortsætte med at scanne fra scannerglasset øjeblikkeligt efter det sidst gennemførte scanningsjob.
- **•** Tryk på **Afslut job uden yderligere scanning** for at afslutte det sidst gennemførte scanningsjob.

**Bemærk!** Dette annullerer ikke scanningsjobbet. Alle korrekt scannede sider behandles videre med hensyn til kopiering eller forsendelse via fax eller e-mail.

**•** Tryk på **Annuller job** for at slette meddelelsen og annullere scanningsjobbet.

#### **Luk frontpanelet**

Luk forlugen på printeren.

#### **Luk toppaneldæksel**

Luk printerens topdæksel for at fjerne beskeden.

#### **Kompleks side, nogle data er muligvis ikke blevet udskrevet [39]**

Prøv et eller flere af følgende forslag:

- **•** Vælg **Fortsæt** på printerkontrolpanelet for at ignorere meddelelsen og fortsætte udskrivningen.
- **•** Annuller det aktuelle udskriftsjob.
- **•** Installer mere hukommelse i printeren.

#### **Ændret konfiguration, nogle tilbageholdte job blev ikke gendannet [57]**

Tilbageholdte job annulleres på grund af følgende mulige ændringer i printeren:

- **•** Printerens firmware er blevet opdateret.
- **•** Skuffen til udskriftsjobbet er blevet fjernet.
- **•** Udskriftsjobbet er blevet sendt fra et flashdrev, som ikke længere er indsat i USB-porten.
- **•** Printerens harddisk indeholder udskriftsjob, der er blevet gemt, mens harddisken var installeret i en anden printermodel.

Tryk på **Fortsæt** på printerens kontrolpanel for at fjerne meddelelsen.

#### **Defekt flash fundet [51]**

Prøv et eller flere af følgende forslag:

- **•** Udskift det defekte flashhukommelseskort.
- **•** Vælg **Fortsæt** på printerkontrolpanelet for at ignorere meddelelsen og fortsætte udskrivningen.
- **•** Annuller det aktuelle udskriftsjob.

#### **Disken er fuld [62]**

Prøv et eller flere af følgende forslag:

- **•** Vælg **Fortsæt** på printerkontrolpanelet for at fjerne meddelelsen og fortsætte behandlingen.
- **•** Slet skrifttyper, makroer og andre data, der er gemt på harddisken.
- **•** Installer en printerharddisk med større kapacitet.

#### **Disk er fuld, scanningsjobbet blev annulleret**

- **•** Tryk på **Fortsæt** for at fjerne meddelelsen og fortsætte scanningen.
- **•** Slet skrifttyper, makroer og andre data, der er gemt på harddisken.

**•** Installer en harddisk med større kapacitet.

#### **Disken skal formateres før brug i denne enhed**

Vælg **Formater disk** på printerkontrolpanelet for at formatere printerens harddisk og fjerne meddelelsen. **Bemærk!** Når du formaterer, slettes alle filer på printerens harddisk.

#### **Disk næsten fuld. Sikker sletning af harddisken.**

Prøv et eller flere af følgende forslag:

- **•** Tryk på **Fortsæt** for at slette meddelelsen og fortsætte udskrivningen.
- **•** Slet skrifttyper, makroer og andre data, der er gemt på harddisken.
- **•** Installer en harddisk med større kapacitet.

#### **Fejl ved læsning af USB-drev. Fjern USB.**

Der er indsat en ikke-understøttet USB-enhed. Fjern USB-enheden, og indsæt derefter en understøttet enhed.

#### **Fejl ved læsning af USB-hub. Fjern hub.**

Der er isat en ikke-understøttet USB-hub. Fjern USB-hubben, og installer derefter en understøttet enhed.

#### **Faxhukommelse fuld**

Tryk på **Fortsæt** på printerens kontrolpanel for at fjerne meddelelsen.

#### **Fax ude af drift. Kontakt systemadministrator.**

Prøv et eller flere af følgende forslag:

- **•** Tryk på **Fortsæt** på printerens kontrolpanel for at fjerne meddelelsen.
- **•** Sluk printeren, og tænd den derefter igen. Kontakt den systemansvarlige, hvis meddelelsen vises igen.

# **"Til format" for faxserver er ikke indstillet. Kontakt systemadministrator.**

Prøv et eller flere af følgende forslag:

- **•** Tryk på **Fortsæt** på printerens kontrolpanel for at fjerne meddelelsen.
- **•** Fuldfør opsætningen af faxserveren. Kontakt den systemansvarlige, hvis meddelelsen vises igen.

#### **Navnet på faxstationen er ikke opsat. Kontakt systemadministrator.**

Prøv en af følgende handlinger:

- **•** Tryk på **Fortsæt** på printerens kontrolpanel for at fjerne meddelelsen.
- **•** Fuldfør opsætning af den analoge fax. Hvis meddelelsen vises igen, efter opsætningen er fuldført, skal du kontakte den systemansvarlige.

### **Nummeret på faxstationen er ikke opsat. Kontakt systemadministrator.**

Prøv et eller flere af følgende forslag:

- **•** Tryk på **Fortsæt** på printerens kontrolpanel for at fjerne meddelelsen.
- **•** Fuldfør opsætning af den analoge fax. Hvis meddelelsen vises igen, efter at opsætningen er fuldført, skal du kontakte den systemansvarlige.

#### **Billedenh. næsten tom [84.xy]**

Du skal muligvis bestille en udskiftningsbilledenhed. Vælg **Fortsæt** på printerkontrolpanelet for at fjerne meddelelsen og fortsætte udskrivningen.

## **Billedenh. næsten tom [84.xy]**

Vælg **Fortsæt** på printerkontrolpanelet for at fjerne meddelelsen og fortsætte udskrivningen.

### **Billedenh. næsten helt tom, [x] sider tilbage, anslået [84.xy]**

Du skal muligvis meget snart udskifte billedenheden. Læs mere i afsnittet "Udskiftning af forbrugsstoffer" i *brugervejledningen*.

Vælg **Fortsæt** på printerkontrolpanelet for at fjerne meddelelsen og fortsætte udskrivningen.

# **Inkompatibel skuffe [x] [59]**

Prøv et eller flere af følgende forslag:

- **•** Fjern den angivne skuffe.
- **•** Vælg **Fortsæt** på printerkontrolpanelet for at fjerne meddelelsen og fortsætte udskrivningen uden at bruge den angivne skuffe.

## **Forkert papirstørrelse, åbn [paper source] [34]**

- **•** Læg papir af den korrekte størrelse og type i skuffen, og angiv derefter papirstørrelse og -type på menuen Papir på printerens kontrolpanel.
- **•** Sørg for, at den rigtige papirstørrelse og -type er angivet under Udskriftsindstillinger eller i udskriftsdialogboksen.
- **•** Sørg for, at papirstørrelsen er korrekt angivet. Hvis MP-arkføderens størrelse f.eks. er angivet til Universal, skal du kontrollere, at papiret er stort nok til de data, der udskrives.
- **•** Kontroller længde- og breddestyrene, og sørg for, at papiret er lagt korrekt i bakken.
- **•** Vælg **Fortsæt** på printerkontrolpanelet for at fjerne meddelelsen og udskrive fra en anden skuffe.
- **•** Annuller udskriftsjobbet.

### **Isæt bakke [x]**

Prøv et eller flere af følgende forslag:

- **•** Indsæt den angivne skuffe i printeren.
- **•** Annuller udskriftsjobbet.
- **•** Nulstil den aktive bakke for et sammenkædet sæt af bakker ved at vælge **Nulstil aktiv bakke** på printerkontrolpanelet.

#### **Installer dupleksenhed**

Prøv et eller flere af følgende forslag:

- **•** Installer dupleksenheden:
	- **1** Sluk for printeren.
	- **2** Tag netledningen ud af stikkontakten i væggen.
	- **3** Installer dupleksenheden.
	- **4** Tilslut netledningen til en korrekt jordforbundet stikkontakt.
	- **5** Genstart printeren.
- **•** Annuller det aktuelle job.
- **•** Nulstil den aktive bakke.

## **Installer bakke [x]**

Prøv et eller flere af følgende forslag:

- **•** Installer den angivne bakke:
	- **1** Sluk for printeren.
	- **2** Tag netledningen ud af stikkontakten i væggen.
	- **3** Installer den angivne bakke.
	- **4** Tilslut netledningen til en korrekt jordforbundet stikkontakt.
	- **5** Tænd printeren igen.
- **•** Annuller udskriftsjobbet.
- **•** Nulstil den aktive bakke.

#### **For lidt hukommelse til funktionen Flash Memory Defragment [37]**

- **•** Tryk på **Fortsæt** på printerkontrolpanelet for at stoppe defragmenteringen og fortsætte udskrivningen.
- **•** Slet skrifttyper, makroer og andre data, der er gemt i printerhukommelsen.
- **•** Installer mere hukommelse i printeren.

### **Ikke nok hukommelse til at sortere job [37]**

Prøv et eller flere af følgende forslag:

- **•** Tryk på **Fortsæt** på printerkontrolpanelet for at udskrive den del af jobbet, der allerede er gemt, og starte sortering af resten af jobbet.
- **•** Annuller det aktuelle udskriftsjob.

#### **Ikke nok hukommelse til at understøtte funktionen Spar ressourcer [35]**

Installer yderligere hukommelse i printeren, eller vælg **Fortsæt** for at deaktivere Spar ressourcer, fjerne meddelelsen og fortsætte udskrivningen.

#### **Ikke nok hukommelse, nogle tilbageholdte job blev slettet [37]**

Tryk på **Fortsæt** på printerens kontrolpanel for at fjerne meddelelsen.

#### **Ikke nok hukommelse, nogle tilbageholdte job gendannes ikke [37]**

Prøv et eller flere af følgende forslag:

- **•** Vælg **Fortsæt** på printerkontrolpanelet for at fjerne meddelelsen.
- **•** Slet andre tilbageholdte job for at frigøre mere hukommelse i printeren.

## **Ilæg [paper source] med [custom string] [paper orientation]**

Prøv et eller flere af følgende forslag:

- **•** Ilæg den korrekte papirstørrelse og -type i den angivne skuffe eller arkføder.
- **•** Vælg **Papir ilagt, fortsæt** på printerkontrolpanelet for at bruge skuffen med den korrekte papirstørrelse eller -type.

**Bemærk!** Hvis printeren finder en skuffe, der indeholder papir i den rigtige størrelse og af den rigtige type, indføres mediet fra den pågældende skuffe. Hvis printeren ikke kan finde en bakke med den korrekte papirtype og -størrelse, udskriver den ved hjælp af standardpapirkilden.

**•** Annuller det aktuelle job.

# **Ilæg [paper source] med [custom type name] [paper orientation]**

Prøv et eller flere af følgende forslag:

- **•** Ilæg den korrekte papirstørrelse og -type i skuffen eller arkføderen.
- **•** Vælg **Papir ilagt, fortsæt** på printerkontrolpanelet for at bruge skuffen med den korrekte papirstørrelse eller -type.

**Bemærk!** Hvis printeren finder en skuffe med den korrekte papirstørrelse og -type, udskriver den fra denne skuffe. Hvis printeren ikke kan finde en skuffe med den korrekte papirstørrelse og -type, udskriver den fra standardpapirkilden.

**•** Annuller det aktuelle job.

# **Ilæg [paper source] med [paper size] [paper orientation]**

Prøv et eller flere af følgende forslag:

- **•** Ilæg den korrekte papirstørrelse og -type i den angivne skuffe eller arkføder.
- **•** Vælg **Papir ilagt, fortsæt** på printerkontrolpanelet for at bruge skuffen eller arkføderen med den korrekte papirstørrelse.

**Bemærk!** Hvis printeren finder en bakke eller arkføder, der indeholder papir i den rigtige størrelse, indføres mediet fra den pågældende bakke eller arkføder. Hvis printeren ikke kan finde en bakke eller arkføder med den korrekte papirstørrelse, udskriver den fra standardpapirkilden.

**•** Annuller det aktuelle job.

# **Ilæg [paper source] med [paper type] [paper size] [paper orientation]**

Prøv et eller flere af følgende forslag:

- **•** Ilæg den korrekte papirstørrelse og -type i den angivne skuffe eller arkføder.
- **•** Vælg **Papir ilagt, fortsæt** på printerens kontrolpanel for at bruge bakken eller arkføderen med den korrekte papirstørrelse og -type.

**Bemærk!** Hvis printeren finder en bakke eller arkføder, der indeholder papir i den rigtige størrelse og af den rigtige type, indføres mediet fra den pågældende bakke eller arkføder. Hvis printeren ikke kan finde en bakke eller arkføder med den korrekte papirtype og -størrelse, udskriver den fra standardpapirkilden.

**•** Annuller det aktuelle job.

# **Læg [custom string] [paper orientation] i den manuelle arkføder**

Prøv et eller flere af følgende forslag:

- **•** Læg papir af den korrekte størrelse og type i arkføderen.
- **•** Vælg **Bed om hver side ved papirindføring** eller **Spørg ikke ved indføring af papir** på printerkontrolpanelet for at slette beskeden og fortsætte udskrivning.
- **•** Vælg **Automatisk papirvalg** på printerkontrolpanelet for at bruge det papir, der er lagt i bakken.
- **•** Annuller udskriftsjobbet.

## **Læg [custom type name] [paper orientation] i den manuelle arkføder**

- **•** Læg papir af den korrekte størrelse og type i arkføderen.
- **•** Vælg **Bed om hver side ved papirindføring** eller **Spørg ikke ved indføring af papir** på printerkontrolpanelet for at slette beskeden og fortsætte udskrivning.
- **•** Vælg **Automatisk papirvalg** på printerkontrolpanelet for at bruge det papir, der er lagt i bakken.
- **•** Annuller udskriftsjobbet.

# **Læg [paper size] [paper orientation] i den manuelle arkføder**

Prøv et eller flere af følgende forslag:

- **•** Ilæg den korrekte størrelse papir.
- **•** Vælg **Bed om hver side ved papirindføring** eller **Spørg ikke ved indføring af papir** på printerkontrolpanelet for at slette beskeden og fortsætte udskrivning.
- **•** Vælg **Automatisk papirvalg** på printerkontrolpanelet for at bruge det papir, der er lagt i bakken.
- **•** Annuller udskriftsjobbet.

# **Læg [paper type] [paper size] [paper orientation] i den manuelle arkføder**

Prøv et eller flere af følgende forslag:

- **•** Læg papir af den korrekte størrelse og type i arkføderen.
- **•** Vælg **Bed om hver side ved papirindføring** eller **Spørg ikke ved indføring af papir** på printerkontrolpanelet for at slette beskeden og fortsætte udskrivning.
- **•** Vælg **Automatisk papirvalg** på printerkontrolpanelet for at bruge det papir, der er lagt i bakken.
- **•** Annuller udskriftsjobbet.

## **Vedligeholdelsessæt snart tomt [80.xy]**

Du skal muligvis bestille et vedligeholdelsessæt. Kontakt teknisk support eller din Dell-forhandler for at få flere oplysninger.

Vælg **Fortsæt** for at fjerne meddelelsen og fortsætte udskrivningen.

## **Vedligeholdelsessæt næsten tomt [80.xy]**

Kontakt teknisk support eller din Dell-forhandler for at få flere oplysninger.

Vælg **Fortsæt** for at fjerne meddelelsen og fortsætte udskrivningen.

## **Vedligeholdelsessæt næsten helt tomt, [x] sider tilbage, anslået [80.xy]**

Du skal muligvis meget snart udskifte vedligeholdelsessættet. Kontakt teknisk support eller din Dell-forhandler for at få flere oplysninger.

Vælg **Fortsæt** for at fjerne meddelelsen og fortsætte udskrivningen.

## **Hukommelsen er fuld [38]**

- **•** Vælg **Annuller job** på printerkontrolpanelet for at fjerne meddelelsen.
- **•** Installer mere hukommelse i printeren.

#### **Hukommelse fuld, kan ikke udskrive faxer**

Tryk på **Fortsæt** på printerkontrolpanelet for at slette meddelelsen uden at udskrive. Tilbageholdte faxer vil blive forsøgt udskrevet, efter at printeren er blevet genstartet.

#### **Hukommelse fuld, kan ikke sende faxer.**

- **1** Vælg **Fortsæt** på printerkontrolpanelet for at slette meddelelsen og annullere faxjobbet.
- **2** Prøv et eller flere af følgende forslag:
	- **•** Reducer faxopløsningen, og send derefter faxjobbet igen.
	- **•** Reducer antallet af sider i faxen, og forsøg at sende faxjobbet igen.

## **Netværk [x] softwarefejl [54]**

Prøv et eller flere af følgende forslag:

- **•** Tryk på **Fortsæt** på printerkontrolpanelet for at fortsætte udskrivningen.
- **•** Sluk printeren, vent ca. 10 sekunder, og tænd derefter printeren igen.
- **•** Opdater printerens eller printerserverens netværksfirmware. Kontakt teknisk support eller din Dell-forhandler for at få flere oplysninger.

#### **Ingen analog telefonlinje tilsluttet modem, fax er deaktiveret.**

Tilslut printeren til en analog telefonlinje.

## **Ikke**‑**Dell [supply type], se betjeningsvejledningen [33.xy]**

**Bemærk!** Forsyningstype kan være en tonerpatron eller billedenhed.

Printeren har registreret ikke‑Dell-forbrugsstoffer eller -enheder i printeren.

Dell-printeren er udviklet til at fungere bedst med ægte Dell-forbrugsstoffer og -enheder. Brug af forbrugsstoffer eller enheder fra tredjepart påvirker muligvis printerens og de tilhørende billedkomponenters ydeevne, pålidelighed eller levetid.

Alle indikatorer for levetid er udviklet til at fungere sammen med Dell-forbrugsstoffer og -enheder og giver muligvis uforudsigelige resultater, hvis der bruges forbrugsstoffer eller enheder fra tredjepart. Brug af billedkomponenter ud over den tilsigtede levetid kan beskadige Dell-printeren eller de tilknyttede komponenter.

**Advarsel! Potentiel skade:** Brug af forbrugsstoffer eller enheder fra tredjepart kan påvirke garantidækningen. Skader, som skyldes, at der er brugt forbrugsstoffer eller enheder fra tredjepart, dækkes ikke af garantien.

Tryk på og hold **X** og # nede samtidigt på printerens kontrolpanel i 15 sekunder for at fjerne meddelelsen og fortsætte med udskrivningen.

Hvis du ikke ønsker at acceptere disse risici, skal du fjerne forbrugsstoffet eller enheden fra tredjepart og installere ægte Dell-forbrugsstoffer eller -enheder i printeren.

**Bemærk!** Du kan finde en liste over understøttede forbrugsstoffer i afsnittet "Bestilling af forbrugsstoffer" i *Brugervejledningen* eller på **[www.dell.com/support/printers](http://www.dell.com/support/printers)**.

### **Der er ikke plads nok i flashhukommelsen til ressourcer [52]**

Prøv et eller flere af følgende forslag:

- **•** Tryk på **Fortsæt** på printerkontrolpanelet for at slette meddelelsen og fortsætte udskrivningen.
- **•** Slet skrifttyper, makroer og andre data, der er gemt i flashhukommelsen.
- **•** Installer et flashhukommelseskort med en større kapacitet.

**Bemærk!** Overførte skrifttyper og makroer, der ikke tidligere er blevet gemt i flashhukommelsen, slettes.

### **Behov for papirskift**

Prøv et eller flere af følgende forslag:

- **•** Tryk på **Brug aktuelle forsyningsstoffer** for at slette meddelelsen og fortsætte udskrivningen.
- **•** Annuller det aktuelle udskriftsjob.

## **Parallel port [x] deaktiveret [56]**

Prøv et eller flere af følgende forslag:

- **•** Tryk på **Fortsæt** på printerens kontrolpanel for at fjerne meddelelsen.
- **•** Aktiver parallel port. Naviger til følgende via printerens kontrolpanel: **Netværk/porte** >**Parallel [x]** >**Parallel buffer** >**Auto**

**Bemærk!** Printeren sletter eventuelle data, der er modtaget via parallelporten.

#### **Printeren blev nødt til at genstarte. Det sidste job blev måske ikke udført korrekt.**

Tryk på **Fortsæt** på printerkontrolpanelet for at slette meddelelsen og fortsætte udskrivningen.

Få flere oplysninger ved at gå ind på **[www.dell.com/support/printers](http://www.dell.com/support/printers)**, eller kontakt teknisk support.

#### **Geninstaller den manglende eller ikke-fungerende patron [31.xy]**

Prøv et eller flere af følgende forslag:

- **•** Undersøg, om tonerpatronen mangler. Isæt tonerpatronen, hvis den mangler. Læs mere om installation af tonerpatronen i afsnittet "Udskiftning af forbrugsstoffer" i *brugervejledningen*.
- **•** Hvis tonerpatronen er installeret, skal du tage den ikke-fungerende tonerpatron ud og installere den igen.

**Bemærk!** Hvis meddelelsen vises, når du har geninstalleret forbrugsstoffet, er patronen defekt. Udskift tonerkassetten.

## **Geninstaller den manglende eller ikke-fungerende billedenhed [31.xy]**

Prøv et eller flere af følgende forslag:

- **•** Undersøg, om billedenheden mangler. Installer billedenheden, hvis den mangler. Læs mere om installation af billedenheden i afsnittet "Udskiftning af forbrugsstoffer" i *brugervejledningen*.
- **•** Hvis billedenheden er installeret, skal du tage den ikke-fungerende billedenhed ud og installere den igen.

**Bemærk!** Hvis meddelelsen vises, når du har geninstalleret forbrugsstoffet, er billedenheden defekt. Udskift billedenheden.

# **Fjern defekt disk [61]**

Fjern den defekte harddisk fra printeren, og udskift den.

## **Fjern emballage, [area name]**

Fjern alt tilbageværende emballage fra den specificerede lokalitet.

### **Fjern papir fra standardudskriftsbakke**

Fjern papirstakken fra standardbakken.

#### **Læg alle originaler i maskinen igen, hvis jobbet genstartes.**

Prøv en eller flere af følgende løsninger:

- **•** Tryk på **Annuller job** for at slette meddelelsen og annullere scanningsjobbet.
- **•** Tryk på **Scan fra automatisk føder** for at fortsætte med at scanne fra ADF'en øjeblikkeligt efter det sidst gennemførte scanningsjob.
- **•** Tryk på **Scan fra flarbed** for at fortsætte med at scanne fra ADF'en øjeblikkeligt efter det sidst gennemførte scanningsjob.
- **•** Tryk på **Afslut job uden yderligere scanning** for at afslutte det sidst gennemførte scanningsjob.
- **•** Tryk på **Genstart job** for at genstarte scanningen med de samme indstillinger fra det forrige scanningsjob.

#### **Udskift patron, 0 sider tilbage, anslået [88.xy]**

Udskift tonerpatronen for at fjerne meddelelsen og fortsætte udskrivningen. Du kan få flere oplysninger på det instruktionsark, der fulgte med forbrugsstoffet, og under "Udskiftning af forbrugsstoffer" i *brugervejledningen*.

**Bemærk!** Besøg vores websted, eller kontakt det sted, hvor du købte printeren, hvis du ikke har en ny patron.

#### **Udskift patron, matcher ikke printeromr. [42.xy]**

Installer en passende tonerpatron.

## **Udskift billedenhed, 0 sider tilbage, anslået [84.xy]**

Udskift billedenheden for at fjerne meddelelsen og fortsætte udskrivningen. Du kan få flere oplysninger på det instruktionsark, der fulgte med forbrugsstoffet, og under "Udskiftning af forbrugsstoffer" i *brugervejledningen*.

**Bemærk!** Besøg vores websted, eller kontakt det sted, hvor du købte printeren, hvis du ikke har en ekstra billedenhed .

#### **Udskift fastklemte originaler, hvis du genstarter jobbet.**

Prøv en eller flere af følgende løsninger:

- **•** Tryk på **Annuller job** for at slette meddelelsen og annullere scanningsjobbet.
- **•** Tryk på **Scan fra automatisk føder** for at fortsætte med at scanne fra ADF'en øjeblikkeligt efter det sidst gennemførte scanningsjob.
- **•** Tryk på **Scan fra flatbed** for at fortsætte med at scanne fra ADF'en øjeblikkeligt efter det sidst gennemførte scanningsjob.
- **•** Tryk på **Afslut job uden yderligere scanning** for at afslutte det sidst gennemførte scanningsjob.
- **•** Tryk på **Genstart job** for at genstarte scanningen med de samme indstillinger fra det forrige scanningsjob.

#### **Udskift sidste scannede side og fastklemte originaler, hvis jobbet genstartes.**

Prøv en eller flere af følgende løsninger:

- **•** Tryk på **Annuller job** for at slette meddelelsen og annullere scanningsjobbet.
- **•** Tryk på **Scan fra automatisk føder** for at fortsætte med at scanne fra ADF'en øjeblikkeligt efter det sidst gennemførte scanningsjob.
- **•** Tryk på **Scan fra flarbed** for at fortsætte med at scanne fra ADF'en øjeblikkeligt efter det sidst gennemførte scanningsjob.
- **•** Tryk på **Afslut job uden yderligere scanning** for at afslutte det sidst gennemførte scanningsjob.
- **•** Tryk på **Genstart job** for at genstarte scanningen med de samme indstillinger fra det forrige scanningsjob.

#### **Udskift vedligeholdelsessæt, 0 sider tilbage, anslået [80.xy]**

Der er planlagt vedligeholdelse af printeren. Kontakt teknisk support eller din Dell-forhandler, og rapporter meddelelsen.

#### **Udskift manglende fuser [80.xx]**

- **1** Installer den manglende fuser. For mere information, se det instruktionsark, der fulgte med reservedelen.
- **2** Tryk på **Fortsæt** på printerens kontrolpanel for at fjerne meddelelsen.

#### **Udskift rullesæt [81.xx]**

- **•** Udskift rullesættet. Se det instruktionsark, der fulgte med enheden, for at få flere oplysninger.
- **•** Vælg **Fortsæt** på printerkontrolpanelet for at fjerne meddelelsen og fortsætte udskrivningen.

#### **Udskift skillepladen**

Prøv et eller flere af følgende forslag:

- **•** Udskift skillepladen. Se det instruktionsark, der fulgte med forbrugsstoffet, for mere information.
- **•** Vælg **Ignorer** på printerens kontrolpanel for at fjerne meddelelsen.

### **Udskift ikke-understøttet patron [32.xy]**

Fjern den angivne tonerpatron, og isæt derefter en, der understøttes, for at fjerne meddelelsen og fortsætte udskrivningen. Du kan få flere oplysninger på det instruktionsark, der fulgte med forbrugsstoffet, og under "Udskiftning af forbrugsstoffer" i *brugervejledningen*.

**Bemærk!** Besøg vores websted, eller kontakt det sted, hvor du købte printeren, hvis du ikke har en ny patron.

## **Udskift ikke-understøttet billedenhed [32.xy]**

Tag billedenheden ud, og isæt derefter en billedenhed, der understøttes, for at fjerne meddelelsen og fortsætte udskrivningen. Du kan få flere oplysninger på det instruktionsark, der fulgte med forbrugsstoffet, og under "Udskiftning af forbrugsstoffer" i *brugervejledningen*.

**Bemærk!** Besøg vores websted, eller kontakt det sted, hvor du købte printeren, hvis du ikke har en ekstra billedenhed .

#### **Udskift børste**

Prøv et eller flere af følgende forslag:

- **•** Udskift printerens fuserbørste.
- **•** Tryk på **Fortsæt** for at slette meddelelsen og fortsætte udskrivningen.

#### **Gendan tilbageholdte job?**

Prøv et eller flere af følgende forslag:

- **•** Vælg **Gendan** på printerens kontrolpanel for at gendanne alle tilbageholdte job, som er lagret på printerens harddisk.
- **•** Vælg **Gendan ikke**, hvis du ikke ønsker at gendanne nogen af udskriftsjobbene.

#### **Scanningsdokument for langt**

Scanningsjobbet overskrider det maksimale antal sider. Tryk på **Annuller job** for at slette meddelelsen og annullere scanningsjobbet.

#### **Dækslet til den automatiske dokumentføder åbent**

Luk ADF-dækslet.

#### **Scanner deaktiveret af admin [840.01]**

Udskriv uden scanner, eller kontakt din systemadministrator.

## **Scanner deaktiveret. Kontakt systemadministratoren, hvis problemet fortsætter. [840.02]**

Prøv et eller flere af følgende forslag:

- **•** Tryk på **Fortsæt med deaktiveret scanner** for at gå tilbage til startskærmbilledet, og kontakt derefter systemadministratoren.
- **•** Tryk på **Genstart og aktiver scanner automatisk** for at annullere jobbet.

**Bemærk!** Dette forsøger at aktivere scanneren.

### **Papirstop i scanner, fjern alle originaler fra scanner [2yy.xx]**

Fjern papirstoppet fra scanneren.

### **Papirstop i scanner, fjern fastklemte originaler fra scanner [2yy.xx]**

Fjern papirstoppet fra scanneren.

#### **Scannervedligehold behøves snart, brug ADF-sæt [80]**

Kontakt teknisk support eller din Dell-forhandler, og rapporter meddelelsen. Der er planlagt vedligeholdelse af printeren.

# **Seriel option [x] fejl [54]**

Prøv et eller flere af følgende forslag:

- **•** Tryk på **Fortsæt** på printerkontrolpanelet for at fortsætte udskrivningen.
- **•** Kontroller, at det serielle kabel er tilsluttet korrekt, og at det er det rigtige kabel til den serielle port.
- **•** Kontroller, at parametrene for den serielle grænseflade (protokol, baud, paritet og databit) er angivet korrekt på printeren og på computeren.
- **•** Sluk printeren, og tænd den derefter igen.

# **Seriel port [x] deaktiveret [56]**

Prøv et eller flere af følgende forslag:

- **•** Tryk på **Fortsæt** på printerens kontrolpanel for at fjerne meddelelsen. Printeren sletter eventuelle data, der er modtaget via den angivne serielle port.
- **•** Kontroller, at Seriel buffer ikke er deaktiveret.
- **•** Indstil Seriel buffer til Auto i Seriel [x]-menuen på printerkontrolpanelet.

#### **Ikke alle tilbageholdte job vil blive genindlæst**

Tryk på **Fortsæt** på printerens kontrolpanel for at slette det angivne job.

**Bemærk!** Tilbageholdte job, der ikke gendannes, forbliver på printerens harddisk, og der er ikke adgang til dem.

# **Softwarefejl i standardnetværk [54]**

Prøv et eller flere af følgende forslag:

- **•** Tryk på **Fortsæt** på printerkontrolpanelet for at fortsætte udskrivningen.
- **•** Sluk printeren, og tænd den derefter igen.
- **•** Opdater printerens eller printerserverens netværksfirmware. Kontakt teknisk support eller din Dell-forhandler for at få flere oplysninger.

## **USB-standardport deaktiveret [56]**

Prøv et eller flere af følgende forslag:

- **•** Tryk på **Fortsæt** på printerens kontrolpanel for at fjerne meddelelsen.
- **•** Aktiver USB-porten. Naviger til følgende via printerens kontrolpanel:

#### **Netværk/porte** >**USB-buffer** >**Auto**

**Bemærk!** Printeren sletter eventuelle data, der er modtaget via USB-porten.

#### **Der kræves forbrugsstof for at færdiggøre jobbet**

Foretag en af følgende handlinger:

- **•** Installer det manglende forbrugsstof for at færdiggøre jobbet.
- **•** Annuller det aktuelle job.

## **Der er for mange diske [58]**

- **1** Sluk for printeren.
- **2** Tag netledningen ud af stikkontakten i væggen.
- **3** Fjern den ekstra harddisk fra printeren.
- **4** Tilslut netledningen til en korrekt jordforbundet stikkontakt.
- **5** Tænd printeren igen.

#### **Der er for mange flashoptioner [58]**

- **1** Sluk for printeren.
- **2** Tag netledningen ud af stikkontakten i væggen.
- **3** Fjern den ekstra flashhukommelse.
- **4** Tilslut netledningen til en korrekt jordforbundet stikkontakt.
- **5** Tænd printeren igen.

### **Der er for mange skuffer [58]**

- **1** Sluk for printeren.
- **2** Tag netledningen ud af stikkontakten i væggen.
- **3** Fjern de ekstra skuffer.
- **4** Tilslut netledningen til en korrekt jordforbundet stikkontakt.
- **5** Tænd printeren igen.

#### **Papirstørrelse for Bakke [x] understøttes ikke**

Erstat med en understøttet papirstørrelse.

## **Uformateret flash fundet [53]**

Prøv et eller flere af følgende forslag:

- **•** Tryk på **Fortsæt** på printerkontrolpanelet for at stoppe defragmenteringen og fortsætte udskrivningen.
- **•** Formater flashhukommelsen.

**Bemærk!** Hvis fejlmeddelelsen fortsat vises, er flashhukommelsen muligvis defekt og skal udskiftes.

#### **Ikke-understøttet kameratilstand. Fjern kameraet, og skift tilstand**

Kameratilstanden understøtter ikke PictBridge.

Fjern kameraet, skift tilstand, og tilslut kameraet til printeren igen.

#### **Ikke-understøttet disk**

Fjern den ikke-understøttede printerharddisk, og isæt en understøttet printerharddisk.

## **Ikke-understøttet option i port [x] [55]**

- **1** Sluk printeren.
- **2** Tag netledningen ud af stikkontakten i væggen.
- **3** Fjern det ikke-understøttede optionskort fra printerens systemkort, og indsæt et understøttet kort.
- **4** Tilslut netledningen til en korrekt jordforbundet stikkontakt.
- **5** Tænd printeren igen.

## **USB-port [x]deaktiveret [56]**

Tryk på **Fortsæt** på printerens kontrolpanel for at fjerne meddelelsen.

#### **Bemærkninger:**

**•** Printeren sletter eventuelle data, der er modtaget via USB-porten.

**•** Kontroller, at Deaktiveret ikke er angivet i menuen USB-buffer.

#### **WebLink-server ikke opsat. Kontakt systemadministrator.**

Tryk på **Fortsæt** på printerens kontrolpanel for at fjerne meddelelsen.

**Bemærk!** Kontakt den systemansvarlige, hvis meddelelsen vises igen.

# **Løsning af printerproblemer**

- **•** "Grundlæggende printerproblemer" på side 277
- **•** ["Problemer med hardware og interne optioner" på side 279](#page-278-0)
- **•** ["Problemer med papirindføring" på side 282](#page-281-0)

#### **Grundlæggende printerproblemer**

#### **Printeren reagerer ikke**

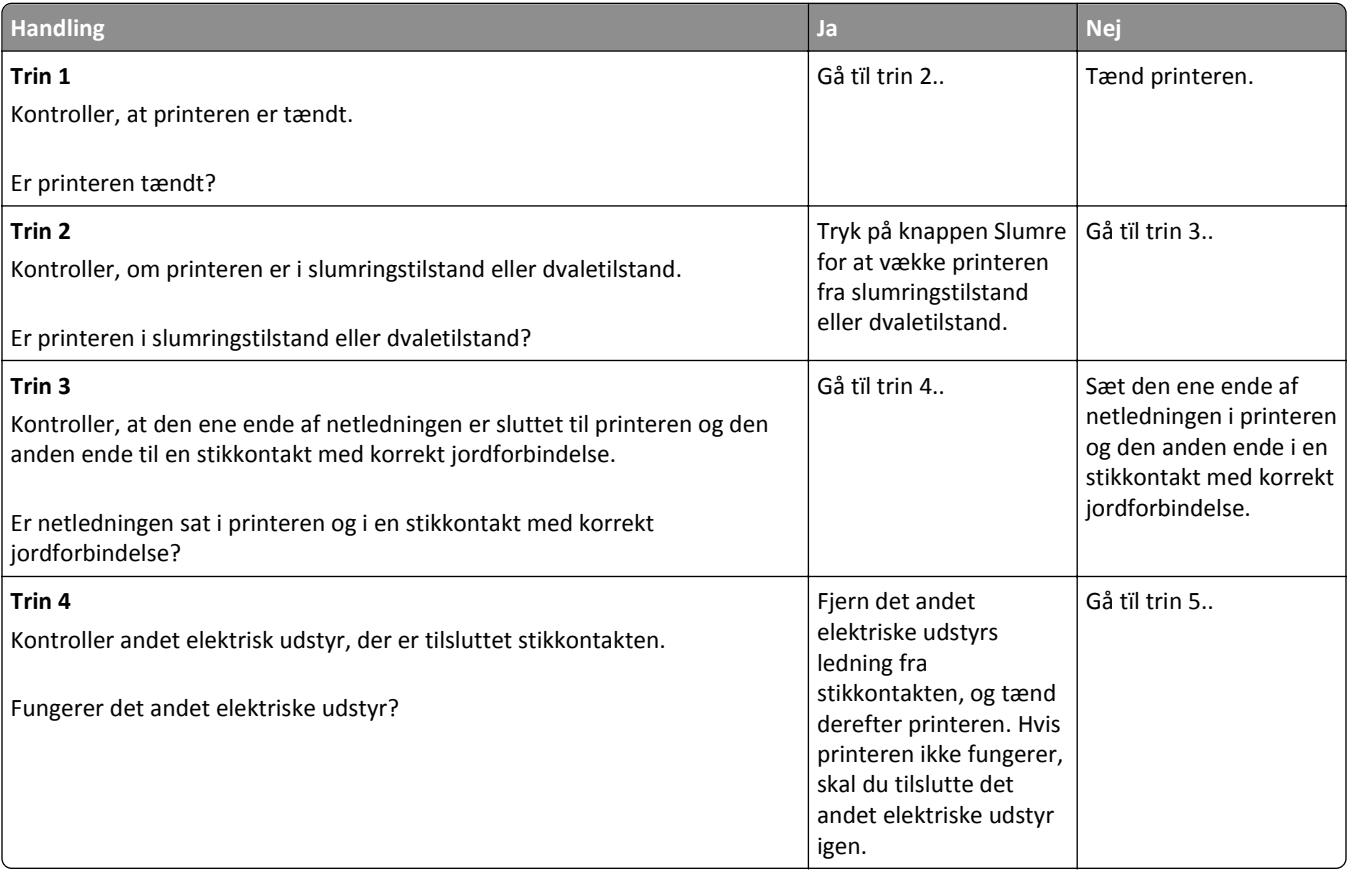

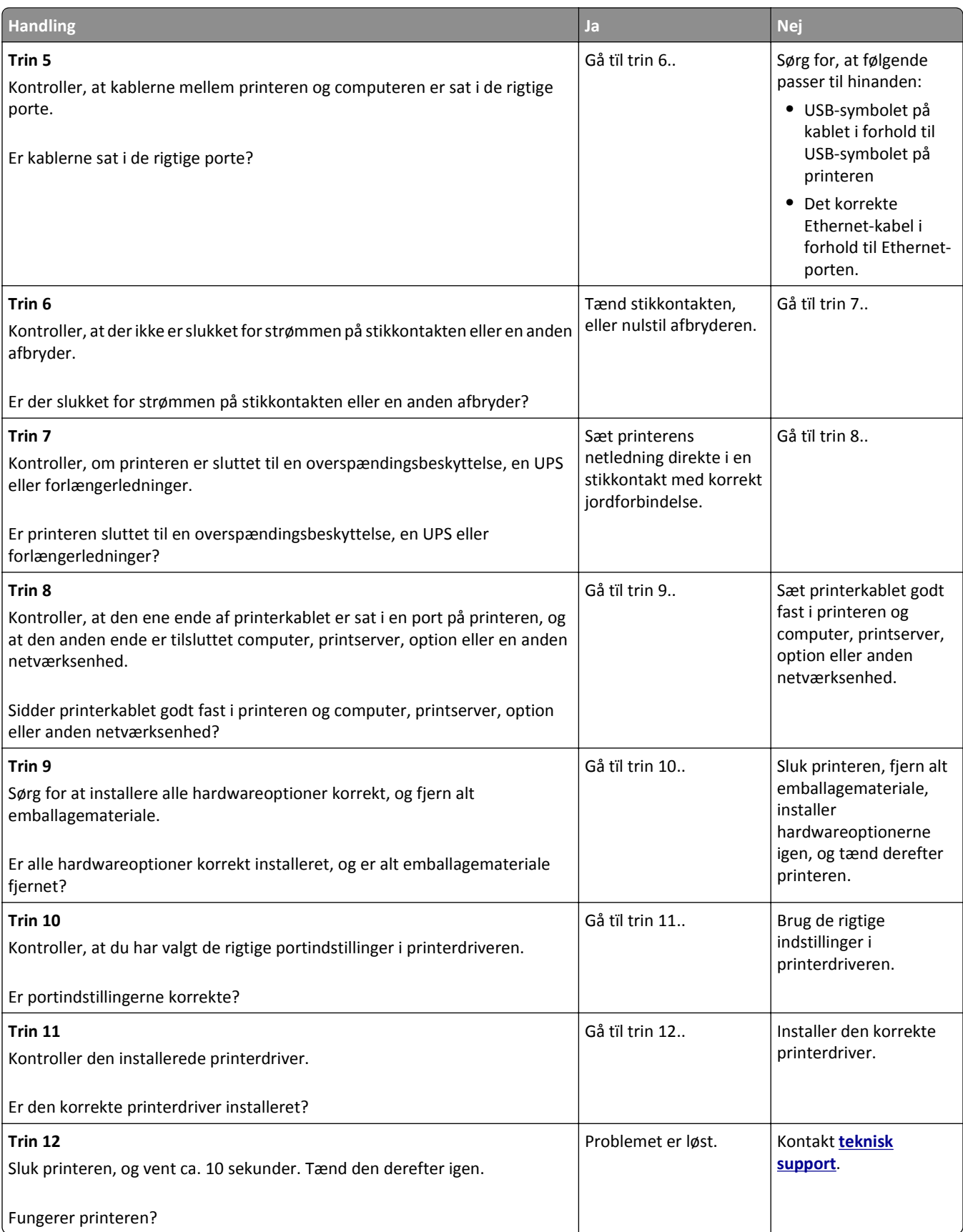

#### <span id="page-278-0"></span>**Printerdisplayet er tomt**

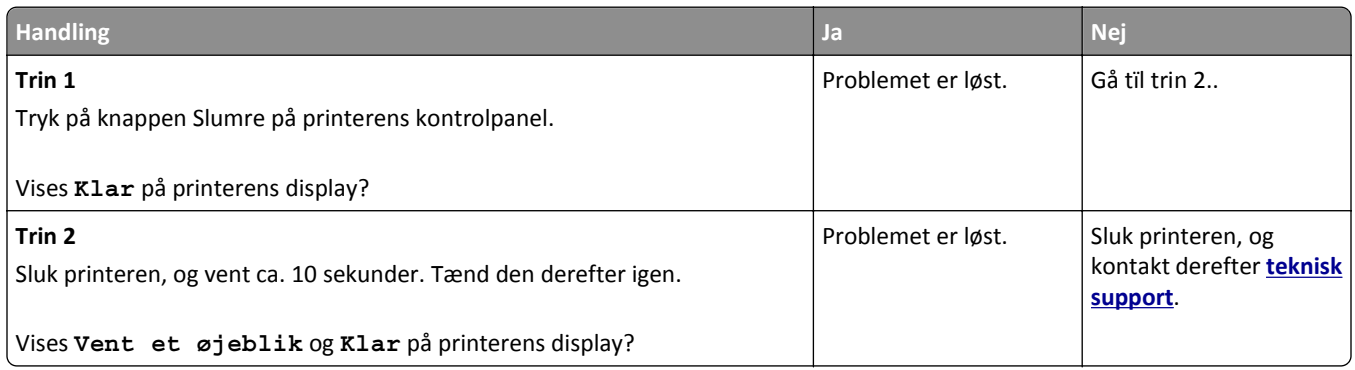

# **Problemer med hardware og interne optioner**

#### **Kan ikke registrere intern option**

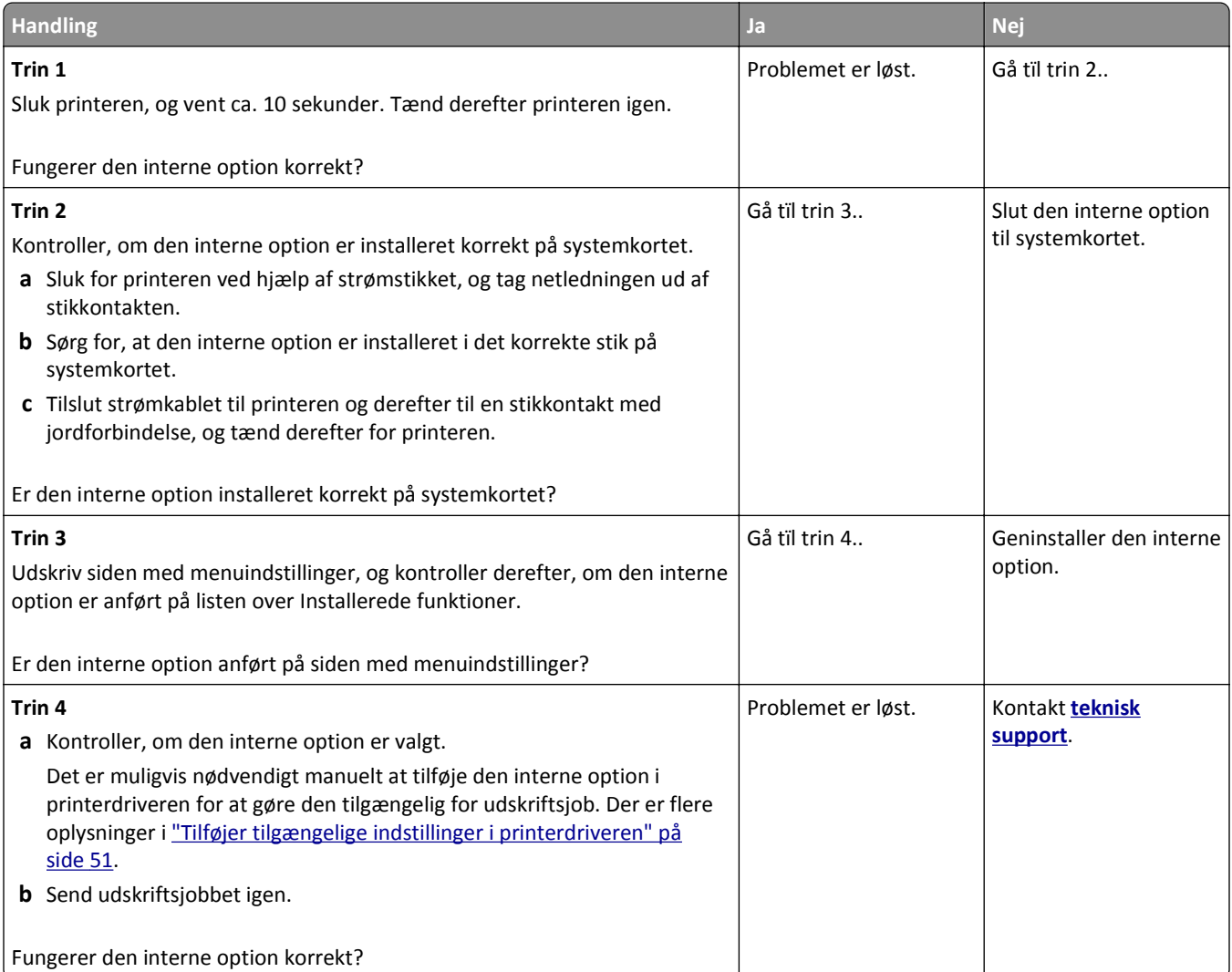

#### **Den interne printserver fungerer ikke korrekt**

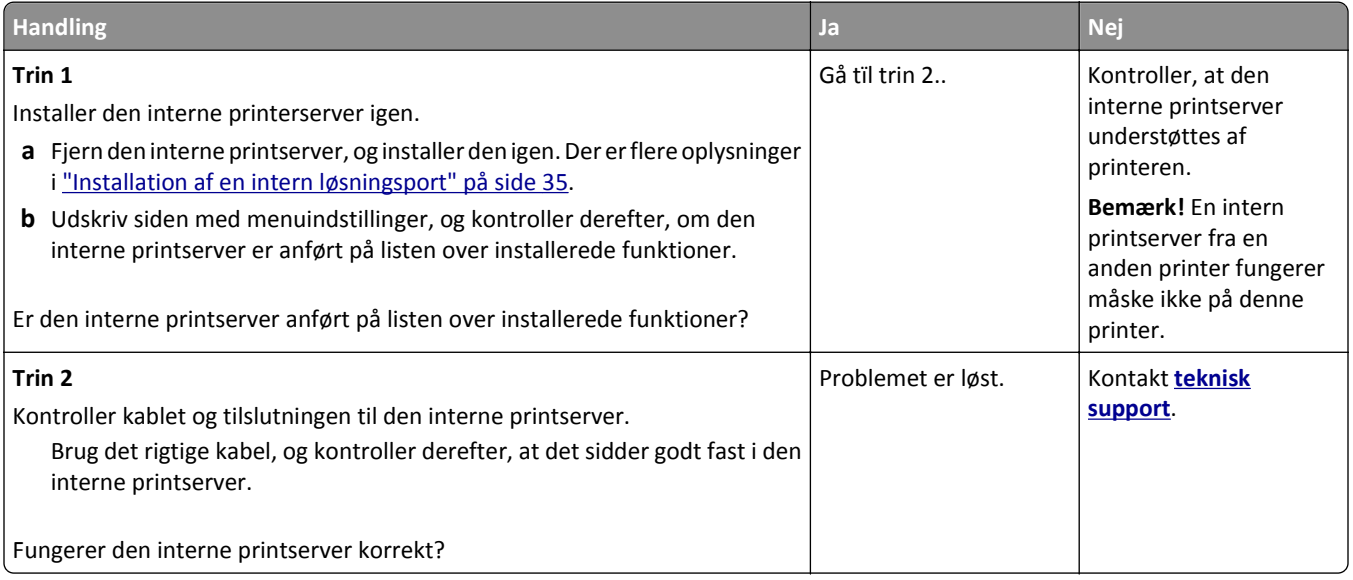

#### **ISP (Internal Solutions Port) fungerer ikke korrekt**

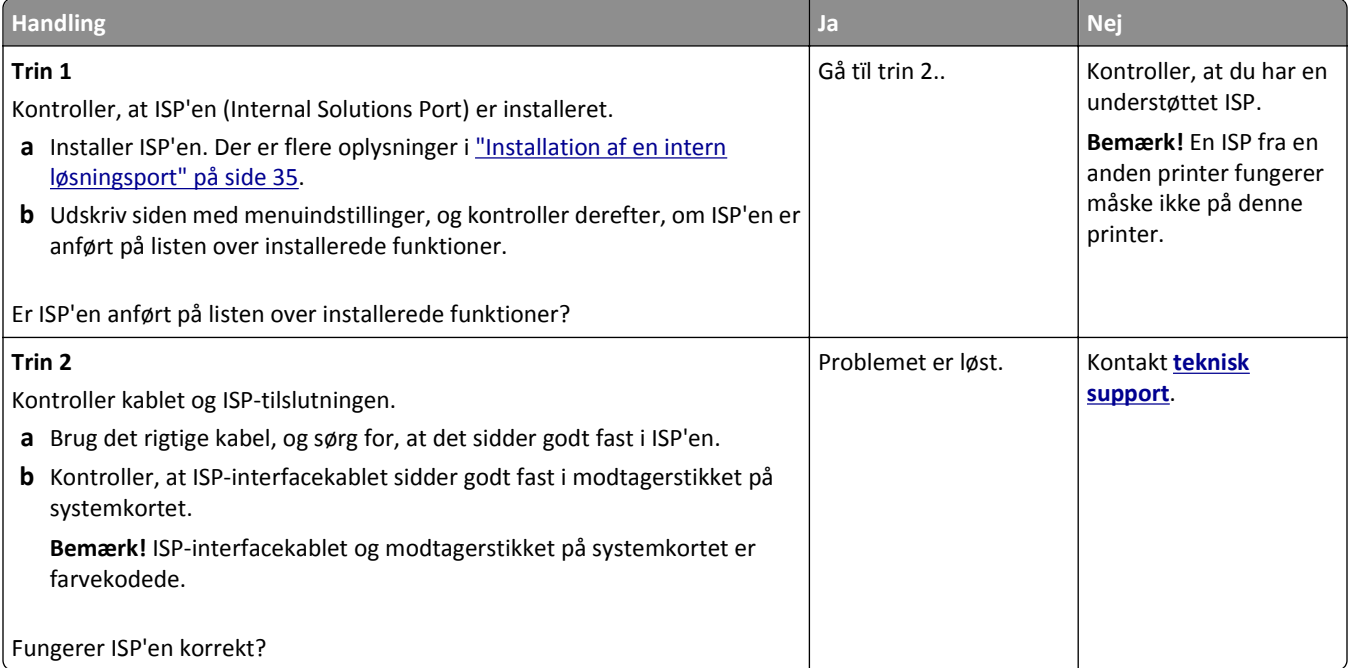

#### **Problemer med skuffer**

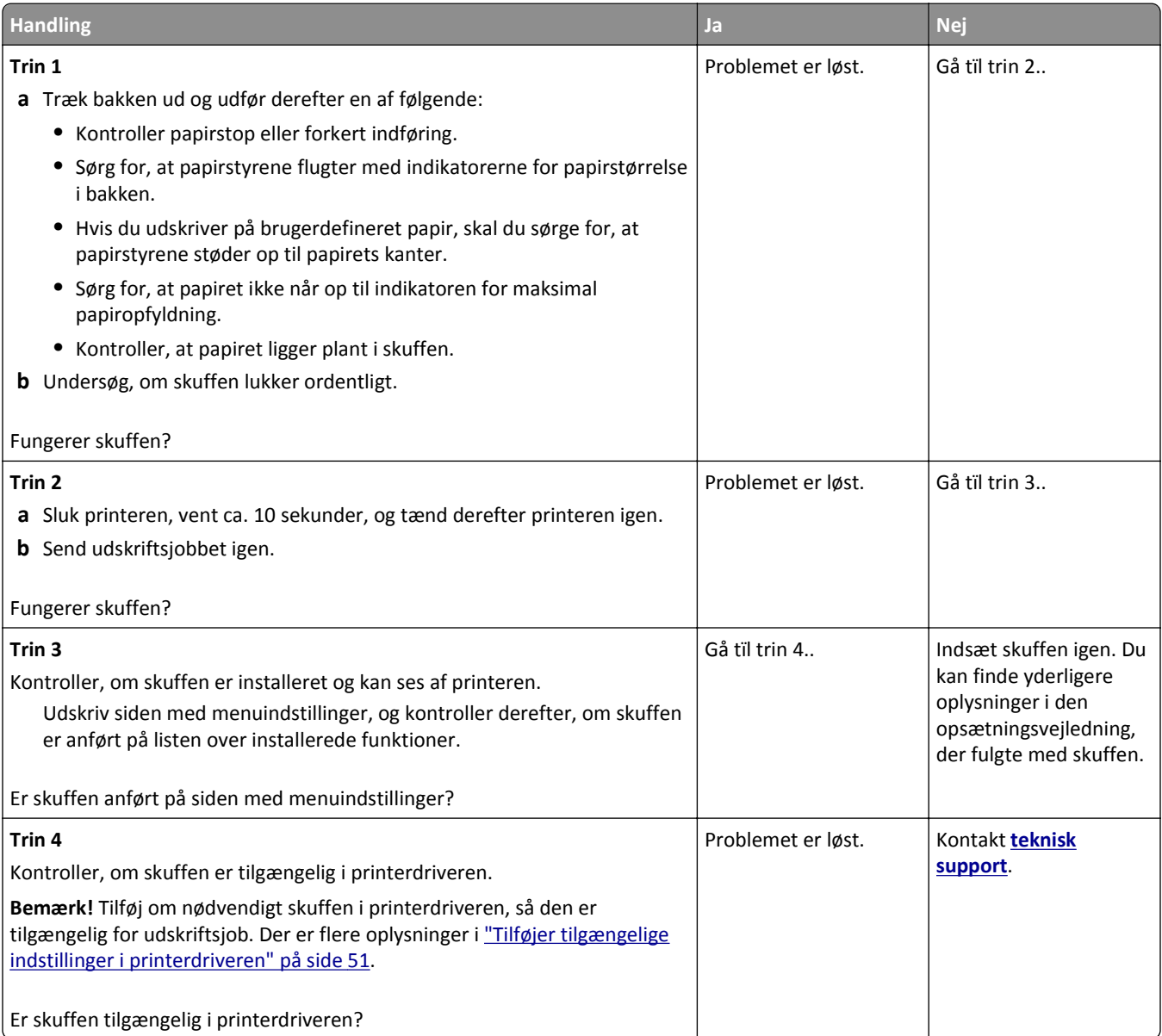

# **USB/parallelinterfacekortet fungerer ikke korrekt**

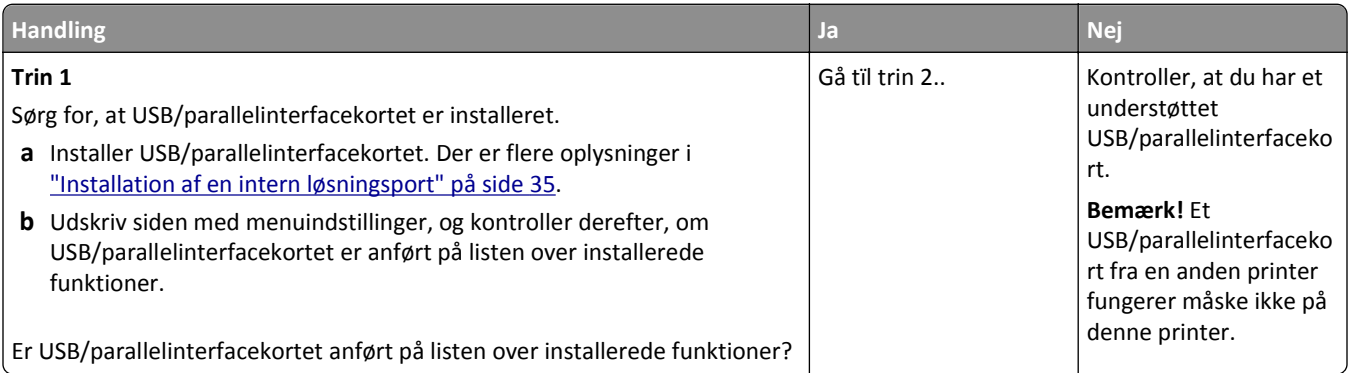

<span id="page-281-0"></span>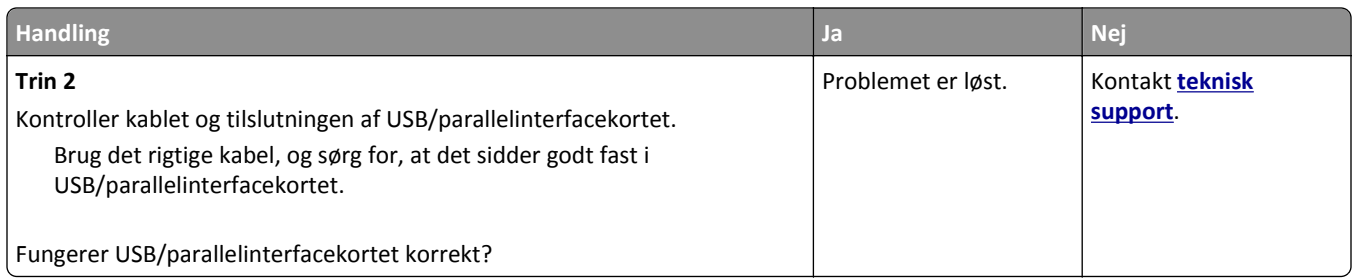

# **Problemer med papirindføring**

#### **Fastklemte sider udskrives ikke igen**

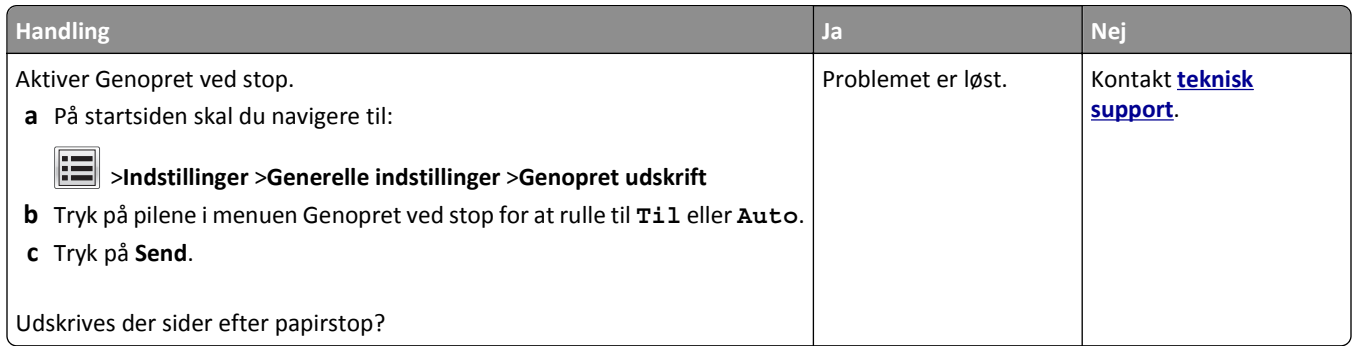

#### **Der opstår ofte papirstop**

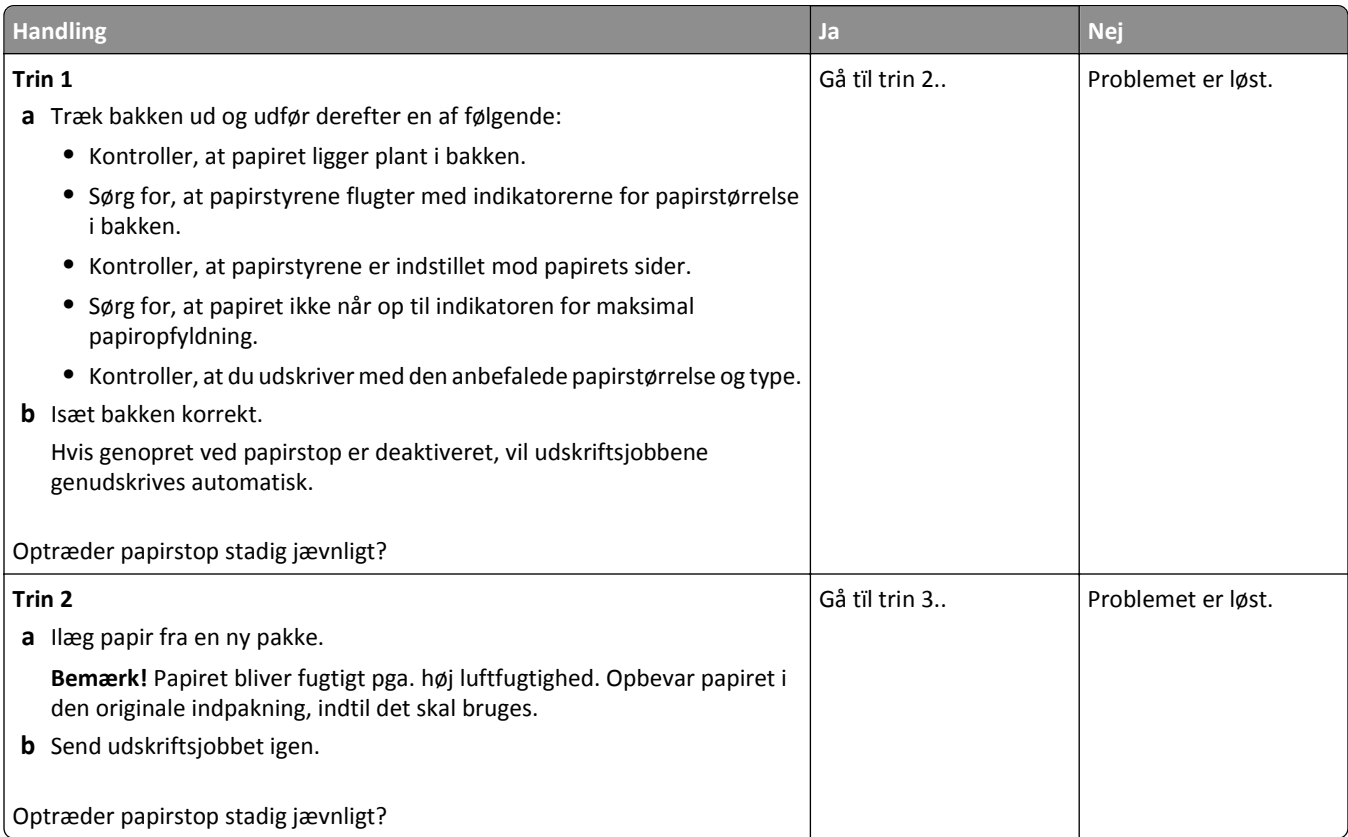

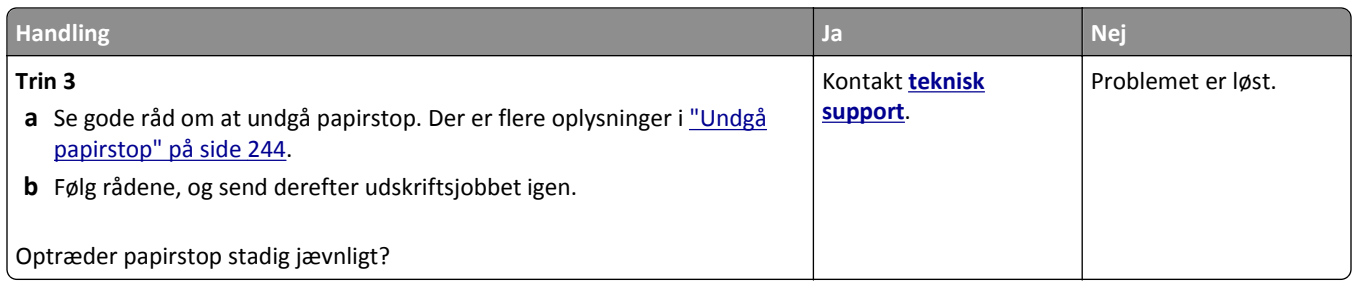

#### **Meddelelsen om papirstop vises, selvom papirstoppet er fjernet**

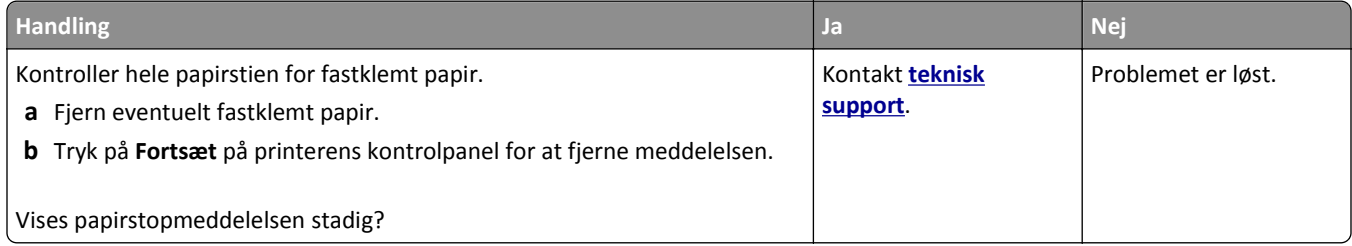

# **Løsning af udskrivningsproblemer**

#### **Udskrivningsproblemer**

#### **Fortrolige og andre tilbageholdte job udskrives ikke**

**Bemærk!** Udskriftsjob af typen Fortrolig, Kontrol, Reservation og Gentagelse slettes muligvis, hvis printeren har brug for ekstra hukommelse til at behandle andre tilbageholdte job.

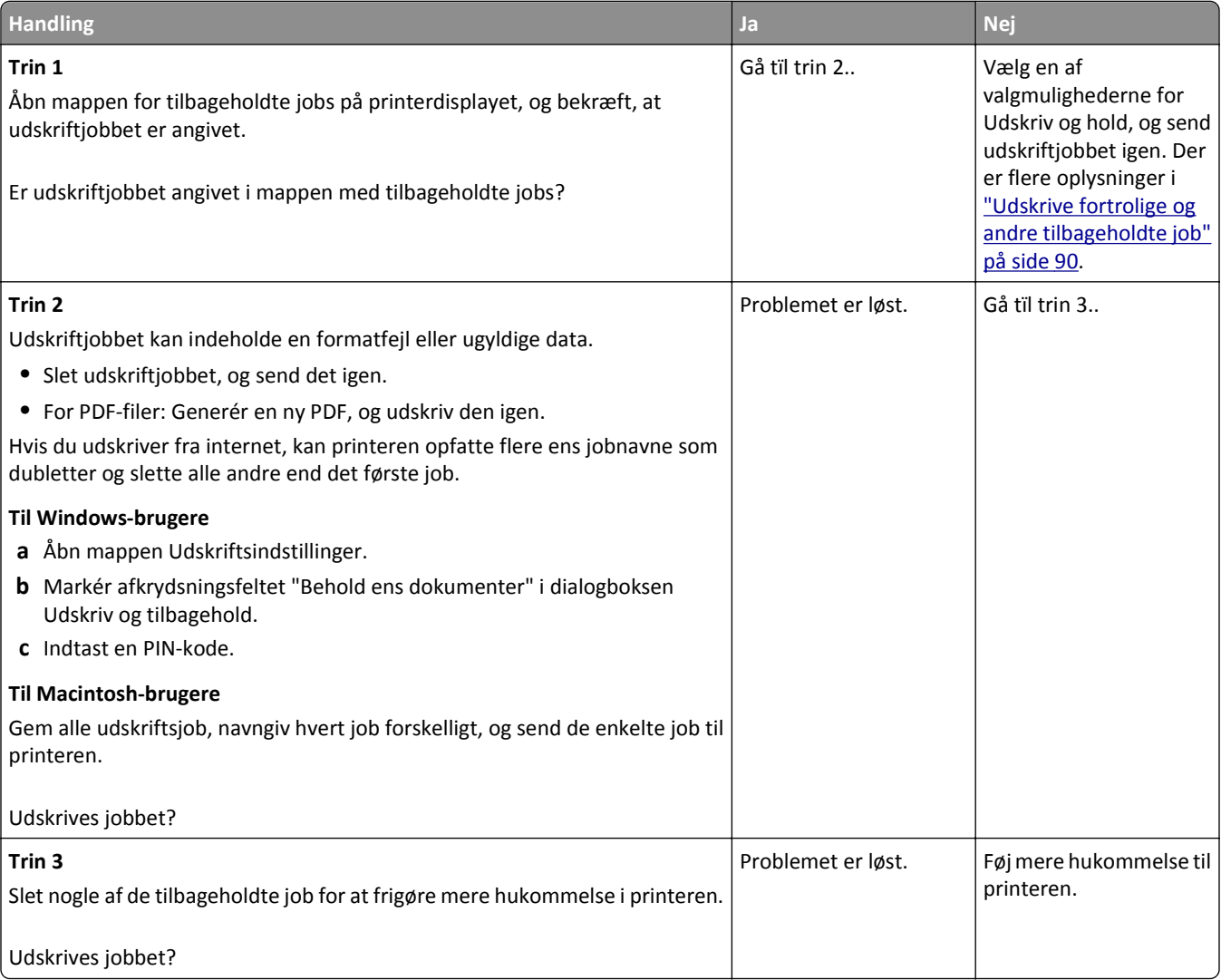

#### **Konvolut klæber sammen under udskrivning**

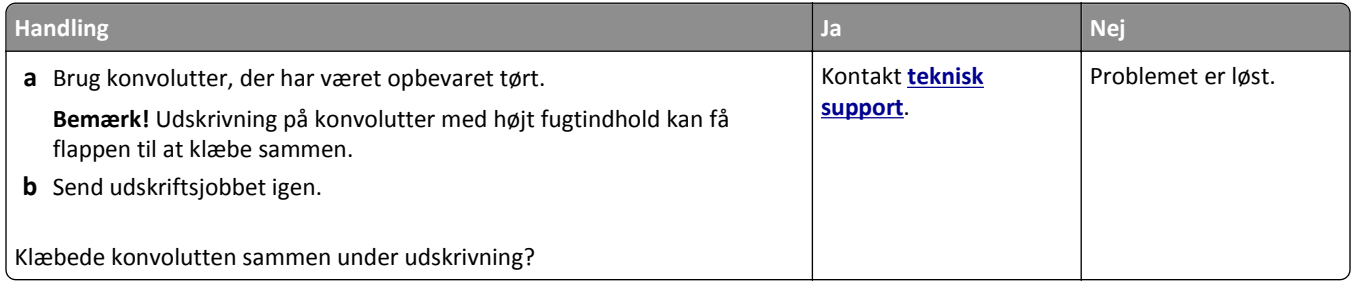

#### **En fejlmeddelelse om læsning af flashdrev vises**

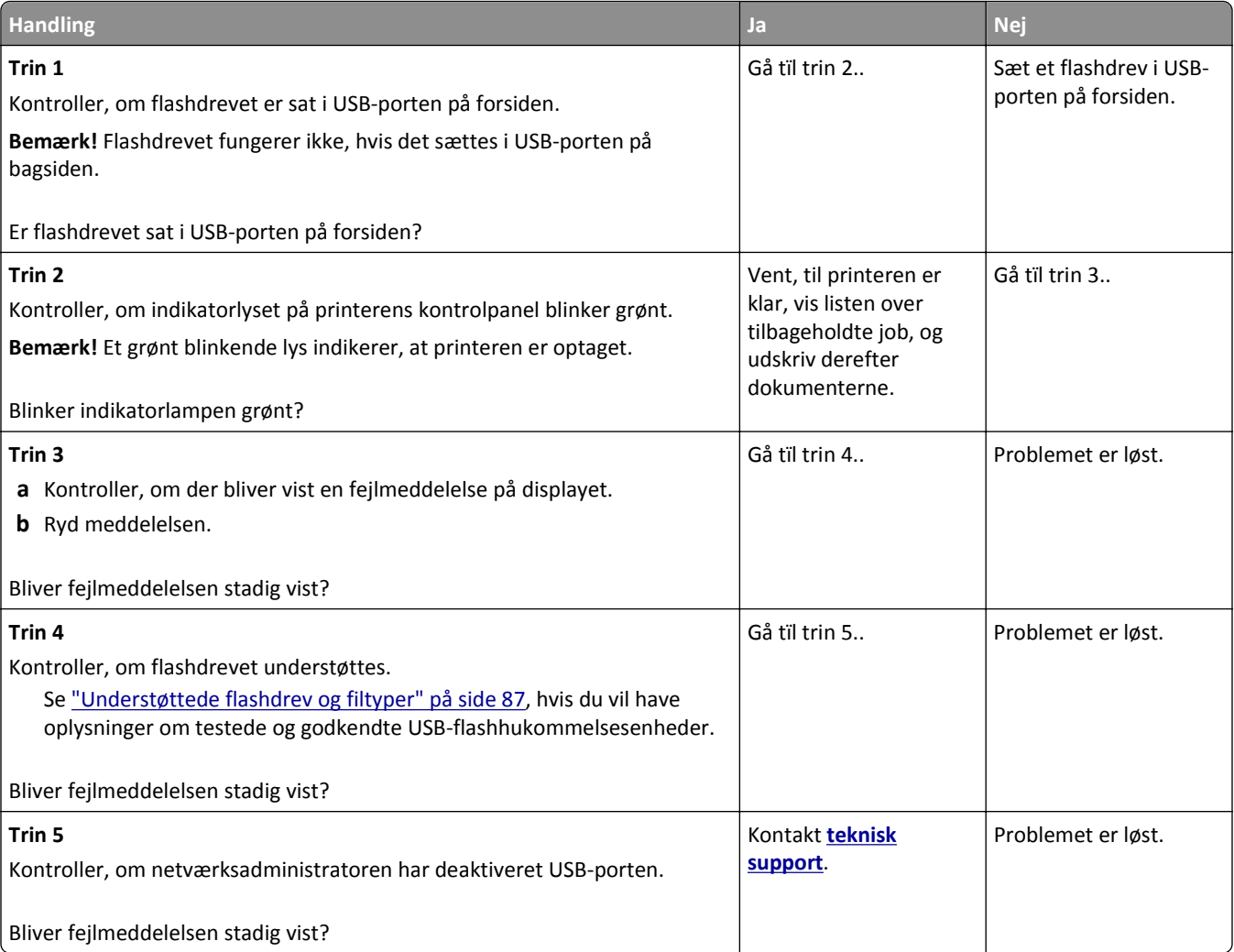

#### **Der udskrives forkerte tegn**

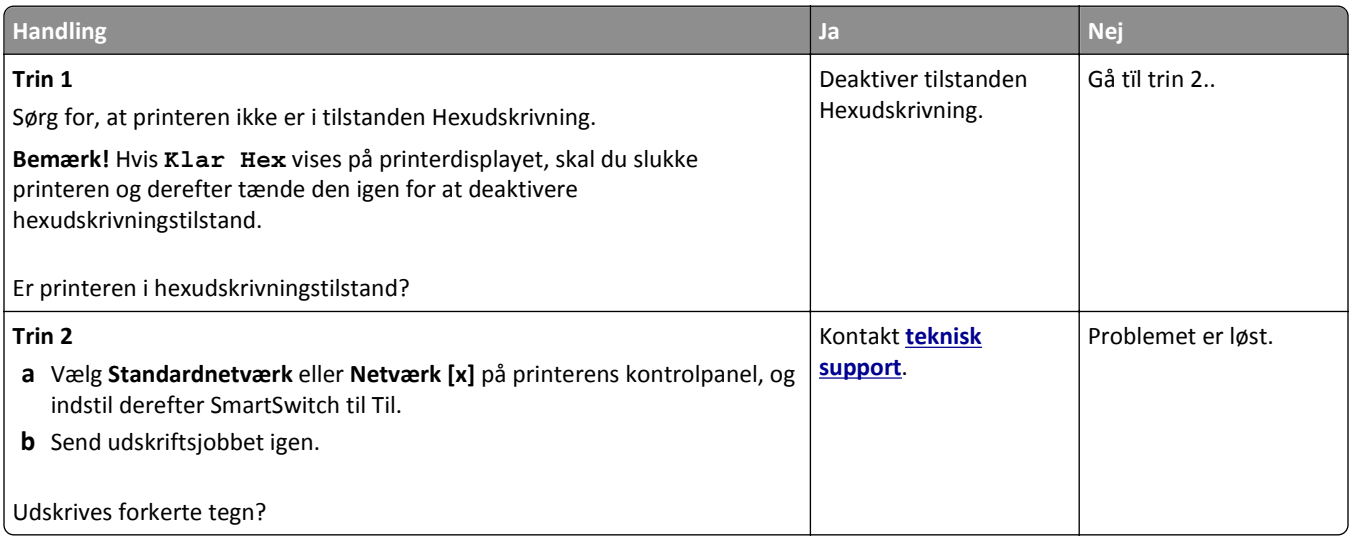

### **Job udskrives fra den forkerte skuffe eller på det forkerte papir**

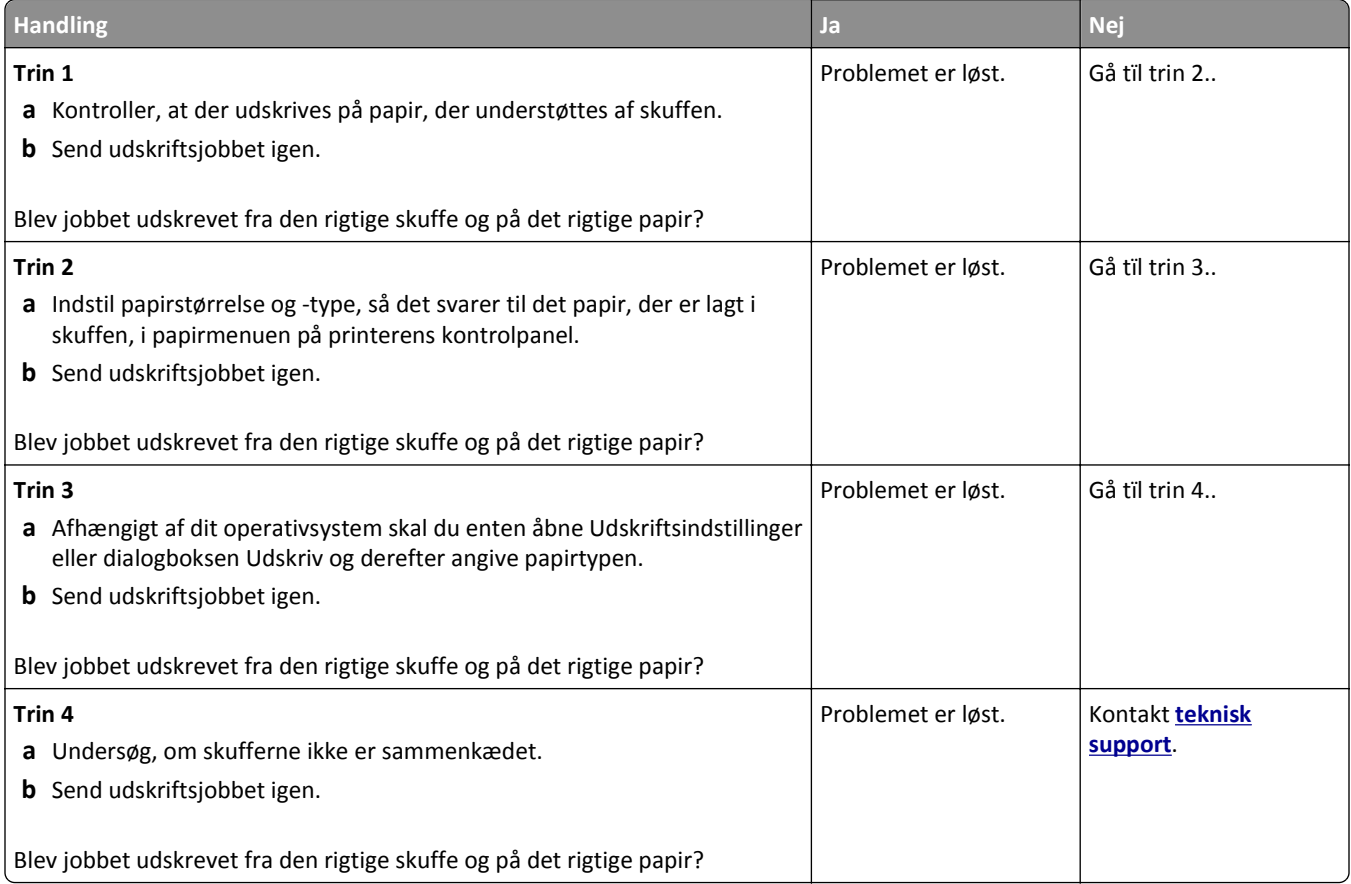

#### **Store job sorteres ikke**

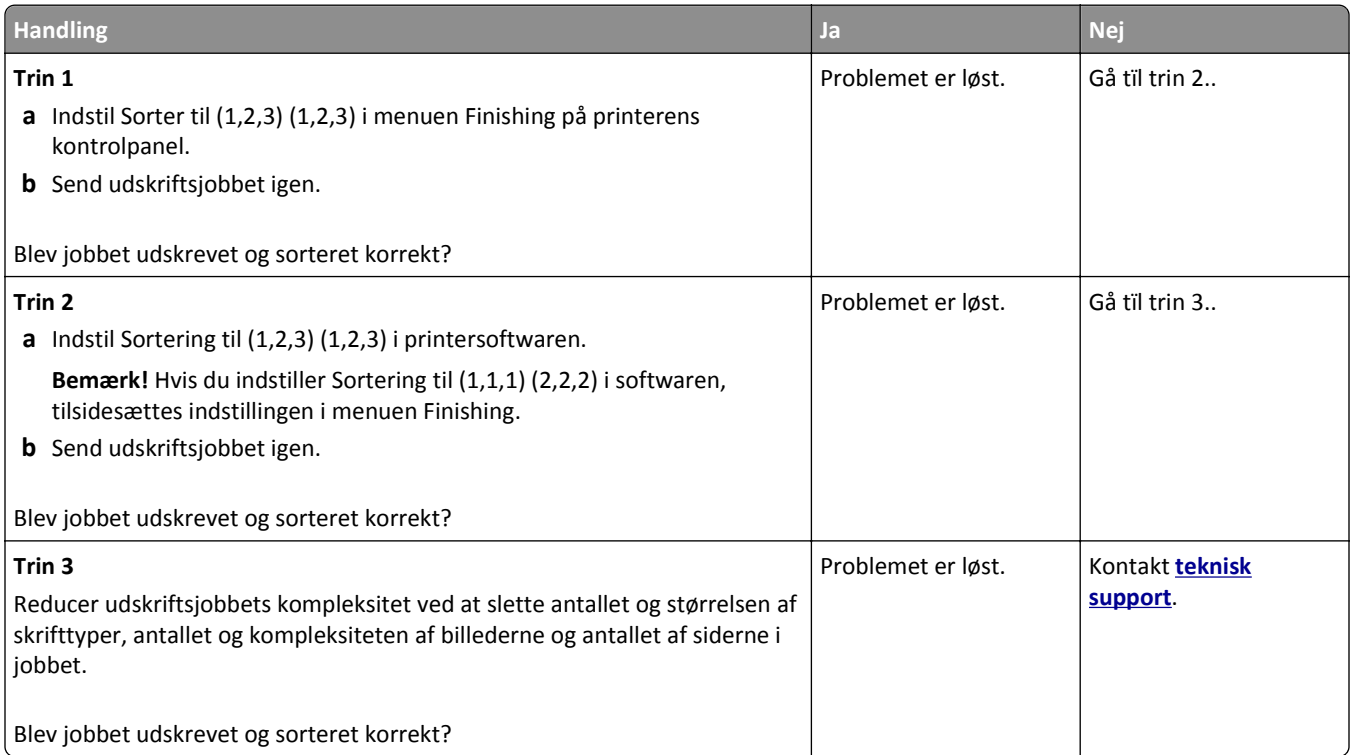

# **PDF-filer på flere sprog udskrives ikke**

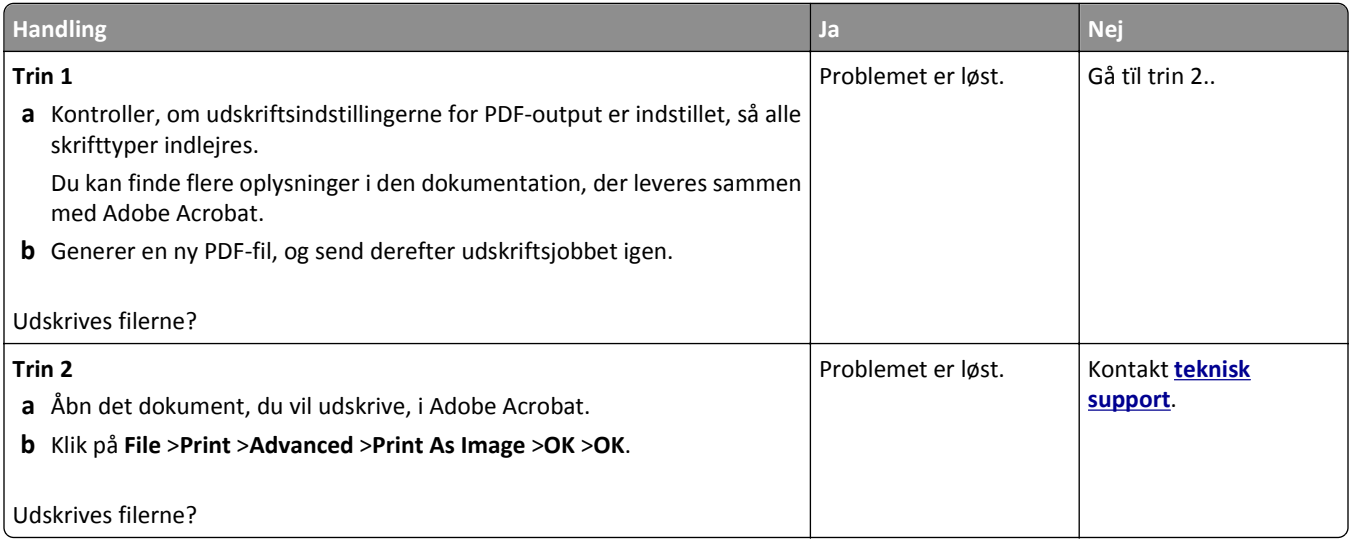

#### **Udskriftsjob udskrives ikke**

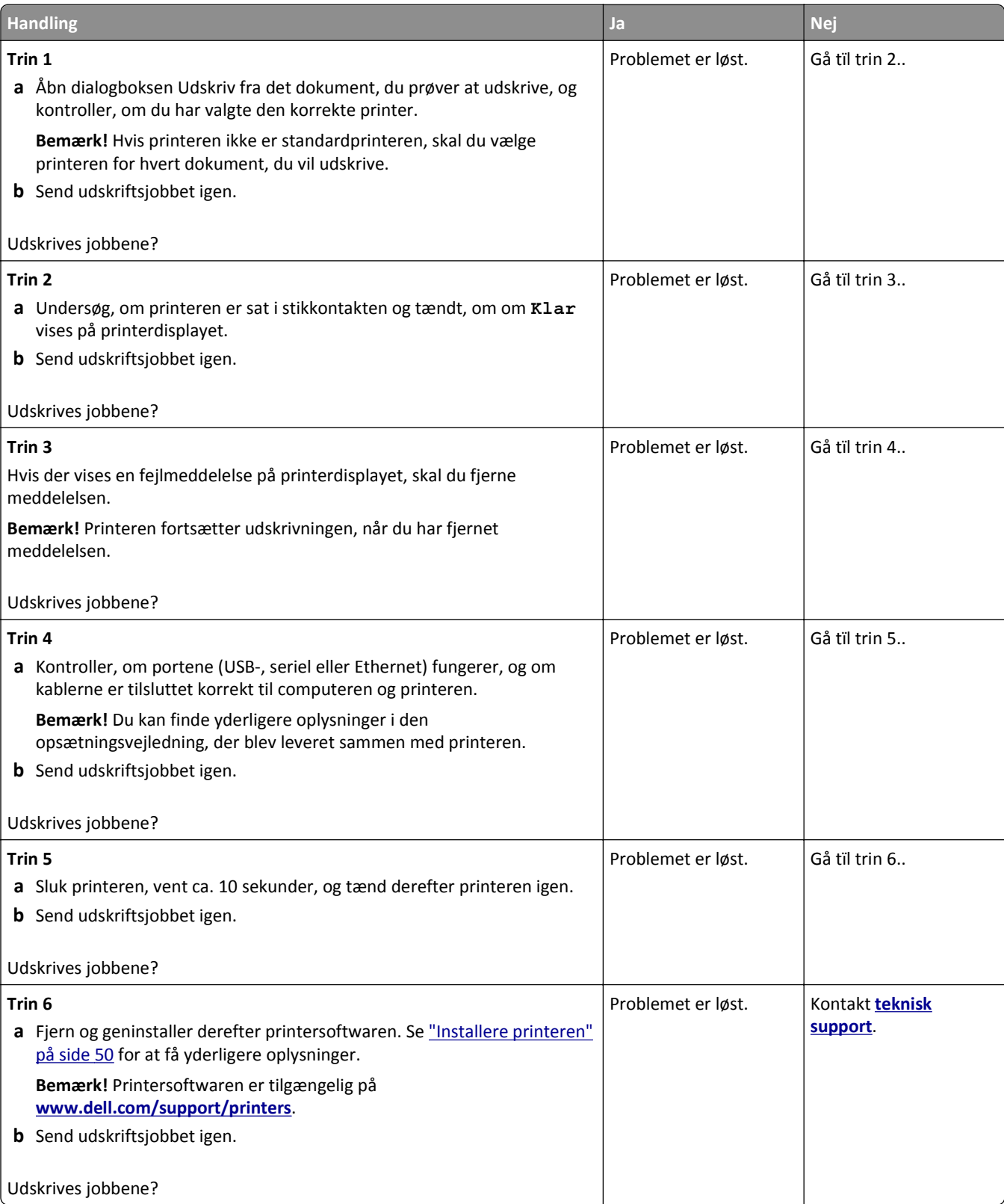
#### **Udskriftsjobbet tager længere tid end forventet**

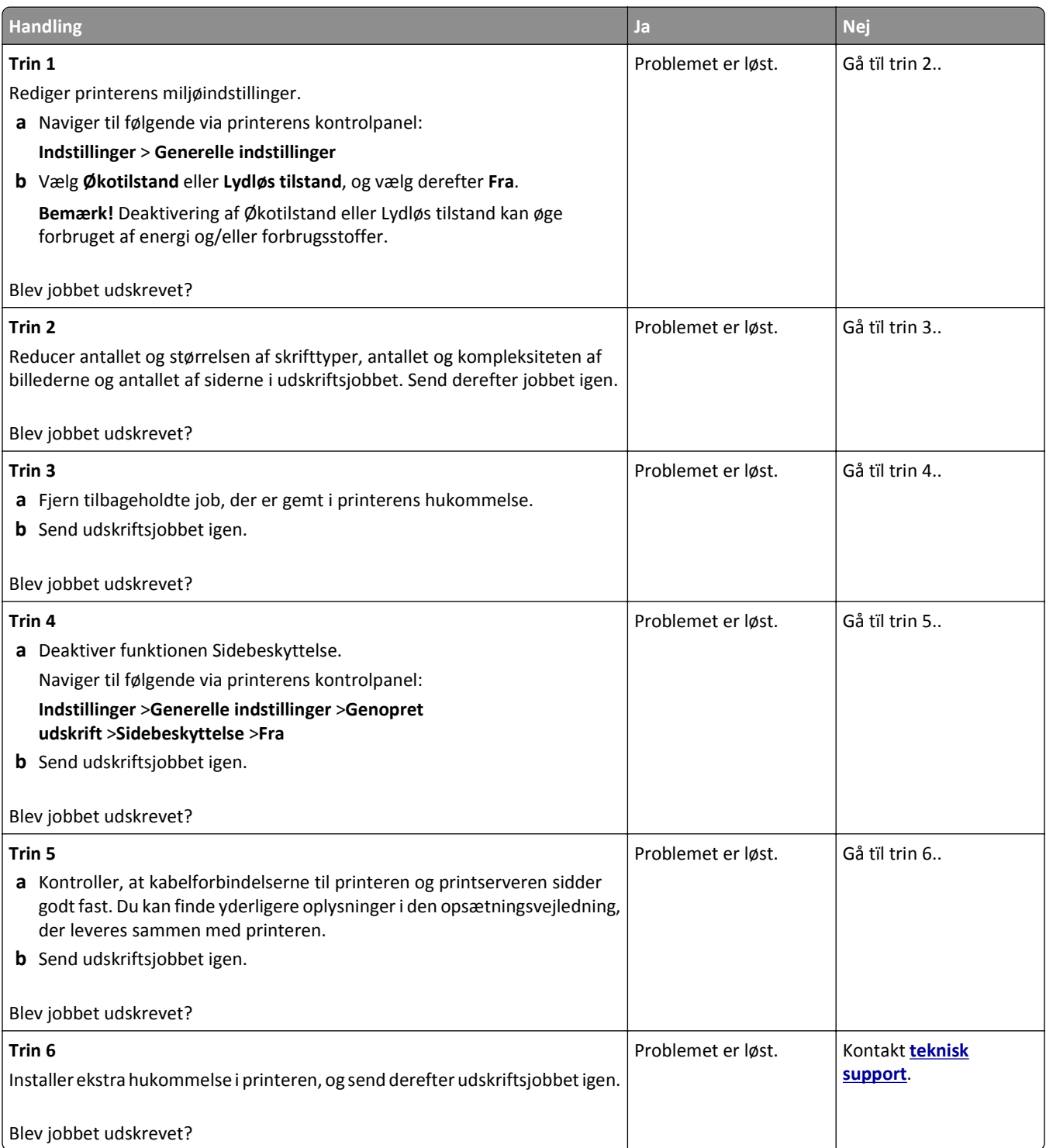

#### **Udskrivningen bliver langsommere**

#### **Bemærkninger:**

**•** Ved udskrivning på smalt papir udskriver printeren med nedsat hastighed for at undgå at beskadige fuseren.

**•** Printerens hastighed kan blive nedsat, hvis der udskrives konstant i lang tid, eller hvis rumtemperaturen er forhøjet.

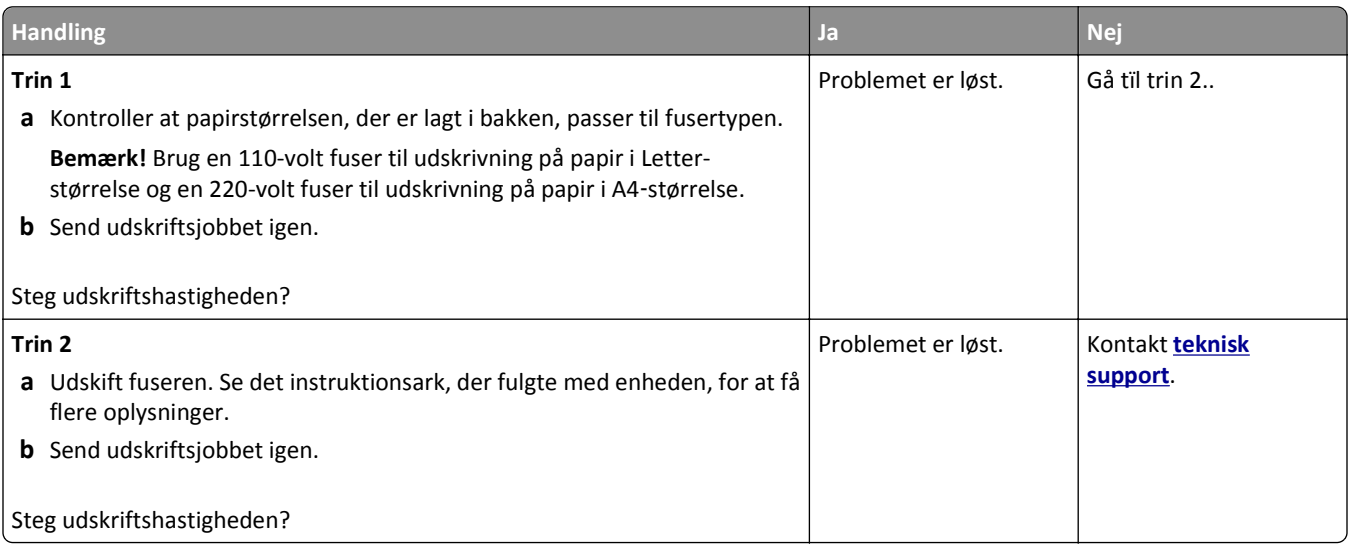

#### **Skuffesammenkædning virker ikke**

#### **Bemærkninger:**

- **•** Skufferne kan registrere papirpapirlængden.
- **•** MP-arkføderen registrerer ikke automatisk papirstørrelsen. Du skal angive størrelsen i menuen Papirstørrelse/type.

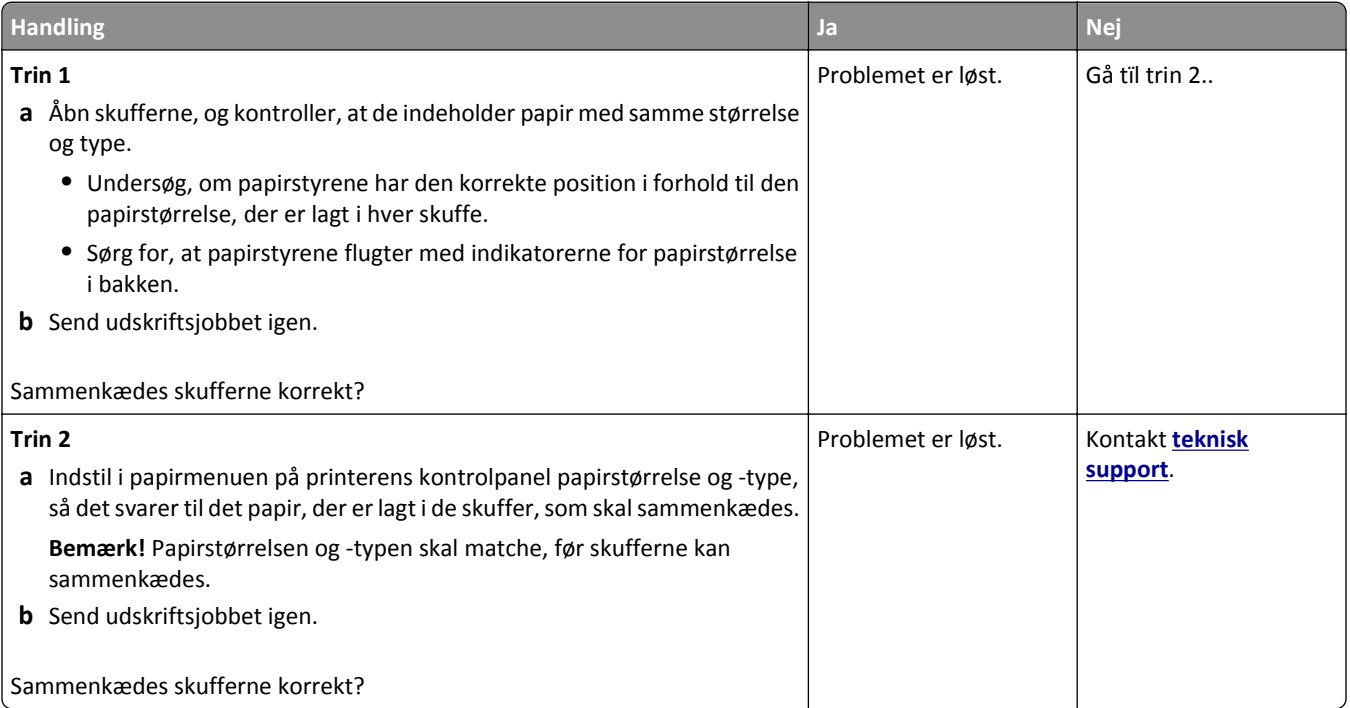

#### <span id="page-290-0"></span>**Der foretages uventede sideskift**

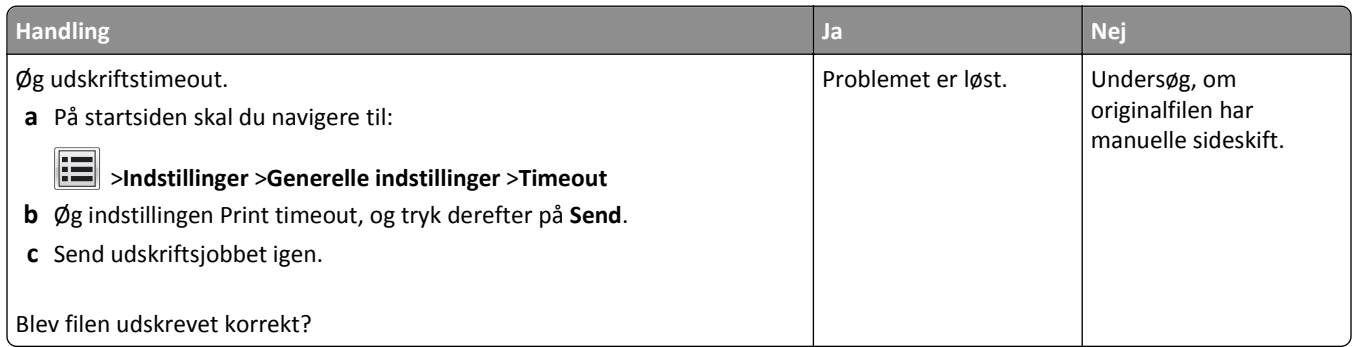

## **Problemer med udskriftskvalitet**

### **Tegn er hakkede eller har uens kanter**

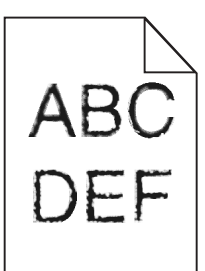

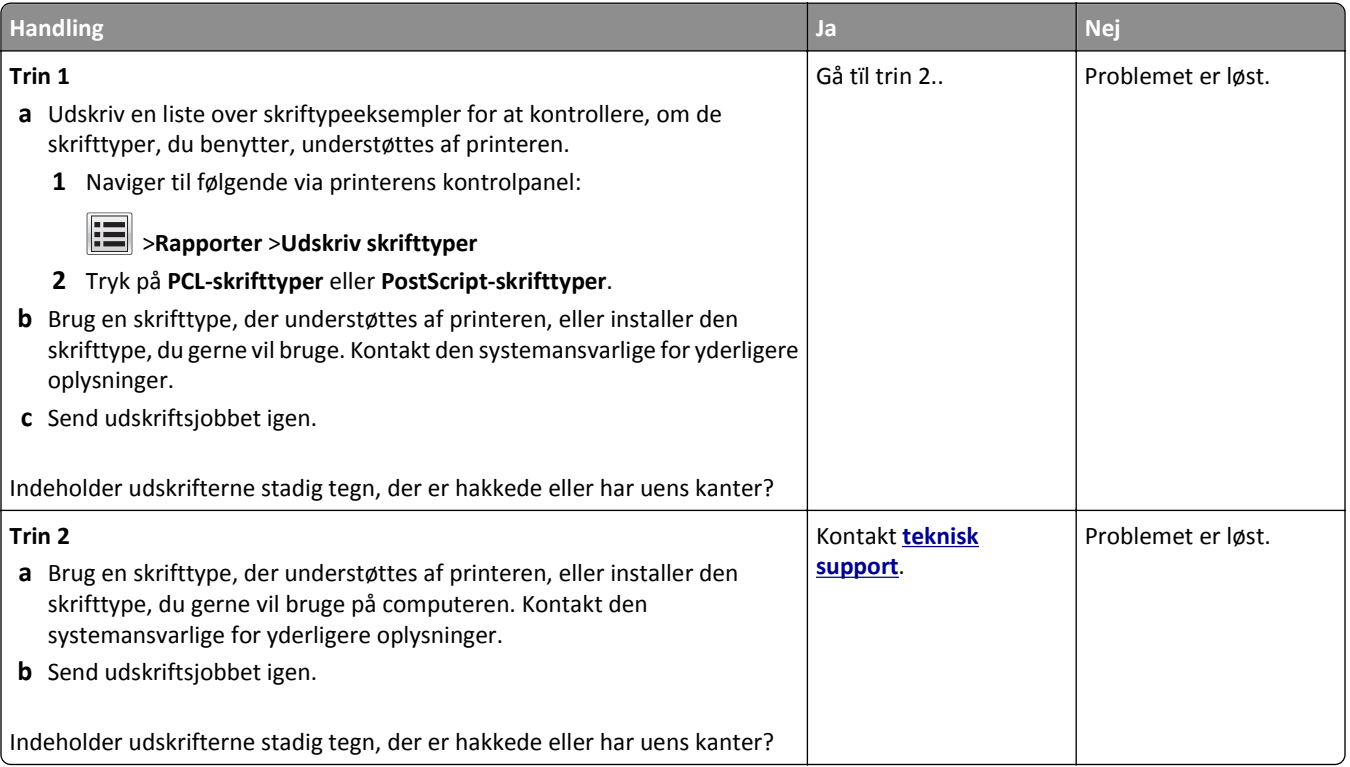

### **Beskårne sider eller billeder**

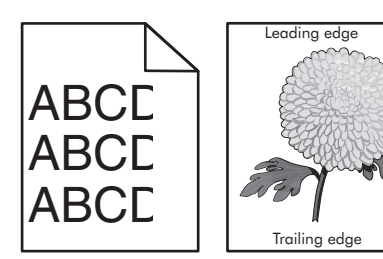

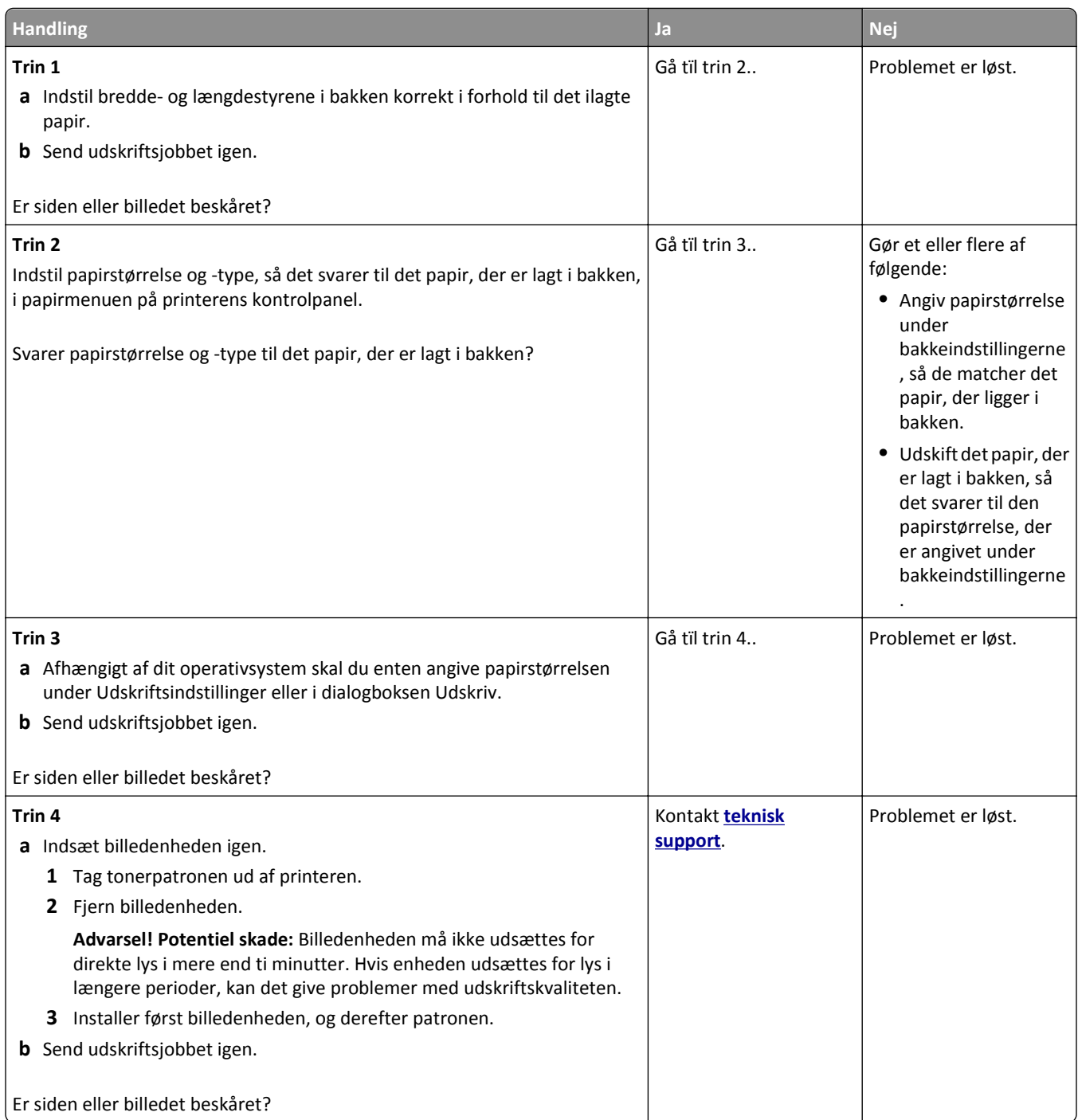

### **Komprimerede billeder vises på udskrifter**

**Bemærk!** Udskrivning på papir i Letter-størrelse ved hjælp af en 220-volt fuser komprimerer billeder.

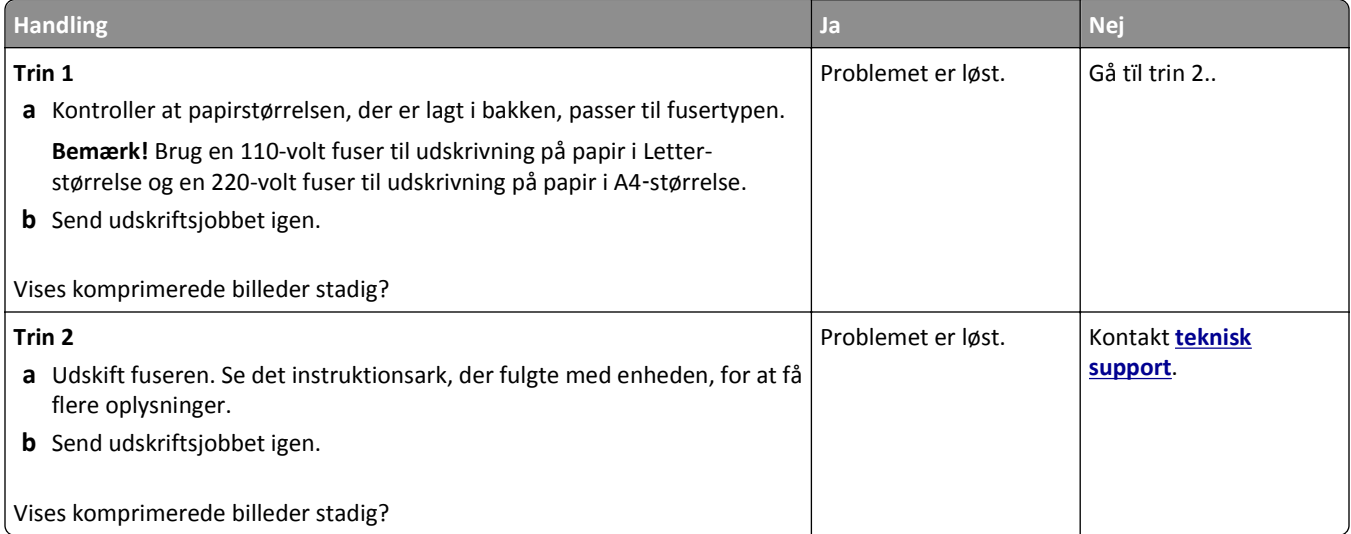

### **Der er grå baggrund på udskrifterne**

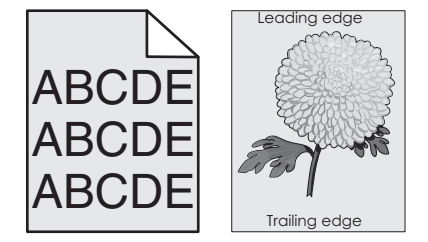

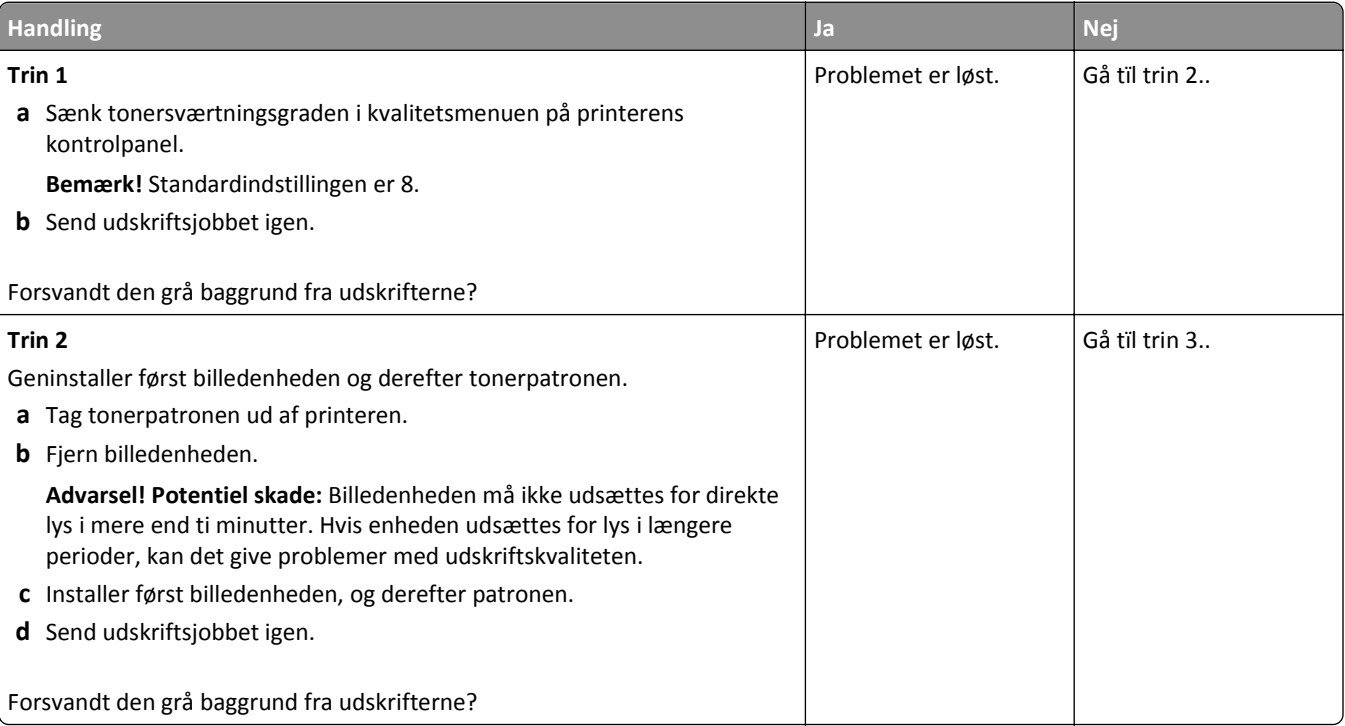

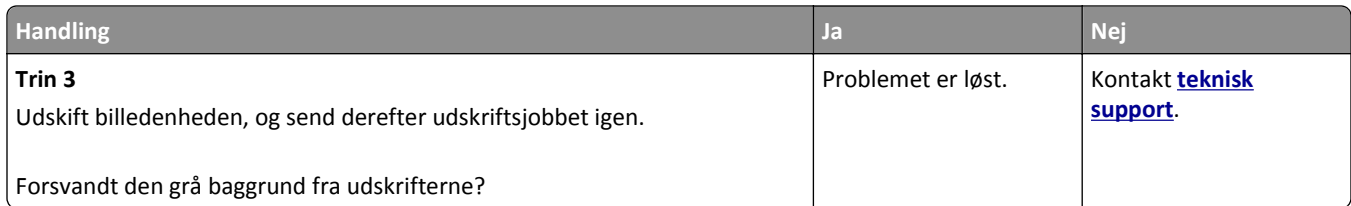

### **Der forekommer vandrette tomme områder på udskrifterne**

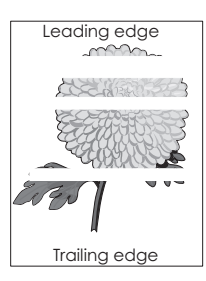

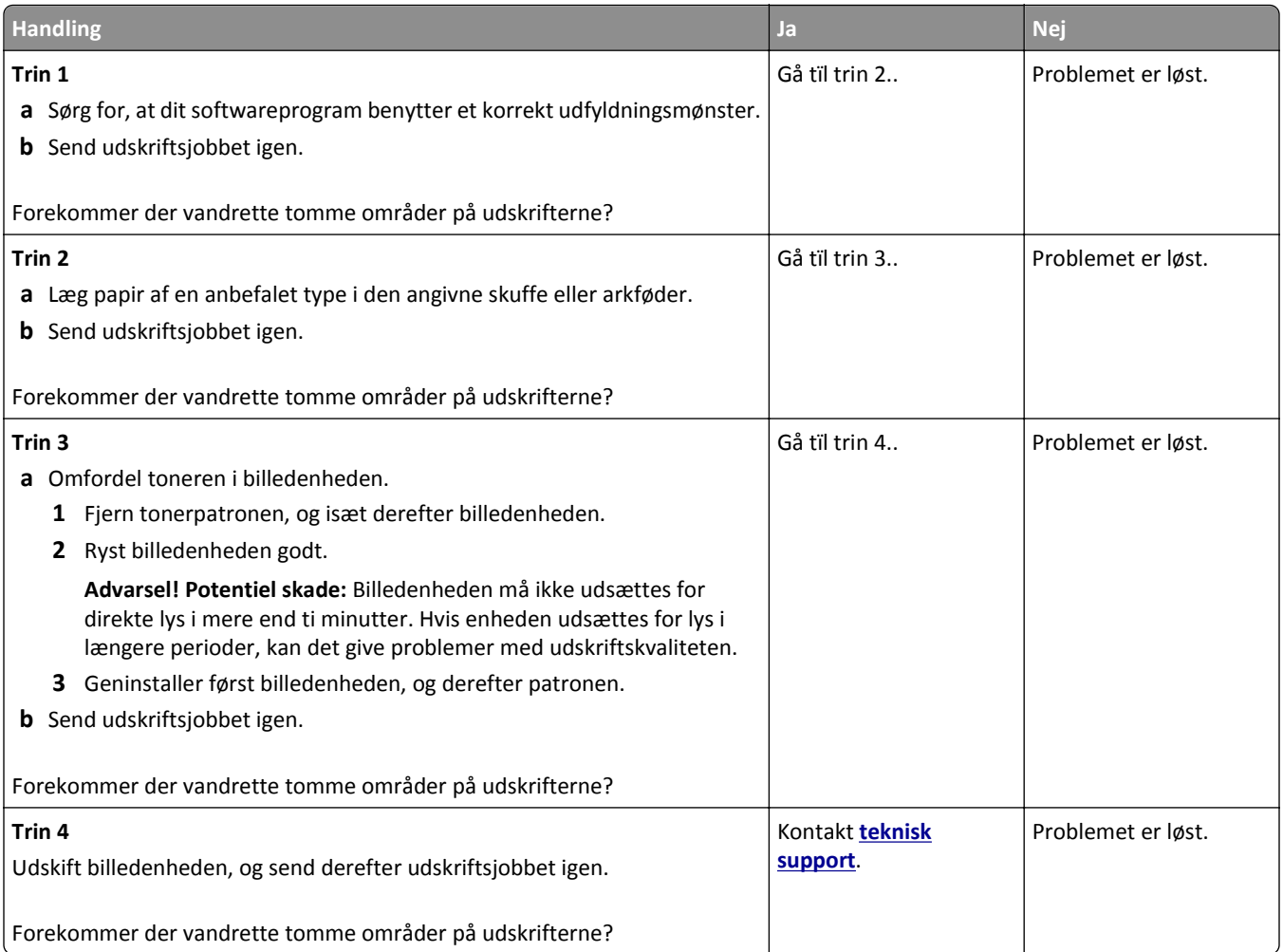

### **Forkerte margener på udskrifter**

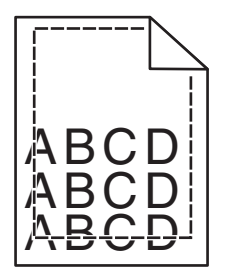

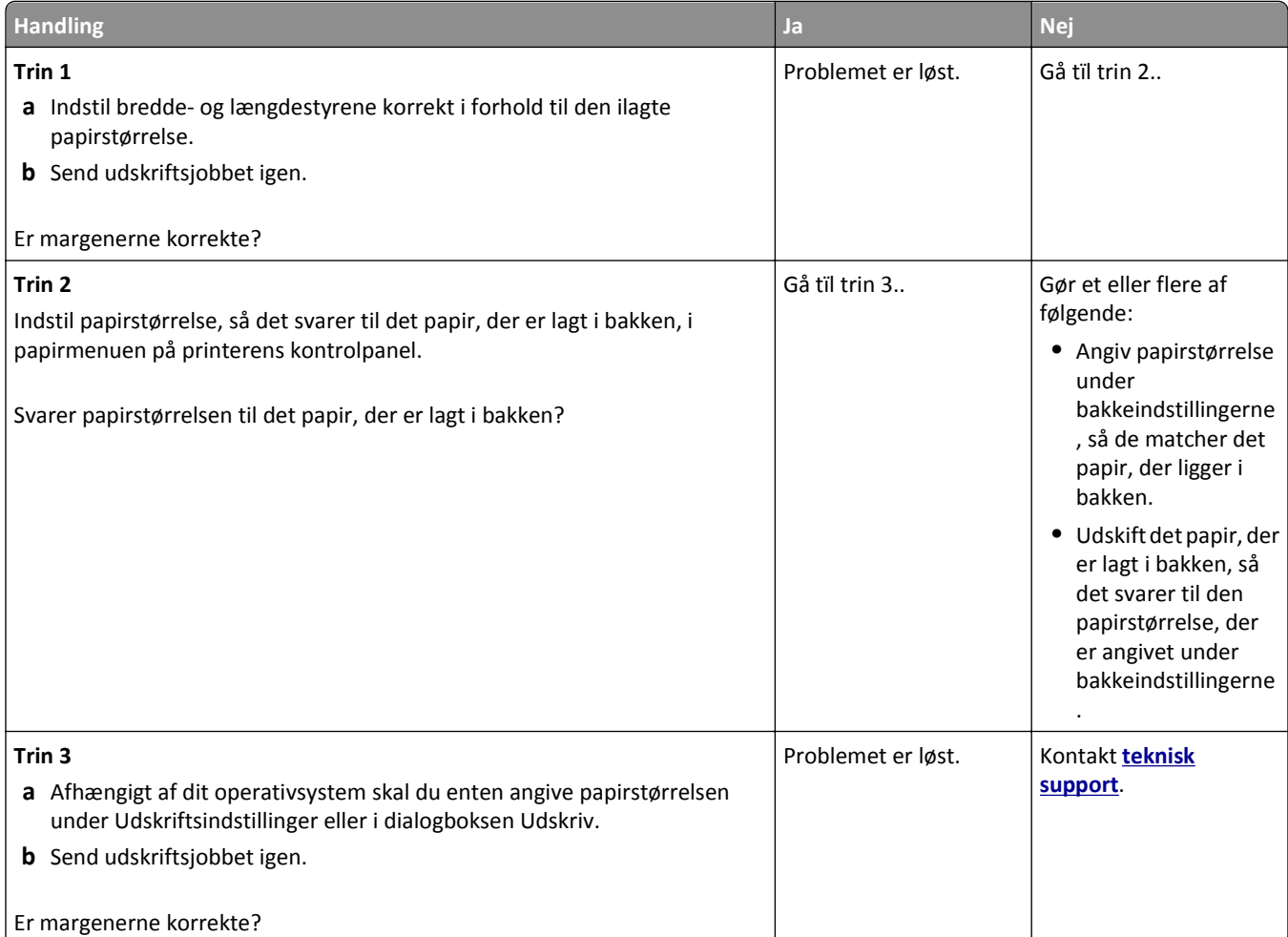

### **Papiret krøller**

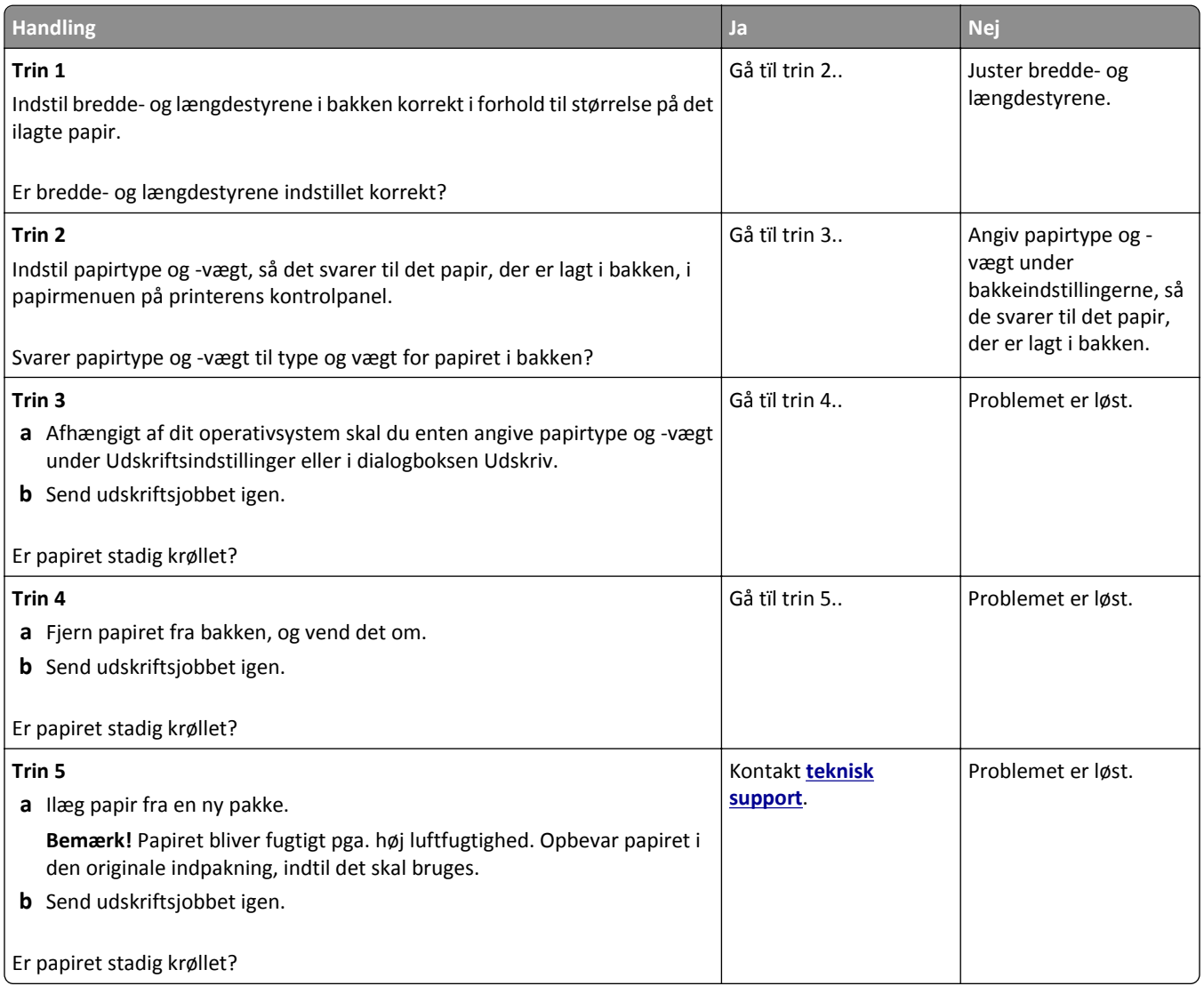

#### **Printeren udskriver tomme sider**

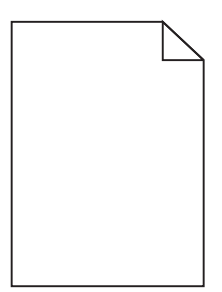

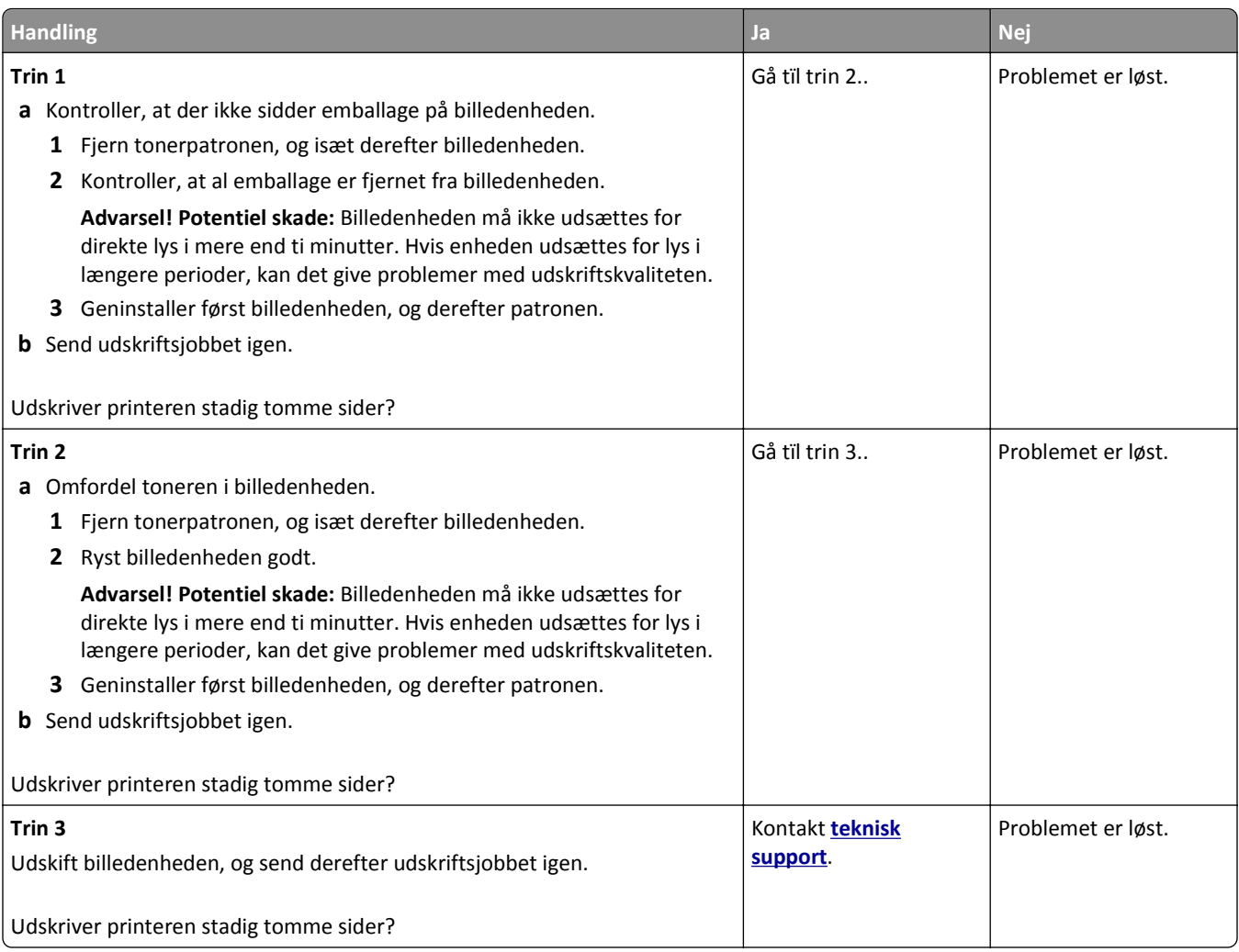

### **Printeren udskriver helt sorte sider**

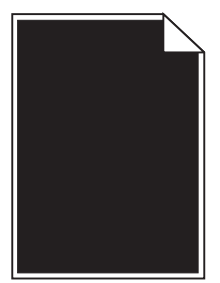

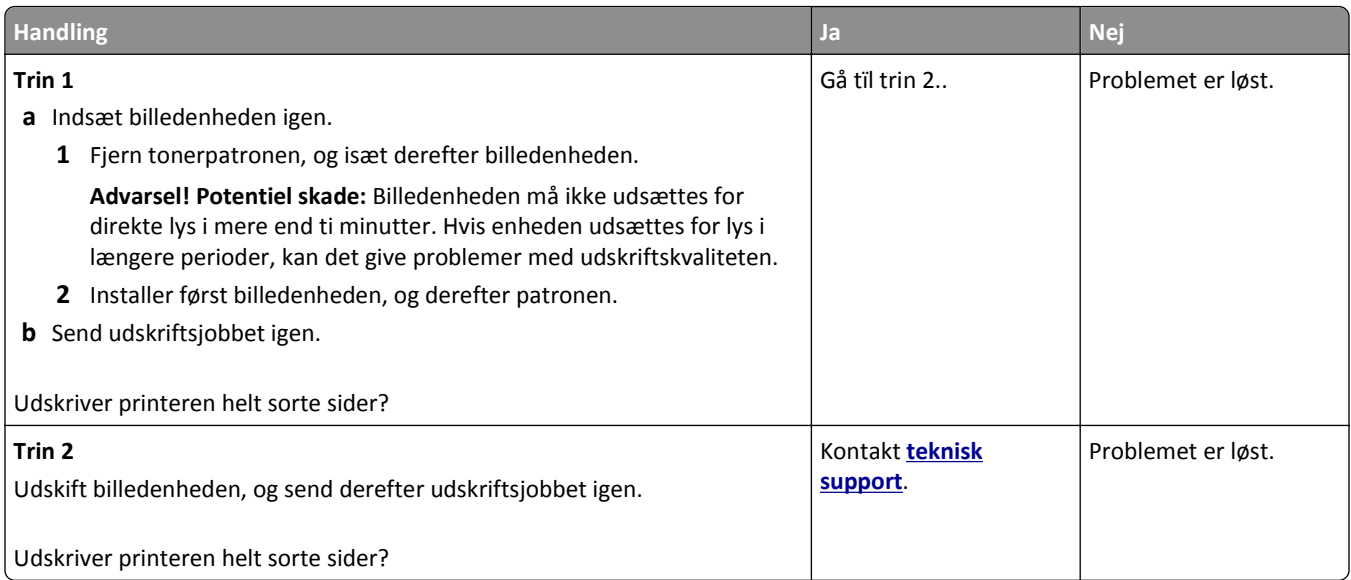

### **Uregelmæssig udskrivning**

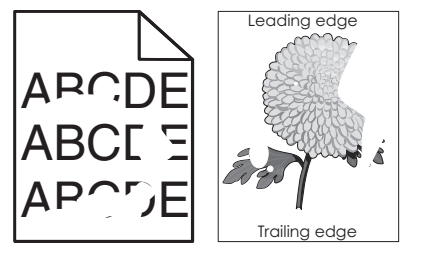

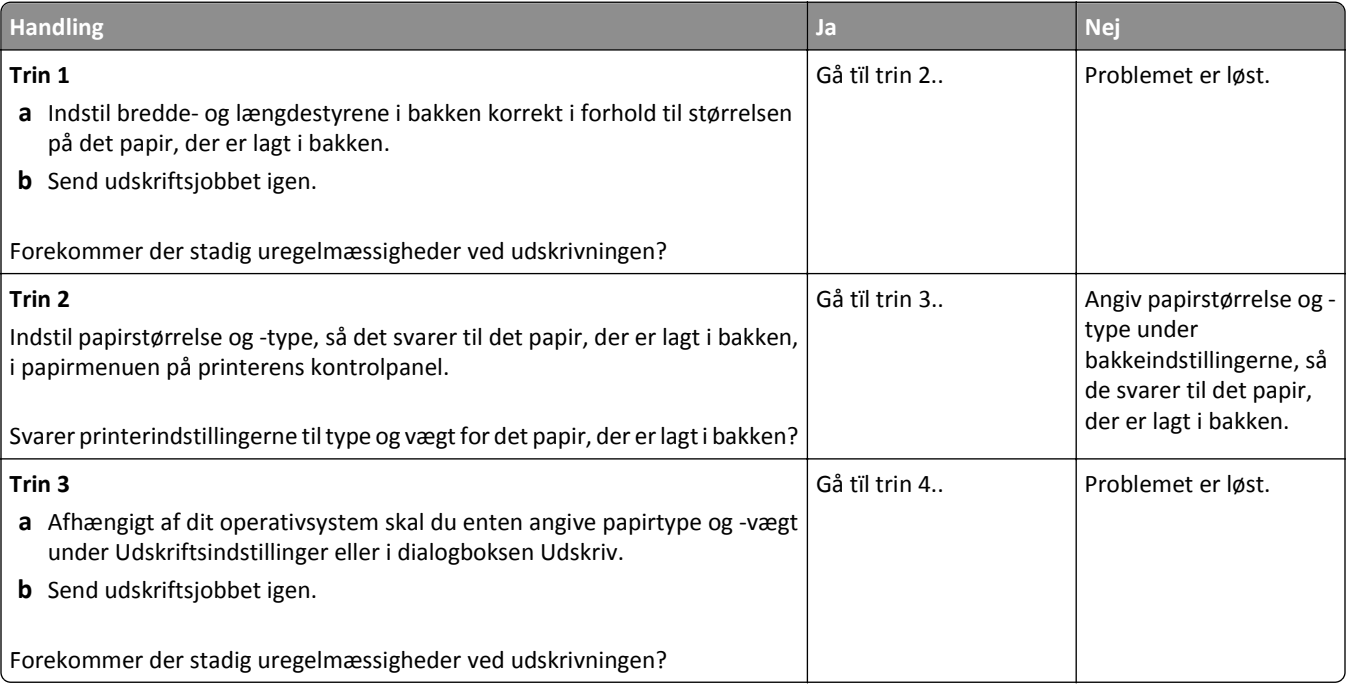

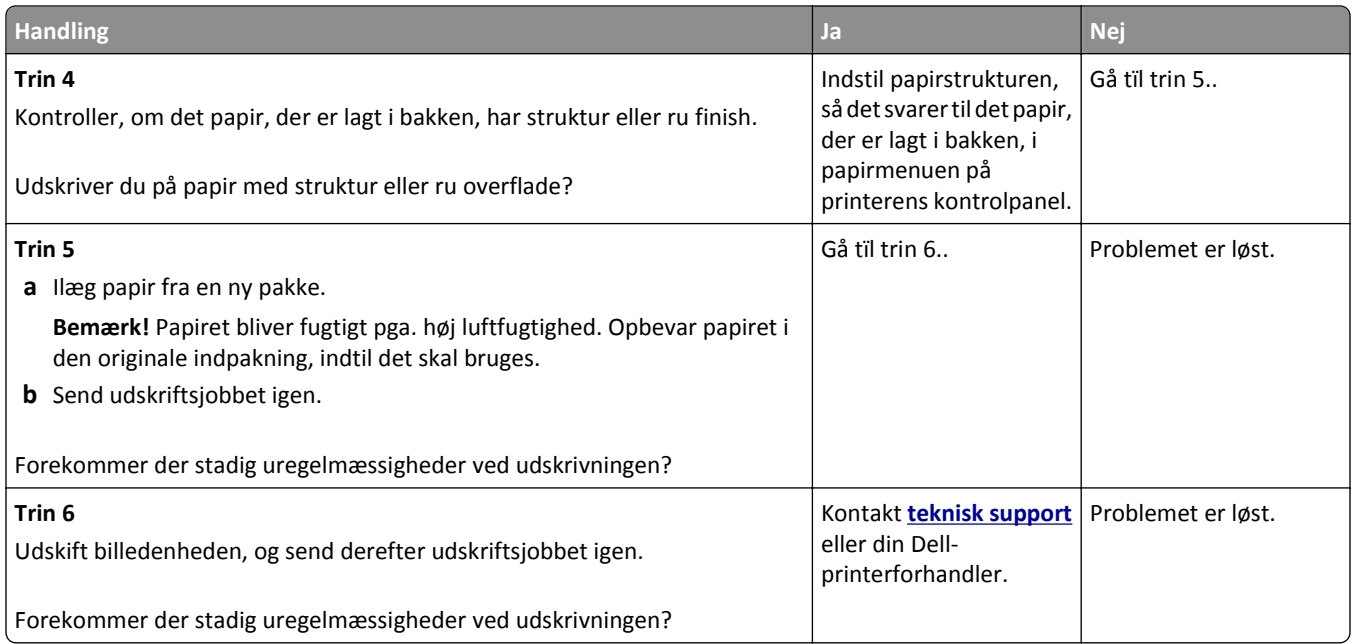

### **Udskriften er for mørk**

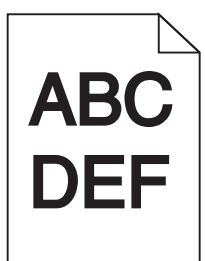

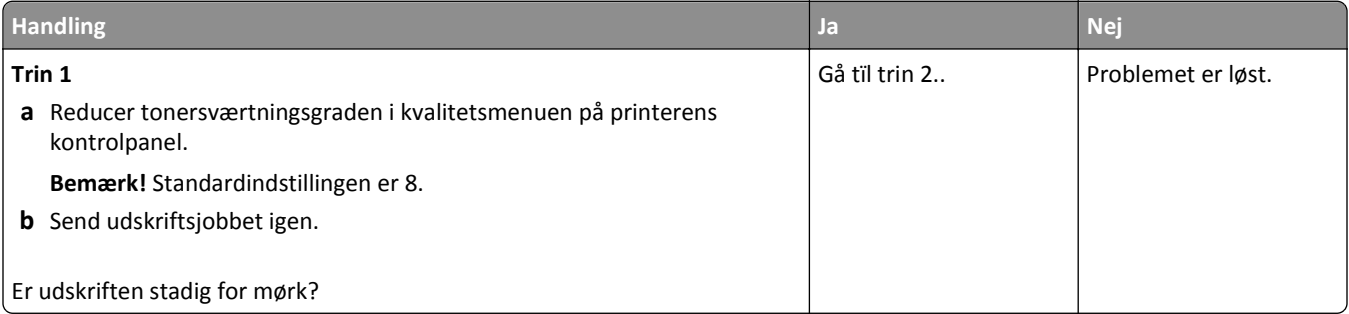

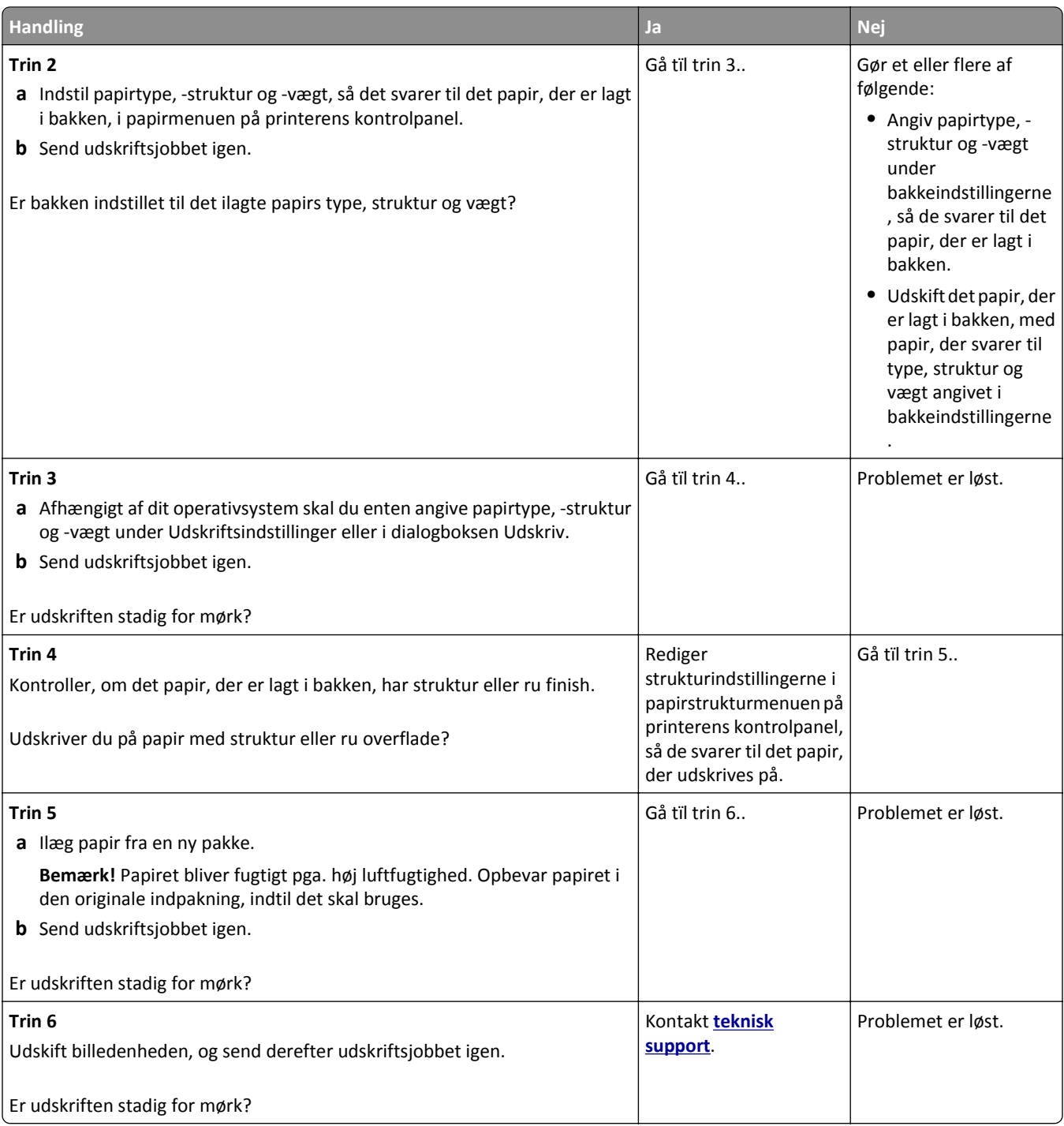

### **Udskriften er for lys**

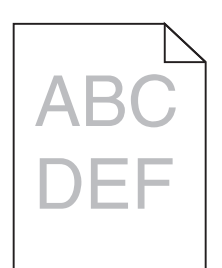

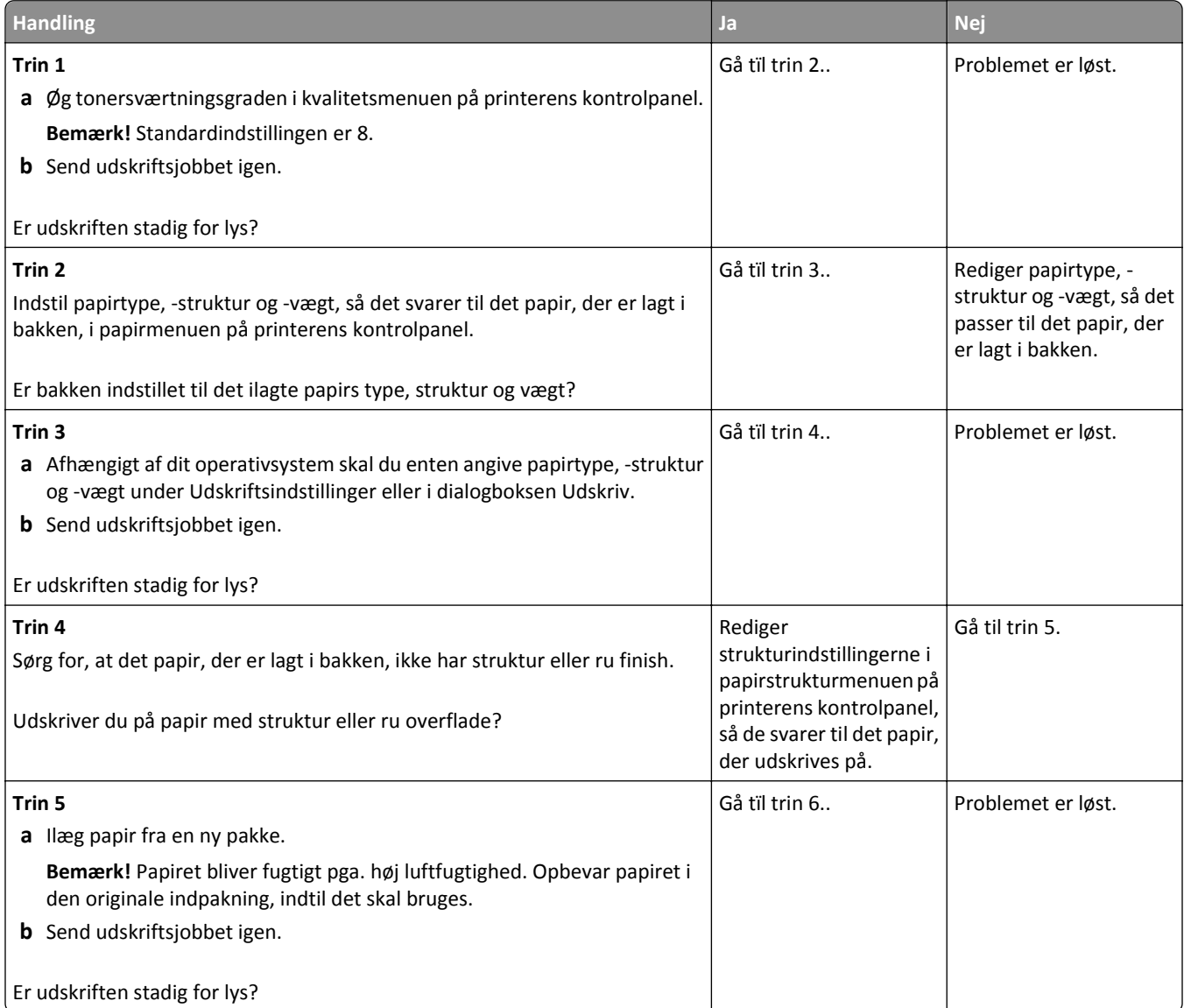

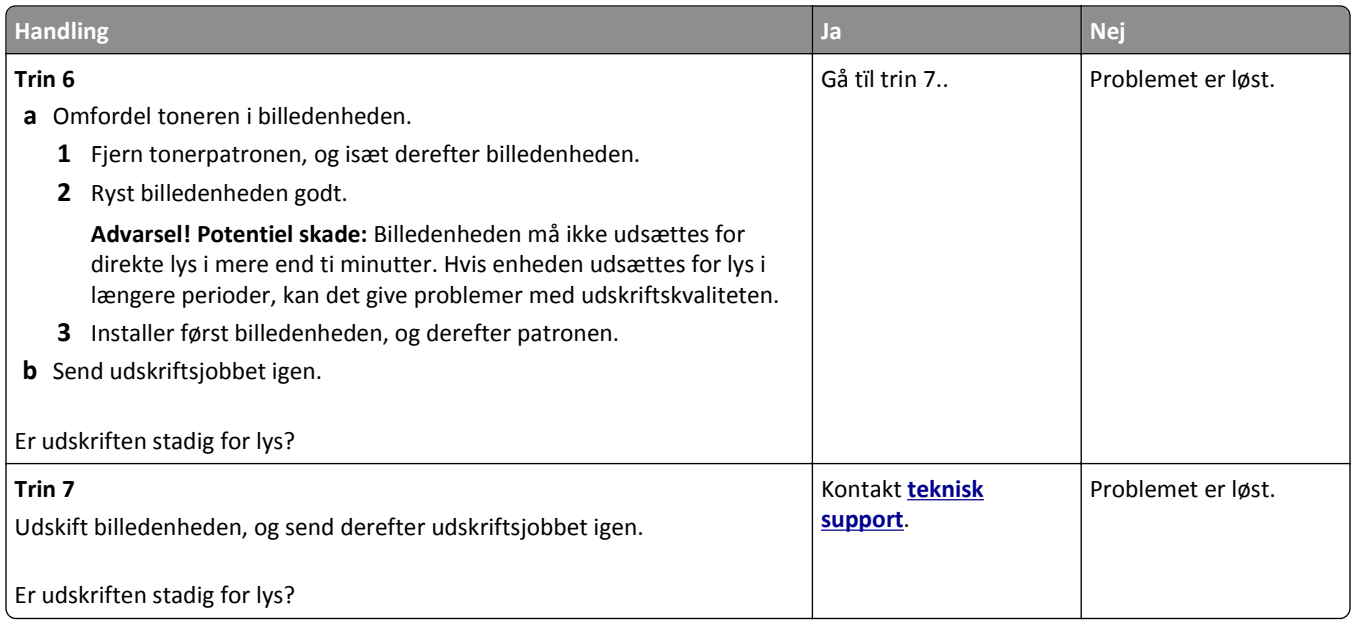

## **Der forekommer gentagne fejl på udskrifterne**

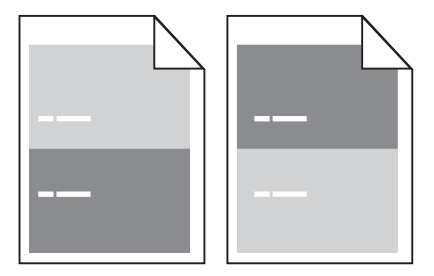

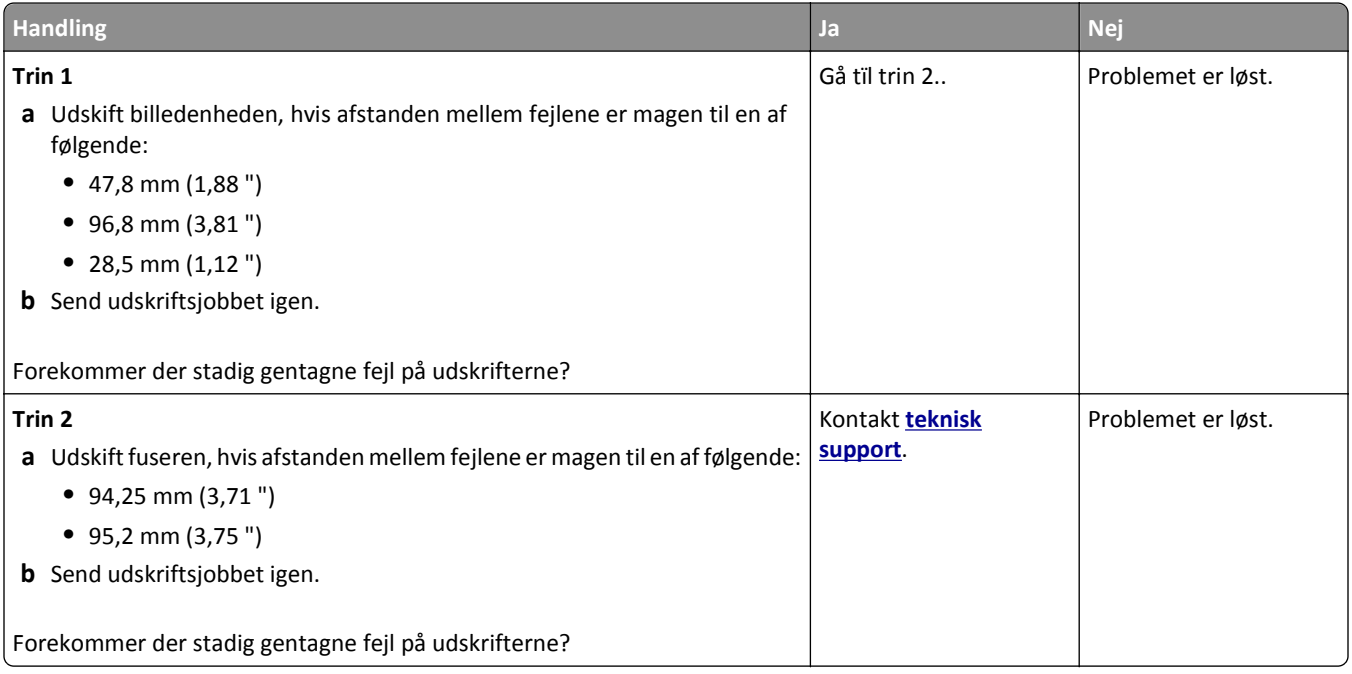

### **Der vises skyggebilleder på udskrifterne**

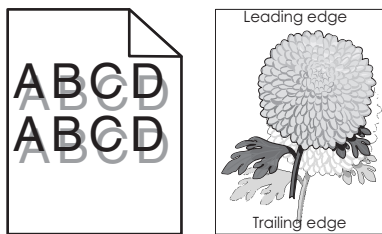

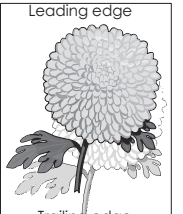

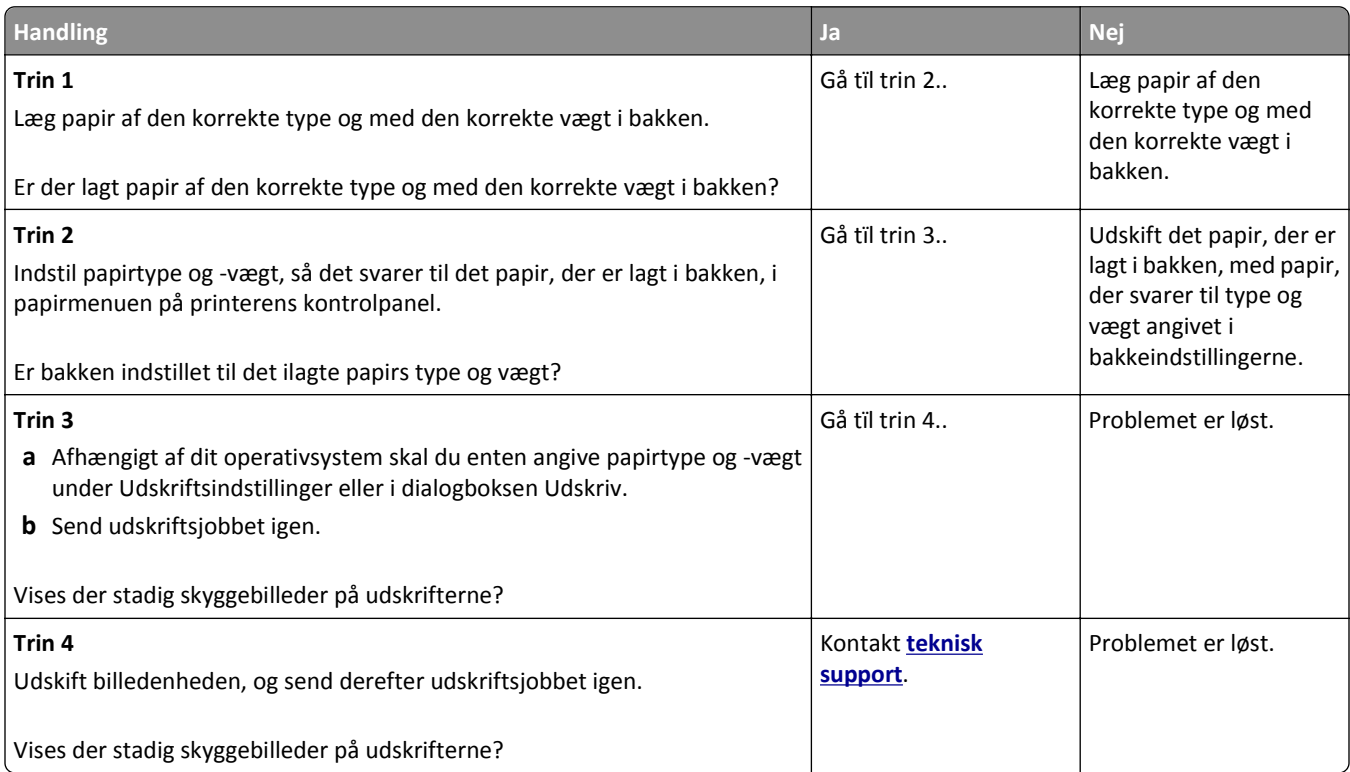

#### **Skæve udskrifter**

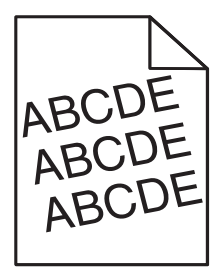

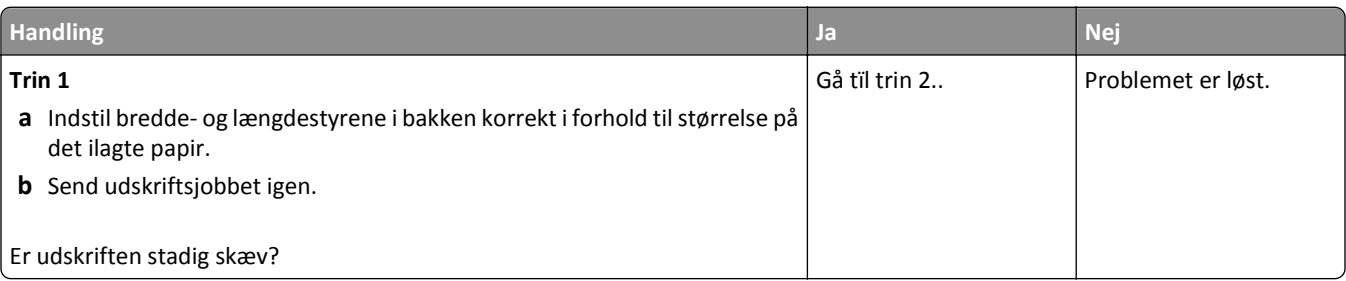

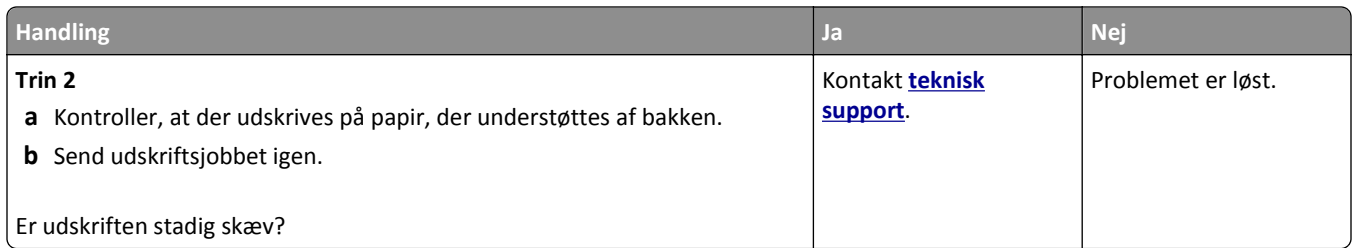

## **Stribede vandrette linjer vises på udskrifter**

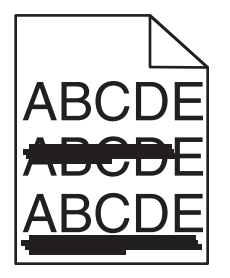

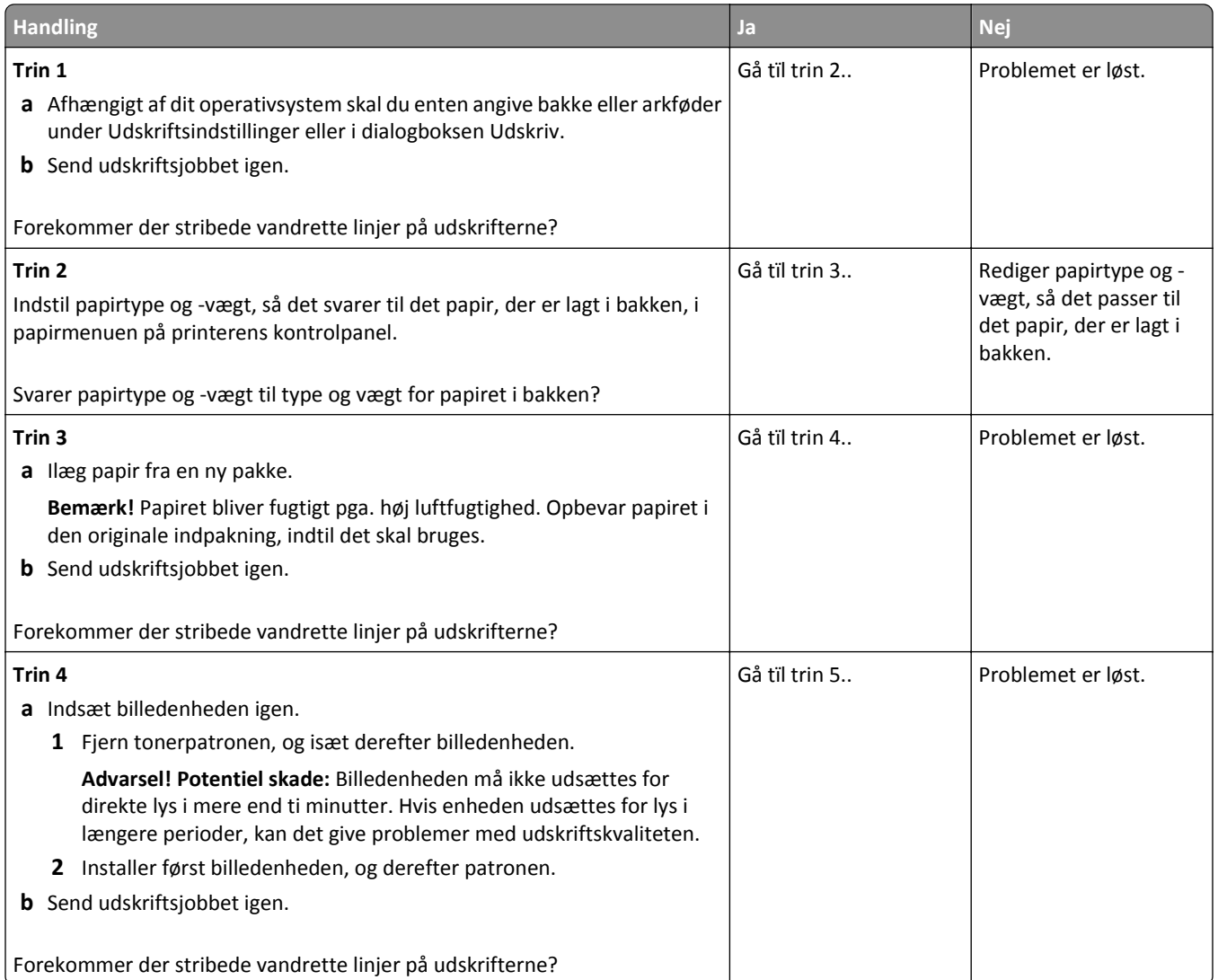

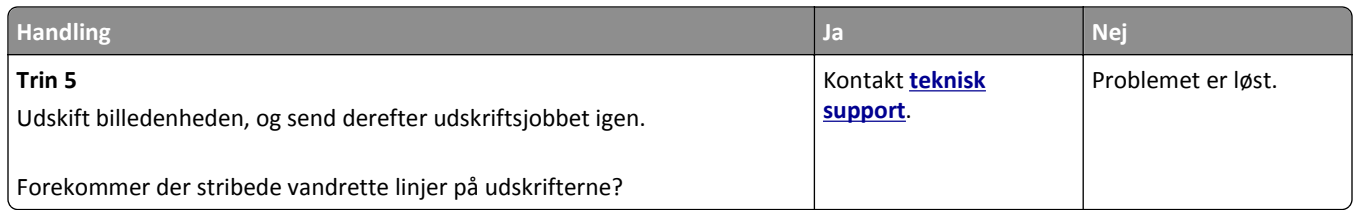

### **Stribede vertikale linjer vises på udskrifter**

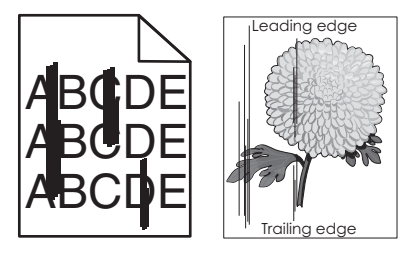

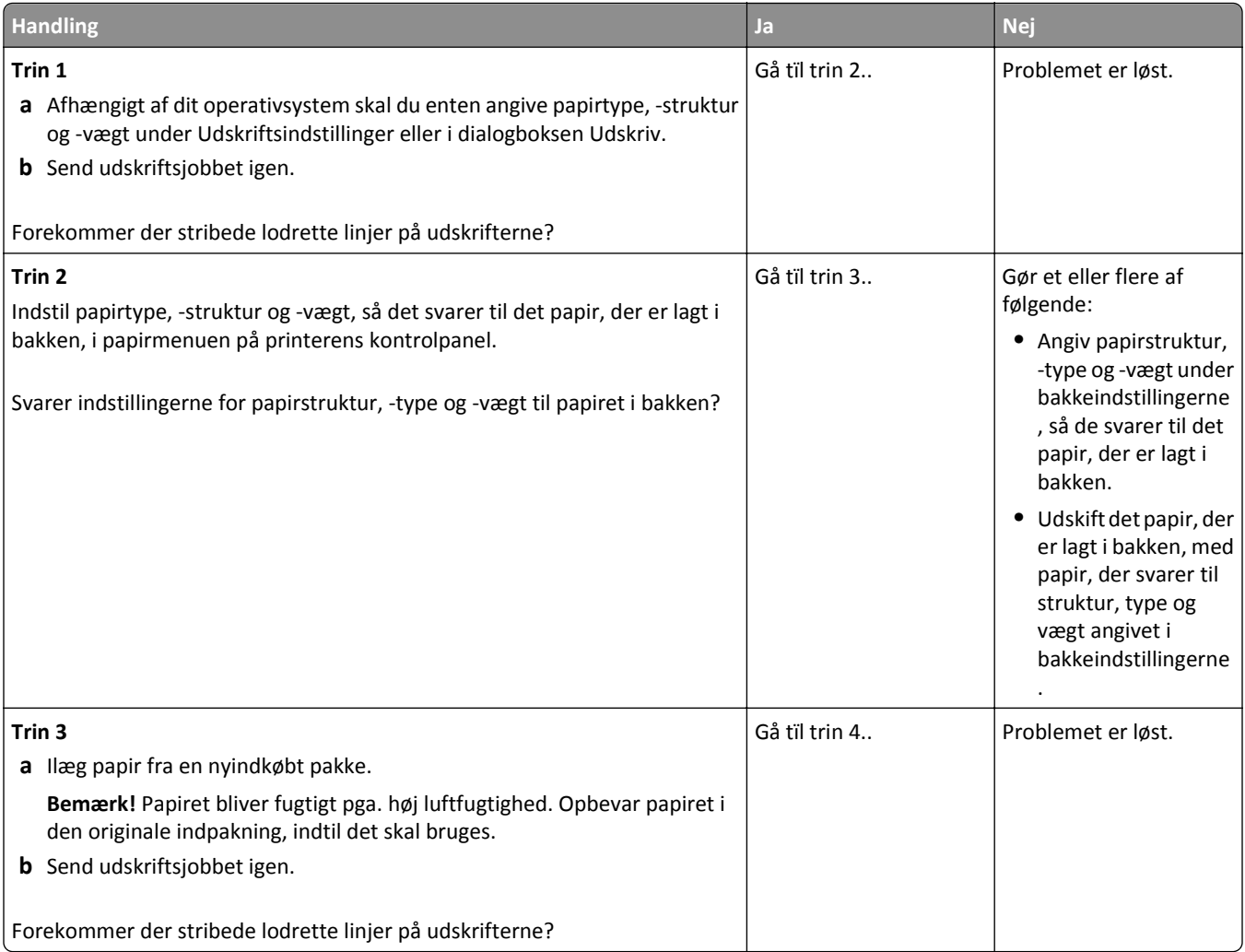

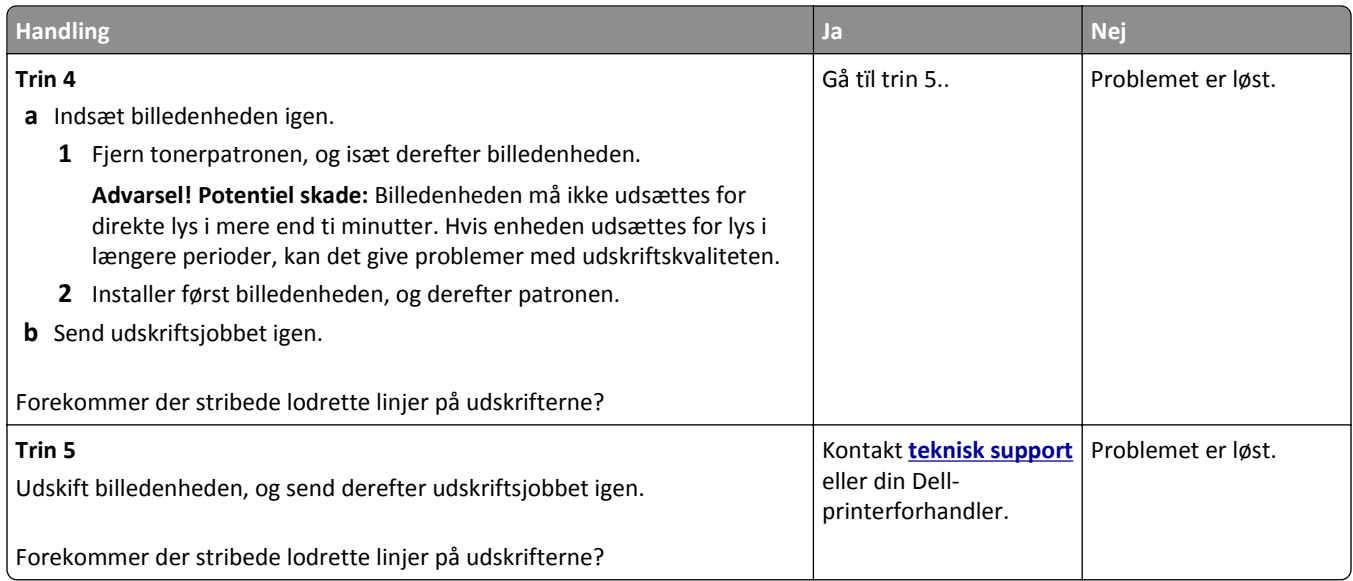

### **Der forekommer tonerslør eller baggrundsskravering på udskrifterne**

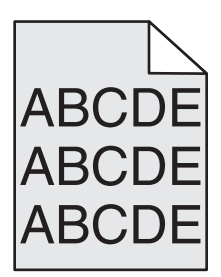

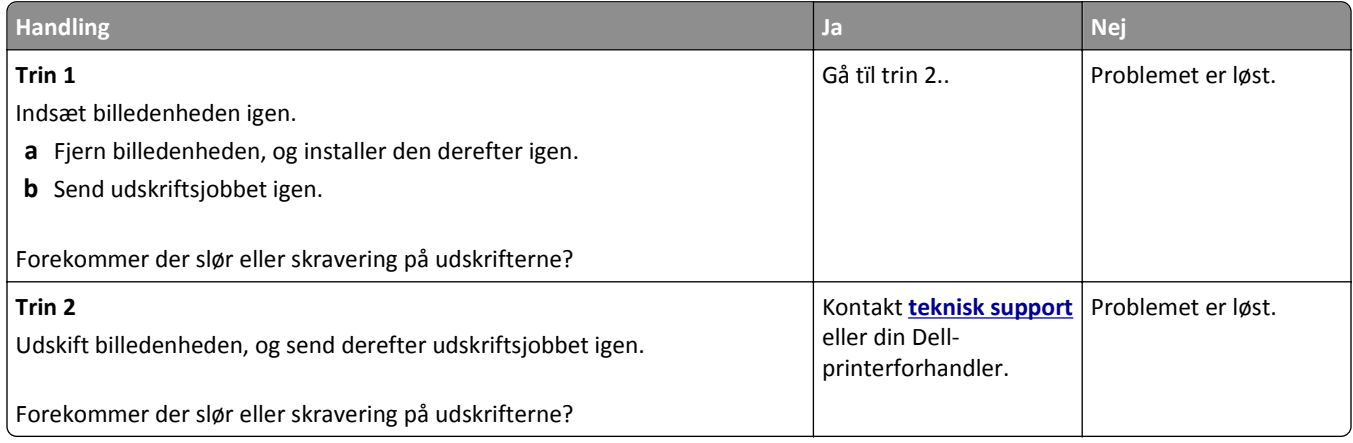

### **Toneren smitter af**

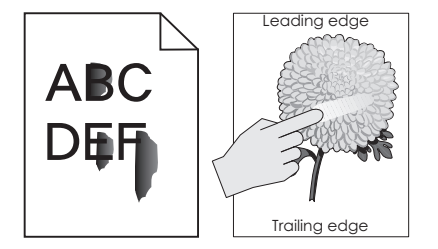

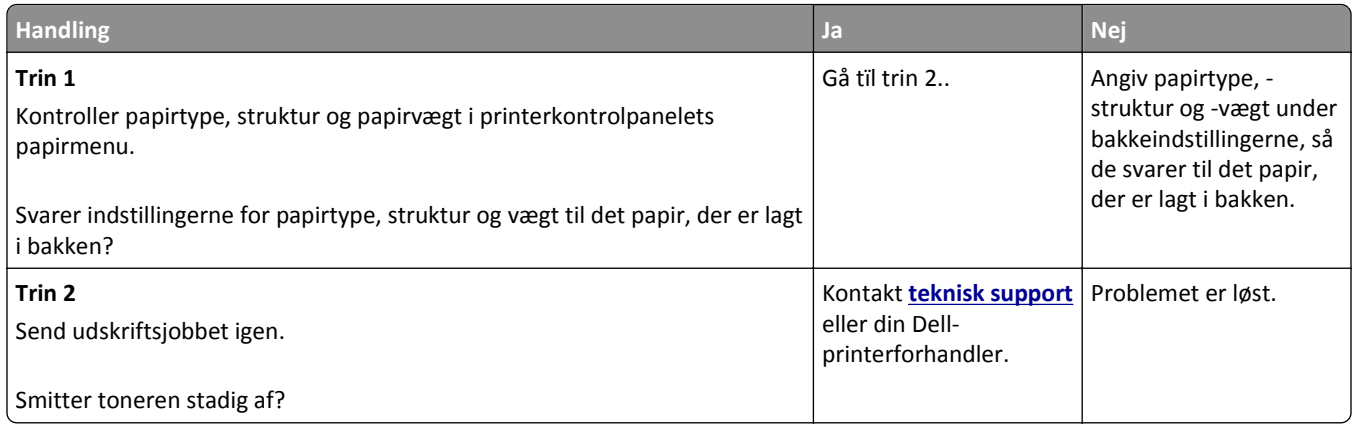

### **Der forekommer tonerpletter på udskrifterne**

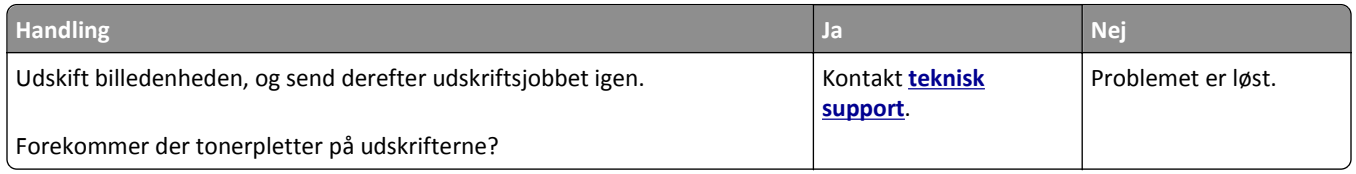

### **Udskriftskvaliteten for transparenter er dårlig**

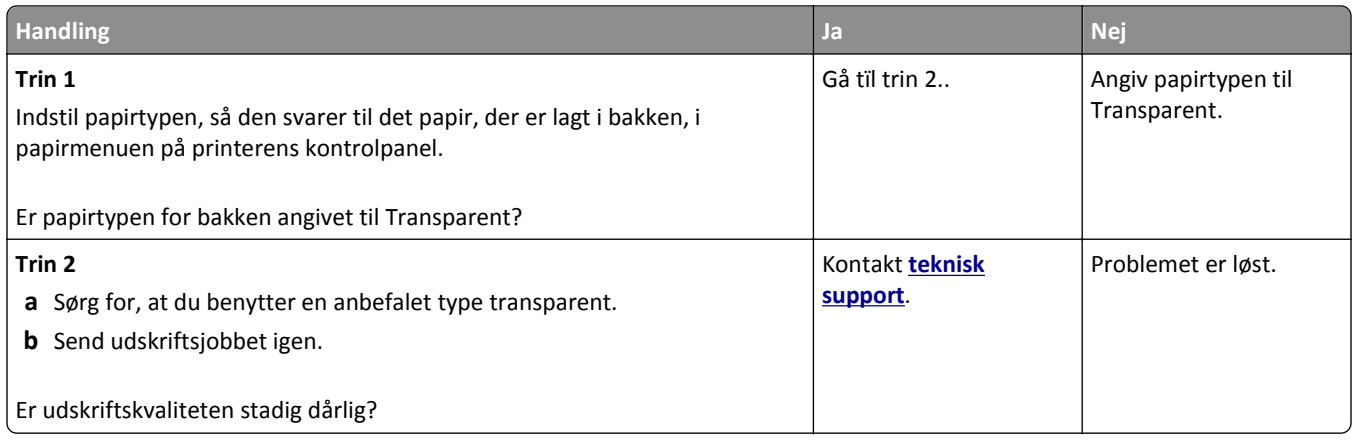

### **Ujævn udskriftstæthed**

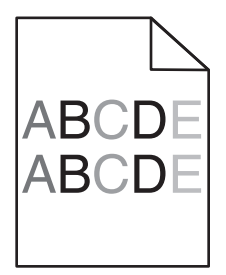

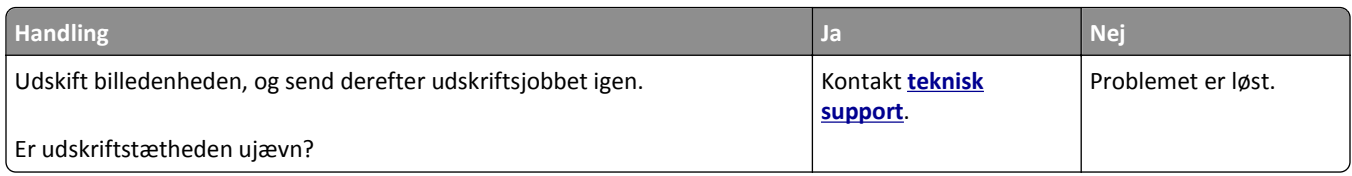

### **Der forekommer lodrette tomme områder på udskrifterne**

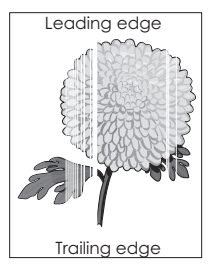

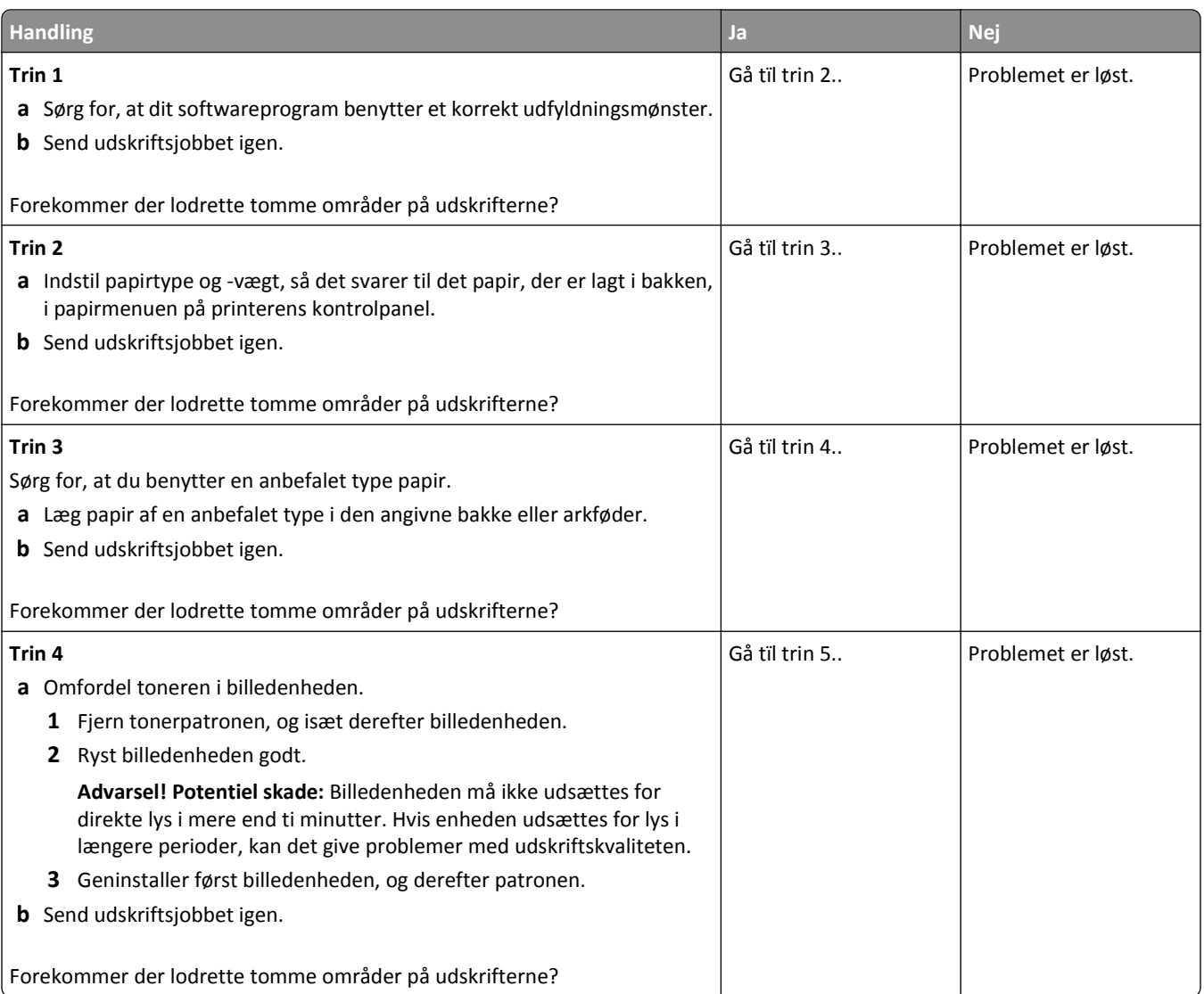

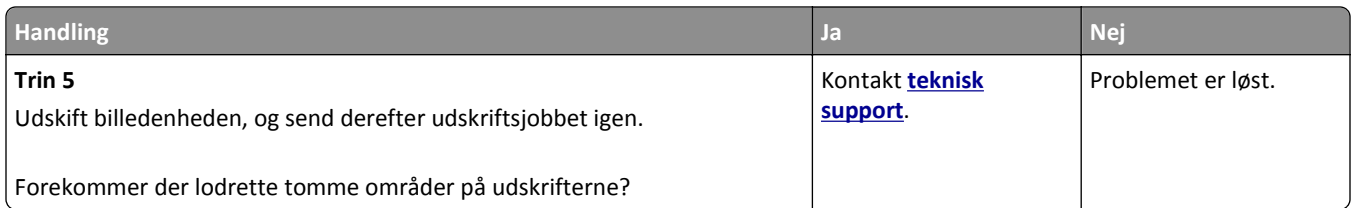

# **Løsning af problemer med kopiering**

- **•** "Kopimaskine reagerer ikke" på side 309
- **•** "Mangelfulde dokumenter eller fotokopier" på side 309
- **•** ["Dårlig kopikvalitet" på side 310](#page-309-0)
- **•** ["Scannerenheden kan ikke lukkes" på side 312](#page-311-0)

### **Kopimaskine reagerer ikke**

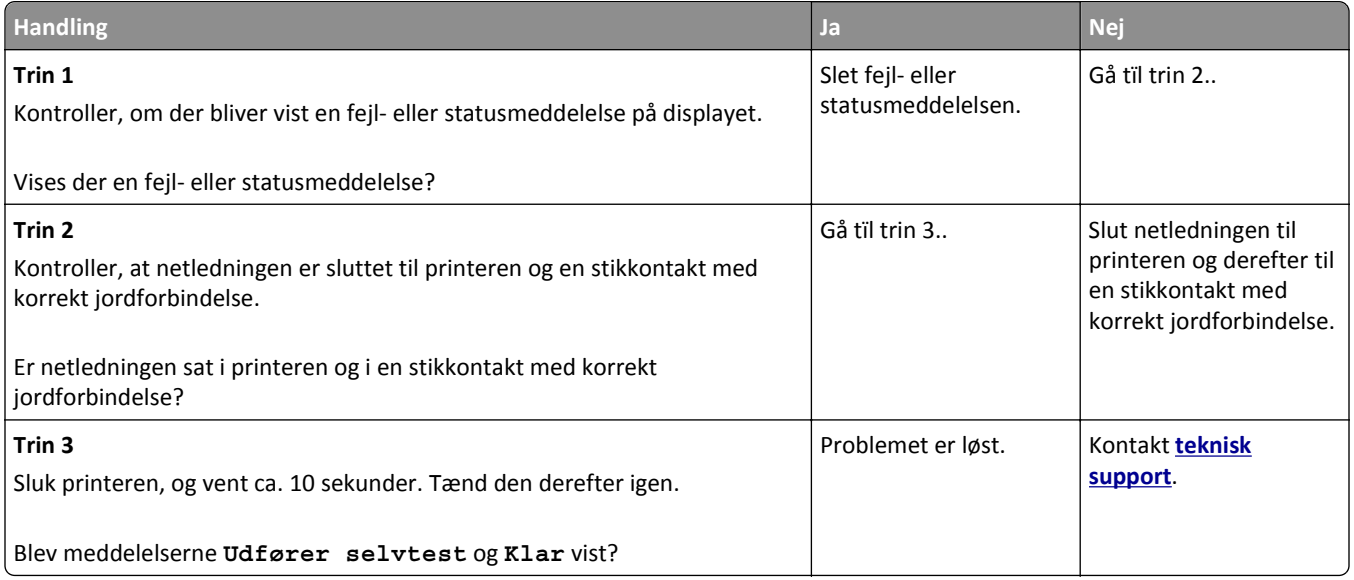

### **Mangelfulde dokumenter eller fotokopier**

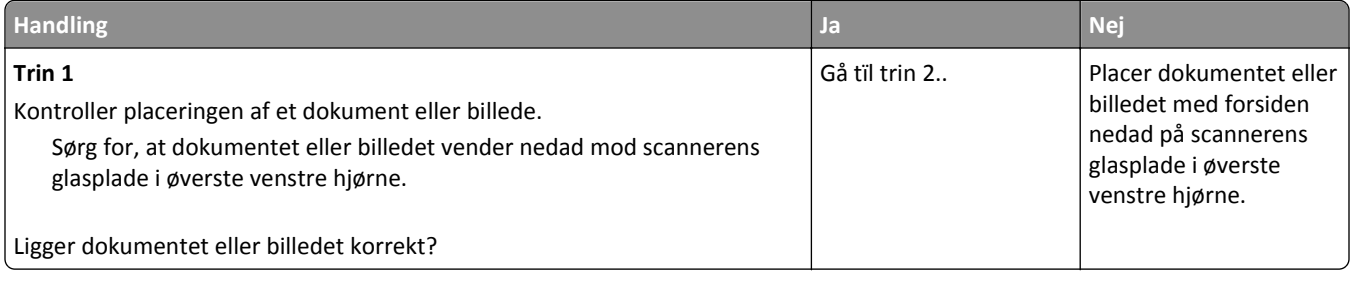

<span id="page-309-0"></span>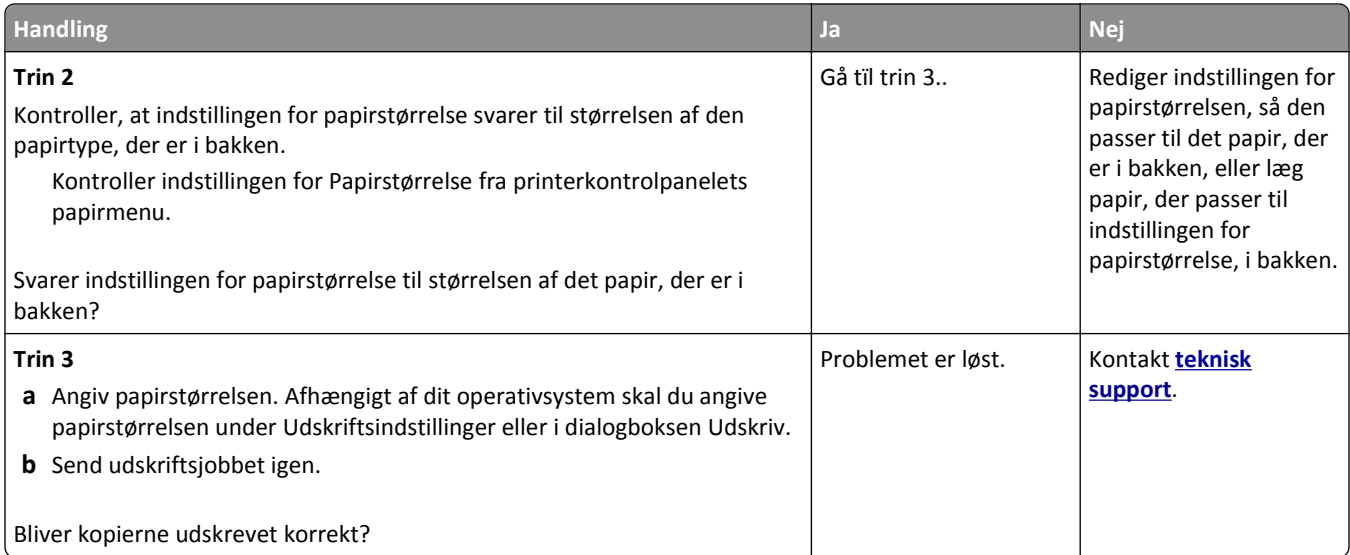

# **Dårlig kopikvalitet**

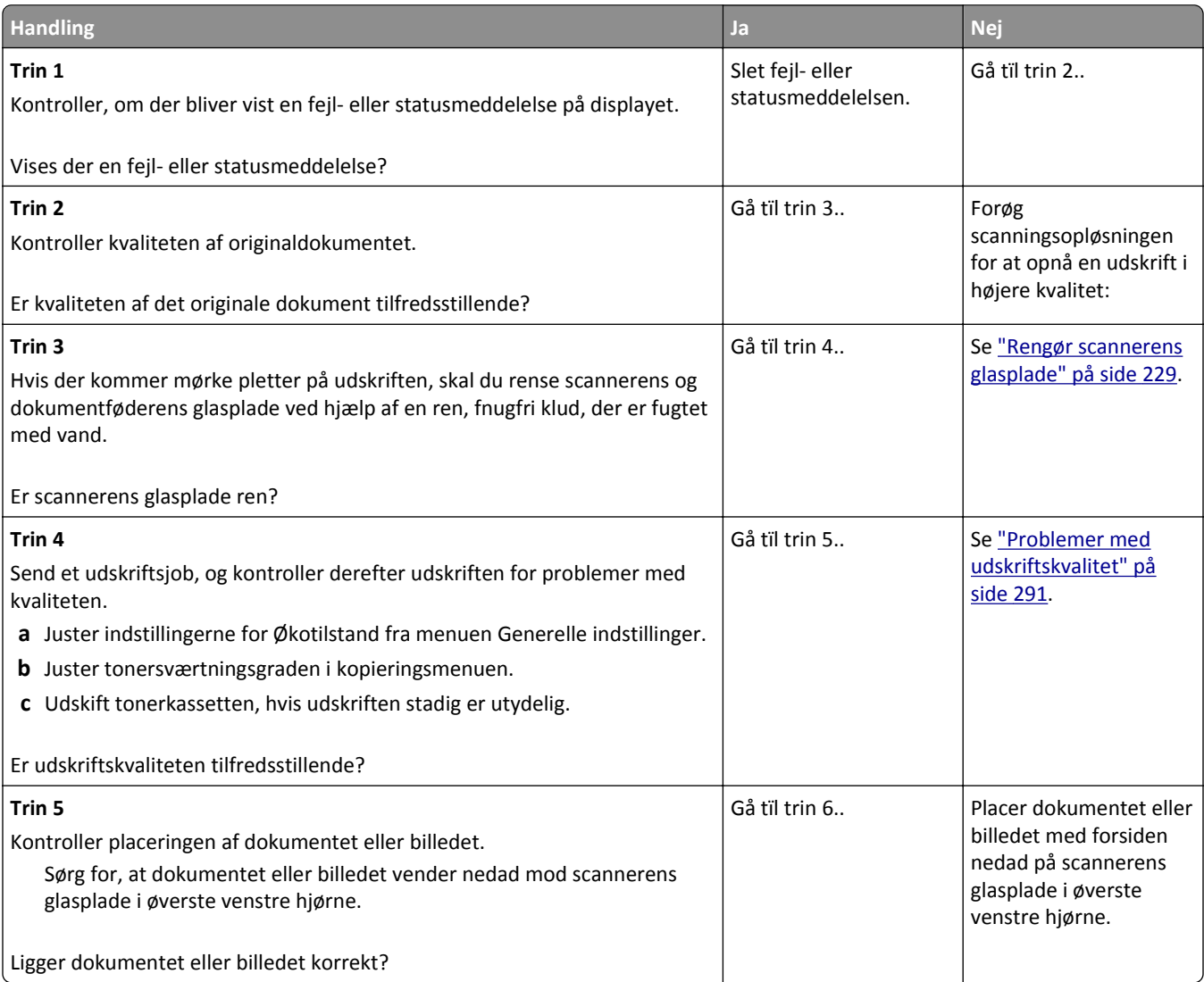

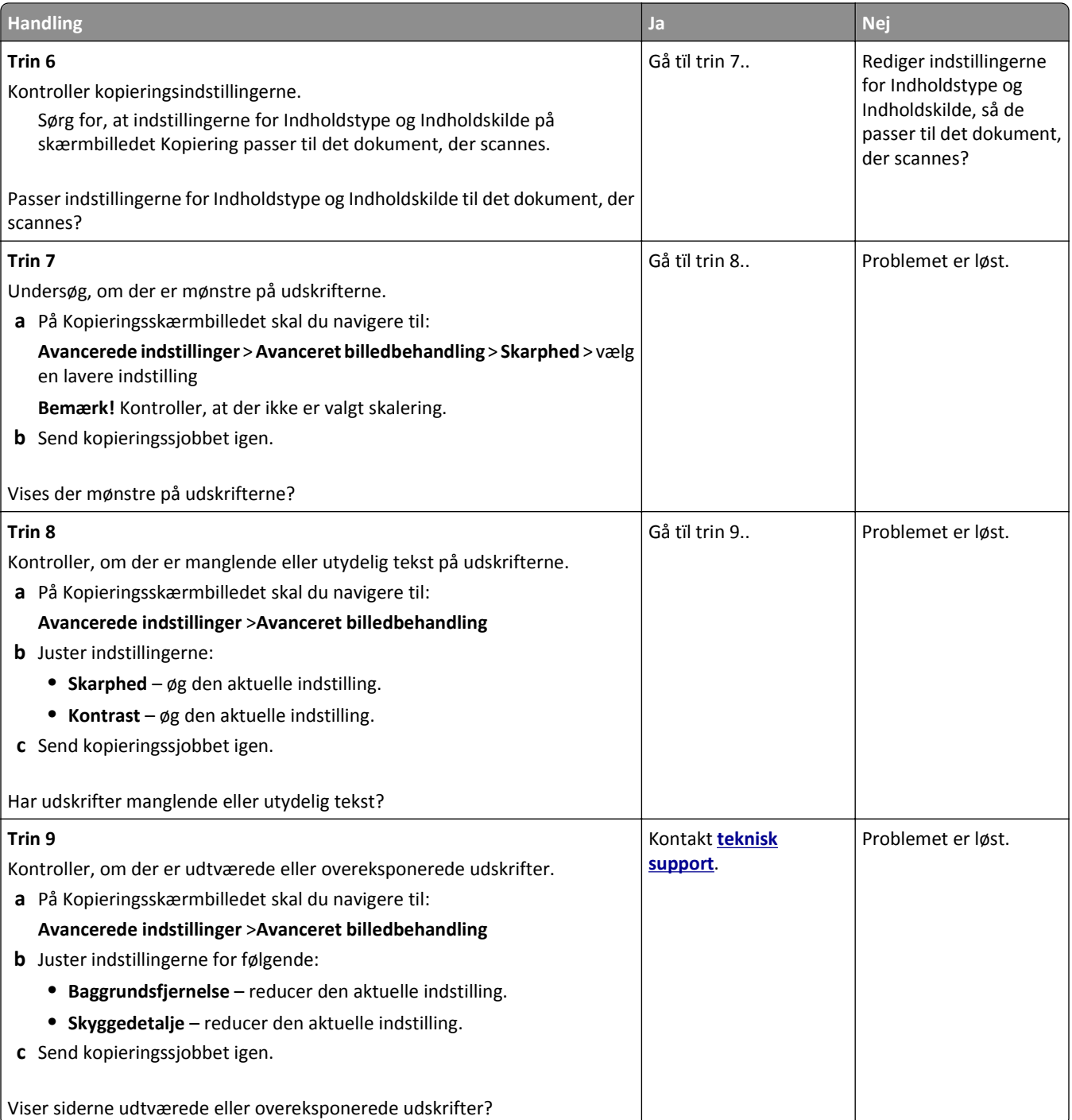

### <span id="page-311-0"></span>**Scannerenheden kan ikke lukkes**

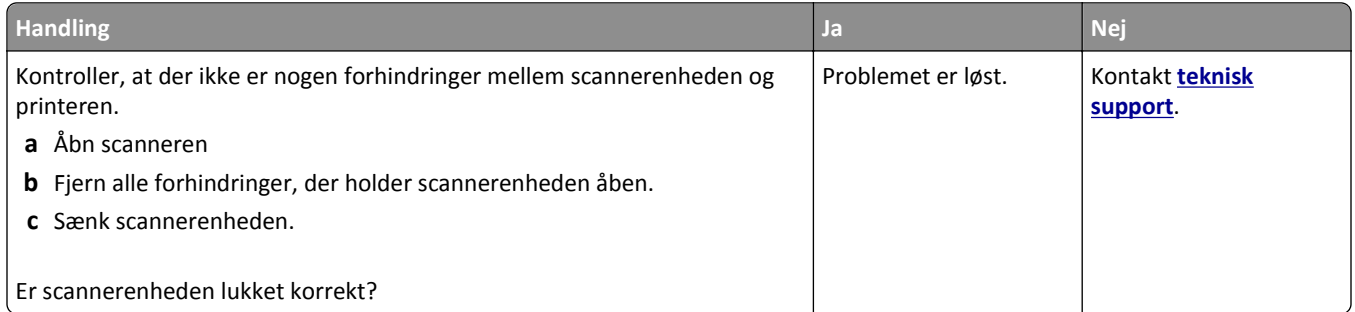

# **Løsning af problemer med fax**

- **•** "Opkalds-ID vises ikke" på side 312
- **•** ["Kan ikke sende eller modtage en fax" på side 313](#page-312-0)
- **•** ["Kan modtage, men ikke sende faxer" på side 315](#page-314-0)
- **•** ["Kan sende, men ikke modtage faxer" på side 316](#page-315-0)
- **•** ["Fax- og e-mail-funktioner er ikke konfigureret" på side 316](#page-315-0)
- **•** ["Den modtagne fax er af dårlig udskriftskvalitet" på side 317](#page-316-0)

### **Opkalds-ID vises ikke**

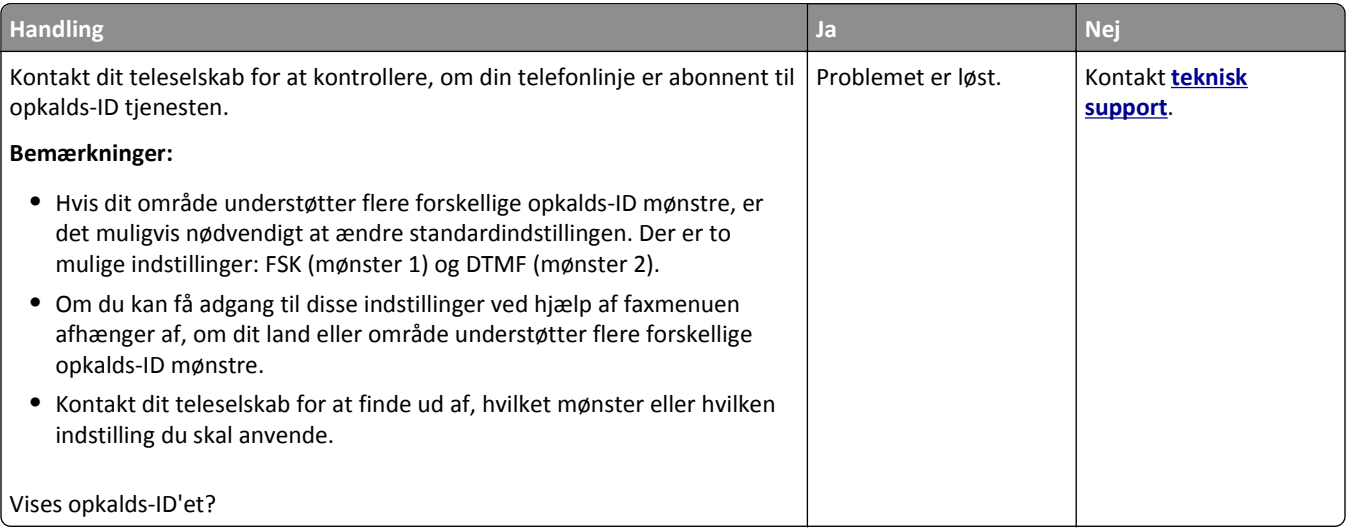

## <span id="page-312-0"></span>**Kan ikke sende eller modtage en fax**

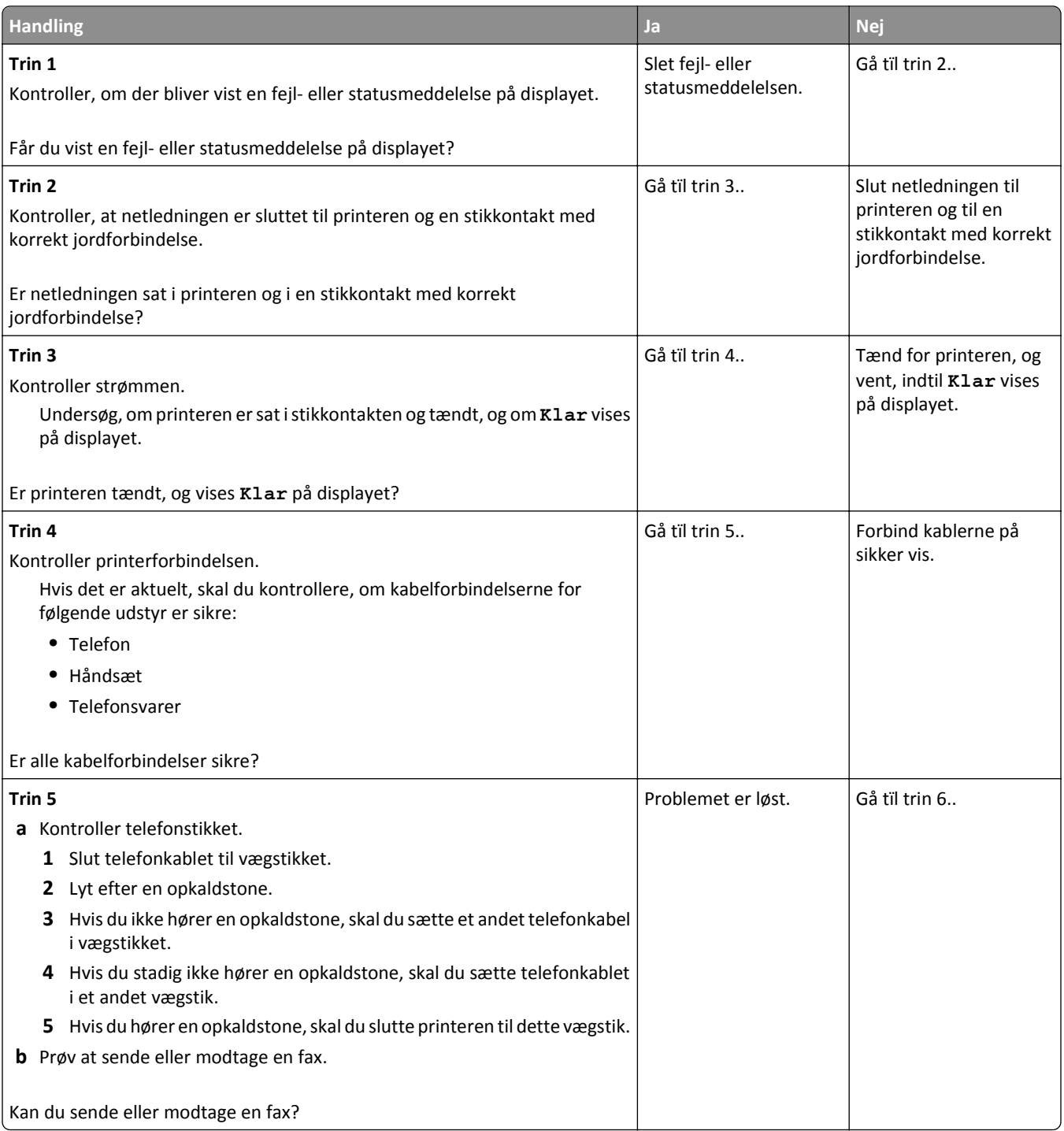

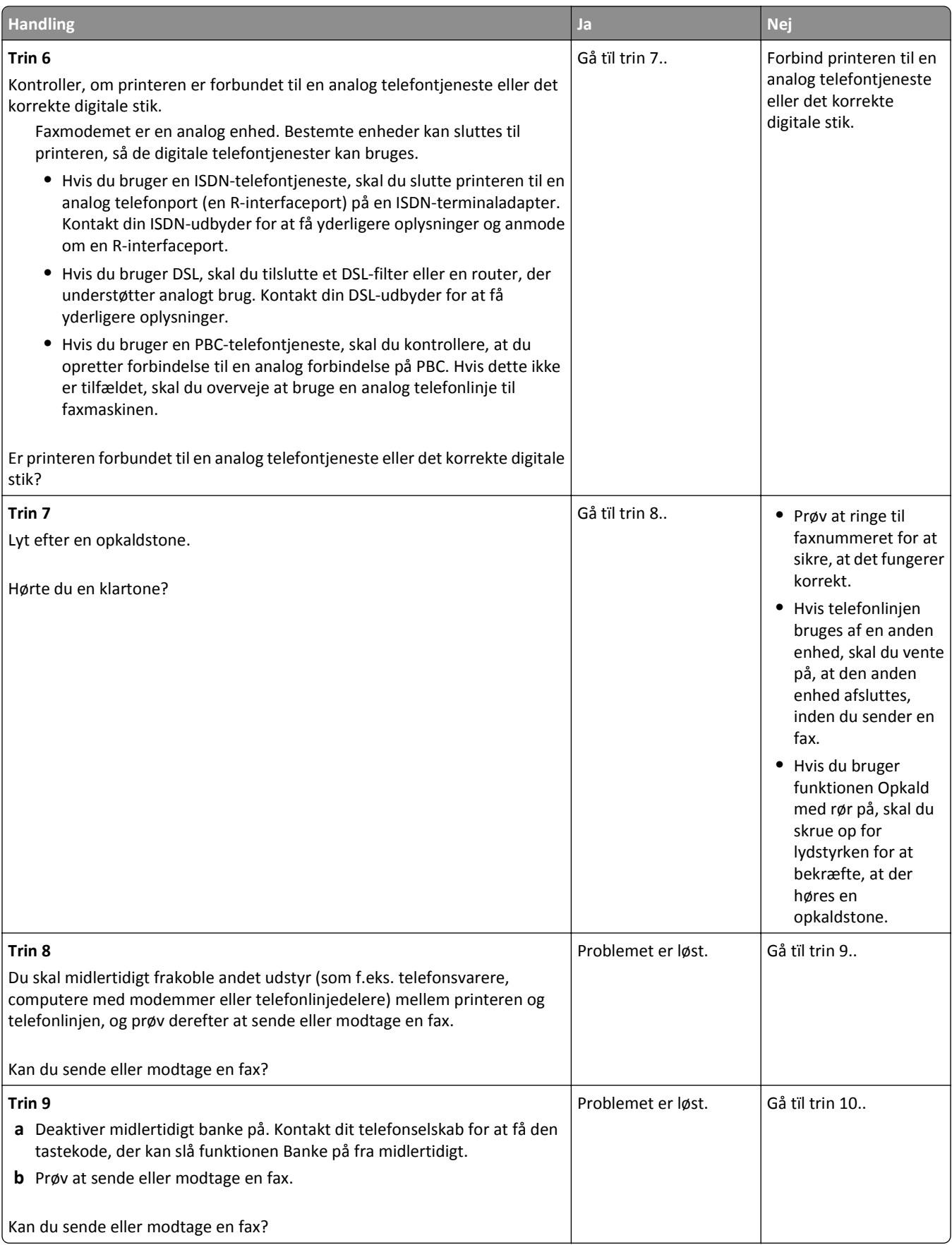

<span id="page-314-0"></span>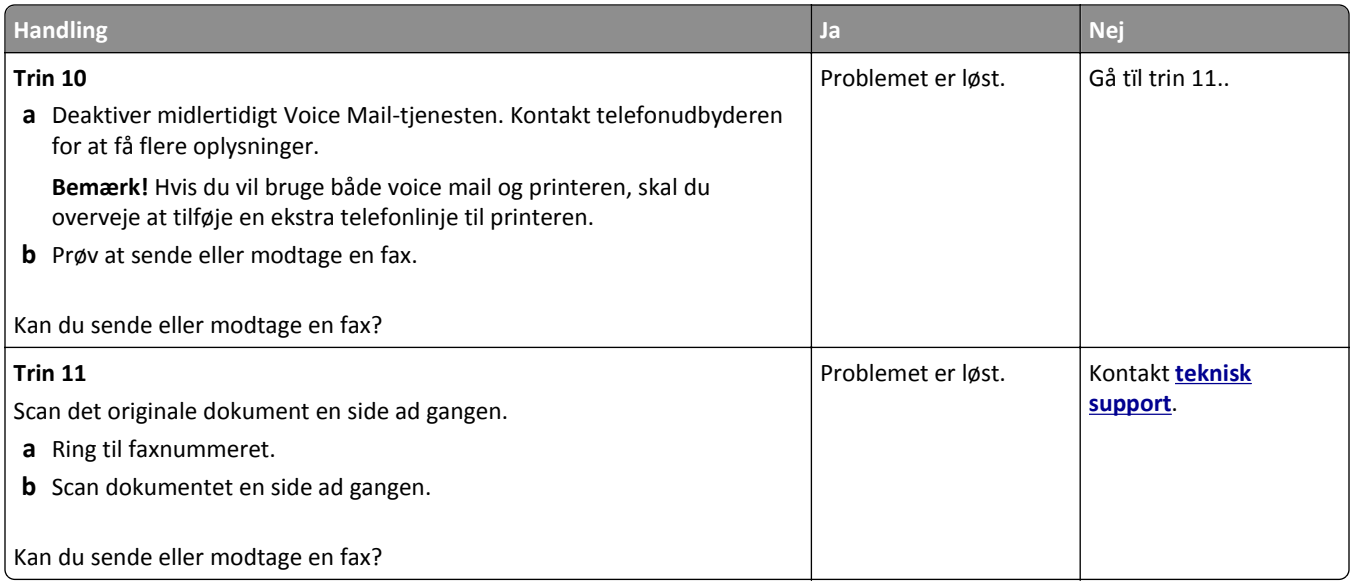

## **Kan modtage, men ikke sende faxer**

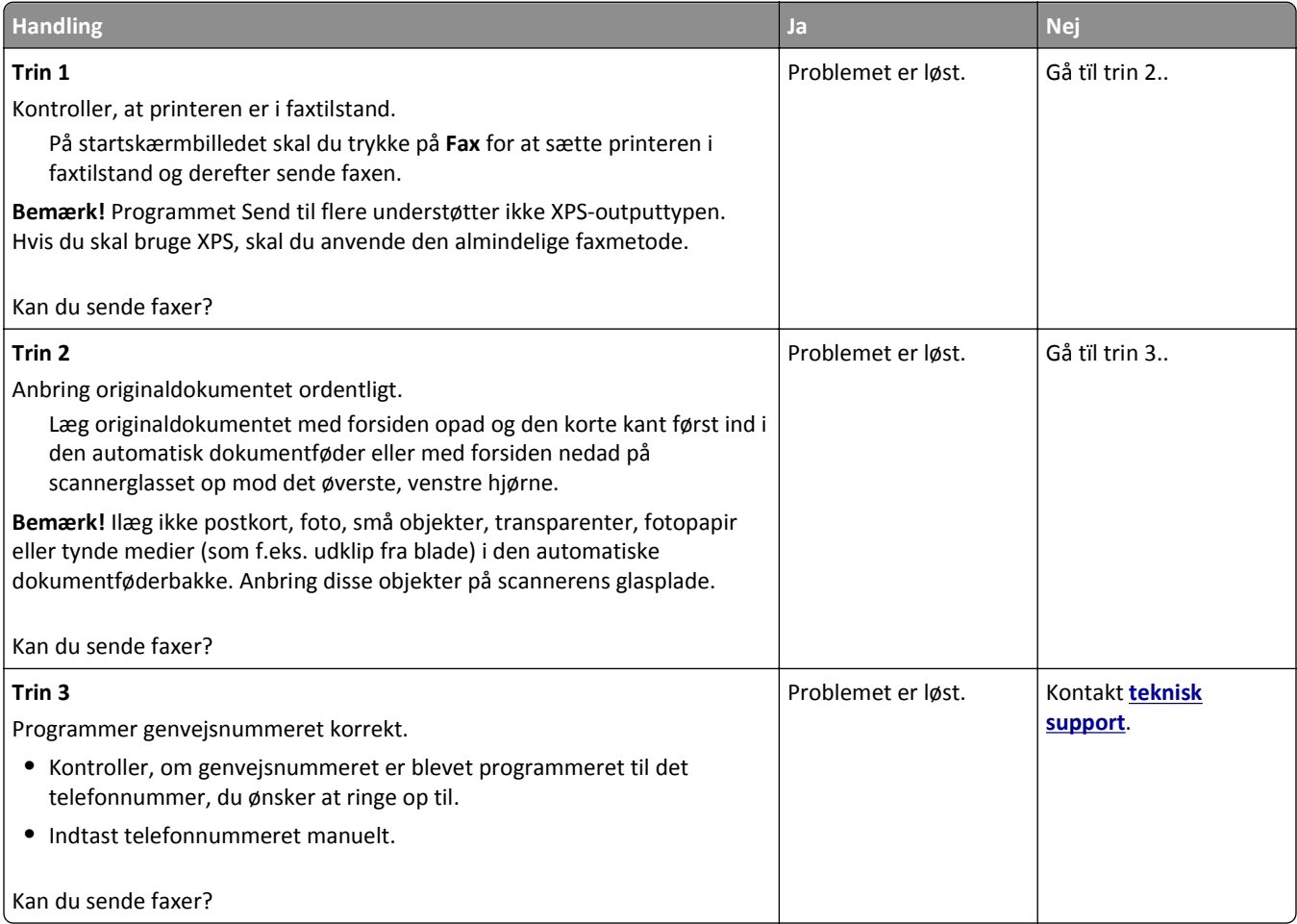

### <span id="page-315-0"></span>**Kan sende, men ikke modtage faxer**

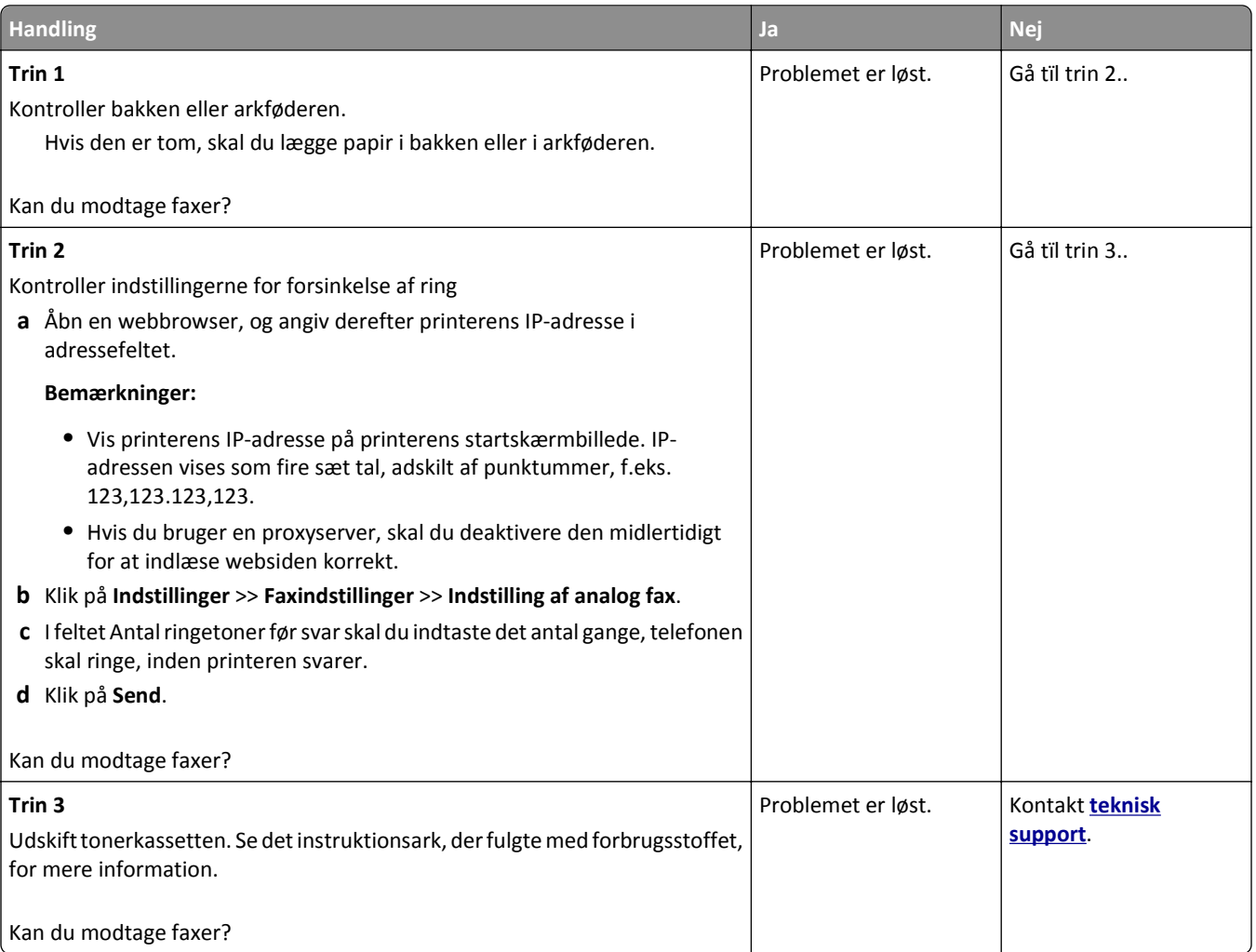

### **Fax- og e-mail-funktioner er ikke konfigureret**

#### **Bemærkninger:**

- **•** Før du starter fejlfinding, skal du kontrollere, om faxkablerne er tilsluttet.
- **•** Indikatoren blinker rødt, indtil du har konfigureret funktionerne fax og e-mail.

<span id="page-316-0"></span>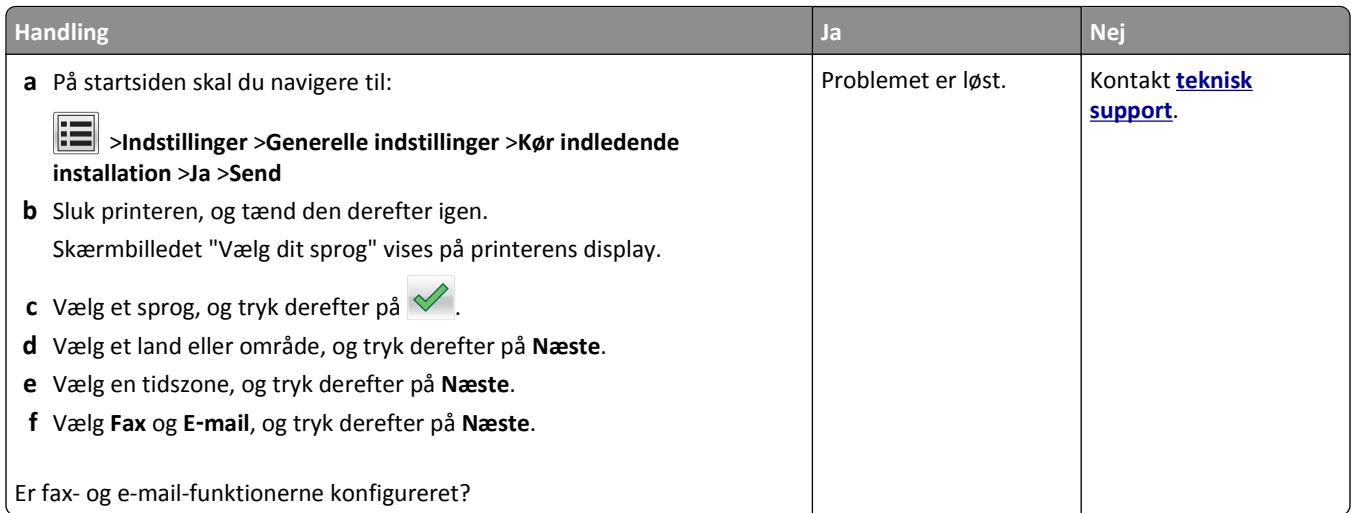

# **Den modtagne fax er af dårlig udskriftskvalitet**

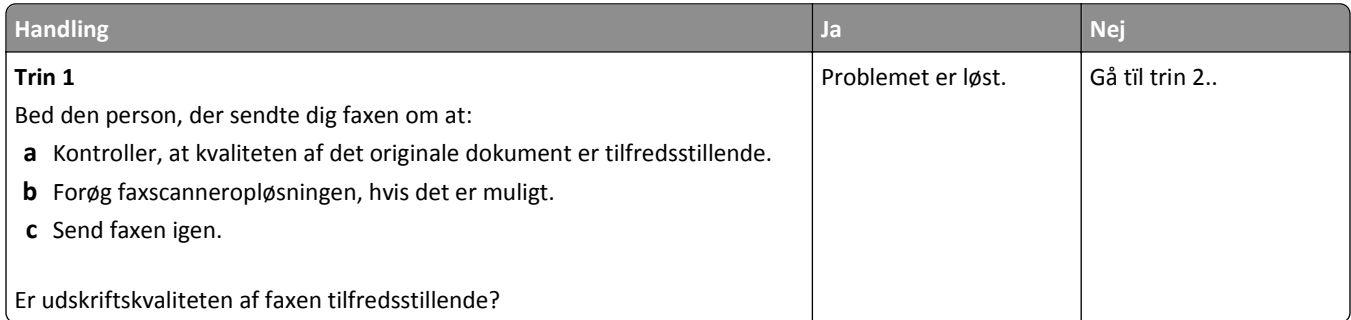

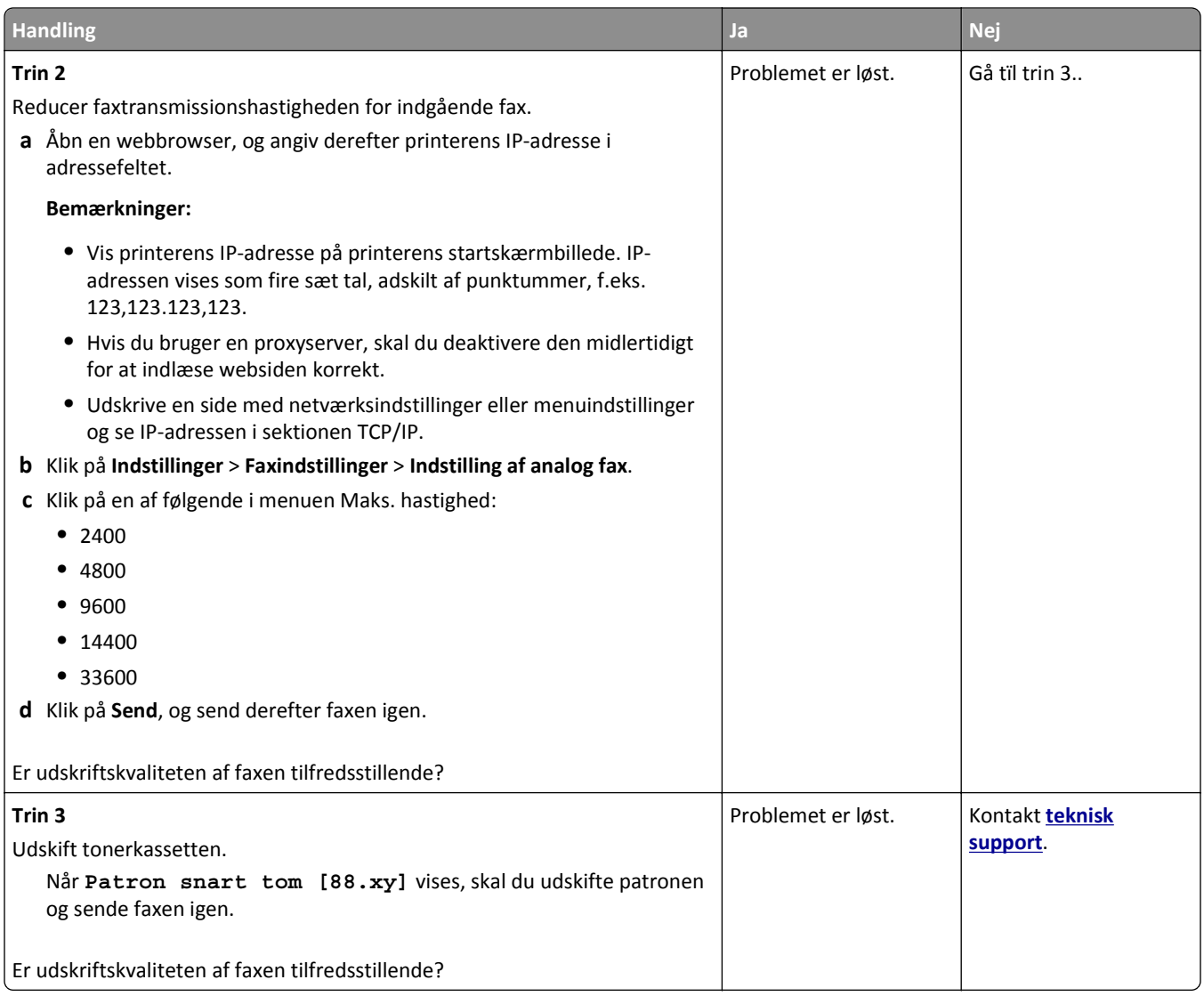

# **Løsning af problemer med scanner**

- **•** ["Kan ikke scanne fra en computer" på side 319](#page-318-0)
- **•** ["Mangelfulde dokumenter eller fotoscanninger" på side 319](#page-318-0)
- **•** ["Dårlig kvalitet af scannet billede" på side 319](#page-318-0)
- **•** ["scanningsjob lykkedes ikke" på side 320](#page-319-0)
- **•** ["Scannerenheden kan ikke lukkes" på side 321](#page-320-0)
- **•** ["Scanning tager for lang tid eller fastfryser computeren" på side 321](#page-320-0)
- **•** ["Scanneren svarer ikke" på side 322](#page-321-0)

## <span id="page-318-0"></span>**Kan ikke scanne fra en computer**

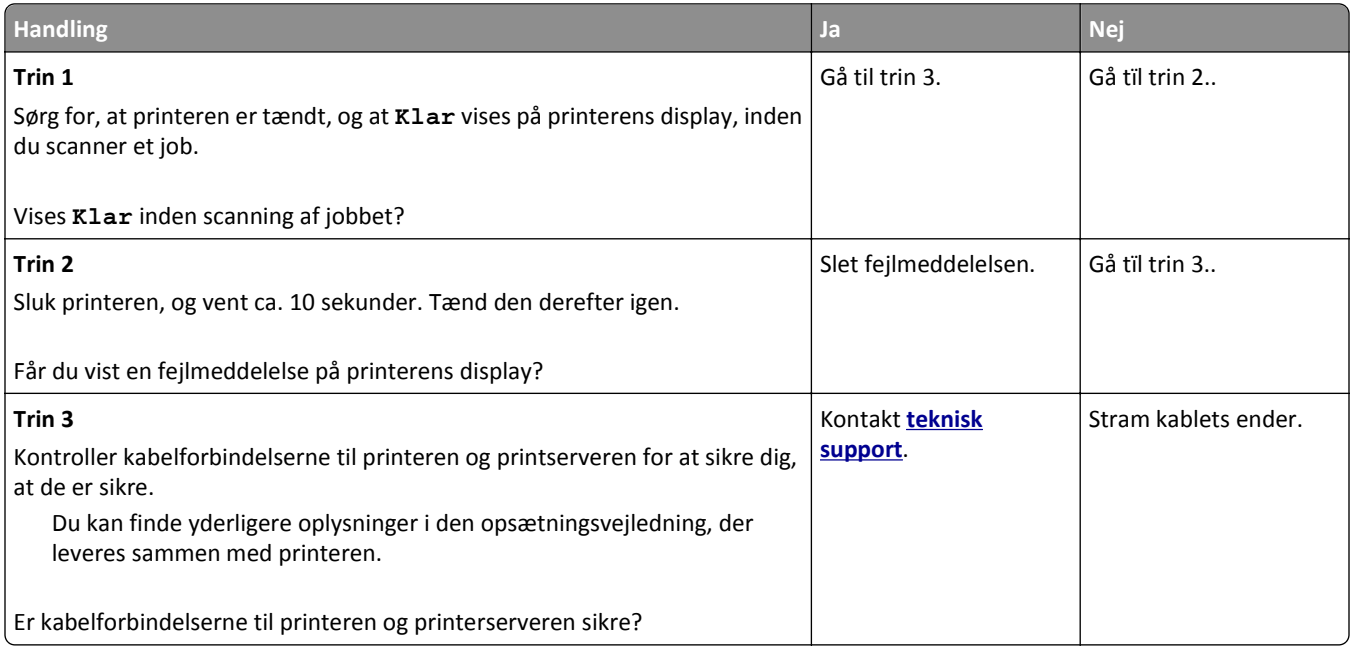

## **Mangelfulde dokumenter eller fotoscanninger**

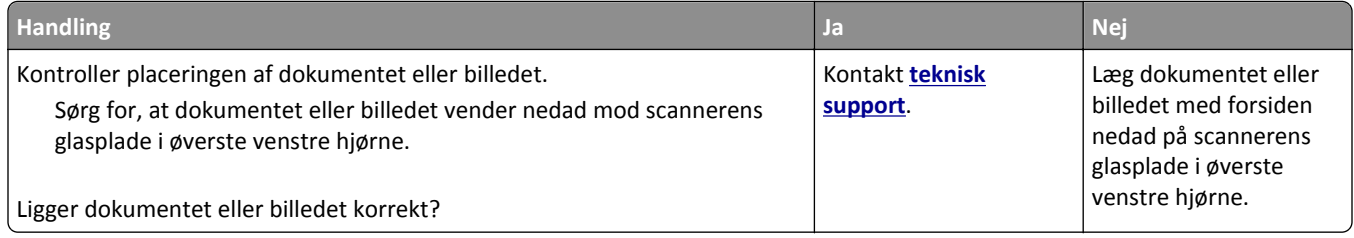

## **Dårlig kvalitet af scannet billede**

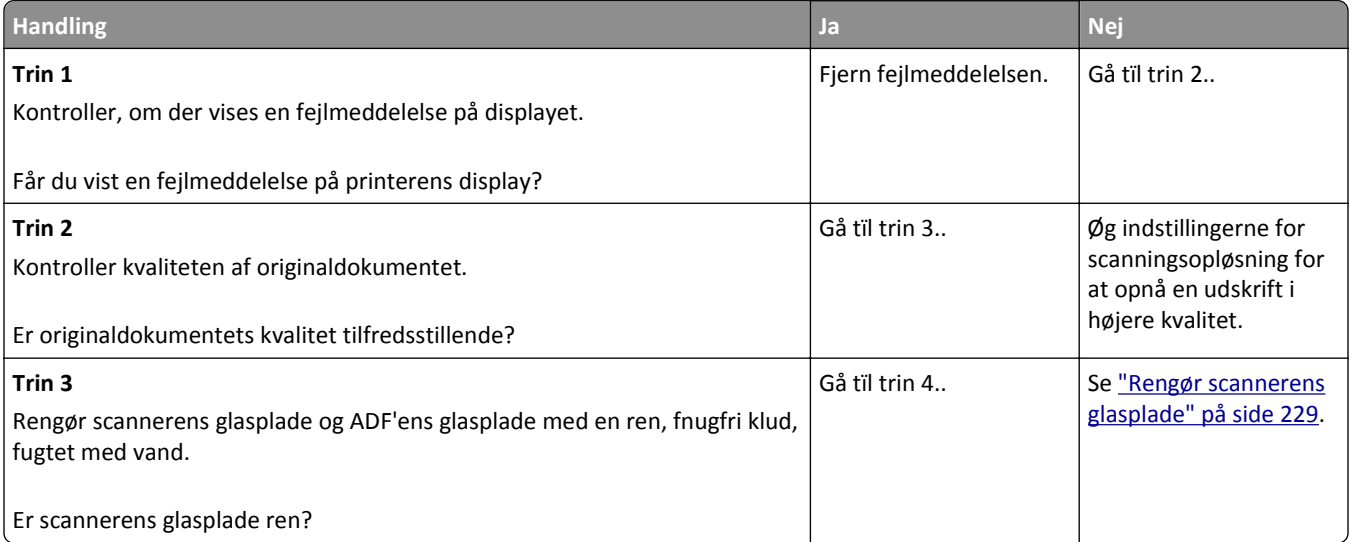

<span id="page-319-0"></span>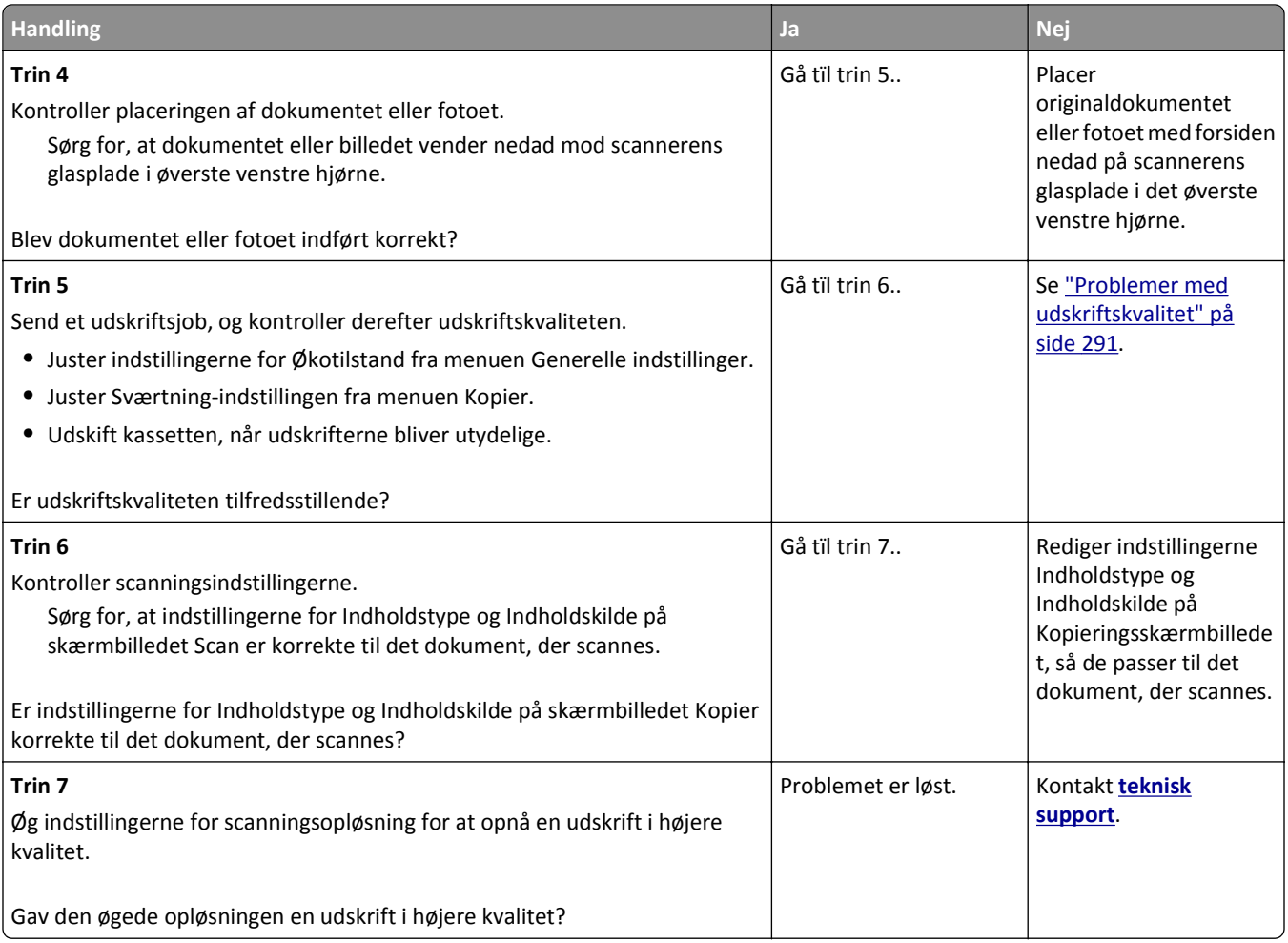

# **scanningsjob lykkedes ikke**

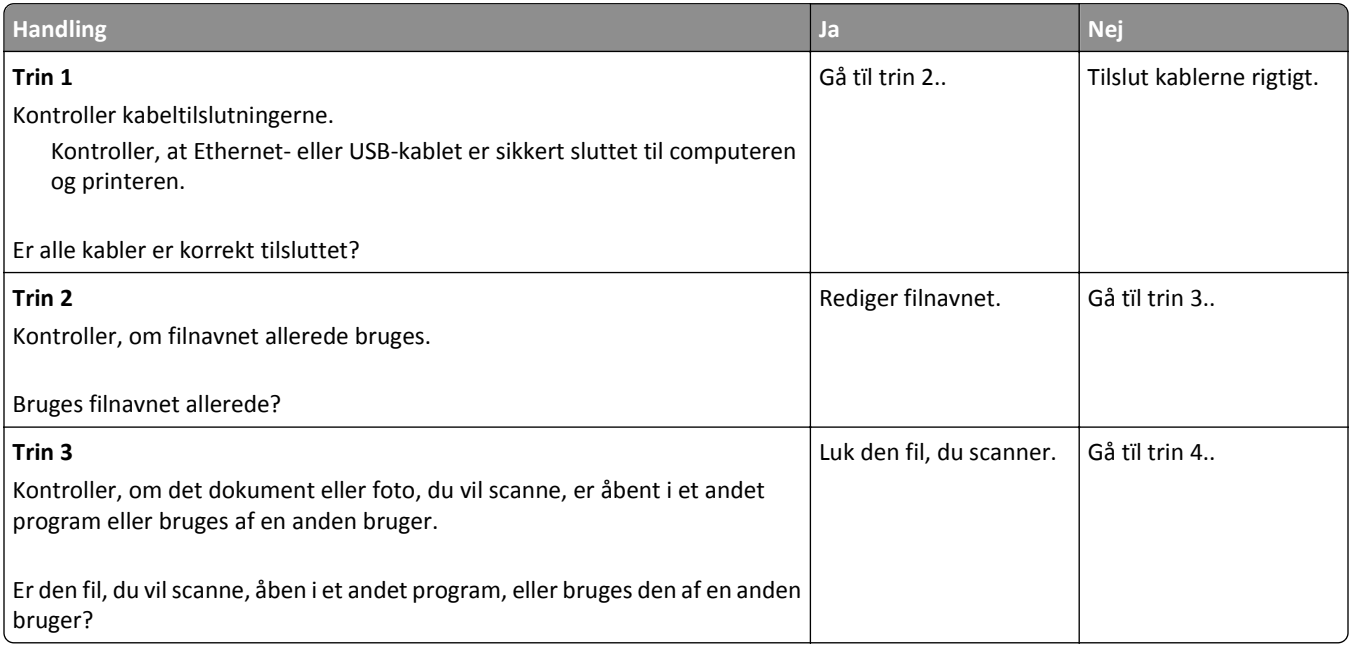

<span id="page-320-0"></span>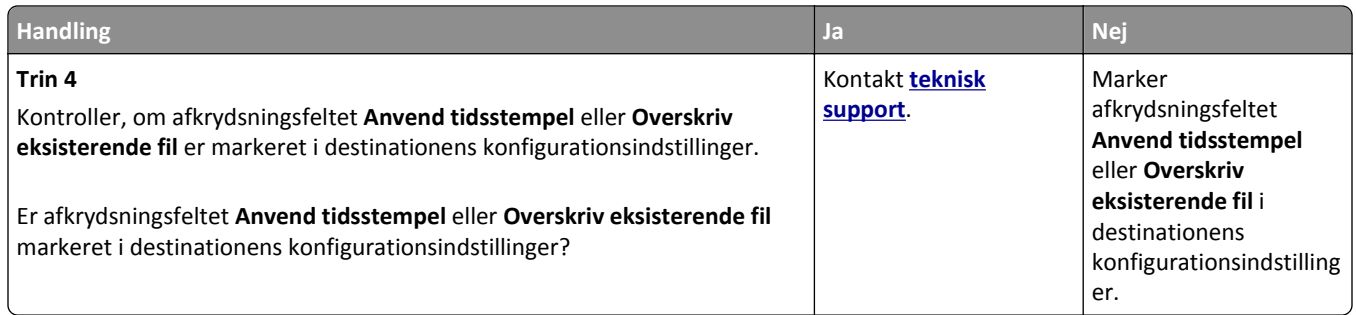

## **Scannerenheden kan ikke lukkes**

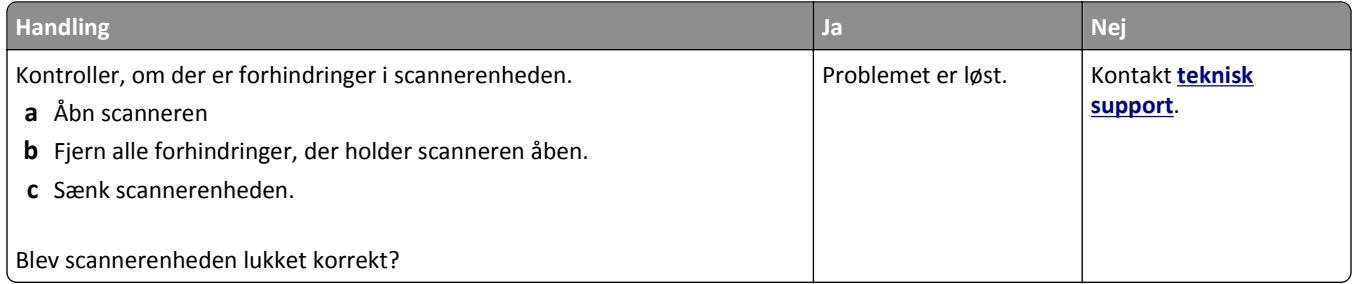

## **Scanning tager for lang tid eller fastfryser computeren**

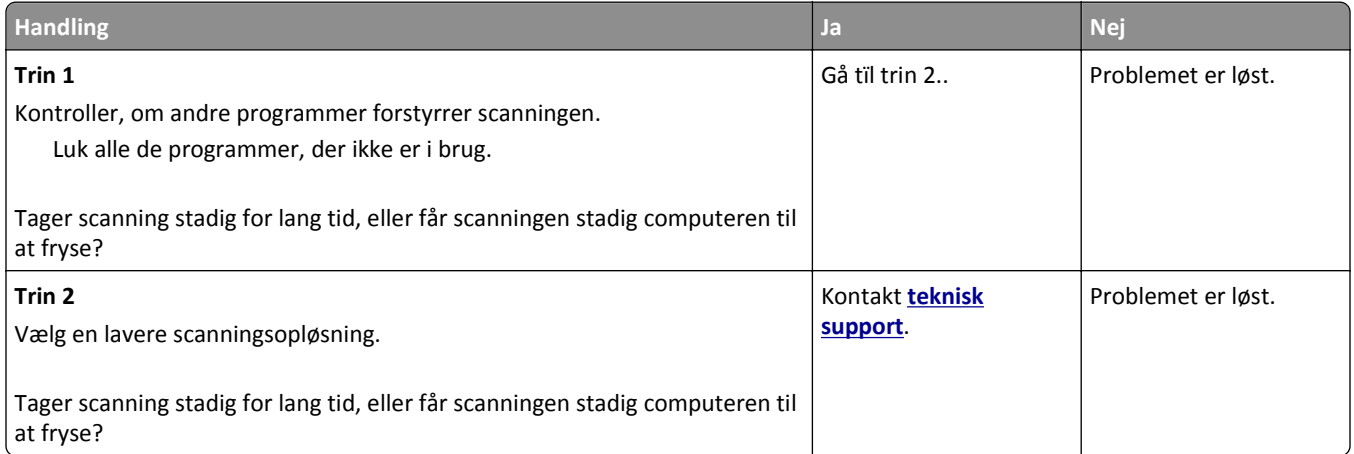

### <span id="page-321-0"></span>**Scanneren svarer ikke**

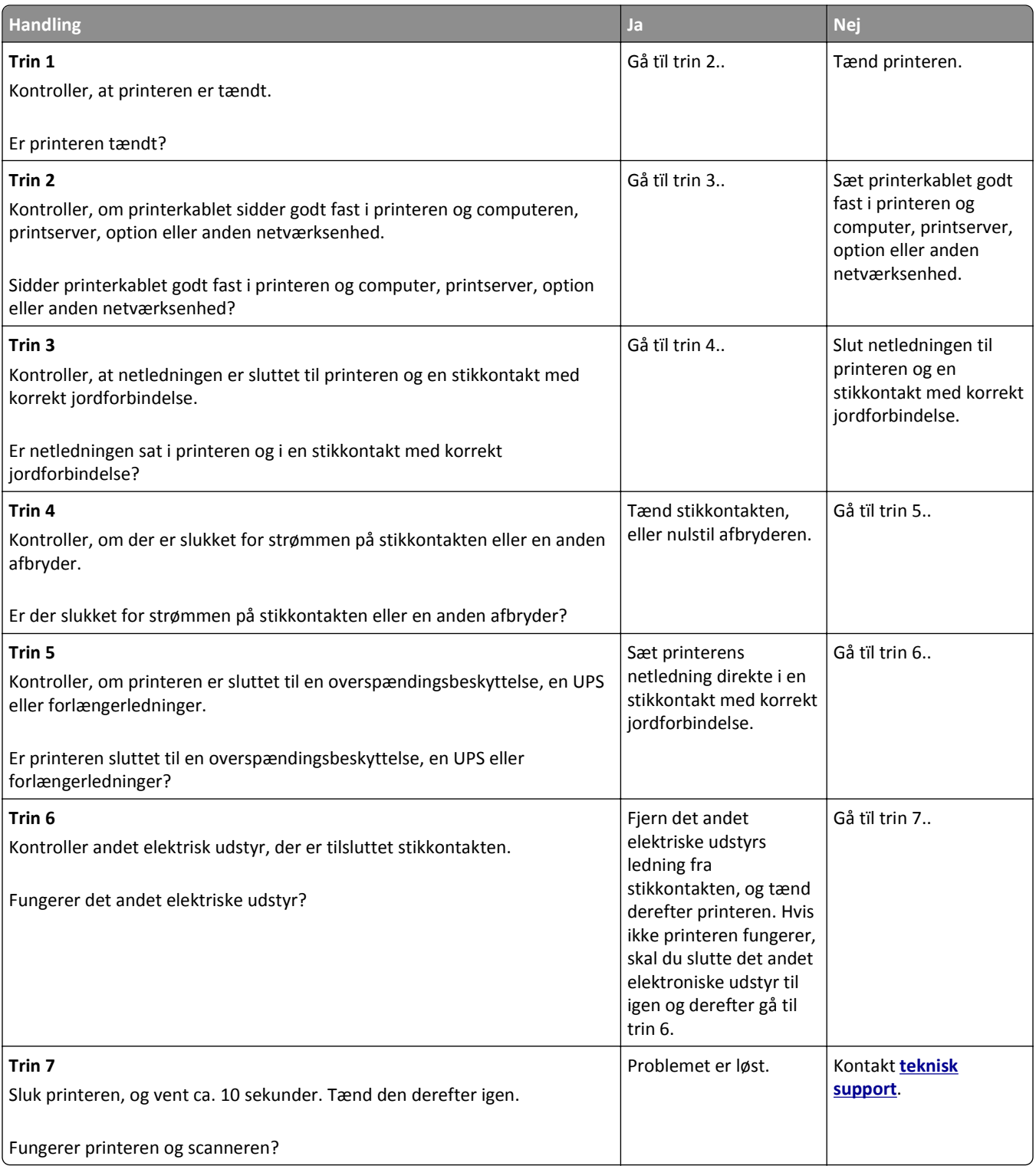

# **Løsning af problemer med startskærmsprogrammer**

### **Der er opstået en programfejl**

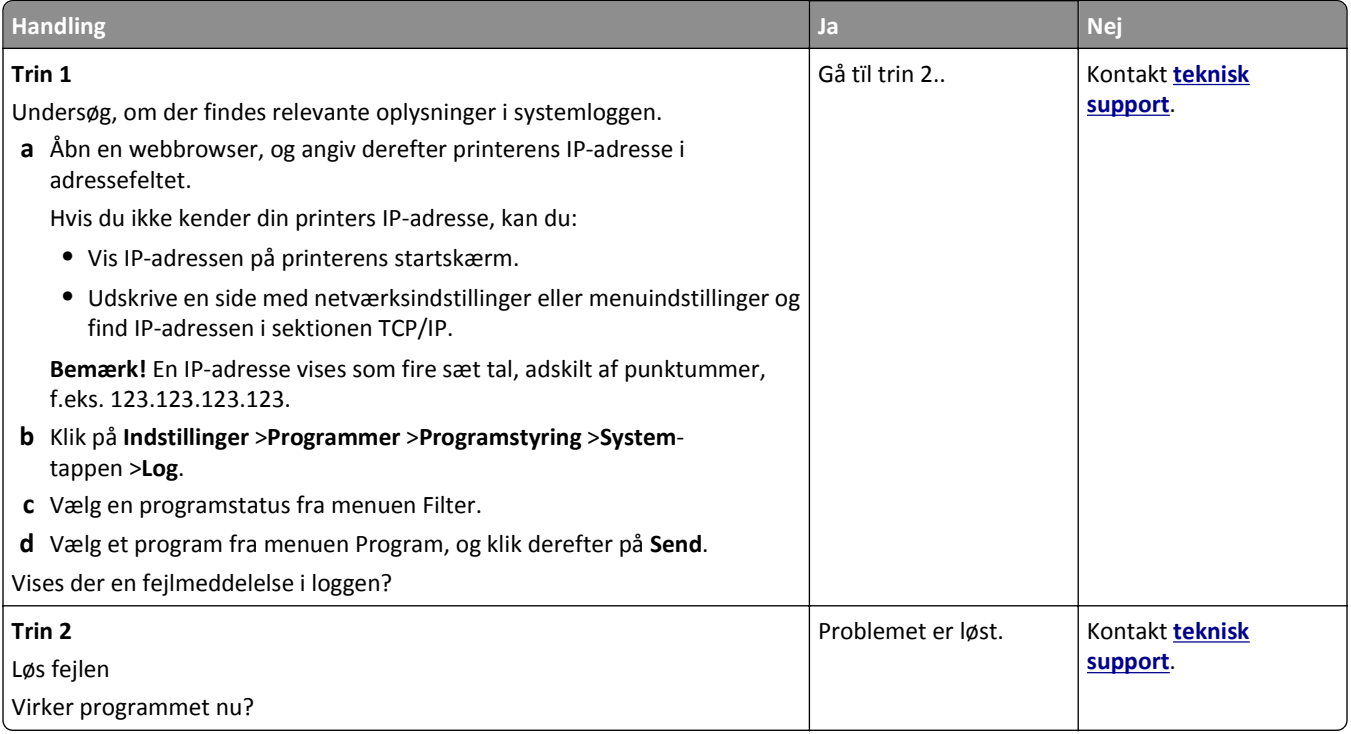

# **Den indbyggede webserver kan ikke åbne**

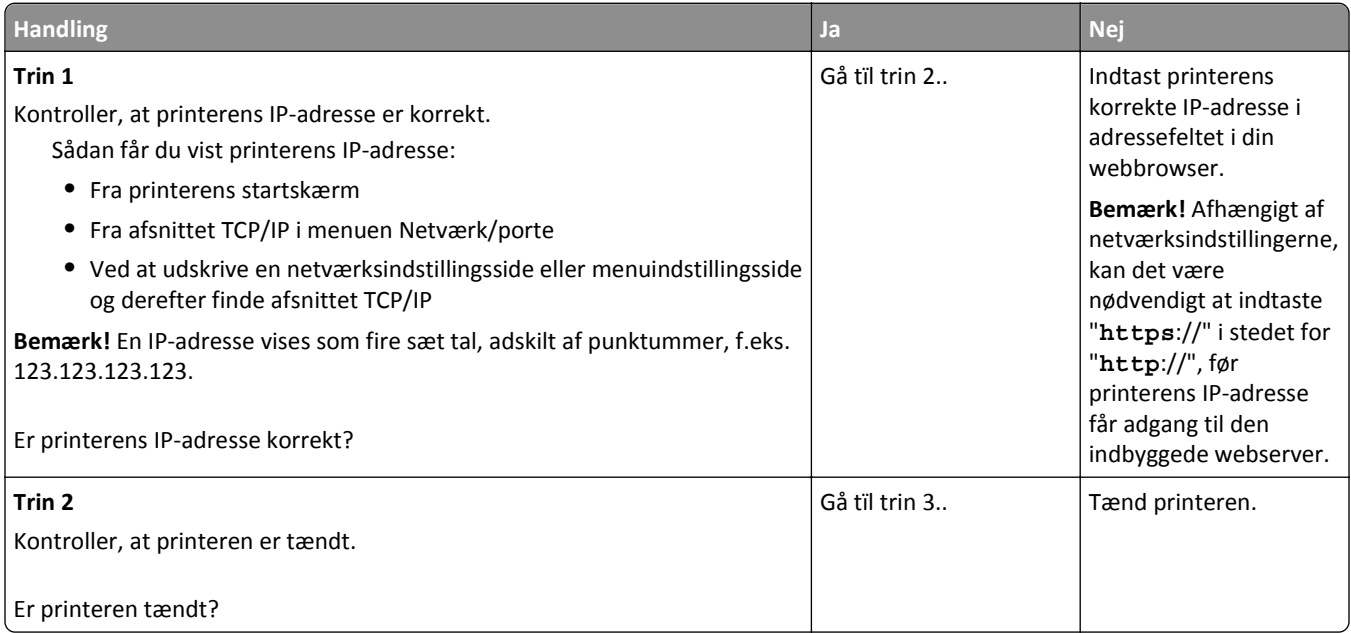

<span id="page-323-0"></span>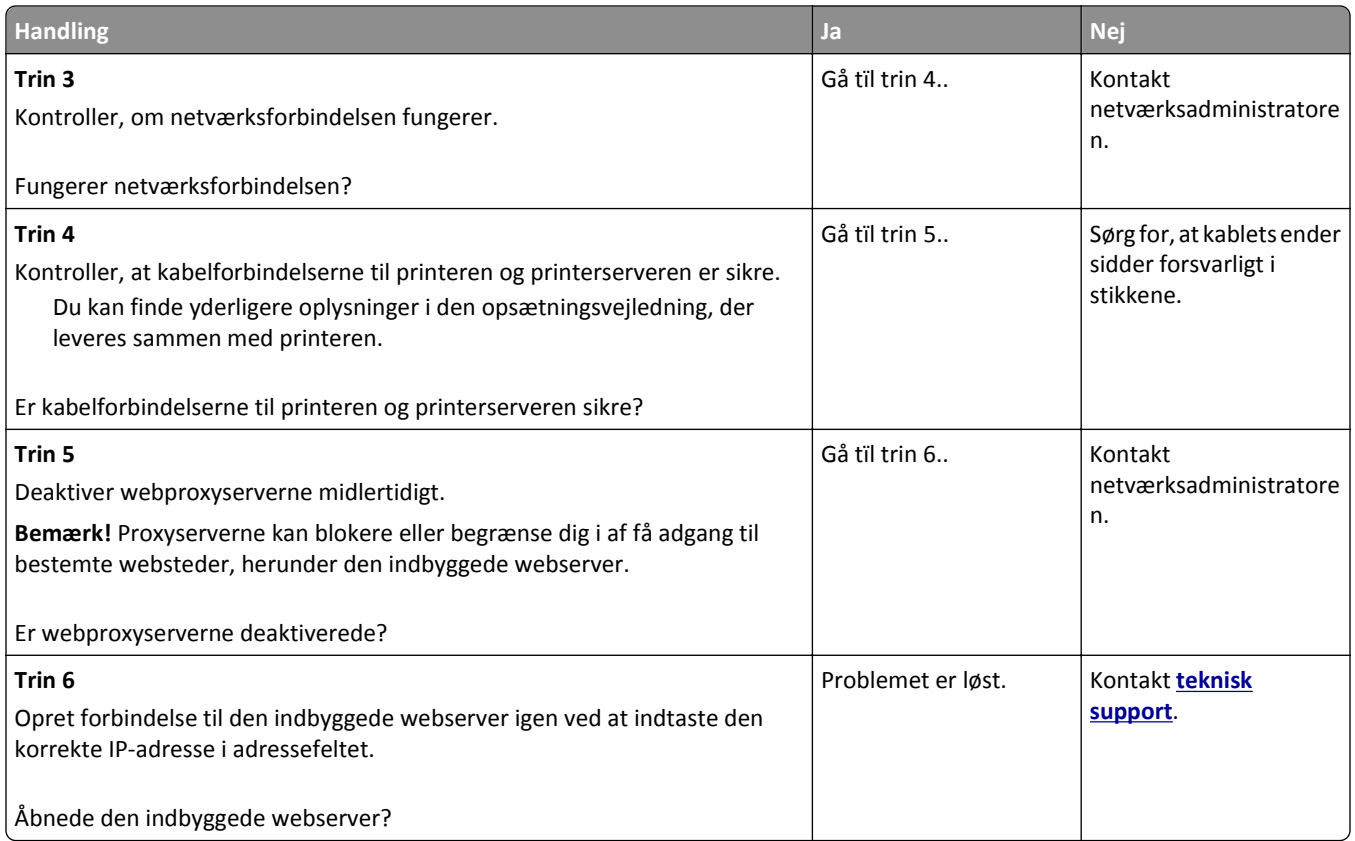

# **Kontakte teknisk support**

Når du ringer til teknisk support, skal du beskrive det problem, der er opstået, meddelelsen på printerdisplayet, samt de fejlfindingstrin, som du allerede har gennemgået, for at finde en løsning.

Du skal kende printerens modeltype samt servicemærkenummeret eller ekspresservicekoden. Du kan finde yderligere oplysninger på indersiden af det forreste topdæksel eller bag på printeren. Servicemærkenummeret vises også på siden med menuindstillinger.

Du kan få flere oplysninger på Dells supportwebsted på **[www.dell.com/support/printers](http://www.dell.com/support/printers)**.
# **Appendiks**

# **Dells politik i forbindelse med teknisk support**

Teknisk support fra en tekniker kræver kundens samarbejde og medvirken i fejlfindingsprocessen og sikrer, at operativsystem, software og hardwaredrivere gendannes til den oprindelige standardkonfiguration, som var gældende ved forsendelsen fra Dell. Desuden sikres det, at printeren og hardwaren, der er installeret af Dell, fungerer, som de skal. Ud over teknisk support fra en tekniker er der mulighed for assistance fra Dells onlinesupport. Endelig kan der være mulighed for yderligere teknisk support mod betaling.

Dell yder begrænset teknisk support for printeren samt alle programmer og eksterne enheder, der er installeret af Dell. Support for software og eksterne enheder fra tredjepart ydes af den pågældende producent, herunder produkter, der er erhvervet hos og/eller installeret af Software & Peripherals (DellWare), ReadyWare og Custom Factory Integration (CFI/DellPlus).

# **Sådan kontakter du Dell**

Du kan få adgang til Dell Support på **[www.dell.com/support/printers](http://www.dell.com/support/printers)**.

Du kan kontakte Dell elektronisk på følgende adresser:

**•** Internettet

**[www.dell.com/](http://www.dell.com/) [www.dell.com/ap/](http://www.dell.com/ap/)** (kun Asien/Stillehavsområdet) **[www.dell.com/jp/](http://www.dell.com/jp/)** (kun Japan) **[www.euro.dell.com](http://www.euro.dell.com)** (kun Europa) **[www.dell.com/la/](http://www.dell.com/la/)** (Latinamerika og Caribien) **[www.dell.ca](http://www.dell.ca)** (kun Canada)

**•** FTP (anonym filoverførsel)

#### **[ftp.dell.com](ftp://ftp.dell.com/)**

Log på med brugernavnet anonymous, og brug din e-mail-adresse som adgangskode.

**•** Elektronisk supportservice

**[mobile\\_support@us.dell.com](mailto:mobile_support@us.dell.com) [support@us.dell.com](mailto:support@us.dell.com) [la-techsupport@dell.com](mailto:la-techsupport@dell.com)** (kun Latinamerika og Caribien) **[apsupport@dell.com](mailto:apsupport@dell.com)** (kun Asien/Stillehavsområdet) **[support.jp.dell.com](http://support.jp.dell.com)** (kun Japan) **[support.euro.dell.com](http://support.euro.dell.com)** (kun Europa)

**•** Elektronisk tilbudsservice **[apmarketing@dell.com](mailto:apmarketing@dell.com)** (kun Asien/Stillehavsområdet) sales canada@dell.com (kun Canada)

# **Garanti- og returpolitik**

Dell Inc. ("Dell") fremstiller sine hardwareprodukter af dele og komponenter, der er nye eller svarende til nye i overensstemmelse med branchens standardpraksis. Se *Produktoplysninger* for at få yderligere oplysninger om Dells garanti på printeren.

# **Indeks**

# **[**

[x]-sidestop, fjern skuffe 1 for at rydde dupleks. [235–239] [254](#page-253-0) [x]-sidestop, fjern stop i standardbakke. [203] [253](#page-252-0) [x]‑sidestop, løft frontdækslet for at fjerne patronen. [200–201] [247](#page-246-0) [x]-sidestop, ryd manuel arkføder. [250] [256](#page-255-0) [x]-sidestop, åbn skuffe [x]. [24x] [255](#page-254-0) [x]‑sidestop, åbn topdækslet på automatisk arkføder. [28y.xx] [257](#page-256-0) [x]-sidestop, åbn øverste bagpanel. [202] [250](#page-249-0) [x]‑sidestop, åbn øverste og nederste bagpanel. [231–234] [251](#page-250-0)

#### **Symboler**

"Til format" for faxserver er ikke indstillet. Kontakt systemadministrator. [263](#page-262-0)

## **A**

adapterstik [123](#page-122-0) adgang til Embedded Web Server [21](#page-20-0) administrere printerbeskeder [241](#page-240-0) afsendelse af en fax ved brug af printerens kontrolpanel [128](#page-127-0) afsendelse af fax ved hjælp af adressebogen [129](#page-128-0) ved hjælp af genveje [129](#page-128-0) afsendelse af fax ved hjælp af adressebogen [129](#page-128-0) AirPrint brug af [88](#page-87-0) angive papirstørrelsen Universal [57](#page-56-0) annullere en e-mail [110](#page-109-0) annullere udskriftsjob fra en computer [91](#page-90-0) fra printerens kontrolpanel [91](#page-90-0) antal sider tilbage overslag [231](#page-230-0) Automatisk dokumentføder (ADF) kopiere ved hjælp af [93](#page-92-0)

avancerede indstillinger E-mail-indstillinger [112](#page-111-0) faxindstillinger [135](#page-134-0) FTP-indstillinger [142](#page-141-0) kopieringsindstillinger [104](#page-103-0)

### **B**

bakke indlæse [57](#page-56-0) Behov for papirskift [270](#page-269-0) berøringsskærm knapper [19](#page-18-0) besparelsesindstillinger Lydløs tilstand [221](#page-220-0) lysstyrke, justere [223](#page-222-0) Slumringstilstand [222](#page-221-0) Økotilstand [221](#page-220-0) bestemt ringetjeneste, faxe tilslutning til [126](#page-125-0) bestille forbrugsstoffer bruge Printerhjem [232](#page-231-0) biblioteksliste udskrive [91](#page-90-0) Billedenh. næsten helt tom, [x] sider tilbage, anslået [84.xy] [264](#page-263-0) Billedenh. næsten tom [84.xy] [264](#page-263-0) Billedenh. snart tom [84.xy] [264](#page-263-0) blokere junkfaxer [132](#page-131-0) bortskaffelse af en printerharddisk [224](#page-223-0) brevhoved ilægge, MP-arkføder [70](#page-69-0)[, 78](#page-77-0) ilægning, skuffer [57](#page-56-0), [78](#page-77-0) indføring, skuffe til 2100 ark [64](#page-63-0) kopiere på [95](#page-94-0) brug af knapperne på berøringsskærmen [19](#page-18-0) bruge et genvejsnummer scanne til en FTP-adresse [138](#page-137-0) bruge formularer og favoritter [85](#page-84-0) bruge genbrugspapir [220](#page-219-0)

## **D**

dato og klokkeslæt, fax indstille [127](#page-126-0) Defekt flash fundet [51] [262](#page-261-0) dele brug af Embedded Web Server [231](#page-230-0) kontrol af status [231](#page-230-0) kontrollere fra printerens kontrolpanel [231](#page-230-0) Dell-mobiludskrivning brug af [88](#page-87-0) Der er for mange diske [58] [275](#page-274-0) Der er for mange flashoptioner [58] [275](#page-274-0) Der er for mange skuffer [58] [276](#page-275-0) Der er ikke plads nok i flashhukommelsen til ressourcer [52] [270](#page-269-0) der forekommer gentagne fejl på udskrifterne [302](#page-301-0) der forekommer lodrette tomme områder [308](#page-307-0) der forekommer striber [308](#page-307-0) der forekommer tomme områder [308](#page-307-0) Der kræves forbrugsstof for at færdiggøre jobbet [275](#page-274-0) digital telefontjeneste faxindstillinger [121](#page-120-0) Disk er fuld, scanningsjobbet blev annulleret [262](#page-261-0) Disken er fuld 62 [262](#page-261-0) Disken skal formateres før brug i denne enhed [263](#page-262-0) disksletning [225](#page-224-0) display, printerens kontrolpanel [16](#page-15-0) juster lysstyrke [223](#page-222-0) dokumenter, udskrivning af fra Macintosh [85](#page-84-0) fra Windows [85](#page-84-0) DSL-filter [119](#page-118-0) DSL-linje (Digital Subscriber Line) faxindstillinger [119](#page-118-0) dupleksudskrivning [97](#page-96-0) Dækslet til den automatiske dokumentføder åbent [273](#page-272-0)

## **E**

e-mail-advarsler installere [242](#page-241-0) lavt niveau af forbrugsstoffer [242](#page-241-0)

papirstop [242](#page-241-0) e-mail-funktion installere [106](#page-105-0) e-mail-genveje, oprette via Embedded Web Server [107](#page-106-0) E-mail-indstillinger avancerede indstillinger [112](#page-111-0) emne [110](#page-109-0) Gem som genvej [111](#page-110-0) meddelelse [110](#page-109-0) modtager(e) [110](#page-109-0) opløsning [111](#page-110-0) opr. størrelse [111](#page-110-0) send som [111](#page-110-0) sideopsætning [112](#page-111-0) skygge [111](#page-110-0) e-mail-vindue indstillinger [110](#page-109-0)[, 112](#page-111-0) e-mail, sende bruge et genvejsnummer [108](#page-107-0) ved hjælp af adressebogen [109](#page-108-0) e‑mail annullere [110](#page-109-0) e‑maile bruge et genvejsnummer [108](#page-107-0) bruge printerens kontrolpanel [108](#page-107-0) indstille e-mail funktion [106](#page-105-0) konfigurere e-mailindstillinger [106](#page-105-0) Oprette genveje ved brug af printerens kontrolpanel [107](#page-106-0) oprette genveje ved hjælp af Embedded Web Server [107](#page-106-0) tilføje emnelinje [109](#page-108-0) tilføje meddelelseslinje [109](#page-108-0) ved hjælp af adressebogen [109](#page-108-0) ændre outputfiltype [109](#page-108-0) eksportere en konfiguration via Embedded Web Server [27](#page-26-0) Embedded Web Server få adgang [21](#page-20-0) kontrol af status for dele [231](#page-230-0) kontrol af status for forbrugsstoffer [231](#page-230-0) oprette e-mail-genveje [107](#page-106-0) oprette en faxdestinationsgenvej [130](#page-129-0) oprette en FTP-genvej [136](#page-135-0) opsætning af e-mail-advarsler [242](#page-241-0) problemer med adgang [323](#page-322-0)

scanne til en computer ved hjælp [139](#page-138-0) startindstillinger for fax [114](#page-113-0) ændre fortrolige udskriftsindstillinger [90](#page-89-0) Embedded Web Server – Sikkerhed: Administratorguide sådan finder du det [227](#page-226-0) Embedded Web Server kan ikke åbne [323](#page-322-0) emne og meddelelse tilføje til e-mail [109](#page-108-0) enheds- og netværksindstillinger, oplysninger slette [225](#page-224-0) erklæring om flygtighed [224](#page-223-0) Ethernet port [48](#page-47-0) Ethernet-netværk forberede opsætning af Ethernetudskrivning [51](#page-50-0) Ethernet-opsætning forberede [51](#page-50-0) etiketter, papir tip [78](#page-77-0) EXT-port [48](#page-47-0)

## **F**

fax sende på et fastsat tidspunkt [130](#page-129-0) sender [128](#page-127-0)[, 129](#page-128-0) Fax ude af drift. Kontakt systemadministrator. [263](#page-262-0) fax- og e-mail-funktioner installere [316](#page-315-0) fax- og e-mail-funktioner er ikke konfigureret [316](#page-315-0) fax, fejlfinding den modtagne fax er af dårlig udskriftskvalitet [317](#page-316-0) kan ikke sende eller modtage en fax [313](#page-312-0) kan modtage, men ikke sende faxer [315](#page-314-0) kan sende, men ikke modtage faxer [316](#page-315-0) opkalds ID vises ikke [312](#page-311-0) Faxhukommelse fuld [263](#page-262-0) faxindstillinger avancerede indstillinger [135](#page-134-0) digital telefontjeneste [121](#page-120-0) DSL-forbindelse [119](#page-118-0) indholdskilde [134](#page-133-0)

indholdstype [134](#page-133-0) lande- eller områdespecifik [123](#page-122-0) opløsning [134](#page-133-0) scanningseksempel [135](#page-134-0) sideopsætning [135](#page-134-0) skygge [135](#page-134-0) standardforbindelse for telefonlinje [115](#page-114-0) udskudt afsendelse [135](#page-134-0) VoIP [120](#page-119-0) faxlog vise [132](#page-131-0) faxnavn, indstille [126](#page-125-0) faxnummer, indstille [126](#page-125-0) faxport [48](#page-47-0) Fejl ved læsning af USB-drev. Fjern USB. [263](#page-262-0) Fejl ved læsning af USB-hub. Fjern hub. [263](#page-262-0) fejlfinding der er opstået en programfejl [323](#page-322-0) Embedded Web Server kan ikke åbne [323](#page-322-0) fax- og e-mail-funktioner er ikke konfigureret [316](#page-315-0) kontakte teknisk support [324](#page-323-0) kontrollere en printer, som ikke reagerer [277](#page-276-0) løsning af grundlæggende printerproblemer [277](#page-276-0) scanneren svarer ikke [322](#page-321-0) fejlfinding af udskriftskvalitet beskårne sider eller billeder [292](#page-291-0) der forekommer gentagne fejl på udskrifterne [302](#page-301-0) der forekommer tonerpletter på udskrifterne [307](#page-306-0) der forekommer vandrette tomme områder på udskrifterne [294](#page-293-0) der vises skyggebilleder på udskrifterne [303](#page-302-0) grå baggrund på udskrifterne [293](#page-292-0) hvide streger [308](#page-307-0) komprimerede billeder vises på udskrifter [293](#page-292-0) printeren udskriver helt sorte sider [297](#page-296-0) skæve udskrifter [303](#page-302-0) stribede vandrette linjer vises på udskrifter [304](#page-303-0) stribede, lodrette linjer [305](#page-304-0) tegn har hakkede kanter [291](#page-290-0)

tomme sider [296](#page-295-0) toneren smitter af [306](#page-305-0) tonerslør eller baggrundsskravering [306](#page-305-0) udskriften er for lys [301](#page-300-0) udskriften er for mørk [299](#page-298-0) udskriftskvaliteten for transparenter er dårlig [307](#page-306-0) ujævn udskriftstæthed [307](#page-306-0) uregelmæssigheder i udskrivningen [298](#page-297-0) fejlfinding i forbindelse med kopiering dårlig kopikvalitet [310](#page-309-0) dårlig kvalitet af scannet billede [319](#page-318-0) kopimaskine reagerer ikke [309](#page-308-0) mangelfulde dokumenter eller fotokopier [309](#page-308-0) scannerenheden kan ikke lukkes [312](#page-311-0), [321](#page-320-0) fejlfinding i forbindelse med scanning kan ikke scanne fra en computer [319](#page-318-0) mangelfulde dokumenter eller fotoscanninger [319](#page-318-0) scannerenheden kan ikke lukkes [312](#page-311-0), [321](#page-320-0) scanning tager for lang tid eller fastfryser computeren [321](#page-320-0) scanningsjobbet blev ikke udført [320](#page-319-0) fejlfinding, display printerdisplayet er tomt [279](#page-278-0) fejlfinding, fax den modtagne fax er af dårlig udskriftskvalitet [317](#page-316-0) kan ikke sende eller modtage en fax [313](#page-312-0) kan modtage, men ikke sende faxer [315](#page-314-0) kan sende, men ikke modtage faxer [316](#page-315-0) opkalds ID vises ikke [312](#page-311-0) fejlfinding, kopiere dårlig kopikvalitet [310](#page-309-0) dårlig kvalitet af scannet billede [319](#page-318-0) kopimaskine reagerer ikke [309](#page-308-0) mangelfulde dokumenter eller fotokopier [309](#page-308-0)

scannerenheden kan ikke lukkes [312](#page-311-0), [321](#page-320-0) fejlfinding, papirindføring meddelelse vises, selvom papirstoppet er afhjulpet [283](#page-282-0) fejlfinding, scanne kan ikke scanne fra en computer [319](#page-318-0) mangelfulde dokumenter eller fotoscanninger [319](#page-318-0) scannerenheden kan ikke lukkes [312](#page-311-0), [321](#page-320-0) scanning tager for lang tid eller fastfryser computeren [321](#page-320-0) scanningsjobbet blev ikke udført [320](#page-319-0) fejlfinding, udskriftskvalitet beskårne sider eller billeder [292](#page-291-0) der forekommer gentagne fejl på udskrifterne [302](#page-301-0) der forekommer tonerpletter på udskrifterne [307](#page-306-0) der forekommer vandrette tomme områder på udskrifterne [294](#page-293-0) der vises skyggebilleder på udskrifterne [303](#page-302-0) grå baggrund på udskrifterne [293](#page-292-0) hvide striber på en side [308](#page-307-0) komprimerede billeder vises på udskrifter [293](#page-292-0) printeren udskriver helt sorte sider [297](#page-296-0) skæve udskrifter [303](#page-302-0) stribede vandrette linjer vises på udskrifter [304](#page-303-0) stribede, lodrette linjer [305](#page-304-0) tegn har hakkede kanter [291](#page-290-0) tomme sider [296](#page-295-0) toneren smitter af [306](#page-305-0) tonerslør eller baggrundsskravering [306](#page-305-0) udskriften er for lys [301](#page-300-0) udskriften er for mørk [299](#page-298-0) udskriftskvaliteten for transparenter er dårlig [307](#page-306-0) ujævn udskriftstæthed [307](#page-306-0) uregelmæssigheder i udskrivningen [298](#page-297-0) fejlfinding, udskrive der opstår ofte papirstop [282](#page-281-0) der opstår uventede sideskift [291](#page-290-0) der udskrives forkerte tegn [286](#page-285-0)

fastklemte sider udskrives ikke igen [282](#page-281-0) fejl ved læsning af flashdrev [285](#page-284-0) forkerte margener på udskrifter [295](#page-294-0) job udskrives fra den forkerte skuffe [286](#page-285-0) job udskrives ikke [288](#page-287-0) job udskrives på det forkerte papir [286](#page-285-0) konvolut klæber sammen under udskrivning [285](#page-284-0) papiret krøller [296](#page-295-0) PDF-filer på flere sprog udskrives ikke [287](#page-286-0) skuffesammenkædning virker ikke [290](#page-289-0) Store job sorteres ikke [287](#page-286-0) tilbageholdte job udskrives ikke [284](#page-283-0) udskriftsjobbet tager længere tid end forventet [289](#page-288-0) fejlfinding, udskrivning udskrivning bliver langsommere [289](#page-288-0) filnavn scanningsindstillinger [141](#page-140-0) finde flere oplysninger om printeren [10](#page-9-0) finde printerens IP-adresse [21](#page-20-0) firmwarekort [28](#page-27-0) Fjern defekt disk [61] [271](#page-270-0) Fjern emballage, [area name] [271](#page-270-0) Fjern papir fra standardudskriftsbakke [271](#page-270-0) fjern skuffesammenkædning [74,](#page-73-0) [75](#page-74-0) fjerne printerens harddisk [43](#page-42-0) Fjernkontrolpanel installere [26](#page-25-0) flashdrev udskrive fra [86](#page-85-0) understøttede filtyper [87](#page-86-0) Flashdrev-menu [203](#page-202-0) flygtig hukommelse [224](#page-223-0) slette [224](#page-223-0) flygtighed erklæring om [224](#page-223-0) flytte printeren [11](#page-10-0), [239,](#page-238-0) [240](#page-239-0) For lidt hukommelse til funktionen Flash Memory Defragment [37] [265](#page-264-0) For lidt hukommelse til funktionen Spar ressourcer [35] [266](#page-265-0)

forbinde printer til tjeneste for unik ringetone [126](#page-125-0) forbrugsstoffer bestille [232](#page-231-0) brug af Embedded Web Server [231](#page-230-0) bruge genbrugspapir [220](#page-219-0) kontrol af status [231](#page-230-0) kontrollere fra printerens kontrolpanel [231](#page-230-0) opbevare [232](#page-231-0) Forkert papirstørrelse, åbn [papirkilde] [34] [264](#page-263-0) Formularer og foretrukne installere [23](#page-22-0) forskellige papirstørrelser, kopiere [97](#page-96-0) forstørre en kopi [98](#page-97-0) fortrolige data oplysninger om beskyttelse af [227](#page-226-0) fortrolige job ændre udskriftsindstillinger [90](#page-89-0) fortrolige udskriftsjob [89](#page-88-0) udskrive fra en Macintosh computer [90](#page-89-0) udskrivning fra Windows [90](#page-89-0) foto kopiere [94](#page-93-0) fremstille kopier ved hjælp af papir fra en valgt skuffe [96](#page-95-0) FTP FTP-indstillinger [141](#page-140-0) FTP-adresse Oprette genveje ved brug af printerens kontrolpanel [137](#page-136-0) FTP-adresse, scanner til bruge et genvejsnummer [138](#page-137-0) bruge printerens kontrolpanel [137](#page-136-0) FTP-indstillinger avancerede indstillinger [142](#page-141-0) FTP [141](#page-140-0)

#### **G**

Gem som genvej E-mail-indstillinger [111](#page-110-0) kopieringsindstillinger [104](#page-103-0) scanningsindstillinger [141](#page-140-0) genbrug Dell-produkter [223](#page-222-0) genbrugspapir brug af [80](#page-79-0), [220](#page-219-0)

Gendan tilbageholdte job? [273](#page-272-0) gendanne standardindstillinger [243](#page-242-0) Geninstaller den manglende eller ikke-fungerende billedenhed [31.xy] [271](#page-270-0) Geninstaller den manglende eller ikke-fungerende patron [31.xy] [270](#page-269-0) gentagelse af udskriftsjob [89](#page-88-0) udskrive fra en Macintosh computer [90](#page-89-0) udskrivning fra Windows [90](#page-89-0) genveje, oprette e‑mail [107](#page-106-0) faxdestination [130,](#page-129-0) [131](#page-130-0) FTP destination [136](#page-135-0) FTP-adresse [137](#page-136-0) kopiskærmbillede [95](#page-94-0) godkendelse af udskriftsjob [89](#page-88-0) udskrive fra en Macintosh computer [90](#page-89-0) udskrivning fra Windows [90](#page-89-0) grønne indstillinger Lydløs tilstand [221](#page-220-0) Økotilstand [221](#page-220-0) guide til trådløs opsætning brug af [53](#page-52-0) gøre printeren klar til opsætning på et Ethernet-netværk [51](#page-50-0)

#### **H**

hardwareindstillinger, tilføjer printerdriver [51](#page-50-0) Hjælp, menu [219](#page-218-0) HTML, menu [217](#page-216-0) hukommelse typer, der er installeret på printeren [224](#page-223-0) Hukommelse fuld [38] [268](#page-267-0) Hukommelse fuld, kan ikke sende faxer. [269](#page-268-0) Hukommelse fuld, kan ikke udskrive faxer [269](#page-268-0) hukommelseskort [28](#page-27-0) installere [32](#page-31-0)

#### **I**

Ikke alle tilbageholdte job vil blive genindlæst [274](#page-273-0) Ikke nok hukommelse til at sortere job [37] [266](#page-265-0)

Ikke nok hukommelse, nogle tilbageholdte job blev slettet [37] [266](#page-265-0) Ikke nok hukommelse, nogle tilbageholdte job gendannes ikke [37] [266](#page-265-0) ikke-flygtig hukommelse [224](#page-223-0) slette [225](#page-224-0) Ikke-understøttet kameratilstand. Fjern kameraet, og skift tilstand [276](#page-275-0) Ikke-understøttet option i port [x] [55] [276](#page-275-0) Ikke-understøttet USB-hub. Fjern enheden [263](#page-262-0) Ikke‑Dell [forbrugsstoftype], se betjeningsvejledningen [33.xy] [269](#page-268-0) ikoner på startskærmbilledet skjuler [22](#page-21-0) viser [22](#page-21-0) Ilæg [paper source] med [custom string] [paper orientation] [266](#page-265-0) Ilæg [paper source] med [custom type name] [paper orientation] [266](#page-265-0) Ilæg [paper source] med [paper size] [paper orientation] [267](#page-266-0) Ilæg [paper source] med [paper type] [paper size] [paper orientation] [267](#page-266-0) ilægge brevpapir papirretning [78](#page-77-0) ilægning af papir Skuffe til 2100‑ ark [64](#page-63-0) Skuffe til 550‑ ark [57](#page-56-0) importere en konfiguration via Embedded Web Server [27](#page-26-0) indhold e-mail-indstillinger [111](#page-110-0) indholdskilde e-mail-indstillinger [111](#page-110-0) faxindstillinger [134](#page-133-0) indholdstype e-mail-indstillinger [111](#page-110-0) faxindstillinger [134](#page-133-0) individuelle indstillinger, oplysninger slette [225](#page-224-0) indlæse konvolutter [70](#page-69-0) brevpapir i MP-arkføder [70](#page-69-0) brevpapir i papirbakkerne [57](#page-56-0) brevpapir i skuffe til 2100 ark [64](#page-63-0)

karton [70](#page-69-0) MP arkføder [70](#page-69-0) transparenter [70](#page-69-0) indstille papirstørrelse [57](#page-56-0) papirtype [57](#page-56-0) TCP/IP adresse [160](#page-159-0) indstille faxnummeret [126](#page-125-0) indstille navn på udgående fax [126](#page-125-0) indstillinger bakken til 2100 ark, installation [46](#page-45-0) bakken til 550 ark, installation [46](#page-45-0) firmwarekort [28](#page-27-0) hukommelseskort [28,](#page-27-0) [32](#page-31-0) intern løsningsport, installation [35](#page-34-0) printerens harddisk, fjerne [43](#page-42-0) printerharddisk, installation [39](#page-38-0) indstillinger berøringsskærm e‑mail [110,](#page-109-0) [112](#page-111-0) kopi [103](#page-102-0) indstillinger, kopiskærmbillede kopier fra [103](#page-102-0) skalere [103](#page-102-0) indsætte sidehoved eller sidefod [101](#page-100-0) Ingen analog telefonlinje tilsluttet modem, fax er deaktiveret. [269](#page-268-0) Inkompatibel skuffe [x] [59] [264](#page-263-0) installation af bakken til 2100 ark [46](#page-45-0) installation af bakken til 550 ark [46](#page-45-0) installation af en intern løsningsport [35](#page-34-0) Installer bakke [x] [265](#page-264-0) Installer dupleksenhed [265](#page-264-0) installere et optionskort [33](#page-32-0) installere optioner installationsrækkefølge [45](#page-44-0) installere printeren [50](#page-49-0) integrerede løsninger, oplysninger slette [225](#page-224-0) Intern løsningsport fejlfinding [280](#page-279-0) installere [35](#page-34-0) ændre portindstillinger [55](#page-54-0) intern printserver fejlfinding [280](#page-279-0) interne optioner [28](#page-27-0) IP-adresse på computeren finde [21](#page-20-0)

IP-adresse, printer finde [21](#page-20-0) Isæt bakke [x] [265](#page-264-0)

#### **J**

juster lysstyrke Embedded Web Server [223](#page-222-0) printerdisplay [223](#page-222-0) justere displaylysstyrke [223](#page-222-0) justere kopieringskvalitet [98](#page-97-0) justere tonersværtningsgrad [85](#page-84-0)

**K**

konvolutter indlæse [70](#page-69-0) tips om brug af [77](#page-76-0) kabler Ethernet [48](#page-47-0) USB [48](#page-47-0) karton indlæse [70](#page-69-0) tip [77](#page-76-0) knapper og ikoner på startsiden beskrivelse [17](#page-16-0) knapper, berøringsskærmbillede brug af [19](#page-18-0) knapper, printerkontrolpanel [16](#page-15-0) Kompleks side, nogle data er muligvis ikke blevet udskrevet [39] [262](#page-261-0) komprimerede billeder vises på udskrifter [293](#page-292-0) konfigurationsinformation trådløst netværk [52](#page-51-0) konfigurere meddelelser om forbrugsstoffer, billedenhed [242](#page-241-0) meddelelser om forbrugsstoffer, tonerkassette [242](#page-241-0) meddelelser om forbrugsstoffer, vedligeholdelsessæt [242](#page-241-0) konfigurere e-mail-indstillinger [106](#page-105-0) konfigurere fax digital telefontjeneste [121](#page-120-0) DSL-forbindelse [119](#page-118-0) lande- eller områdespecifik [123](#page-122-0) standardforbindelse for telefonlinje [115](#page-114-0) VoIP-tilslutning [120](#page-119-0) konfigurere forsyningsadvarsler [242](#page-241-0)

konfigurere portindstillinger [55](#page-54-0) kontakte teknisk support [324](#page-323-0) kontrol af det virtuelle display via Embedded Web Server [241](#page-240-0) kontrol af status for dele og forbrugsstoffer [231](#page-230-0) Kontroller skuffe [x] forbindelse [261](#page-260-0) kontrollere en printer, som ikke reagerer [277](#page-276-0) kontrollerer virtuelt display via Embedded Web Server [241](#page-240-0) kontrolpanel, printer [16](#page-15-0) Dvaleknaplys [16](#page-15-0) indikator [16](#page-15-0) kopier kopieringsindstillinger [104](#page-103-0) kopiere annullere et kopijob [102](#page-101-0) bruge scannerens glasplade [94](#page-93-0) forskellige papirstørrelser [97](#page-96-0) forstørre [98](#page-97-0) foto [94](#page-93-0) hurtig kopi [93](#page-92-0) indsætte sidehoved eller sidefod [101](#page-100-0) justere kvalitet [98](#page-97-0) Oprette genveje ved brug af printerens kontrolpanel [95](#page-94-0) placere skillesider mellem kopier [100](#page-99-0) på begge sider af papiret (dupleksudskrivning) [97](#page-96-0) på brevpapir [95](#page-94-0) på transparenter [94](#page-93-0) reducere [98](#page-97-0) sortere kopier [99](#page-98-0) til en anden størrelse [96](#page-95-0) tilføjelse af en overlaymeddelelse [102](#page-101-0) tilpasset job [101](#page-100-0) udskrive flere sider på ét ark [100](#page-99-0) ved hjælp af den automatiske dokumentføder [93](#page-92-0) vælge en skuffe [96](#page-95-0) kopiere flere sider på et ark [100](#page-99-0) kopiere forskellige papirstørrelser [97](#page-96-0) kopiere på begge sider af papiret (dupleksudskrivning) [97](#page-96-0) kopiere på transparenter [94](#page-93-0)

kopieringsindstillinger avancerede indstillinger [104](#page-103-0) Gem som genvej [104](#page-103-0) kopier [104](#page-103-0) sider (dupleks) [103](#page-102-0) skygge [103](#page-102-0) sorter [103](#page-102-0) kopieringsjob, annullere bruge scannerens glasplade [102](#page-101-0) ved hjælp af den automatiske dokumentføder [102](#page-101-0) kopikvalitet justere [98](#page-97-0) kopiskærmbillede indholdskilde [104](#page-103-0) indholdstype [104](#page-103-0) indstillinger [103](#page-102-0) Kortkopi installere [24](#page-23-0) kryptere printerens harddisk [226](#page-225-0)

#### **L**

lagring af udskriftsjob [89](#page-88-0) lampe, indikator [16](#page-15-0) LINE-port [48](#page-47-0) linjefilter [119](#page-118-0) Luk flatbed-dækslet, og ilæg originaler for at genstarte job [2yy.xx] [261](#page-260-0) Luk frontpanelet [262](#page-261-0) Luk panel, eller isæt kassette [261](#page-260-0) Luk topdækslet [262](#page-261-0) Lydløs tilstand [221](#page-220-0) Læg [custom string] [paper orientation] i den manuelle arkføder [267](#page-266-0) Læg [custom type name][paper orientation] i den manuelle arkføder [267](#page-266-0) Læg [paper size] [paper orientation] i den manuelle arkføder [268](#page-267-0) Læg [paper type] [paper size] [paper orientation] i den manuelle arkføder [268](#page-267-0) Læg alle originaler i maskinen igen, hvis jobbet genstartes. [271](#page-270-0) løsning af grundlæggende printerproblemer [277](#page-276-0)

#### **M**

meddelelse E-mail-indstillinger [110](#page-109-0) meddelelser om forbrugsstoffer konfigurere [242](#page-241-0) Menu for indstilling af dato og klokkeslæt [173](#page-172-0) Menuen Aktiv NIC [157](#page-156-0) Menuen AppleTalk [162](#page-161-0) Menuen Billede [218](#page-217-0) Menuen Diverse sikkerhedsindstillinger [170](#page-169-0) Menuen E-mail indstillinger [195](#page-194-0) Menuen erstat med størrelse [149](#page-148-0) Menuen Faxtilstand (Opsætning af analog fax) [186](#page-185-0) menuen Finishing [209](#page-208-0) Menuen Fortrolig udskrivning [171](#page-170-0) Menuen FTP indstillinger [200](#page-199-0) Menuen Generel opsætning [155](#page-154-0) Menuen Indstillinger [208](#page-207-0) Menuen IPv6 [161](#page-160-0) Menuen Jobstatistik [212](#page-211-0) Menuen Konfigurer MP [145](#page-144-0) Menuen Kopieringsindstillinger [183](#page-182-0) Menuen Kvalitet [211](#page-210-0) Menuen Netværkskort [159](#page-158-0) Menuen Papirilægning [152](#page-151-0) Menuen Papirstruktur [149](#page-148-0) Menuen Papirvægt [151](#page-150-0) menuen PCL-emulering [215](#page-214-0) Menuen PDF [214](#page-213-0) Menuen Rapporter [156](#page-155-0) Menuen Rediger sikkerhedsindstillinger [169](#page-168-0) Menuen sikkerhedsovervågningslog [173](#page-172-0) Menuen Slet midlertidige datafiler [172](#page-171-0) Menuen SMTP opsætning [168](#page-167-0) menuen Specialnavne [154](#page-153-0) Menuen Specialscanningsstørrelser [155](#page-154-0) Menuen Specialtyper [154](#page-153-0) Menuen Standardnetværk [157](#page-156-0) Menuen TCP/IP [160](#page-159-0) Menuen Trådløs [161](#page-160-0) Menuen Værktøj [213](#page-212-0) menuer Aktiv NIC [157](#page-156-0) AppleTalk [162](#page-161-0)

Billede [218](#page-217-0) Custom Names (Specialnavne) [154](#page-153-0) diagram over [144](#page-143-0) Diverse sikkerhedsindstillinger [170](#page-169-0) E-mail-indstillinger [195](#page-194-0) Efterbehandling [209](#page-208-0) Erstat med størrelse. [149](#page-148-0) Faxtilstand (Opsætning af analog fax) [186](#page-185-0) Flashdrev [203](#page-202-0) Fortrolig udskrivning [171](#page-170-0) FTP-indstillinger [200](#page-199-0) Generel opsætning [155](#page-154-0) Hjælp [219](#page-218-0) HTML [217](#page-216-0) Indstil dato/klokkeslæt [173](#page-172-0) Indstillinger [208](#page-207-0) IPv6 [161](#page-160-0) Jobregnskab [212](#page-211-0) Konfigurer MP [145](#page-144-0) Kopieringsindstillinger [183](#page-182-0) Kvalitet [211](#page-210-0) Netværk [x] [157](#page-156-0) Netværkskort [159](#page-158-0) Netværksrapporter [159](#page-158-0) Papirilægning af papir [152](#page-151-0) Papirstruktur [149](#page-148-0) Papirstørrelse/type [146](#page-145-0) Papirvægt [151](#page-150-0) Parallel [x] [164](#page-163-0) PCL-emulering [215](#page-214-0) PDF [214](#page-213-0) PostScript [214](#page-213-0) Rapporter [156](#page-155-0) Rediger sikkerhedsindstillinger [169](#page-168-0) Seriel [x] [166](#page-165-0) Sikkerhedsovervågningslog [173](#page-172-0) Slet midlertidige datafiler [172](#page-171-0) SMTP-opsætning [168](#page-167-0) Specialscanningsstørrelser [155](#page-154-0) Specialtyper [154](#page-153-0) Standard USB [163](#page-162-0) Standardkilde [145](#page-144-0) Standardnetværk [157](#page-156-0) TCP/IP [160](#page-159-0) Trådløs [161](#page-160-0) Værktøjer [213](#page-212-0) XPS [214](#page-213-0) menuer, diagram over [144](#page-143-0)

menuindstillingsside udskrive [56](#page-55-0) Metoden Personlig identifikation (PIN) brug af [53](#page-52-0) miljøindstillinger justere displaylysstyrke [223](#page-222-0) Lydløs tilstand [221](#page-220-0) Slumringstilstand [222](#page-221-0) Økotilstand [221](#page-220-0) mobil enhed udskrive fra [88](#page-87-0) modtager(e) E-mail-indstillinger [110](#page-109-0) MP arkføder indlæse [70](#page-69-0) MyShortcut om [24](#page-23-0)

#### **N**

Navnet på faxstationen er ikke opsat. Kontakt systemadministrator. [263](#page-262-0) Netværk [x] softwarefejl [54] [269](#page-268-0) Netværks [x] menu [157](#page-156-0) netværksinstallationsside udskrive [56](#page-55-0) Netværksrapport, menu [159](#page-158-0) Nummeret på faxstationen er ikke opsat. Kontakt systemadministrator. [264](#page-263-0)

#### **O**

om knapper og ikoner på startsiden [17](#page-16-0) opbevare forbrugsstoffer [232](#page-231-0) papir [81](#page-80-0) oplysninger om sikkerhed [8](#page-7-0)[, 9](#page-8-0) opløsning E-mail-indstillinger [111](#page-110-0) faxindstillinger [134](#page-133-0) scanningsindstillinger [141](#page-140-0) opløsning, fax ændre [131](#page-130-0) opr. størrelse E-mail-indstillinger [111](#page-110-0) scanningsindstillinger [141](#page-140-0) oprette en faxdestinationsgenvej via Embedded Web Server [130](#page-129-0)

oprette en FTP-genvej via Embedded Web Server [136](#page-135-0) oprette forbindelse til trådløst netværk anvendelse af metoden PIN (Personligt identifikationsnummer) [53](#page-52-0) anvendelse af trykknapskonfigurationsmetoden  [53](#page-52-0) brug af guide til trådløs opsætning [53](#page-52-0) via Embedded Web Server [54](#page-53-0) opsætning af e-mail-advarsler [242](#page-241-0) opsætning af fax- og e-mailfunktioner [316](#page-315-0) opsætning af seriel udskrivning [55](#page-54-0) optionskort installere [33](#page-32-0) organisere kabler [48](#page-47-0) outputfiltype ændre [109](#page-108-0)

#### **P**

papir brevhoved [80](#page-79-0) bruge genbrug [220](#page-219-0) forskellige størrelser, kopiere [97](#page-96-0) fortrykte formularer [80](#page-79-0) gemme [100](#page-99-0) genbrug [80](#page-79-0) ikke brugbart [80](#page-79-0) Indstilling for papirstørrelsen Universal [57](#page-56-0) kendetegn [79](#page-78-0) opbevare [79](#page-78-0)[, 81](#page-80-0) vælge [80](#page-79-0) papirbesparelse [100](#page-99-0) papirindføring, fejlfinding meddelelse vises, selvom papirstoppet er afhjulpet [283](#page-282-0) papirkendetegn [79](#page-78-0) papirstop forebygge [244](#page-243-0) få adgang [245](#page-244-0) meddelelser [245](#page-244-0) Papirstop i scanner, fjern alle originaler fra scanner [2yy.xx] [274](#page-273-0) Papirstop i scanner, fjern fastklemte originaler fra scanner [2yy.xx] [274](#page-273-0) papirstop, afhjælpe bag bagpanelet [251](#page-250-0)

dupleks [254](#page-253-0) i bakke [x] [255](#page-254-0) i manuel arkføder [256](#page-255-0) i printeren. [247](#page-246-0) i topdækslet på automatisk arkføder [257](#page-256-0) stop i standardbakke [253](#page-252-0) øvre bagpanel [250](#page-249-0) papirstørrelse indstille [57](#page-56-0) Papirstørrelse for Bakke [x] understøttes ikke [276](#page-275-0) Papirstørrelse/type [146](#page-145-0) Papirstørrelsen Universal indstille [57](#page-56-0) papirstørrelser understøttet af printeren [82](#page-81-0) papirtype indstille [57](#page-56-0) papirtyper understøttet af printeren [83](#page-82-0) papirvægte understøttet af printeren [83](#page-82-0) Parallel [x] menu [164](#page-163-0) Parallel port [x] deaktiveret [56] [270](#page-269-0) Patron næsten helt tom, [x] sider tilbage, anslået [88.xy] [260](#page-259-0) Patron næsten tom [88.xy] [260](#page-259-0) Patron snart tom [88.xy] [260](#page-259-0) placere skillesider mellem kopier [100](#page-99-0) portindstillinger konfigurere [55](#page-54-0) PostScript, menu [214](#page-213-0) printer [50](#page-49-0) flytte [11](#page-10-0)[, 239,](#page-238-0) [240](#page-239-0) fuldt konfigureret [12](#page-11-0) grundlæggende model [12](#page-11-0) minimumsafstande [11](#page-10-0) transport [240](#page-239-0) vælge en placering [11](#page-10-0) printerdele systemkort [28](#page-27-0) printerdriver hardwareindstillinger, tilføjer [51](#page-50-0) Printeren blev nødt til at genstarte. Seneste udskriftsjob er måske ikke udført korrekt. [270](#page-269-0) printeren udskriver tomme sider [296](#page-295-0)

printerens harddisk bortskaffelse af [224](#page-223-0) fierne [43](#page-42-0) installere [39](#page-38-0) kryptering [226](#page-225-0) slette [225](#page-224-0) printerens IP-adresse finde [21](#page-20-0) printerens yderside rengøre [228](#page-227-0) printerharddisk, installation [39](#page-38-0) printerharddiskens hukommelse slette [225](#page-224-0) printerharddiskkryptering [226](#page-225-0) printerindstillinger, fejlfinding Intern løsningsport [280](#page-279-0) intern option registreres ikke [279](#page-278-0) intern printserver [280](#page-279-0) problemer med skuffer [281](#page-280-0) USB/parallelinterfacekort [281](#page-280-0) printerkonfigurationer [12](#page-11-0) printerkontrolpanel [16](#page-15-0) Dvaleknaplys [16](#page-15-0) indikator [16](#page-15-0) standardindstillinger, gendanne [243](#page-242-0) printermeddelelser "Til format" for faxserver er ikke indstillet. Kontakt systemadministrator. [263](#page-262-0) [x]-sidestop, fjern skuffe 1 for at rydde dupleks. [235–239] [254](#page-253-0) [x]-sidestop, fjern stop i standardbakke. [203] [253](#page-252-0) [x]‑sidestop, løft frontdækslet for at fjerne patronen. [200– 201] [247](#page-246-0) [x]-sidestop, ryd manuel arkføder. [250] [256](#page-255-0) [x]-sidestop, åbn skuffe [x]. [24x] [255](#page-254-0) [x]‑sidestop, åbn topdækslet på automatisk arkføder. [28y.xx] [257](#page-256-0) [x]‑sidestop, åbn øverste bagpanel. [202] [250](#page-249-0) [x]‑sidestop, åbn øverste og nederste bagpanel. [231– 234] [251](#page-250-0) administrere [241](#page-240-0) Behov for papirskift [270](#page-269-0)

Billedenh. næsten helt tom, [x] sider tilbage, anslået [84.xy] [264](#page-263-0) Billedenh. næsten tom [84.xy] [264](#page-263-0) Billedenh. snart tom [84.xy] [264](#page-263-0) Defekt flash fundet [51] [262](#page-261-0) Der er for mange diske [58] [275](#page-274-0) Der er for mange flashoptioner [58] [275](#page-274-0) Der er for mange skuffer [58] [276](#page-275-0) Der er ikke plads nok i flashhukommelsen til ressourcer [52] [270](#page-269-0) Der kræves forbrugsstof for at færdiggøre jobbet [275](#page-274-0) Disk er fuld, scanningsjobbet blev annulleret [262](#page-261-0) Disk næsten fuld. Sikker sletning af harddisken. [263](#page-262-0) Disken er fuld 62 [262](#page-261-0) Disken skal formateres før brug i denne enhed [263](#page-262-0) Dækslet til den automatiske dokumentføder åbent [273](#page-272-0) Fax ude af drift. Kontakt systemadministrator. [263](#page-262-0) Faxhukommelse fuld [263](#page-262-0) Fejl ved læsning af USB-drev. Fjern USB. [263](#page-262-0) Fejl ved læsning af USB-hub. Fjern hub. [263](#page-262-0) Fjern defekt disk [61] [271](#page-270-0) Fjern emballage, [area name] [271](#page-270-0) Fjern papir fra standardudskriftsbakke [271](#page-270-0) For lidt hukommelse til funktionen Flash Memory Defragment [37] [265](#page-264-0) For lidt hukommelse til funktionen Spar ressourcer [35] [266](#page-265-0) Forkert papirstørrelse, åbn [papirkilde] [34] [264](#page-263-0) Gendan tilbageholdte job? [273](#page-272-0) Geninstaller den manglende eller ikke-fungerende billedenhed [31.xy] [271](#page-270-0) Geninstaller den manglende eller ikke-fungerende patron [31.xy] [270](#page-269-0) Hukommelse fuld [38] [268](#page-267-0) Hukommelse fuld, kan ikke sende faxer. [269](#page-268-0)

Hukommelse fuld, kan ikke udskrive faxer [269](#page-268-0) Ikke alle tilbageholdte job vil blive genindlæst [274](#page-273-0) Ikke nok hukommelse til at sortere job [37] [266](#page-265-0) Ikke nok hukommelse, nogle tilbageholdte job blev slettet [37] [266](#page-265-0) Ikke nok hukommelse, nogle tilbageholdte job gendannes ikke [37] [266](#page-265-0) Ikke-understøttet disk [276](#page-275-0) Ikke-understøttet kameratilstand. Fjern kameraet, og skift tilstand [276](#page-275-0) Ikke-understøttet option i port [x] [55] [276](#page-275-0) Ikke-understøttet USB-hub. Fjern enheden [263](#page-262-0) Ikke‑Dell [forbrugsstoftype], se betjeningsvejledningen [33.xy] [269](#page-268-0) Ilæg [paper source] med [custom string] [paper orientation] [266](#page-265-0) Ilæg [paper source] med [custom type name] [paper orientation] [266](#page-265-0) Ilæg [paper source] med [paper size] [paper orientation] [267](#page-266-0) Ilæg [paper source] med [paper type] [paper size] [paper orientation] [267](#page-266-0) Ingen analog telefonlinje tilsluttet modem, fax er deaktiveret. [269](#page-268-0) Inkompatibel skuffe [x] [59] [264](#page-263-0) Installer bakke [x] [265](#page-264-0) Installer dupleksenhed [265](#page-264-0) Isæt bakke [x] [265](#page-264-0) Kompleks side, nogle data er muligvis ikke blevet udskrevet [39] [262](#page-261-0) Kontroller skuffe [x] forbindelse [261](#page-260-0) Luk flatbed-dækslet, og ilæg originaler for at genstarte job [2yy.xx] [261](#page-260-0) Luk frontpanelet [262](#page-261-0) Luk panel, eller isæt kassette [261](#page-260-0) Luk topdækslet [262](#page-261-0)

Læg [custom string] [paper orientation] i den manuelle arkføder [267](#page-266-0) Læg [custom type name][paper orientation] i den manuelle arkføder [267](#page-266-0) Læg [paper size] [paper orientation] i den manuelle arkføder [268](#page-267-0) Læg [paper type] [paper size] [paper orientation] i den manuelle arkføder [268](#page-267-0) Læg alle originaler i maskinen igen, hvis jobbet genstartes. [271](#page-270-0) Navnet på faxstationen er ikke opsat. Kontakt systemadministrator. [263](#page-262-0) Netværk [x] softwarefejl [54] [269](#page-268-0) Nummeret på faxstationen er ikke opsat. Kontakt systemadministrator. [264](#page-263-0) Papirstop i scanner, fjern alle originaler fra scanner [2yy.xx] [274](#page-273-0) Papirstop i scanner, fjern fastklemte originaler fra scanner [2yy.xx] [274](#page-273-0) Papirstørrelse for Bakke [x] understøttes ikke [276](#page-275-0) Parallel port [x] deaktiveret [56] [270](#page-269-0) Patron næsten helt tom, [x] sider tilbage, anslået [88.xy] [260](#page-259-0) Patron næsten tom [88.xy] [260](#page-259-0) Patron snart tom [88.xy] [260](#page-259-0) Printeren blev nødt til at genstarte. Seneste udskriftsjob er måske ikke udført korrekt. [270](#page-269-0) Scanner deaktiveret af admin [840.01] [273](#page-272-0) Scanner deaktiveret. Kontakt systemadministratoren, hvis problemet fortsætter. [840.02] [274](#page-273-0) Scannervedligehold behøves snart, brug ADF-sæt [80] [274](#page-273-0) Scanningsdokument for langt [273](#page-272-0) Seriel option [x], fejl [54] [274](#page-273-0) Seriel port [x] deaktiveret [56] [274](#page-273-0)

Skift [Papirkilde] til [Papirtype] [Papirstørrelse], ilæg [retning] [261](#page-260-0) Skift fra [papirkilde] til [papirstørrelse], ilæg [retning] [260](#page-259-0) Skift fra [papirkilde] til [specialstreng], ilæg [retning] [260](#page-259-0) Skift fra [papirkilde] til [specialtypenavn], ilæg [retning] [260](#page-259-0) Softwarefejl på standardnetværk [54] [275](#page-274-0) Udskift billedenhed, 0 sider tilbage, anslået [84.xy] [272](#page-271-0) Udskift børste [273](#page-272-0) Udskift fastklemte originaler, hvis du genstarter jobbet. [272](#page-271-0) Udskift ikke-understøttet billedenhed [32.xy] [273](#page-272-0) Udskift ikke-understøttet patron [32.xy] [273](#page-272-0) Udskift manglende fuser [80.xx] [272](#page-271-0) Udskift patron, 0 sider tilbage, anslået [88.xy] [271](#page-270-0) Udskift patron, matcher ikke printerområde [42,xy] [271](#page-270-0) Udskift rullesæt[81.xx] [272](#page-271-0) Udskift sidste scannede side og fastklemte originaler, hvis jobbet genstartes. [272](#page-271-0) Udskift skillepladen [273](#page-272-0) Udskift vedligeholdelsessæt, 0 sider tilbage, anslået [80.xy] [272](#page-271-0) Uformateret flash fundet [53] [276](#page-275-0) USB-port [x] deaktiveret [56] [276](#page-275-0) USB-standardport deaktiveret [56] [275](#page-274-0) Vedligeholdelsessæt næsten helt tomt, [x] sider tilbage, anslået [80.xy] [268](#page-267-0) Vedligeholdelsessæt næsten tomt [80.xy] [268](#page-267-0) Vedligeholdelsessæt snart tomt [80.xy] [268](#page-267-0) WebLink-server ikke opsat. Kontakt systemadministrator. [277](#page-276-0)

Ændret konfiguration, nogle tilbageholdte job blev ikke gendannet [57] [262](#page-261-0) printeroplysninger sådan finder du det [10](#page-9-0) printersikkerhed oplysninger om [227](#page-226-0) programmer beskrivelse [22](#page-21-0) startskærmbillede [23](#page-22-0) publikationer sådan finder du det [10](#page-9-0)

#### **R**

rapporter vise [242](#page-241-0) reducere en kopi [98](#page-97-0) reducere støj [221](#page-220-0) rengøre printerens yderside [228](#page-227-0) scannerens glasplade [229](#page-228-0) rengøring af printeren [228](#page-227-0) reservation af udskriftsjob [89](#page-88-0) udskrive fra en Macintosh computer [90](#page-89-0) udskrivning fra Windows [90](#page-89-0) RJ-11-adapter [123](#page-122-0)

#### **S**

sammenkæde skuffer [74](#page-73-0)[, 75](#page-74-0) Scan til computer installere [140](#page-139-0) Scan til netværk brug af [136](#page-135-0) installere [25](#page-24-0) scanne fra et flashdrev [140](#page-139-0) hurtig kopi [93](#page-92-0) til en computer via Embedded Web Server [139](#page-138-0) til en FTP-adresse [137](#page-136-0)[, 138](#page-137-0) scanne til en computer [140](#page-139-0) via Embedded Web Server [139](#page-138-0) scanne til en FTP-adresse bruge et genvejsnummer [138](#page-137-0) bruge printerens kontrolpanel [137](#page-136-0) oprette genveje ved hjælp af computeren [136](#page-135-0) ved hjælp af adressebogen [138](#page-137-0) scanne til et flashdrev [140](#page-139-0)

scanner ADF (automatisk dokumentføder) [15](#page-14-0) funktioner [14](#page-13-0) scannerens glasplade [15](#page-14-0) Scanner deaktiveret af admin [840.01] [273](#page-272-0) Scanner deaktiveret. Kontakt systemadministratoren, hvis problemet fortsætter. [840.02] [274](#page-273-0) scanneren svarer ikke [322](#page-321-0) scannerens glasplade kopiere ved hjælp af [94](#page-93-0) rengøre [229](#page-228-0) Scannervedligehold behøves snart, brug ADF-sæt [80] [274](#page-273-0) scanning til netværksdestinationer [136](#page-135-0) Scanningsdokument for langt [273](#page-272-0) scanningseksempel faxindstillinger [135](#page-134-0) scanningsindstillinger filnavn [141](#page-140-0) Gem som genvej [141](#page-140-0) opløsning [141](#page-140-0) opr. størrelse [141](#page-140-0) send som [141](#page-140-0) sideopsætning [142](#page-141-0) skygge [141](#page-140-0) Vis scanning [142](#page-141-0) se en faxlog [132](#page-131-0) send en e-mail ved hjælp af printerkontrolpanelet. [108](#page-107-0) send som E-mail-indstillinger [111](#page-110-0) scanningsindstillinger [141](#page-140-0) Send til flere installere [25](#page-24-0) tilføje en profil [25](#page-24-0) sende en fax [128](#page-127-0) sende en fax på et fastsat tidspunkt [130](#page-129-0) sende fax annullere et faxjob [132](#page-131-0), [133](#page-132-0) bestemt ringemønster [126](#page-125-0) blokere junkfaxer [132](#page-131-0) faxindstillinger [114](#page-113-0) gøre en fax lysere eller mørkere [131](#page-130-0) indstille dato og klokkeslæt [127](#page-126-0) indstille faxnummeret [126](#page-125-0)

indstille navn på udgående fax [126](#page-125-0) konfigurere printeren til at være opmærksom på sommertid [127](#page-126-0) Oprette genveje ved brug af printerens kontrolpanel [131](#page-130-0) oprette genveje ved hjælp af Embedded Web Server [130](#page-129-0) se en faxlog [132](#page-131-0) sende en fax på et fastsat tidspunkt [130](#page-129-0) sende ved hjælp af printerkontrolpanelet [128](#page-127-0) tilbageholde faxer [133](#page-132-0) videresende faxer [133](#page-132-0) ændre opløsning [131](#page-130-0) Seriel [x] menu [166](#page-165-0) Seriel option [x], fejl [54] [274](#page-273-0) Seriel port [x] deaktiveret [56] [274](#page-273-0) seriel udskrivning installere [55](#page-54-0) sideopsætning E-mail-indstillinger [112](#page-111-0) faxindstillinger [135](#page-134-0) scanningsindstillinger [142](#page-141-0) sider (dupleks) kopieringsindstillinger [103](#page-102-0) sikkerhed ændre fortrolige udskriftsindstillinger [90](#page-89-0) sikkerhedsindstillinger, oplysninger slette [225](#page-224-0) sikkerhedswebsted sådan finder du det [227](#page-226-0) Skift [Papirkilde] til [Papirtype] [Papirstørrelse], ilæg [retning] [261](#page-260-0) Skift fra [papirkilde] til [papirstørrelse], ilæg [retning] [260](#page-259-0) Skift fra [papirkilde] til [specialstreng], ilæg [retning] [260](#page-259-0) Skift fra [papirkilde] til [specialtypenavn], ilæg [retning] [260](#page-259-0) skrifttypeeksempler udskrive [91](#page-90-0) Skuffe til 2100‑ ark ilægning af papir [64](#page-63-0) installere [46](#page-45-0) Skuffe til 550‑ ark indlæse [57](#page-56-0) installere [46](#page-45-0)

skuffer fjerne sammenkædning [74,](#page-73-0) [75](#page-74-0) sammenkædning [74,](#page-73-0) [75](#page-74-0) skygge E-mail-indstillinger [111](#page-110-0) faxindstillinger [135](#page-134-0) kopieringsindstillinger [103](#page-102-0) scanningsindstillinger [141](#page-140-0) skærmbillede for scanning indholdskilde [142](#page-141-0) indholdstype [142](#page-141-0) slette harddiskens flygtige hukommelse [224](#page-223-0) slette harddiskens hukommelse [225](#page-224-0) slette harddiskens ikke-flygtige hukommelse [225](#page-224-0) slette printerens harddisk [225](#page-224-0) Slumringstilstand justere [222](#page-221-0) software Statusmeddelelser [241](#page-240-0) Statusovervågningscenter [241](#page-240-0) Værktøj til bestilling af forbrugsstoffer [232](#page-231-0) Softwarefejl på standardnetværk [54] [275](#page-274-0) sommertid, indstilling [127](#page-126-0) sorter kopieringsindstillinger [103](#page-102-0) sortere kopier [99](#page-98-0) specialpapirtypenavn fremstille [75](#page-74-0) Specialtype [x] ændre navn [75](#page-74-0) specialtyper tildele [75](#page-74-0) Standard USB, menu [163](#page-162-0) standardindstillinger gendanne [243](#page-242-0) Standardkilde, menu [145](#page-144-0) startindstillinger for fax [114](#page-113-0) via Embedded Web Server [114](#page-113-0) startskærmbillede skjuler ikoner [22](#page-21-0) tilpasse [22](#page-21-0) viser ikoner [22](#page-21-0) startskærmsprogrammer konfigurere [23](#page-22-0) oplysninger [23](#page-22-0) status for dele kontrollere [231](#page-230-0)

status/forbrugsstoffer kontrollere [231](#page-230-0) Statusovervågningscenter få adgang [241](#page-240-0) stop, afhjælpe bag bagpanelet [251](#page-250-0) bagpanel [250](#page-249-0) dupleks [254](#page-253-0) i bakke [x] [255](#page-254-0) i manuel arkføder [256](#page-255-0) i printeren. [247](#page-246-0) i topdækslet på automatisk arkføder [257](#page-256-0) stop i standardbakke [253](#page-252-0) stribede vandrette linjer vises på udskrifter [304](#page-303-0) stribede vertikale linjer vises på udskrifter [305](#page-304-0) strømstik [48](#page-47-0) systemkort få adgang [28](#page-27-0)

#### **T**

telefonsplitter [120](#page-119-0) telefonsvarer installere [115](#page-114-0) tilbageholde faxer [133](#page-132-0) tilbageholdte job [89](#page-88-0) udskrive fra en Macintosh computer [90](#page-89-0) udskrivning fra Windows [90](#page-89-0) tilføjer hardwareindstillinger printerdriver [51](#page-50-0) tilgængelige interne indstillinger [28](#page-27-0) tilpasse slumringstilstand [222](#page-221-0) tilslutte kabler [48](#page-47-0) tip etiketter, papir [78](#page-77-0) karton [77](#page-76-0) om brug af brevpapir [78](#page-77-0) om brug af konvolutter [77](#page-76-0) transparenter [78](#page-77-0) tip om brug af konvolutter [77](#page-76-0) tips om brug af brevpapir [78](#page-77-0) tonerkassette udskifte [233,](#page-232-0) [236](#page-235-0) tonersværtningsgrad justere [85](#page-84-0) transparenter indlæse [70](#page-69-0) kopiere på [94](#page-93-0) tip [78](#page-77-0)

transport af printeren [240](#page-239-0) trykknapskonfiguration, metode brug af [53](#page-52-0) trådløst netværk konfigurationsinformation [52](#page-51-0) trådløst netværk, opsætning via Embedded Web Server [54](#page-53-0)

#### **U**

Udskift billedenhed, 0 sider tilbage, anslået [84.xy] [272](#page-271-0) Udskift børste [273](#page-272-0) Udskift fastklemte originaler, hvis du genstarter jobbet. [272](#page-271-0) Udskift ikke-understøttet billedenhed [32.xy] [273](#page-272-0) Udskift ikke-understøttet patron [32.xy] [273](#page-272-0) Udskift manglende fuser [80.xx] [272](#page-271-0) Udskift patron, 0 sider tilbage, anslået [88.xy] [271](#page-270-0) Udskift patron, matcher ikke printerområde [42,xy] [271](#page-270-0) Udskift rullesæt[81.xx] [272](#page-271-0) Udskift sidste scannede side og fastklemte originaler, hvis jobbet genstartes. [272](#page-271-0) Udskift skillepladen [273](#page-272-0) Udskift vedligeholdelsessæt, 0 sider tilbage, anslået [80.xy] [272](#page-271-0) udskifte tonerkassette [233](#page-232-0), [236](#page-235-0) udskriftsjob annullere fra computer [91](#page-90-0) udskriftskvalitet rengøre scannerens glasplade [229](#page-228-0) udskrive annullere, fra printerens kontrolpanel [91](#page-90-0) biblioteksliste [91](#page-90-0) formularer [85](#page-84-0) fra flashdrev [86](#page-85-0) fra Macintosh [85](#page-84-0) fra Windows [85](#page-84-0) menuindstillingsside [56](#page-55-0) netværksinstallationsside [56](#page-55-0) skrifttypeeksempler [91](#page-90-0) via en mobilenhed, der bruger AirPrint [88](#page-87-0) via en mobilenhed, der bruger Dell-mobiludskrivning [88](#page-87-0) udskrive en liste m. indhold [91](#page-90-0)

udskrive en side for installation af netværk [56](#page-55-0) udskrive et dokument [85](#page-84-0) udskrive fejlfinding der opstår ofte papirstop [282](#page-281-0) der opstår uventede sideskift [291](#page-290-0) der udskrives forkerte tegn [286](#page-285-0) fastklemte sider udskrives ikke igen [282](#page-281-0) fejl ved læsning af flashdrev [285](#page-284-0) forkerte margener på udskrifter [295](#page-294-0) job udskrives fra den forkerte skuffe [286](#page-285-0) job udskrives ikke [288](#page-287-0) job udskrives på det forkerte papir [286](#page-285-0) konvolut klæber sammen under udskrivning [285](#page-284-0) papiret krøller [296](#page-295-0) PDF-filer på flere sprog udskrives ikke [287](#page-286-0) skuffesammenkædning virker ikke [290](#page-289-0) Store job sorteres ikke [287](#page-286-0) tilbageholdte job udskrives ikke [284](#page-283-0) udskriftsjobbet tager længere tid end forventet [289](#page-288-0) udskrive fortrolige og andre tilbageholdte job fra en Macintosh-computer [90](#page-89-0) fra Windows [90](#page-89-0) udskrive fra et flashdrev [86](#page-85-0) udskrivning af en side med menuindstillinger [56](#page-55-0) udskrivning af formularer [85](#page-84-0) udskrivning af skrifttypeeksempler [91](#page-90-0) udskrivning bliver langsommere [289](#page-288-0) udskudt afsendelse faxindstillinger [135](#page-134-0) Uformateret flash fundet [53] [276](#page-275-0) ujævn udskriftstæthed [307](#page-306-0) understøttede flashdrev [87](#page-86-0) understøttede papirstørrelser [82](#page-81-0) understøttede papirtyper [83](#page-82-0) understøttede papirvægte [83](#page-82-0) undgå papirstop [81,](#page-80-0) [244](#page-243-0) uregelmæssigheder i udskrivningen [298](#page-297-0)

USB-port [48](#page-47-0) USB-port [x] deaktiveret [56] [276](#page-275-0) USB-standardport deaktiveret [56] [275](#page-274-0) USB/parallelinterfacekort fejlfinding [281](#page-280-0)

#### **V**

ved hjælp af adressebogen [109](#page-108-0) afsendelse af fax [129](#page-128-0) ved hjælp af genveje afsendelse af fax [129](#page-128-0) Vedligeholdelsessæt næsten helt tomt, [x] sider tilbage, anslået [80.xy] [268](#page-267-0) Vedligeholdelsessæt næsten tomt [80.xy] [268](#page-267-0) Vedligeholdelsessæt snart tomt [80.xy] [268](#page-267-0) videresende faxer [133](#page-132-0) virtuelt display markering, brug af Embedded Web Server [241](#page-240-0) Vis scanning scanningsindstillinger [142](#page-141-0) vise rapporter [242](#page-241-0) viser ikoner på startskærmbilledet [22](#page-21-0) VoIP (Voice over Internet Protocol ) faxindstillinger [120](#page-119-0) VoIP-adapter [120](#page-119-0) vælge en placering til printeren [11](#page-10-0) vælge papir [80](#page-79-0) Værktøj til bestilling af forbrugsstoffer bestille forbrugsstoffer [232](#page-231-0)

#### **W**

WebLink-server ikke opsat. Kontakt systemadministrator. [277](#page-276-0)

#### **X**

XPS-menu [214](#page-213-0)

## **Æ**

Ændret konfiguration, nogle tilbageholdte job blev ikke gendannet [57] [262](#page-261-0)

#### **Ø**

Økotilstandsindstilling [221](#page-220-0)

# **Å**

åbne statusovervågningscenter [241](#page-240-0)